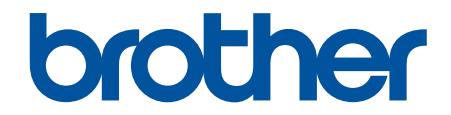

# 온라인 사용자 설명서

DCP-B7600DB DCP-B7620DW DCP-B7620DWB DCP-B7640DW DCP-B7640DWB MFC-B7810DW MFC-B7810DWB

# <span id="page-1-0"></span>▲ Home > 목차

# 목차

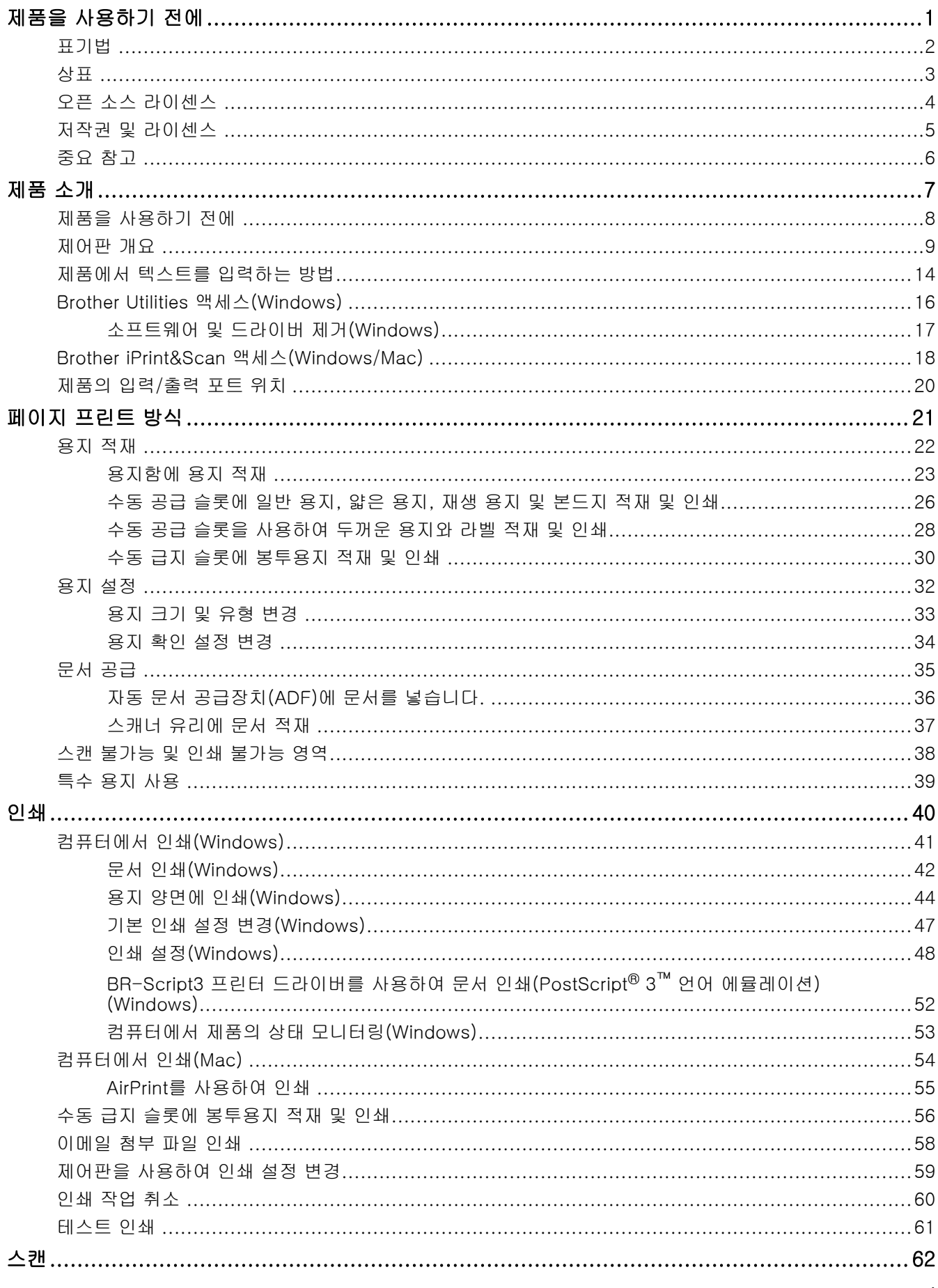

▲ Home > 목차

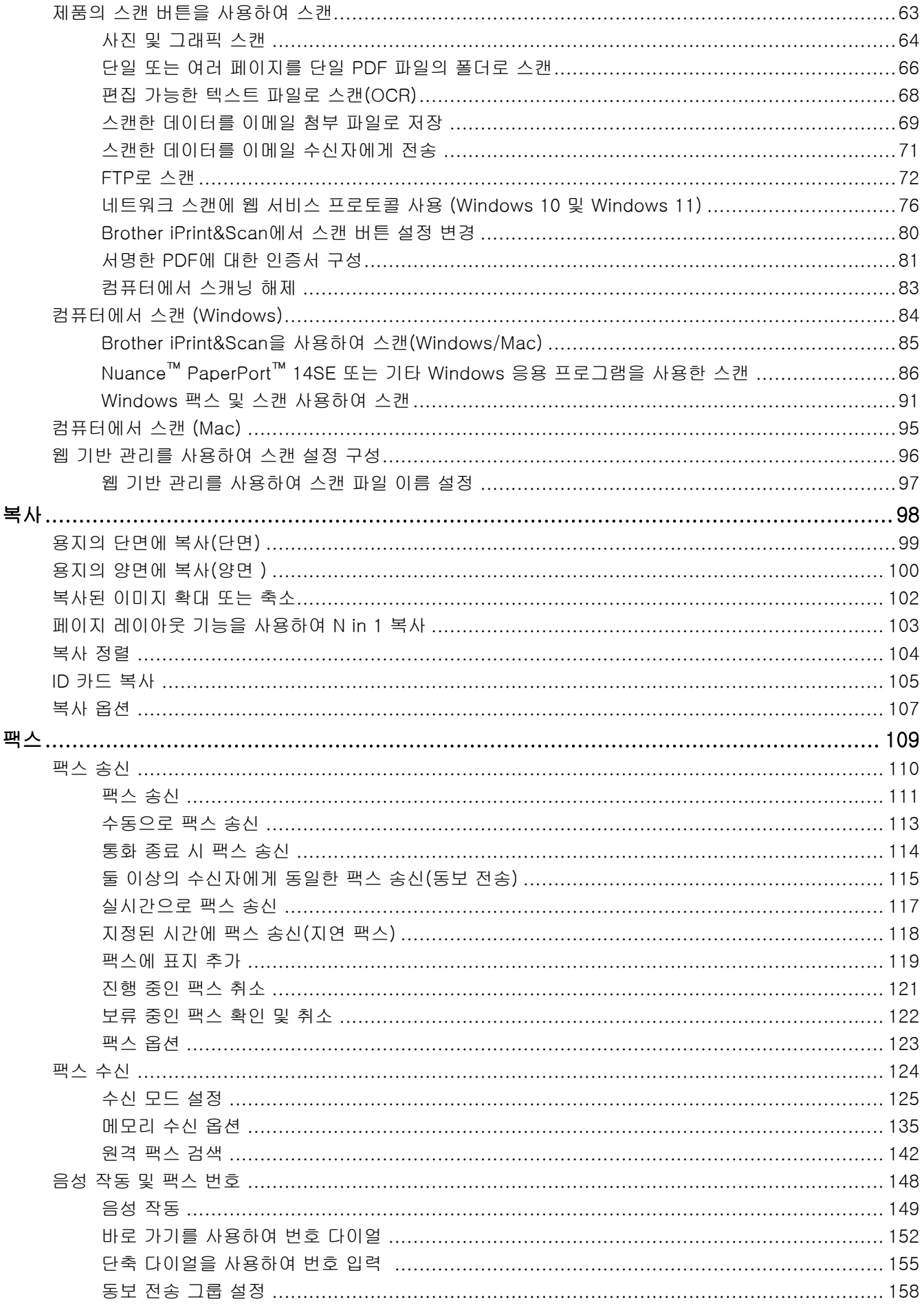

## ▲ Home > 목차

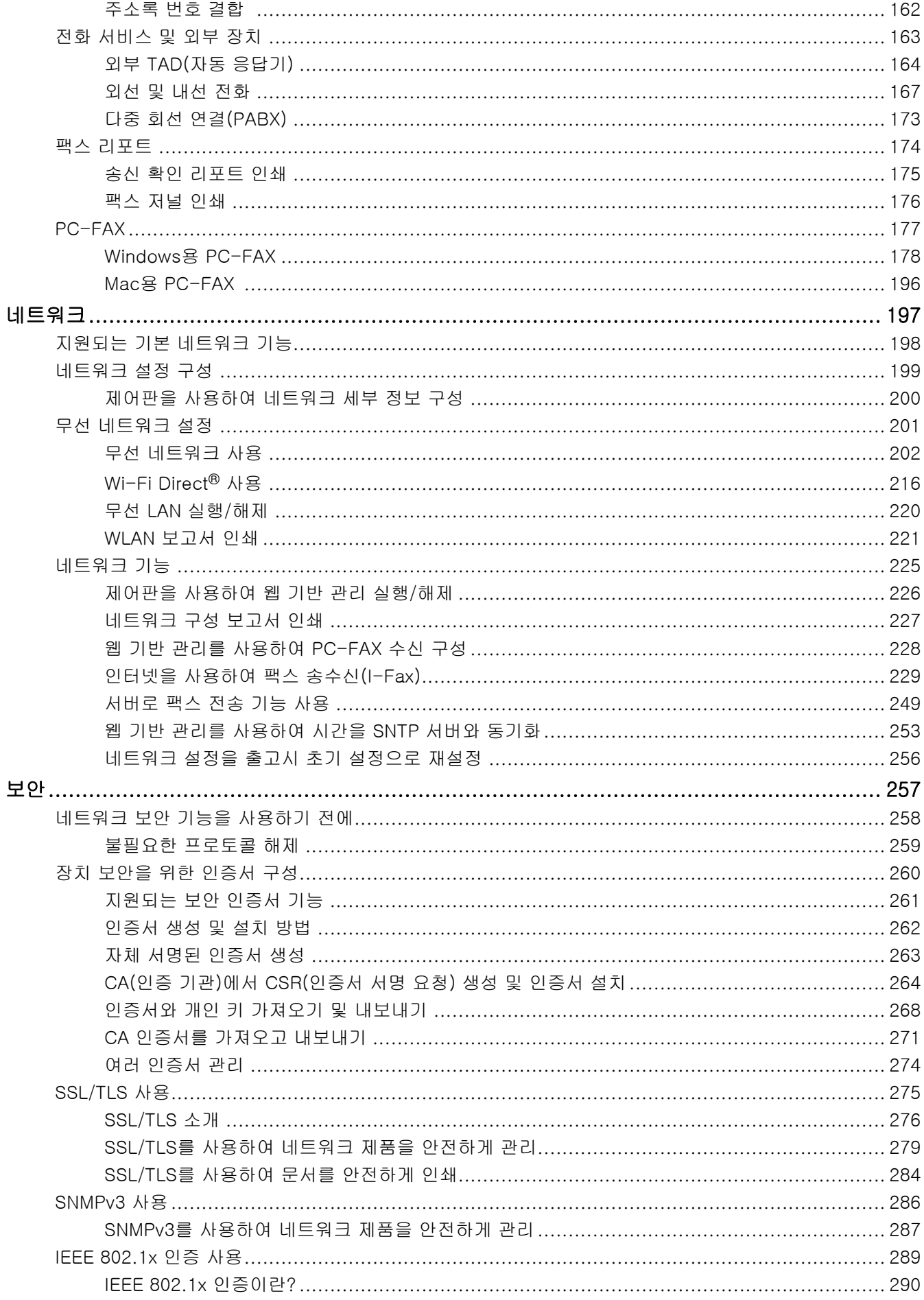

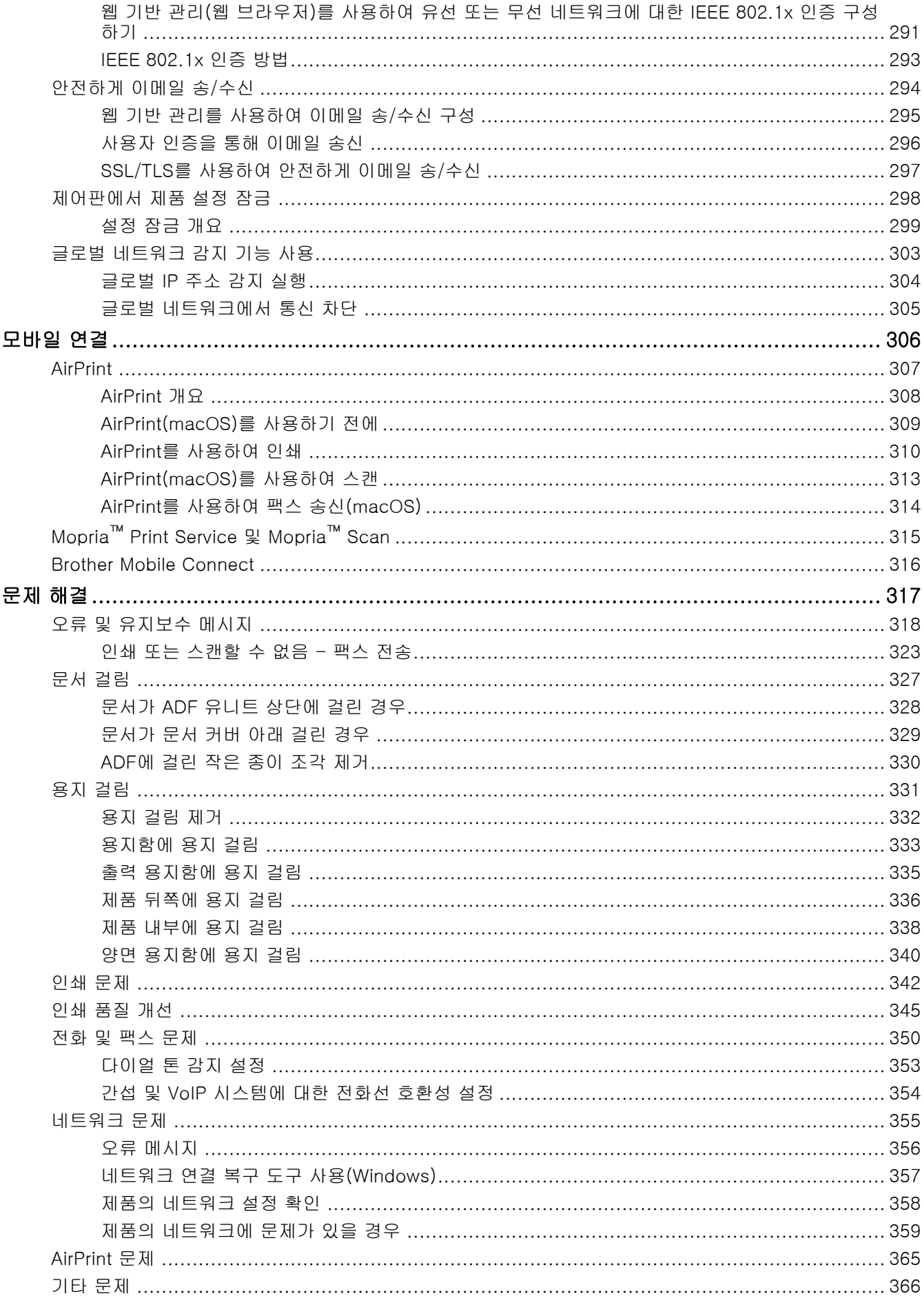

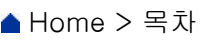

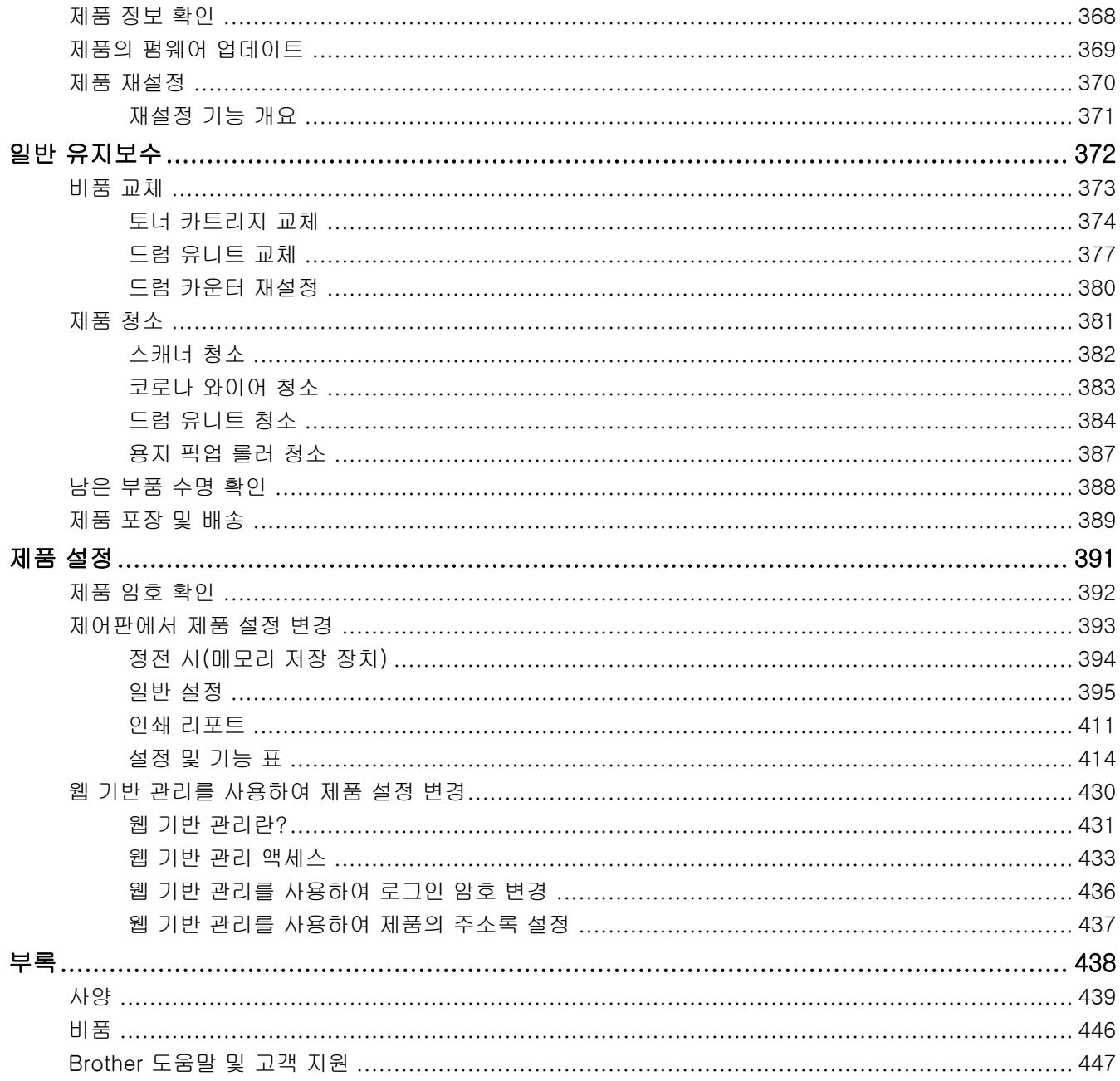

<span id="page-6-0"></span>[Home](#page-1-0) > 제품을 사용하기 전에

- [표기법](#page-7-0)
- [상표](#page-8-0)
- [오픈 소스 라이센스](#page-9-0)
- [저작권 및 라이센스](#page-10-0)
- [중요 참고](#page-11-0)

<span id="page-7-0"></span>[Home](#page-1-0) > [제품을 사용하기 전에](#page-6-0) > 표기법

# 표기법

본 사용자 가이드에서는 다음과 같은 기호와 표기를 사용합니다.

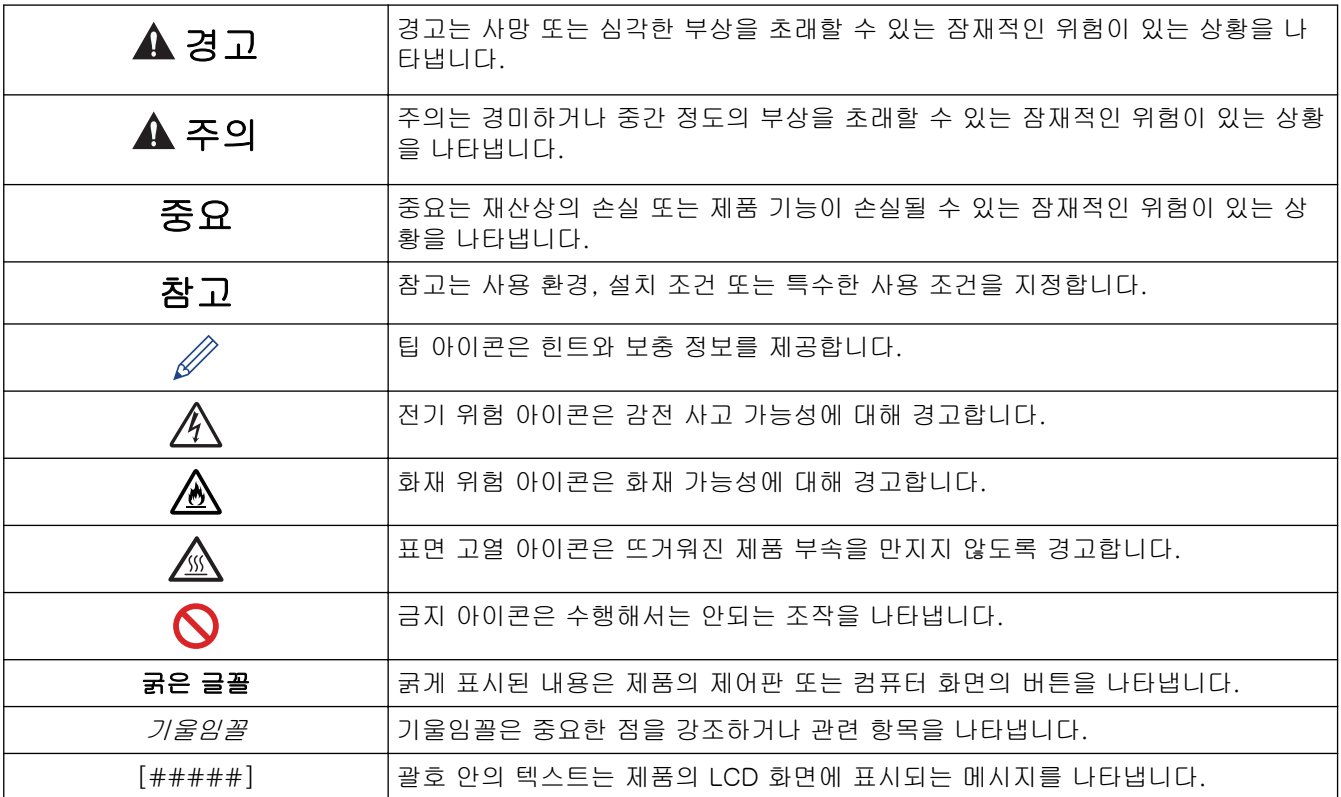

- 관련 정보
- [제품을 사용하기 전에](#page-6-0)

## <span id="page-8-0"></span>[Home](#page-1-0) > [제품을 사용하기 전에](#page-6-0) > 상표

# 상표

Apple, App Store, AirPrint, AirPrint 로고, Mac, macOS, iPadOS, iPad, iPhone, iPod touch, and Safari는 미 국 및 기타 국가에 등록된 Apple Inc.의 상표입니다.

Nuance 및 PaperPort는 미국 및/또는 기타 국가에서 Nuance Communications, Inc. 또는 계열사의 상표 또는 등록 상표입니다.

Adobe®, Reader®, PostScript 및 PostScript 3은 미국 및/또는 기타 국가에서 Adobe Systems Incorporated의 등록 상표 또는 상표입니다.

Wi-Fi®, Wi-Fi Alliance® 및 Wi-Fi Direct®는 Wi-Fi Alliance®의 등록 상표입니다.

WPA™, WPA2™, WPA3™, Wi-Fi CERTIFIED 및 Wi-Fi Protected Setup은 Wi-Fi Alliance®의 상표입니다.

Android, Google Drive 및 Google Play는 Google LLC의 상표입니다. 이러한 상표의 사용은 Google 승인 하에 서 사용해야 합니다.

Mopria™ 및 Mopria™ 로고는 미국 및 기타 국가에 등록된 Mopria Alliance, Inc.의 등록 및/또는 미등록 상표 및 서비스 마크입니다. 허가 받지 않은 사용은 엄격하게 금지됩니다.

EVERNOTE는 Evernote Corporation의 상표이며 라이센스에 따라 사용됩니다.

Bluetooth® 단어 마크는 Bluetooth SIG, Inc. 소유의 등록 상표이며 Brother Industries, Ltd.는 라이센스에 따라 이러한 상표를 사용합니다. 기타 상표 및 제품명은 해당 소유자의 상표 및 제품명입니다.

본 설명서에 언급된 소프트웨어 타이틀을 소유한 회사마다 특정 소유 프로그램에 적용되는 소프트웨어 라이선스 계약이 있습니다.

## 소프트웨어 상표

FlashFX®는 Datalight, Inc.의 등록 상표입니다.

FlashFX® Pro™는 Datalight, Inc.의 상표입니다.

FlashFX® Tera™는 Datalight, Inc.의 상표입니다.

Reliance™는 Datalight, Inc.의 상표입니다.

Reliance Nitro™는 Datalight, Inc.의 상표입니다.

Datalight®는 Datalight, Inc.의 등록 상표입니다.

## Brother 제품, 관련 문서 및 기타 모든 자료에 표시되는 회사의 모든 거래명과 제품명은 이러한 각 회사의 상표 또는 등록 상표입니다.

## 관련 정보

<span id="page-9-0"></span>▲ [Home](#page-1-0) > [제품을 사용하기 전에](#page-6-0) > 오픈 소스 라이센스

# 오픈 소스 라이센스

이 제품에는 공개 소스 소프트웨어가 포함되어 있습니다.

공개 소스 라이센스 설명 및 저작권 정보를 보려면 구입하신 모델의 설명서 페이지([support.brother.com/](https://support.brother.com/g/b/midlink.aspx?content=ml) [manuals](https://support.brother.com/g/b/midlink.aspx?content=ml))로 이동하십시오.

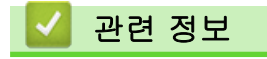

<span id="page-10-0"></span>▲ [Home](#page-1-0) > [제품을 사용하기 전에](#page-6-0) > 저작권 및 라이센스

# 저작권 및 라이센스

©2023 Brother Industries, Ltd. All rights reserved.

본 제품에는 다음과 같은 업체에서 개발한 소프트웨어가 포함되어 있습니다.

본 제품에는 ZUKEN ELMIC, Inc.에서 개발한 "KASAGO TCP/IP" 소프트웨어가 포함되어 있습니다.

Copyright 1989-2020 Datalight, Inc., All Rights Reserved.

FlashFX® Copyright 1998-2020 Datalight, Inc.

# 관련 정보

<span id="page-11-0"></span>[Home](#page-1-0) > [제품을 사용하기 전에](#page-6-0) > 중요 참고

# 중요 참고

- [support.brother.com/downloads](https://support.brother.com/g/b/midlink.aspx?content=dl)에서 Brother 드라이버 및 소프트웨어 업데이트를 확인하십시오.
- 제품 성능을 최신 상태로 유지하려면 [support.brother.com/downloads](https://support.brother.com/g/b/midlink.aspx?content=dl)에서 최신 펌웨어 업그레이드를 확인 하십시오. 그렇지 않으면 제품의 일부 기능이 작동하지 않을 수도 있습니다.
- 본 제품을 구입한 나라가 아닌 다른 나라에서 사용하지 마십시오. 해당 국가의 무선 통신 및 전원 규정에 위 반될 수 있습니다.
- 일부 국가에서 사용할 수 없는 모델도 있습니다.
- 기기를 다른 사람에게 주거나 교체하거나 폐기하기 전에 공장 설정으로 재설정하여 모든 개인 정보를 제거하 는 것이 좋습니다.
- 이 문서의 Windows 10은 Windows 10 Home, Windows 10 Pro, Windows 10 Education 및 Windows 10 Enterprise를 나타냅니다.
- 이 문서의 Windows 11은 Windows 11 Home, Windows 11 Pro, Windows 11 Education 및 Windows 11 Enterprise를 나타냅니다.
- 본 사용자 설명서의 화면 또는 이미지는 설명 목적으로 제공되었으며 실제 제품과 다를 수 있습니다.
- 별도로 지정되지 않은 경우 본 설명서의 화면은 Windows 10 화면입니다. 사용 중인 운영 체제에 따라 컴퓨 터의 화면이 다를 수 있습니다.
- 이 문서의 내용과 이 제품의 사양은 사전 예고 없이 변경될 수 있습니다.
- 국가에서 사용 가능한 모든 기능은 준거 수출 규제의 적용을 받습니다.

# 관련 정보

<span id="page-12-0"></span>**▲ [Home](#page-1-0) > 제품 소개** 

# 제품 소개

- [제품을 사용하기 전에](#page-13-0)
- [제어판 개요](#page-14-0)
- [제품에서 텍스트를 입력하는 방법](#page-19-0)
- [Brother Utilities 액세스\(Windows\)](#page-21-0)
- [Brother iPrint&Scan 액세스\(Windows/Mac\)](#page-23-0)
- [제품의 입력/출력 포트 위치](#page-25-0)

<span id="page-13-0"></span>[Home](#page-1-0) > [제품 소개](#page-12-0) > 제품을 사용하기 전에

# 제품을 사용하기 전에

인쇄 조작을 시도하기 전에 다음을 먼저 확인하십시오.

- 제품에 올바른 소프트웨어와 드라이버를 설치했는지 확인하십시오.
- USB 또는 네트워크 케이블 사용자의 경우: 인터페이스 케이블이 단단히 꽂혀있는지 확인합니다.

# 방화벽(Windows)

컴퓨터가 방화벽으로 보호되어 네트워크 인쇄, 네트워크 스캔 또는 PC-FAX를 사용할 수 없는 경우 방화벽 설정 을 구성해야 할 수 있습니다. Windows 방화벽을 사용 중이고 설치 프로그램의 단계를 사용하여 드라이버를 설 치했으면 필요한 방화벽 설정이 이미 설정된 상태입니다. 다른 개인용 방화벽 소프트웨어를 사용하는 경우 해당 소프트웨어의 사용자 설명서를 참조하거나 소프트웨어 제조업체에 문의하십시오.

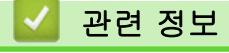

• [제품 소개](#page-12-0)

# <span id="page-14-0"></span>제어판 개요

제어판은 모델에 따라 다를 수 있습니다.

>> MFC-B7810DW/MFC-B7810DWB

[>> DCP-B7600DB/DCP-B7620DW/DCP-B7620DWB/DCP-B7640DW/DCP-B7640DWB](#page-16-0)

# MFC-B7810DW/MFC-B7810DWB

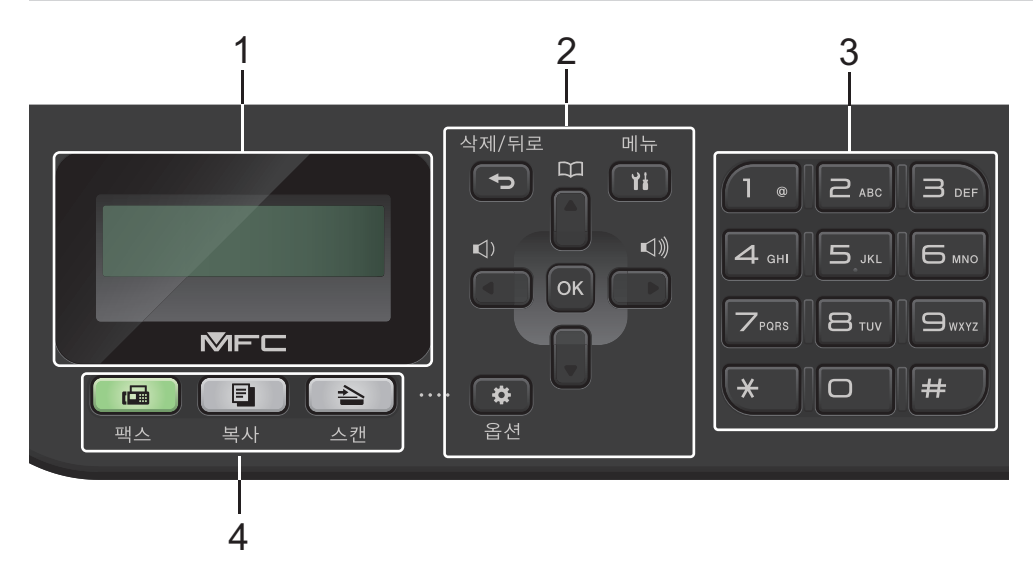

## **1.** 액정 디스플레이(LCD)

제품의 설정 및 사용에 도움이 되는 메시지가 표시됩니다. 제품이 팩스 모드이면 LCD에 다음 항목이 표시됩니다.

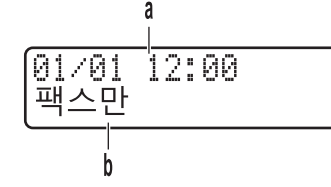

- a. 날짜 및 시간
- b. 수신 모드

복사를 누르면 LCD에서 다음을 표시합니다.

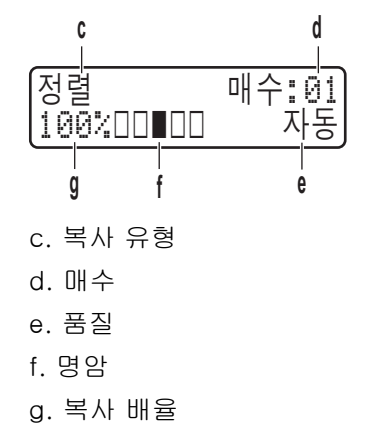

**2.** 메뉴 버튼

## 삭제/뒤로

입력한 데이터를 삭제하거나 현재 설정을 취소하려면 누릅니다.

### 메뉴

제품 설정 프로그램을 위한 메뉴에 액세스하려면 누릅니다.

## **OK**

제품의 설정을 저장하려면 누릅니다.

## **d** 또는 **c**

메뉴 선택을 앞뒤로 스크롤하려면 누릅니다.

## **a** 또는 **b**

- 메뉴 및 옵션을 위아래로 스크롤하려면 누릅니다.
- 팩스 모드에서 해상도를 변경하려면 누릅니다.

 $\blacksquare$ 

단축 다이얼 번호에 액세스하려면 ▌ ▌ ▌ 누릅니다.

## 옵션

팩스, 스캔 또는 복사용 임시 설정에 액세스하려면 누릅니다.

## **3.** 다이얼 패드

- 팩스 및 전화 번호를 입력하는 데 사용됩니다.
- 키보드로 사용하여 텍스트 또는 문자를 입력합니다.

## **4.** 모드 버튼

#### 팩스

제품을 팩스 모드로 전환하려면 누릅니다.

#### 복사

제품을 복사 모드로 전환하려면 누릅니다.

#### 스캔

제품을 스캔 모드로 전환하려면 누릅니다.

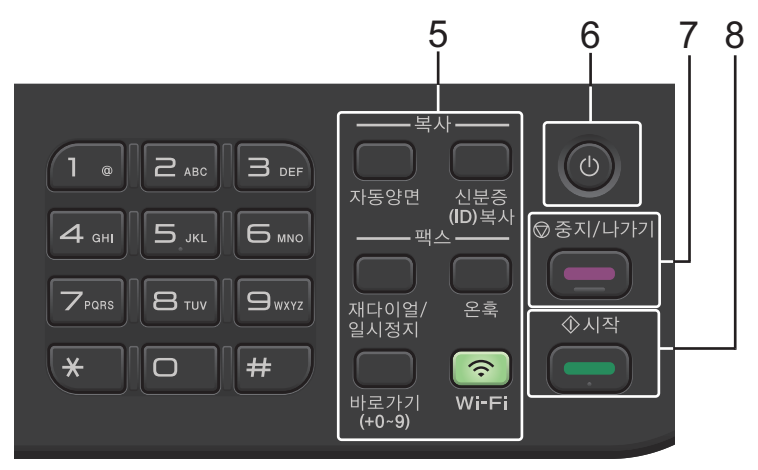

## **5.** 기능 버튼

## 재다이얼/일시정지

통화한 마지막 번호로 전화하려면 누릅니다. 또한 이 버튼은 퀵 다이얼 번호를 프로그래밍하거나 번호를 수동으로 누를 경우 일시 정지를 삽입합니다.

## 온훅

전화하기 전에 온훅를 눌러 팩스 기기 응답을 확인한 다음 시작를 누릅니다.

F/T 벨울림(가음 이중 벨울림) 동안 제품이 팩스/전화(F/T) 모드이고 외선 전화의 수화기를 들고 있는 경 우 대화하려면 온훅를 누릅니다.

## <span id="page-16-0"></span>Wi-Fi (무선 모델의 경우)

Wi-Fi 버튼을 길게 누르고 컴퓨터에서 무선 설치 프로그램을 실행합니다. 화면 지침에 따라 제품과 네트 워크 간에 무선 연결을 설정합니다.

Wi-Fi 조명이 켜지면 제품이 무선 액세스 포인트에 연결된 것입니다. Wi-Fi 조명이 깜박이면 무선 연결이 끊기거나 제품이 무선 액세스 포인트에 연결 중입니다.

## 해상도(특정 모델만 해당)

팩스 해상도를 변경하려면 누릅니다.

### 신분증(ID)복사

ID 카드의 양면을 단일 페이지에 복사하려면 누릅니다.

#### 자동양면

용지의 양면에 복사하려면 누릅니다.

## 바로가기 버튼

최대 10개의 팩스와 전화 번호를 저장하고 불러옵니다.

저장된 바로 가기 팩스 및 전화번호에 액세스하려면 바로가기 버튼을 누른 상태에서 다이얼 패드를 사용 하여 팩스 또는 전화번호에 할당된 바로 가기 번호를 누릅니다.

## **6.** ( <u></u> ⊙ ) 전원 On/Off

- $\bullet$   $(\circlearrowleft)$ 을 눌러 제품을 켭니다.
- 〔①)을 길게 눌러 제품을 끕니다. LCD가 꺼지기 전에 몇 초 동안 [시스템 종료 중]이 표시됩니다. 외선 전화 또는 TAD(자동 응답기)에 연결된 경우 항상 사용할 수 있습니다.

## **7.** 중지/나가기

- 작동을 중지하려면 누릅니다.
- 메뉴를 종료하려면 누릅니다.
- **8.** 시작
	- 팩스 전송을 시작하려면 누릅니다.
	- 복사를 시작하려면 누릅니다.
	- 문서 스캔을 시작하려면 누릅니다.

## DCP-B7600DB/DCP-B7620DW/DCP-B7620DWB/DCP-B7640DW/DCP-B7640DWB

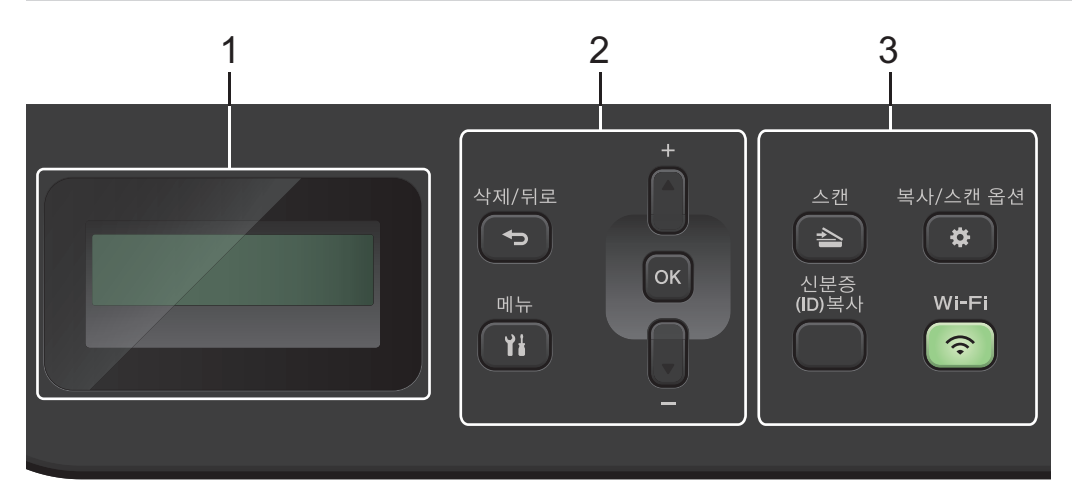

## **1.** 액정 디스플레이(LCD)

제품의 설정 및 사용에 도움이 되는 메시지가 표시됩니다. 제품이 대기 모드이거나 복사 모드이면 LCD에 다음 항목이 표시됩니다.

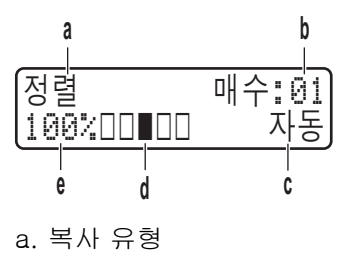

- b. 매수
- c. 품질
- d. 명암
- e. 복사 배율

## **2.** 메뉴 버튼

#### 메뉴

제품 설정 프로그래밍 메뉴에 액세스하려면 누릅니다.

#### 삭제/뒤로

- 입력한 데이터를 삭제하려면 누릅니다.
- 현재 설정을 취소하려면 누릅니다.

#### OK

제품의 설정을 저장하려면 누릅니다.

#### **a** 또는 **b**

메뉴 및 옵션을 위아래로 스크롤하려면 누릅니다.

## **3.** 기능 버튼

#### 복사/스캔 옵션

스캔 또는 복사용 임시 설정에 액세스하려면 누릅니다.

#### Wi-Fi (무선 모델의 경우)

Wi-Fi 버튼을 길게 누르고 컴퓨터에서 무선 설치 프로그램을 실행합니다. 화면 지침에 따라 제품과 네트 워크 간에 무선 연결을 설정합니다.

Wi-Fi 조명이 켜지면 제품이 무선 액세스 포인트에 연결된 것입니다. Wi-Fi 조명이 깜박이면 무선 연결이 끊기거나 제품이 무선 액세스 포인트에 연결 중입니다.

### 스캔

제품을 스캔 모드로 전환하려면 누릅니다.

## 신분증(ID)복사

ID 카드의 양면을 단일 페이지에 복사하려면 누릅니다.

#### 자동양면 (특정 모델만 해당)

용지의 양면에 복사하려면 누릅니다.

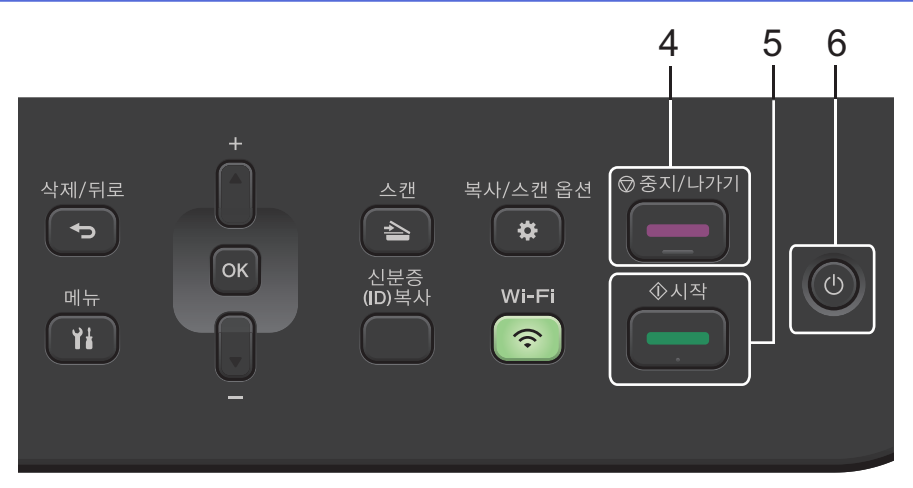

## **4.** 중지/나가기

- 작동을 중지하려면 누릅니다.
- 메뉴를 종료하려면 누릅니다.
- **5.** 시작
	- 복사를 시작하려면 누릅니다.
	- 문서 스캔을 시작하려면 누릅니다.
- **6.** ① 전원 On/Off
	- $\cdot$   $(\circlearrowleft)$ 을 눌러 제품을 켭니다.
	- $(\circledcirc)$ 을 길게 눌러 제품을 끕니다. LCD가 꺼지기 전에 몇 초 동안 [시스템 종료 중]이 표시됩니다.

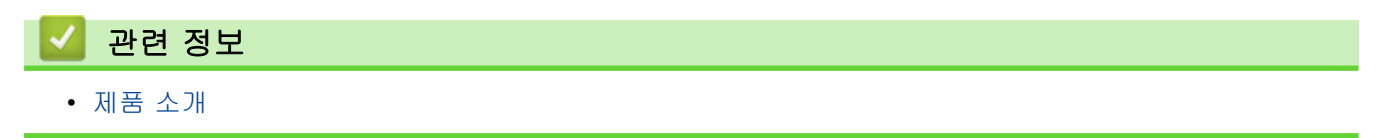

# <span id="page-19-0"></span>제품에서 텍스트를 입력하는 방법

>> DCP-B7600DB/DCP-B7620DW/DCP-B7620DWB/DCP-B7640DW/DCP-B7640DWB >> MFC-B7810DW/MFC-B7810DWB

## DCP-B7600DB/DCP-B7620DW/DCP-B7620DWB/DCP-B7640DW/DCP-B7640DWB

텍스트가 필요한 경우 제품에 문자를 입력하십시오. 사용 가능한 문자는 수행 작업에 따라 다를 수 있습니다.

• ▲또는 ▼를 누르고 있거나 반복해서 눌러 다음 목록에서 문자를 선택합니다.

0123456789abcdefghijklmnopqrstuvwxyzABCDEFGHIJKLMNOPQRSTUVWXYZ(space)!"#\$%&'()\* +,-./:;<=>?@[\]^\_'{|}~

- 원하는 문자나 기호가 표시되면 OK를 누른 후 다음 문자를 입력합니다.
- 잘못 입력한 문제를 삭제하려면 **삭제/뒤로**를 누릅니다.

## MFC-B7810DW/MFC-B7810DWB

텍스트가 필요한 경우 제품에 문자를 입력하십시오. 사용 가능한 문자는 수행 작업에 따라 다를 수 있습니다. 0, # 및 \* 버튼은 특수 문자에 사용됩니다.

(키릴 문자의 경우) # 및 \* 버튼은 특수 문자에 사용됩니다.

• 해당 다이얼 패드 버튼을 아래 참조표에 표시된 횟수만큼 눌러 원하는 문자에 액세스합니다.

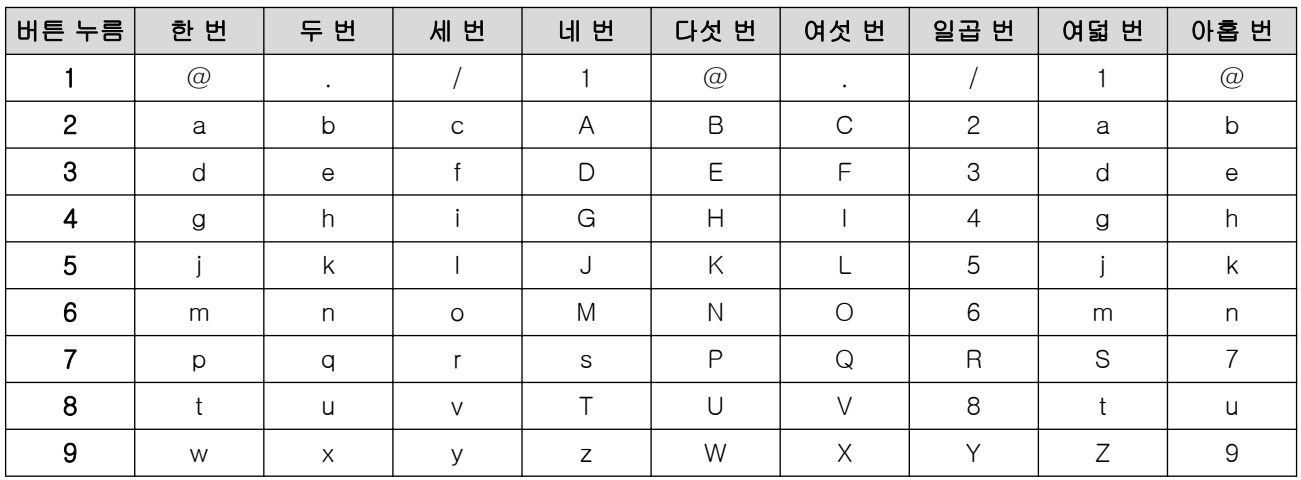

(키릴 문자의 경우)

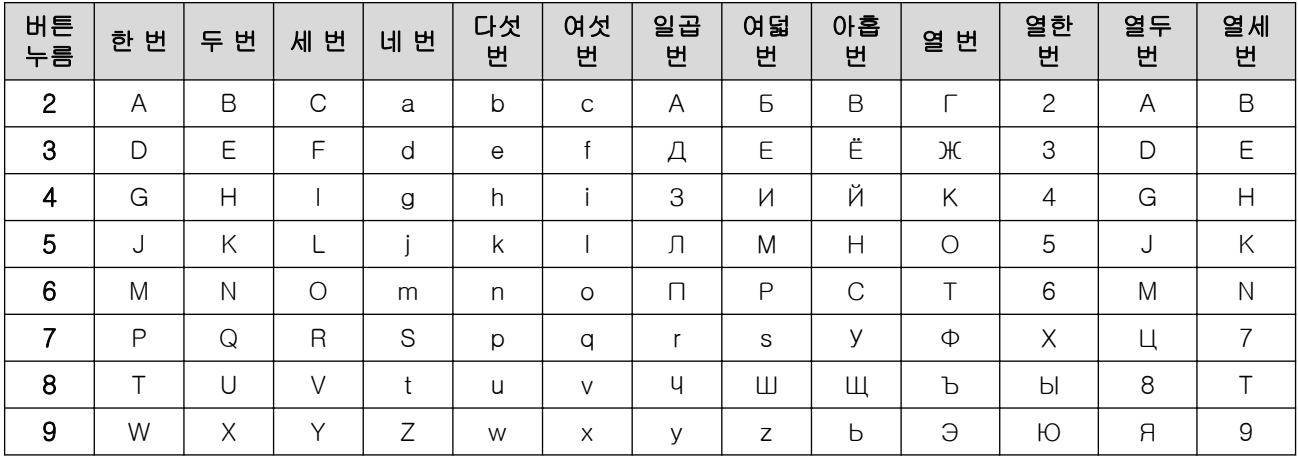

• 공백 넣기

팩스 번호에 빈칸을 입력하려면 번호 사이에 ▶를 한 번 누릅니다. 이름에 빈칸을 입력하려면 문자 사이에 ▶ 를 두 번 누릅니다.

• 수정 표시

글자를 잘못 입력하여 변경하려면 ◀ 또는 ▶를 눌러 커서를 틀린 문자로 이동한 다음 삭제/뒤로를 누릅니다.

• 글자 반복

이전 문자와 동일한 버튼의 문자를 입력하려면 ▶를 눌러 버튼을 다시 누르기 직전 위치로 커서를 이동합니 다.

• 특수 기호 및 문자

\*, # 또는 0을 누른 다음 ◀ 또는 ▶를 눌러 원하는 기호 또는 문자로 커서를 이동합니다. OK을 눌러 선택합니 다. 다음 표는 다이얼 패드 버튼에서 제공되는 기호와 문자를 나타냅니다.

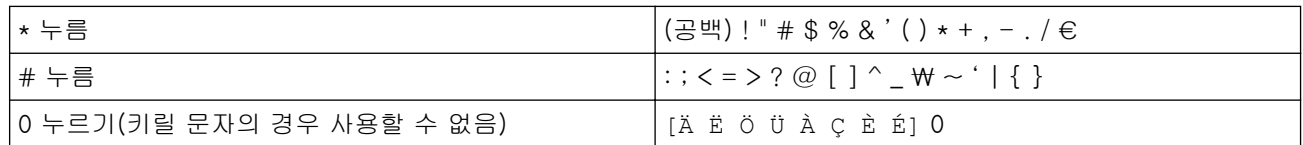

# ✔ 관련 정보

• [제품 소개](#page-12-0)

## 관련 내용:

- [제품의 제어판 설정 마법사를 사용하여 제품의 무선 네트워크 구성](#page-210-0)
- [SSID가 동보 전송이 아닐 때 무선 네트워크용으로 제품 구성](#page-216-0)
- [기지국 ID 설정](#page-409-0)
- [설정 잠금 암호 설정](#page-305-0)

<span id="page-21-0"></span>[Home](#page-1-0) > [제품 소개](#page-12-0) > Brother Utilities 액세스(Windows)

# Brother Utilities 액세스(Windows)

Brother Utilities는 사용자의 컴퓨터에 설치된 모든 Brother 응용 프로그램에 편리하게 액세스할 수 있는 응용 프 로그램 시작 관리자입니다.

- 1. 다음 중 하나를 수행합니다.
	- (Windows 11)

> 모든 앱 > Brother > Brother Utilities를 클릭합니다.

• (Windows 10)

> Brother > Brother Utilities를 클릭합니다.

2. 제품을 선택합니다.

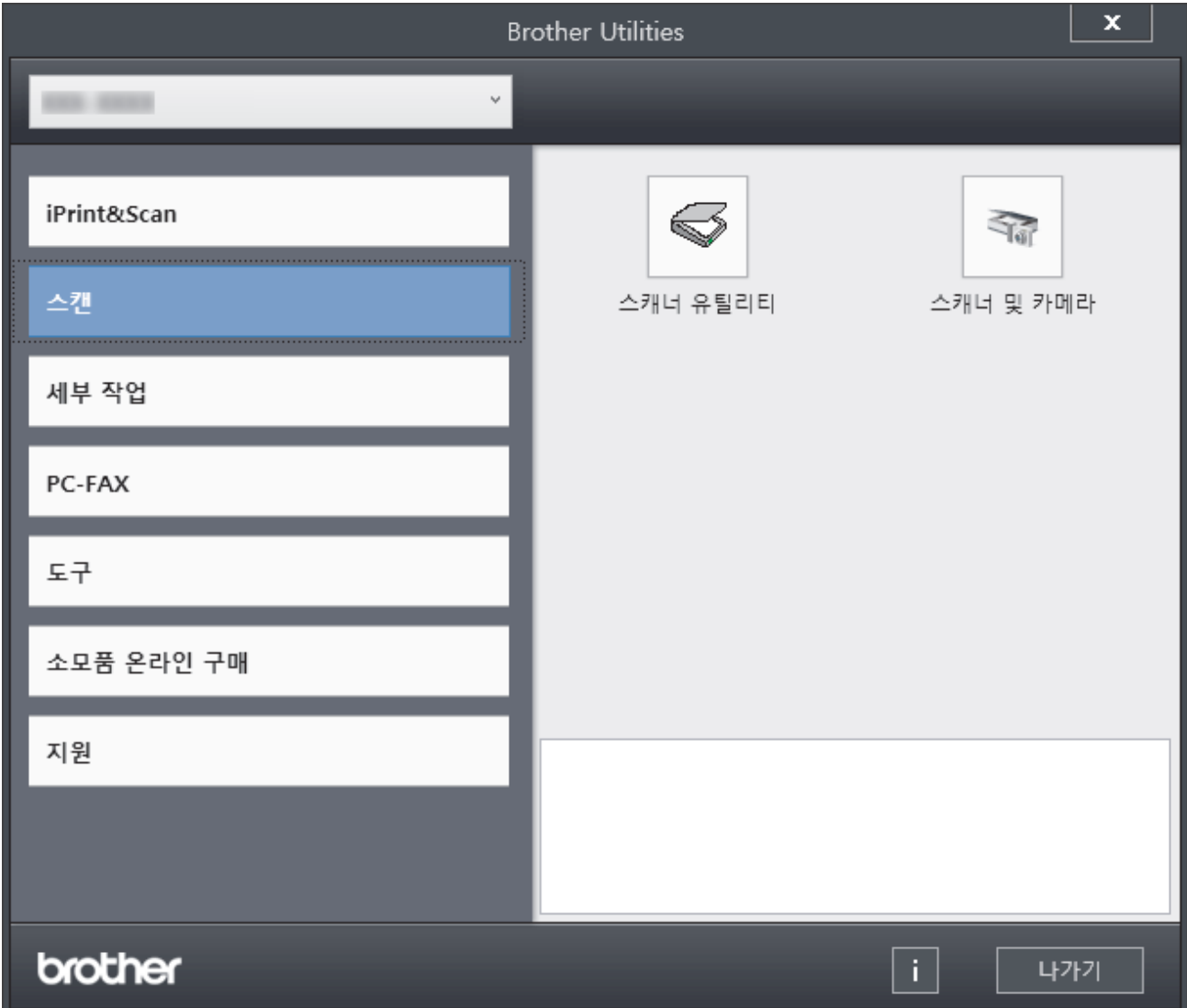

3. 원하는 옵션을 선택합니다.

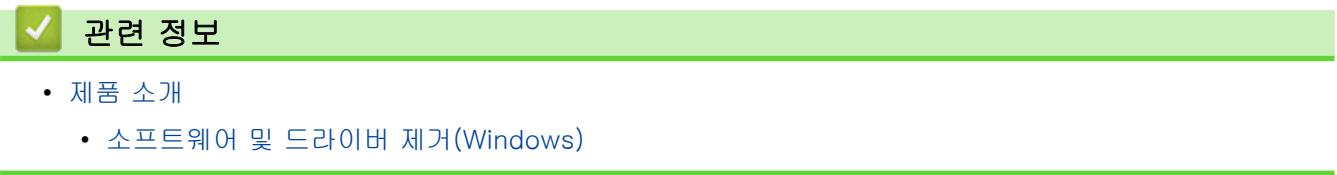

<span id="page-22-0"></span>[Home](#page-1-0) > [제품 소개](#page-12-0) > [Brother Utilities 액세스\(Windows\)](#page-21-0) > 소프트웨어 및 드라이버 제거(Windows)

# 소프트웨어 및 드라이버 제거(Windows)

- 1. 다음 중 하나를 수행합니다.
	- Windows 11

**로</mark> > 모든 앱 > Brother > Brother Utilities**를 클릭합니다.

• Windows 10

> Brother > Brother Utilities을 클릭합니다.

- 2. 드롭다운 목록에서 모델을 선택합니다(선택되지 않은 경우).
- 3. 왼쪽 탐색 표시줄에서 도구을 클릭합니다.
	- 소프트웨어 업데이트 알림 아이콘이 표시된 경우, 아이콘을 선택하고 지금 확인 > 소프트웨어 업데이트 확인 > 업데이트를 클릭합니다. 화면 지침을 따릅니다.
	- 소프트웨어 업데이트 알림 아이콘이 표시된 경우, 다음 단계로 이동합니다.
- 4. Brother Utilities의 도구 섹션에서 제거을 클릭합니다.

대화 상자의 안내에 따라 소프트웨어 및 드라이버를 설치 제거합니다.

# 관련 정보

• [Brother Utilities 액세스\(Windows\)](#page-21-0)

<span id="page-23-0"></span>[Home](#page-1-0) > [제품 소개](#page-12-0) > Brother iPrint&Scan 액세스(Windows/Mac)

# Brother iPrint&Scan 액세스(Windows/Mac)

Windows 및 Mac용 Brother iPrint&Scan을 사용하여 컴퓨터에서 인쇄 및 스캔합니다.

- 해당 수출 규제가 적용되는 국가에서는 이 기능을 사용할 수 없습니다. • 최신 버전을 다운로드하려면 - Windows의 경우: [support.brother.com/downloads에](https://support.brother.com/g/b/midlink.aspx?content=dl)서 구입하신 모델의 다운로드 페이지로 이동하여 Brother iPrint&Scan을 다운로드하여 설치합니다. - Mac의 경우: (DCP-B7620DW/DCP-B7620DWB/DCP-B7640DW/DCP-B7640DWB/ MFC-B7810DW/MFC-B7810DWB) Apple App Store에서 Brother iPrint&Scan을 다운로드하여 설치합니다. 메시지가 표시되면 제품 사용에 필요한 드라이버 및 소프트웨어를 설치합니다. [support.brother.com/](https://support.brother.com/g/b/midlink.aspx?content=dl) [downloads에](https://support.brother.com/g/b/midlink.aspx?content=dl)서 구입하신 모델의 다운로드 페이지에서 제품의 최신 드라이버 및 소프트웨어를 다운로드 합니다.
- 1. 다음 중 하나를 수행합니다.
	- Windows 11

<mark>- -</mark> > 모든 앱 > Brother > Brother iPrint&Scan를 클릭합니다.

• Windows 10

> Brother > Brother iPrint&Scan를 클릭합니다.

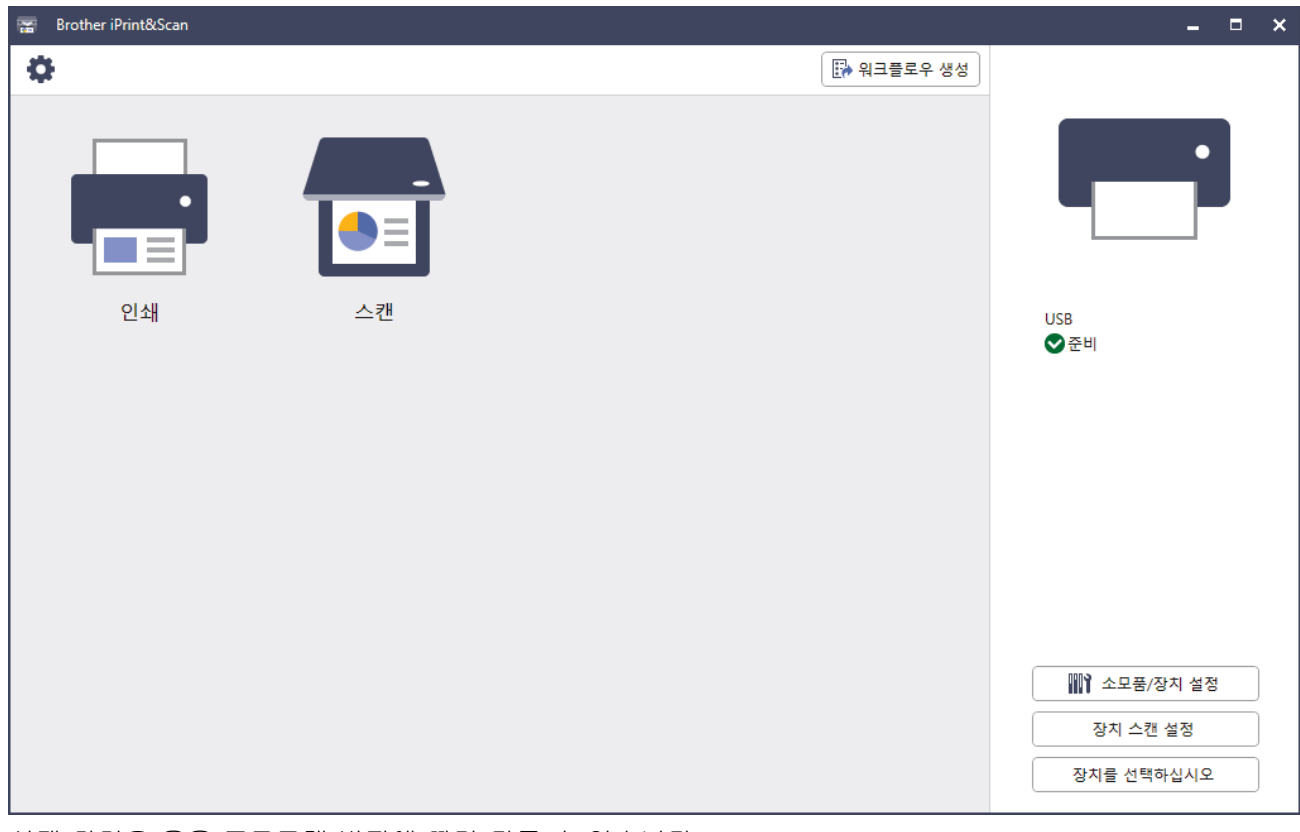

실제 화면은 응용 프로그램 버전에 따라 다를 수 있습니다.

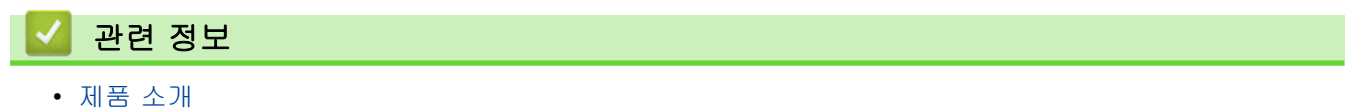

- 관련 내용:
- [Brother Mobile Connect](#page-321-0)
- [Brother iPrint&Scan을 사용하여 스캔\(Windows/Mac\)](#page-90-0)
- [Brother iPrint&Scan에서 스캔 버튼 설정 변경](#page-85-0)

<span id="page-25-0"></span>[Home](#page-1-0) > [제품 소개](#page-12-0) > 제품의 입력/출력 포트 위치

# 제품의 입력/출력 포트 위치

입력/출력 포트는 제품의 전면과 뒷면에 있습니다.

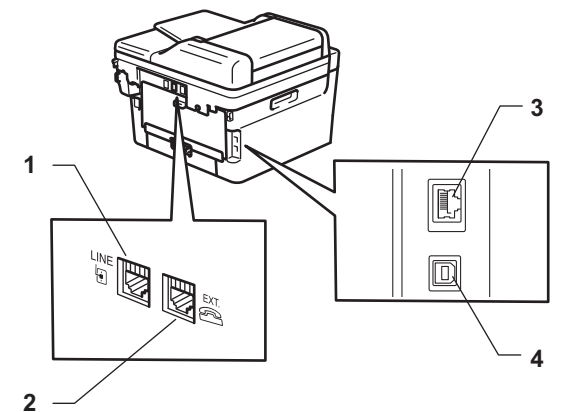

- 1. LINE 콘센트(MFC 모델의 경우)
- 2. EXT. 콘센트(MFC 모델의 경우)
- 3. 10BASE-T / 100BASE-TX 포트 (네트워크 모델의 경우)
- 4. USB 포트

USB 또는 네트워크 케이블을 연결하는 경우 소프트웨어/드라이버 설치 관리자의 지침을 따릅니다.

제품을 조작하는 데 필요한 드라이버와 소프트웨어를 설치하려면 [support.brother.com/downloads에](https://support.brother.com/g/b/midlink.aspx?content=dl)서 구입하 신 모델의 다운로드 페이지로 이동합니다.

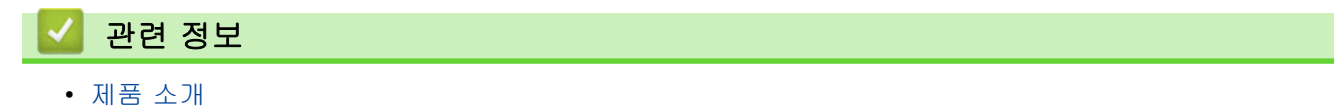

<span id="page-26-0"></span>**▲ [Home](#page-1-0) > 페이지 프린트 방식** 

# 페이지 프린트 방식

- [용지 적재](#page-27-0)
- [용지 설정](#page-37-0)
- [문서 공급](#page-40-0)
- [스캔 불가능 및 인쇄 불가능 영역](#page-43-0)
- [특수 용지 사용](#page-44-0)

<span id="page-27-0"></span>[Home](#page-1-0) > [페이지 프린트 방식](#page-26-0) > 용지 적재

# 용지 적재

- [용지함에 용지 적재](#page-28-0)
- [수동 공급 슬롯에 일반 용지, 얇은 용지, 재생 용지 및 본드지 적재 및 인쇄](#page-31-0)
- [수동 공급 슬롯을 사용하여 두꺼운 용지와 라벨 적재 및 인쇄](#page-33-0)
- [수동 급지 슬롯에 봉투용지 적재 및 인쇄](#page-35-0)

<span id="page-28-0"></span>[Home](#page-1-0) > [페이지 프린트 방식](#page-26-0) > [용지 적재](#page-27-0) > 용지함에 용지 적재

# 용지함에 용지 적재

- 용지 확인 설정이 On으로 설정되어 있고 제품에서 용지함을 꺼낼 때 LCD에 용지 크기와 용지 유형을 변경 할지 묻는 메시지가 나타나면 필요한 경우 LCD 지침에 따라 이러한 설정을 변경합니다.
- 용지함에 크기 및 유형이 서로 다른 용지를 급지하는 경우 제품 또는 컴퓨터에서 용지 크기 및 용지 유형 설정을 변경해야 합니다.
- 1. 용지함을 제품에서 완전히 빼냅니다.

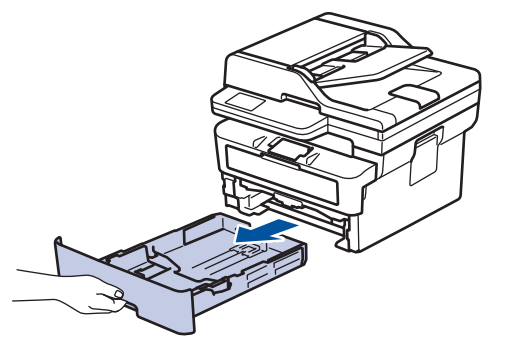

2. 용지 조정대를 누르고 밀어 용지에 맞춥니다. 녹색 잠금 해제 레버를 눌러 용지 조정대를 밉니다.

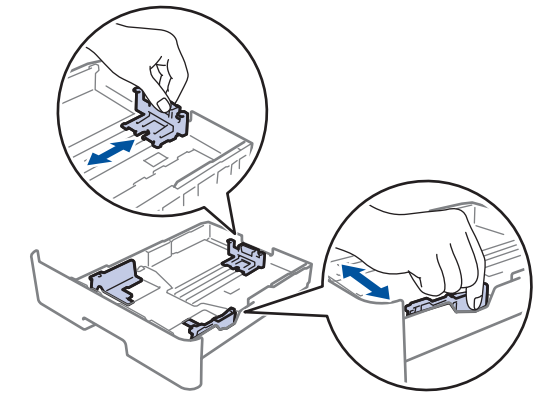

Legal 또는 Folio 크기 용지인 경우 용지함 바닥의 해제 버튼(1)을 누른 다음 용지함 뒷면을 밖으로 당깁니 다. (일부 지역에서는 Legal 및 Folio 크기 용지를 사용할 수 없습니다.)

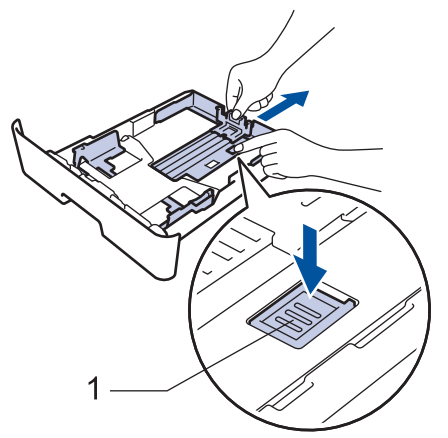

- 3. 용지 스택을 추스릅니다.
- 4. 용지의 인쇄면이 *아래로* 향하도록 용지함에 적재합니다.

5. 용지가 최대 용지 표시 아래에 있는지 확인합니다(▼▼). 용지함에 용지를 너무 많이 넣으면 용지 걸림이 발생할 수 있습니다.

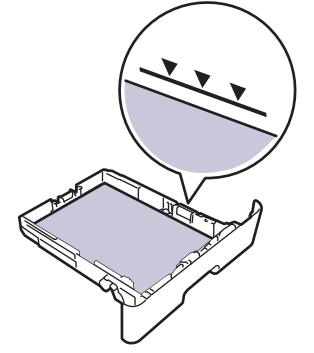

- 6. 용지함을 서서히 밀어서 제품에 완전히 넣습니다.
- 7. 지지 플랩을 들어 올려 인쇄된 용지가 배지용지함에서 미끄러져서 떨어지지 않도록 합니다.

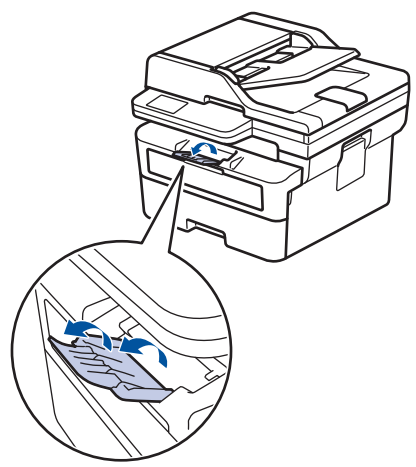

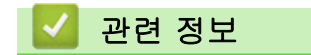

- [용지 적재](#page-27-0)
	- [용지함을 사용하여 미리 인쇄된 용지에 인쇄하도록 제품 설정 변경](#page-30-0)

<span id="page-30-0"></span> [Home](#page-1-0) > [페이지 프린트 방식](#page-26-0) > [용지 적재](#page-27-0) > [용지함에 용지 적재](#page-28-0) > 용지함을 사용하여 미리 인쇄된 용지에 인쇄하도록 제품 설정 변경

# 용지함을 사용하여 미리 인쇄된 용지에 인쇄하도록 제품 설정 변경

양식지를 양면 인쇄에 사용할 경우 제품의 설정을 변경하십시오.

- $\mathscr{Q}$ • 크기와 종류가 다른 용지를 용지함에 동시에 적재하지 마십시오. 그러면 용지가 걸리거나 잘못 급지될 수 있습니다.
	- 인쇄 위치가 미리 인쇄된 객체와 일치하지 않으면 용지함의 인쇄 위치 설정을 사용하여 인쇄 위치를 조 정할 수 있습니다.
	- 일부 양식지는 인쇄 방법 및 잉크 유형에 따라 인쇄 얼룩이 나타날 수 있습니다.

# 인쇄방향

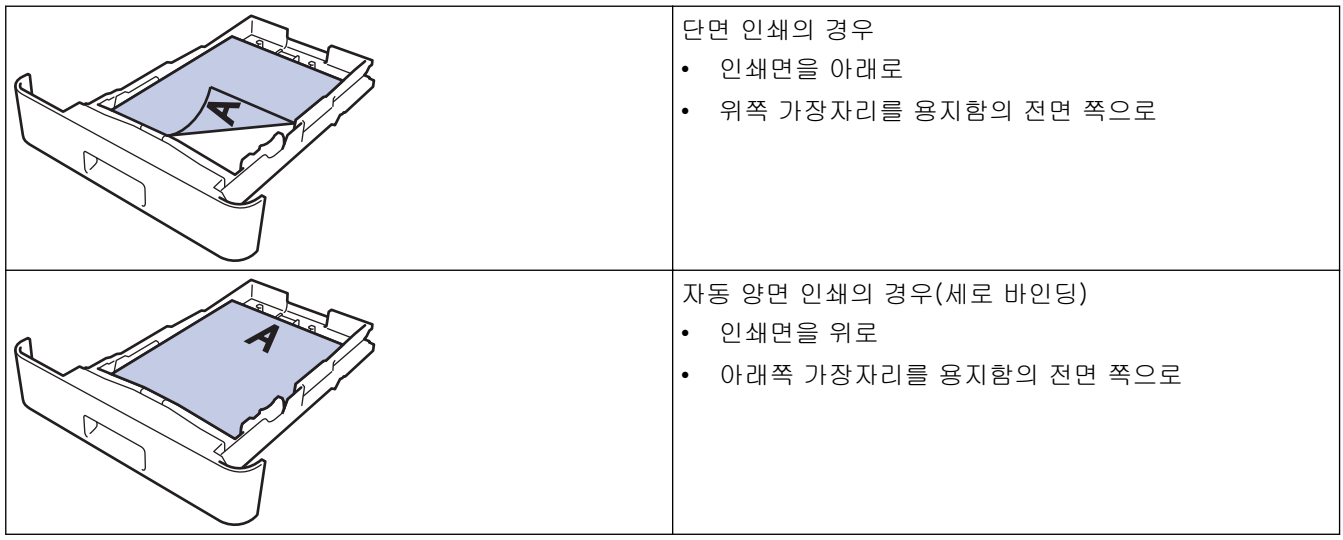

- 1. 메뉴을 누릅니다.
- 2. ▲ 또는 ▼을 눌러 다음을 선택합니다.
	- a. [프린터]을 선택합니다. OK을 누릅니다.
	- b. [양면]을 선택합니다. OK을 누릅니다.
	- c. [단일 이미지]을 선택합니다. OK을 누릅니다.
	- d. [양면 피드]을 선택합니다. OK을 누릅니다.
- 3. 중지/나가기을 누릅니다.

# 관련 정보

• [용지함에 용지 적재](#page-28-0)

<span id="page-31-0"></span> [Home](#page-1-0) > [페이지 프린트 방식](#page-26-0) > [용지 적재](#page-27-0) > 수동 공급 슬롯에 일반 용지, 얇은 용지, 재생 용지 및 본드지 적재 및 인쇄

# 수동 공급 슬롯에 일반 용지, 얇은 용지, 재생 용지 및 본드지 적재 및 인쇄

용지함에 다른 용지 크기를 급지할 때는 동시에 제품 또는 컴퓨터의 용지 크기 설정을 변경해야 합니다.

1. 지지 플랩을 들어 올려 인쇄된 용지가 페이스다운 배지용지함에서 미끄러져서 떨어지지 않도록 합니다.

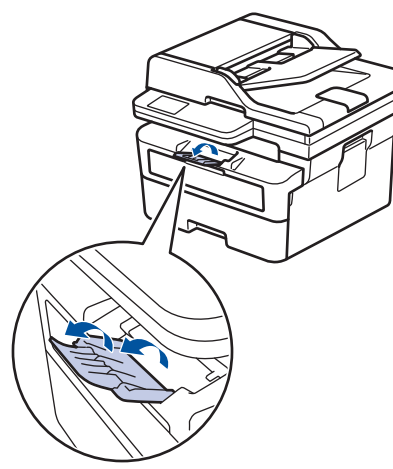

2. 수동 급지 슬롯 커버를 엽니다.

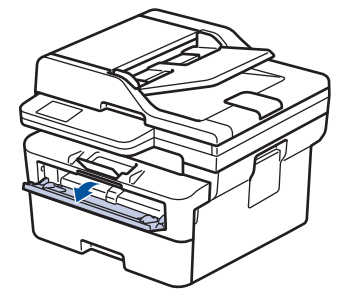

3. 양손을 사용하여 수동 공급 슬롯 용지 조정대를 사용할 용지 너비에 맞춥니다.

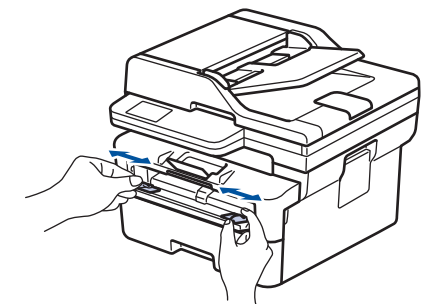

4. 양손을 사용하여 한 장의 용지를 앞쪽 가장자리가 용지 공급 롤러에 닿을 때까지 수동 공급 슬롯에 놓습니다. 제품이 안으로 당긴다고 느껴지면 그대로 둡니다.

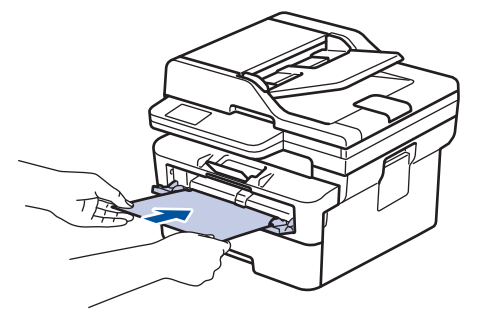

• 용지의 인쇄면이 위로 향하도록 수동 공급 슬롯에 적재합니다.

- 수동 공급 슬롯에서 용지가 정확한 위치에 똑바로 놓여 있는지 확인하십시오. 그렇지 않으면 용지가 올 바로 급지되지 않아서 비딱하게 출력되거나 용지가 걸릴 수 있습니다.
- 배지용지함에서 작은 인쇄물을 제거하려면 양손을 사용하여 스캐너 커버를 들어올리십시오.

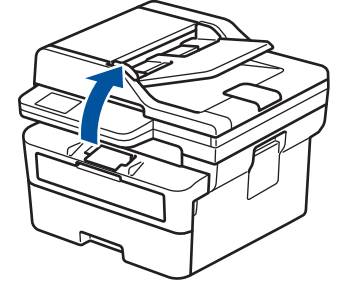

• 스캐너 커버가 올려진 동안에도 제품을 계속 사용할 수 있습니다. 스캐너 커버를 닫으려면 양손으로 아 래로 천천히 누르십시오.

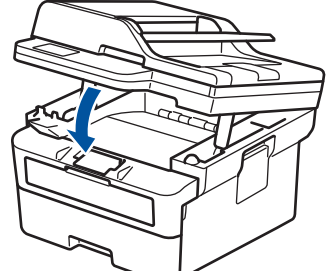

5. 인쇄 작업을 제품으로 전송합니다.

Ø 인쇄 화면에서 인쇄 기본 설정을 변경합니다.

6. 인쇄된 페이지가 제품에서 출력된 후에 수동 공급 슬롯에 다음 용지를 넣습니다. 인쇄하려는 각 페이지마다 이 단계를 반복합니다.

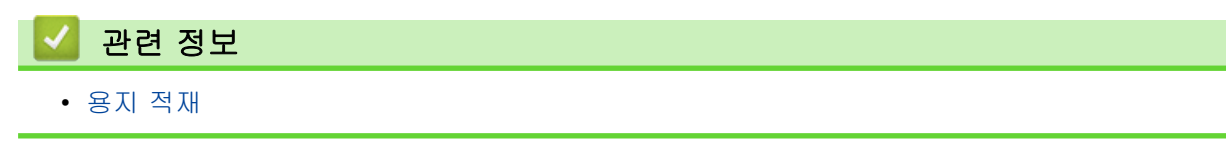

<span id="page-33-0"></span>[Home](#page-1-0) > [페이지 프린트 방식](#page-26-0) > [용지 적재](#page-27-0) > 수동 공급 슬롯을 사용하여 두꺼운 용지와 라벨 적재 및 인쇄

# 수동 공급 슬롯을 사용하여 두꺼운 용지와 라벨 적재 및 인쇄

용지함에 다른 용지 크기를 급지할 때는 동시에 제품 또는 컴퓨터의 용지 크기 설정을 변경해야 합니다.

1. 제품의 후면 커버를 엽니다(페이스업 배지용지함).

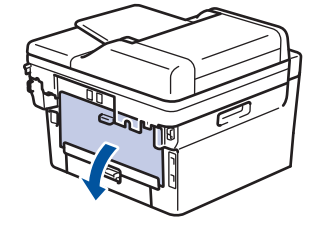

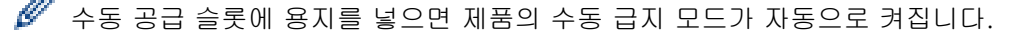

2. 제품 앞면에서 수동 공급 슬롯 커버를 엽니다.

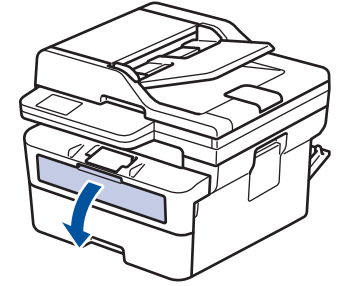

3. 양손을 사용하여 수동 급지 슬롯 용지 조정대를 사용할 용지 너비에 맞춥니다.

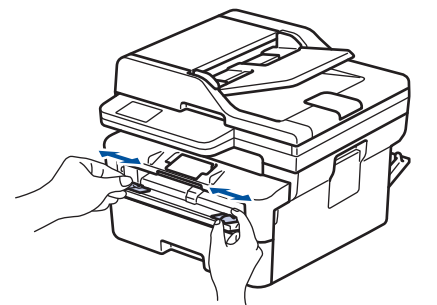

4. 양손을 사용하여 한 장의 용지를 앞쪽 가장자리가 용지 공급 롤러에 닿을 때까지 수동 공급 슬롯에 놓습니다. 제품이 안으로 당긴다고 느껴지면 그대로 둡니다.

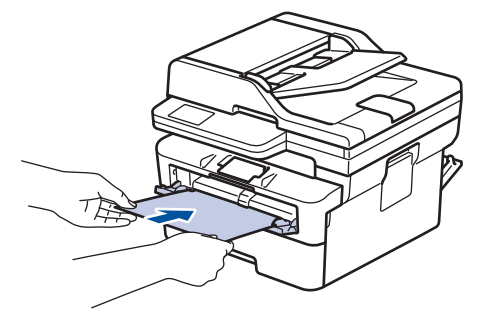

- 용지의 인쇄면이 *위로 향하도록* 수동 공급 슬롯에 적재합니다.
	- 용지를 수동 공급 슬롯에 다시 넣어야 하는 경우에는 용지를 완전히 꺼내십시오.
	- 수동 공급 슬롯에 한 번에 2매 이상 용지를 넣지 마십시오. 용지가 걸릴 수 있습니다.
	- 수동 공급 슬롯에서 용지가 정확한 위치에 똑바로 놓여 있는지 확인하십시오. 그렇지 않으면 용지가 올 바로 급지되지 않아서 비딱하게 출력되거나 용지가 걸릴 수 있습니다.
- 5. 인쇄 작업을 제품으로 전송합니다.

인쇄 화면에서 인쇄 기본 설정을 변경합니다.

- 6. 인쇄된 페이지가 제품 뒤쪽으로 출력된 후에 수동 공급 슬롯에 다음 용지를 넣습니다. 인쇄하려는 각 페이지 마다 이 단계를 반복합니다.
- 7. 완료되면 후면 커버(페이스업 배지용지함)가 닫힌 위치에서 고정될 때까지 닫습니다.

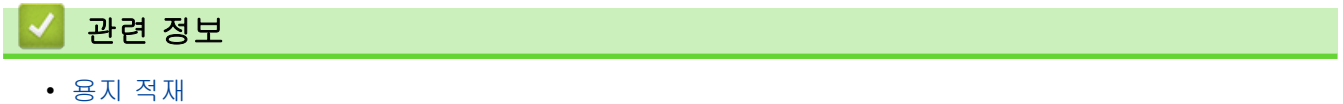

<span id="page-35-0"></span>[Home](#page-1-0) > [페이지 프린트 방식](#page-26-0) > [용지 적재](#page-27-0) > 수동 급지 슬롯에 봉투용지 적재 및 인쇄

# 수동 급지 슬롯에 봉투용지 적재 및 인쇄

용지를 넣기 전에 봉투용지 모서리와 양 옆을 눌러 봉투용지를 최대한 납작하게 만듭니다. 용지함에 다른 용지 크기를 급지할 때는 동시에 제품 또는 컴퓨터의 용지 크기 설정을 변경해야 합니다.

1. 제품의 후면 커버를 엽니다(페이스업 배지용지함).

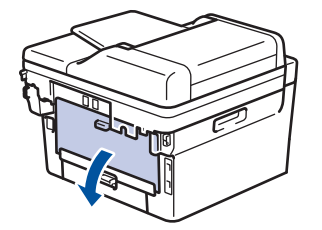

수동 공급 슬롯에 용지를 넣으면 제품의 수동 급지 모드가 자동으로 켜집니다.

2. 그림과 같은 방향으로 왼쪽 및 오른쪽에 있는 2개의 녹색 레버를 내립니다.

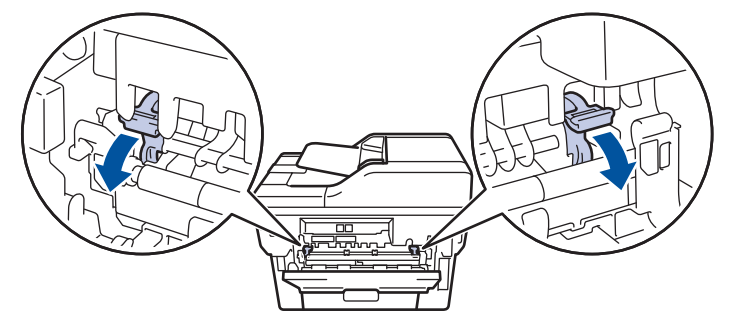

3. 제품 앞면에서 수동 공급 슬롯 커버를 엽니다.

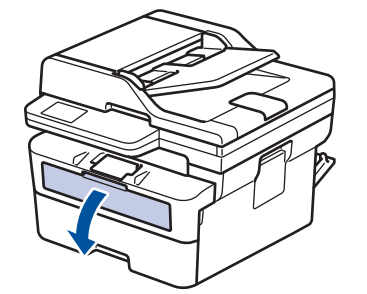

4. 양손을 사용하여 수동 급지 슬롯 용지 조정대를 사용할 용지 너비에 맞춥니다.

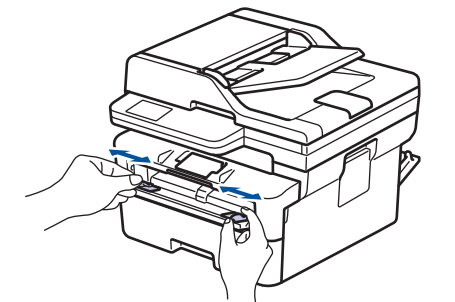

5. 양손을 사용하여 하나의 봉투용지를 앞쪽 가장자리가 용지 공급 롤러에 닿을 때까지 수동 공급 슬롯에 밀어 넣습니다. 제품이 안으로 당긴다고 느껴지면 그대로 둡니다.

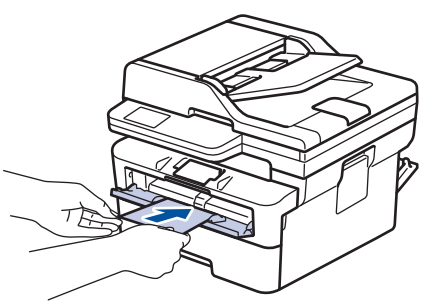
• 봉투용지의 인쇄면이 위로 향하도록 수동 공급 슬롯에 적재합니다.

- 봉투용지를 수동 공급 슬롯에 다시 넣을 때는 봉투용지를 완전히 꺼내십시오.
- 수동 공급 슬롯에 한 번에 하나 이상 봉투용지를 넣지 마십시오. 용지가 걸릴 수 있습니다.
- 수동 공급 슬롯에서 봉투용지가 정확한 위치에 똑바로 놓여 있는지 확인하십시오. 그렇지 않으면 봉투 용지가 올바로 급지되지 않아서 비딱하게 출력되거나 용지가 걸릴 수 있습니다.
- 6. 인쇄 작업을 제품으로 전송합니다.

인쇄 대화 상자에서 인쇄 기본 설정을 변경합니다.

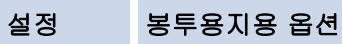

Ø

용지 크기 Com-10 DL C5 Monarch 용지타입 봉투

> 두꺼운 봉투 얇은 봉투

- 7. 인쇄된 봉투용지를 제품에서 꺼낸 후 다음 봉투용지를 넣습니다. 인쇄하려는 각 봉투용지마다 이 단계를 반 복합니다.
- 8. 인쇄가 끝나면 이전 단계에서 조정한 2개의 녹색 레버를 원래 위치로 되돌립니다.
- 9. 완료되면 후면 커버(페이스업 배지용지함)가 닫힌 위치에서 고정될 때까지 닫습니다.

# 관련 정보 • [용지 적재](#page-27-0)

• [인쇄](#page-45-0)

<span id="page-37-0"></span>▲ [Home](#page-1-0) > [페이지 프린트 방식](#page-26-0) > 용지 설정

# 용지 설정

- [용지 크기 및 유형 변경](#page-38-0)
- [용지 확인 설정 변경](#page-39-0)

<span id="page-38-0"></span>[Home](#page-1-0) > [페이지 프린트 방식](#page-26-0) > [용지 설정](#page-37-0) > 용지 크기 및 유형 변경

## 용지 크기 및 유형 변경

용지함에 적재한 용지 크기 및 용지 유형을 변경하는 경우 LCD에서 용지 크기 및 용지 유형 설정도 변경해야 합 니다.

1. 메뉴을 누릅니다.

- 2. ▲ 또는 ▼를 눌러 [일반 설정] 옵션을 표시한 다음 OK를 누릅니다.
- 3. ▲ 또는 ▼를 눌러 [용지함 설정] 옵션을 표시한 다음 OK를 누릅니다.
- 4.  $\blacktriangle$  또는  $\blacktriangledown$ 를 눌러 [용지 종류] 옵션을 표시한 다음 OK를 누릅니다.
- 5. ▲ 또는 ▼를 눌러 [얇은 용지], [일반 용지], [두꺼운 용지] 또는 [재생 용지] 옵션을 표시한 다음 OK를 누 릅니다.
- 6. ▲ 또는 ▼를 눌러 [용지 크기] 옵션을 표시한 다음 OK를 누릅니다.
- 7. ▲ 또는 ▼를 눌러 원하는 옵션을 표시한 다음 OK를 누릅니다.
- 8. 중지/나가기을 누릅니다.

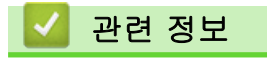

• [용지 설정](#page-37-0)

<span id="page-39-0"></span>[Home](#page-1-0) > [페이지 프린트 방식](#page-26-0) > [용지 설정](#page-37-0) > 용지 확인 설정 변경

# 용지 확인 설정 변경

용지 확인 설정이 On으로 설정된 경우 제품에서 용지함을 꺼내면 LCD에 용지 크기와 용지 유형을 변경할지 묻 는 메시지가 나타납니다.

기본 설정은 On입니다.

1. 메뉴를 누릅니다.

- 2. ▲ 또는 ▼를 눌러 [일반 설정] 옵션을 표시한 다음 OK를 누릅니다.
- 3.  $\blacktriangle$  또는  $\blacktriangledown$ 를 눌러 [용지함 설정] 옵션을 표시한 다음 OK를 누릅니다.
- 4.  $\blacktriangle$  또는  $\blacktriangledown$ 를 눌러 [용지 확인] 옵션을 표시한 다음 OK를 누릅니다.
- 5. A 또는  $\Pi$ 를 눌러 [설정] 또는 [끄기] 옵션을 선택한 다음 OK를 누릅니다.
- 6. 중지/나가기을 누릅니다.

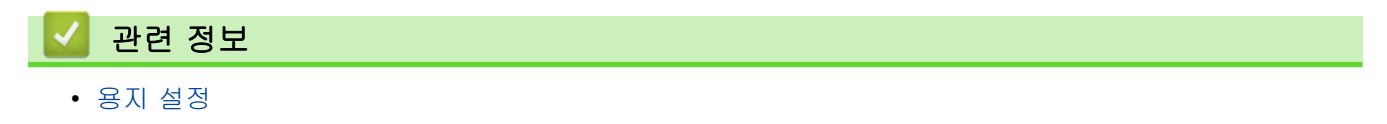

# <span id="page-40-0"></span>문서 공급

- [자동 문서 공급장치\(ADF\)에 문서를 넣습니다.](#page-41-0)
- [스캐너 유리에 문서 적재](#page-42-0)

<span id="page-41-0"></span>[Home](#page-1-0) > [페이지 프린트 방식](#page-26-0) > [문서 공급](#page-40-0) > 자동 문서 공급장치(ADF)에 문서를 넣습니다.

# 자동 문서 공급장치(ADF)에 문서를 넣습니다.

관련 모델: DCP-B7640DW/DCP-B7640DWB/MFC-B7810DW/MFC-B7810DWB

여러 페이지의 표준 크기 문서를 복사 또는 스캔하는 경우 ADF를 사용합니다.

• ADF는 다음 페이지를 담을 수 있고 각각 낱장으로 공급합니다.

최대 50매

- 표준 80 g/m<sup>2</sup> 용지를 사용합니다.
- 수정액을 사용하거나 잉크로 쓴 문서가 완전히 말랐는지 확인하십시오.

### 중요

- 스캐너 유리에 두꺼운 문서를 올려놓지 마십시오. 그럴 경우 ADF에 용지가 걸릴 수 있습니다.
- 말려 있거나, 주름이 잡혔거나, 접혀 있거나, 찢어졌거나, 스테이플이 박혀있거나, 클립을 끼웠거나, 풀이 나 테이프로 붙인 용지는 사용하지 마십시오.
- 판지, 신문지 또는 직물을 사용하지 마십시오.
- ADF를 사용하는 동안 제품의 손상을 방지하려면 문서가 공급되는 도중에 문서를 잡아당기지 마십시오.

## 지원되는 문서 크기

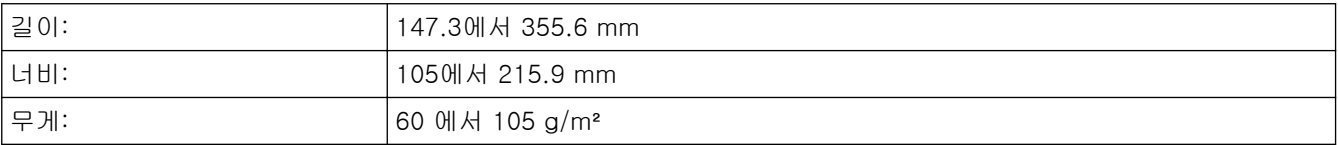

1. ADF 문서 출력 지지 플랩을 폅니다.

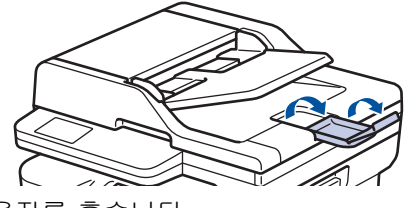

- 2. 용지를 훑습니다.
- 3. 그림에 나오는 것처럼 문서의 페이지를 엇갈리게 배치하고 *인쇄면이 위로 향하고 위쪽 가장자리가 먼저 나오* 도록 ADF에 넣습니다.

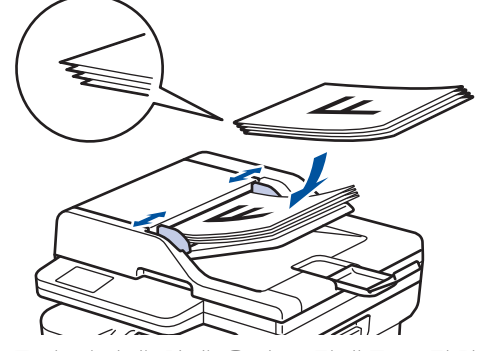

4. 문서 너비에 맞게 용지 조정대를 조절합니다.

관련 정보

• [문서 공급](#page-40-0)

<span id="page-42-0"></span>[Home](#page-1-0) > [페이지 프린트 방식](#page-26-0) > [문서 공급](#page-40-0) > 스캐너 유리에 문서 적재

# 스캐너 유리에 문서 적재

스캐너 유리를 사용하여 한 번에 한 페이지씩 팩스 전송, 복사 또는 스캔합니다.

# 지원되는 문서 크기

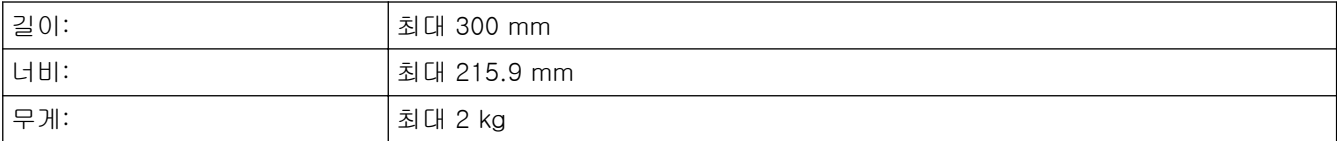

# 참고

(ADF 모델의 경우) 스캐너 유리를 사용하려면 ADF가 비어 있어야 합니다.

- 1. 문서 커버를 들어 올립니다.
- 2. 스캐너 유리에 문서가 아래로 향하도록 올려 놓습니다.

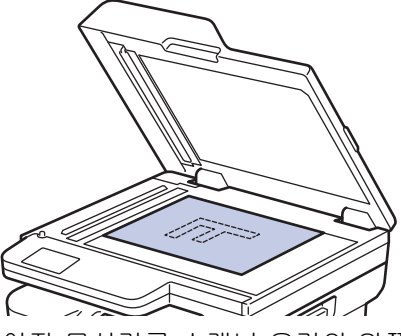

3. 페이지 모서리를 스캐너 유리의 왼쪽 상단 모서리에 놓습니다.

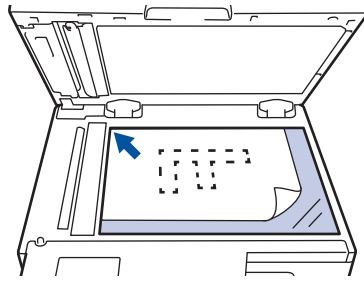

4. 문서 커버를 닫습니다. 문서가 책이거나 두꺼운 경우 문서 커버를 살짝 누릅니다.

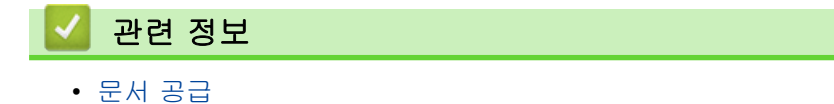

[Home](#page-1-0) > [페이지 프린트 방식](#page-26-0) > 스캔 불가능 및 인쇄 불가능 영역

# 스캔 불가능 및 인쇄 불가능 영역

아래 표의 영역은 가장 일반적으로 사용되는 용지 크기의 가장자리에서 최대 스캔 불가능 및 인쇄 불가능 영역을 나타냅니다. 이러한 영역은 용지 크기 또는 사용 중인 응용 프로그램의 설정에 따라 달라질 수 있습니다.

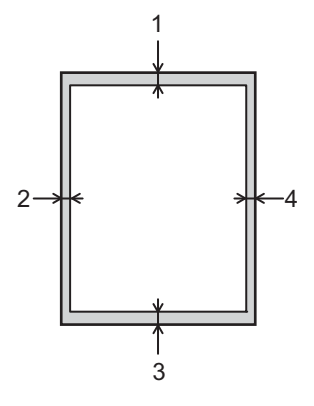

Ø 이러한 영역에서는 스캔, 복사 또는 인쇄를 시도하지 마십시오. 해당 영역에 포함된 내용은 출력에 반영되 지 않습니다.

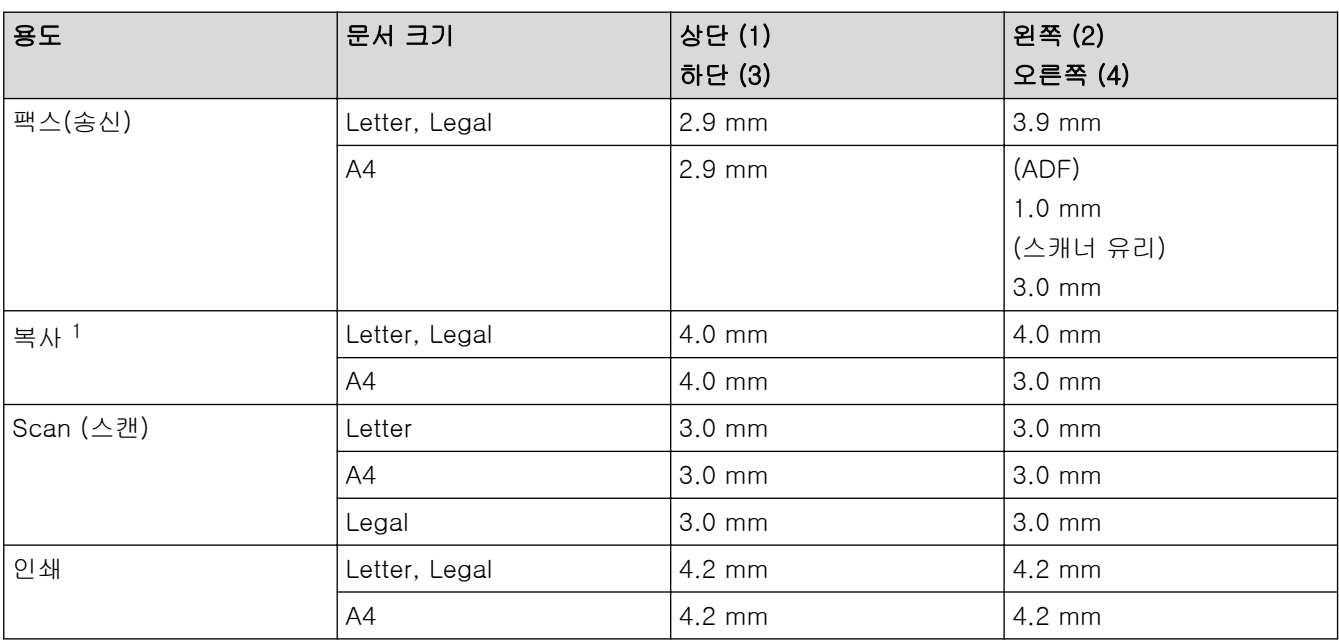

1 1-in-1 복사본 및 100% 문서 크기 복사본

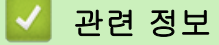

• [페이지 프린트 방식](#page-26-0)

▲ [Home](#page-1-0) > [페이지 프린트 방식](#page-26-0) > 특수 용지 사용

## 특수 용지 사용

원하는 성능이 보장되도록 용지를 구매하기 전에 항상 용지 샘플을 테스트하십시오.

- 제품에 용지 걸림 또는 손상이 발생할 수 있으므로 잉크젯 용지를 사용하지 마십시오.
- 본드지, 표면이 거친 용지 또는 주름 또는 구김이 있는 용지를 사용할 경우 용지의 성능이 저하될 수 있습니 다.

용지를 원래 포장지에 넣어 밀봉된 상태로 보관하십시오. 용지를 편평하게 유지하고 습기, 직사광선 및 열을 피 하십시오.

### 중요

일부 용지 유형은 제대로 사용할 수 없거나 제품에 손상을 줄 수 있습니다.

다음 용지는 사용하지 마십시오.

- 매우 거친 용지
- 너무 매끄럽거나 반짝이는 용지
- 말려 있거나 뒤틀린 용지
- 코팅되었거나 화학 처리된 용지
- 손상되었거나 구겨졌거나 접힌 용지
- 본 가이드의 권장 무게 사양을 초과하는 용지
- 색인표가 있거나 스테이플이 박힌 용지
- 여러 부분으로 나뉜 용지 또는 무탄소 용지
- 잉크젯 인쇄용 용지

위에 나열된 용지 종류 중 하나를 사용할 경우 제품이 손상될 수 있습니다. 이러한 손상은 Brother 보증 또는 서비스 계약의 적용을 받을 수 없습니다.

### 관련 정보

• [페이지 프린트 방식](#page-26-0)

<span id="page-45-0"></span>[Home](#page-1-0) > 인쇄

# 인쇄

- [컴퓨터에서 인쇄\(Windows\)](#page-46-0)
- [컴퓨터에서 인쇄\(Mac\)](#page-59-0)
- [수동 급지 슬롯에 봉투용지 적재 및 인쇄](#page-35-0)
- [이메일 첨부 파일 인쇄](#page-63-0)
- [제어판을 사용하여 인쇄 설정 변경](#page-64-0)
- [인쇄 작업 취소](#page-65-0)
- [테스트 인쇄](#page-66-0)

<span id="page-46-0"></span>[Home](#page-1-0) > [인쇄](#page-45-0) > 컴퓨터에서 인쇄(Windows)

# 컴퓨터에서 인쇄(Windows)

- [문서 인쇄\(Windows\)](#page-47-0)
- [용지 양면에 인쇄\(Windows\)](#page-49-0)
- [기본 인쇄 설정 변경\(Windows\)](#page-52-0)
- [인쇄 설정\(Windows\)](#page-53-0)
- [BR-Script3 프린터 드라이버를 사용하여 문서 인쇄\(PostScript](#page-57-0)® 3™ 언어 에뮬레이션) [\(Windows\)](#page-57-0)
- [컴퓨터에서 제품의 상태 모니터링\(Windows\)](#page-58-0)

<span id="page-47-0"></span>[Home](#page-1-0) > [인쇄](#page-45-0) > [컴퓨터에서 인쇄\(Windows\)](#page-46-0) > 문서 인쇄(Windows)

# 문서 인쇄(Windows)

응용 프로그램의 인쇄 설정을 변경하는 경우 변경 내용은 해당 응용 프로그램을 사용하여 인쇄되는 문서에만 적 용됩니다.

- Ø • 모델에 따라 양면 인쇄가 기본값일 수 있습니다. 단면 인쇄를 하려면 프린터 드라이버에서 양면 인쇄 설 정을 해제합니다.
	- 모든 Windows 응용 프로그램에 대해 인쇄 설정을 변경하려면 프린터 드라이버 속성을 구성해야 합니 다.

추가 정보 >> 관련 정보: 기본 인쇄 설정 변경(Windows)

- 1. [용지함에 용지를 적재합니다.](#page-27-0)
- 2. 응용 프로그램에서 인쇄 명령을 선택합니다.
- 3. 구입하신 모델의 이름을 선택한 다음 프린터의 속성 또는 기본 설정 버튼을 클릭합니다. 프린터 드라이버 창이 나타납니다.

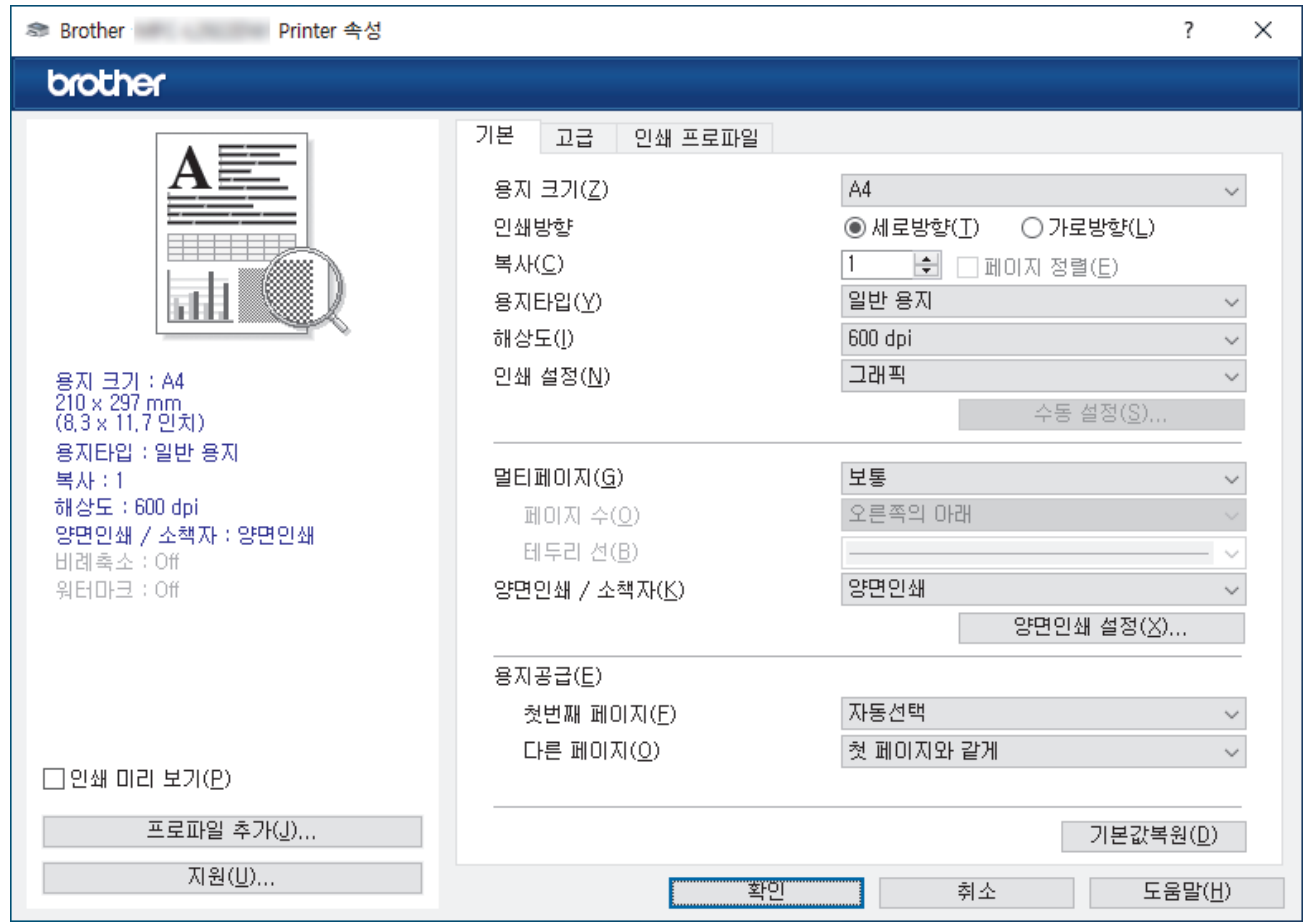

4. 용지함에 올바른 크기의 용지를 넣었는지 확인합니다.

- 5. 용지 크기 드롭다운 목록을 클릭한 다음 용지 크기를 선택합니다.
- 6. 인쇄방향 필드에서 세로방향 또는 가로방향 옵션을 선택하여 출력 방향을 설정합니다.

Ø 응용 프로그램에 유사한 설정이 있을 경우 응용 프로그램을 사용하여 방향을 설정하는 것이 좋습니다.

- 7. 복사 필드에 원하는 매수(1-999)를 입력합니다.
- 8. 용지타입 드롭다운 목록을 클릭한 다음 사용 중인 용지 종류를 선택합니다.
- 9. 용지 한 장에 여러 페이지를 인쇄하거나 여러 용지에 문서의 한 페이지를 인쇄하려면 멀티페이지 드롭다운 목록을 클릭한 다음 옵션을 선택합니다.
- 10. 양면인쇄 / 소책자 드롭다운 목록을 클릭한 다음 원하는 옵션을 선택합니다.

11. 필요한 경우 기타 프린터 설정을 변경합니다. 12. 확인을 클릭합니다. 13. 인쇄 작업을 완료합니다.

# ■ 기관련 정보

• [컴퓨터에서 인쇄\(Windows\)](#page-46-0)

# 관련 내용:

- [인쇄 문제](#page-347-0)
- [기본 인쇄 설정 변경\(Windows\)](#page-52-0)
- [용지 설정](#page-37-0)
- [인쇄 설정\(Windows\)](#page-53-0)

<span id="page-49-0"></span>[Home](#page-1-0) > [인쇄](#page-45-0) > [컴퓨터에서 인쇄\(Windows\)](#page-46-0) > 용지 양면에 인쇄(Windows)

# 용지 양면에 인쇄(Windows)

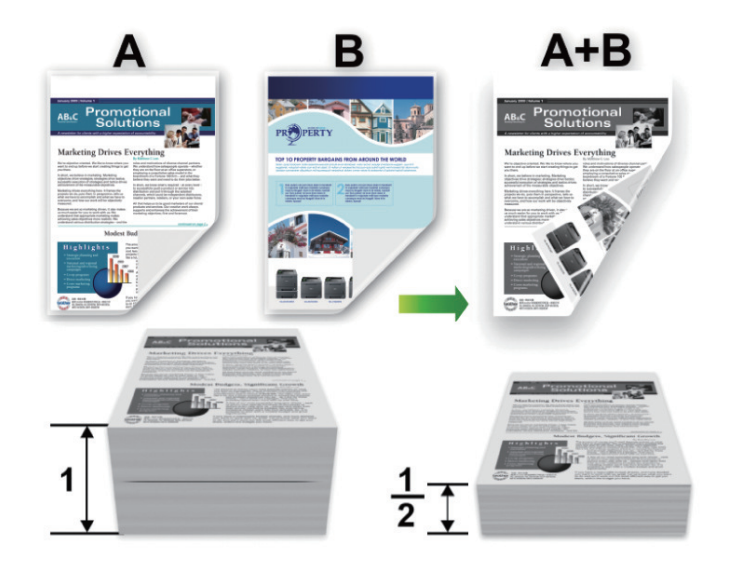

자동 양면 인쇄 기능 사용 시 A4 크기 용지를 선택합니다.

- 후면 커버가 닫혔는지 확인합니다.
- 용지가 말리면 똑바로 펴고 용지함에 다시 넣습니다.
- 일반 용지 또는 얇은 용지를 사용합니다. 본드지는 사용하지 마십시오.
- 용지가 너무 얇으면 용지에 주름이 갈 수 있습니다.
- 수동 양면 인쇄 기능을 사용하면 용지 걸림이 발생하거나 인쇄 품질이 떨어질 수 있습니다.
- 1. 응용 프로그램에서 인쇄 명령을 선택합니다.
- 2. 구입하신 모델의 이름을 선택한 다음 프린터의 속성 또는 기본 설정 버튼을 클릭합니다. 프린터 드라이버 창이 나타납니다.
- 3. 인쇄방향 필드에서 세로방향 또는 가로방향 옵션을 선택하여 출력 방향을 설정합니다.

응용 프로그램에 유사한 설정이 있을 경우 응용 프로그램을 사용하여 방향을 설정하는 것이 좋습니다.

4. 양면인쇄 / 소책자 드롭다운 목록을 클릭한 다음 양면인쇄 또는 양면인쇄(수동) 옵션을 선택합니다.

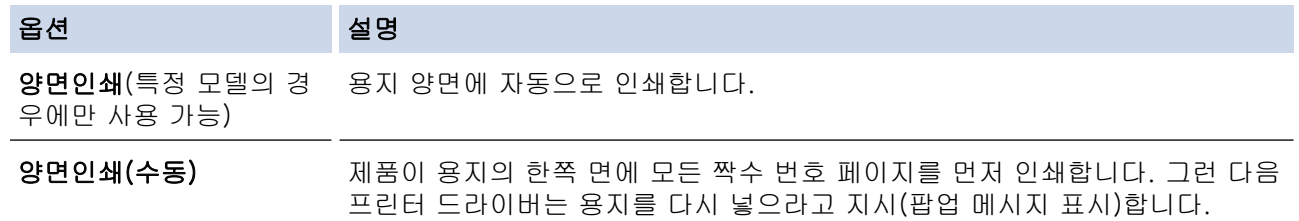

- 5. 양면인쇄 설정 버튼을 클릭합니다.
- 6. 양면인쇄 유형 메뉴에서 옵션 중 하나를 선택합니다. 양면을 선택하면 각 방향에 대해 4가지 유형의 양면 바인딩을 사용할 수 있습니다.

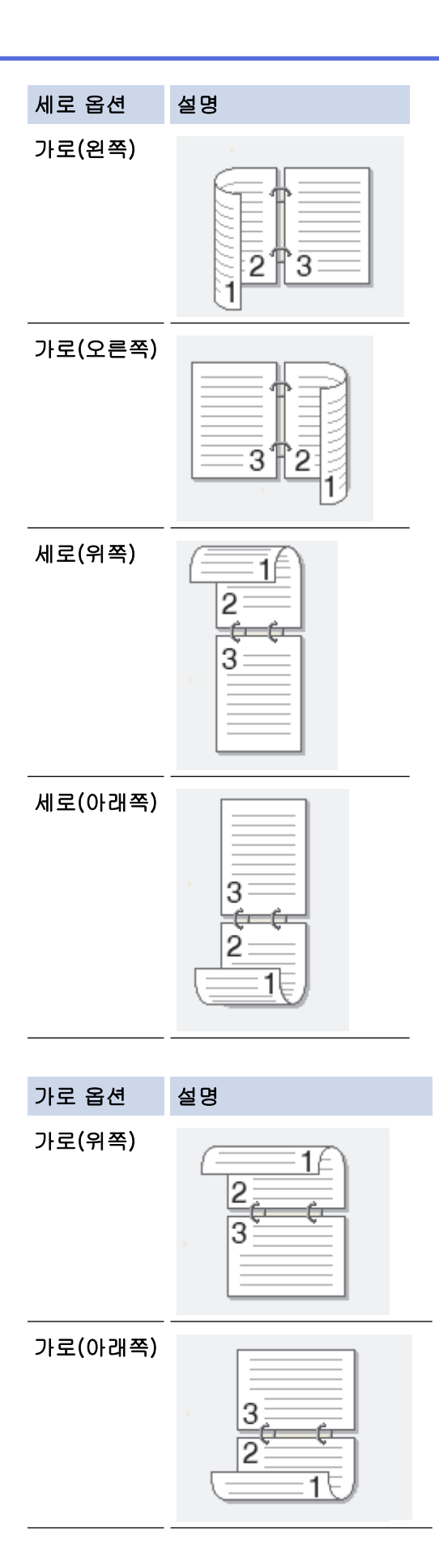

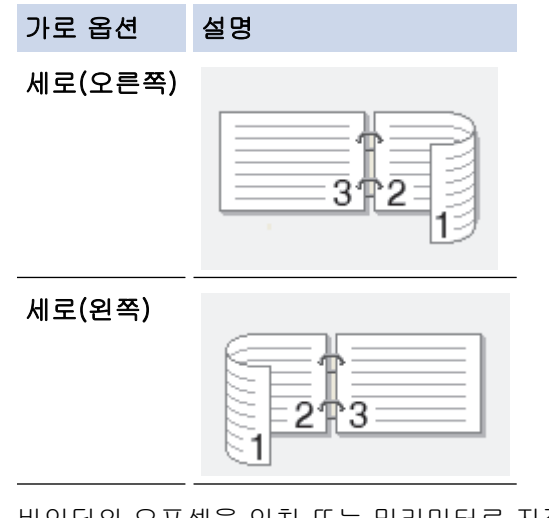

- 7. 바인딩의 오프셋을 인치 또는 밀리미터로 지정하려면 제본 확인란을 선택합니다.
- 8. 확인을 클릭합니다.
- 9. 필요한 경우 기타 프린터 설정을 변경합니다.
- 10. 다음 중 하나를 수행합니다.
	- 자동 양면 인쇄의 경우 확인를 다시 클릭한 다음 인쇄 작업을 완료합니다.
	- 수동 양면 인쇄의 경우 확인를 다시 클릭하고 화면 지침을 따릅니다.

용지가 올바르게 공급되지 않으면 용지가 말릴 수 있습니다. 용지를 꺼내서 똑바로 펴고 용지함에 다시 넣습니 다.

# 관련 정보

• [컴퓨터에서 인쇄\(Windows\)](#page-46-0)

<span id="page-52-0"></span>[Home](#page-1-0) > [인쇄](#page-45-0) > [컴퓨터에서 인쇄\(Windows\)](#page-46-0) > 기본 인쇄 설정 변경(Windows)

## 기본 인쇄 설정 변경(Windows)

응용 프로그램의 인쇄 설정을 변경하는 경우 변경 내용은 해당 응용 프로그램을 사용하여 인쇄되는 문서에만 적 용됩니다. 모든 Windows 응용 프로그램에 대해 인쇄 설정을 변경하려면 프린터 드라이버 속성을 구성해야 합니 다.

- 1. 컴퓨터 키보드에서 [◀] 키를 길게 누른 상태에서 [R] 키를 눌러 **실행**를 실행합니다.
- 2. 열기: 필드에 "control printers"을 입력하고 확인을 클릭합니다.

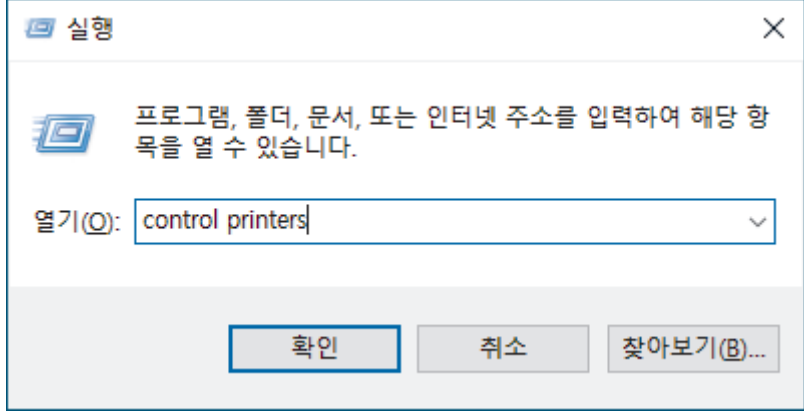

장치 및 프린터 창이 나타납니다.

Ø 장치 및 프린터 창이 표시되지 않을 경우 더 많은 디바이스 보기 > 더 많은 장지 및 프린터 설정 을 클릭합 니다.

- 3. 구입하신 모델의 아이콘을 마우스 오른쪽 버튼으로 클릭한 다음 프린터 속성를 선택합니다. (프린터 드라이 버 옵션이 나타나면 프린터 드라이버를 선택합니다.) 프린터 속성 대화 상자가 나타납니다.
- 4. 일반 탭을 클릭한 다음 인쇄 기본 설정 또는 기본설정... 버튼을 클릭합니다. 프린터 드라이버 대화 상자가 나타납니다.
- Ø • 용지함 설정을 구성하려면 장치 설정 탭(특정 모델에만 제공)을 클릭합니다.
	- 프린터 포트를 변경하려면 포트 탭을 클릭합니다.
- 5. 모든 Windows 프로그램에서 기본값으로 사용할 인쇄 설정을 선택합니다.
- 6. 확인을 클릭합니다.
- 7. 프린터 속성 대화 상자를 닫습니다.

### 관련 정보

• [컴퓨터에서 인쇄\(Windows\)](#page-46-0)

### 관련 내용:

- [인쇄 문제](#page-347-0)
- [문서 인쇄\(Windows\)](#page-47-0)
- [인쇄 설정\(Windows\)](#page-53-0)

<span id="page-53-0"></span>[Home](#page-1-0) > [인쇄](#page-45-0) > [컴퓨터에서 인쇄\(Windows\)](#page-46-0) > 인쇄 설정(Windows)

### 인쇄 설정(Windows)

Ø • 응용 프로그램의 인쇄 설정을 변경하는 경우 변경 내용은 해당 응용 프로그램을 사용하여 인쇄되는 문 서에만 적용됩니다.

추가 정보 >> 관련 정보: 문서 인쇄(Windows)

• 기본 인쇄 설정을 변경하려면 프린터 드라이버 속성을 구성해야 합니다. 추가 정보 >> 관련 정보: 기본 인쇄 설정 변경(Windows)

#### >> 기본 탭 [>> 고급 탭](#page-55-0)

### 기본 탭

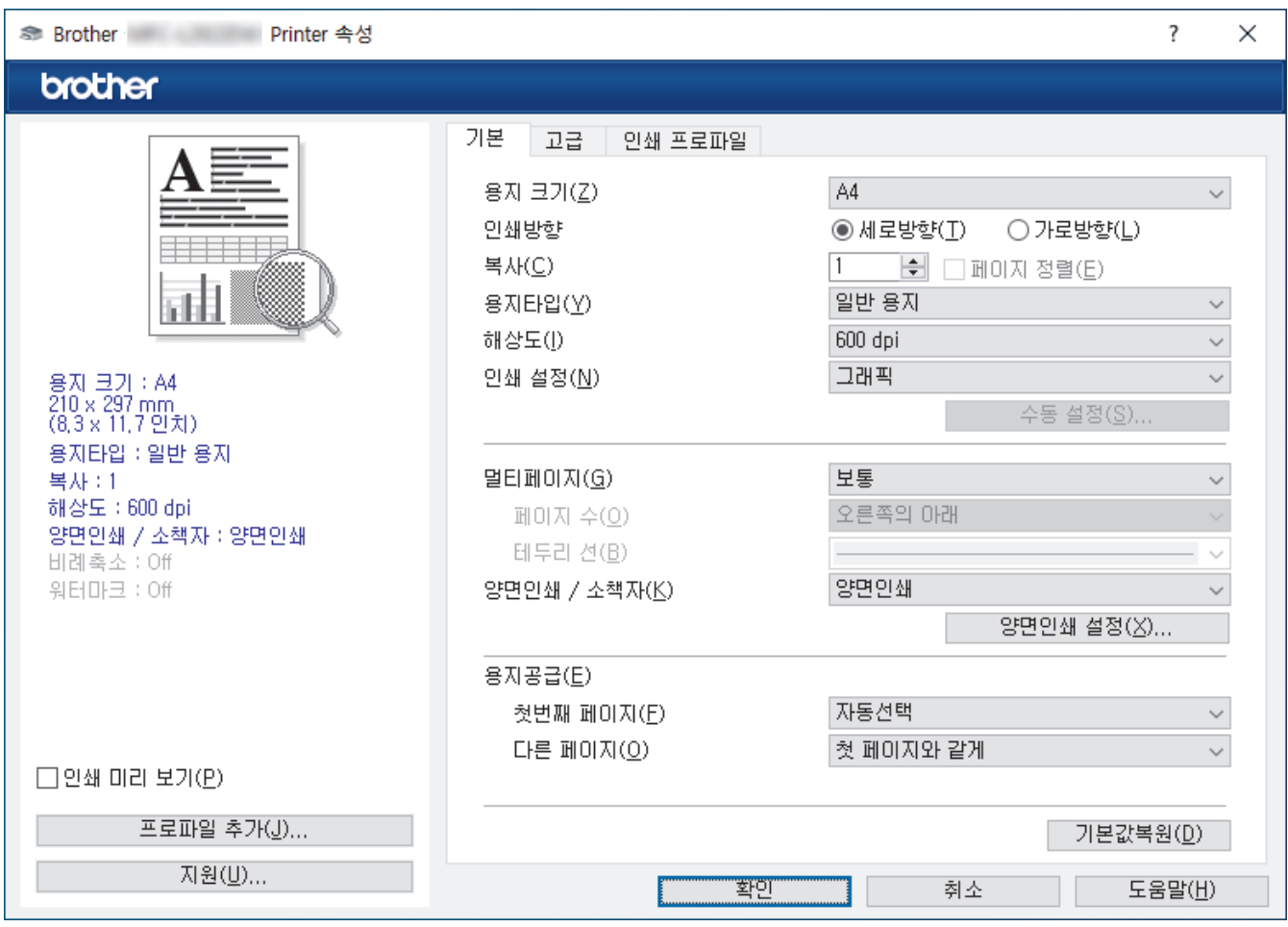

### **1.** 용지 크기

사용할 용지 크기를 선택합니다. 표준 용지 크기 중에서 선택하거나, 사용자 지정 용지 크기를 만들 수 있습 니다.

### **2.** 인쇄방향

출력물의 방향(세로 또는 가로)을 선택합니다.

응용 프로그램에 유사한 설정이 있을 경우 응용 프로그램을 사용하여 방향을 설정하는 것이 좋습니다.

### **3.** 복사

인쇄할 매수(1~999)를 이 필드에 입력합니다.

### 페이지 정렬

다중 페이지 문서 세트를 원래 페이지 순서대로 인쇄하려면 이 옵션을 선택합니다. 이 옵션을 선택한 경우 문서의 전체 사본이 인쇄된 후 선택한 매수에 따라 재인쇄됩니다. 이 옵션을 선택하지 않으면 선택한 매수 에 따라 각 페이지가 인쇄된 후, 이어서 문서의 다음 페이지가 인쇄됩니다.

### **4.** 용지타입

사용할 용지 종류를 선택합니다. 최선의 인쇄 결과를 내기 위해 선택된 용지 종류에 따라 제품이 자동으로 인 쇄 설정을 조정합니다.

### **5.** 해상도

인쇄 해상도를 선택합니다. 인쇄 해상도와 속도는 서로 관련이 있으므로 해상도가 높을수록 문서를 인쇄하는 데 시간이 많이 걸립니다.

#### **6.** 프린터 설정

인쇄할 문서 종류를 선택합니다.

#### 수동 설정...

밝기, 대비 및 기타 설정 같은 추가 설정을 지정합니다.

#### 그래픽

#### 프린터 하프톤 사용

하프톤을 표현하기 위해 프린터 드라이버를 사용하려면 이 옵션을 선택합니다.

#### 밝기

밝기를 조정합니다.

#### 명암

대비를 조정합니다.

#### 그래픽품질

인쇄하는 문서 종류에 따라 최고의 인쇄 품질을 위해 그래픽 또는 텍스트 중에서 선택합니다.

#### Gray 인쇄 사용

회색으로 표시된 부분의 화질 개선하려면 이 옵션을 선택합니다.

#### 향상된 패턴 인쇄

인쇄된 채우기 및 패턴이 컴퓨터 화면에 표시된 패턴 및 채우기와 다를 경우 패턴 인쇄를 개선하 려면 이 옵션을 선택합니다.

#### 얇은 선 개선

얇은 선의 이미지 품질을 향상시키려면 이 옵션을 사용합니다.

#### 시스템 하프톤 사용

하프톤을 표현하기 위해 Windows를 사용하려면 이 옵션을 선택합니다.

#### TrueType 모드 (특정 모델의 경우에만 사용 가능)

#### 모드

인쇄용으로 글꼴을 처리하는 방법을 선택합니다.

#### 사용 인쇄 TrueType 글꼴

글꼴 처리를 위해 내장된 글꼴의 사용 여부를 선택합니다.

#### **7.** 멀티페이지

용지 1매에 다중 페이지를 인쇄하거나 문서 한 페이지를 여러 매에 인쇄하려면 이 옵션을 선택합니다.

#### 페이지 수

용지 1매에 다중 페이지를 인쇄하는 경우 페이지 순서를 선택합니다.

#### 테두리 선

용지 1매에 다중 페이지를 인쇄하는 경우 테두리 종류를 선택합니다.

### **8.** 양면인쇄 / 소책자

용지 양면을 인쇄하거나 양면 인쇄를 사용하여 소책자 형식으로 문서를 인쇄하려면 이 옵션을 선택합니다.

### <span id="page-55-0"></span>양면인쇄 설정

양면 바인딩의 종류를 선택하려면 이 버튼을 클릭합니다. 양면 바인딩의 4가지 타입을 방향별로 사용할 수 있습니다.

#### **9.** 용지공급

인쇄 조건 또는 용도에 따라 용지 공급 설정을 선택합니다.

#### 첫번째 페이지

첫 페이지 인쇄에 사용할 용지 공급 장치를 선택합니다.

#### 다른 페이지

두 번째 페이지 및 후속 페이지 인쇄에 사용할 용지 공급 장치를 선택합니다.

```
고급 탭
```
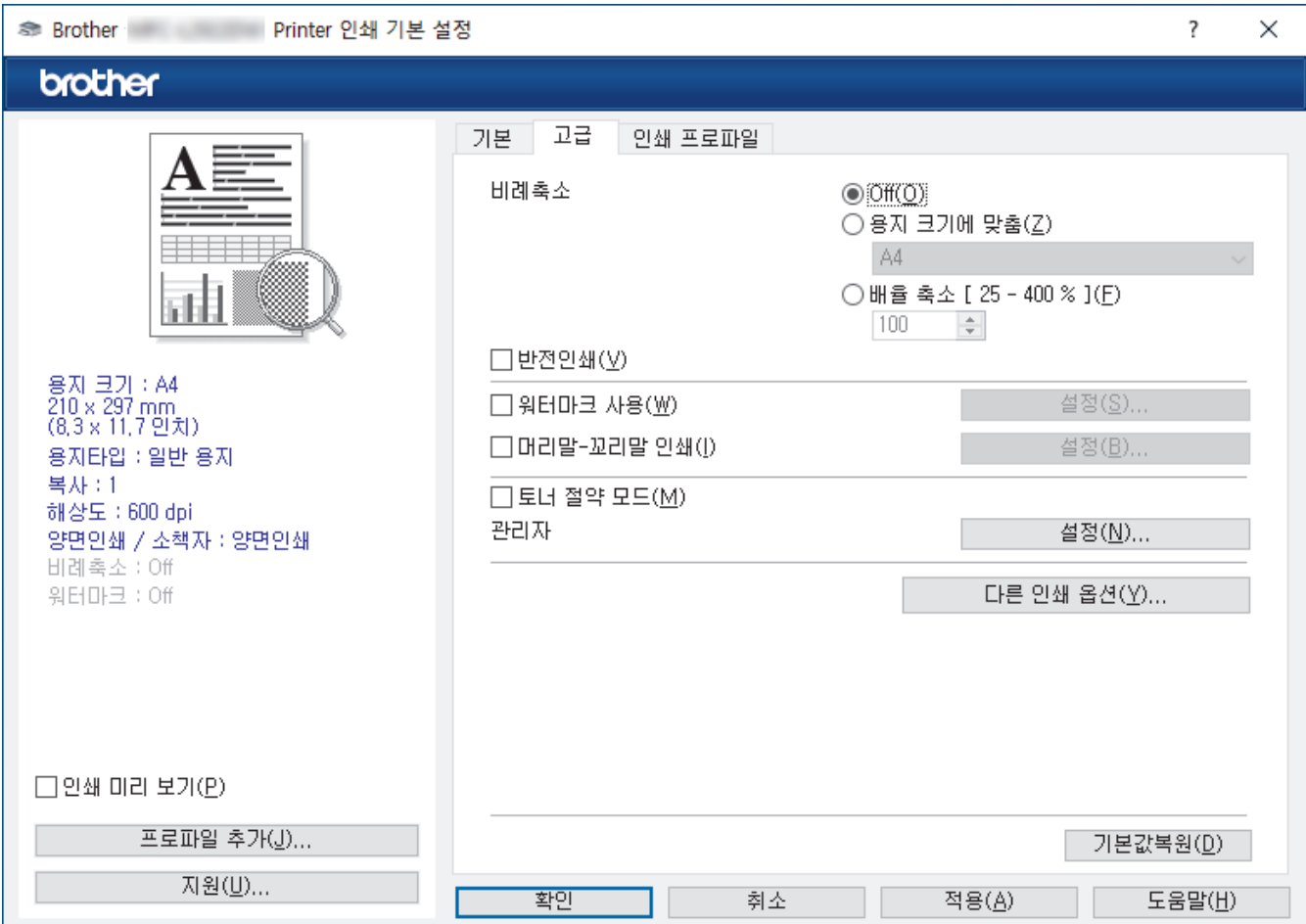

#### **1.** 비례축소

문서의 페이지 크기를 크게 하거나 작게 하려면 이 옵션을 선택합니다.

#### 용지 크기에 맞춤

지정된 용지 크기에 맞게 문서 페이지를 크게 하거나 작게 하려면 이 옵션을 선택합니다. 이 옵션을 선택 하는 경우 드롭다운 목록에서 원하는 용지 크기를 선택합니다.

### 배율 축소 [ 25 - 400 % ]

문서 크기를 수동으로 크게 하거나 작게 하려면 이 옵션을 선택합니다. 이 옵션을 선택하는 경우 필드에 값을 입력합니다.

### **2.** 반전인쇄

인쇄된 이미지를 180도 회전하려면 이 옵션을 선택합니다.

### **3.** 워터마크 사용

문서에 로고 또는 텍스트를 워터마크로 인쇄하려면 이 옵션을 선택합니다. 사전 설정된 워터마크를 선택하거 나 새 워터마크를 추가하거나 이전에 만든 이미지 파일을 사용합니다.

### **4.** 머리말-꼬리말 인쇄

날짜, 시간 및 로그인 사용자 이름을 문서에 인쇄하려면 이 옵션을 선택합니다.

#### **5.** 토너 절약 모드

문서를 인쇄할 때 토너를 적게 사용하려면 이 기능을 선택합니다. 출력이 연하게 되지만 읽을 수는 있습니다.

#### **6.** 관리자

이 기능으로 관리자 암호를 변경하고 다양한 인쇄 기능을 제한할 수 있습니다.

#### **7.** 사용자 인증 (특정 모델의 경우에만 사용 가능)

이 기능으로 사용자별로 제한 사항을 확인할 수 있습니다.

#### **8.** 다른 인쇄 옵션

### 절전시간

인쇄한 후 바로 절전 모드로 전환하도록 제품을 설정하려면 이 옵션을 선택합니다.

### 매크로 (특정 모델의 경우에만 사용 가능)

인쇄 작업에서 겹치도록 제품의 메모리에 저장된 전자 양식(매크로)을 인쇄하려면 이 기능을 선택합니다.

#### 농도 조절

인쇄 농도를 지정합니다.

#### 출력물의 품질향상

용지 말림 정도를 줄이고 토너 정착을 개선하려면 이 옵션을 선택합니다.

#### 빈 페이지 건너뛰기

프린터 드라이버가 자동으로 빈 페이지를 감지하여 인쇄에서 제외하도록 하려면 이 옵션을 선택합니다.

#### 텍스트를 흑백으로 인쇄

컬러 텍스트를 흑백으로 인쇄하려면 이 옵션을 선택합니다.

#### 프린트 보관

인쇄된 데이터를 PDF 파일로 컴퓨터에 저장하려면 이 옵션을 선택합니다.

#### 에코 설정

인쇄 소음을 줄이려면 이 옵션을 선택합니다.

### 관련 정보

• [컴퓨터에서 인쇄\(Windows\)](#page-46-0)

### 관련 내용:

- [기본 인쇄 설정 변경\(Windows\)](#page-52-0)
- [문서 인쇄\(Windows\)](#page-47-0)

<span id="page-57-0"></span> [Home](#page-1-0) > [인쇄](#page-45-0) > [컴퓨터에서 인쇄\(Windows\)](#page-46-0) > BR-Script3 프린터 드라이버를 사용하여 문서 인쇄 (PostScript® 3™ 언어 에뮬레이션)(Windows)

# BR-Script3 프린터 드라이버를 사용하여 문서 인쇄(PostScript® 3™ 언어 에 뮬레이션)(Windows)

BR-Script3 프린터 드라이버를 사용하여 PostScript® 데이터를 더욱 선명하게 인쇄할 수 있습니다.

[support.brother.com/downloads에](https://support.brother.com/g/b/midlink.aspx?content=dl)서 구입하신 모델의 다운로드 페이지로 이동하여 PS 드라이버(BR-Script3 프린터 드라이버)를 설치합니다.

- 1. 응용 프로그램에서 인쇄 명령을 선택합니다.
- 2. 이름에 BR-Script3가 있는 모델을 선택한 다음 프린터의 속성 또는 기본 설정 버튼을 클릭합니다. 프린터 드라이버 창이 나타납니다.

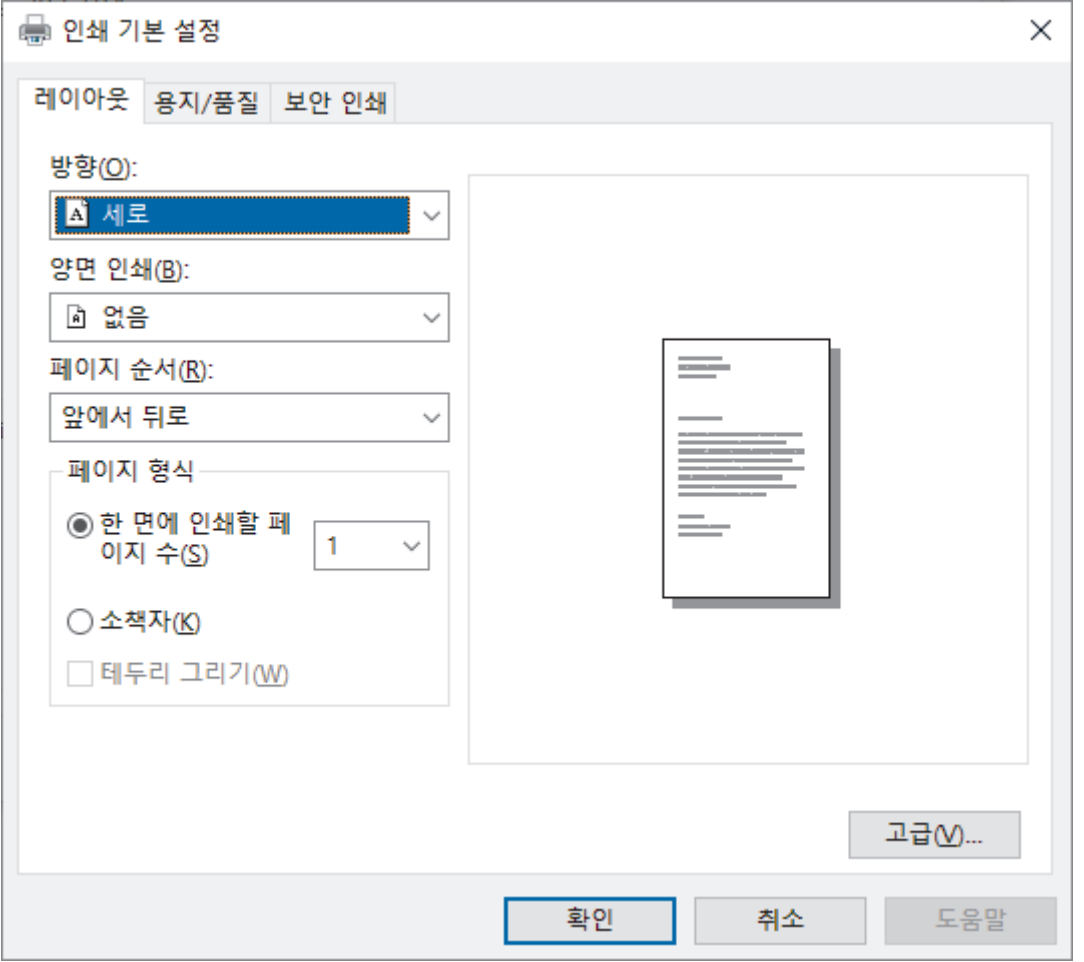

3. 레이아웃 또는 용지/품질 탭을 클릭하여 기본 인쇄 설정을 변경합니다. 레이아웃 또는 용지/품질 탭을 클릭한 다음 고급... 버튼을 클릭하여 고급 인쇄 설정을 변경합니다. 확인을 클 릭합니다.

- 4. 확인을 클릭합니다.
- 5. 인쇄 작업을 완료합니다.

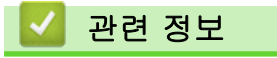

• [컴퓨터에서 인쇄\(Windows\)](#page-46-0)

<span id="page-58-0"></span>[Home](#page-1-0) > [인쇄](#page-45-0) > [컴퓨터에서 인쇄\(Windows\)](#page-46-0) > 컴퓨터에서 제품의 상태 모니터링(Windows)

# 컴퓨터에서 제품의 상태 모니터링(Windows)

Status Monitor는 제품 하나 이상의 상태를 모니터링할 수 있도록 구성 가능한 소프트웨어 도구로, 이 도구를 사 용하면 오류 알림을 즉시 받을 수 있습니다. 다음 중 하나를 수행합니다.

- 작업 트레이에서 <mark>안</mark> 아이콘을 두 번 클릭합니다.

<mark>습부</mark>(Brother Utilities)을 시작한 다음 드롭다운 목록을 클릭하여 구입하신 모델의 이름을 선택합니다(아직 선택하지 않은 경우). 왼쪽 탐색 표시줄에서 도구을 클릭한 다음 Status Monitor (상태 모니터)을 클릭합니 다.

#### 문제 해결

문제 해결 버튼을 클릭하여 지원 웹사이트에 액세스합니다.

### 교체용 소모품 찾기

Brother 정품 비품에 대한 자세한 내용을 보려면 교체용 소모품 찾기 버튼을 클릭하십시오.

### 관련 정보

• [컴퓨터에서 인쇄\(Windows\)](#page-46-0)

### 관련 내용:

• [인쇄 문제](#page-347-0)

<span id="page-59-0"></span>[Home](#page-1-0) > [인쇄](#page-45-0) > 컴퓨터에서 인쇄(Mac)

# 컴퓨터에서 인쇄(Mac)

• [AirPrint를 사용하여 인쇄](#page-60-0)

<span id="page-60-0"></span>[Home](#page-1-0) > [인쇄](#page-45-0) > [컴퓨터에서 인쇄\(Mac\)](#page-59-0) > AirPrint를 사용하여 인쇄

# AirPrint를 사용하여 인쇄

- [iPad, iPhone 또는 iPod touch에서 인쇄](#page-316-0)
- [AirPrint\(macOS\)를 사용하여 인쇄](#page-317-0)

▲ [Home](#page-1-0) > [인쇄](#page-45-0) > 수동 급지 슬롯에 봉투용지 적재 및 인쇄

# 수동 급지 슬롯에 봉투용지 적재 및 인쇄

용지를 넣기 전에 봉투용지 모서리와 양 옆을 눌러 봉투용지를 최대한 납작하게 만듭니다. 용지함에 다른 용지 크기를 급지할 때는 동시에 제품 또는 컴퓨터의 용지 크기 설정을 변경해야 합니다.

1. 제품의 후면 커버를 엽니다(페이스업 배지용지함).

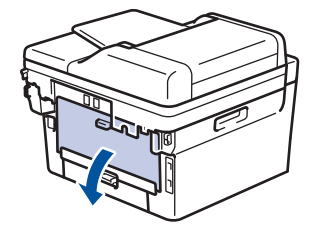

수동 공급 슬롯에 용지를 넣으면 제품의 수동 급지 모드가 자동으로 켜집니다.

2. 그림과 같은 방향으로 왼쪽 및 오른쪽에 있는 2개의 녹색 레버를 내립니다.

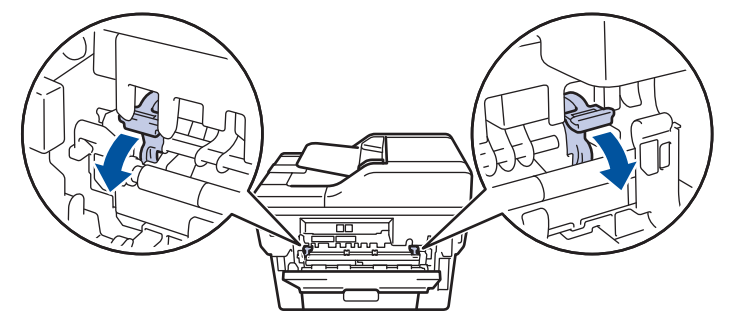

3. 제품 앞면에서 수동 공급 슬롯 커버를 엽니다.

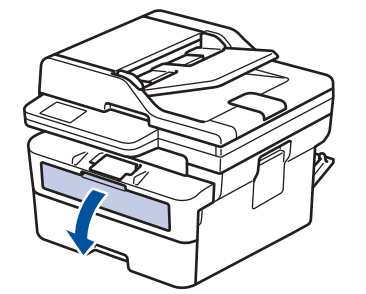

4. 양손을 사용하여 수동 급지 슬롯 용지 조정대를 사용할 용지 너비에 맞춥니다.

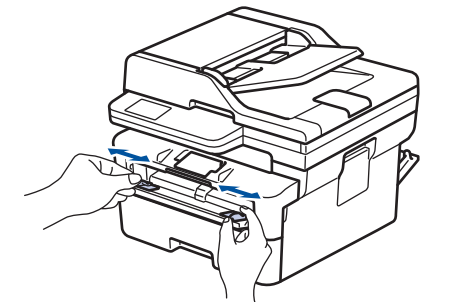

5. 양손을 사용하여 하나의 봉투용지를 앞쪽 가장자리가 용지 공급 롤러에 닿을 때까지 수동 공급 슬롯에 밀어 넣습니다. 제품이 안으로 당긴다고 느껴지면 그대로 둡니다.

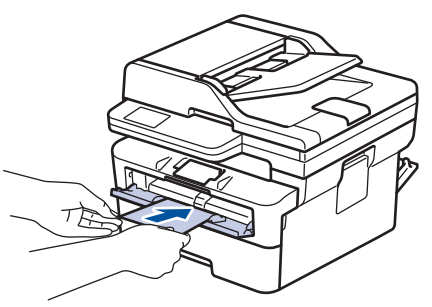

• 봉투용지의 인쇄면이 위로 향하도록 수동 공급 슬롯에 적재합니다.

- 봉투용지를 수동 공급 슬롯에 다시 넣을 때는 봉투용지를 완전히 꺼내십시오.
- 수동 공급 슬롯에 한 번에 하나 이상 봉투용지를 넣지 마십시오. 용지가 걸릴 수 있습니다.
- 수동 공급 슬롯에서 봉투용지가 정확한 위치에 똑바로 놓여 있는지 확인하십시오. 그렇지 않으면 봉투 용지가 올바로 급지되지 않아서 비딱하게 출력되거나 용지가 걸릴 수 있습니다.
- 6. 인쇄 작업을 제품으로 전송합니다.

인쇄 대화 상자에서 인쇄 기본 설정을 변경합니다.

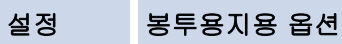

Ø

용지 크기 Com-10 DL C5 Monarch 용지타입 봉투

> 두꺼운 봉투 얇은 봉투

- 7. 인쇄된 봉투용지를 제품에서 꺼낸 후 다음 봉투용지를 넣습니다. 인쇄하려는 각 봉투용지마다 이 단계를 반 복합니다.
- 8. 인쇄가 끝나면 이전 단계에서 조정한 2개의 녹색 레버를 원래 위치로 되돌립니다.
- 9. 완료되면 후면 커버(페이스업 배지용지함)가 닫힌 위치에서 고정될 때까지 닫습니다.

# 관련 정보 • [용지 적재](#page-27-0)

• [인쇄](#page-45-0)

<span id="page-63-0"></span>▲ [Home](#page-1-0) > [인쇄](#page-45-0) > 이메일 첨부 파일 인쇄

이메일 첨부 파일 인쇄

파일을 Brother 제품으로 이메일을 보내 인쇄할 수 있습니다.

- 웹 기반 관리가 On으로 설정되어 있는지 확인합니다. 자세한 내용은 ▶▶ *관련 정보*
- 최대 10개의 문서(총 20MB)를 이메일에 첨부할 수 있습니다.
- 이 기능이 지원하는 형식은 다음과 같습니다.
	- 문서 파일: PDF, TXT, Microsoft Office 파일
	- 이미지 파일: JPEG, BMP, GIF, PNG, TIFF
- 이 제품은 기본적으로 이메일 내용과 첨부 파일을 모두 인쇄합니다. 이메일 첨부 파일만 인쇄하려면 필요 에 따라 설정을 변경합니다.
- 1. 웹 브라우저를 시작합니다.
- 2. 브라우저의 주소 표시줄에 "https://machine's IP address"(여기서 "machine's IP address"는 제품의 IP 주 소)를 입력합니다.

예:

Ø

https://192.168.1.2

3. 필요한 경우 Login (로그인) 필드에 암호를 입력한 다음 Login (로그인)을 클릭합니다.

본 제품의 설정을 관리하는 데 필요한 기본 암호는 제품 뒷면에 있으며 "Pwd"로 표시되어 있습니다. 처음 로그인할 때 화면 지침에 따라 기본 암호를 변경할 수 있습니다.

4. 왼쪽 탐색 표시줄에서 Online Functions (온라인 기능) > Online Functions Settings (온라인 기능 설정)을 클릭합니다.

Ø 왼쪽 탐색 표시줄이 보이지 않을 경우 三부터 탐색을 시작합니다.

• 이 기능이 잠겨 있는 경우 네트워크 관리자에게 문의하여 액세스하십시오.

- 5. I accept the terms and conditions (이용 약관에 동의합니다) 버튼을 클릭합니다.
- 6. 제품으로 이동한 다음 제품의 지침에 따라 설정을 실행합니다.
- 7. 컴퓨터에서 General Settings (일반 설정)을 클릭합니다.

Email Print (전자 메일 인쇄): General Settings (일반 설정) 화면이 나타납니다.

- 8. Enable (사용) 버튼을 클릭합니다.
	- 제품에서 지침 시트가 인쇄됩니다.
- 9. 시트에 포함된 이메일 주소로 이메일을 보냅니다. 제품에서 이메일 첨부 파일이 인쇄됩니다.

이메일 주소 및 프린터 설정 등의 설정을 변경하려면 Online Functions Settings Page (온라인 기능 설정 페이지) 버튼을 클릭합니다.

# 관련 정보

• [인쇄](#page-45-0)

Ø

관련 내용:

• [제어판을 사용하여 웹 기반 관리 실행/해제](#page-231-0)

<span id="page-64-0"></span>▲ [Home](#page-1-0) > [인쇄](#page-45-0) > 제어판을 사용하여 인쇄 설정 변경

# 제어판을 사용하여 인쇄 설정 변경

인쇄할 문서 종류를 선택합니다.

- 1. 메뉴을 누릅니다.
- $2.$   $\blacktriangle$  또는  $\blacktriangledown$ 를 눌러 [프린터] 옵션을 표시한 다음 OK를 누릅니다.
- 3. ▲ 또는 ▼를 눌러 [인쇄 설정] 옵션을 표시한 다음 OK를 누릅니다.
- 4. ▲ 또는 ▼을 눌러 [그래픽] 또는 [문자] 옵션을 표시한 다음 원하는 옵션을 선택합니다.
- 5. OK을 누릅니다.

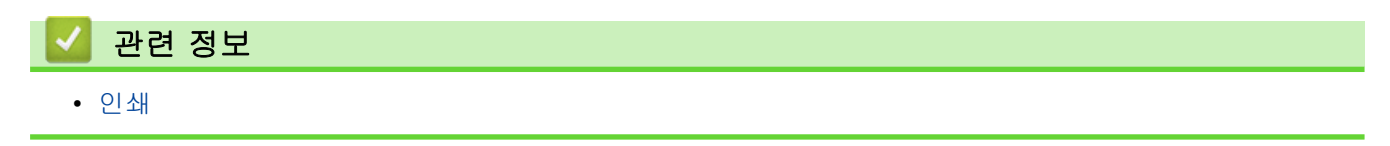

# 인쇄 작업 취소

<span id="page-65-0"></span>п

중지/나가기을 누릅니다.

Ø 복수의 인쇄 작업을 취소하려면 중지/나가기을 4초간 길게 누릅니다.

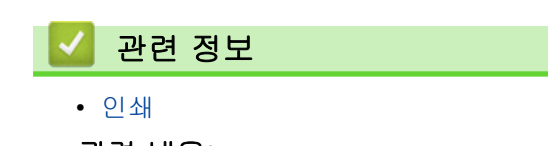

관련 내용:

• [인쇄 문제](#page-347-0)

# <span id="page-66-0"></span>테스트 인쇄

인쇄 품질에 문제가 있으면 다음 지침에 따라 시험 인쇄를 하십시오

- 1. 메뉴을 누릅니다.
- $2.$   $\blacktriangle$  또는  $\blacktriangledown$ 를 눌러 [프린터] 옵션을 표시한 다음 OK를 누릅니다.
- 3. (프린터 에뮬레이션 지원 모델의 경우) ▲ 또는 V를 눌러 [인쇄 옵션] 옵션을 표시한 다음 OK를 누릅니다.
- 4. ▲ 또는 ▼를 눌러 [시험 인쇄] 옵션을 표시한 다음 OK를 누릅니다.
- 5. 시작을 누릅니다. 제품이 테스트 인쇄 페이지를 인쇄합니다.
- 6. 중지/나가기을 누릅니다.

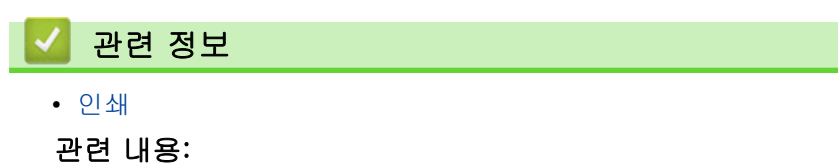

• [인쇄 품질 개선](#page-350-0)

<span id="page-67-0"></span>[Home](#page-1-0) > 스캔

# 스캔

- [제품의 스캔 버튼을 사용하여 스캔](#page-68-0)
- [컴퓨터에서 스캔 \(Windows\)](#page-89-0)
- [컴퓨터에서 스캔 \(Mac\)](#page-100-0)
- [웹 기반 관리를 사용하여 스캔 설정 구성](#page-101-0)

<span id="page-68-0"></span>▲ [Home](#page-1-0) > [스캔](#page-67-0) > 제품의 스캔 버튼을 사용하여 스캔

# 제품의 스캔 버튼을 사용하여 스캔

- [사진 및 그래픽 스캔](#page-69-0)
- [단일 또는 여러 페이지를 단일 PDF 파일의 폴더로 스캔](#page-71-0)
- [편집 가능한 텍스트 파일로 스캔\(OCR\)](#page-73-0)
- [스캔한 데이터를 이메일 첨부 파일로 저장](#page-74-0)
- [스캔한 데이터를 이메일 수신자에게 전송](#page-76-0)
- [FTP로 스캔](#page-77-0)
- [네트워크 스캔에 웹 서비스 프로토콜 사용 \(Windows 10 및 Windows 11\)](#page-81-0)
- [Brother iPrint&Scan에서 스캔 버튼 설정 변경](#page-85-0)
- [서명한 PDF에 대한 인증서 구성](#page-86-0)
- [컴퓨터에서 스캐닝 해제](#page-88-0)

<span id="page-69-0"></span>[Home](#page-1-0) > [스캔](#page-67-0) > [제품의 스캔 버튼을 사용하여 스캔](#page-68-0) > 사진 및 그래픽 스캔

### 사진 및 그래픽 스캔

스캔한 사진이나 그래픽을 직접 컴퓨터로 보냅니다.

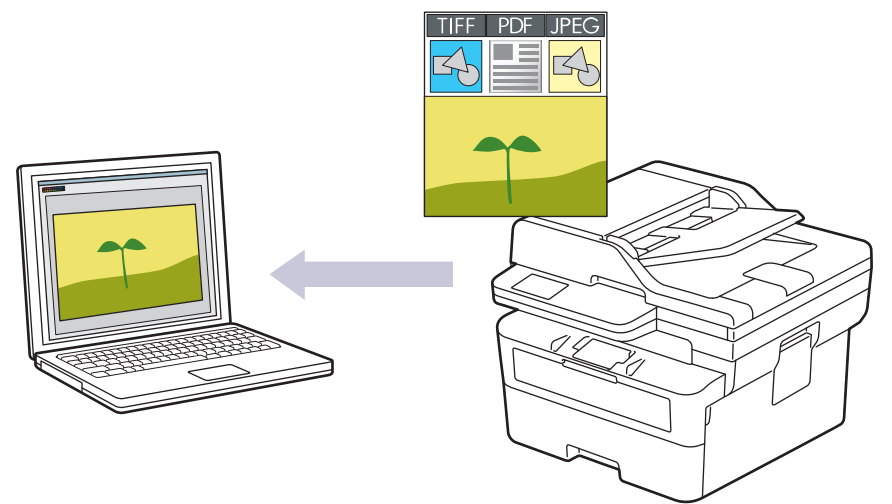

- 제품에서 스캔하려면
	- Brother iPrint&Scan을 사용하여 제품을 선택해야 합니다.
	- Brother iPrint&Scan을 사용하여 파일 유형 및 파일 저장 위치와 같은 스캔 설정을 변경할 수 있습니 다.

추가 정보 uu 관련 정보: Brother iPrint&Scan에서 스캔 버튼 설정 변경

• 컴퓨터에서 스캔하려면

▶▶ 관련 정보: Brother iPrint&Scan을 사용하여 스캔(Windows/Mac)

#### 1. [문서를 로드합니다.](#page-40-0)

- 2. ( ≙ )(스캔)을 누릅니다.
- 3. ▲ 또는 ▼를 눌러 [PC로] 옵션을 선택한 다음 OK를 누릅니다.
- 4. A 또는  $\Pi$ 를 눌러  $[010]$ 지 $[11]$  옵션을 선택한 다음 OK를 누릅니다.
- 5. 제품이 네트워크를 통해 연결된 경우 ▲ 또는 ▼를 눌러 대상 컴퓨터를 선택합니다.
- 6. OK을 누릅니다.

LCD에 PIN을 입력하라는 메시지가 표시되면 대상 컴퓨터의 4자리 PIN을 LCD에 입력하고 OK를 누릅니다.

- 7. 이 문서의 스캔 설정을 변경하려면 옵션 또는 복사/스캔 옵션를 누른 다음, ▲ 또는 ▼를 눌러 원하는 옵션을 선택하고 OK를 눌러 다음 스캔 설정으로 계속 진행합니다. 기본 스캔 설정을 사용하려면 이 단계를 건너뜁니 다.
	- [색 설정]
	- [해상도]
	- [파일 형식]
	- [문서 크기]
	- [ADF 자동 디스큐](특정 모델의 경우에만 사용 가능)
	- [배경색 제거](특정 설정의 경우에만 사용 가능)

스캔 설정을 변경하려면 Brother iPrint&Scan이 설치된 컴퓨터를 제품에 연결해야 합니다.

8. 시작를 누릅니다.

제품이 스캐닝을 시작합니다. 제품의 스캐너 유리를 사용 중인 경우 LCD 지침에 따라 스캔 작업을 완료합니 다.

# 관련 정보

• [제품의 스캔 버튼을 사용하여 스캔](#page-68-0)

### 관련 내용:

- [Brother iPrint&Scan에서 스캔 버튼 설정 변경](#page-85-0)
- [Brother iPrint&Scan을 사용하여 스캔\(Windows/Mac\)](#page-90-0)

<span id="page-71-0"></span> [Home](#page-1-0) > [스캔](#page-67-0) > [제품의 스캔 버튼을 사용하여 스캔](#page-68-0) > 단일 또는 여러 페이지를 단일 PDF 파일의 폴더로 스 캔

# 단일 또는 여러 페이지를 단일 PDF 파일의 폴더로 스캔

여러 페이지를 하나의 PDF 문서로 합칩니다.

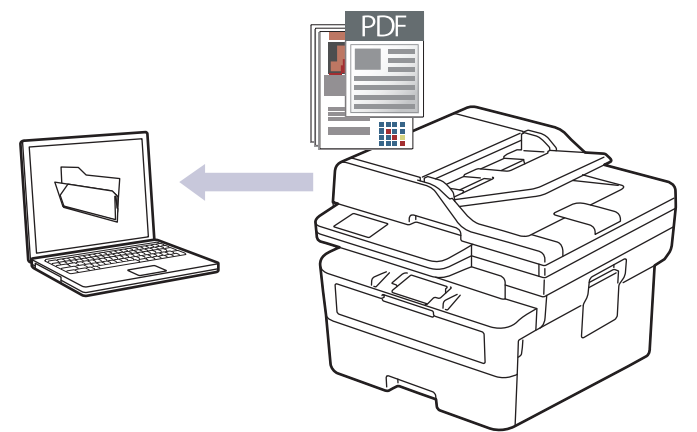

#### • 제품에서 스캔하려면

- Brother iPrint&Scan을 사용하여 제품을 선택해야 합니다.
- Brother iPrint&Scan을 사용하여 파일 유형 및 파일 저장 위치와 같은 스캔 설정을 변경할 수 있습니 다.

추가 정보 ▶▶ 관련 정보: Brother iPrint&Scan에서 스캔 버튼 설정 변경

#### • 컴퓨터에서 스캔하려면

▶▶ 관련 정보: Brother iPrint&Scan을 사용하여 스캔(Windows/Mac)

여러 페이지를 PDF 파일로 스캔할 때는 제품에서 파일 유형을 [PDF 다중 페이지]로 설정합니다.

### 1. [문서를 로드합니다.](#page-40-0)

- 2. ( ≙ )(스캔)을 누릅니다.
- 3. ▲ 또는 ▼를 눌러 [PC로] 옵션을 선택한 다음 OK를 누릅니다.
- 4. ▲ 또는 V를 눌러 [파일] 옵션을 선택한 다음 OK를 누릅니다.
- 5. 제품이 네트워크를 통해 연결된 경우 ▲ 또는 ▼를 눌러 대상 컴퓨터를 선택합니다.
- 6. OK을 누릅니다.

Ø

LCD에 PIN을 입력하라는 메시지가 표시되면 대상 컴퓨터의 4자리 PIN을 LCD에 입력하고 OK를 누릅니다.

- 7. 이 문서의 스캔 설정을 변경하려면 **옵션** 또는 **복사/스캔 옵션**를 누른 다음, ▲ 또는 ▼를 눌러 원하는 옵션을 선택하고 OK를 눌러 다음 스캔 설정으로 계속 진행합니다. 기본 스캔 설정을 사용하려면 이 단계를 건너뜁니 다.
	- [색 설정]
	- [해상도]
	- [파일 형식]
	- [문서 크기]
	- [ADF 자동 디스큐](특정 모델의 경우에만 사용 가능)
	- [배경색 제거](특정 설정의 경우에만 사용 가능)

스캔 설정을 변경하려면 Brother iPrint&Scan이 설치된 컴퓨터를 제품에 연결해야 합니다.

8. 시작를 누릅니다.
제품이 스캐닝을 시작합니다. 제품의 스캐너 유리를 사용 중인 경우 LCD 지침에 따라 스캔 작업을 완료합니 다.

## ✔ 관련 정보

• [제품의 스캔 버튼을 사용하여 스캔](#page-68-0)

### 관련 내용:

- [Brother iPrint&Scan에서 스캔 버튼 설정 변경](#page-85-0)
- [Brother iPrint&Scan을 사용하여 스캔\(Windows/Mac\)](#page-90-0)

<span id="page-73-0"></span>[Home](#page-1-0) > [스캔](#page-67-0) > [제품의 스캔 버튼을 사용하여 스캔](#page-68-0) > 편집 가능한 텍스트 파일로 스캔(OCR)

## 편집 가능한 텍스트 파일로 스캔(OCR)

본 제품에서는 OCR(광학 문자 인식) 기술을 사용하여 스캔한 문서의 문자를 텍스트로 변환할 수 있습니다. 원하 는 텍스트 편집 응용 프로그램을 사용하여 이 텍스트를 편집할 수 있습니다.

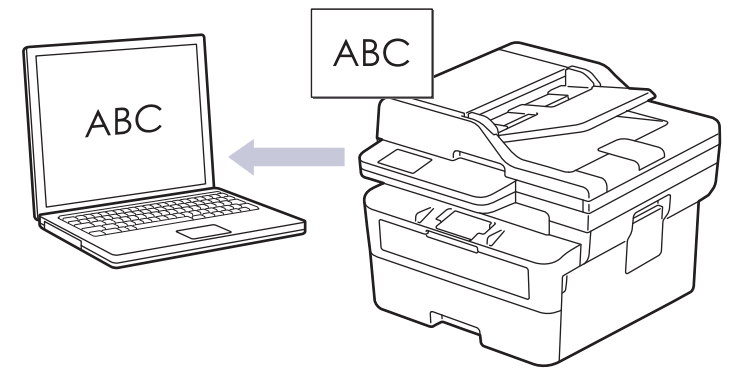

- OCR로 스캔 기능은 특정 언어에서만 사용할 수 있습니다.
- 제품의 스캔 버튼을 사용하여 스캔 설정을 임시로 변경합니다. 영구적으로 변경하려면 Brother iPrint&Scan을 사용합니다.

#### 1. [문서를 로드합니다.](#page-40-0)

- $2.$   $( \triangleq )$  $( \triangle$ 캔)을 누릅니다.
- $3.$   $\triangle$  또는  $\overline{v}$ 를 눌러 [PC로] 옵션을 선택한 다음 OK를 누릅니다.
- 4. ▲ 또는 ▼를 눌러 [OCR] 옵션을 선택한 다음 OK를 누릅니다.
- 5. 제품이 네트워크를 통해 연결된 경우 ▲ 또는 ▼를 눌러 대상 컴퓨터를 선택합니다.
- 6. OK을 누릅니다.

LCD에 PIN을 입력하라는 메시지가 표시되면 대상 컴퓨터의 4자리 PIN을 LCD에 입력하고 OK를 누릅니다.

- 7. 이 문서의 스캔 설정을 변경하려면 옵션 또는 복사/스캔 옵션를 누른 다음, ▲ 또는 ▼를 눌러 원하는 옵션을 선택하고 OK를 눌러 다음 스캔 설정으로 계속 진행합니다. 기본 스캔 설정을 사용하려면 이 단계를 건너뜁니 다.
	- [색 설정]
	- [해상도]
	- [파일 형식]
	- [문서 크기]
	- [ADF 자동 디스큐](특정 모델의 경우에만 사용 가능)
	- [배경색 제거](특정 설정의 경우에만 사용 가능)

Ø 스캔 설정을 변경하려면 Brother iPrint&Scan이 설치된 컴퓨터를 제품에 연결해야 합니다.

8. 시작를 누릅니다.

제품이 스캐닝을 시작합니다. 제품의 스캐너 유리를 사용 중인 경우 LCD 지침에 따라 스캔 작업을 완료합니 다.

관련 정보

• [제품의 스캔 버튼을 사용하여 스캔](#page-68-0)

관련 내용:

• [Brother iPrint&Scan에서 스캔 버튼 설정 변경](#page-85-0)

<span id="page-74-0"></span>[Home](#page-1-0) > [스캔](#page-67-0) > [제품의 스캔 버튼을 사용하여 스캔](#page-68-0) > 스캔한 데이터를 이메일 첨부 파일로 저장

## 스캔한 데이터를 이메일 첨부 파일로 저장

제품에서 스캔한 데이터를 이메일 응용 프로그램에 첨부 파일로 보냅니다.

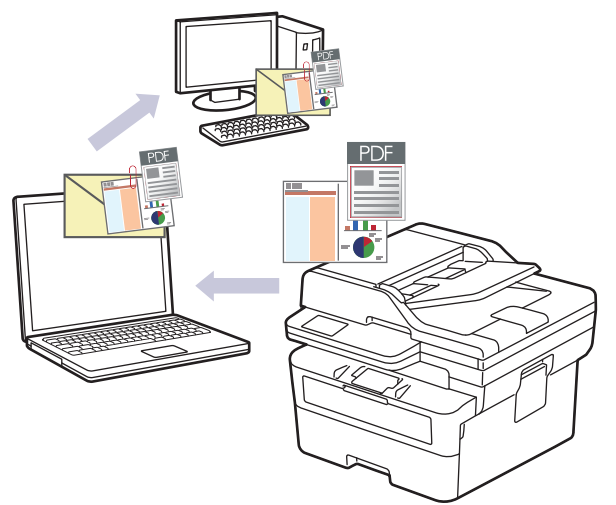

- 제품의 스캔 버튼을 사용하여 스캔 설정을 임시로 변경합니다. 영구적으로 변경하려면 Brother iPrint&Scan을 사용합니다.
- 제품의 스캔 버튼을 사용하여 이 기능을 사용하려면 반드시 Brother iPrint&Scan에서 이러한 응용 프로그 램 중 하나를 선택해야 합니다.
	- Windows: Microsoft Outlook
	- Mac: Apple Mail

다른 응용 프로그램 및 웹 메일 서비스의 경우 이미지로 스캔 또는 파일로 스캔 기능을 사용하여 문서를 스 캔한 다음 스캔한 파일을 이메일 메시지에 첨부합니다.

#### 1. [문서를 로드합니다.](#page-40-0)

- 2. ( ≙ )(스캔)을 누릅니다.
- 3. ▲ 또는 V를 눌러 [PC로] 옵션을 선택한 다음 OK를 누릅니다.
- 4. ▲ 또는 ▼를 눌러 [전자 메일] 옵션을 선택한 다음 OK를 누릅니다.
- 5. 제품이 네트워크를 통해 연결된 경우 ▲ 또는 ▼를 눌러 대상 컴퓨터를 선택합니다.
- 6. OK을 누릅니다.

Ø

LCD에 PIN을 입력하라는 메시지가 표시되면 대상 컴퓨터의 4자리 PIN을 LCD에 입력하고 OK를 누릅니다.

- 7. 이 문서의 스캔 설정을 변경하려면 **옵션** 또는 **복사/스캔 옵션**를 누른 다음, ▲ 또는 ▼를 눌러 원하는 옵션을 선택하고 OK를 눌러 다음 스캔 설정으로 계속 진행합니다. 기본 스캔 설정을 사용하려면 이 단계를 건너뜁니 다.
	- [색 설정]
	- [해상도]
	- [파일 형식]
	- [문서 크기]
	- [ADF 자동 디스큐](특정 모델의 경우에만 사용 가능)
	- [배경색 제거](특정 설정의 경우에만 사용 가능)

스캔 설정을 변경하려면 Brother iPrint&Scan이 설치된 컴퓨터를 제품에 연결해야 합니다.

8. 시작를 누릅니다.

제품이 문서를 스캔하고 파일 첨부로 저장합니다. 그런 다음 이메일 응용 프로그램을 실행하고 스캔한 파일 이 첨부된 빈 이메일 메시지를 새로 엽니다.

## ■ 관련 정보

• [제품의 스캔 버튼을 사용하여 스캔](#page-68-0)

관련 내용:

• [Brother iPrint&Scan에서 스캔 버튼 설정 변경](#page-85-0)

[Home](#page-1-0) > [스캔](#page-67-0) > [제품의 스캔 버튼을 사용하여 스캔](#page-68-0) > 스캔한 데이터를 이메일 수신자에게 전송

## 스캔한 데이터를 이메일 수신자에게 전송

#### 관련 모델: MFC-B7810DW/MFC-B7810DWB

제품에서 스캔한 데이터를 컴퓨터 없이 이메일 수신자에게 바로 전송합니다. 이 기능을 이용하면 제품을 컴퓨터 에 연결하지 않고서도 제품에서 문서를 스캔하여 이메일로 보낼 수 있습니다. 컴퓨터에서 iPrint&Scan 소프트웨 어 또는 제품의 스캔 버튼을 사용하여 스캔한 데이터를 기본 이메일 응용 프로그램으로 직접 첨부하여 보내려면 대신 "이메일 첨부로 스캔" 기능을 사용하십시오.

- 스캔한 데이터를 이메일 수신자에게 전송하려면 이메일을 주고받는 데 사용되는 이메일 서버 및 네트워크 와 통신하도록 제품을 구성해야 합니다.
- 제품의 제어판 또는 웹 기반 관리에서 이들 항목을 구성합니다.
- 이메일 서버로 스캔 기능을 사용하려면 제품을 네트워크에 연결하고 SMTP 서버에 액세스합니다. 다음 SMTP 이메일 설정을 설정합니다.
	- 서버 주소
	- 포트 번호
	- 사용자 이름
	- 암호화 유형(SSL 또는 TLS)
	- 이메일 서버 인증서(사용하는 경우)

이러한 설정을 모르는 경우 이메일 서비스 공급자 또는 네트워크 관리자에게 문의하십시오.

- 1. [문서를 로드합니다.](#page-40-0)
- 2. ( 스 )(스캔)을 누릅니다.
- 3. ▲ 또는 ▼를 눌러 [이메일로 스캔] 옵션을 선택한 다음 OK를 누릅니다.
- 4. 이 문서의 스캔 설정을 변경하려면 **옵션 또는 복사/스캔 옵션**를 누른 다음, ▲ 또는 ▼를 눌러 원하는 옵션을 선택하고 OK를 눌러 다음 스캔 설정으로 계속 진행합니다. 기본 스캔 설정을 사용하려면 이 단계를 건너뜁니 다.
	- [색 설정]
	- [해상도]
	- [파일 형식]
	- [문서 크기]
	- [파일 크기](특정 설정의 경우에만 사용 가능)
	- [ADF 자동 디스큐](특정 모델의 경우에만 사용 가능)
	- [배경색 제거](특정 설정의 경우에만 사용 가능)
- 5. [주소 입력]을 선택한 다음 OK을 누릅니다.
- 6. LCD에 이메일 주소를 입력하라는 메시지가 표시됩니다. 바로가기 버튼 또는 단축 다이얼을 사용하여 원하는 이메일 주소를 선택합니다.

대상 이메일 주소를 지정하려면 웹 기반 관리를 사용하여 단축 다이얼 또는 바로 가기에 이메일 주소를 추 가했는지 확인하십시오.

7. 시작를 누릅니다.

제품이 스캐닝을 시작합니다. 제품의 스캐너 유리를 사용 중인 경우 LCD 지침에 따라 스캔 작업을 완료합니 다.

관련 정보

• [제품의 스캔 버튼을 사용하여 스캔](#page-68-0)

<span id="page-77-0"></span>[Home](#page-1-0) > [스캔](#page-67-0) > [제품의 스캔 버튼을 사용하여 스캔](#page-68-0) > FTP로 스캔

## FTP로 스캔

관련 모델: DCP-B7640DW/DCP-B7640DWB/MFC-B7810DW

스캔한 정보를 공유해야 하는 경우 문서를 직접 FTP 서버로 스캔합니다. 편의상 서로 다른 프로파일을 구성하여 선호하는 FTP로 스캔 대상을 저장합니다.

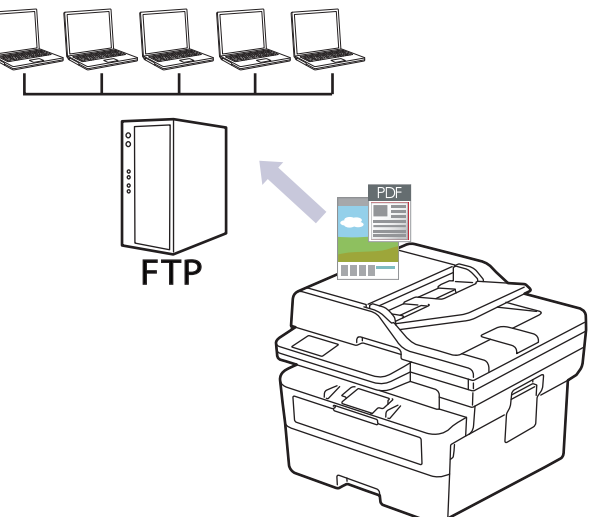

- [FTP로 스캔 프로파일 설정](#page-78-0)
- [FTP 서버로 스캔한 데이터 업로드](#page-80-0)

<span id="page-78-0"></span>[Home](#page-1-0) > [스캔](#page-67-0) > [제품의 스캔 버튼을 사용하여 스캔](#page-68-0) > [FTP로 스캔](#page-77-0) > FTP로 스캔 프로파일 설정

FTP로 스캔 프로파일 설정

관련 모델: DCP-B7640DW/DCP-B7640DWB/MFC-B7810DW

FTP로 스캔 프로파일 설정을 통해 스캔하고 스캔한 데이터를 FTP 위치로 바로 업로드합니다.

- 다음 웹 브라우저의 최신 버전을 사용하는 것이 좋습니다.
	- Windows의 경우 Microsoft Edge, Firefox, Google Chrome™
	- Mac의 경우 Safari, Firefox, Google Chrome™
	- Android™의 경우 Google Chrome™
	- iOS의 경우 Safari, Google Chrome™
- 사용하는 브라우저와 관계없이 JavaScript와 쿠키가 항상 실행되는지 확인하십시오.
- 1. 웹 브라우저를 시작합니다.
- 2. 브라우저의 주소 표시줄에 "https://machine's IP address"(여기서 "machine's IP address"는 제품의 IP 주 소)를 입력합니다.
	- 예:

Ø

https://192.168.1.2

3. 필요한 경우 Login (로그인) 필드에 암호를 입력한 다음 Login (로그인)을 클릭합니다.

본 제품의 설정을 관리하는 데 필요한 기본 암호는 제품 뒷면에 있으며 "Pwd"로 표시되어 있습니다. 처음 로그인할 때 화면 지침에 따라 기본 암호를 변경할 수 있습니다.

- 4. 왼쪽 탐색 표시줄에서 Scan to FTP Profile (FTP로 스캔 프로파일)을 클릭합니다.
- 5. 설정하거나 변경할 프로파일을 선택합니다.

?, /, \, ", :, <, >, | 또는 \* 문자를 사용하면 전송 오류가 발생할 수 있습니다.

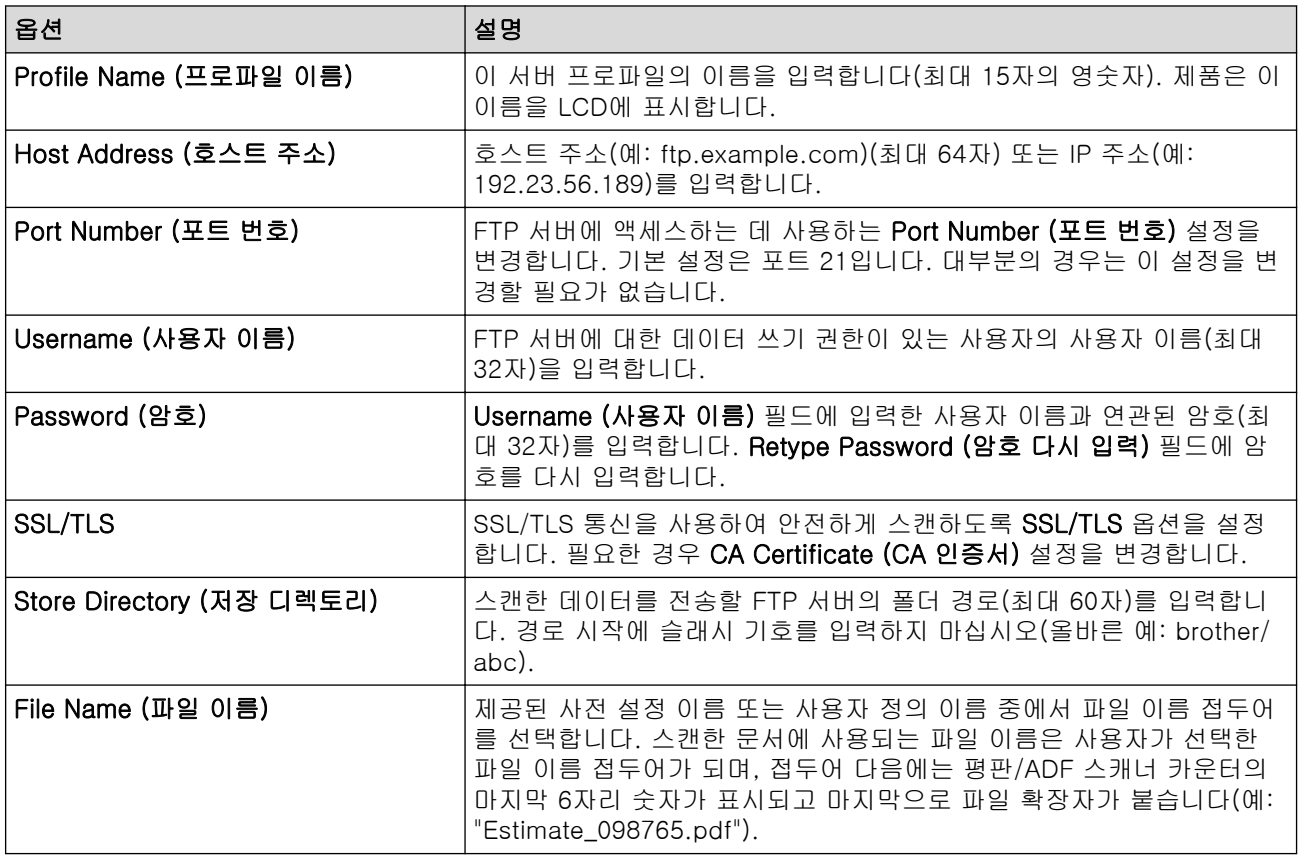

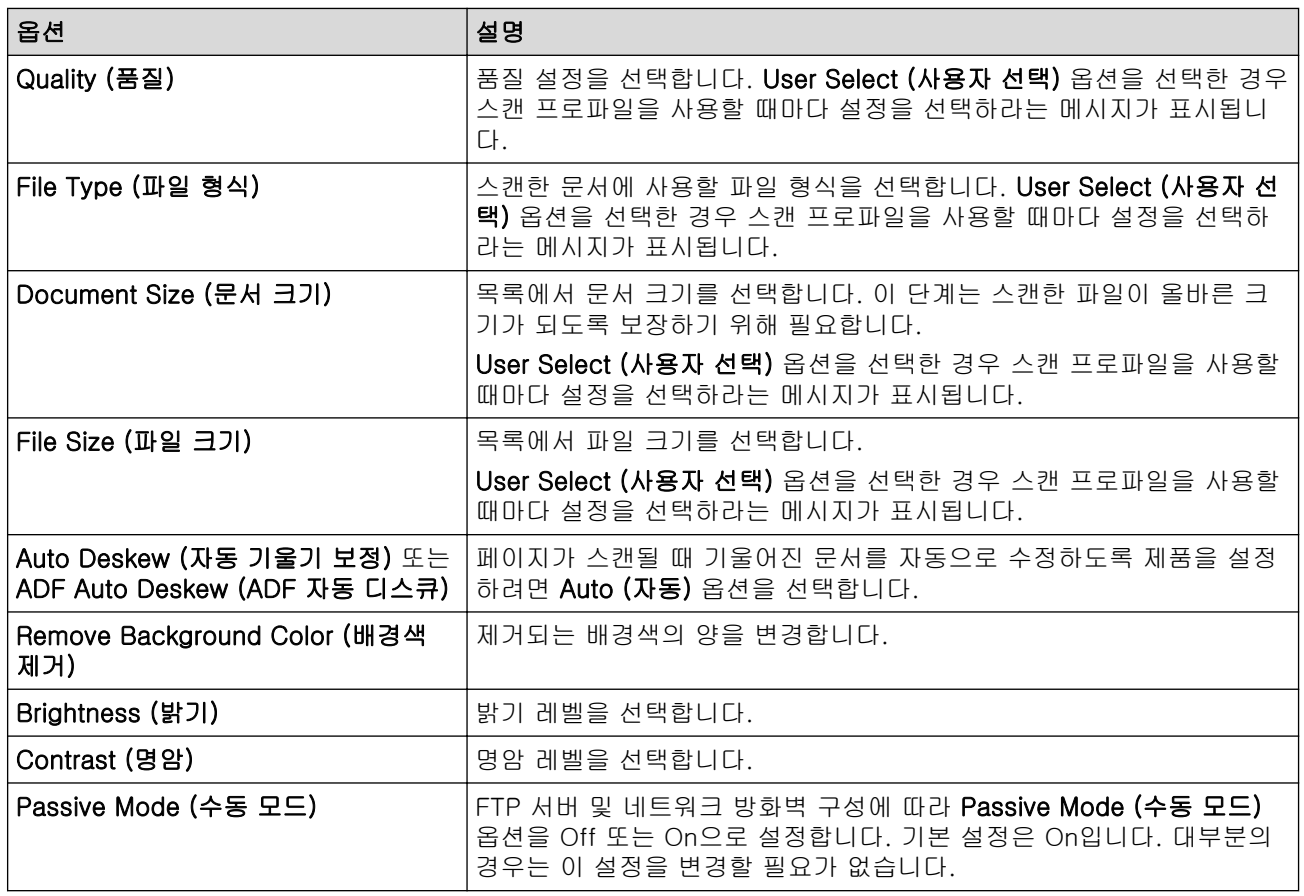

### 6. Submit (전송)을 클릭합니다.

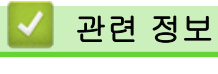

• [FTP로 스캔](#page-77-0)

<span id="page-80-0"></span>[Home](#page-1-0) > [스캔](#page-67-0) > [제품의 스캔 버튼을 사용하여 스캔](#page-68-0) > [FTP로 스캔](#page-77-0) > FTP 서버로 스캔한 데이터 업로드

## FTP 서버로 스캔한 데이터 업로드

관련 모델: DCP-B7640DW/DCP-B7640DWB/MFC-B7810DW

스캔한 정보를 FTP 서버에 저장하여 공유합니다.

- 1. [문서를 로드합니다.](#page-40-0)
- 2.  $\left(\triangleq\right)$ (스캔)을 누릅니다.
- 3.  $\blacktriangle$  또는  $\blacktriangledown$ 를 눌러 [FTP로] 옵션을 선택한 다음 OK를 누릅니다.
- 4. ▲ 또는 ▼를 눌러 표시된 프로파일 중 하나를 선택한 다음 OK을 누릅니다.

프로파일이 완전하지 않는 경우(예를 들어, 로그인 계정 이름과 암호가 누락되거나 품질 또는 파일 유형이 지 정되지 않은 경우), 누락된 정보를 입력하라는 메시지가 나타납니다.

5. 시작를 누릅니다.

LCD에 [연결 중] 메시지가 표시됩니다. FTP 서버로 성공적으로 연결되면 제품이 스캔을 시작합니다. 제품 의 스캐너 유리를 사용 중인 경우 LCD 지침에 따라 스캔 작업을 완료합니다.

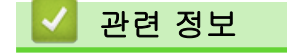

• [FTP로 스캔](#page-77-0)

<span id="page-81-0"></span> [Home](#page-1-0) > [스캔](#page-67-0) > [제품의 스캔 버튼을 사용하여 스캔](#page-68-0) > 네트워크 스캔에 웹 서비스 프로토콜 사용 (Windows 10 및 Windows 11)

## 네트워크 스캔에 웹 서비스 프로토콜 사용 (Windows 10 및 Windows 11)

웹 서비스 프로토콜을 사용하면 Windows 10 및 Windows 11 사용자가 네트워크에서 Brother 제품을 사용하여 스캔할 수 있습니다. 웹 서비스를 통해 드라이버를 설치해야 합니다.

- [웹 서비스 프로토콜을 사용하여 스캐너 드라이버 설치\(Windows 10 및 Windows 11\)](#page-82-0)
- [웹 서비스 프로토콜을 사용하여 컴퓨터에서 스캔 \(Windows 10 및 Windows 11\)](#page-83-0)
- [웹 서비스 프로토콜에 대한 스캔 설정 구성](#page-84-0)

<span id="page-82-0"></span> [Home](#page-1-0) > [스캔](#page-67-0) > [제품의 스캔 버튼을 사용하여 스캔](#page-68-0) > [네트워크 스캔에 웹 서비스 프로토콜 사용 \(Windows](#page-81-0) [10 및 Windows 11\)](#page-81-0) > 웹 서비스 프로토콜을 사용하여 스캐너 드라이버 설치(Windows 10 및 Windows 11)

## 웹 서비스 프로토콜을 사용하여 스캐너 드라이버 설치(Windows 10 및 Windows 11)

관련 모델: DCP-B7620DW/DCP-B7620DWB/DCP-B7640DW/DCP-B7640DWB/MFC-B7810DW/ MFC-B7810DWB

- 제품에 올바른 소프트웨어와 드라이버를 설치했는지 확인하십시오. • 호스트 컴퓨터와 Brother 제품이 동일한 서브넷에 있는지 또는 라우터가 두 장치 간에 데이터를 전달하도 록 올바르게 구성되어 있는지 확인하십시오.
- 이 설정을 구성하기 전에 Brother 제품의 IP 주소를 구성해야 합니다.
- 1. 컴퓨터 키보드에서 ┃■┃키를 길게 누른 상태에서 ┃R┃키를 눌러 **실행**를 실행합니다.
- 2. 열기: 필드에 "control printers"을 입력하고 확인을 클릭합니다.

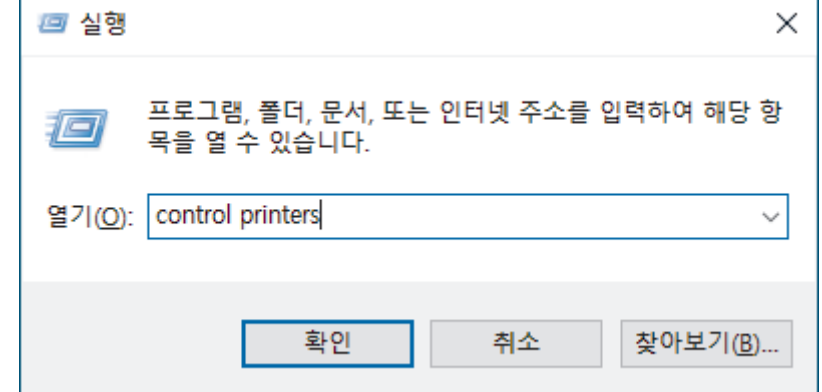

장치 및 프린터 창이 나타납니다.

장치 및 프린터 창이 표시되지 않을 경우 더 많은 디바이스 보기 > 더 많은 장지 및 프린터 설정 을 클릭합 니다.

- 3. 장치 추가을 클릭합니다.
- Ø • Brother 제품의 웹 서비스 이름은 모델 이름과 MAC 주소입니다.
	- 제품 이름 위로 마우스를 이동하면 제품 정보가 표시됩니다.
- 4. 설치하려는 제품을 선택하고 화면 지침에 따릅니다.

드라이버를 제거하려면 제거 또는 ⊝ (장치 제거)를 클릭합니다.

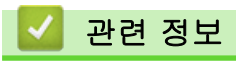

Ø

• [네트워크 스캔에 웹 서비스 프로토콜 사용 \(Windows 10 및 Windows 11\)](#page-81-0)

<span id="page-83-0"></span> [Home](#page-1-0) > [스캔](#page-67-0) > [제품의 스캔 버튼을 사용하여 스캔](#page-68-0) > [네트워크 스캔에 웹 서비스 프로토콜 사용 \(Windows](#page-81-0) [10 및 Windows 11\)](#page-81-0) > 웹 서비스 프로토콜을 사용하여 컴퓨터에서 스캔 (Windows 10 및 Windows 11)

## 웹 서비스 프로토콜을 사용하여 컴퓨터에서 스캔 (Windows 10 및 Windows 11)

관련 모델: DCP-B7620DW/DCP-B7620DWB/DCP-B7640DW/DCP-B7640DWB/MFC-B7810DW/ MFC-B7810DWB

웹 서비스를 통해 스캐너 드라이버를 설치한 경우 제품의 LCD에서 웹 서비스 스캔 메뉴에 액세스할 수 있습니 다.

사용 중인 운영체제와 제품의 언어 설정이 다를 경우 LCD에 표시된 메시지의 특정 문자가 공백으로 대체될 수 있습니다.

- 1. [문서를 로드합니다.](#page-40-0)
- $2.$   $( \triangleq )$  $( \triangleq )$  $\cong$  누릅니다.
- 3. ▲ 또는 ▼를 눌러 [웹 서비스] 옵션을 선택한 다음 OK를 누릅니다.
- 4. ▲ 또는 ▼를 눌러 원하는 스캔 유형을 선택한 다음 OK를 누릅니다.
- 5. 스캔 결과를 송신하려는 대상 컴퓨터를 선택한 다음 OK를 누릅니다.
- 6. 시작를 누릅니다. 제품이 스캔을 시작합니다.

### 관련 정보

• [네트워크 스캔에 웹 서비스 프로토콜 사용 \(Windows 10 및 Windows 11\)](#page-81-0)

<span id="page-84-0"></span> [Home](#page-1-0) > [스캔](#page-67-0) > [제품의 스캔 버튼을 사용하여 스캔](#page-68-0) > [네트워크 스캔에 웹 서비스 프로토콜 사용 \(Windows](#page-81-0) [10 및 Windows 11\)](#page-81-0) > 웹 서비스 프로토콜에 대한 스캔 설정 구성

## 웹 서비스 프로토콜에 대한 스캔 설정 구성

관련 모델: DCP-B7620DW/DCP-B7620DWB/DCP-B7640DW/DCP-B7640DWB/MFC-B7810DW/ MFC-B7810DWB

- 1. 컴퓨터 키보드에서 <mark>(1)</mark> 키를 길게 누른 상태에서  $\boxed{\mathrm{R}}$  키를 눌러 **실행**를 실행합니다.
- 2. 열기: 필드에 "control printers"을 입력하고 확인을 클릭합니다.

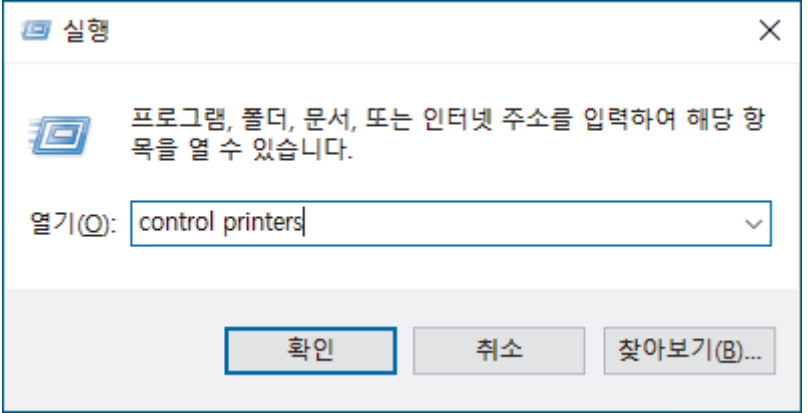

장치 및 프린터 창이 나타납니다.

- Ø 장치 및 프린터 창이 표시되지 않을 경우 더 많은 디바이스 보기 > 더 많은 장지 및 프린터 설정 을 클릭합 니다.
- 3. 제품 아이콘을 마우스 오른쪽 버튼으로 클릭한 다음 **스캔 프로필...**를 선택합니다. **스캔 프로필** 대화 상자가 나타납니다.
- 4. 사용하려는 스캔 프로필을 선택합니다.
- 5. 스캐너 목록에서 선택한 스캐너가 스캔을 위해 웹 서비스를 지원하는 제품인지 확인한 다음 **기본값으로 설정** 버튼을 클릭합니다.
- 6. 편집...을 클릭합니다. 기본 프로필 편집 대화 상자가 나타납니다.
- 7. 원본, 용지 크기, 색 형식, 파일 형식, 해상도(DPI), 밝기 및 대비 설정을 선택합니다.
- 8. 프로필 저장 버튼을 클릭합니다.

웹 서비스 프로토콜을 사용하여 스캔할 때 이 설정이 적용됩니다.

제품에 스캔 응용 프로그램을 선택하라는 메시지가 나타나면 목록에서 Windows 팩스 및 스캔을 선택합니다.

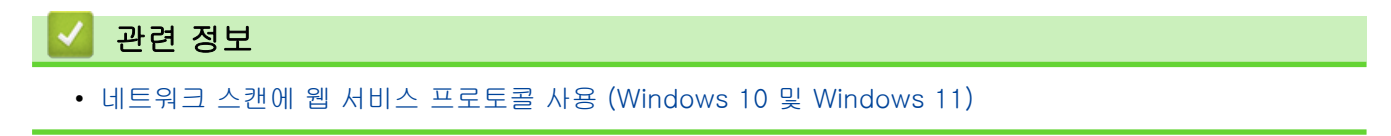

<span id="page-85-0"></span>[Home](#page-1-0) > [스캔](#page-67-0) > [제품의 스캔 버튼을 사용하여 스캔](#page-68-0) > Brother iPrint&Scan에서 스캔 버튼 설정 변경

## Brother iPrint&Scan에서 스캔 버튼 설정 변경

Brother iPrint&Scan을 사용하면 제품의 스캔 버튼 설정을 변경할 수 있습니다.

- 1. Brother iPrint&Scan을 시작합니다.
	- Windows:

컴퓨터 바탕화면에서 (Brother iPrint&Scan) 아이콘을 두 번 클릭합니다.

추가 정보 > 관련 정보

• Mac: (DCP-B7620DW/DCP-B7620DWB/DCP-B7640DW/DCP-B7640DWB/MFC-B7810DW/ MFC-B7810DWB)

Finder 메뉴 모음에서 이동 > 응용 프로그램을 클릭한 다음 iPrint&Scan 아이콘을 두 번 클릭합니다. Brother iPrint&Scan 화면이 나타납니다.

참고

#### 최신 애플리케이션을 다운로드하려면

- Windows의 경우: [support.brother.com/downloads에](https://support.brother.com/g/b/midlink.aspx?content=dl)서 구입하신 모델의 다운로드 페이지로 이동하여 Brother iPrint&Scan을 다운로드하여 설치합니다.
- Mac의 경우: (DCP-B7620DW/DCP-B7620DWB/DCP-B7640DW/DCP-B7640DWB/ MFC-B7810DW/MFC-B7810DWB)

Apple App Store에서 Brother iPrint&Scan을 다운로드하여 설치합니다.

- 2. Brother 제품을 선택하지 않았다면 장치를 선택하십시오 버튼을 클릭하고 화면 지침에 따라 Brother 제품을 선택합니다.
- 3. 장치 스캔 설정 버튼을 클릭한 다음 화면 지침에 따라 문서 크기, 색상, 해상도 등의 스캔 설정을 변경합니다.

## 관련 정보

• [제품의 스캔 버튼을 사용하여 스캔](#page-68-0)

#### 관련 내용:

- [Brother iPrint&Scan을 사용하여 스캔\(Windows/Mac\)](#page-90-0)
- [Brother iPrint&Scan 액세스\(Windows/Mac\)](#page-23-0)
- [사진 및 그래픽 스캔](#page-69-0)
- [단일 또는 여러 페이지를 단일 PDF 파일의 폴더로 스캔](#page-71-0)
- [편집 가능한 텍스트 파일로 스캔\(OCR\)](#page-73-0)
- [스캔한 데이터를 이메일 첨부 파일로 저장](#page-74-0)

[Home](#page-1-0) > [스캔](#page-67-0) > [제품의 스캔 버튼을 사용하여 스캔](#page-68-0) > 서명한 PDF에 대한 인증서 구성

## 서명한 PDF에 대한 인증서 구성

스캔 기능에 대해 Signed PDF(서명된 PDF) 를 선택한 경우 웹 기반 관리를 사용하여 제품에 인증서를 구성해야 합니다.

서명된 PDF를 사용하려면 제품과 컴퓨터에 인증서를 설치해야 합니다.

- 1. 웹 브라우저를 시작합니다.
- 2. 브라우저의 주소 표시줄에 "https://machine's IP address"(여기서 "machine's IP address"는 제품의 IP 주 소)를 입력합니다.

예:

Ø

https://192.168.1.2

3. 필요한 경우 Login (로그인) 필드에 암호를 입력한 다음 Login (로그인)을 클릭합니다.

본 제품의 설정을 관리하는 데 필요한 기본 암호는 제품 뒷면에 있으며 "Pwd"로 표시되어 있습니다. 처음 로그인할 때 화면 지침에 따라 기본 암호를 변경할 수 있습니다.

4. 왼쪽 탐색 표시줄에서 Administrator (관리자) > Signed PDF (서명된 PDF)을 클릭합니다.

왼쪽 탐색 표시줄이 보이지 않을 경우 =부터 탐색을 시작합니다.

## **Signed PDF**

#### **Select the Certificate**

None  $\checkmark$ 

(To use the Signed PDF, you need to configure the certificate. You can configure the certificate by clicking the link below.)

#### Certificate>>

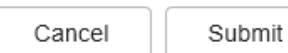

5. Select the Certificate (인증서 선택) 드롭다운 목록을 클릭한 다음 해당 인증서를 선택합니다.

6. Submit (전송)을 클릭합니다.

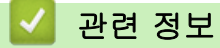

• [제품의 스캔 버튼을 사용하여 스캔](#page-68-0)

[Home](#page-1-0) > [스캔](#page-67-0) > [제품의 스캔 버튼을 사용하여 스캔](#page-68-0) > 컴퓨터에서 스캐닝 해제

## 컴퓨터에서 스캐닝 해제

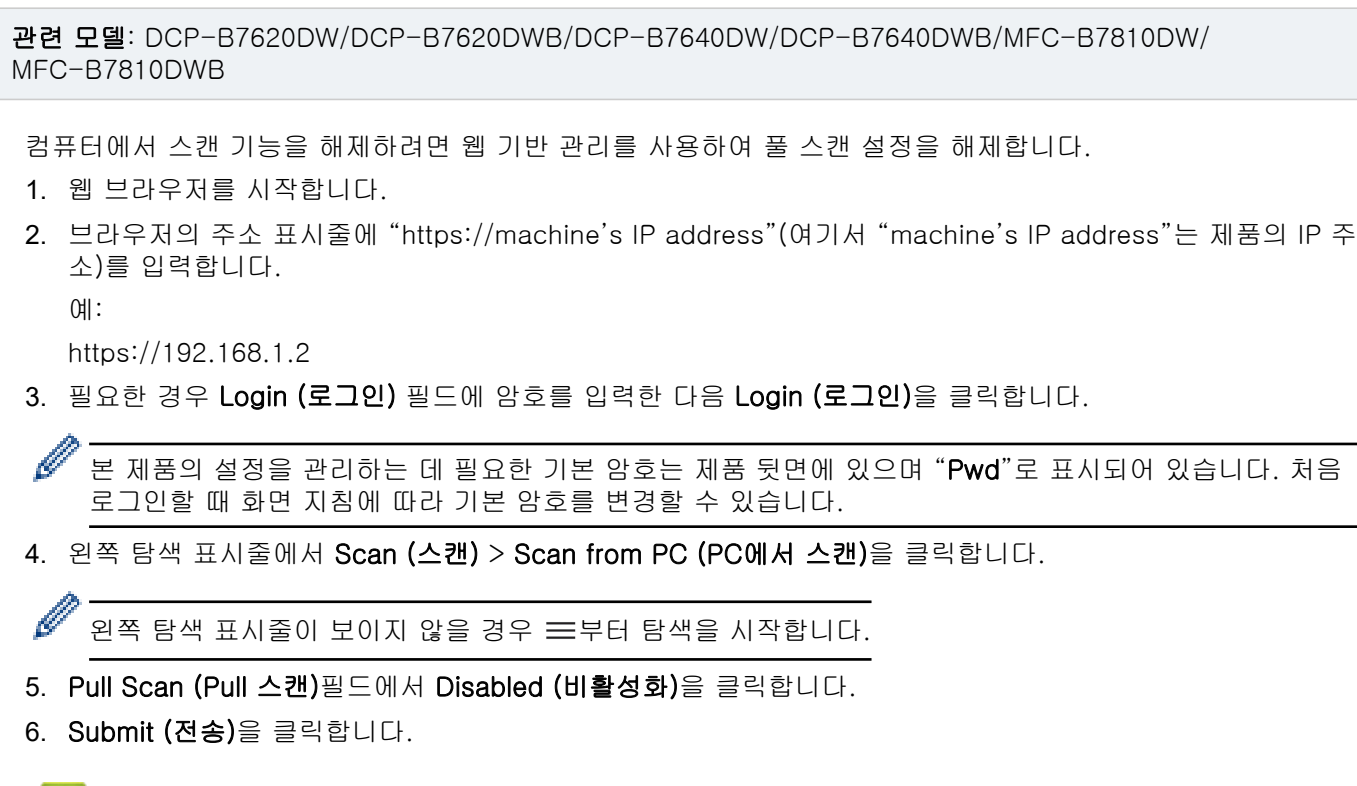

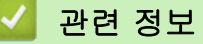

• [제품의 스캔 버튼을 사용하여 스캔](#page-68-0)

<span id="page-89-0"></span>[Home](#page-1-0) > [스캔](#page-67-0) > 컴퓨터에서 스캔 (Windows)

## 컴퓨터에서 스캔 (Windows)

컴퓨터를 사용하여 제품에서 사진 및 문서를 스캔할 수 있는 방법이 몇 가지 있습니다. Brother에서 제공하는 소 프트웨어 응용 프로그램 또는 자주 사용하는 스캔 응용 프로그램을 사용합니다.

- [Brother iPrint&Scan을 사용하여 스캔\(Windows/Mac\)](#page-90-0)
- Nuance™ PaperPort™ [14SE 또는 기타 Windows 응용 프로그램을 사용한 스캔](#page-91-0)
- [Windows 팩스 및 스캔 사용하여 스캔](#page-96-0)

<span id="page-90-0"></span>[Home](#page-1-0) > [스캔](#page-67-0) > [컴퓨터에서 스캔 \(Windows\)](#page-89-0) > Brother iPrint&Scan을 사용하여 스캔(Windows/Mac)

## Brother iPrint&Scan을 사용하여 스캔(Windows/Mac)

- 1. [문서를 로드합니다.](#page-40-0)
- 2. Brother iPrint&Scan을 시작합니다.
	- Windows:

컴퓨터 바탕화면에서 (Brother iPrint&Scan) 아이콘을 두 번 클릭합니다.

추가 정보 ▶▶ 관련 정보

• Mac: (DCP-B7620DW/DCP-B7620DWB/DCP-B7640DW/DCP-B7640DWB/MFC-B7810DW/ MFC-B7810DWB)

Finder 메뉴 모음에서 이동 > 응용 프로그램을 클릭한 다음 iPrint&Scan 아이콘을 두 번 클릭합니다. Brother iPrint&Scan 화면이 나타납니다.

참고

#### 최신 애플리케이션을 다운로드하려면

- Windows의 경우: [support.brother.com/downloads에](https://support.brother.com/g/b/midlink.aspx?content=dl)서 구입하신 모델의 다운로드 페이지로 이동하여 Brother iPrint&Scan을 다운로드하여 설치합니다.
- Mac의 경우: (DCP-B7620DW/DCP-B7620DWB/DCP-B7640DW/DCP-B7640DWB/ MFC-B7810DW/MFC-B7810DWB)

Apple App Store에서 Brother iPrint&Scan을 다운로드하여 설치합니다.

- 3. Brother 제품을 선택하지 않은 경우 **장치를 선택하십시오** 버튼을 클릭한 다음 목록에서 구입하신 모델의 이 름을 선택합니다. 확인을 클릭합니다.
- 4. 스캔 아이콘을 클릭합니다.
- 5. 스캔 설정을 구성한 다음 스캔 버튼을 클릭하여 스캔을 시작합니다.
- 6. 모든 문서를 스캔한 후 스캔한 데이터를 저장하고 공유하는 옵션을 선택합니다.
- 7. 파일 이름 및 파일 형식을 포함한 세부 설정을 구성합니다.

Ø 여러 스캔을 파일로 결합하려면 PDF를 파일 형식로 선택합니다.

8. 스캔 프로세스를 완료합니다.

### 관련 정보

• [컴퓨터에서 스캔 \(Windows\)](#page-89-0)

관련 내용:

- [Brother iPrint&Scan 액세스\(Windows/Mac\)](#page-23-0)
- [사진 및 그래픽 스캔](#page-69-0)
- [단일 또는 여러 페이지를 단일 PDF 파일의 폴더로 스캔](#page-71-0)

<span id="page-91-0"></span> [Home](#page-1-0) > [스캔](#page-67-0) > [컴퓨터에서 스캔 \(Windows\)](#page-89-0) > Nuance™ PaperPort™ 14SE 또는 기타 Windows 응용 프 로그램을 사용한 스캔

## Nuance™ PaperPort™ 14SE 또는 기타 Windows 응용 프로그램을 사용한 스캔

스캐닝을 위해 Nuance™ PaperPort™ 14SE 응용 프로그램을 사용할 수 있습니다.

- 해당 수출 규제가 적용되는 국가에서는 이 기능을 사용할 수 없습니다.
- Nuance™ PaperPort™ 14SE 응용 프로그램을 다운로드하려면 <mark>숲도</mark>(Brother Utilities)를 클릭하고, 왼쪽 탐색 표시줄에서 세부 작업를 선택한 다음, PaperPort를 클릭합니다.
- Nuance™ PaperPort™ 14SE는 Windows 10 및 Windows 11을 지원합니다.
- 각 응용 프로그램의 자세한 사용 지침은 응용 프로그램의 도움말 메뉴를 클릭한 다음, 도움말 리본에서 시 작하기 가이드를 클릭합니다.

다음 단계의 스캔 지침은 PaperPort™ 14SE에 대한 것입니다. 다른 Windows 응용 프로그램은 이 단계와 유사합니다. PaperPort™ 14SE는 TWAIN 및 WIA 드라이버를 모두 지원합니다. 이 단계에서는 TWAIN 드라 이버(권장)가 사용됩니다.

### 1. [문서를 로드합니다.](#page-40-0)

- 2. PaperPort™ 14SE를 시작합니다. 다음 중 하나를 수행합니다.
	- Windows 11

**- > 모든 앱 > Nuance PaperPort 14 > PaperPort**를 클릭합니다.

• Windows 10

> Nuance PaperPort 14 > PaperPort를 클릭합니다.

- 3. 바탕화면 메뉴를 클릭한 다음 바탕화면 리본의 스캔설정를 선택합니다. 사진 스캔 또는 가져오기 패널이 화면 왼쪽에 나타납니다.
- 4. 선택을 클릭합니다.
- 5. 사용 가능한 스캐너 목록에서 이름에 TWAIN: TW이 포함된 모델을 선택합니다.
- 6. 확인을 클릭합니다.
- 7. 사진 스캔 또는 가져오기패널에서 스캐너 대화 상자 표시 확인란을 선택합니다.
- 8. 스캔을 클릭합니다. 스캐너 설정 대화 상자가 나타납니다.

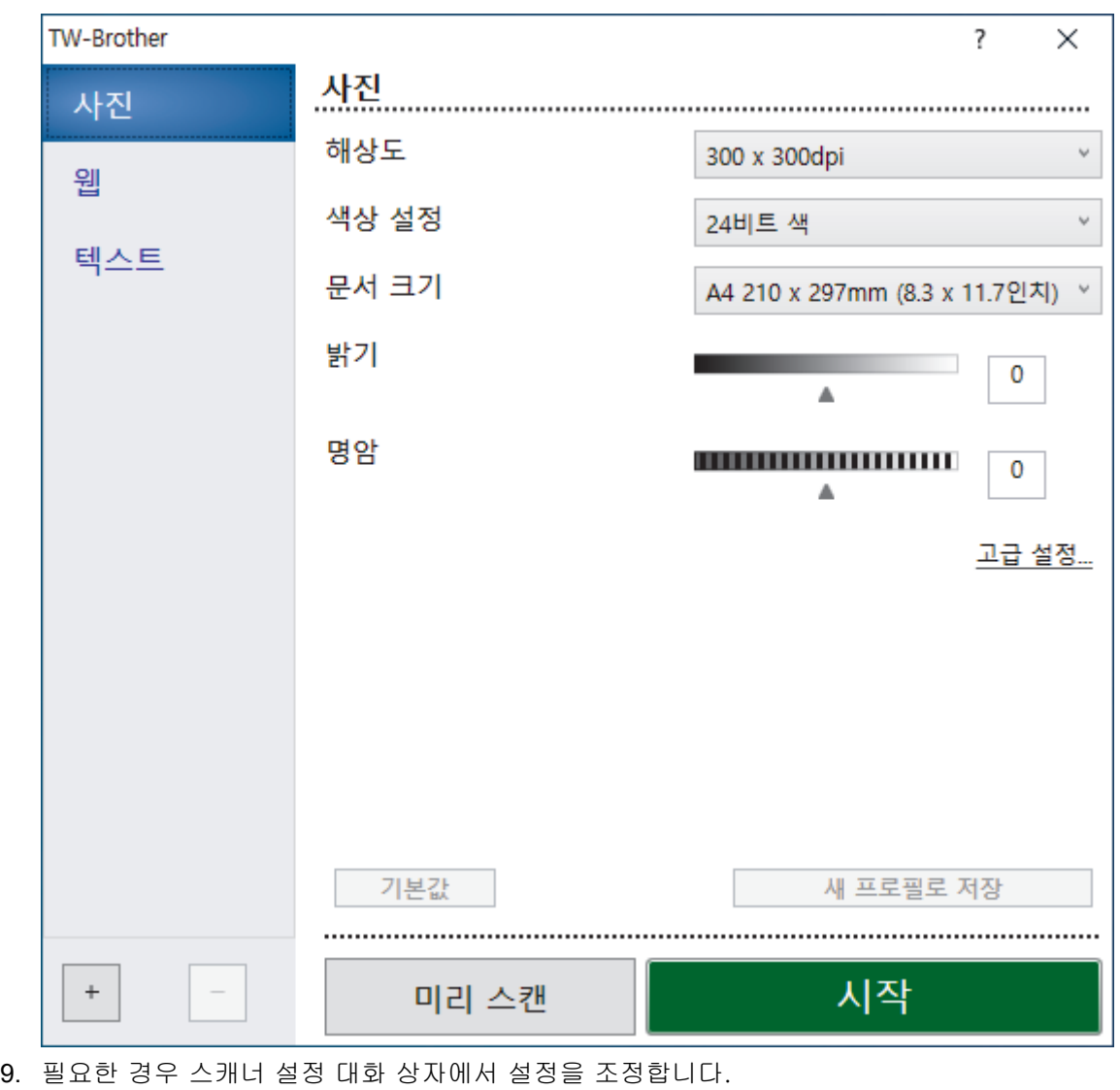

10. 문서 크기 드롭다운 목록을 클릭한 다음 문서 크기를 선택합니다.

11. 스캔하기 전에 이미지를 미리보고 원치 않는 부분을 잘라내려면 미리 스캔을 클릭합니다.

12. 시작을 클릭합니다.

스캔이 시작됩니다.

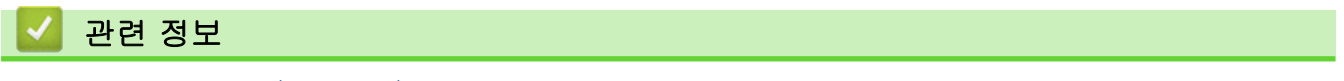

- [컴퓨터에서 스캔 \(Windows\)](#page-89-0)
	- [TWAIN 드라이버 설정\(Windows\)](#page-93-0)

<span id="page-93-0"></span> [Home](#page-1-0) > [스캔](#page-67-0) > [컴퓨터에서 스캔 \(Windows\)](#page-89-0) > Nuance™ PaperPort™ [14SE 또는 기타 Windows 응용 프](#page-91-0) [로그램을 사용한 스캔](#page-91-0) > TWAIN 드라이버 설정(Windows)

## TWAIN 드라이버 설정(Windows)

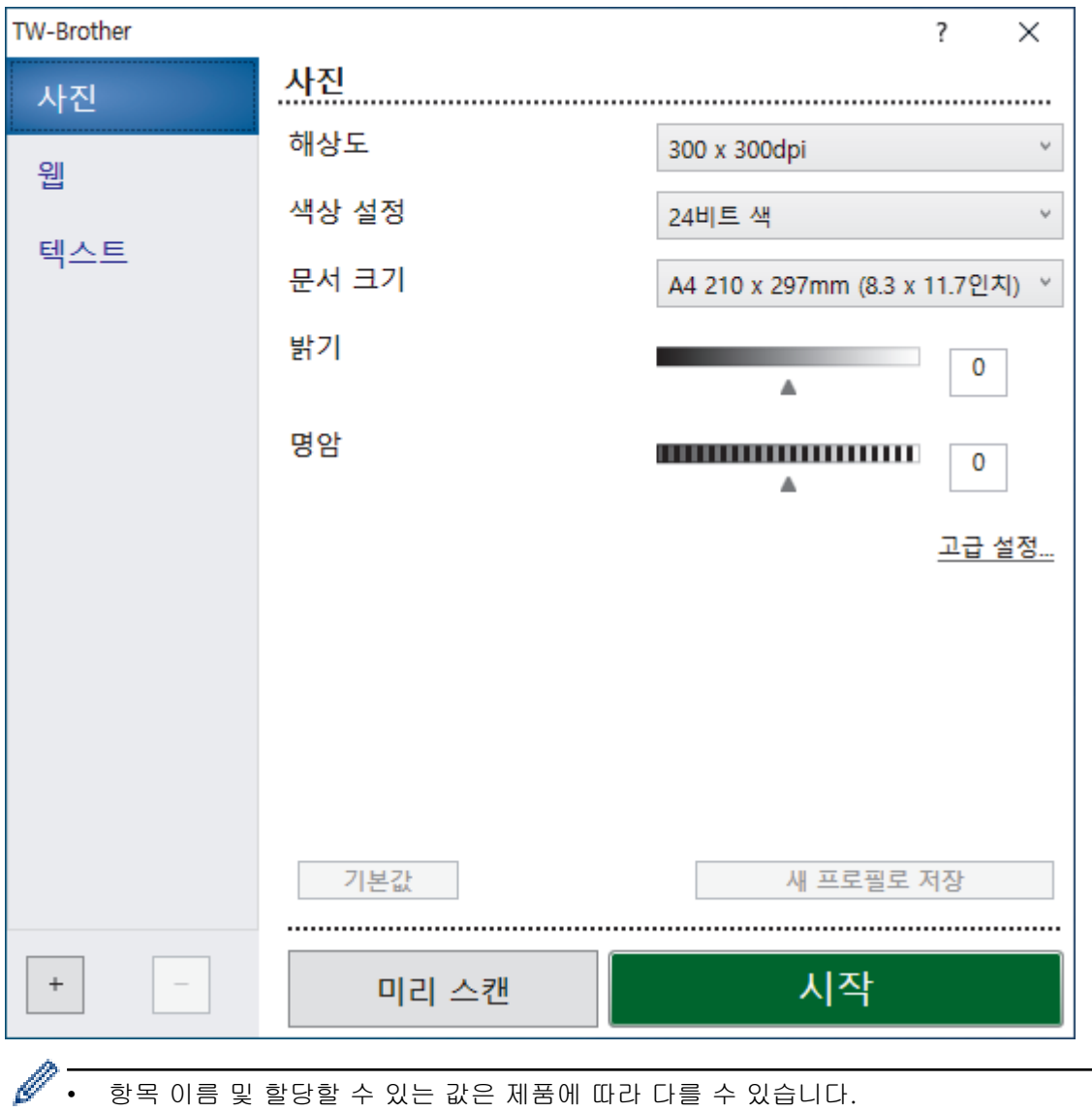

• 항목 이름 및 할당할 수 있는 값은 제품에 따라 다를 수 있습니다.

• 명암 옵션은 색상 설정 드롭다운 목록에서 회색(Error Diffusion), 순회색, 또는 24비트 색 옵션을 선택 한 경우에만 사용할 수 있습니다.

#### **1.** 스캔

스캔하려는 문서 유형에 따라 사진, 웹 또는 텍스트 옵션을 선택합니다.

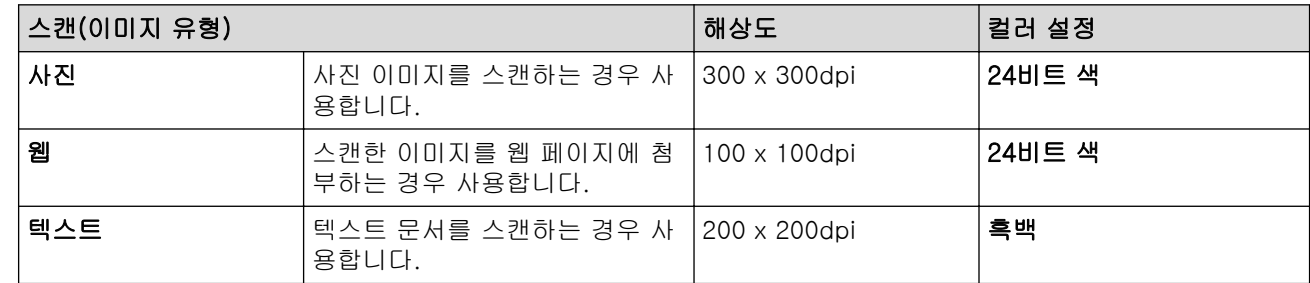

### **2.** 해상도

해상도 드롭다운 목록에서 스캔 해상도를 선택합니다. 해상도가 높으면 메모리를 많이 사용하고 전송 시간도 긴 대신 스캔한 이미지가 섬세합니다.

#### **3.** 색상 설정

다양한 스캔 색 심도를 선택할 수 있습니다.

#### • 흑백

텍스트 또는 라인 아트 이미지에 사용합니다.

#### • 회색(Error Diffusion)

사진 이미지 또는 그래픽에 사용합니다. (오차 흩뿌림은 실제 회색 도트를 사용하지 않고 회색을 모방 한 이미지를 만드는 방법. 검정 도트를 특정한 패턴으로 배열하여 회색 느낌을 표현함)

• 순회색

사진 이미지 또는 그래픽에 사용합니다. 이 모드에서는 최대 256가지 회색 음영을 사용하기 때문에 훨 씬 정확합니다.

• 24비트 색

가장 정확한 컬러가 재현된 이미지를 생성하려면 사용합니다. 이 모드는 최대 16,800,000개 컬러를 사용하여 이미지를 스캔하지만 가장 많은 메모리가 필요하고 전송 시간이 가장 오래 걸립니다.

#### **4.** 문서 크기

사전 설정된 스캔 크기 중에서 정확한 문서 크기를 선택합니다.

사용자 지정...을 선택하면 사용자 지정 문서 크기 대화 상자가 나타나며 문서 크기를 지정할 수 있습니다.

**5.** 밝기

슬라이더를 좌우로 끌어 이미지를 밝게 또는 어둡게 하여 밝기 레벨을 설정합니다. 이미지가 너무 밝을 경우 밝기 레벨을 낮게 설정하고 문서를 다시 스캔합니다. 이미지가 너무 어두울 경우 밝기 레벨을 높게 설정하고 문서를 다시 스캔합니다. 필드에 값을 입력하여 명암 레벨을 설정할 수도 있습니다.

#### **6.** 명암

슬라이더를 좌우로 움직여 대비 레벨을 높이거나 낮춥니다. 높이면 이미지의 어두운 영역과 밝은 영역이 강 조되고 낮추면 회색 영역의 디테일이 살아납니다. 필드에 값을 입력하여 명암 레벨을 설정할 수도 있습니다.

#### **7.** 고급 설정

스캔 설정 대화 상자에서 고급 설정 버튼을 클릭하여 고급 설정을 구성합니다.

#### • 문서 교정

#### - 자동 디스큐

페이지가 스캔될 때 기울어진 문서를 자동으로 바르게 수정하도록 제품을 설정합니다.

#### - 페이지 끝 감지(ADF)

ADF에서 스캔한 문서의 길이가 선택한 문서 크기보다 짧을 경우 페이지 끝을 감지하고 페이지 크기 를 자동으로 조정합니다.

- 이미지 회전

스캔한 이미지를 회전합니다.

- 색상 채우기

선택한 색상과 범위를 사용하여 스캔한 이미지의 네 면 가장자리를 채웁니다.

• 이미지 품질

#### - 백그라운드 처리 중

#### • 주입/패턴 제거

번짐을 방지합니다.

• 배경색 제거

문서의 배경 컬러를 제거하여 스캔한 데이터를 읽기 쉽게 만듭니다.

- 컬러 빼기

스캔한 이미지에서 제거할 색상을 선택합니다.

- 가장자리 강조

원본의 문자에 대한 선명도를 높입니다.

- 노이즈 줄이기

이 옵션을 선택하면 스캔한 이미지의 품질을 향상시킬 수 있습니다. 노이즈 줄이기 옵션은 24비트 색 옵션 및 300 x 300dpi, 400 x 400dpi 또는 600 x 600dpi 스캔 해상도를 선택한 경우에 사용할 수 있 습니다.

- 흑백 이미지 품질
	- 문자 교정

#### • 흔들린 문자 교정

원본에서 끊겼거나 완전하지 않은 문자를 교정하여 읽기 쉽게 합니다.

• 굵게 표시

굵게 표시하여 원본의 글자를 강조합니다.

- 흑백 반전

흑백 이미지에서 흑백을 반전시킵니다.

- 급지조정
	- 레이아웃(DCP-B7640DW/DCP-B7640DWB/MFC-B7810DW/MFC-B7810DWB) 레이아웃을 선택합니다.
	- 연속 스캔 여러 페이지를 스캔하려면 이 옵션을 선택합니다. 페이지를 스캔한 후 스캔을 계속할지 아니면 종료 할지 여부를 선택합니다.

## 관련 정보

• Nuance™ PaperPort™ [14SE 또는 기타 Windows 응용 프로그램을 사용한 스캔](#page-91-0)

<span id="page-96-0"></span>[Home](#page-1-0) > [스캔](#page-67-0) > [컴퓨터에서 스캔 \(Windows\)](#page-89-0) > Windows 팩스 및 스캔 사용하여 스캔

## Windows 팩스 및 스캔 사용하여 스캔

Windows 팩스 및 스캔 응용 프로그램은 스캔을 위해 사용할 수 있는 또 하나의 옵션입니다.

- Windows 팩스 및 스캔은 WIA 스캐너 드라이버를 사용합니다.
- 문서를 사전 스캔한 다음 페이지 일부를 잘라내려면 스캐너 유리(평판이라고도 함)를 사용하여 스캔해야 합니다.

#### 1. [문서를 로드합니다.](#page-40-0)

- 2. Windows 팩스 및 스캔을 시작합니다.
- 3. 파일 > 새로 만들기 > 스캔을 클릭합니다.
- 4. 사용하려는 스캐너를 선택합니다.
- 5. 확인을 클릭합니다.

새 스캔 대화 상자가 나타납니다.

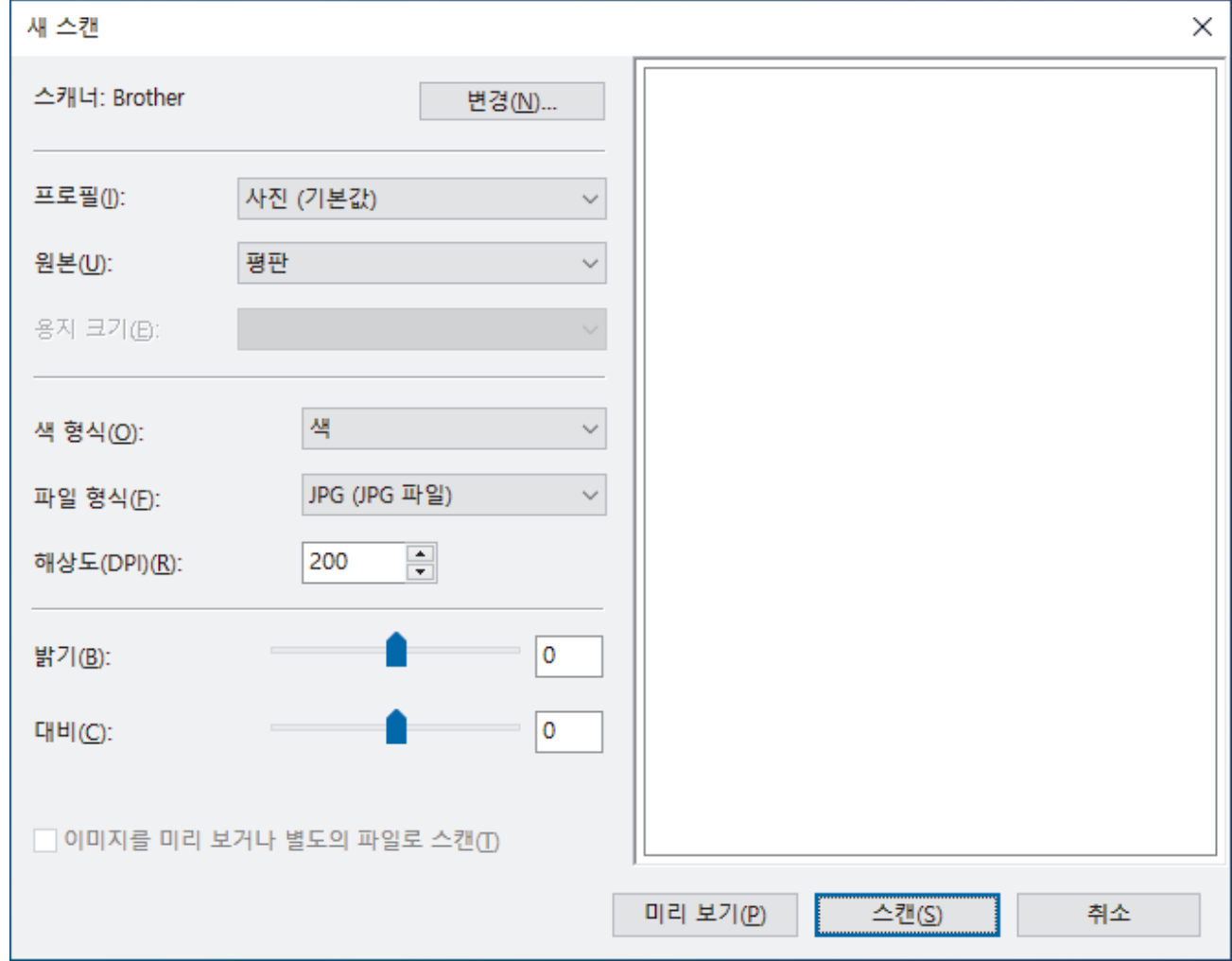

6. 필요한 경우 대화 상자에서 설정을 조정합니다.

스캐너 해상도는 최대 1200 dpi로 설정할 수 있습니다. 더 높은 해상도로 스캔하려면 Brother Utilities에서 스캐너 유틸리티 소프트웨어를 사용합니다.

7. 스캔을 클릭합니다. 문서 스캔이 시작됩니다.

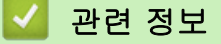

• [컴퓨터에서 스캔 \(Windows\)](#page-89-0)

• [WIA 드라이버 설정\(Windows\)](#page-98-0)

<span id="page-98-0"></span> [Home](#page-1-0) > [스캔](#page-67-0) > [컴퓨터에서 스캔 \(Windows\)](#page-89-0) > [Windows 팩스 및 스캔 사용하여 스캔](#page-96-0) > WIA 드라이버 설 정(Windows)

## WIA 드라이버 설정(Windows)

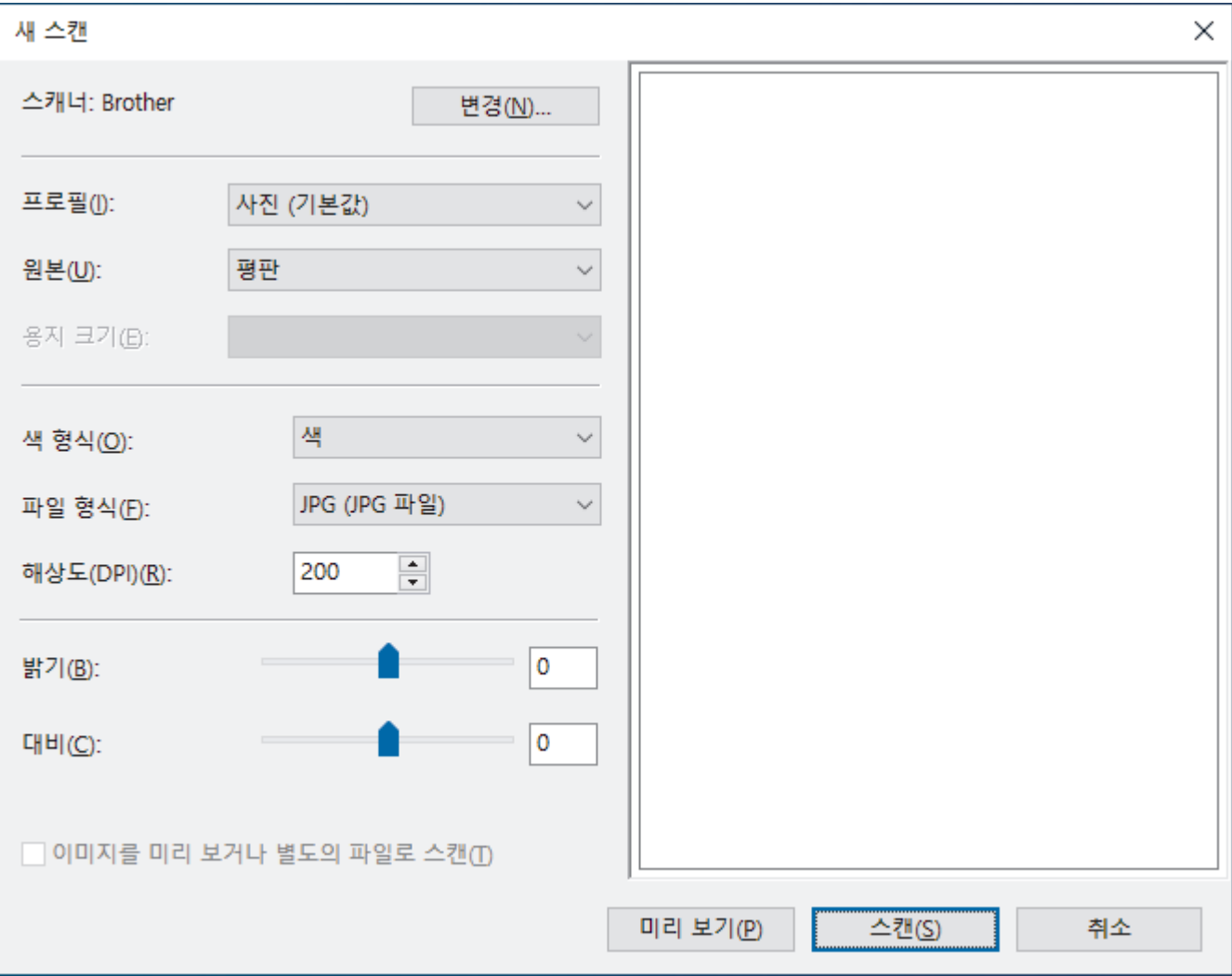

#### 프로필

프로필 드롭다운 목록에서 사용할 스캔 프로필을 선택합니다.

#### 원본

(ADF 모델만 해당)

드롭다운 목록에서 평판 또는 공급 장치(단면 스캔) 옵션을 선택합니다.

#### 용지 크기

(ADF 모델만 해당)

용지 크기 옵션은 원본 드롭다운 목록에서 공급 장치(단면 스캔) 옵션을 선택한 경우 사용할 수 있습니다.

#### 색 형식

색 형식 드롭다운 목록에서 스캔 색 형식을 선택합니다.

#### 파일 형식

파일 형식 드롭다운 목록에서 파일 형식을 선택합니다.

#### 해상도(DPI)

해상도(DPI) 필드에서 스캔 해상도를 설정합니다. 해상도가 높으면 메모리를 많이 사용하고 전송 시간도 긴 대신 스캔한 이미지가 섬세합니다.

#### 밝기

슬라이더를 좌우로 끌어 이미지를 밝게 또는 어둡게 하여 밝기 레벨을 설정합니다. 이미지가 너무 밝을 경우 밝기 레벨을 낮게 설정하고 문서를 다시 스캔합니다. 이미지가 너무 어두울 경우 밝기 레벨을 높게 설정하고 문서를 다시 스캔합니다. 필드에 값을 입력하여 밝기 레벨을 설정할 수도 있습니다.

#### 대비

슬라이더를 좌우로 움직여 대비 레벨을 높이거나 낮춥니다. 높이면 이미지의 어두운 영역과 밝은 영역이 강조 되고 낮추면 회색 영역의 디테일이 살아납니다. 필드에 값을 입력하여 명암 레벨을 설정할 수도 있습니다.

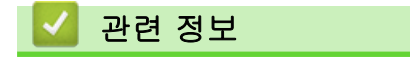

• [Windows 팩스 및 스캔 사용하여 스캔](#page-96-0)

[Home](#page-1-0) > [스캔](#page-67-0) > 컴퓨터에서 스캔 (Mac)

## 컴퓨터에서 스캔 (Mac)

- [Brother iPrint&Scan을 사용하여 스캔\(Windows/Mac\)](#page-90-0)
- [AirPrint\(macOS\)를 사용하여 스캔](#page-318-0)

<span id="page-101-0"></span>[Home](#page-1-0) > [스캔](#page-67-0) > 웹 기반 관리를 사용하여 스캔 설정 구성

## 웹 기반 관리를 사용하여 스캔 설정 구성

• [웹 기반 관리를 사용하여 스캔 파일 이름 설정](#page-102-0)

<span id="page-102-0"></span>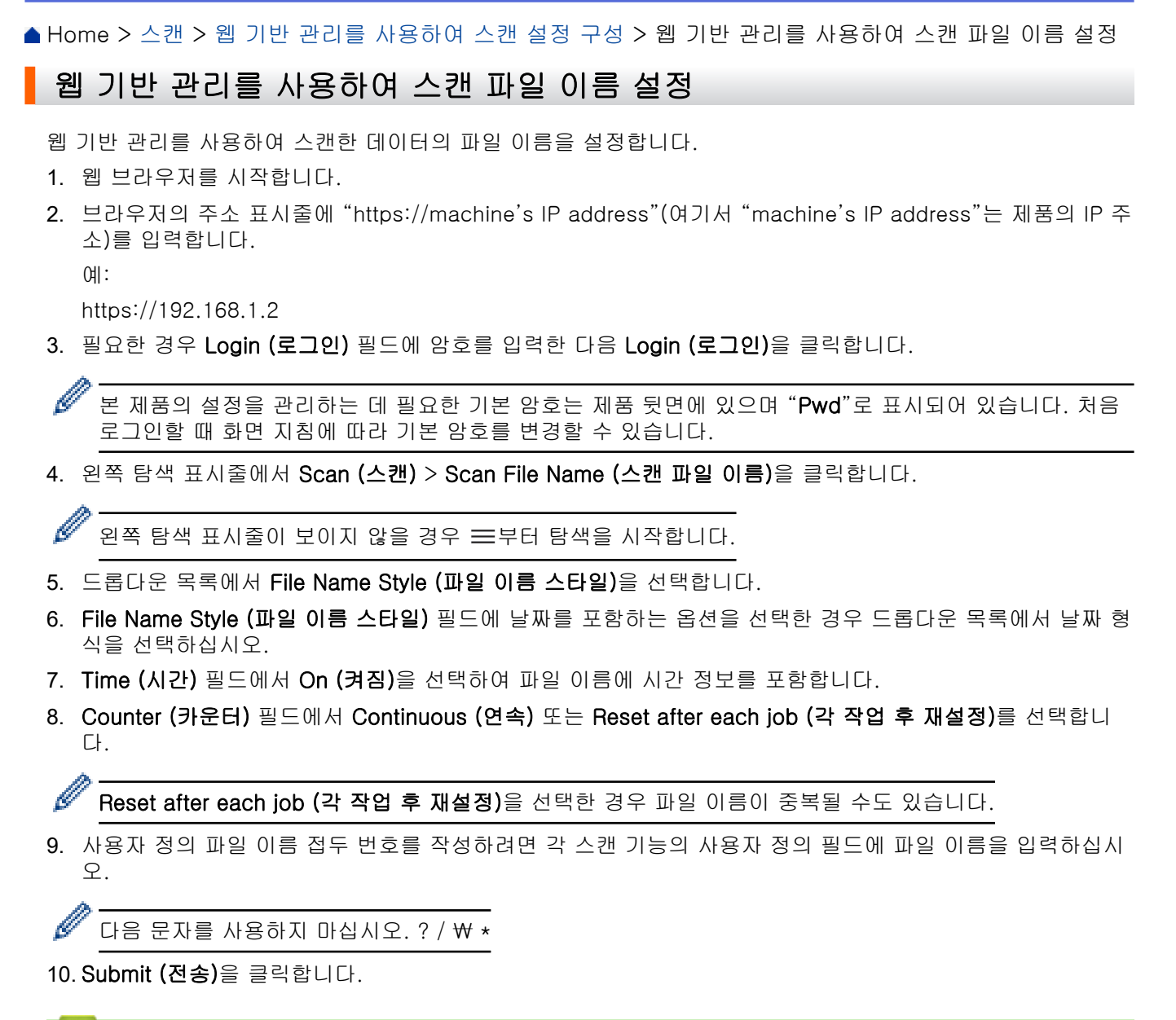

## 관련 정보

• [웹 기반 관리를 사용하여 스캔 설정 구성](#page-101-0)

<span id="page-103-0"></span>[Home](#page-1-0) > 복사

## 복사

- [용지의 단면에 복사\(단면\)](#page-104-0)
- [용지의 양면에 복사\(양면 \)](#page-105-0)
- [복사된 이미지 확대 또는 축소](#page-107-0)
- [페이지 레이아웃 기능을 사용하여 N in 1 복사](#page-108-0)
- [복사 정렬](#page-109-0)
- [ID 카드 복사](#page-110-0)
- [복사 옵션](#page-112-0)

<span id="page-104-0"></span>[Home](#page-1-0) > [복사](#page-103-0) > 용지의 단면에 복사(단면)

## 용지의 단면에 복사(단면)

- 1. 용지함에 올바른 크기의 용지를 넣었는지 확인합니다.
- 2. 다음 중 하나를 수행합니다.
	- ADF에서 문서를 *위를 향하게* 놓습니다. (특정 모델의 경우에만 사용 가능) (여러 페이지를 복사하는 경우 ADF를 사용하는 것이 좋습니다.)

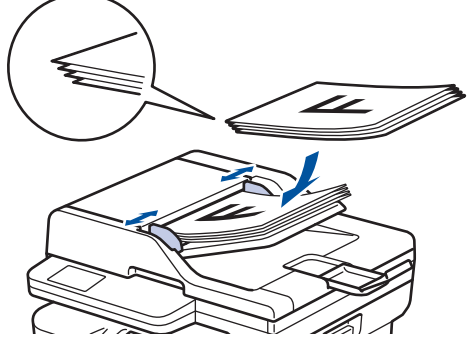

• 인쇄면이 *아래로 향하도록 하여* 문서를 스캐너 유리 위에 놓습니다.

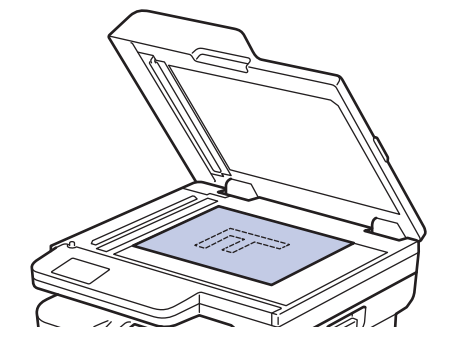

참고

중요하거나 파손되기 쉬운 문서의 경우 제품의 스캐너 유리를 사용하십시오.

- 3. 다음 중 하나를 수행합니다.
	- MFC 모델의 경우

 $\begin{bmatrix} \boxed{\phantom{a}} \end{bmatrix}$   $($ 복사 $) \equiv$  누릅니다.

다이얼 패드를 사용하여 원하는 복사 매수를 입력합니다.

• DCP 모델의 경우

▲ 또는 ▼를 눌러 원하는 매수를 입력합니다.

LCD에 다음이 표시됩니다.

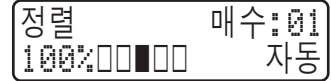

4. 시작을 누릅니다.

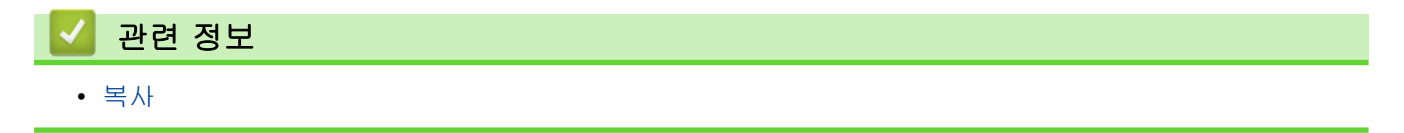

<span id="page-105-0"></span>**▲ [Home](#page-1-0) > [복사](#page-103-0) > 용지의 양면에 복사(양면)** 

### 용지의 양면에 복사(양면 )

용지 양면에 복사하여 사용할 용지의 양을 줄입니다.

- 먼저 다음 옵션에서 양면 복사 레이아웃을 선택해야 양면 복사를 시작할 수 있습니다.
- 원본 문서의 레이아웃은 선택하는 양면 복사 레이아웃에 따라 결정됩니다.
- (ADF 모델의 경우) 중요하거나 파손되기 쉬운 문서의 경우 제품의 스캐너 유리를 사용하십시오.
- 양면 문서에서 양면 복사를 수동으로 하는 경우 스캐너 유리를 사용합니다.
- 양면 복사 옵션 사용 시 A4 크기의 용지를 선택합니다.

#### 세로

#### 양면에서 양면

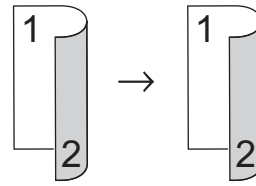

단면에서 양면(긴 쪽으로 뒤집기)

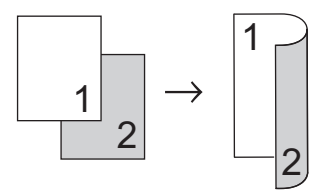

단면에서 양면(짧은 쪽으로 뒤집기)

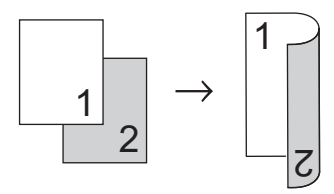

가로

양면에서 양면

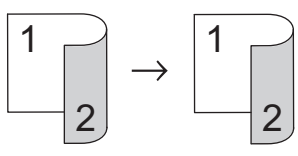

단면에서 양면(긴 쪽으로 뒤집기)

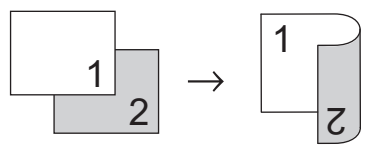

단면에서 양면(짧은 쪽으로 뒤집기)

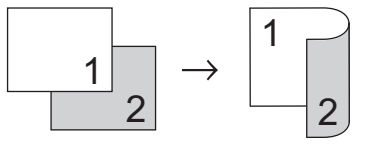

- 1. [문서를 로드합니다.](#page-40-0)
- 2. 다음 중 하나를 수행합니다.
	- MFC 모델의 경우

 $\blacksquare$ )<br>(**복사**)를 누릅니다.

다이얼 패드를 사용하여 원하는 복사 매수를 입력합니다.

• DCP 모델의 경우

▲ 또는 ▼를 눌러 원하는 매수를 입력합니다.

- 3. 다음 중 하나를 수행합니다.
	- 자동양면을 누릅니다.
	- 옵션 또는 복사/스캔 옵션을 누릅니다. ▲ 또는 <sup>■</sup>를 눌러 [양면]를 선택한 다음 OK를 누릅니다.
- 4. ▲ 또는 ▼를 눌러 [레이아웃 길게] 또는 [레이아웃 짧게]를 표시한 다음 OK를 누릅니다.
- 5. 세로로 뒤집기 또는 짧은 쪽으로 뒤집기를 선택합니다.
- 6. a 또는 b를 눌러 [양면 → 양면] 또는 [단면 → 양면]를 표시한 다음 OK를 누릅니다.

# 참고

[양면 → 양면]를 선택한 경우 ADF를 사용할 수 없습니다. 스캐너 유리를 사용합니다.

7. 시작를 누릅니다.

IADF에 문서를 넣은 경우 페이지가 스캔되고 인쇄가 시작됩니다.

### 스캐너 유리를 사용하는 경우 다음 단계로 이동합니다.

- 8. 제품이 페이지를 스캔한 후 다음 페이지를 스캐너 유리에 놓은 다음 ▲를 눌러 다음 페이지를 스캔합니다.
- 9. 모든 페이지를 스캔한 후에 ▼를 눌러 [아니요] 옵션을 선택합니다.

## 관련 정보

• [복사](#page-103-0)

<span id="page-107-0"></span>▲ [Home](#page-1-0) > [복사](#page-103-0) > 복사된 이미지 확대 또는 축소

## 복사된 이미지 확대 또는 축소

확대율 또는 축소율을 선택하여 복사 데이터 크기를 조정합니다.

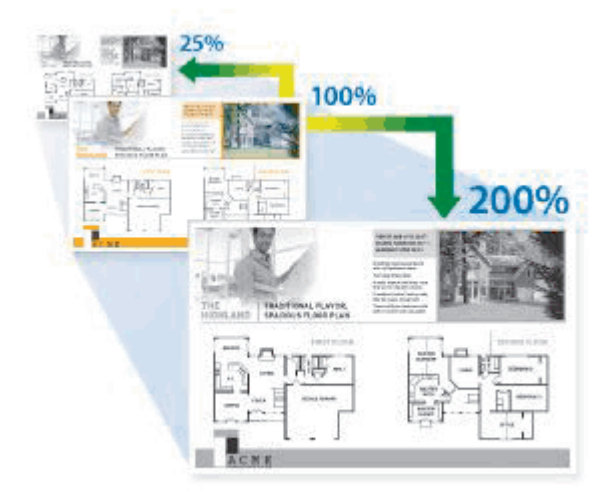

- 1. [문서를 로드합니다.](#page-40-0)
- 2. 다음 중 하나를 수행합니다.
	- MFC 모델의 경우

```
\left(\begin{bmatrix} \blacksquare & \blacksquare \end{bmatrix} (\blacksquare A)) \equiv \vdash \equiv \Box \Box
```
다이얼 패드를 사용하여 원하는 복사 매수를 입력합니다.

• DCP 모델의 경우

▲ 또는 ▼를 눌러 원하는 매수를 입력합니다.

- 3. 옵션 또는 복사/스캔 옵션를 누릅니다.
- 4. ▲ 또는 V를 눌러 [확대/축소]를 선택한 다음 OK를 누릅니다.
- 5. ▲ 또는 ▼를 눌러 원하는 확대율 또는 축소율을 선택한 다음 OK를 누릅니다.

[사용자(25-400%)]을 선택한 경우 다이얼 패드를 사용하거나 ▲ 또는 ▼를 눌러 [25%] - [400%] 범위에서 확대율 또는 축소율을 입력하고 OK를 누릅니다.

6. 시작을 누릅니다.

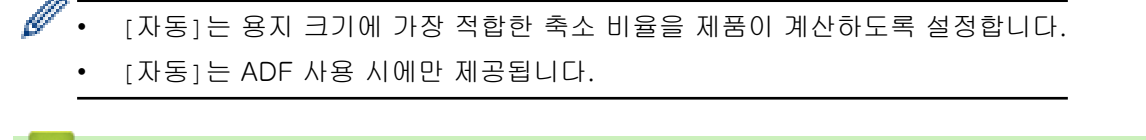

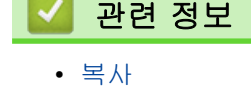
[Home](#page-1-0) > [복사](#page-103-0) > 페이지 레이아웃 기능을 사용하여 N in 1 복사

# 페이지 레이아웃 기능을 사용하여 N in 1 복사

N in 1 복사 기능을 사용하면 두 페이지나 네 페이지를 하나의 페이지에 복사하여 용지를 절약합니다.

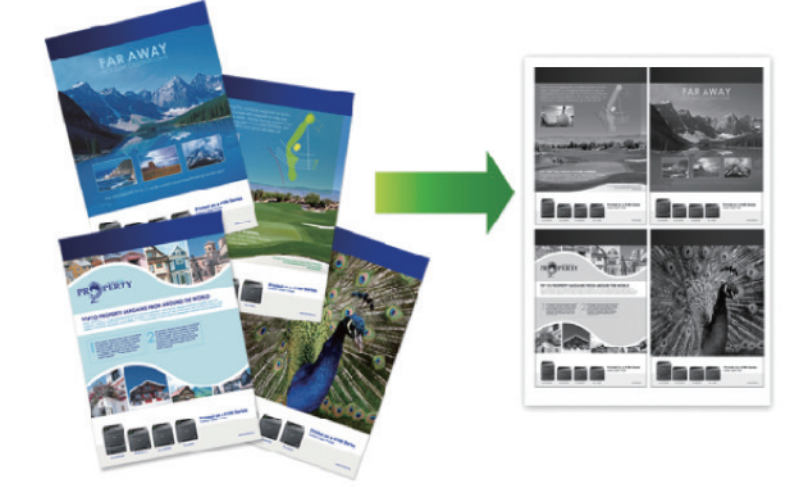

- 1. [문서를 로드합니다.](#page-40-0)
- 2. 다음 중 하나를 수행합니다.
	- MFC 모델의 경우

```
\Box (x \in A)를 누릅니다.
\left(
```
다이얼 패드를 사용하여 원하는 복사 매수를 입력합니다.

- DCP 모델의 경우 ▲ 또는 ▼를 눌러 원하는 매수를 입력합니다.
- 3. 옵션 또는 복사/스캔 옵션를 누릅니다.
- 4. ▲ 또는 ▼를 눌러 [페이지 레이아웃]를 선택한 다음 OK를 누릅니다.
- 5. ▲ 또는 ▼를 눌러 [해제(1 in 1)], [2 in 1 (P)], [2 in 1 (L)], [4 in 1 (P)] 또는 [4 in 1 (L)]을 선택한 다음 OK를 누릅니다.
- 6. 시작를 누릅니다. IADF에 문서를 넣은 경우 페이지가 스캔되고 인쇄가 시작됩니다.

### 스캐너 유리를 사용하는 경우 다음 단계로 이동합니다.

- 7. 제품이 페이지를 스캔한 후 다음 페이지를 스캐너 유리에 놓은 다음 ▲를 눌러 다음 페이지를 스캔합니다.
- 8. 모든 페이지를 스캔한 후에 ▼를 눌러 [아니요] 옵션을 선택합니다.

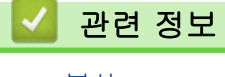

## 복사 정렬

여러 복사본을 정렬합니다. 예를 들어 1, 2, 3 등과 같이 페이지가 이송된 순서대로 정렬됩니다.

- 1. [문서를 로드합니다.](#page-40-0)
- 2. 다음 중 하나를 수행합니다.
	- MFC 모델의 경우
		- $\begin{bmatrix} 1 \\ 2 \end{bmatrix}$   $(k = 1, 2)$ 를 누릅니다.

다이얼 패드를 사용하여 원하는 복사 매수를 입력합니다.

• DCP 모델의 경우

▲ 또는 ▼를 눌러 원하는 매수를 입력합니다.

- 3. 옵션 또는 복사/스캔 옵션를 누릅니다.
- 4. ▲ 또는 V를 눌러 [스택/정렬]를 선택한 다음 OK를 누릅니다.
- 5. ▲ 또는 V를 눌러 [정렬]를 선택한 다음 OK를 누릅니다.
- 6. 시작를 누릅니다. IADF에 문서를 넣은 경우 페이지가 스캔되고 인쇄가 시작됩니다.

### 스캐너 유리를 사용하는 경우 다음 단계로 이동합니다.

- 7. 제품이 페이지를 스캔한 후 다음 페이지를 스캐너 유리에 놓은 다음 ▲를 눌러 다음 페이지를 스캔합니다.
- 8. 모든 페이지를 스캔한 후에 ▼를 눌러 [아니요] 옵션을 선택합니다.

### 관련 정보

• [복사](#page-103-0)

[Home](#page-1-0) > [복사](#page-103-0) > ID 카드 복사

# ID 카드 복사

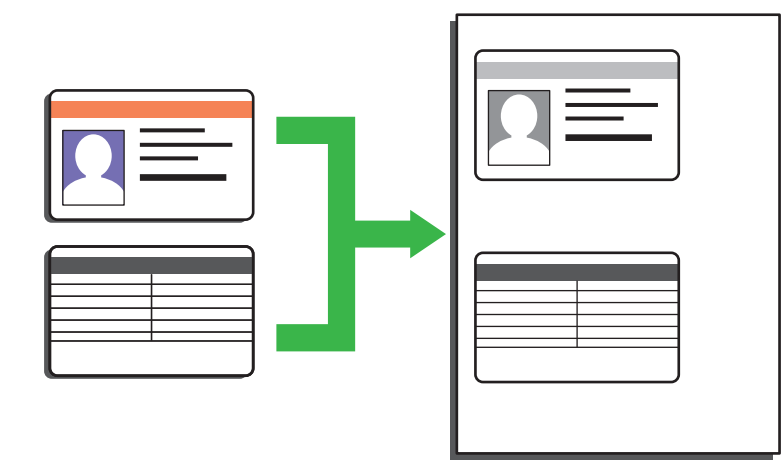

관련 법률에서 허용되는 정도까지만 ID 카드를 복사할 수 있습니다. 추가 상세정보 >> 제품 안전 가이드

1. (MFC 모델의 경우)

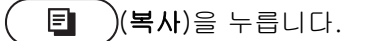

2. 스캐너 유리의 왼쪽 상단 모서리에 ID 카드가 *아래로 향하도록* 올려 놓습니다.

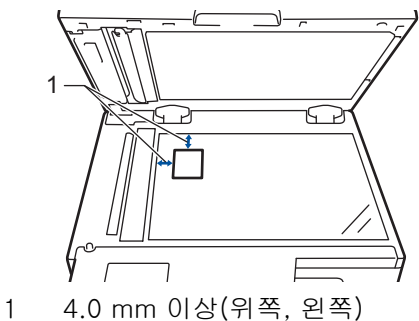

- 3. 신분증(ID)복사을 누릅니다.
- 4. 다음 중 하나를 수행합니다.
	- MFC 모델의 경우
		- 다이얼 패드를 사용하여 원하는 복사 매수를 입력합니다.
	- DCP 모델의 경우

▲ 또는 ▼를 눌러 원하는 매수를 입력합니다.

5. 시작를 누릅니다.

제품이 ID 카드의 한 면을 스캔합니다.

6. 제품이 첫 번째 면을 스캔한 후에 ID 카드를 뒤집습니다.

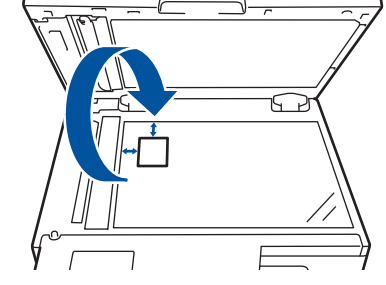

7. 시작를 눌러 다른 면을 스캔합니다.

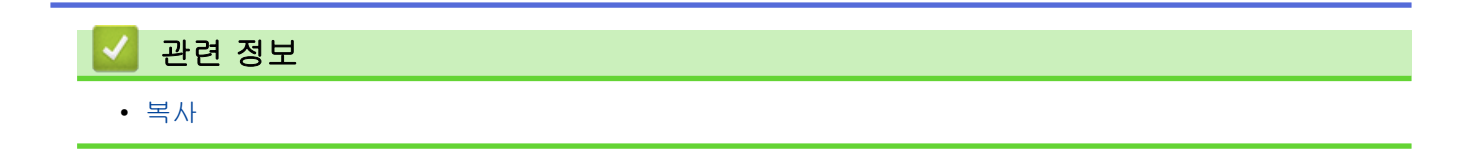

**▲ [Home](#page-1-0) > [복사](#page-103-0) > 복사 옵션** 

# 복사 옵션

복사 설정을 변경하려면 옵션 또는 복사/스캔 옵션 버튼을 누릅니다.

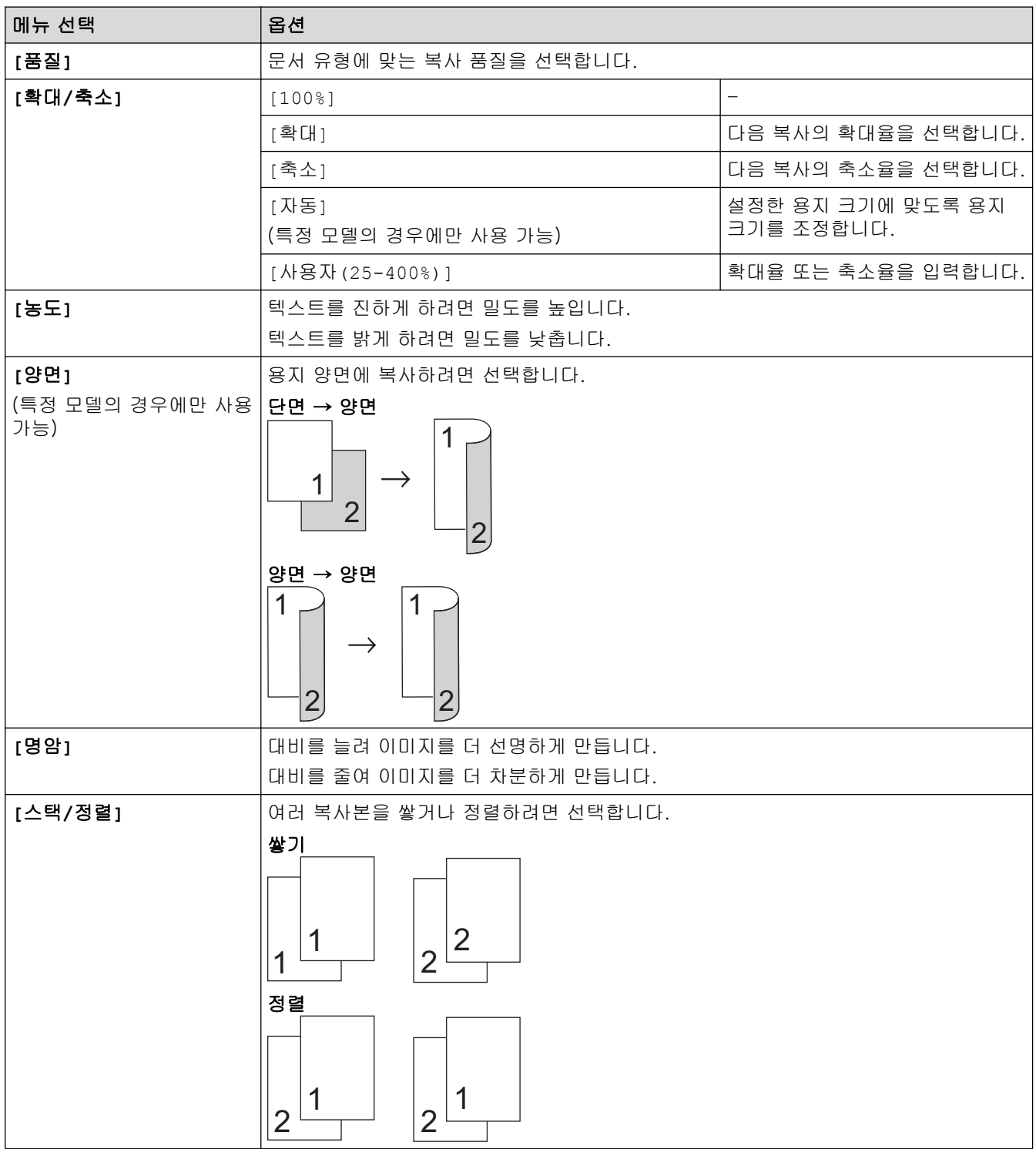

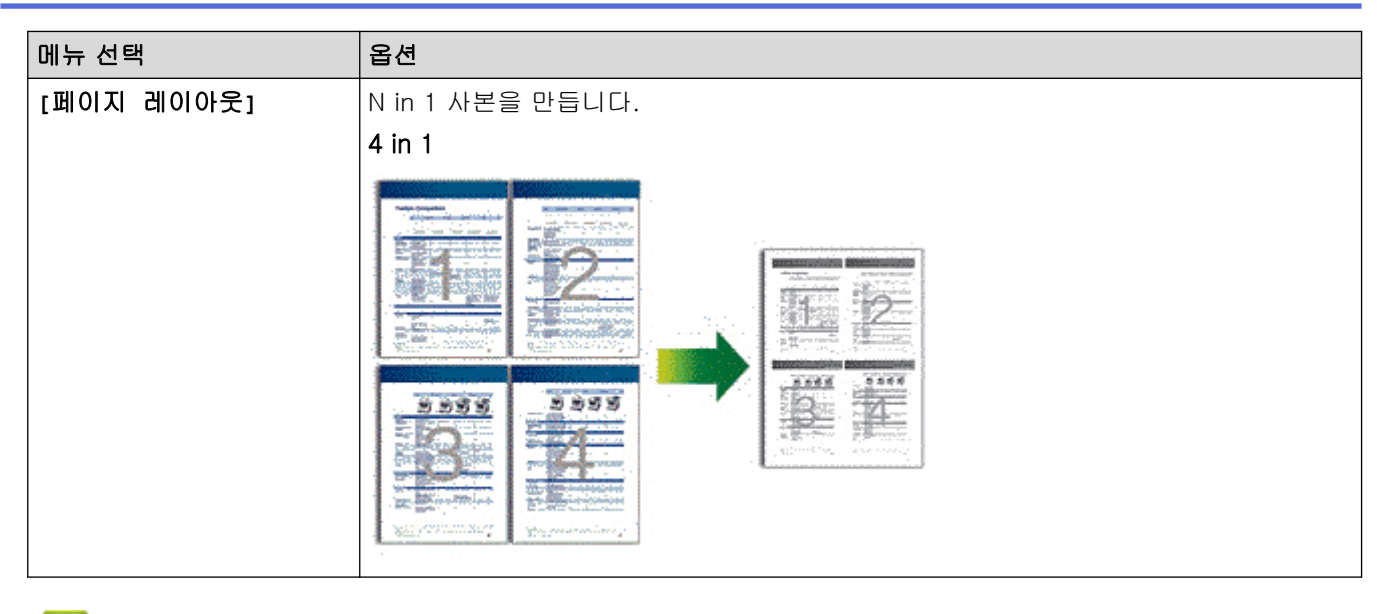

# ■ 관련 정보

• [복사](#page-103-0)

### <span id="page-114-0"></span>[Home](#page-1-0) > 팩스

# 팩스

관련 모델: MFC-B7810DW/MFC-B7810DWB

- [팩스 송신](#page-115-0)
- [팩스 수신](#page-129-0)
- [음성 작동 및 팩스 번호](#page-153-0)
- [전화 서비스 및 외부 장치](#page-168-0)
- [팩스 리포트](#page-179-0)
- [PC-FAX](#page-182-0)

# <span id="page-115-0"></span>팩스 송신

관련 모델: MFC-B7810DW/MFC-B7810DWB

- [팩스 송신](#page-116-0)
- [수동으로 팩스 송신](#page-118-0)
- [통화 종료 시 팩스 송신](#page-119-0)
- [둘 이상의 수신자에게 동일한 팩스 송신\(동보 전송\)](#page-120-0)
- [실시간으로 팩스 송신](#page-122-0)
- [지정된 시간에 팩스 송신\(지연 팩스\)](#page-123-0)
- [팩스에 표지 추가](#page-124-0)
- [진행 중인 팩스 취소](#page-126-0)
- [보류 중인 팩스 확인 및 취소](#page-127-0)
- [팩스 옵션](#page-128-0)

<span id="page-116-0"></span>[Home](#page-1-0) > [팩스](#page-114-0) > [팩스 송신](#page-115-0) > 팩스 송신

# 팩스 송신

관련 모델: MFC-B7810DW/MFC-B7810DWB

- 1. (圖 )(팩스)을 누릅니다.
- 2. 다음 중 하나를 수행합니다.
	- 인쇄면이 *위를 향하도록 하여* 문서를 ADF에 놓습니다. (여러 페이지를 팩스로 송수신하는 경우 ADF를 사용하는 것이 좋습니다.)

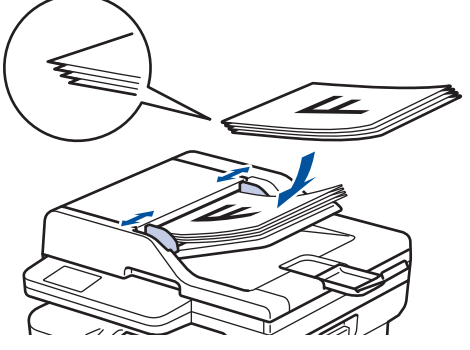

• 인쇄면이 *아래로 향하도록 하여* 문서를 스캐너 유리 위에 놓습니다.

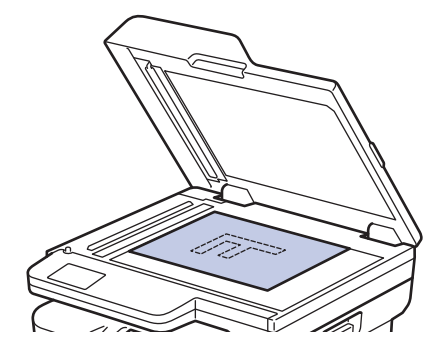

- 3. 팩스 번호를 입력합니다.
	- 다이얼 패드 사용

다이얼 패드를 사용하여 팩스 번호를 입력합니다.

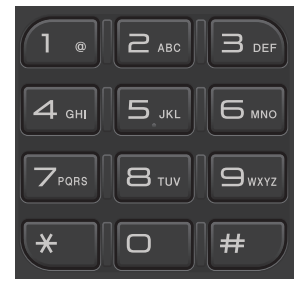

• 바로가기 버튼을 사용하기

바로가기 버튼을 길게 누른 다음 다이얼 패드를 사용하여 바로 가기 번호를 입력합니다.

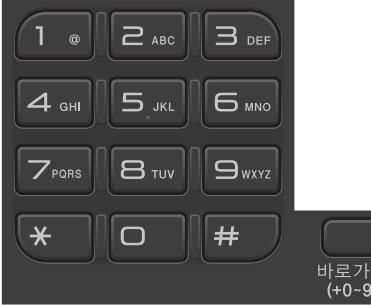

• 단축 다이얼 코드 사용

 $\sum$ 를 두 번 누르고 3자리 단축 다이얼 코드를 입력합니다. OK을 누릅니다.

4. 시작을 누릅니다.

제품이 문서를 스캔하고 송신합니다.

문서가 스캐너 유리 위에 있으면 테이블 지침을 따르십시오.

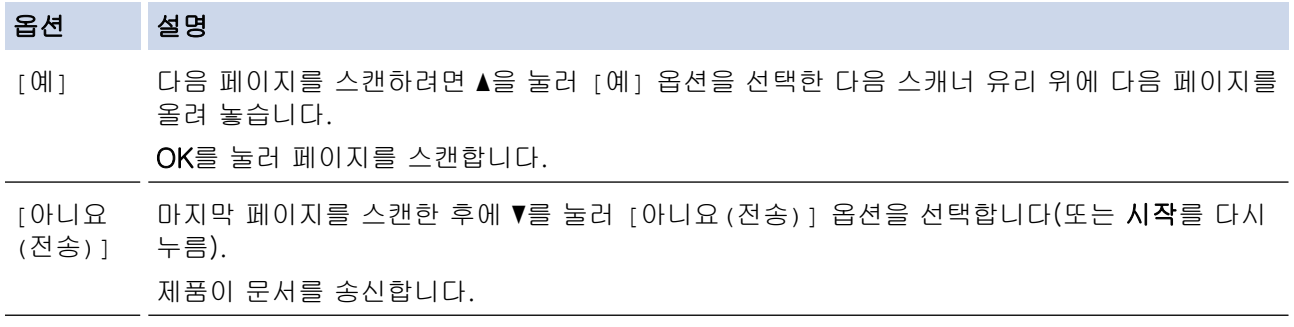

팩스 송신을 중지하려면 중지/나가기를 누릅니다.

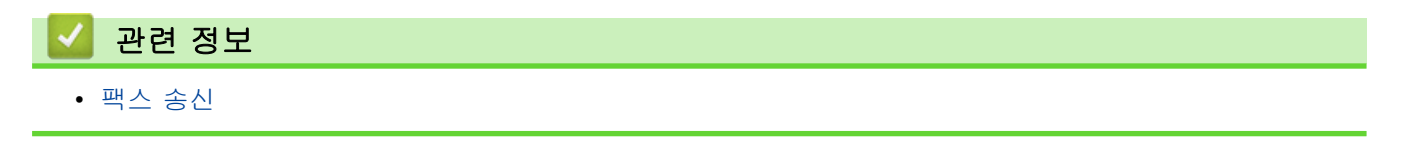

<span id="page-118-0"></span>[Home](#page-1-0) > [팩스](#page-114-0) > [팩스 송신](#page-115-0) > 수동으로 팩스 송신

## 수동으로 팩스 송신

관련 모델: MFC-B7810DW/MFC-B7810DWB

수동 송신을 사용하면 팩스를 보내는 동안 전화 거는 소리, 벨소리 및 팩스 수신 톤을 들을 수 있습니다.

- 1. ( ( ( ) (팩스)을 누릅니다.
- 2. [문서를 로드합니다.](#page-40-0)
- 3. 온훅를 누르고 다이얼 톤을 듣습니다.
- 4. 팩스 번호로 전화를 겁니다.
- 5. 팩스 톤이 들리면 시작를 누릅니다. 스캐너 유리를 사용하는 경우 a를 누릅니다.

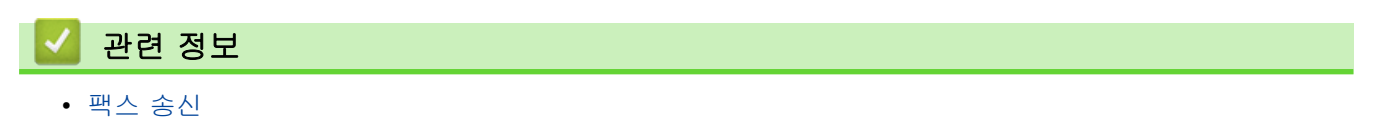

<span id="page-119-0"></span>[Home](#page-1-0) > [팩스](#page-114-0) > [팩스 송신](#page-115-0) > 통화 종료 시 팩스 송신

통화 종료 시 팩스 송신

관련 모델: MFC-B7810DW/MFC-B7810DWB

통화 종료 시 전화를 끊기 전에 상대방에게 팩스를 보낼 수 있습니다.

1. 상대방에게 팩스 톤(비프음)이 들릴 때까지 기다렸다가 시작 버튼을 누른 다음 전화를 끊도록 요청합니다.

- 2. [문서를 로드합니다.](#page-40-0)
- 3. 시작을 누릅니다.

스캐너 유리를 사용하는 경우 a를 누릅니다.

4. 송수화기를 교체합니다.

# 관련 정보

<span id="page-120-0"></span>[Home](#page-1-0) > [팩스](#page-114-0) > [팩스 송신](#page-115-0) > 둘 이상의 수신자에게 동일한 팩스 송신(동보 전송)

## 둘 이상의 수신자에게 동일한 팩스 송신(동보 전송)

#### 관련 모델: MFC-B7810DW/MFC-B7810DWB

동보전송 기능을 사용하여 동일한 팩스를 여러 팩스 번호로 동시에 송신합니다.

- 동일한 동보 전송에 그룹, 주소록 번호(일부 모델에서는 바로 가기 번호 및 단축 다이얼 번호) 및 수동으로 전화를 건 번호를 최대 50개 포함할 수 있습니다.
- 브로트캐스트에서 사용하기 전에 주소록 번호(일부 모델에서는 바로 가기 번호 및 단축 다이얼 번호)를 제 품의 메모리에 저장해야 합니다.
- 그룹 번호도 동보 전송에 사용하려면 먼저 제품의 메모리에 저장해야 합니다. 그룹 번호에는 편리한 전화 걸기를 위해 저장한 다수의 주소록 번호(일부 모델에서는 바로 가기 번호 및 단축 다이얼 번호)가 포함됩 니다.

 $\mathscr{Q}$ 그룹에 사용할 바로 가기 번호 및 단축 다이얼 번호를 아무 것도 쓰지 않은 경우 팩스를 무려 260개나 되는 번호로 동보 전송할 수 있습니다.

#### 1. ( 1 )(팩스)을 누릅니다.

- 2. [문서를 로드합니다.](#page-40-0)
- 3. 번호를 입력하고 OK를 누릅니다. 다이얼 패드를 사용하여 수동으로 입력한 바로 가기, 단축 다이얼, 그룹 번호 및 번호를 사용할 수 있습니다. 이 단계를 반복하여 동보 전송할 모든 번호를 입력하십시오.
- 4. 시작을 누릅니다.

### 관련 정보

- [팩스 송신](#page-115-0)
	- [진행 중인 동보 전송 취소](#page-121-0)

<span id="page-121-0"></span> [Home](#page-1-0) > [팩스](#page-114-0) > [팩스 송신](#page-115-0) > [둘 이상의 수신자에게 동일한 팩스 송신\(동보 전송\)](#page-120-0) > 진행 중인 동보 전송 취 소

## 진행 중인 동보 전송 취소

관련 모델: MFC-B7810DW/MFC-B7810DWB

여러 팩스를 동보 전송하는 동안 현재 송신 중인 팩스만 취소하거나 전체 동보 전송 작업을 취소할 수 있습니다.

- 1. 메뉴을 누릅니다.
- 2. ▲ 또는 ▼를 눌러 [팩스] 옵션을 표시한 다음 OK를 누릅니다.
- 3. ▲ 또는 ▼를 눌러 [대기중 작업] 옵션을 표시한 다음 OK를 누릅니다. LCD에 브로드캐스트 작업 번호 뒤에 전화를 걸고 있는 팩스 번호(예: [#001123456789])와 브로드캐스트 작업 번호(예: [Broadcast#001])가 표시됩니다.
- 4. ▲ 또는 ▼를 눌러 전화를 걸고 있는 팩스 번호나 브로드캐스트 작업 번호를 표시한 다음 OK를 누릅니다.
- 5. 테이블에 표시된 옵션을 눌러 취소 프로세스를 취소 또는 종료합니다.

#### 옵션 설명

- a 제품에서 현재 송신 중인 팩스를 취소합니다.
- ▼ 제품이 취소하지 않고 취소 프로세스를 종료합니다.
- 6. 중지/나가기을 누릅니다.

### 관련 정보

• [둘 이상의 수신자에게 동일한 팩스 송신\(동보 전송\)](#page-120-0)

<span id="page-122-0"></span>[Home](#page-1-0) > [팩스](#page-114-0) > [팩스 송신](#page-115-0) > 실시간으로 팩스 송신

## 실시간으로 팩스 송신

### 관련 모델: MFC-B7810DW/MFC-B7810DWB

팩스를 송신하는 경우 본 제품은 문서를 송신하기 전에 문서를 메모리로 스캔합니다. 그런 다음 전화선이 비면 제품에서 전화 걸기 및 송신을 시작합니다. 제품이 메모리에서 스캔을 검색하기 위해 기다리지 않고 중요한 문서 를 즉시 보내려면 [실시간 전송]를 켜서 빠르게 팩스를 전송합니다.

- ADF에서 팩스를 송신 중인 경우 메모리가 꽉 차면 제품이 문서를 실시간으로 송신합니다([실시간 전송] 이 [해제]로 설정된 경우에도). 메모리가 가득 차면 일부 메모리를 지울 때까지 스캐너 유리의 팩스를 보 낼 수 없습니다.
- 스캐너 유리를 사용할 경우 실시간 전송 시 자동 재다이얼 기능이 작동하지 않습니다.
- [실시간 전송]가 On으로 설정된 경우 양면 문서 스캔 옵션을 사용할 수 없습니다.
- 1. ( ( 1 )(팩스)을 누릅니다.
- 2. [문서를 로드합니다.](#page-40-0)
- 3. 메뉴을 누릅니다.
- 4. ▲ 또는 ▼를 눌러 [팩스] 옵션을 표시한 다음 OK를 누릅니다.
- 5. ▲ 또는 ▼를 눌러 [전송 설정] 옵션을 표시한 다음 OK를 누릅니다.
- 6. ▲ 또는 ▼를 눌러 [실시간 전송] 옵션을 표시한 다음 OK를 누릅니다.
- 7. ▲ 또는 V를 눌러 [설정] 옵션을 표시한 다음 OK를 누릅니다.
- 8. 완료되면 중지/나가기을 누릅니다.
- 9. 팩스 번호를 입력합니다.
- 10. 시작을 누릅니다.

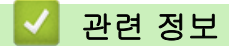

<span id="page-123-0"></span>[Home](#page-1-0) > [팩스](#page-114-0) > [팩스 송신](#page-115-0) > 지정된 시간에 팩스 송신(지연 팩스)

지정된 시간에 팩스 송신(지연 팩스)

관련 모델: MFC-B7810DW/MFC-B7810DWB

다음 24시간 내에 송신할 팩스를 최대 50개까지 제품의 메모리에 저장할 수 있습니다.

- 1. ( ( ( ( ) (팩스)을 누릅니다.
- 2. [문서를 로드합니다.](#page-40-0)
- 3. 옵션을 누릅니다.
- 4. ▲ 또는 ▼를 눌러 [지연된 팩스] 옵션을 표시한 다음 OK를 누릅니다.
- 5. 팩스를 송신할 시간을 입력합니다.
	- [날짜및시간] 설정에서 [12시간제 시계]을 설정한 경우 12시간 형식으로 시간을 입력한 다음 OK를 누 릅니다.
		- ▲ 또는 V를 눌러 [AM] 또는 [PM] 옵션을 표시한 다음 OK를 누릅니다.
	- [날짜및시간] 설정에서 [24시간제 시계]을 설정한 경우 24시간 형식으로 시간을 입력한 다음 OK를 누 릅니다.

(예를 들어 오후 7:45의 경우 19:45를 입력합니다.)

- 6. 팩스 번호를 입력합니다.
- 7. 시작을 누릅니다.

Ø

메모리에 스캔할 수 있는 페이지 수는 각 페이지에 인쇄되는 데이터의 양에 따라 다릅니다.

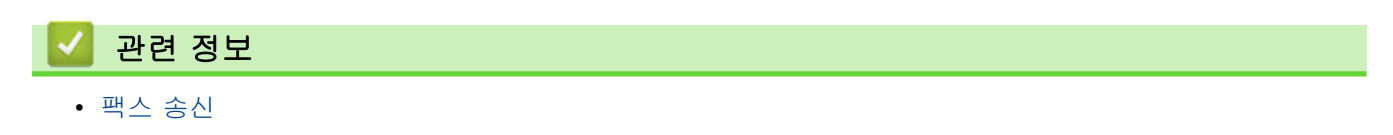

<span id="page-124-0"></span>[Home](#page-1-0) > [팩스](#page-114-0) > [팩스 송신](#page-115-0) > 팩스에 표지 추가

팩스에 표지 추가

관련 모델: MFC-B7810DW/MFC-B7810DWB

다음 팩스 또는 모든 송신 팩스에 표지를 추가할 수 있습니다.

- 기지국 ID를 설정하지 않으면 이 기능은 작동되지 않습니다.
- 표지에는 기지국 ID, 메모 및 주소록, 바로 가기 또는 단축 다이얼(일부 모델에서)에 저장된 이름이 포함됩 니다.

1. (圖 )(팩스)을 누릅니다.

- 2. [문서를 로드합니다.](#page-40-0)
- 3. 옵션을 누릅니다.
- 4.  $\blacktriangle$  또는  $\nabla \equiv \equiv 2$ 러 [표지] 옵션을 표시한 다음 OK를 누릅니다.
- 5. ▲ 또는 V를 눌러 [설정] 옵션을 표시한 다음 OK를 누릅니다.
- 6. ▲ 또는 V를 눌러 코멘트 옵션을 표시한 다음 OK를 누릅니다.
- 7. 다이얼 패드를 사용하여 총 페이지 수를 입력하고 OK를 누릅니다.
- 8. 완료되면 중지/나가기을 누릅니다.
- 9. 팩스 번호를 입력합니다.
- 10. 시작을 누릅니다.

### 관련 정보

- [팩스 송신](#page-115-0)
	- [커버 페이지 메시지 생성](#page-125-0)

<span id="page-125-0"></span>[Home](#page-1-0) > [팩스](#page-114-0) > [팩스 송신](#page-115-0) > [팩스에 표지 추가](#page-124-0) > 커버 페이지 메시지 생성

## 커버 페이지 메시지 생성

#### 관련 모델: MFC-B7810DW/MFC-B7810DWB

송신 팩스에 추가할 사용자 지정 커버 페이지 메시지를 최대 2개까지 생성합니다.

### 1. ( ( ( ( ) (팩스)을 누릅니다.

- 2. 메뉴을 누릅니다.
- 3.  $\blacktriangle$  또는  $\Pi$ 를 눌러 [팩스] 옵션을 표시한 다음 OK를 누릅니다.
- 4.  $\blacktriangle$  또는  $\blacktriangledown$ 를 눌러 [전송 설정] 옵션을 표시한 다음 OK를 누릅니다.
- 5. ▲ 또는 ▼를 눌러 메모를 저장할 [표지 메모] 옵션을 표시한 다음 OK를 누릅니다.
- 6. ▲ 또는 ▼를 눌러 메모를 저장할 [5.] 또는 [6.] 옵션을 표시한 다음 OK를 누릅니다.
- 7. 다이얼 패드를 사용하여 메모를 입력한 다음 OK를 누릅니다.
- 8. 중지/나가기을 누릅니다.

### 관련 정보

• [팩스에 표지 추가](#page-124-0)

<span id="page-126-0"></span>▲ [Home](#page-1-0) > [팩스](#page-114-0) > [팩스 송신](#page-115-0) > 진행 중인 팩스 취소

## 진행 중인 팩스 취소

관련 모델: MFC-B7810DW/MFC-B7810DWB

- 1. 제품이 전화를 걸거나 팩스를 송신하는 도중에 중지/나가기를 누릅니다.
- 2. 테이블의 옵션을 눌러 진행 중인 팩스 작업을 취소하거나 계속합니다.

### 옵션 설명

- a 제품이 팩스 송신 작업을 취소합니다.
- ▼ 제품이 팩스 작업을 취소하지 않습니다.

# 관련 정보

<span id="page-127-0"></span>▲ [Home](#page-1-0) > [팩스](#page-114-0) > [팩스 송신](#page-115-0) > 보류 중인 팩스 확인 및 취소

## 보류 중인 팩스 확인 및 취소

### 관련 모델: MFC-B7810DW/MFC-B7810DWB

팩스 작업이 메모리에 저장되어 있는 동안에는 전송 전에 취소할 수 있습니다.

### 1. ( ( ( ( ) (팩스)을 누릅니다.

- 2. 메뉴을 누릅니다.
- 3. ▲ 또는 ▼를 눌러 [팩스] 옵션을 표시한 다음 OK를 누릅니다.
- 4.  $\blacktriangle$  또는  $\blacktriangledown$ 를 눌러 [대기중 작업] 옵션을 표시한 다음 OK를 누릅니다. LCD는 송신할 메모리에서 대기 중인 작업 수를 표시합니다.
- 5. ▲ 또는 ▼를 눌러 취소하려는 작업을 표시한 다음 OK를 누릅니다.
- 6. 다음 테이블의 옵션을 눌러 취소하거나 취소 프로세스를 종료합니다.

#### 옵션 설명

- a 제품이 작업을 취소합니다.
- ▼ 제품이 취소하지 않고 취소 프로세스를 종료합니다.
- 7. 중지/나가기을 누릅니다.

### 관련 정보

<span id="page-128-0"></span>▲ [Home](#page-1-0) > [팩스](#page-114-0) > [팩스 송신](#page-115-0) > 팩스 옵션

# 팩스 옵션

관련 모델: MFC-B7810DW/MFC-B7810DWB

팩스 전송 설정을 변경하려면 옵션 버튼을 누릅니다.

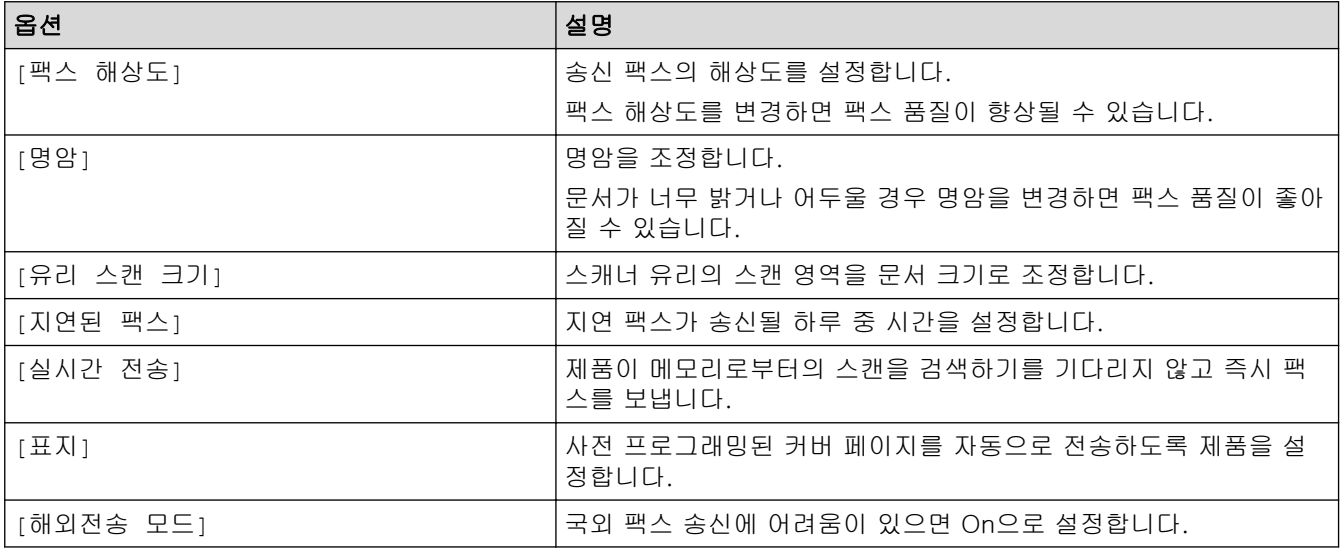

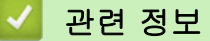

# <span id="page-129-0"></span>팩스 수신

관련 모델: MFC-B7810DW/MFC-B7810DWB

- [수신 모드 설정](#page-130-0)
- [메모리 수신 옵션](#page-140-0)
- [원격 팩스 검색](#page-147-0)

## <span id="page-130-0"></span>수신 모드 설정

관련 모델: MFC-B7810DW/MFC-B7810DWB

- [수신 모드 개요](#page-131-0)
- [정확한 수신 모드 선택](#page-132-0)
- [제품이 응답하기 전 벨울림 횟수 설정\(벨울림 지연\)](#page-133-0)
- [F/T 벨울림\(빠른 이중 벨울림\) 설정](#page-134-0)
- [팩스 감지 설정](#page-135-0)
- [수신 팩스가 너무 클 경우 페이지 크기 축소](#page-136-0)
- [수신한 팩스에 대해 양면 인쇄 설정](#page-137-0)
- [팩스 수신 스탬프 설정](#page-138-0)
- [통화 종료 시 팩스 수신](#page-139-0)

<span id="page-131-0"></span>[Home](#page-1-0) > [팩스](#page-114-0) > [팩스 수신](#page-129-0) > [수신 모드 설정](#page-130-0) > 수신 모드 개요

### 수신 모드 개요

관련 모델: MFC-B7810DW/MFC-B7810DWB

일부 수신 모드는 자동으로 응답합니다(팩스 전용 모드 및 팩스/전화 모드). 이러한 모드를 사용하기 전에 벨울 림 지연을 변경할 수 있습니다.

#### 팩스 전용 모드

(제품의 메뉴에서 [팩스만])

팩스 전용 모드는 모든 전화를 팩스로 자동으로 응답합니다.

#### 팩스/전화 모드

(제품의 메뉴에서 [팩스/전화])

팩스/전화 모드는 수신 전화가 팩스인지 음성 전화인지 인식하고 다음 중 한 가지 방식으로 처리하여 수신 전 화를 처리하는 데 도움이 됩니다.

- 팩스가 자동으로 수신됩니다.
- 음성 전화가 전화를 받도록 알려주는 F/T 벨울림을 시작합니다. F/T 벨소리는 제품에서 만드는 빠른 의 사/이중 벨소리입니다.

### 수동 모드

(제품의 메뉴에서 [수동])

팩스를 수동 모드에서 수신하려면 제품에 연결된 외선 전화의 송수화기를 들거나 테이블의 버튼을 누릅니다.

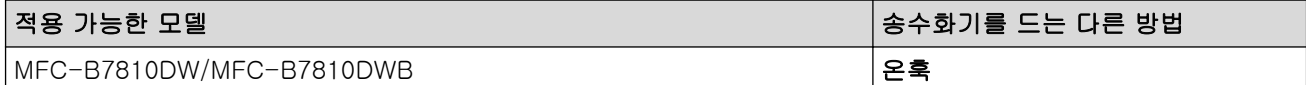

팩스 톤(짧게 반복되는 비프음)이 들리면 테이블의 버튼을 눌러 팩스를 수신합니다. 제품과 동일한 회선에 있 는 송수화기를 든 경우 팩스 감지 기능을 사용하여 팩스를 수신합니다.

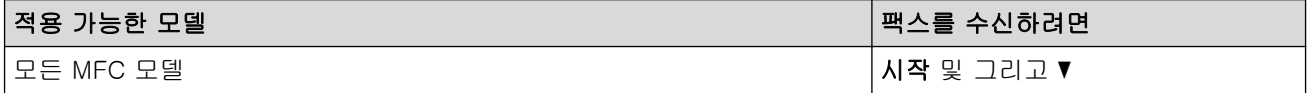

### 외부 TAD(자동 응답기) 모드

(제품의 메뉴에서 [외부 TAD])

외부 TAD(자동 응답기) 모드에서는 외부 자동 응답기에서 수신 전화를 관리할 수 있습니다.

수신 호출은 다음 방법 중 하나로 처리됩니다.

- 팩스가 자동으로 수신됩니다.
- 음성 호출자가 외부 TAD(자동 응답기)에 메시지를 녹음할 수 있습니다.

### 관련 정보

<span id="page-132-0"></span>[Home](#page-1-0) > [팩스](#page-114-0) > [팩스 수신](#page-129-0) > [수신 모드 설정](#page-130-0) > 정확한 수신 모드 선택

## 정확한 수신 모드 선택

### 관련 모델: MFC-B7810DW/MFC-B7810DWB

회선에서 사용하는 외부 장치 및 전화 서비스에 따라 수신 모드를 선택해야 합니다.

기본적으로 제품에 송신되는 모든 팩스가 자동으로 수신됩니다. 다음 다이어그램을 사용하여 올바른 모드를 선 택할 수 있습니다.

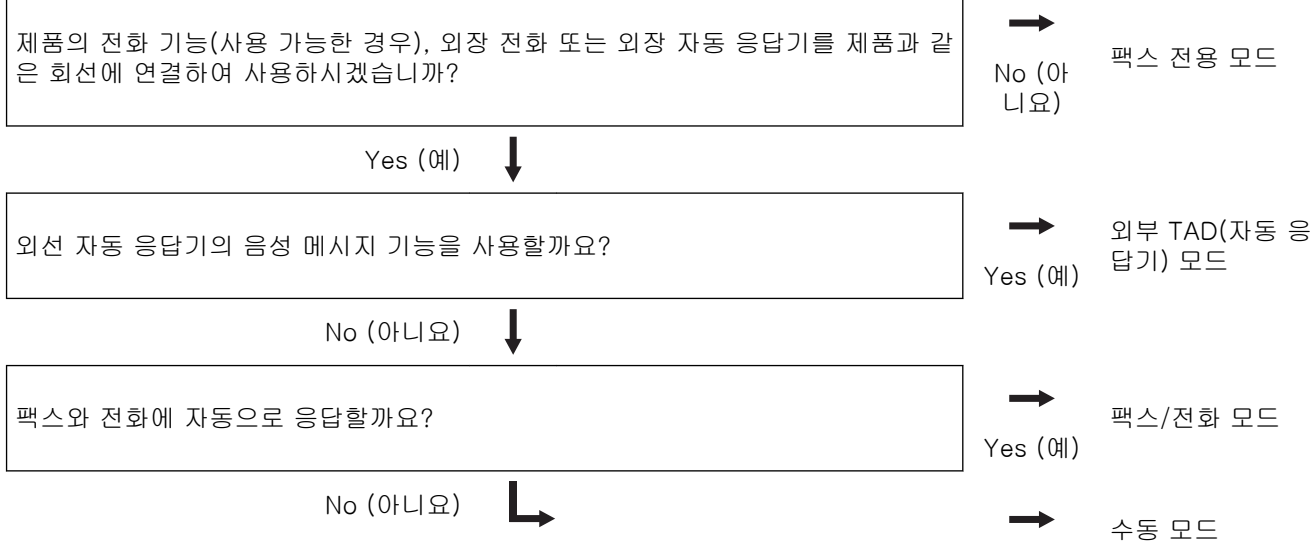

- 1. (圖 )(팩스)를 누릅니다.
- 2. 메뉴을 누릅니다.
- 3. ▲ 또는 ▼를 눌러 [팩스] 옵션을 표시한 다음 OK를 누릅니다.
- 4. ▲ 또는 ▼를 눌러 [수신 설정] 옵션을 표시한 다음 OK를 누릅니다.
- 5.  $\blacktriangle$  또는  $\blacktriangledown$ 를 눌러 [수신 모드] 옵션을 표시한 다음 OK를 누릅니다.
- 6. ▲ 또는 ▼를 눌러 [팩스만], [팩스/전화], [외부 TAD] 또는 [수동] 옵션을 선택한 다음 OK를 누릅니다.
- 7. 중지/나가기을 누릅니다.

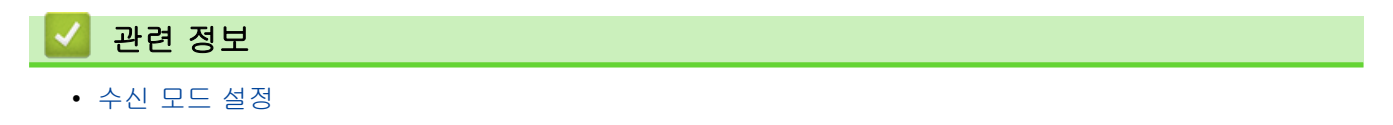

<span id="page-133-0"></span>[Home](#page-1-0) > [팩스](#page-114-0) > [팩스 수신](#page-129-0) > [수신 모드 설정](#page-130-0) > 제품이 응답하기 전 벨울림 횟수 설정(벨울림 지연)

## 제품이 응답하기 전 벨울림 횟수 설정(벨울림 지연)

#### 관련 모델: MFC-B7810DW/MFC-B7810DWB

누군가 제품에 전화를 걸면 전화를 건 사람과 받는 사람에게 정상적인 전화벨 소리가 들립니다. 벨울림 횟수는 벨울림 지연 옵션에서 설정됩니다.

- 벨울림 지연 설정은 팩스 전용 모드 및 팩스/전화 모드에서 제품이 응답하기까지 벨을 울리는 횟수를 설정 합니다.
- 제품과 동일한 회선에 내선 또는 외선 전화가 있을 경우 벨울림 횟수를 최대로 선택합니다.
- 1. (圖 )(팩스)를 누릅니다.
- 2. 메뉴을 누릅니다.
- 3. ▲ 또는 V를 눌러 [팩스] 옵션을 표시한 다음 OK를 누릅니다.
- 4. ▲ 또는 ▼를 눌러 [수신 설정] 옵션을 표시한 다음 OK를 누릅니다.
- 5. ▲ 또는 V를 눌러 [벨소리 지연] 옵션을 표시한 다음 OK를 누릅니다.
- 6. ▲ 또는 ▼를 눌러 제품이 응답하기 전에 울리기를 원하는 벨울림 횟수를 선택한 다음 OK를 누릅니다.
- 7. 중지/나가기을 누릅니다.

[00]을 선택하면 제품이 즉시 응답하고 회선에서 벨소리가 울리지 않습니다(일부 국가에서만 사용 가능).

# 관련 정보

Ø

<span id="page-134-0"></span>[Home](#page-1-0) > [팩스](#page-114-0) > [팩스 수신](#page-129-0) > [수신 모드 설정](#page-130-0) > F/T 벨울림(빠른 이중 벨울림) 설정

## F/T 벨울림(빠른 이중 벨울림) 설정

관련 모델: MFC-B7810DW/MFC-B7810DWB

수신 모드를 팩스/전화 모드로 설정한 경우 팩스 호출이면 제품이 자동으로 팩스를 수신합니다. 그러나 음성 호 출인 경우 제품이 F/T 벨울림 옵션에 설정된 시간에 F/T 벨울림 (빠른 이중 벨울림) 소리를 냅니다. F/T 벨울림 소리가 들리면 음성 호출이 왔음을 알 수 있습니다.

F/T 벨울림 시간 기능은 팩스/전화 모드가 수신 모드로 설정된 경우에 작동합니다.

F/T 벨울림은 제품에서 내는 소리이므로 내선 및 외선 전화에서는 벨울림 소리가 나지 않습니다. 하지만 전화를 받을 수는 있습니다.

- 1. ( 1 )(팩스)를 누릅니다.
- 2. 메뉴을 누릅니다.
- 3. ▲ 또는 ▼를 눌러 [팩스] 옵션을 표시한 다음 OK를 누릅니다.
- 4. ▲ 또는 ▼를 눌러 [수신 설정] 옵션을 표시한 다음 OK를 누릅니다.
- 5. ▲ 또는 ▼를 눌러 [F/T 벨 시간] 옵션을 표시한 다음 OK를 누릅니다.
- 6. ▲ 또는 ▼를 눌러 제품이 음성 전화가 왔음을 알려주는 벨울림 기간을 표시한 다음 OK를 누릅니다.
- 7. 중지/나가기을 누릅니다.

의사/이중 벨소리가 울리는 동안 발신자가 전화를 끊더라도 설정한 시간 동안 계속해서 벨소리가 울립니 다.

관련 정보

Ø

<span id="page-135-0"></span>▲ [Home](#page-1-0) > [팩스](#page-114-0) > [팩스 수신](#page-129-0) > [수신 모드 설정](#page-130-0) > 팩스 감지 설정

## 팩스 감지 설정

관련 모델: MFC-B7810DW/MFC-B7810DWB

팩스 감지가 On인 경우: 통화에 응답하는 경우에도 팩스가 자동으로 수신됩니다. LCD에 [수신 중]이(가) 표시되거나, 사용하는 송수화기를 통해 전화선에서 "신호음"이 들릴 경우 송수화기를 다시 내려 놓습니다. 나머지 작업이 제품에서 자동으로 수행됩니다.

팩스 감지가 Off인 경우: 제품 근처에 있는 사람이 먼저 송수화기를 들어 팩스 전화를 받은 경우 다음 테이 블의 버튼을 눌러 팩스를 수신합니다. 내선 또는 외선 전화로 받은 경우 \*51을 누르십시오.

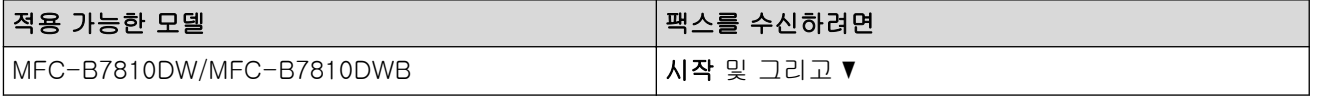

- 이 기능이 [설정]으로 설정되어 있지만 사람이 내선 또는 외선 전화 송수화기를 들면 제품이 팩스 호출을 연결하지 못할 경우 원격 활성화 코드 \*51을 누릅니다.
- 동일한 전화선의 컴퓨터에서 팩스를 송신할 때 본 제품이 이를 방해할 경우 팩스 감지를 [끄기]로 설정하십시오.

1. ( ( ( ( ) (팩스)을 누릅니다.

2. 메뉴을 누릅니다.

 $\mathscr{Q}$ 

- 3. ▲ 또는 ▼를 눌러 [팩스] 옵션을 표시한 다음 OK를 누릅니다.
- 4. ▲ 또는 V를 눌러 [수신 설정] 옵션을 표시한 다음 OK를 누릅니다.
- 5. ▲ 또는 V를 눌러 [팩스 감지] 옵션을 표시한 다음 OK를 누릅니다.
- 6. ▲ 또는 ▼를 눌러 [설정] 또는 [끄기] 옵션을 표시한 다음 OK를 누릅니다.
- 7. 중지/나가기을 누릅니다.

### 관련 정보

<span id="page-136-0"></span>▲ [Home](#page-1-0) > [팩스](#page-114-0) > [팩스 수신](#page-129-0) > [수신 모드 설정](#page-130-0) > 수신 팩스가 너무 클 경우 페이지 크기 축소

## 수신 팩스가 너무 클 경우 페이지 크기 축소

#### 관련 모델: MFC-B7810DW/MFC-B7810DWB

자동 축소 기능을 활성화하면 제품이 수신 팩스의 각 페이지를 용지 크기에 맞게 줄입니다. 제품은 팩스의 페이 지 크기와 용지 크기 설정을 사용하여 축소율이 계산됩니다.

### 1. (圖 )(팩스)을 누릅니다.

- 2. 메뉴을 누릅니다.
- 3. ▲ 또는 ▼를 눌러 [팩스] 옵션을 표시한 다음 OK를 누릅니다.
- 4.  $\blacktriangle$  또는  $\blacktriangledown$ 를 눌러  $[$  수신 설정] 옵션을 표시한 다음 OK를 누릅니다.
- $5.$   $\blacktriangle$  또는  $\nabla \equiv$  눌러 [자동 축소] 옵션을 표시한 다음 OK를 누릅니다.
- 6. A 또는  $\Pi$ 를 눌러 [설정] 또는 [끄기] 옵션을 표시한 다음 OK를 누릅니다.
- 7. 중지/나가기을 누릅니다.

### 관련 정보

<span id="page-137-0"></span>[Home](#page-1-0) > [팩스](#page-114-0) > [팩스 수신](#page-129-0) > [수신 모드 설정](#page-130-0) > 수신한 팩스에 대해 양면 인쇄 설정

## 수신한 팩스에 대해 양면 인쇄 설정

관련 모델: MFC-B7810DW/MFC-B7810DWB

본 제품은 [양면]가 [설정]으로 설정된 경우 수신된 팩스를 용지 양면에 인쇄합니다.

• 이 기능에 A4 크기의 용지(60에서 105 g/m<sup>2</sup>)를 사용합니다.

• 양면 인쇄가 활성화되면 수신 팩스가 용지함의 용지에 맞게 자동으로 축소됩니다.

1. ( ( ( ( ) (팩스)을 누릅니다.

2. 메뉴을 누릅니다.

- 3. ▲ 또는 ▼를 눌러 [팩스] 옵션을 표시한 다음 OK를 누릅니다.
- 4. A 또는  $\Pi$ 를 눌러 [수신 설정] 옵션을 표시한 다음 OK를 누릅니다.
- $5.$   $\blacktriangle$  또는  $\nabla \equiv$  눌러 [양면] 옵션을 표시한 다음 OK를 누릅니다.
- $6.$   $\blacktriangle$  또는  $\blacktriangledown$ 를 눌러 [설정] 또는 [끄기] 옵션을 표시한 다음 OK를 누릅니다.

7. 중지/나가기을 누릅니다.

### 관련 정보

<span id="page-138-0"></span>[Home](#page-1-0) > [팩스](#page-114-0) > [팩스 수신](#page-129-0) > [수신 모드 설정](#page-130-0) > 팩스 수신 스탬프 설정

## 팩스 수신 스탬프 설정

관련 모델: MFC-B7810DW/MFC-B7810DWB

수신된 팩스 페이지의 위쪽 중앙에 수신된 날짜 및 시간을 인쇄하도록 제품을 설정할 수 있습니다.

- 제품에 현재 날짜 및 시간을 설정했는지 확인하십시오.
- 수신된 시간과 날짜는 인터넷 팩스를 사용할 때 나타나지 않습니다.

1. (圖 )(팩스)을 누릅니다.

- 2. 메뉴을 누릅니다.
- 3. ▲ 또는 ▼를 눌러 [팩스] 옵션을 표시한 다음 OK를 누릅니다.
- 4. ▲ 또는 ▼를 눌러 [수신 설정] 옵션을 표시한 다음 OK를 누릅니다.
- 5. ▲ 또는 ▼를 눌러 [팩스 수신 스탬프] 옵션을 표시한 다음 OK를 누릅니다.
- 6. A 또는  $\Pi$ 를 눌러 [설정](또는 [끄기]) 옵션을 표시한 다음 OK를 누릅니다.

7. 중지/나가기을 누릅니다.

### 관련 정보

<span id="page-139-0"></span>[Home](#page-1-0) > [팩스](#page-114-0) > [팩스 수신](#page-129-0) > [수신 모드 설정](#page-130-0) > 통화 종료 시 팩스 수신

# 통화 종료 시 팩스 수신

관련 모델: MFC-B7810DW/MFC-B7810DWB

제품에 연결된 전화기로 통화 중이고 상대방도 자신의 팩스 기기에 연결된 전화기로 통화 중인 경우 통화가 끝나 면 전화를 끊기 전에 상대방이 나에게 팩스를 보낼 수 있습니다.

구입하신 제품의 ADF를 비워야 합니다.

- 1. 상대방에게 문서를 해당 제품에 넣고 시작 또는 송신 버튼을 누르도록 요청합니다.
- 2. CNG 톤(느리게 반복되는 발신음)이 들리면 시작를 누릅니다.
- 3. ▼를 눌러 팩스를 수신합니다.
- 4. 송수화기를 교체합니다.

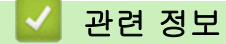

# <span id="page-140-0"></span>메모리 수신 옵션

관련 모델: MFC-B7810DW/MFC-B7810DWB

제품에서 떨어져 있는 동안 메모리 수신 옵션을 사용하여 수신 팩스를 제어합니다. 한 번에 하나의 메모리 수신 옵션만 사용할 수 있습니다.

메모리 수신을 다음으로 설정할 수 있습니다.

- PC-FAX 수신
- 팩스 전달
- 팩스 저장
- 해제
	- [PC-FAX 수신 기능을 사용하여 수신한 팩스를 컴퓨터로 전송\(Windows만 해당\)](#page-141-0)
	- [수신 팩스를 다른 제품으로 발송](#page-142-0)
	- [수신 팩스를 제품의 메모리에 저장](#page-143-0)
	- [메모리 수신 옵션 변경](#page-144-0)
	- [메모리 수신 Off](#page-145-0)
	- [제품의 메모리에 저장된 팩스 인쇄](#page-146-0)

<span id="page-141-0"></span> [Home](#page-1-0) > [팩스](#page-114-0) > [팩스 수신](#page-129-0) > [메모리 수신 옵션](#page-140-0) > PC-FAX 수신 기능을 사용하여 수신한 팩스를 컴퓨터로 전송(Windows만 해당)

# PC-FAX 수신 기능을 사용하여 수신한 팩스를 컴퓨터로 전송(Windows만 해 당)

관련 모델: MFC-B7810DW/MFC-B7810DWB

PC-Fax 수신 기능을 켜면 자동으로 수신 팩스를 제품의 메모리에 저장한 다음 컴퓨터로 보냅니다. 컴퓨터를 사 용하여 해당 팩스를 보거나 저장합니다.

수신한 팩스를 컴퓨터로 전송하려면 컴퓨터에서 실행되는 PC-FAX 수신 소프트웨어가 있어야 합니다.

컴퓨터의 전원을 끄더라도(밤 또는 주말인 경우) 제품에 팩스가 수신되고 메모리에 저장됩니다. 컴퓨터를 시작하고 PC-FAX 수신 소프트웨어를 실행하면 제품이 팩스를 컴퓨터로 자동으로 전송합니다. [백업 인쇄: 설정]를 선택하면 제품이 팩스도 인쇄합니다.

1. ( ( ( ( ) (팩스)을 누릅니다.

- 2. 메뉴을 누릅니다.
- 3. ▲ 또는 ▼를 눌러 [팩스] 옵션을 표시한 다음 OK를 누릅니다.
- 4. ▲ 또는 V를 눌러 [메모리 수신] 옵션을 표시한 다음 OK를 누릅니다.
- 5. ▲ 또는 ▼를 눌러 [PC 팩스 수신] 옵션을 표시한 다음 OK를 누릅니다.

Ø • macOS에서는 PC-Fax 수신을 사용할 수 없습니다.

- 오류 메시지가 나타나고 제품이 메모리에서 팩스를 인쇄할 수 없는 경우 이 설정을 사용하여 팩스를 컴 퓨터로 전송할 수 있습니다.
- 6. ▲ 또는 ▼를 눌러 [설정]를 표시한 다음, OK를 누릅니다.
- 7. OK을 누릅니다.
- 8. ▲ 또는 V를 눌러 [<USB>] 또는 컴퓨터 이름을 표시한 다음 OK를 누릅니다.
- 9. ▲또는 ▼를 눌러 백업 인쇄 설정을 위한 [설정] 또는 [끄기]를 표시한 후 OK를 누릅니다.

10. 중지/나가기을 누릅니다.

### 관련 정보

• [메모리 수신 옵션](#page-140-0)

<span id="page-142-0"></span>[Home](#page-1-0) > [팩스](#page-114-0) > [팩스 수신](#page-129-0) > [메모리 수신 옵션](#page-140-0) > 수신 팩스를 다른 제품으로 발송

### 수신 팩스를 다른 제품으로 발송

### 관련 모델: MFC-B7810DW/MFC-B7810DWB

팩스 발송 기능을 사용하여 수신 팩스를 다른 제품으로 자동 발송합니다.

- 1. 메뉴을 누릅니다.
- 2. ▲ 또는 ▼를 눌러 [팩스] 옵션을 표시한 다음 OK를 누릅니다.
- 3. ▲ 또는 ▼를 눌러 [메모리 수신] 옵션을 표시한 다음 OK를 누릅니다.
- 4. ▲ 또는 ▼를 눌러 [전달/저장] 옵션을 표시한 다음 OK를 누릅니다.
- 5. ▲ 또는 ▼를 눌러 [팩스 전달] 옵션을 표시한 다음 OK를 누릅니다. LCD에 팩스를 발송하려는 팩스 번호를 입력하라는 메시지가 표시됩니다.
- 6. 다이얼 패드를 사용하여 착신 번호(최대 20자리)를 입력하고 바로가기 버튼을 누른 상태에서 1자리 코드를 누르거나 $\prod_{i=1}^{\infty}$ 와 3자리 코드를 누른 다음 OK을 누릅니다.

Ø • 제품이 인터넷 팩스 기능으로 구성된 경우 이메일 주소를 입력할 수 있습니다.

• 바로가기 키 또는 단축 다이얼 코드에 그룹을 저장한 경우 팩스는 여러 팩스 번호로 전달됩니다.

- 7. 백업 인쇄 설정에 대해 ▲ 또는 ▼를 눌러 On 또는 Off를 선택합니다.
- 8. 중지/나가기을 누릅니다.

### 관련 정보

• [메모리 수신 옵션](#page-140-0)

<span id="page-143-0"></span>[Home](#page-1-0) > [팩스](#page-114-0) > [팩스 수신](#page-129-0) > [메모리 수신 옵션](#page-140-0) > 수신 팩스를 제품의 메모리에 저장

## 수신 팩스를 제품의 메모리에 저장

#### 관련 모델: MFC-B7810DW/MFC-B7810DWB

수신 팩스를 제품의 메모리에 저장하려면 팩스 저장 기능을 사용합니다. 다른 위치에 있는 경우 원격 검색 명령 을 사용하여 팩스 기기에서 저장한 팩스 메시지를 검색합니다. 제품에서 저장된 각 팩스를 모두 한 부씩 인쇄합 니다.

- 1. 메뉴을 누릅니다.
- 2. ▲ 또는 ▼를 눌러 [팩스] 옵션을 표시한 다음 OK를 누릅니다.
- 3. ▲ 또는 V를 눌러 [메모리 수신] 옵션을 표시한 다음 OK를 누릅니다.
- 4. ▲ 또는 V를 눌러 [전달/저장] 옵션을 표시한 다음 OK를 누릅니다.
- 5. ▲ 또는 ▼를 눌러 [팩스 저장] 옵션을 표시한 다음 OK를 누릅니다.
- 6. 중지/나가기을 누릅니다.

## 관련 정보

• [메모리 수신 옵션](#page-140-0)
[Home](#page-1-0) > [팩스](#page-114-0) > [팩스 수신](#page-129-0) > [메모리 수신 옵션](#page-140-0) > 메모리 수신 옵션 변경

### 메모리 수신 옵션 변경

관련 모델: MFC-B7810DW/MFC-B7810DWB

메모리 수신 옵션을 변경하는 경우 제품의 메모리에 팩스가 남아 있으면 LCD에 다음과 같은 메시지 중 하나가 표시됩니다.

#### 수신한 팩스가 이미 인쇄된 경우 LCD에 **[**모든 문서 삭제**?]** 메시지가 표시됩니다.

- 다음 중 하나를 수행합니다.
	- ▲를 누르면 설정 변경 전에 메모리에 있는 팩스가 지워집니다.
	- ▼를 누르면 메모리에 있는 팩스가 지워지지 않고 설정이 변경되지 않습니다.

#### 메모리에 인쇄되지 않은 팩스가 있으면 LCD에 **[**모든 팩스 인쇄**]** 메시지가 표시됩니다.

- 다음 중 하나를 수행합니다.
	- ▲를 누르면 설정 변경 전에 메모리에 있는 팩스가 인쇄됩니다. 백업 복사본이 이미 인쇄된 경우에는 다시 인쇄되지 않습니다.
	- ▼를 누르면 메모리에 있는 팩스가 인쇄되지 않고 설정이 변경되지 않습니다.

### 다른 옵션(**[**팩스 전달**]** 또는 **[**팩스 저장**]** 등)에서 **[PC** 팩스 수신**]**를 변경할 때 수신한 팩스가 제품의 메모리 에 남아 있는 경우.

• 네트워크에 연결된 경우 [<USB>] 또는 컴퓨터의 이름을 선택한 다음 OK를 누릅니다.

LCD에 다음이 표시됩니다.

#### **[PC**에 팩스 전송**?]**

- a를 누르면 설정 변경 전에 메모리에 있는 팩스가 컴퓨터로 송신됩니다. 백업 인쇄를 설정할지 묻는 메시 지가 표시됩니다.
- ▼를 누르면 메모리에 있는 팩스가 지워지지 않고 설정이 변경되지 않습니다.

### 관련 정보

• [메모리 수신 옵션](#page-140-0)

[Home](#page-1-0) > [팩스](#page-114-0) > [팩스 수신](#page-129-0) > [메모리 수신 옵션](#page-140-0) > 메모리 수신 Off

# 메모리 수신 Off

#### 관련 모델: MFC-B7810DW/MFC-B7810DWB

제품이 수신 팩스를 저장하거나 전송하지 않도록 하려면 메모리 수신을 끕니다.

- 1. 메뉴을 누릅니다.
- 2.  $\blacktriangle$  또는  $\blacktriangledown$ 를 눌러  $[$ 팩스] 옵션을 표시한 다음 OK를 누릅니다.
- 3. ▲ 또는 ▼를 눌러 [메모리 수신] 옵션을 표시한 다음 OK를 누릅니다.
- 4.  $\blacktriangle$  또는  $\blacktriangledown$ 를 눌러 [전달/저장] 옵션을 표시한 다음 OK를 누릅니다.
- $5.$   $\blacktriangle$  또는  $\nabla \equiv$  눌러 [끄기] 옵션을 표시한 다음 OK를 누릅니다.

Ø 수신한 팩스가 제품의 메모리에 아직 남아있을 경우 LCD에 옵션이 표시됩니다.

#### 6. 중지/나가기을 누릅니다.

### 관련 정보

• [메모리 수신 옵션](#page-140-0)

[Home](#page-1-0) > [팩스](#page-114-0) > [팩스 수신](#page-129-0) > [메모리 수신 옵션](#page-140-0) > 제품의 메모리에 저장된 팩스 인쇄

### 제품의 메모리에 저장된 팩스 인쇄

관련 모델: MFC-B7810DW/MFC-B7810DWB

[팩스 저장]을 선택한 경우에도 제품의 메모리에서 팩스를 인쇄할 수 있습니다.

- 1. 메뉴을 누릅니다.
- 2.  $\blacktriangle$  또는  $\blacktriangledown$ 를 눌러  $[$ 팩스] 옵션을 표시한 다음 OK를 누릅니다.
- 3. ▲ 또는 ▼를 눌러 [메모리 수신] 옵션을 표시한 다음 OK를 누릅니다.
- 4. ▲ 또는 ▼를 눌러 [문서 인쇄] 옵션을 표시한 다음 OK를 누릅니다.
- 5. 시작을 누릅니다.

### 관련 정보

• [메모리 수신 옵션](#page-140-0)

### 관련 내용:

• [오류 및 유지보수 메시지](#page-323-0)

## <span id="page-147-0"></span>원격 팩스 검색

관련 모델: MFC-B7810DW/MFC-B7810DWB

원격 검색을 사용하여 터치 톤 전화나 팩스 기기에서 제품을 호출하고 원격 액세스 코드와 원격 명령을 사용하여 팩스 메시지를 검색합니다.

- [원격 액세스 코드 설정](#page-148-0)
- [원격 액세스 코드 사용](#page-149-0)
- [원격 검색 명령](#page-150-0)
- [원격으로 팩스 발송](#page-151-0)
- [팩스 발송 번호 변경](#page-152-0)

<span id="page-148-0"></span>[Home](#page-1-0) > [팩스](#page-114-0) > [팩스 수신](#page-129-0) > [원격 팩스 검색](#page-147-0) > 원격 액세스 코드 설정

## 원격 액세스 코드 설정

관련 모델: MFC-B7810DW/MFC-B7810DWB

제품에서 멀리 떨어져 있는 경우에도 제품에 액세스하고 제어하도록 원격 액세스 코드를 설정합니다.

원격 액세스 및 검색 기능을 사용하기 전에 먼저 코드를 설정해야 합니다. 출하 시 기본 코드가 비활성 코드 (---\*)입니다.

- 1. 메뉴을 누릅니다.
- 2. ▲ 또는 ▼를 눌러 [팩스] 옵션을 표시한 다음 OK를 누릅니다.
- 3. ▲ 또는 ▼를 눌러 [메모리 수신] 옵션을 표시한 다음 OK를 누릅니다.
- 4. ▲ 또는 ▼를 눌러 [원격 액세스] 옵션을 표시한 다음 OK를 누릅니다.
- 5. 다이얼 패드의 숫자 0 ~ 9, \* 또는 #을 사용하여 3자리 코드를 입력한 다음 OK를 누릅니다.

Ø • 코드를 비활성화하려면 이 단계에서 삭제/뒤로를 눌러 3자리 숫자 코드를 삭제하십시오. 그런 다음 OK 를 누릅니다.

- 사전 설정된 \*를 변경할 수 없습니다.
- 원격 활성화 코드에 사용한 동일한 번호는 사용하지 마십시오(\*51) 또는 원격 비활성화 코드 (#51).
- 6. 중지/나가기을 누릅니다.

### 관련 정보

• [원격 팩스 검색](#page-147-0)

<span id="page-149-0"></span>[Home](#page-1-0) > [팩스](#page-114-0) > [팩스 수신](#page-129-0) > [원격 팩스 검색](#page-147-0) > 원격 액세스 코드 사용

### 원격 액세스 코드 사용

관련 모델: MFC-B7810DW/MFC-B7810DWB

- 1. 터치 톤을 사용하여 전화기 또는 다른 팩스 제품에서 본 제품의 팩스 번호로 전화를 겁니다.
- 2. 제품이 응답하면 즉시 원격 액세스 코드(3자리 숫자 뒤에 \*)를 입력합니다.
- 3. 본 제품이 수신한 메시지가 있는지를 신호로 표시합니다.
	- 긴 비프음 -- 팩스 메시지
	- 비프음 없음 -- 메시지 없음
- 4. 짧은 비프음이 2회 울리면 명령을 입력합니다.
	- 명령 입력을 위해 기다리는 시간이 30초를 초과하면 전화가 끊깁니다.
	- 부적합한 명령을 입력하면 비프음이 3회 울립니다.
- 5. 완료했으면 9 0을 눌러 제품을 재설정합니다.
- 6. 전화를 끊습니다.

이 기능은 일부 국가에서 사용할 수 없거나 해당 지역 전화국에서 지원하지 않을 수도 있습니다.

### 관련 정보

• [원격 팩스 검색](#page-147-0)

<span id="page-150-0"></span>[Home](#page-1-0) > [팩스](#page-114-0) > [팩스 수신](#page-129-0) > [원격 팩스 검색](#page-147-0) > 원격 검색 명령

## 원격 검색 명령

#### 관련 모델: MFC-B7810DW/MFC-B7810DWB

제품에서 멀리 떨어져 있을 때 이 표의 원격 명령을 사용하여 팩스 명령 및 옵션에 액세스합니다. 제품을 호출하 고 원격 액세스 코드(3자리 숫자 및 \*)를 입력하면 짧은 비프음이 2회 울리고 원격 명령(컬럼 1) 다음에 해당 명 령에 대한 옵션 중 하나(컬럼 2)를 입력해야 합니다.

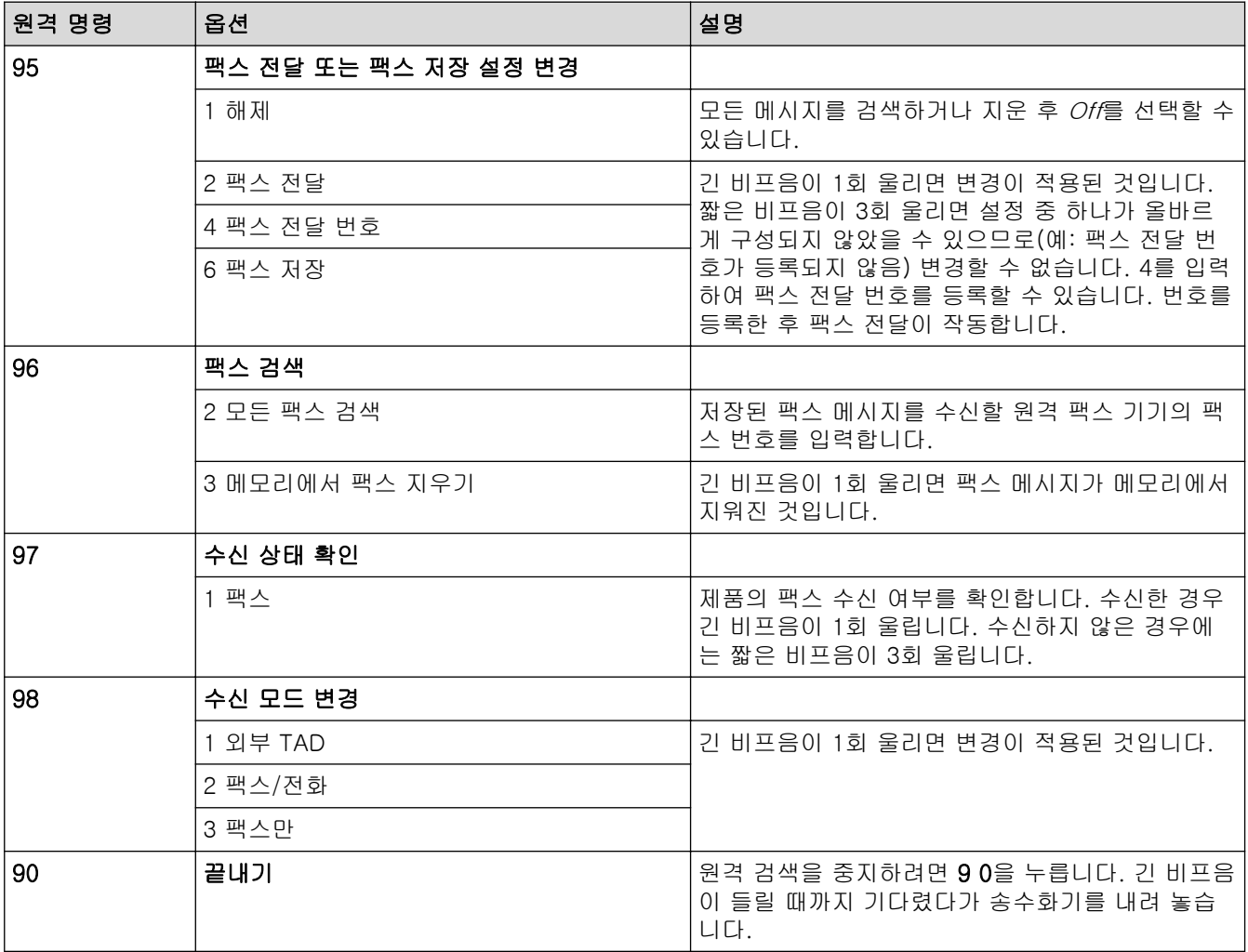

- 관련 정보
- [원격 팩스 검색](#page-147-0)

<span id="page-151-0"></span>[Home](#page-1-0) > [팩스](#page-114-0) > [팩스 수신](#page-129-0) > [원격 팩스 검색](#page-147-0) > 원격으로 팩스 발송

### 원격으로 팩스 발송

관련 모델: MFC-B7810DW/MFC-B7810DWB

터치 톤 전화나 팩스 기기에서 제품으로 전화를 걸어 수신 팩스를 다른 제품으로 발송합니다.

이 기능을 사용하려면 팩스 저장을 켜야 합니다.

- 1. 팩스 번호를 입력합니다.
- 2. 제품이 응답하면 원격 액세스 코드(3자리 숫자 뒤에 \*)를 입력합니다. 긴 비프음이 1회 들리면 메시지가 있는 것입니다.
- 3. 두 번의 짧은 비프음이 들리면 9 6 2를 누릅니다.
- 4. 긴 비프음이 울릴 때까지 기다렸다가 다이얼 패드를 사용하여 팩스 메시지를 송신할 원격 팩스 기기의 번호 와 ##을 차례로 입력합니다(최대 20자리).

Ø \* 및 #은 다이얼 번호로 사용할 수 없습니다. 그러나 일시 중지를 생성하려면 #을 누르십시오.

5. 본 제품에서 비프음이 들리면 전화를 끊으십시오. 본 제품에서 다른 팩스 기기로 전화를 걸고 팩스 메시지를 인쇄합니다.

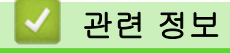

• [원격 팩스 검색](#page-147-0)

<span id="page-152-0"></span>[Home](#page-1-0) > [팩스](#page-114-0) > [팩스 수신](#page-129-0) > [원격 팩스 검색](#page-147-0) > 팩스 발송 번호 변경

### 팩스 발송 번호 변경

#### 관련 모델: MFC-B7810DW/MFC-B7810DWB

다른 터치 톤 전화 또는 팩스 기기에서 팩스 발송 번호를 변경할 수 있습니다.

- 1. 팩스 번호를 입력합니다.
- 2. 제품이 응답하면 원격 액세스 코드(3자리 숫자 뒤에 \*)를 입력합니다. 긴 비프음이 1회 들리면 메시지가 있는 것입니다.
- 3. 짧은 비프음이 2회 울리면 9 5 4를 누릅니다.
- 4. 긴 비프음이 울릴 때까지 기다렸다가 다이얼 패드를 사용하여 팩스 메시지를 발송할 원격 팩스 기기의 새 번 호(최대 20자리)와 ##을 차례로 입력합니다. 비프음이 길게 1번 울립니다.

 $\mathscr{Q}$ \* 및 #은 다이얼 번호로 사용할 수 없습니다. 그러나 일시 중지를 생성하려면 #을 누르십시오.

5. 완료 후 짧은 비프음이 2번 울리면 9 0을 눌러 원격 액세스를 중단합니다.

6. 본 제품에서 비프음이 들리면 전화를 끊으십시오.

## ┃✔┃ 관련 정보

• [원격 팩스 검색](#page-147-0)

<span id="page-153-0"></span>▲ [Home](#page-1-0) > [팩스](#page-114-0) > 음성 작동 및 팩스 번호

## 음성 작동 및 팩스 번호

관련 모델: MFC-B7810DW/MFC-B7810DWB

- [음성 작동](#page-154-0)
- [바로 가기를 사용하여 번호 다이얼](#page-157-0)
- [단축 다이얼을 사용하여 번호 입력](#page-160-0)
- [동보 전송 그룹 설정](#page-163-0)
- [주소록 번호 결합](#page-167-0)

<span id="page-154-0"></span>[Home](#page-1-0) > [팩스](#page-114-0) > [음성 작동 및 팩스 번호](#page-153-0) > 음성 작동

# 음성 작동

관련 모델: MFC-B7810DW/MFC-B7810DWB

- [톤 신호 보내기](#page-155-0)
- [팩스/전화 수신 모드에서 음성 통화 받기](#page-156-0)

<span id="page-155-0"></span>[Home](#page-1-0) > [팩스](#page-114-0) > [음성 작동 및 팩스 번호](#page-153-0) > [음성 작동](#page-154-0) > 톤 신호 보내기

## 톤 신호 보내기

#### 관련 모델: MFC-B7810DW/MFC-B7810DWB

펄스 전화 걸기 서비스를 사용하지만 톤 신호를 보내야 할 경우(예: 텔레뱅킹) 다음 단계를 따릅니다. 터치 톤 서 비스를 사용할 경우 이 기능에서 톤 신호를 보낼 필요가 없습니다.

- 1. (圖)(팩스)를 누릅니다.
- 2. 온훅 를 누릅니다.
- 3. 제품의 제어판에서 #를 누릅니다.

그 다음에 누르는 모든 숫자는 톤 신호를 보냅니다.

전화가 끝나면 제품이 펄스 전화 걸기 서비스로 돌아갑니다.

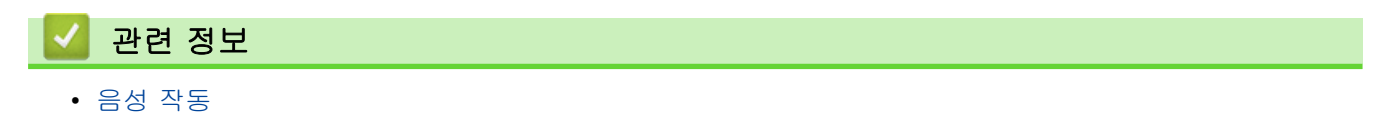

<span id="page-156-0"></span>[Home](#page-1-0) > [팩스](#page-114-0) > [음성 작동 및 팩스 번호](#page-153-0) > [음성 작동](#page-154-0) > 팩스/전화 수신 모드에서 음성 통화 받기

## 팩스/전화 수신 모드에서 음성 통화 받기

#### 관련 모델: MFC-B7810DW/MFC-B7810DWB

제품이 팩스/전화 모드일 경우 F/T 벨울림 시간(빠른 이중 벨울림)을 사용하여 사람이 음성 전화를 받도록 알려 줄 수 있습니다.

제품이 옆에 있는 경우, 외선 전화의 송수화기를 들고 다음 테이블의 버튼을 눌러 응답합니다.

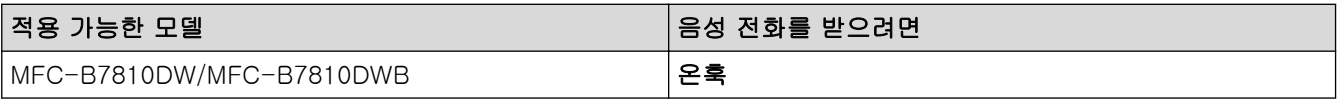

내선 전화를 사용하는 경우 F/T 벨울림 동안에 송수화기를 들고 빠른 이중 벨울림 사이에 #51을 누릅니다. 회선 에 연결된 사람이 아무도 없거나 누군가가 팩스를 송신하려는 경우 \*51을 눌러 통화를 제품으로 다시 송신합니 다.

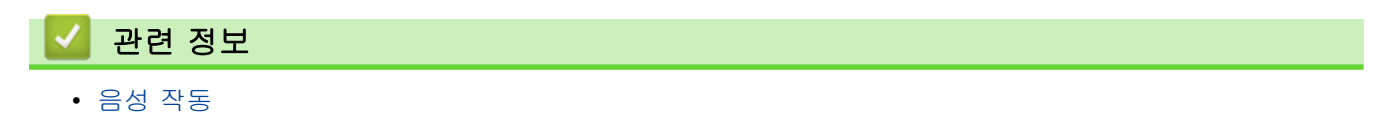

<span id="page-157-0"></span>[Home](#page-1-0) > [팩스](#page-114-0) > [음성 작동 및 팩스 번호](#page-153-0) > 바로 가기를 사용하여 번호 다이얼

## 바로 가기를 사용하여 번호 다이얼

관련 모델: MFC-B7810DW/MFC-B7810DWB

- 1. (圖 )(팩스)을 누릅니다.
- 2. [문서를 로드합니다.](#page-40-0)
- 3. 바로가기 버튼을 누른 상태에서 전화를 걸려는 팩스 또는 전화 번호에 할당된 한 자리 코드를 누릅니다.
- 4. 시작을 누릅니다.

### 관련 정보

- [음성 작동 및 팩스 번호](#page-153-0)
	- [팩스 번호 바로 가기 만들기](#page-158-0)
	- [팩스 번호 바로 가기 변경 또는 삭제](#page-159-0)

<span id="page-158-0"></span> [Home](#page-1-0) > [팩스](#page-114-0) > [음성 작동 및 팩스 번호](#page-153-0) > [바로 가기를 사용하여 번호 다이얼](#page-157-0) > 팩스 번호 바로 가기 만들 기

# 팩스 번호 바로 가기 만들기

관련 모델: MFC-B7810DW/MFC-B7810DWB

팩스 번호에 대한 10개의 단축키를 저장하고 바로가기 버튼을 사용하여 액세스할 수 있습니다.

- 1. (圖 )(팩스)를 누릅니다.
- 2. 바로가기 버튼을 누른 상태에서 다이얼 패드에 있는 숫자 하나를 누릅니다. 이 번호는 앞으로 저장하려는 팩 스 번호의 한 자리 바로 가기 코드가 됩니다. 팩스 번호가 이 한 자리 코드에 아직 저장되어 있지 않은 경우 LCD에 [지금 등록?]이 표시됩니다.
- 3. a을 누릅니다.

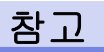

인터넷 팩스(I-Fax) 및 해당 설정을 저장할 수 있습니다. (특정 모델에서 인터넷 FAX 기능 및 이메일로 스캔 서버 기능을 사용하려면 인터넷 FAX를 다운로드해야 합니다.)

- 4. 전화 또는 팩스 번호를 입력한 다음(최대 20자) OK를 누릅니다.
- 5. 다음 중 하나를 수행합니다.
	- 다이얼 패드를 사용하여 이름을 입력한 다음(최대 16자) OK를 누릅니다.
	- 이름 없이 번호를 저장하려면 OK를 누릅니다.

관련 정보

• [바로 가기를 사용하여 번호 다이얼](#page-157-0)

<span id="page-159-0"></span> [Home](#page-1-0) > [팩스](#page-114-0) > [음성 작동 및 팩스 번호](#page-153-0) > [바로 가기를 사용하여 번호 다이얼](#page-157-0) > 팩스 번호 바로 가기 변경 또는 삭제

## 팩스 번호 바로 가기 변경 또는 삭제

관련 모델: MFC-B7810DW/MFC-B7810DWB

- 1. (圖 )(팩스)를 누릅니다.
- 2. a를 세 번 누릅니다.
- 3.  $\blacktriangle$  또는  $\blacktriangledown$ 를 눌러 [바로가기] 옵션을 표시한 다음 OK를 누릅니다.
- 4. 바로가기 버튼을 누른 상태에서 다이얼 패드를 사용하여 변경하거나 삭제할 한 자리 바로 가기 코드를 누릅 니다.
- 5. 다음 중 하나를 수행합니다.
	- 저장된 이름 및 번호를 변경하려면:
		- a. a을 누릅니다.
		- b. 이름 및 번호 편집: 저장된 이름 또는 번호를 편집하려면 ◀ 또는 ▶를 눌러 변경하려는 문자로 커서를 옮긴 다음 삭제/뒤로 를 누릅니다. 정확한 문자를 입력한 다음 OK를 누릅니다.
	- 저장된 이름 및 번호를 삭제하려면:
		- a. **▼**을 누릅니다.
		- b. a를 눌러 확인합니다.
	- 변경하지 않고 종료하려면 **중지/나가기**를 누릅니다.
- 6. 중지/나가기을 누릅니다.

### 관련 정보

• [바로 가기를 사용하여 번호 다이얼](#page-157-0)

<span id="page-160-0"></span>[Home](#page-1-0) > [팩스](#page-114-0) > [음성 작동 및 팩스 번호](#page-153-0) > 단축 다이얼을 사용하여 번호 입력

## 단축 다이얼을 사용하여 번호 입력

관련 모델: MFC-B7810DW/MFC-B7810DWB

- 1. (圖 )(팩스)을 누릅니다.
- 2. [문서를 로드합니다.](#page-40-0)
- 3. 다음 중 하나를 수행합니다.
	- $\prod$ 를 두 번 누르고 3자리 단축 다이얼 코드를 입력합니다.
	- $\cdot$   $\prod$   $\equiv$  누릅니다.

이름의 처음 몇 글자의 다이얼 패드 버튼을 누른 다음 OK를 누릅니다.

찾고 있는 이름을 찾을 때까지 ▲ 또는 ▼를 눌러 스크롤한 다음 OK를 누릅니다.

- 4. OK을 누릅니다.
- 5. 시작을 누릅니다.

### 관련 정보

- [음성 작동 및 팩스 번호](#page-153-0)
	- [단축 다이얼 번호 저장](#page-161-0)
	- [단축 다이얼 번호 변경 또는 삭제](#page-162-0)

<span id="page-161-0"></span>[Home](#page-1-0) > [팩스](#page-114-0) > [음성 작동 및 팩스 번호](#page-153-0) > [단축 다이얼을 사용하여 번호 입력](#page-160-0) > 단축 다이얼 번호 저장

## 단축 다이얼 번호 저장

#### 관련 모델: MFC-B7810DW/MFC-B7810DWB

단축 다이얼 번호를 사용하여 최대 200개의 번호를 저장할 수 있습니다.

- 1. ( ( ( ( ) (팩스)를 누릅니다.
- 2.  $\left[\prod_{i=1}^{n} \right]$ 를 두 번 누르고 3자리 단축 다이얼 코드를 입력합니다(001 200). OK을 누릅니다.

번호가 저장되어 있지 않을 경우 LCD에 [지금 등록?]가 표시됩니다.

3. a을 누릅니다.

## 참고

인터넷 팩스(I-Fax) 및 해당 설정을 저장할 수 있습니다. (특정 모델에서 인터넷 FAX 기능 및 이메일로 스캔 서버 기능을 사용하려면 인터넷 FAX를 다운로드해야 합니다.)

- 4. 전화 또는 팩스 번호를 입력한 다음(최대 20자) OK를 누릅니다.
- 5. 다음 중 하나를 수행합니다.
	- 다이얼 패드를 사용하여 이름을 입력한 다음(최대 16자) OK를 누릅니다.
	- 이름 없이 번호를 저장하려면 OK를 누릅니다.

### 관련 정보

• [단축 다이얼을 사용하여 번호 입력](#page-160-0)

<span id="page-162-0"></span> [Home](#page-1-0) > [팩스](#page-114-0) > [음성 작동 및 팩스 번호](#page-153-0) > [단축 다이얼을 사용하여 번호 입력](#page-160-0) > 단축 다이얼 번호 변경 또 는 삭제

# 단축 다이얼 번호 변경 또는 삭제

관련 모델: MFC-B7810DW/MFC-B7810DWB

단축 다이얼 코드를 변경하거나 삭제할 수 있습니다.

- 1. (圖 )(팩스)를 누릅니다.
- 2. a를 세 번 누릅니다.
- 3. ▲ 또는 ▼를 눌러 [단축다이얼] 옵션을 표시한 다음 OK를 누릅니다.
- 4. 변경 또는 삭제하려는 단축 다이얼 코드를 입력한 다음 OK를 누릅니다.
- 5. 다음 중 하나를 수행합니다.
	- 저장된 팩스 또는 전화 번호 및 이름을 변경하려면:
		- a. a을 누릅니다.
		- b. 번호와 이름 편집:

저장된 번호 또는 이름을 편집하려면 ◀ 또는 ▶를 눌러 변경하려는 문자로 커서를 옮긴 다음 삭제/뒤로 를 누릅니다.

정확한 문자를 입력한 다음 OK를 누릅니다.

- 저장된 팩스 또는 전화 번호 및 이름을 삭제하려면:
	- a. **▼**을 누릅니다.
	- b. a를 눌러 확인합니다.
- 변경하지 않고 종료하려면 중지/나가기를 누릅니다.
- 6. 중지/나가기을 누릅니다.

### 관련 정보

• [단축 다이얼을 사용하여 번호 입력](#page-160-0)

<span id="page-163-0"></span>[Home](#page-1-0) > [팩스](#page-114-0) > [음성 작동 및 팩스 번호](#page-153-0) > 동보 전송 그룹 설정

### 동보 전송 그룹 설정

#### 관련 모델: MFC-B7810DW/MFC-B7810DWB

하나의 팩스 메시지를 여러 팩스 번호로 동시에 보내려면 동보 전송 그룹을 만듭니다. 모델에 따라 기기의 주소 록, 바로 가기 또는 단축 다이얼에 동보 전송 그룹을 저장할 수 있습니다.

먼저 주소록에 각 팩스 번호를 저장해야 합니다. 그런 다음 그룹에 있는 번호로 포함할 수 있습니다. 각 그룹 은 주소록(일부 모델에서 바로 가기 또는 단축 다이얼) 번호를 사용합니다.

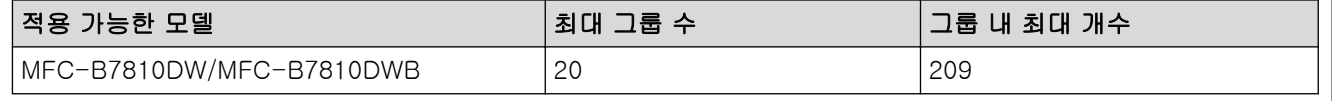

- 1. (圖 )(팩스)를 누릅니다.
- 2. a를 세 번 누릅니다.
- 3. ▲ 또는 ▼를 눌러 [그룹 설정] 옵션을 표시한 다음 OK를 누릅니다.
- 4. 다음 중 하나를 수행합니다.
	- 그룹을 단축 다이얼 위치에 저장하려면

를 누른 다음 3자리 단축 다이얼 위치를 입력하고 OK를 누릅니다.

- 그룹을 바로 가기 위치에 저장하려면 바로가기 버튼을 길게 누른 다음 다이얼 패드를 사용하여 한 자리 숫자의 바로 가기 번호를 입력합니다.
- 5. 다이얼 패드를 사용하여 그룹 번호(01에서 20)를 입력한 다음 OK를 누릅니다.

### 참고

인터넷 팩스(I-Fax) 및 해당 설정을 선택할 수 있습니다. (특정 모델에서 인터넷 FAX 기능 및 이메일로 스캔 서버 기능을 사용하려면 인터넷 FAX를 다운로드해야 합니다.)

- 6. 그룹에 번호 추가:
	- 단축 다이얼 번호를 추가하려면

를 누른 다음 3자리 단축 다이얼 위치를 입력합니다.

- 바로 가기 번호를 추가하려면 바로가기 버튼을 길게 누른 다음 다이얼 패드를 사용하여 한 자리 숫자의 바로 가기 번호를 입력합니다. LCD에서 #가 있는 선택된 단축 다이얼 번호와 \*가 있는 바로 가기 번호를 표시합니다(예 : \*006, #009).
- 7. 번호 추가가 끝나면 OK를 누릅니다.
- 8. 다이얼패드를 사용하여 그룹 이름(최대 16자)을 입력합니다.
- 9. OK을 누릅니다.
- 10. 중지/나가기을 누릅니다.

### 관련 정보

- [음성 작동 및 팩스 번호](#page-153-0)
	- [동보 전송 그룹 이름 변경](#page-164-0)
	- [동보 전송 그룹 삭제](#page-165-0)
	- [동보 전송 그룹 구성원 추가 또는 삭제](#page-166-0)

<span id="page-164-0"></span>[Home](#page-1-0) > [팩스](#page-114-0) > [음성 작동 및 팩스 번호](#page-153-0) > [동보 전송 그룹 설정](#page-163-0) > 동보 전송 그룹 이름 변경

### 동보 전송 그룹 이름 변경

관련 모델: MFC-B7810DW/MFC-B7810DWB

- 1. (圖 )(팩스)를 누릅니다.
- 2. a를 세 번 누릅니다.
- 3. ▲ 또는 ▼를 눌러 [그룹 설정] 옵션을 표시한 다음 OK를 누릅니다.
- 4. 다음 중 하나를 수행합니다.
	- 단축 다이얼 위치에 저장된 그룹의 그룹 이름을 변경하려면

를 누른 다음 3자리 단축 다이얼 위치를 입력하고 OK를 누릅니다.

- 바로 가기 위치에 저장된 그룹의 그룹 이름을 변경하려면 바로가기 버튼을 길게 누른 다음 다이얼 패드를 사용하여 한 자리 숫자의 바로 가기 번호를 입력합니다.
- 5. 저장된 그룹 정보를 변경하려면 ▲을 누릅니다.

### 참고

인터넷 팩스(I-Fax) 및 해당 설정을 저장할 수 있습니다. (특정 모델에서 인터넷 FAX 기능 및 이메일로 스캔 서버 기능을 사용하려면 인터넷 FAX를 다운로드해야 합니다.)

- 6. OK을 누릅니다.
- 7. 이름을 편집하려면 ◀ 또는 ▶를 눌러 변경하려는 문자 아래에 커서를 놓습니다. 그런 다음 삭제/뒤로를 눌러 삭제하고 다이얼 패드를 사용하여 올바른 문자를 입력합니다. 편집이 끝나면 OK를 누릅니다.

8. 중지/나가기을 누릅니다.

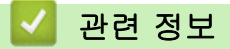

• [동보 전송 그룹 설정](#page-163-0)

<span id="page-165-0"></span>[Home](#page-1-0) > [팩스](#page-114-0) > [음성 작동 및 팩스 번호](#page-153-0) > [동보 전송 그룹 설정](#page-163-0) > 동보 전송 그룹 삭제

### 동보 전송 그룹 삭제

관련 모델: MFC-B7810DW/MFC-B7810DWB

- 1. (圖 )(팩스)를 누릅니다.
- 2. a를 세 번 누릅니다.
- 3.  $\triangle$  또는  $\Pi$ 를 눌러  $[$ 그룹 설정] 옵션을 표시한 다음 OK를 누릅니다.
- 4. 다음 중 하나를 수행합니다.
	- 단축 다이얼 위치에 저장된 그룹을 삭제하려면

<u>▌</u>를 누른 다음 3자리 단축 다이얼 위치를 입력하고 **OK**를 누릅니다.

• 바로 가기 위치에 저장된 그룹을 삭제하려면

바로가기 버튼을 길게 누른 다음 다이얼 패드를 사용하여 한 자리 숫자의 바로 가기 번호를 입력합니다.

- $5.$  그룹을 삭제하려면  $\nabla$ 을 누릅니다.
- 6. a를 눌러 확인합니다.
- 7. 중지/나가기을 누릅니다.

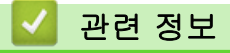

• [동보 전송 그룹 설정](#page-163-0)

<span id="page-166-0"></span>[Home](#page-1-0) > [팩스](#page-114-0) > [음성 작동 및 팩스 번호](#page-153-0) > [동보 전송 그룹 설정](#page-163-0) > 동보 전송 그룹 구성원 추가 또는 삭제

### 동보 전송 그룹 구성원 추가 또는 삭제

관련 모델: MFC-B7810DW/MFC-B7810DWB

- 1. (圖 )(팩스)를 누릅니다.
- 2. a를 세 번 누릅니다.
- 3. ▲ 또는 ▼를 눌러 [그룹 설정] 옵션을 표시한 다음 OK를 누릅니다.
- 4. 다음 중 하나를 수행합니다.
	- 단축 다이얼 위치에 저장된 그룹의 번호를 변경하려면

를 누른 다음 3자리 단축 다이얼 위치를 입력하고 OK를 누릅니다.

• 바로 가기 위치에 저장된 그룹 이름을 변경하려면

바로가기 버튼을 길게 누른 다음 다이얼 패드를 사용하여 한 자리 숫자의 바로 가기 번호를 입력합니다.

5. 그룹에 저장된 번호를 변경하려면 ▲을 누릅니다.

### 참고

인터넷 팩스(I-Fax) 및 해당 설정을 저장할 수 있습니다. (특정 모델에서 인터넷 FAX 기능 및 이메일로 스캔 서버 기능을 사용하려면 인터넷 FAX를 다운로드해야 합니다.)

- 6. 바로 가기 또는 단축 다이얼 번호 추가 또는 삭제
	- 바로 가기 번호를 추가하려면 ◀ 또는 ▶를 눌러 커서를 마지막 번호 바로 뒤에 둡니다. 그런 다음 바로가기 버튼을 길게 누른 다음 추가하려는 번호의 한 자리 바로 가기 위치를 입력합니다.
	- 단축 다이얼 번호를 추가하려면 ◀ 또는 ▶를 눌러 커서를 마지막 번호 바로 뒤에 둡니다. 그런 다음 ▌ ▌ 를 누르고 추가하려는 번호의 3자리 단축 다이얼 위치를 입력합니다.
	- 바로 가기 또는 단축 다이얼 번호를 삭제하려면 ◀ 또는 ▶를 눌러 삭제하려는 번호 아래에 커서를 놓고 **삭** 제/뒤로를 누릅니다.

편집이 끝나면 OK를 누릅니다.

- 7. OK을 누릅니다.
- 8. 중지/나가기을 누릅니다.

### 관련 정보

• [동보 전송 그룹 설정](#page-163-0)

## <span id="page-167-0"></span>주소록 번호 결합

#### 관련 모델: MFC-B7810DW/MFC-B7810DWB

팩스를 송신할 때 여러 장거리 통신업체 중에서 선택해야 하는 경우가 있습니다. 요금은 시간과 목적지에 따라 다를 수 있습니다. 저렴한 요금을 이용하기 위해 장거리 통신업체의 액세스 코드와 신용 카드 번호를 주소록 번 호로 저장할 수 있습니다.

장거리 전화 걸기 시퀀스를 나눈 다음 임의로 조합된 별개의 주소록 번호로 설정하여 이러한 장거리 전화 걸기 시퀀스를 저장할 수 있습니다. 다이얼 패드를 사용하여 수동 전화 걸기를 포함할 수도 있습니다.

예를 들어: 다음 테이블에서 표시되는 것처럼 제품에 '01632' 및 '960555'를 저장했을 수도 있습니다.

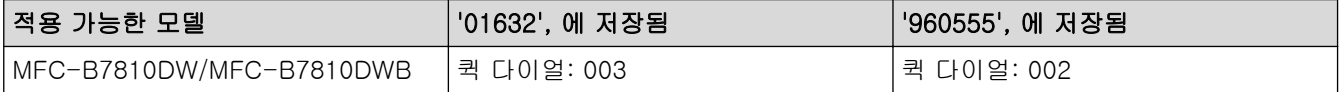

이들을 모두 사용하여 다음 절차로 '01632-960555'를 입력할 수 있습니다.

- 1. (圖 )(팩스)를 누릅니다.
- 2. 를 두 번, 003을 누릅니다.
- 3. OK을 누릅니다.
- 4. | | | | | | | | 두 번, 002을 누릅니다.
- 5. OK을 누릅니다.
- 6. 시작을 누릅니다.

제품에서 '01632-960555'로 전화를 겁니다.

번호를 임시로 변경하려면 다이얼 패드를 사용하여 해당 번호를 눌러 대체할 수 있습니다. 예를 들어, 번호를 '01632-960556'로 변경하려면 퀵 다이얼 003을 사용하여 번호(01632)를 입력하고 다이얼 패드를 사용하여 960556을 누르면 됩니다.

Ø 전화 걸기 시퀀스의 어떤 시점에서 다른 다이얼 톤이나 신호를 기다려야 할 경우 재다이얼/일시정지를 눌 러 번호에 포즈(Pause)를 만드십시오.

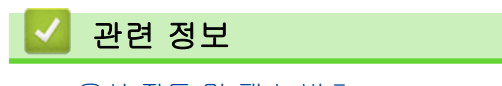

• [음성 작동 및 팩스 번호](#page-153-0)

<span id="page-168-0"></span>[Home](#page-1-0) > [팩스](#page-114-0) > 전화 서비스 및 외부 장치

## 전화 서비스 및 외부 장치

관련 모델: MFC-B7810DW/MFC-B7810DWB

- [외부 TAD\(자동 응답기\)](#page-169-0)
- [외선 및 내선 전화](#page-172-0)
- [다중 회선 연결\(PABX\)](#page-178-0)

<span id="page-169-0"></span>[Home](#page-1-0) > [팩스](#page-114-0) > [전화 서비스 및 외부 장치](#page-168-0) > 외부 TAD(자동 응답기)

# 외부 TAD(자동 응답기)

#### 관련 모델: MFC-B7810DW/MFC-B7810DWB

외부 자동 응답기(TAD)를 제품과 동일한 회선에 연결합니다. TAD가 통화에 응답하는 경우 구입하신 제품에서 송신 중인 팩스 기기를 통해 전송된 CNG(팩스 통화) 톤을 "듣습니다". 톤이 들리면 통화를 받아 팩스를 수신합니 다. 들리지 않는 경우 TAD가 음성 메시지를 제공하고 LCD에 [전화]이 표시됩니다.

외부 TAD는 벨울림이 네 번 울리기 전에 응답해야 합니다(두 번 벨울림 권장). 외부 TAD가 통화를 받을 때까지 제품에서 CNG 톤을 들을 수 없기 때문입니다. 송신 중인 제품이 CNG 톤을 8-10초 동안만 보냅니다. 4번 이상 의 벨소리가 필요한 경우 외부 TAD의 통화료 절감 기능을 사용하지 않는 것이 좋습니다.

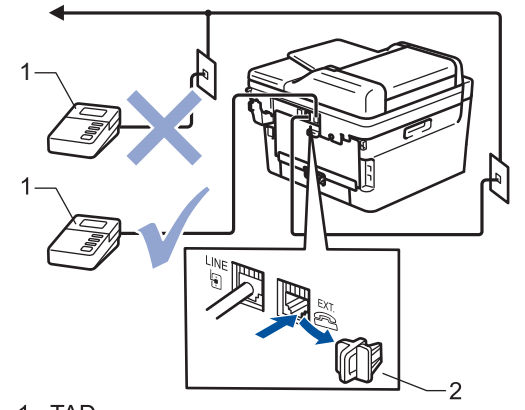

- 1 TAD
- 2 보호 캠

중요

같은 전화선의 다른 곳에 TAD를 연결하지 마십시오.

팩스 수신에 문제가 있는 경우 외부 TAD에 대한 벨소리 지연 설정을 줄이십시오.

### 관련 정보

- [전화 서비스 및 외부 장치](#page-168-0)
	- [외부 TAD 연결](#page-170-0)
	- [외부 TAD에서 송신 메시지\(OGM\) 기록](#page-171-0)

<span id="page-170-0"></span>[Home](#page-1-0) > [팩스](#page-114-0) > [전화 서비스 및 외부 장치](#page-168-0) > [외부 TAD\(자동 응답기\)](#page-169-0) > 외부 TAD 연결

# 외부 TAD 연결

관련 모델: MFC-B7810DW/MFC-B7810DWB

- 1. 외부 TAD(자동 응답기)를 허용된 최소 벨울림 횟수로 설정합니다. 자세한 내용은 전화 공급자에게 문의하십 시오. (제품의 벨소리 지연 설정은 적용되지 않습니다.)
- 2. 외부 TAD에서 송신 메시지를 녹음합니다.
- 3. 호출에 응답하도록 TAD를 설정합니다.
- 4. 제품에서 수신 모드를 [외부 TAD]로 설정합니다.

# 관련 정보

• [외부 TAD\(자동 응답기\)](#page-169-0)

<span id="page-171-0"></span> [Home](#page-1-0) > [팩스](#page-114-0) > [전화 서비스 및 외부 장치](#page-168-0) > [외부 TAD\(자동 응답기\)](#page-169-0) > 외부 TAD에서 송신 메시지(OGM) 기록

# 외부 TAD에서 송신 메시지(OGM) 기록

관련 모델: MFC-B7810DW/MFC-B7810DWB

- 1. 메시지 시작 후 5초 동안은 아무 소리도 녹음하지 않습니다. 이를 통해 제품에서 팩스 톤을 들을 수 있습니 다.
- 2. 말하는 내용을 20초로 제한합니다.
- 3. 수동으로 팩스를 보내야 하는 사람들을 위해 원격 활성화 코드를 제공하여 20초 메시지를 마칩니다. 예: "신 호음이 들린 후 메시지를 남기거나 \*51과 시작을 눌러 팩스를 송신하십시오."

### 참고

시끄러운 음성이 있으면 제품이 팩스 톤을 들을 수 없기 때문에 OGM 시작 후 처음 5초 동안은 아무 소리 도 녹음하지 않는 것이 좋습니다. 이 포즈(Pause)를 생략해 볼 수 있지만, 수신 문제가 있을 경우 포즈 (Pause)를 포함하도록 OGM을 다시 녹음해야 합니다.

### 관련 정보

• [외부 TAD\(자동 응답기\)](#page-169-0)

<span id="page-172-0"></span>[Home](#page-1-0) > [팩스](#page-114-0) > [전화 서비스 및 외부 장치](#page-168-0) > 외선 및 내선 전화

# 외선 및 내선 전화

관련 모델: MFC-B7810DW/MFC-B7810DWB

- [외선 또는 내선 전화 연결](#page-173-0)
- [외선 및 내선 전화에서의 작업](#page-174-0)
- [Brother 이외의 무선 외선 송수화기를 사용하는 경우](#page-175-0)
- [원격 코드 사용](#page-176-0)

<span id="page-173-0"></span>[Home](#page-1-0) > [팩스](#page-114-0) > [전화 서비스 및 외부 장치](#page-168-0) > [외선 및 내선 전화](#page-172-0) > 외선 또는 내선 전화 연결

## 외선 또는 내선 전화 연결

#### 관련 모델: MFC-B7810DW/MFC-B7810DWB

아래 다이어그램과 같이 제품에 별도의 전화를 연결할 수 있습니다.

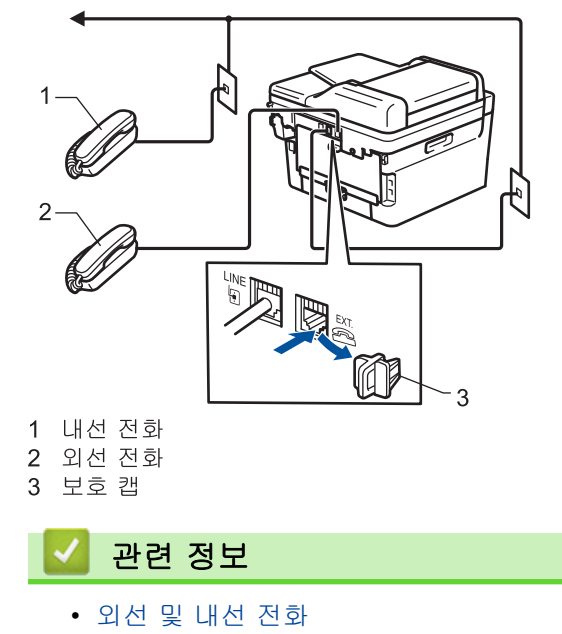

<span id="page-174-0"></span>[Home](#page-1-0) > [팩스](#page-114-0) > [전화 서비스 및 외부 장치](#page-168-0) > [외선 및 내선 전화](#page-172-0) > 외선 및 내선 전화에서의 작업

## 외선 및 내선 전화에서의 작업

#### 관련 모델: MFC-B7810DW/MFC-B7810DWB

내선 또는 외선 전화에서 팩스 호출에 응답하는 경우 원격 활성화 코드를 사용하여 제품이 호출을 받도록 할 수 있습니다. 원격 활성화 코드 \*51을 누르면 팩스 수신이 시작됩니다.

제품이 음성 전화를 받고 유사/이중 벨울림을 내서 사람이 받도록 전달하는 경우, 원격 비활성화 코드 #51을 눌 러 외선 전화에서 전화를 받을 수 있습니다.

### 호출에 응답할 때 회선에 연결된 사람이 아무도 없는 경우

수동 팩스를 수신하고 있습니다.

\*51을 누르고 신호음이 날 때까지 또는 LCD에 [수신 중]이 표시될 때까지 기다린 다음 전화를 끊습니다.

팩스 감지 기능을 사용하여 제품이 호출을 자동으로 받도록 할 수도 있습니다.

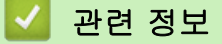

Ø

• [외선 및 내선 전화](#page-172-0)

<span id="page-175-0"></span> [Home](#page-1-0) > [팩스](#page-114-0) > [전화 서비스 및 외부 장치](#page-168-0) > [외선 및 내선 전화](#page-172-0) > Brother 이외의 무선 외선 송수화기를 사 용하는 경우

# Brother 이외의 무선 외선 송수화기를 사용하는 경우

관련 모델: MFC-B7810DW/MFC-B7810DWB

Brother 제품이 아닌 무선 전화기를 전화선 코드에 연결하고 무선 송수화기를 어디서든 휴대하고 있으면 벨소리 지연 중에 쉽게 전화에 응답할 수 있습니다.

제품이 제일 먼저 전화에 응답하도록 한 경우에는 사람이 제품 쪽으로 가서 [픽업] 또는 **온훅**를 눌러 전화를 무 선 송수화기로 넘겨야 합니다.

# 관련 정보

• [외선 및 내선 전화](#page-172-0)

<span id="page-176-0"></span>[Home](#page-1-0) > [팩스](#page-114-0) > [전화 서비스 및 외부 장치](#page-168-0) > [외선 및 내선 전화](#page-172-0) > 원격 코드 사용

### 원격 코드 사용

관련 모델: MFC-B7810DW/MFC-B7810DWB

### 원격 활성화 코드

내선 또는 외선 전화에서 팩스 전화에 응답하는 경우 원격 활성화 코드 \*51 새가 우는 소리가 들릴 때까지 기다 렸다가 송수화기를 내려 놓으십시오.

외선 전화에서 팩스 전화를 받은 경우 다음 테이블의 버튼을 눌러 제품이 팩스를 수신하도록 할 수 있습니다.

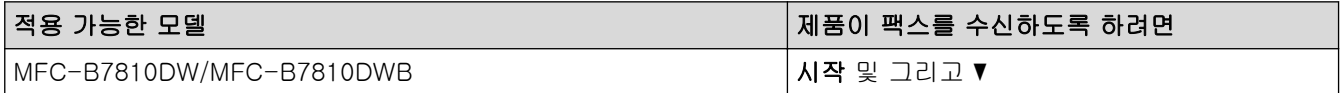

### 원격 비활성화 코드

음성 전화가 걸려오는 경우 제품이 F/T 모드에 있으면 제품은 초기 벨울림 지연 이후에 F/T 벨울림(빠른 이중 벨 울림)을 시작합니다. 내선 전화에서 호출을 받는 경우 #51(벨소리 사이에 눌러야 함)을 눌러 F/T 벨소리를 해제 할 수 있습니다.

제품이 음성 전화를 받고 빠른 이중 벨울림을 내서 사람이 받도록 전달하는 경우 다음 테이블의 버튼을 눌러 외 선 전화에서 전화를 받을 수 있습니다.

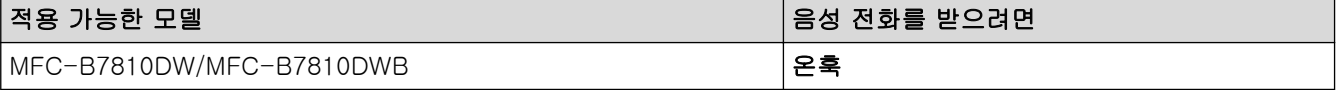

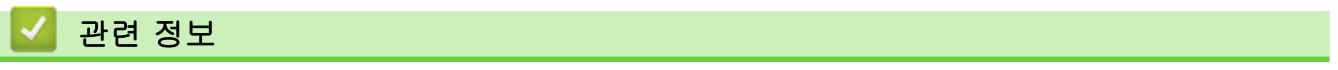

- [외선 및 내선 전화](#page-172-0)
	- [원격 코드 변경](#page-177-0)

<span id="page-177-0"></span>[Home](#page-1-0) > [팩스](#page-114-0) > [전화 서비스 및 외부 장치](#page-168-0) > [외선 및 내선 전화](#page-172-0) > [원격 코드 사용](#page-176-0) > 원격 코드 변경

### 원격 코드 변경

관련 모델: MFC-B7810DW/MFC-B7810DWB

사전 설정된 원격 활성화 코드는 \*51. 사전 설정된 원격 비활성화 코드는 \*51. 원격으로 외부 TAD에 액세스할 때 항상 연결이 끊기면 숫자 0-9, \* 또는 #을 사용하여 세 자리 원격 코드로 변경해 보십시오.

- 1. (圖 )(팩스)을 누릅니다.
- 2. 메뉴을 누릅니다.
- 3. ▲ 또는 ▼를 눌러 [팩스] 옵션을 표시한 다음 OK를 누릅니다.
- 4. ▲ 또는 ▼를 눌러 [수신 설정] 옵션을 표시한 다음 OK를 누릅니다.
- $5.$   $\blacktriangle$  또는  $\nabla \equiv$  눌러 [원격 코드] 옵션을 표시한 다음 OK를 누릅니다.
- 6. ▲ 또는 V를 눌러 [설정] 옵션을 표시한 다음 OK를 누릅니다.

Ø 원격 코드를 비활성화하려면 [해제] 옵션을 선택합니다.

- 7. 새 원격 활성화 코드를 입력한 다음 OK를 누릅니다.
- 8. 새 원격 비활성화 코드를 입력한 다음 OK를 누릅니다.
- 9. 중지/나가기을 누릅니다.

### 관련 정보

• [원격 코드 사용](#page-176-0)

<span id="page-178-0"></span>[Home](#page-1-0) > [팩스](#page-114-0) > [전화 서비스 및 외부 장치](#page-168-0) > 다중 회선 연결(PABX)

# 다중 회선 연결(PABX)

### 관련 모델: MFC-B7810DW/MFC-B7810DWB

대부분의 사무실에서는 중앙 전화 시스템을 사용합니다.

모든 Brother 제품을 별개의 (전용) 회선에 연결하는 것이 좋습니다. 특정 PABX가 특정 모델의 팩스기에서 작동 하는 것처럼 보일 수도 있지만 제품의 올바른 작동은 보장할 수 없습니다.

PABX(사설 자동 구내 교환기)에 대한 팩스기 연결이 비교적 간단한 경우가 있지만 전화 시스템을 설치한 회사에 연락하여 팩스기를 연결해 달라고 요청하는 것이 좋습니다.

PABX 회선은 사용하지 않는 것이 좋습니다. 일반적인 PABX 제한 사항으로 인해 팩스기의 일부 기능이 올바르 게 작동하지 않을 수 있습니다.

# 관련 정보

• [전화 서비스 및 외부 장치](#page-168-0)

[Home](#page-1-0) > [팩스](#page-114-0) > 팩스 리포트

# 팩스 리포트

관련 모델: MFC-B7810DW/MFC-B7810DWB

- [송신 확인 리포트 인쇄](#page-180-0)
- [팩스 저널 인쇄](#page-181-0)
[Home](#page-1-0) > [팩스](#page-114-0) > [팩스 리포트](#page-179-0) > 송신 확인 리포트 인쇄

## 송신 확인 리포트 인쇄

### 관련 모델: MFC-B7810DW/MFC-B7810DWB

팩스를 송신했다는 증거로 송신 확인 리포트를 사용할 수 있습니다. 이 리포트에는 송신자의 이름이나 팩스 번 호, 송신 시간 및 날짜, 송신 기간, 송신된 페이지 수, 송신 성공 여부 등이 나열됩니다.

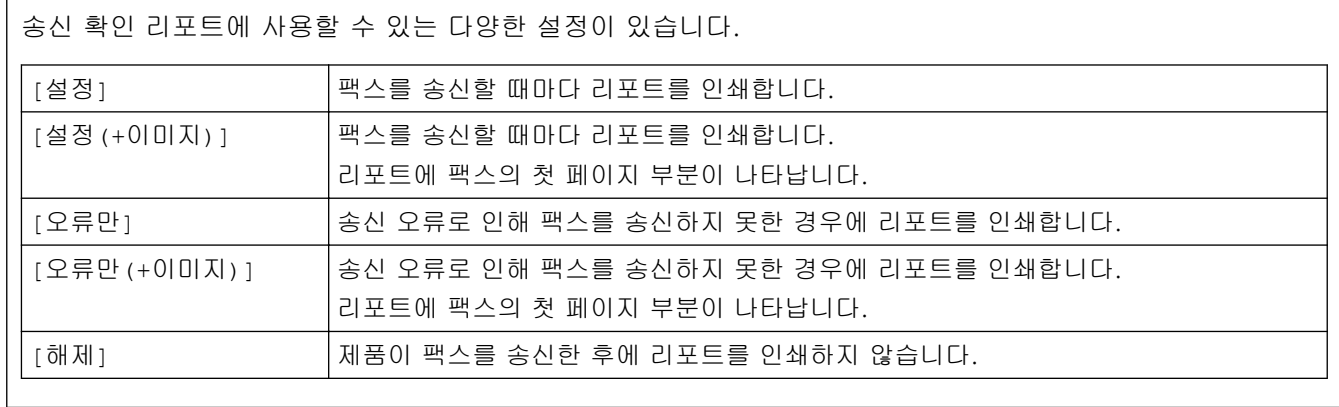

#### 1. 메뉴을 누릅니다.

- 2. ▲ 또는 V를 눌러 [팩스] 옵션을 표시한 다음 OK를 누릅니다.
- 3. A 또는  $\Pi$ 를 눌러 [보고서 설정] 옵션을 표시한 다음 OK를 누릅니다.
- 4. ▲ 또는 ▼를 눌러 [XMIT 보고서] 옵션을 표시한 다음 OK를 누릅니다.
- 5. ▲ 또는 ▼를 눌러 [오류만], [오류만+이미지], [끄기], [설정] 또는 [설정 (+이미지)] 옵션을 표시하고 OK 를 누릅니다.
- 6. 중지/나가기을 누릅니다.

### 관련 정보

• [팩스 리포트](#page-179-0)

### 팩스 저널 인쇄

관련 모델: MFC-B7810DW/MFC-B7810DWB

특정 간격(50개의 팩스마다, 6시간마다, 12시간마다, 24시간마다, 2일마다 또는 7일마다)으로 저널을 인쇄하도 록 제품을 설정할 수 있습니다.

- 1. 메뉴을 누릅니다.
- 2. ▲ 또는 ▼를 눌러 [팩스] 옵션을 표시한 다음 OK를 누릅니다.
- 3. ▲ 또는 ▼를 눌러 [보고서 설정] 옵션을 표시한 다음 OK를 누릅니다.
- 4. ▲ 또는 ▼를 눌러 [저널 기간] 옵션을 표시한 다음 OK를 누릅니다.
- 5. ▲ 또는 ▼를 눌러 [50개의 팩스마다], [6시간마다], [12시간마다], [24시간마다], [2일마다], [7일마다] 또는 [끄기] 옵션을 표시한 다음 OK를 누릅니다.
	- 6시간마다, 12시간마다, 24시간마다, 2일마다 또는 7일마다 선택한 시간에 리포트가 인쇄되고 제품의 메모리에서 모든 작업이 지워집니다. 선택한 시간이 지나기 전 에 제품의 메모리가 최대 200개의 작업이 채워지면 조기에 저널 리포트가 인쇄된 다음 메모리에서 모든 작업이 지워집니다. 인쇄하도록 예정되기 전에 추가 리포트를 원할 경우 메모리에서 작업을 지우지 않고 인쇄할 수 있습니다.
	- 50개의 팩스마다

50개의 작업이 제품에 저장되면 저널이 제품에서 인쇄됩니다.

- 6. 7일마다를 선택한 경우 ▲ 또는 ▼를 눌러 [월요일마다], [화요일마다], [수요일마다], [목요일마다], [금요 일마다], [토요일마다] 또는 [일요일마다] 옵션을 표시한 다음, OK를 누릅니다.
- 7. 6, 12, 24시간, 2 또는 7일을 선택했다면 다음 중 하나를 실행하여 인쇄를 시작할 시간을 입력하십시오.
	- 날짜 및 시간 설정에서 [12시간제 시계]을 선택한 경우 12시간 형식으로 시간을 입력한 다음 OK를 누 릅니다.
		- ▲ 또는 V를 눌러 [AM] 또는 [PM] 옵션을 표시한 다음 OK를 누릅니다.
	- 날짜 및 시간 설정에서 [24시간제 시계]을 선택한 경우 24시간 형식으로 시간을 입력한 다음 OK를 누 릅니다.

(예를 들어 오후 7:45의 경우 19:45를 입력합니다.)

8. 중지/나가기을 누릅니다.

### 관련 정보

• [팩스 리포트](#page-179-0)

### <span id="page-182-0"></span>[Home](#page-1-0) > [팩스](#page-114-0) > PC-FAX

# PC-FAX

관련 모델: MFC-B7810DW/MFC-B7810DWB

- [Windows용 PC-FAX](#page-183-0)
- [Mac용 PC-FAX](#page-201-0)

<span id="page-183-0"></span>[Home](#page-1-0) > [팩스](#page-114-0) > [PC-FAX](#page-182-0) > Windows용 PC-FAX

# Windows용 PC-FAX

관련 모델: MFC-B7810DW/MFC-B7810DWB

- [PC-FAX 개요\(Windows\)](#page-184-0)
- [PC-FAX를 사용하여 팩스 송신\(Windows\)](#page-193-0)
- [컴퓨터에서 팩스 수신\(Windows\)](#page-194-0)

<span id="page-184-0"></span>[Home](#page-1-0) > [팩스](#page-114-0) > [PC-FAX](#page-182-0) > [Windows용 PC-FAX](#page-183-0) > PC-FAX 개요(Windows)

# PC-FAX 개요(Windows)

관련 모델: MFC-B7810DW/MFC-B7810DWB

Brother PC-FAX 소프트웨어를 사용하여 컴퓨터에서 직접 팩스를 보내면 용지 소모를 줄이고 시간을 절약할 수 있습니다.

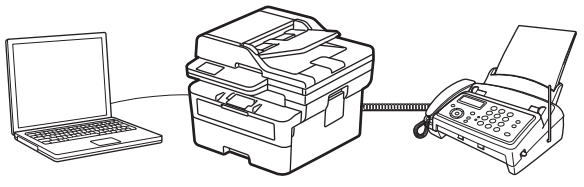

- [PC-FAX 구성\(Windows\)](#page-185-0)
- [PC-FAX 주소록 구성\(Windows\)](#page-186-0)

<span id="page-185-0"></span>[Home](#page-1-0) > [팩스](#page-114-0) > [PC-FAX](#page-182-0) > [Windows용 PC-FAX](#page-183-0) > [PC-FAX 개요\(Windows\)](#page-184-0) > PC-FAX 구성(Windows)

## PC-FAX 구성(Windows)

관련 모델: MFC-B7810DW/MFC-B7810DWB

PC-FAX를 사용하여 팩스를 송신하기 전에 PC-FAX 설정 대화 상자의 각 탭에서 송신 옵션을 사용자 지정합니 다.

- 1. <mark>휴</mark>부(Brother Utilities)를 시작한 다음 드롭다운 목록을 클릭하여 구입하신 모델 이름을 선택합니다(아직 선 택하지 않은 경우).
- 2. 왼쪽 탐색 표시줄에서 PC-FAX를 클릭한 다음 Sending 설정을 클릭합니다. PC-FAX 설정 대화 상자가 나타납니다.

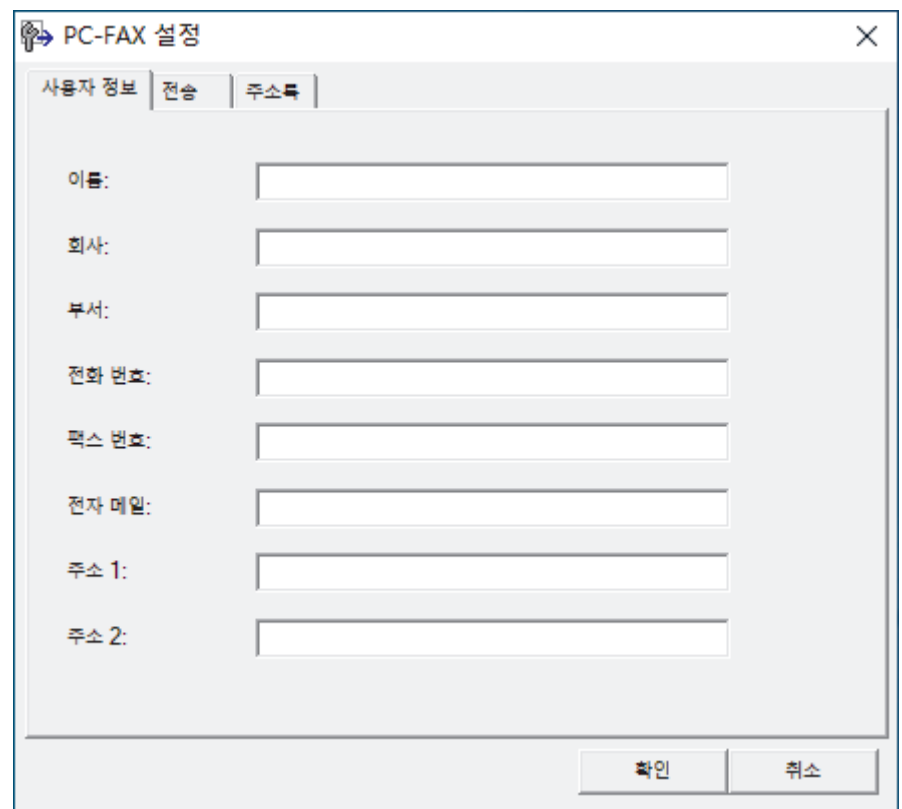

- 3. 다음 중 하나를 수행합니다.
	- 사용자 정보 탭을 클릭한 다음 필드에 사용자 정보를 입력합니다.

각 Microsoft 계정은 사용자 지정 팩스 머리글 및 표지 페이지에 대해 고유한 사용자 지정 사용자 정보 화 면을 가질 수 있습니다.

- 전송 탭을 클릭한 다음 외부 회선 액세스 필드에 외부 회선(필요한 경우) 액세스에 필요한 번호를 입력합 니다. 머리글 정보를 포함하려면 헤더 포함 확인란을 선택합니다.
- 주소록 탭을 클릭한 다음 주소록 선택 드롭다운 목록에서 PC-FAX에 사용할 주소록을 선택합니다.
- 4. 확인을 클릭합니다.

Ø

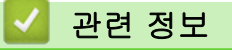

• [PC-FAX 개요\(Windows\)](#page-184-0)

<span id="page-186-0"></span> [Home](#page-1-0) > [팩스](#page-114-0) > [PC-FAX](#page-182-0) > [Windows용 PC-FAX](#page-183-0) > [PC-FAX 개요\(Windows\)](#page-184-0) > PC-FAX 주소록 구성 (Windows)

# PC-FAX 주소록 구성(Windows)

### 관련 모델: MFC-B7810DW/MFC-B7810DWB

구성원과 그룹을 추가, 편집 및 삭제하여 주소록을 사용자에 맞게 설정합니다.

- [구성원을 PC-FAX 주소록에 추가\(Windows\)](#page-187-0)
- [PC-FAX 주소록에서 그룹 생성\(Windows\)](#page-188-0)
- [PC-FAX 주소록에서 구성원 또는 그룹 정보 편집\(Windows\)](#page-189-0)
- [PC-FAX 주소록에서 구성원이나 그룹 삭제\(Windows\)](#page-190-0)
- [PC-FAX 주소록 내보내기\(Windows\)](#page-191-0)
- [PC-FAX 주소록으로 정보 가져오기\(Windows\)](#page-192-0)

<span id="page-187-0"></span> [Home](#page-1-0) > [팩스](#page-114-0) > [PC-FAX](#page-182-0) > [Windows용 PC-FAX](#page-183-0) > [PC-FAX 개요\(Windows\)](#page-184-0) > [PC-FAX 주소록 구성](#page-186-0) [\(Windows\)](#page-186-0) > 구성원을 PC-FAX 주소록에 추가(Windows)

## 구성원을 PC-FAX 주소록에 추가(Windows)

관련 모델: MFC-B7810DW/MFC-B7810DWB

Brother PC-FAX 소프트웨어를 사용하여 팩스를 보내려면 새로운 사람들과 그들의 팩스 정보를 PC-FAX 주소 록에 추가합니다.

- 1.  $\frac{2}{9}$  (Brother Utilities)를 시작한 다음 드롭다운 목록을 클릭하여 구입하신 모델 이름을 선택합니다(아직 선 택하지 않은 경우).
- 2. 왼쪽 탐색 표시줄에서 PC-FAX을 클릭한 다음 주소록(보내기)을 클릭합니다.

주소록 대화 상자가 나타납니다.

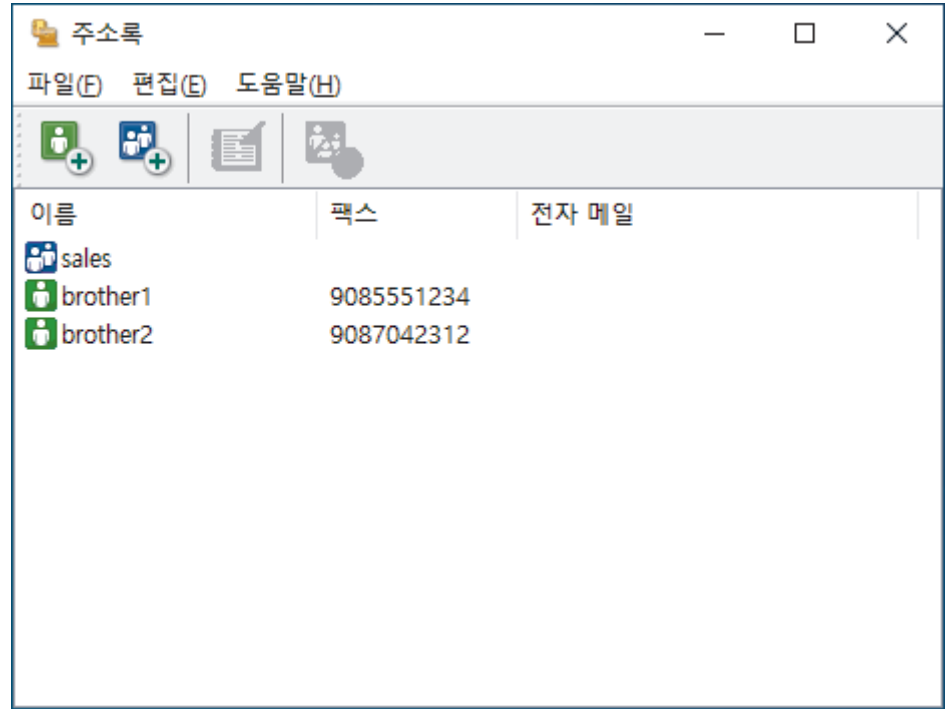

3. 다 을 클릭하여 새 구성원을 추가합니다.

주소록 구성원 설정 대화 상자가 나타납니다.

- 4. 해당 필드에 구성원의 정보를 입력합니다. 이름 필드는 필수입니다.
- 5. 확인을 클릭합니다.

### 관련 정보

<span id="page-188-0"></span> [Home](#page-1-0) > [팩스](#page-114-0) > [PC-FAX](#page-182-0) > [Windows용 PC-FAX](#page-183-0) > [PC-FAX 개요\(Windows\)](#page-184-0) > [PC-FAX 주소록 구성](#page-186-0) [\(Windows\)](#page-186-0) > PC-FAX 주소록에서 그룹 생성(Windows)

## PC-FAX 주소록에서 그룹 생성(Windows)

```
관련 모델: MFC-B7810DW/MFC-B7810DWB
```
그룹을 만들어 여러 명의 수신자에게 동일한 PC-FAX를 한 번에 동보 전송합니다.

- 1. <mark>한 다</mark>(Brother Utilities)를 시작한 다음 드롭다운 목록을 클릭하여 구입하신 모델 이름을 선택합니다(아직 선 택하지 않은 경우).
- 2. 왼쪽 탐색 표시줄에서 PC-FAX을 클릭한 다음 주소록(보내기)을 클릭합니다.

주소록 대화 상자가 나타납니다.

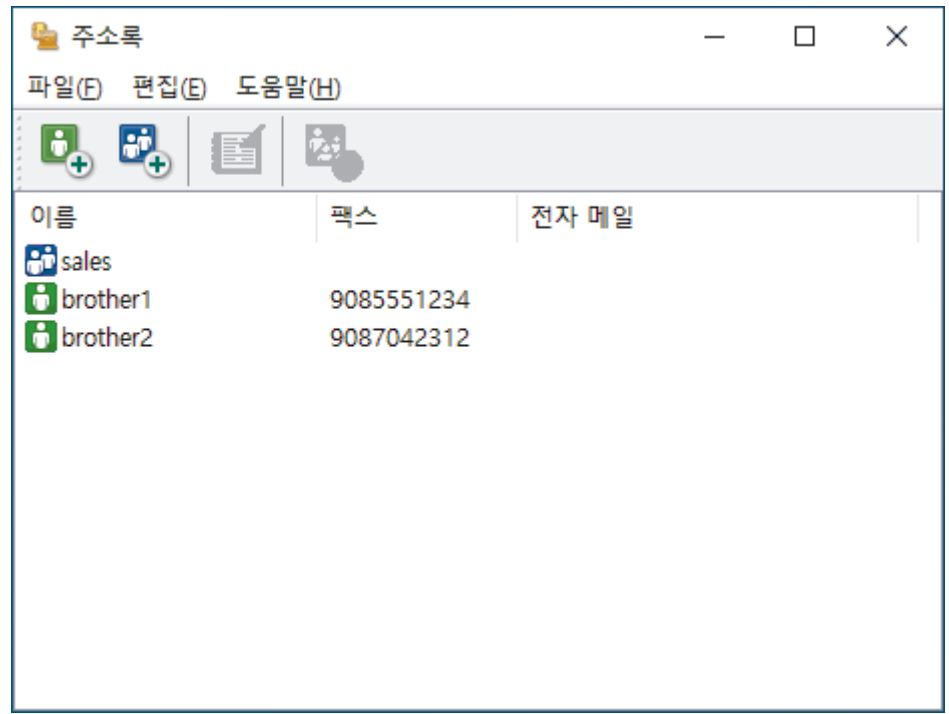

3.  $\mathbf{E}_{\mathbf{A}}$ 을 클릭하여 새 그룹을 추가합니다.

주소록 그룹 설정 대화 상자가 나타납니다.

- 4. 그룹 이름 필드에 새 그룹의 이름을 입력합니다.
- 5. 사용 가능한 이름 필드에서 그룹에 포함할 각 이름을 선택한 다음 추가 >>를 클릭합니다. 그룹에 추가된 구성원이 그룹 구성원 상자에 나타납니다.
- 6. 완료되면 확인을 클릭합니다.

각 그룹마다 최대 50명의 구성원을 포함할 수 있습니다.

# 관련 정보

<span id="page-189-0"></span> [Home](#page-1-0) > [팩스](#page-114-0) > [PC-FAX](#page-182-0) > [Windows용 PC-FAX](#page-183-0) > [PC-FAX 개요\(Windows\)](#page-184-0) > [PC-FAX 주소록 구성](#page-186-0) [\(Windows\)](#page-186-0) > PC-FAX 주소록에서 구성원 또는 그룹 정보 편집(Windows)

# PC-FAX 주소록에서 구성원 또는 그룹 정보 편집(Windows)

관련 모델: MFC-B7810DW/MFC-B7810DWB

- 1. <mark>演부</mark>(Brother Utilities)를 시작한 다음 드롭다운 목록을 클릭하여 구입하신 모델 이름을 선택합니다(아직 선 택하지 않은 경우).
- 2. 왼쪽 탐색 표시줄에서 PC-FAX을 클릭한 다음 주소록(보내기)을 클릭합니다. 주소록 대화 상자가 나타납니다.

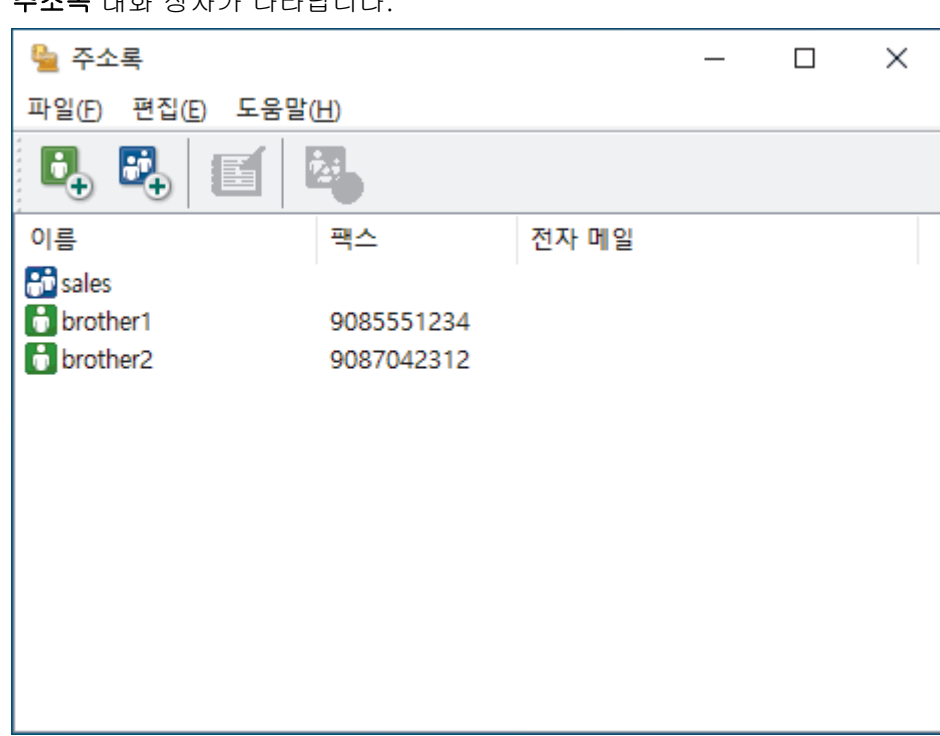

- 3. 편집하려는 구성원 또는 그룹을 선택합니다.
- 4. (속성)을 클릭합니다.
- 5. 구성원 또는 그룹 정보를 변경합니다.
- 6. 확인을 클릭합니다.

### 관련 정보

<span id="page-190-0"></span> [Home](#page-1-0) > [팩스](#page-114-0) > [PC-FAX](#page-182-0) > [Windows용 PC-FAX](#page-183-0) > [PC-FAX 개요\(Windows\)](#page-184-0) > [PC-FAX 주소록 구성](#page-186-0) [\(Windows\)](#page-186-0) > PC-FAX 주소록에서 구성원이나 그룹 삭제(Windows)

# PC-FAX 주소록에서 구성원이나 그룹 삭제(Windows)

관련 모델: MFC-B7810DW/MFC-B7810DWB

- 1. <mark>演부</mark>(Brother Utilities)를 시작한 다음 드롭다운 목록을 클릭하여 구입하신 모델 이름을 선택합니다(아직 선 택하지 않은 경우).
- 2. 왼쪽 탐색 표시줄에서 PC-FAX을 클릭한 다음 주소록(보내기)을 클릭합니다. 주소록 대화 상자가 나타납니다.

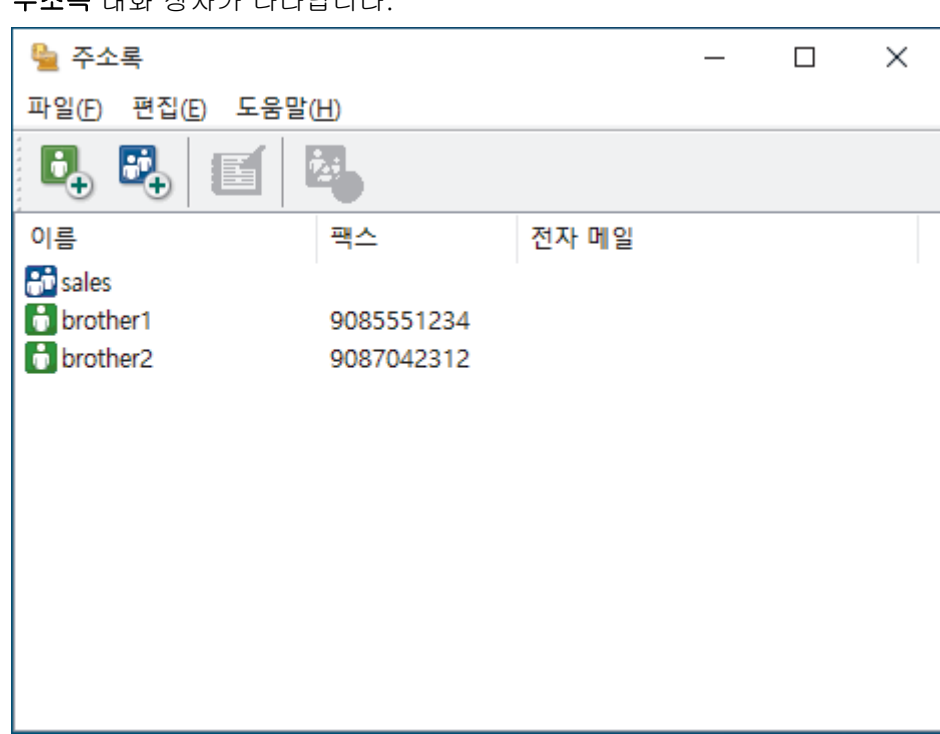

3. 삭제하려는 구성원 또는 그룹을 선택합니다.

4. 24 (삭제)를 클릭합니다.

5. 확인 대화 상자가 나타나면 확인를 클릭합니다.

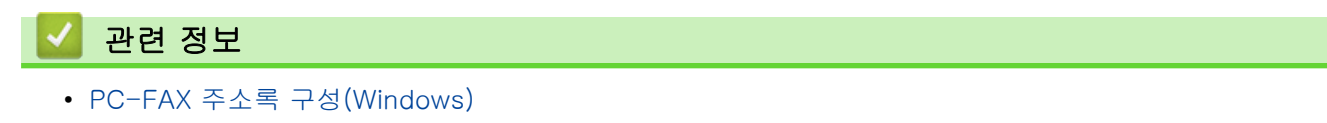

<span id="page-191-0"></span> [Home](#page-1-0) > [팩스](#page-114-0) > [PC-FAX](#page-182-0) > [Windows용 PC-FAX](#page-183-0) > [PC-FAX 개요\(Windows\)](#page-184-0) > [PC-FAX 주소록 구성](#page-186-0) [\(Windows\)](#page-186-0) > PC-FAX 주소록 내보내기(Windows)

## PC-FAX 주소록 내보내기(Windows)

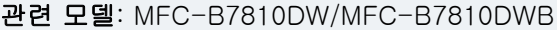

주소록을 ASCII 텍스트 파일(\*.csv) 또는 vCard(전자 명함)로 내보내고 컴퓨터에 저장할 수 있습니다.

주소록 데이터를 내보낼 때 그룹 설정은 내보낼 수 없습니다.

- 1. <mark>함도</mark>(Brother Utilities)를 시작한 다음 드롭다운 목록을 클릭하여 구입하신 모델 이름을 선택합니다(아직 선 택하지 않은 경우).
- 2. 왼쪽 탐색 표시줄에서 PC-FAX을 클릭한 다음 주소록(보내기)을 클릭합니다. 주소록 대화 상자가 나타납니다.

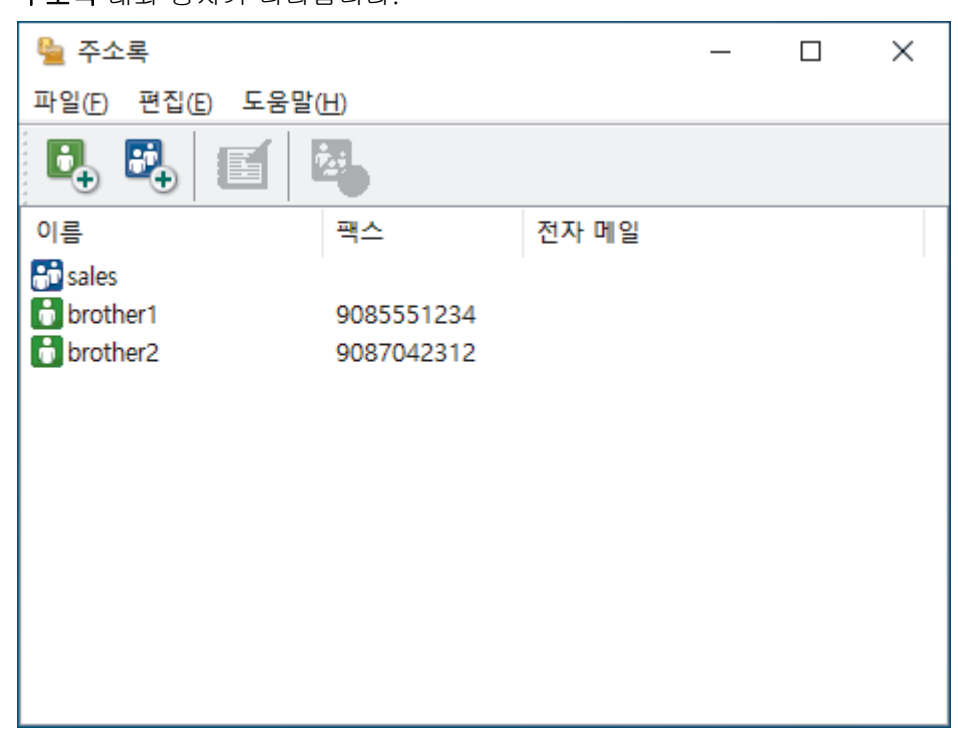

- 3. 파일 > 내보내기를 클릭합니다.
- 4. 다음 중 하나를 선택합니다.
	- 텍스트

항목 선택 대화 상자가 나타납니다. 다음 단계로 이동합니다.

• vCard

이 옵션을 선택하기 전에 주소록에서 내보낼 구성원을 선택해야 합니다.

vCard를 저장할 폴더를 탐색하고 파일 이름 필드에 vCard 이름을 입력한 다음 저장를 클릭합니다.

5. 사용 가능한 항목 필드에서 내보낼 데이터를 선택한 다음 추가 >>를 클릭합니다.

Ø 표시할 순서대로 항목을 선택하고 추가합니다.

6. ASCII 파일로 내보내는 경우 구분 문자 섹션에서 탭 또는 쉼표 옵션을 선택하여 데이터 필드를 분리합니다.

- 7. 확인을 클릭합니다.
- 8. 데이터를 저장할 폴더를 컴퓨터에서 탐색하고 파일 이름을 입력한 다음 저장를 클릭합니다.

### 관련 정보

<span id="page-192-0"></span> [Home](#page-1-0) > [팩스](#page-114-0) > [PC-FAX](#page-182-0) > [Windows용 PC-FAX](#page-183-0) > [PC-FAX 개요\(Windows\)](#page-184-0) > [PC-FAX 주소록 구성](#page-186-0) [\(Windows\)](#page-186-0) > PC-FAX 주소록으로 정보 가져오기(Windows)

## PC-FAX 주소록으로 정보 가져오기(Windows)

```
관련 모델: MFC-B7810DW/MFC-B7810DWB
```
ASCII 텍스트 파일(\*.csv) 또는 vCard(전자 명함)를 주소록으로 가져올 수 있습니다.

- 1. <mark>휴무</mark>(Brother Utilities)를 시작한 다음 드롭다운 목록을 클릭하여 구입하신 모델 이름을 선택합니다(아직 선 택하지 않은 경우).
- 2. 왼쪽 탐색 표시줄에서 PC-FAX을 클릭한 다음 주소록(보내기)을 클릭합니다.

주소록 대화 상자가 나타납니다.

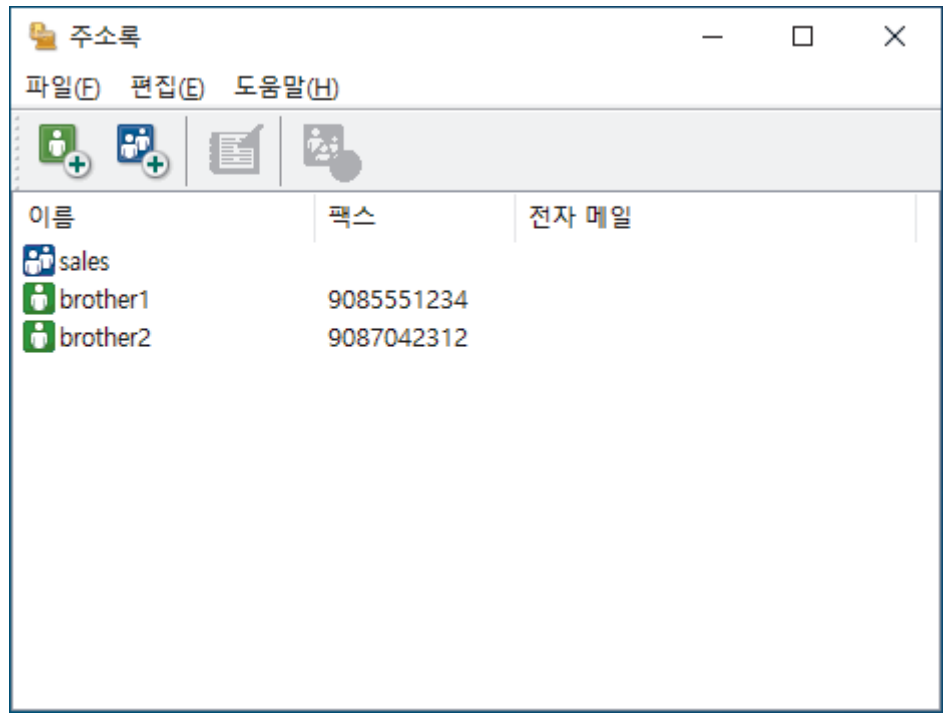

- 3. 파일 > 가져오기를 클릭합니다.
- 4. 다음 중 하나를 선택합니다.
	- 텍스트

항목 선택 대화 상자가 나타납니다. 5 단계로 이동합니다.

- vCard
	- 8 단계로 이동합니다.
- 5. 사용 가능한 항목 필드에서 가져올 데이터를 선택한 다음 추가 >>를 클릭합니다.

Ø 가져오기 텍스트 파일에 나열된 순서와 동일한 순서로 **사용 가능한 항목** 목록에서 필드를 선택하고 추가해 야 합니다.

- 6. ASCII 파일을 가져오는 경우 구분 문자 섹션에서 탭 또는 쉼표 옵션을 선택하여 데이터 필드를 분리합니다.
- 7. 확인을 클릭합니다.
- 8. 데이터를 가져올 폴더를 탐색하고 파일 이름을 입력한 다음 열기을 클릭합니다.

관련 정보

<span id="page-193-0"></span>[Home](#page-1-0) > [팩스](#page-114-0) > [PC-FAX](#page-182-0) > [Windows용 PC-FAX](#page-183-0) > PC-FAX를 사용하여 팩스 송신(Windows)

# PC-FAX를 사용하여 팩스 송신(Windows)

#### 관련 모델: MFC-B7810DW/MFC-B7810DWB

PC-FAX는 흑백 팩스만 지원합니다. 원본 데이터가 컬러이고 수신 팩스기가 컬러 팩스를 지원하는 경우에도 흑백 팩스가 송신됩니다.

- 1. 컴퓨터의 응용 프로그램에서 파일을 만듭니다.
- 2. 응용 프로그램에서 인쇄 명령을 선택합니다.
- 3. 프린터로 Brother PC-FAX를 선택한 다음 인쇄 작업을 완료합니다.

BrotherPC-FAX 대화 상자가 나타납니다.

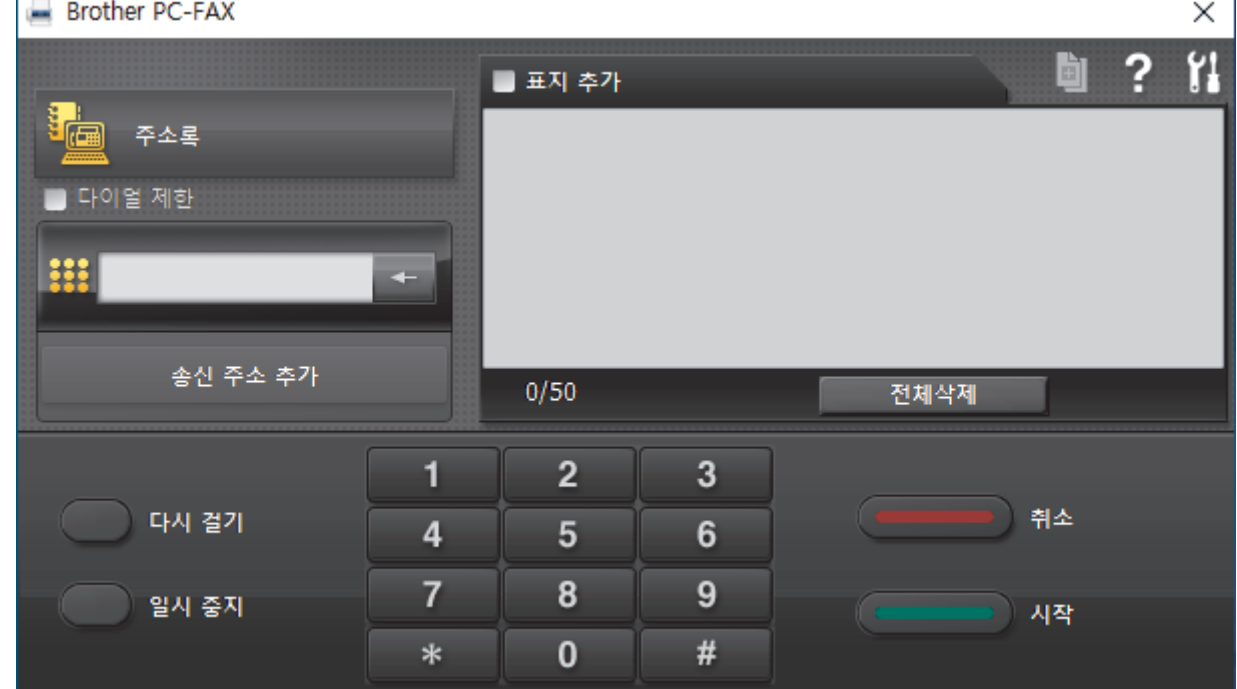

- 4. 다음 방법 중 하나를 사용하여 팩스 번호를 입력합니다.
	- 다이얼 패드에서 번호를 클릭하여 입력한 다음 송신 주소 추가를 클릭합니다.

다이얼 제한 확인란을 선택하면 키보드를 사용하여 팩스 번호를 다시 입력할 수 있는 확인 대화 상자가 나 타납니다. 이 기능은 팩스가 잘못된 대상에 전송되지 않도록 합니다.

• 주소록 버튼을 클릭한 다음 주소록에서 구성원 또는 그룹을 선택합니다.

잘못 입력한 경우 전체삭제를 눌러 입력한 내용을 모두 삭제합니다.

- 5. 표지를 포함하려면 **표지 추가** 확인란을 선택합니다. <mark>圖</mark> 를 클릭하여 표지를 만들거나 편집할 수 있습니다.
- 6. 시작을 클릭하여 팩스를 송신합니다.
- Ø • 팩스를 취소하려면 취소을 클릭합니다.
	- 번호를 재다이얼하려면 다시 걸기을 클릭하여 마지막 5개의 팩스 번호를 표시하고 번호를 선택한 다음 시작를 클릭합니다.

관련 정보

• [Windows용 PC-FAX](#page-183-0)

<span id="page-194-0"></span>[Home](#page-1-0) > [팩스](#page-114-0) > [PC-FAX](#page-182-0) > [Windows용 PC-FAX](#page-183-0) > 컴퓨터에서 팩스 수신(Windows)

## 컴퓨터에서 팩스 수신(Windows)

### 관련 모델: MFC-B7810DW/MFC-B7810DWB

Brother PC-FAX 소프트웨어를 사용하여 컴퓨터에서 팩스를 수신하고 확인한 다음 해당 팩스를 선별하며 원하 는 팩스만 인쇄합니다.

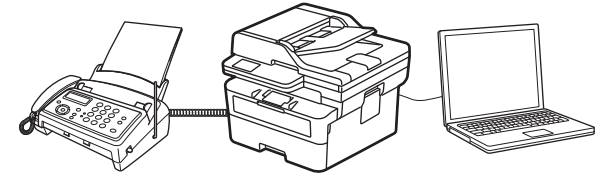

• [PC-FAX 수신을 사용하여 팩스 수신\(Windows\)](#page-195-0)

<span id="page-195-0"></span> [Home](#page-1-0) > [팩스](#page-114-0) > [PC-FAX](#page-182-0) > [Windows용 PC-FAX](#page-183-0) > [컴퓨터에서 팩스 수신\(Windows\)](#page-194-0) > PC-FAX 수신을 사용하여 팩스 수신(Windows)

# PC-FAX 수신을 사용하여 팩스 수신(Windows)

관련 모델: MFC-B7810DW/MFC-B7810DWB

Brother PC-FAX 수신 소프트웨어를 사용하면 컴퓨터에서 팩스를 보고 저장할 수 있습니다. 이 소프트웨어는 제 품의 소프트웨어 및 드라이버를 설치할 때 자동으로 설치되며 로컬 또는 네트워크 연결 제품에서 작동합니다.

PC-FAX 수신은 흑백 팩스만 지원합니다.

컴퓨터를 꺼도 제품이 계속 팩스를 수신하고 제품의 메모리에 저장합니다. 제품의 LCD에는 수신하여 저장된 팩 스 수가 표시됩니다. 이 응용 프로그램을 시작하면 소프트웨어가 수신된 팩스를 모두 컴퓨터에 한꺼번에 전송합 니다. 제품이 팩스를 컴퓨터로 송신하거나 컴퓨터 전원을 끄기 전에 팩스 복사본을 인쇄하도록 백업 인쇄 옵션을 실행할 수 있습니다. 제품에서 백업 인쇄 설정을 구성할 수 있습니다.

관련 정보

- [컴퓨터에서 팩스 수신\(Windows\)](#page-194-0)
	- [컴퓨터에서 Brother PC-FAX 수신 실행\(Windows\)](#page-196-0)
	- [수신한 PC-FAX 메시지 보기\(Windows\)](#page-199-0)

<span id="page-196-0"></span> [Home](#page-1-0) > [팩스](#page-114-0) > [PC-FAX](#page-182-0) > [Windows용 PC-FAX](#page-183-0) > [컴퓨터에서 팩스 수신\(Windows\)](#page-194-0) > [PC-FAX 수신을](#page-195-0) [사용하여 팩스 수신\(Windows\)](#page-195-0) > 컴퓨터에서 Brother PC-FAX 수신 실행(Windows)

## 컴퓨터에서 Brother PC-FAX 수신 실행(Windows)

관련 모델: MFC-B7810DW/MFC-B7810DWB

제품에서 PC-FAX 수신이 해제되어 있는 경우, PC-FAX 수신을 실행하기 전에 설정을 실행하십시오. 이 기능을 활성화하는 방법에 대한 자세한 내용은, ▶▶ 관련 정보: *웹 기반 관리를 사용하여 PC-FAX 수신 구* 성

컴퓨터 시작 시 PC-FAX Receive 시작 확인란을 선택하면 컴퓨터를 켤 때 소프트웨어가 자동으로 실행되 어 모든 팩스를 전송할 수 있습니다.

- 1. <mark>효</mark>도(Brother Utilities)를 시작한 다음 드롭다운 목록을 클릭하여 구입하신 모델 이름을 선택합니다(아직 선 택하지 않은 경우).
- 2. 왼쪽 탐색 표시줄에서 PC-FAX을 클릭한 다음 수신을 클릭합니다.
- 3. 메시지를 확인하고 예를 클릭합니다.

PC-FAX 수신 창이 나타납니다. (PC-Fax Receive (준비)) 아이콘이 컴퓨터 작업 트레이에 나타납니다.

### 관련 정보

Ø

- [PC-FAX 수신을 사용하여 팩스 수신\(Windows\)](#page-195-0)
	- [컴퓨터에서 PC-FAX 수신 설정\(Windows\)](#page-197-0)
	- [PC-FAX 수신 장치에 제품 추가\(Windows\)](#page-198-0)

#### 관련 내용:

• [웹 기반 관리를 사용하여 PC-FAX 수신 구성](#page-233-0)

<span id="page-197-0"></span> [Home](#page-1-0) > [팩스](#page-114-0) > [PC-FAX](#page-182-0) > [Windows용 PC-FAX](#page-183-0) > [컴퓨터에서 팩스 수신\(Windows\)](#page-194-0) > [PC-FAX 수신을](#page-195-0) [사용하여 팩스 수신\(Windows\)](#page-195-0) > [컴퓨터에서 Brother PC-FAX 수신 실행\(Windows\)](#page-196-0) > 컴퓨터에서 PC-FAX 수신 설정(Windows)

# 컴퓨터에서 PC-FAX 수신 설정(Windows)

관련 모델: MFC-B7810DW/MFC-B7810DWB

1. 컴퓨터 작업 트레이에서 <mark>(PC-Fax Receive (준비)</mark>) 아이콘을 두 번 클릭합니다.

PC-FAX 수신 창이 나타납니다.

- 2. 설정을 클릭합니다.
- 3. 필요에 따라 다음 옵션을 구성합니다.

### 기본 설정

Windows를 시작한 경우 PC-FAX 수신의 자동 시작을 구성합니다.

#### 저장

PC-FAX 파일을 저장할 경로를 구성하고 수신된 문서 형식을 선택합니다.

#### 업로드 위치

서버에 대한 경로를 구성하고 자동 또는 수동으로 업로드하는 옵션을 선택합니다 (관리자인 경우에만 사 용 가능).

### 장치

PC-FAX 파일을 수신할 제품을 선택합니다.

### 잠금 (관리자인 경우에만 사용 가능)

관리자 권한이 없는 사용자가 위에 표시된 설정 옵션을 구성하지 못하도록 제한합니다.

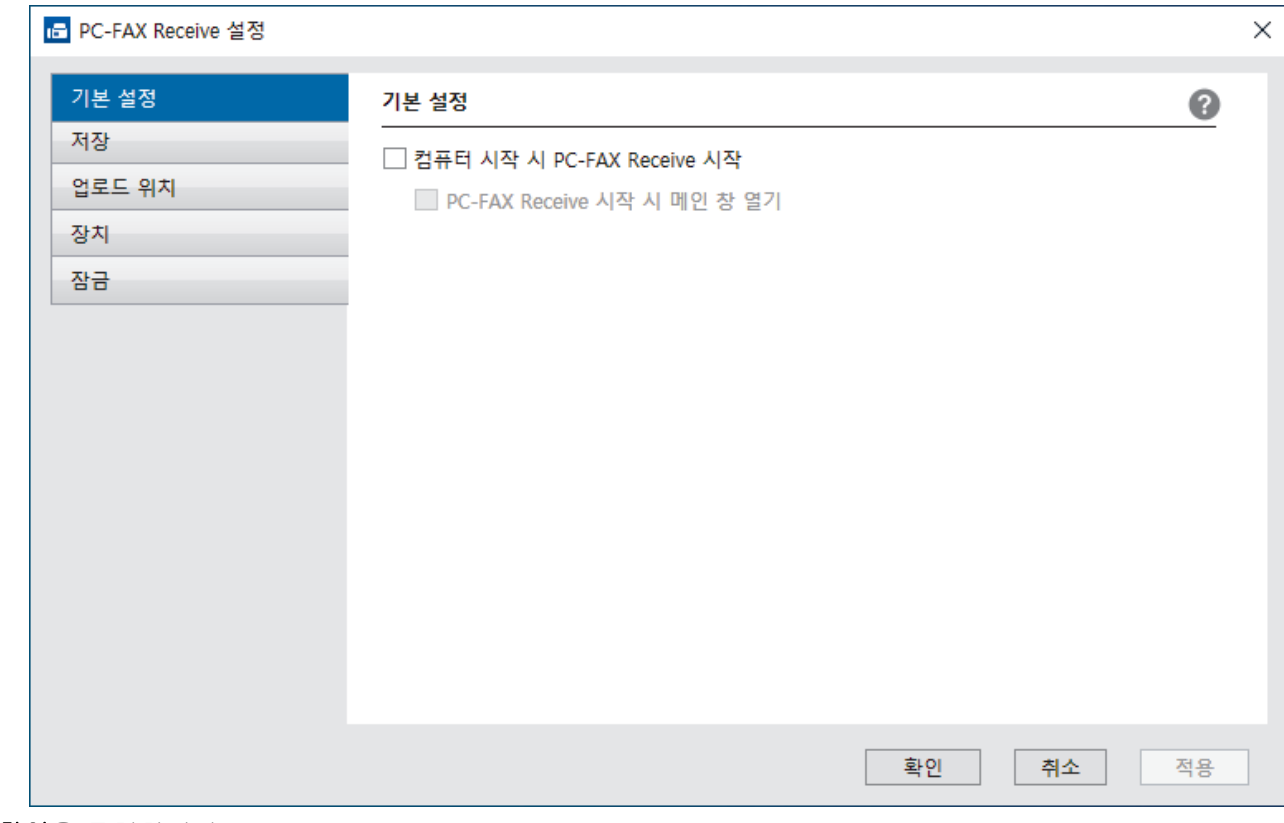

4. 확인을 클릭합니다.

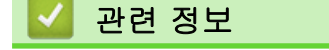

• [컴퓨터에서 Brother PC-FAX 수신 실행\(Windows\)](#page-196-0)

<span id="page-198-0"></span> [Home](#page-1-0) > [팩스](#page-114-0) > [PC-FAX](#page-182-0) > [Windows용 PC-FAX](#page-183-0) > [컴퓨터에서 팩스 수신\(Windows\)](#page-194-0) > [PC-FAX 수신을](#page-195-0) [사용하여 팩스 수신\(Windows\)](#page-195-0) > [컴퓨터에서 Brother PC-FAX 수신 실행\(Windows\)](#page-196-0) > PC-FAX 수신 장치에 제품 추가(Windows)

PC-FAX 수신 장치에 제품 추가(Windows)

관련 모델: MFC-B7810DW/MFC-B7810DWB

화면의 지침에 따라 제품을 설치했다면 제품을 사용할 준비가 된 것입니다.

1. 컴퓨터 작업 트레이에서 (FIC-Fax Receive (준비)) 아이콘을 두 번 클릭합니다.

PC-FAX 수신 창이 나타납니다.

2. 설정을 클릭합니다.

 $\overline{a}$ 

3. 장치 > 추가를 클릭합니다.

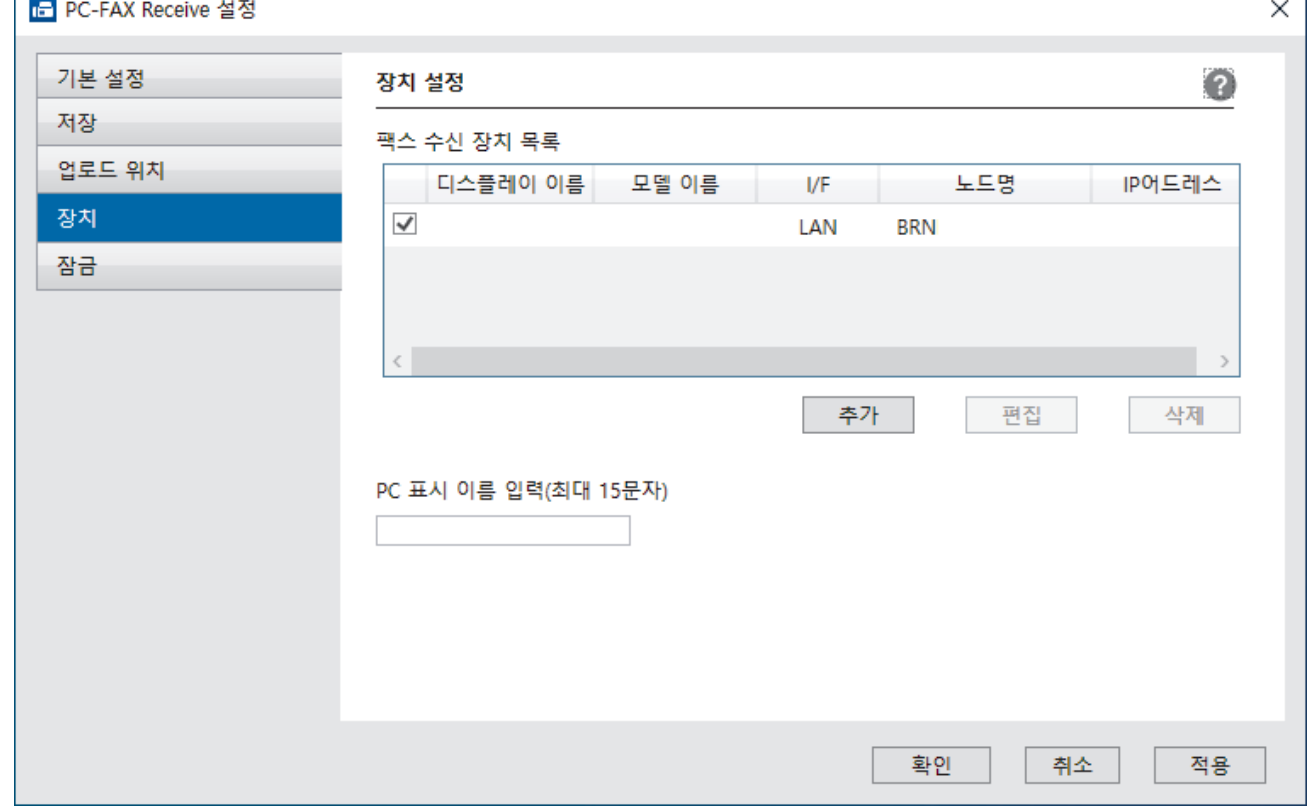

#### 4. 올바른 연결 방법을 선택합니다.

### 아래의 자동 검색 결과에서 기기를 선택하십시오.

연결된 제품 목록이 나타납니다. 원하는 제품을 선택합니다. 확인을 클릭합니다.

### IP 어드레스에서 본 제품을 지정

IP어드레스 필드에 제품의 IP 주소를 입력한 다음 확인를 클릭합니다.

- 5. 제품의 LCD에 나타나는 컴퓨터 이름을 변경하려면 PC 표시 이름 입력(최대 15문자) 필드에 새 이름을 입력 합니다.
- 6. 확인을 클릭합니다.

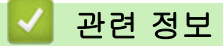

• [컴퓨터에서 Brother PC-FAX 수신 실행\(Windows\)](#page-196-0)

<span id="page-199-0"></span> [Home](#page-1-0) > [팩스](#page-114-0) > [PC-FAX](#page-182-0) > [Windows용 PC-FAX](#page-183-0) > [컴퓨터에서 팩스 수신\(Windows\)](#page-194-0) > [PC-FAX 수신을](#page-195-0) [사용하여 팩스 수신\(Windows\)](#page-195-0) > 수신한 PC-FAX 메시지 보기(Windows)

# 수신한 PC-FAX 메시지 보기(Windows)

관련 모델: MFC-B7810DW/MFC-B7810DWB

## 수신 상태

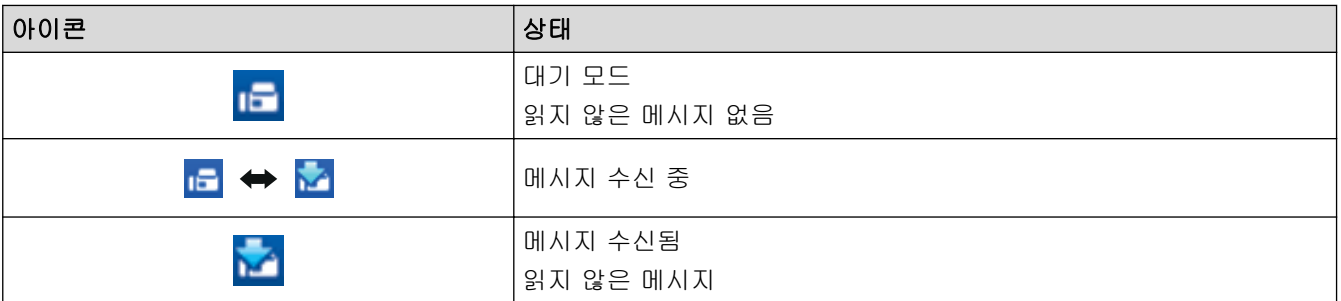

1. 컴퓨터 작업 트레이에서 <mark>(Fi</mark>(PC-Fax Receive (준비)) 아이콘을 두 번 클릭합니다.

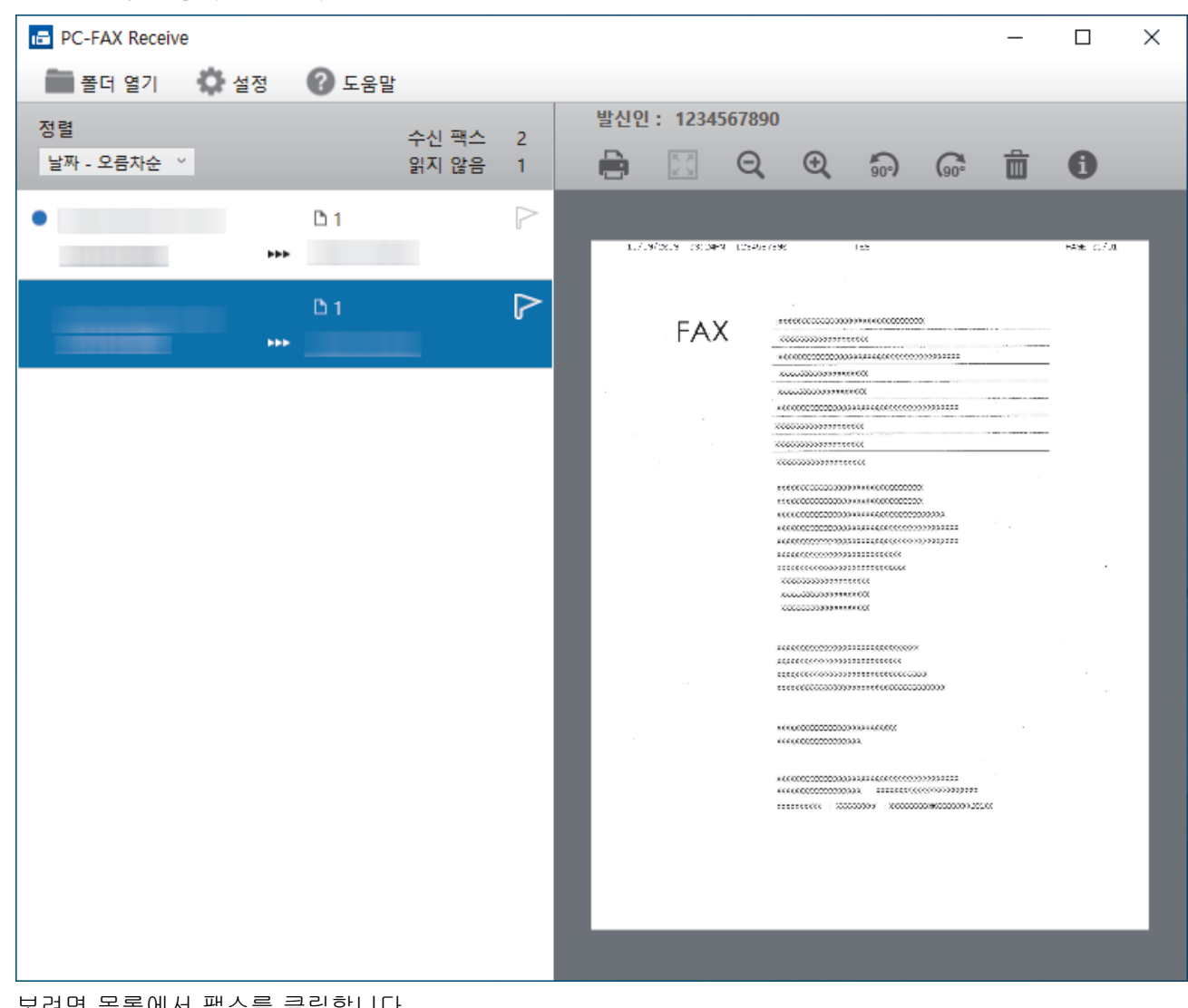

PC-FAX 수신 창이 나타납니다.

- 2. 보려면 목록에서 팩스를 클릭합니다.
- 3. 완료되면 창을 닫습니다.

Ø 창을 닫은 후에도 PC-FAX 수신이 작동되며 <mark>」 (PC-Fax Receive (준비)</mark>) 아이콘이 컴퓨터 작업 표시줄에 유지됩니다. PC-FAX 수신을 닫으려면 컴퓨터 작업 표시줄에서 아이콘을 클릭하고 닫기를 클릭하십시오.

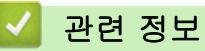

• [PC-FAX 수신을 사용하여 팩스 수신\(Windows\)](#page-195-0)

<span id="page-201-0"></span>[Home](#page-1-0) > [팩스](#page-114-0) > [PC-FAX](#page-182-0) > Mac용 PC-FAX

# Mac용 PC-FAX

관련 모델: MFC-B7810DW/MFC-B7810DWB

• [AirPrint를 사용하여 팩스 송신\(macOS\)](#page-319-0)

# <span id="page-202-0"></span>네트워크

관련 모델: DCP-B7620DW/DCP-B7620DWB/DCP-B7640DW/DCP-B7640DWB/MFC-B7810DW/ MFC-B7810DWB

- [지원되는 기본 네트워크 기능](#page-203-0)
- [네트워크 설정 구성](#page-204-0)
- [무선 네트워크 설정](#page-206-0)
- [네트워크 기능](#page-230-0)

## <span id="page-203-0"></span>지원되는 기본 네트워크 기능

관련 모델: DCP-B7620DW/DCP-B7620DWB/DCP-B7640DW/DCP-B7640DWB/MFC-B7810DW/ MFC-B7810DWB

본 제품은 운영 체제에 따라 다양한 기능을 지원합니다. 이 차트를 사용하여 각 운영 체제에서 지원되는 네트워 크 기능과 연결을 확인할 수 있습니다.

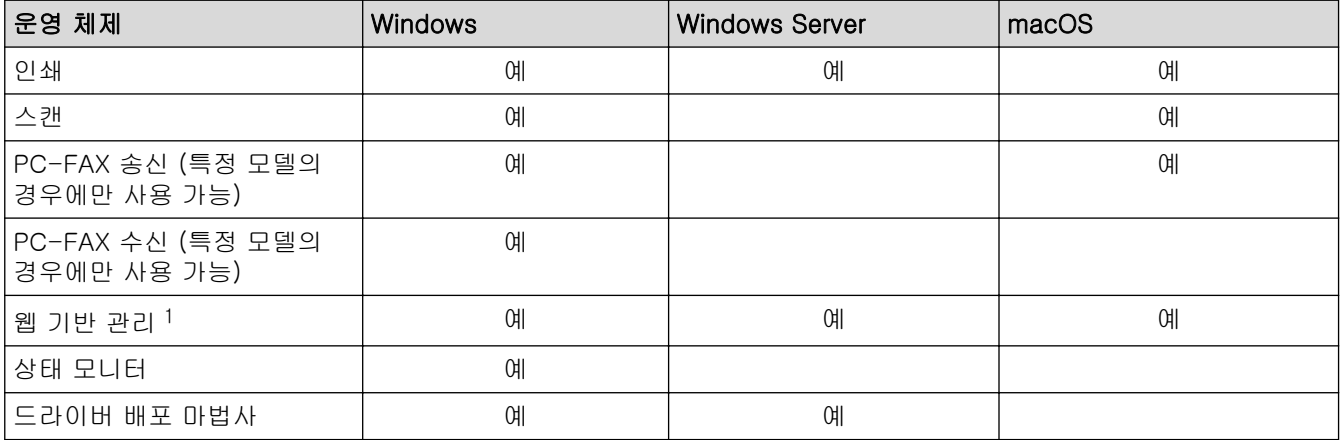

1 제품의 설정을 관리하는 데 필요한 기본 암호는 제품 뒷면에 있으며 "Pwd"로 표시되어 있습니다. 무단 액세스로부터 제품을 보호하기 위 해 즉시 기본 암호를 변경하는 것이 좋습니다.

- Ø • 제품을 인터넷과 같은 외부 네트워크에 연결할 경우 부적절한 설정 또는 악의적인 제3자에 의한 무단 액세스로 인해 정보가 유출되는 것을 방지하기 위해 반드시 별도의 방화벽이나 기타 수단으로 네트워크 환경을 보호해야 합니다.
	- 제품이 글로벌 네트워크에 연결되면 경고가 나타납니다. 이 경고가 표시되면 네트워크 설정을 확인한 다음 보안 네트워크에 다시 연결하는 것을 강력하게 권장합니다.
	- 제품의 글로벌 네트워크 통신 필터링 기능을 실행하면 글로벌 네트워크에서의 액세스가 차단됩니다. 글 로벌 네트워크 통신 필터링 기능은 제품이 글로벌 IP 주소를 사용하는 컴퓨터 또는 모바일 장치에서 특 정 인쇄 또는 스캔 작업을 수신하는 것을 방지할 수 있습니다.

### 관련 정보

• [네트워크](#page-202-0)

관련 내용:

• [웹 기반 관리를 사용하여 로그인 암호 변경](#page-441-0)

<span id="page-204-0"></span>▲ [Home](#page-1-0) > [네트워크](#page-202-0) > 네트워크 설정 구성

## 네트워크 설정 구성

관련 모델: DCP-B7620DW/DCP-B7620DWB/DCP-B7640DW/DCP-B7640DWB/MFC-B7810DW/ MFC-B7810DWB

- [제어판을 사용하여 네트워크 세부 정보 구성](#page-205-0)
- [웹 기반 관리를 사용하여 제품 설정 변경](#page-435-0)

<span id="page-205-0"></span>[Home](#page-1-0) > [네트워크](#page-202-0) > [네트워크 설정 구성](#page-204-0) > 제어판을 사용하여 네트워크 세부 정보 구성

## 제어판을 사용하여 네트워크 세부 정보 구성

관련 모델: DCP-B7620DW/DCP-B7620DWB/DCP-B7640DW/DCP-B7640DWB/MFC-B7810DW/ MFC-B7810DWB

네트워크에 맞게 제품을 구성하려면 제어판의 [네트워크] 메뉴 선택 항목을 사용합니다.

Ø • 제어판을 사용하여 구성할 수 있는 네트워크 설정에 대한 자세한 내용은 >> *관련 정보*: *설정표* 

- 또한 웹 기반 관리를 사용하여 제품의 네트워크 설정을 구성 및 변경할 수 있습니다.
- 1. 메뉴을 누릅니다.
- 2. ▲ 또는 ▼를 눌러 [네트워크] 옵션을 선택한 다음 OK를 누릅니다.
- 3. ▲ 또는 ▼를 눌러 원하는 네트워크 옵션을 선택한 다음, OK를 누릅니다. 구성할 메뉴에 액세스할 때까지 이 단계를 반복한 다음 LCD 지침을 따릅니다.

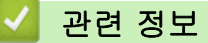

- [네트워크 설정 구성](#page-204-0)
- 관련 내용:
- [설정 테이블 \(2줄 LCD MFC 모델\)](#page-420-0)
- [설정 테이블 \(2줄 LCD DCP 모델\)](#page-429-0)
- [지원되는 기본 네트워크 기능](#page-203-0)

## <span id="page-206-0"></span>무선 네트워크 설정

관련 모델: DCP-B7620DW/DCP-B7620DWB/DCP-B7640DW/DCP-B7640DWB/MFC-B7810DW/ MFC-B7810DWB

- [무선 네트워크 사용](#page-207-0)
- [Wi-Fi Direct](#page-221-0)<sup>®</sup> 사용
- [무선 LAN 실행/해제](#page-225-0)
- [WLAN 보고서 인쇄](#page-226-0)

### <span id="page-207-0"></span>[Home](#page-1-0) > [네트워크](#page-202-0) > [무선 네트워크 설정](#page-206-0) > 무선 네트워크 사용

## 무선 네트워크 사용

관련 모델: DCP-B7620DW/DCP-B7620DWB/DCP-B7640DW/DCP-B7640DWB/MFC-B7810DW/ MFC-B7810DWB

- [제품을 무선 네트워크용으로 구성하기 전에](#page-208-0)
- [컴퓨터의 설정 마법사를 사용하여 제품의 무선 네트워크 구성](#page-209-0)
- [제품의 제어판 설정 마법사를 사용하여 제품의 무선 네트워크 구성](#page-210-0)
- WPS(Wi-Fi Protected Setup™[\)의 원푸시 방법을 사용하여 제품의 무선 네트워크 구성](#page-212-0)
- WPS(Wi-Fi Protected Setup™[\)의 PIN 방법을 사용하여 제품의 무선 네트워크 구성](#page-213-0)
- [SSID가 동보 전송이 아닐 때 무선 네트워크용으로 제품 구성](#page-216-0)
- [엔터프라이즈 무선 네트워크용 제품 구성](#page-218-0)

<span id="page-208-0"></span> [Home](#page-1-0) > [네트워크](#page-202-0) > [무선 네트워크 설정](#page-206-0) > [무선 네트워크 사용](#page-207-0) > 제품을 무선 네트워크용으로 구성하기 전 에

## 제품을 무선 네트워크용으로 구성하기 전에

관련 모델: DCP-B7620DW/DCP-B7620DWB/DCP-B7640DW/DCP-B7640DWB/MFC-B7810DW/ MFC-B7810DWB

무선 네트워크 구성을 시도하기 전에 다음을 확인하십시오.

- 기업용 무선 네트워크를 사용하는 경우에는 사용자 ID와 암호를 알고 있어야 합니다.
- 일반적인 문서 인쇄에서 최적의 결과를 얻으려면 장애물을 최소화하는 상태로 무선 LAN 액세스 포인트/라우 터에 최대한 가깝게 제품을 배치하십시오. 두 장치 사이에 있는 커다란 장애물과 벽, 다른 전자 장치의 간섭 이 문서의 데이터 전송 속도에 영향을 줄 수 있습니다.

이러한 요인으로 인해 일부 문서 및 응용 프로그램 유형의 경우 무선이 가장 좋은 연결 방법이 아닐 수 있습 니다. 텍스트와 대규모 그래픽이 섞여 있는 다중 페이지 문서와 같은 대규모 파일을 인쇄하는 경우 더 빠른 데이터 속도를 위해 유선 이더넷을 선택하거나(지원되는 모델만 해당) 가장 빠른 처리량 속도를 위해 USB를 선택해야 할 수 있습니다.

- 유선 네트워크와 무선 네트워크에서 제품을 사용할 수 있지만(지원되는 모델만 해당) 한 번에 하나의 연결 방 법만 사용할 수 있습니다. 하지만 무선 네트워크 연결과 Wi-Fi Direct 연결을 동시에 사용하거나 유선 네트워 크 연결(지원 모델만 해당)과 Wi-Fi Direct 연결을 동시에 사용할 수 있습니다.
- 근처에 신호가 있는 경우 무선 LAN을 사용하면 LAN 연결을 자유롭게 설정할 수 있습니다. 그러나 보안 설정 이 올바르게 구성되어 있지 않으면 악의적인 제3자가 신호를 가로챌 수 있으며 이로 인한 결과는 다음과 같 습니다.
	- 개인 정보 또는 기밀 정보의 도용
	- 지정된 개인을 사칭하는 당사자에게 정보를 잘못 송신
	- 가로챈 전사 통신 콘텐츠의 배포

Ø 무선 라우터/액세스 포인트의 네트워크 이름(SSID) 및 네트워크 키(암호)를 반드시 알고 있어야 합니다. 이 정보를 찾을 수 없는 경우 무선 라우터/액세스 포인트의 제조업체, 시스템 관리자 또는 인터넷 공급자에게 문의하십시오. Brother는 이 정보를 제공할 수 없습니다.

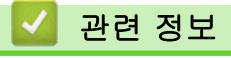

• [무선 네트워크 사용](#page-207-0)

<span id="page-209-0"></span> [Home](#page-1-0) > [네트워크](#page-202-0) > [무선 네트워크 설정](#page-206-0) > [무선 네트워크 사용](#page-207-0) > 컴퓨터의 설정 마법사를 사용하여 제품의 무선 네트워크 구성

# 컴퓨터의 설정 마법사를 사용하여 제품의 무선 네트워크 구성

관련 모델: DCP-B7620DW/DCP-B7620DWB/DCP-B7640DW/DCP-B7640DWB/MFC-B7810DW/ MFC-B7810DWB

- 1. 구입하신 모델의 다운로드 페이지[\(support.brother.com/downloads](https://support.brother.com/g/b/midlink.aspx?content=dl))에서 설치 프로그램을 다운로드합니다.
- 2. 설치 프로그램을 시작한 다음 화면 지침을 따릅니다.
- 3. 무선 네트워크 연결(Wi-Fi)을 선택한 다음 다음 을 클릭합니다.
- 4. 화면 지침을 따릅니다.

무선 네트워크 설정을 완료했습니다.

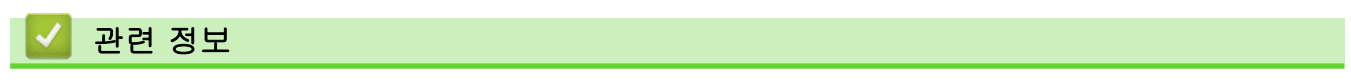

• [무선 네트워크 사용](#page-207-0)

<span id="page-210-0"></span> [Home](#page-1-0) > [네트워크](#page-202-0) > [무선 네트워크 설정](#page-206-0) > [무선 네트워크 사용](#page-207-0) > 제품의 제어판 설정 마법사를 사용하여 제품의 무선 네트워크 구성

## 제품의 제어판 설정 마법사를 사용하여 제품의 무선 네트워크 구성

관련 모델: DCP-B7620DW/DCP-B7620DWB/DCP-B7640DW/DCP-B7640DWB/MFC-B7810DW/ MFC-B7810DWB

구입하신 제품을 구성하기 전에 무선 네트워크 설정을 기록해 두는 것이 좋습니다. 이 정보는 구성을 계속하 기 전에 필요합니다.

1. 연결된 컴퓨터의 현재 무선 네트워크 설정을 확인하고 기록합니다.

네트워크 이름(SSID)

네트워크 키

예:

네트워크 이름(SSID)

HELLO

네트워크 키

12345

Ø

- 보유하고 있는 액세스 포인트/라우터는 여러 개의 WEP 키 사용을 지원할 수 있지만, Brother 제품은 첫 번째 WEP 키의 사용만 지원합니다.
- 설정 중 지원이 필요하여 Brother 고객 서비스에 문의하려면 SSID(네트워크 이름) 및 네트워크 키(암 호)를 준비하십시오. 당사는 이 정보를 찾는 데 도움을 줄 수 없습니다.
- 이 정보(SSID 및 네트워크 키)를 모르면 무선 설정을 계속할 수 없습니다.

#### 이 정보는 어떻게 찾을 수 있습니까?

- 무선 액세스 포인트/라우터와 함께 제공된 설명서를 확인하십시오.
- 초기 SSID는 제조업체의 이름 또는 모델 이름일 수 있습니다.
- 보안 정보를 모를 경우 라우터 제조업체, 시스템 관리자 또는 인터넷 공급자에게 문의하십시오.

### 2. 메뉴을 누릅니다.

- 3. ▲ 또는 ▼를 눌러 [네트워크] 옵션을 선택한 다음 OK를 누릅니다.
- 4. A 또는 ▼를 눌러 [WLAN(Wi-Fi)] 옵션을 선택한 다음 OK를 누릅니다.
- 5. ▲ 또는 ▼를 눌러 [네트워크 찾기] 옵션을 선택한 다음 OK를 누릅니다.
- 6. [WLAN 활성화?]이 나타나면 On을 선택합니다. 무선 설정 마법사가 시작됩니다.
- 7. 네트워크가 제품에서 검색되고 사용 가능한 SSID 목록이 표시됩니다. SSID 목록이 나타나면 ▲ 또는 ▼를 눌 러 원하는 SSID를 선택합니다.
- 8. OK을 누릅니다.
- 9. 다음 중 하나를 수행합니다.
	- 네트워크 키가 필요한 인증 및 암호화 모드를 사용하는 경우 1단계에서 적어둔 네트워크 키를 입력합니 다. 모든 문자를 입력한 경우 OK을 누릅니다.

설정을 적용하려면 [예]를 선택합니다.

• 인증 방법이 개방형 시스템이고 암호화 모드가 없음일 경우 다음 단계로 이동합니다. 10. 제품이 선택한 무선 장치에 대한 연결을 시도합니다.

무선 장치가 성공적으로 연결되면 제품의 LCD에 [연결됨]가 표시됩니다.

무선 네트워크 설정을 완료했습니다. 제품 사용에 필요한 드라이버 및 소프트웨어를 설치하려면 [support.brother.com/downloads](https://support.brother.com/g/b/midlink.aspx?content=dl)에서 구입하신 모델의 다운로드 페이지로 이동합니다.

## 관련 정보

- [무선 네트워크 사용](#page-207-0)
- 관련 내용:
- [제품에서 텍스트를 입력하는 방법](#page-19-0)
- [무선 LAN 보고서 오류 코드](#page-227-0)

<span id="page-212-0"></span> [Home](#page-1-0) > [네트워크](#page-202-0) > [무선 네트워크 설정](#page-206-0) > [무선 네트워크 사용](#page-207-0) > WPS(Wi-Fi Protected Setup™)의 원푸 시 방법을 사용하여 제품의 무선 네트워크 구성

# WPS(Wi-Fi Protected Setup™)의 원푸시 방법을 사용하여 제품의 무선 네트 워크 구성

관련 모델: DCP-B7620DW/DCP-B7620DWB/DCP-B7640DW/DCP-B7640DWB/MFC-B7810DW/ MFC-B7810DWB

무선 액세스 포인트/라우터가 WPS(PBC: 푸시 버튼 구성)를 지원하는 경우 제품의 제어판에서 WPS를 사용하여 무선 네트워크 설정을 구성할 수 있습니다.

- 1. 메뉴을 누릅니다.
- 2. ▲ 또는 ▼를 눌러 [네트워크] 옵션을 선택한 다음 OK를 누릅니다.
- 3. ▲ 또는 ▼를 눌러 [WLAN (Wi-Fi) ] 옵션을 선택한 다음 OK를 누릅니다.
- 4.  $\triangle$  또는  $\overline{v}$ 를 눌러 [WPS/누름 버튼] 옵션을 선택한 다음 OK를 누릅니다.
- 5. [WLAN 활성화?]이 나타나면 On을 선택합니다. 무선 설정 마법사가 시작됩니다.
- 6. LCD에 [라우터 키 누름]이 표시되면 무선 액세스 포인트/라우터에서 WPS 버튼을 누릅니다. 그런 다음 제 품의 LCD 지침을 따릅니다. 제품이 무선 액세스 포인트/라우터를 자동으로 감지하고 무선 네트워크에 연결 을 시도합니다.

무선 장치가 성공적으로 연결되면 제품의 LCD에 [연결됨]가 표시됩니다.

무선 네트워크 설정을 완료했습니다. 제품 사용에 필요한 드라이버 및 소프트웨어를 설치하려면 [support.brother.com/downloads](https://support.brother.com/g/b/midlink.aspx?content=dl)에서 구입하신 모델의 다운로드 페이지로 이동합니다.

## 관련 정보

• [무선 네트워크 사용](#page-207-0)

### 관련 내용:

• [무선 LAN 보고서 오류 코드](#page-227-0)

<span id="page-213-0"></span> [Home](#page-1-0) > [네트워크](#page-202-0) > [무선 네트워크 설정](#page-206-0) > [무선 네트워크 사용](#page-207-0) > WPS(Wi-Fi Protected Setup™)의 PIN 방법을 사용하여 제품의 무선 네트워크 구성

# WPS(Wi-Fi Protected Setup™)의 PIN 방법을 사용하여 제품의 무선 네트워 크 구성

관련 모델: DCP-B7620DW/DCP-B7620DWB/DCP-B7640DW/DCP-B7640DWB/MFC-B7810DW/ MFC-B7810DWB

사용 중인 무선 LAN 액세스 포인트/라우터가 WPS를 지원하는 경우 PIN(개인 식별 번호) 방식을 사용하여 무선 네트워크 설정을 구성할 수 있습니다.

PIN 방법은 Wi-Fi Alliance®에서 개발한 연결 방법 중 하나입니다. 등록자(구입하신 제품)가 만든 PIN을 등록자 (무선 LAN을 관리하는 장치)에 제출하여 무선 네트워크 및 보안 설정을 지정할 수 있습니다. WPS 모드에 액세 스하는 방법에 대한 자세한 내용은 해당 무선 액세스 포인트/라우터와 함께 제공된 지침을 참조하십시오.

#### 유형 A

무선 LAN 액세스 포인트/라우터(1)가 등록자로도 사용될 때의 연결입니다.

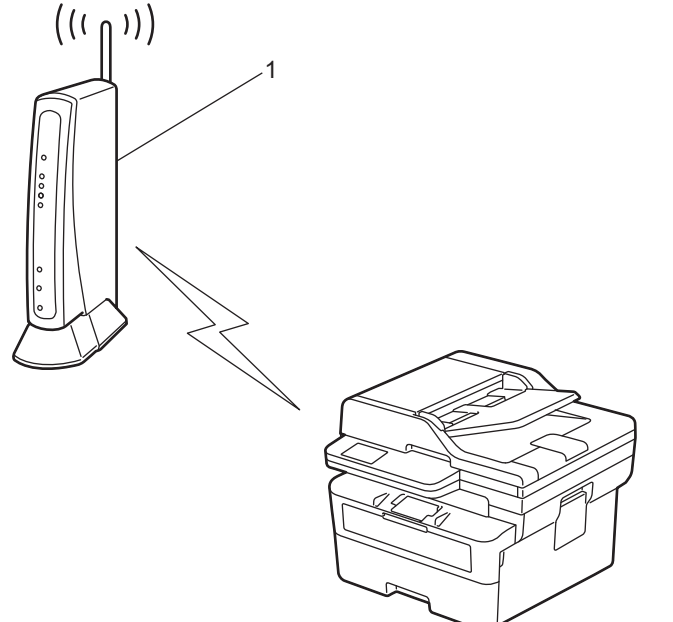

#### 유형 B

컴퓨터 등의 다른 장치(2)가 등록자로 사용될 때의 연결입니다.

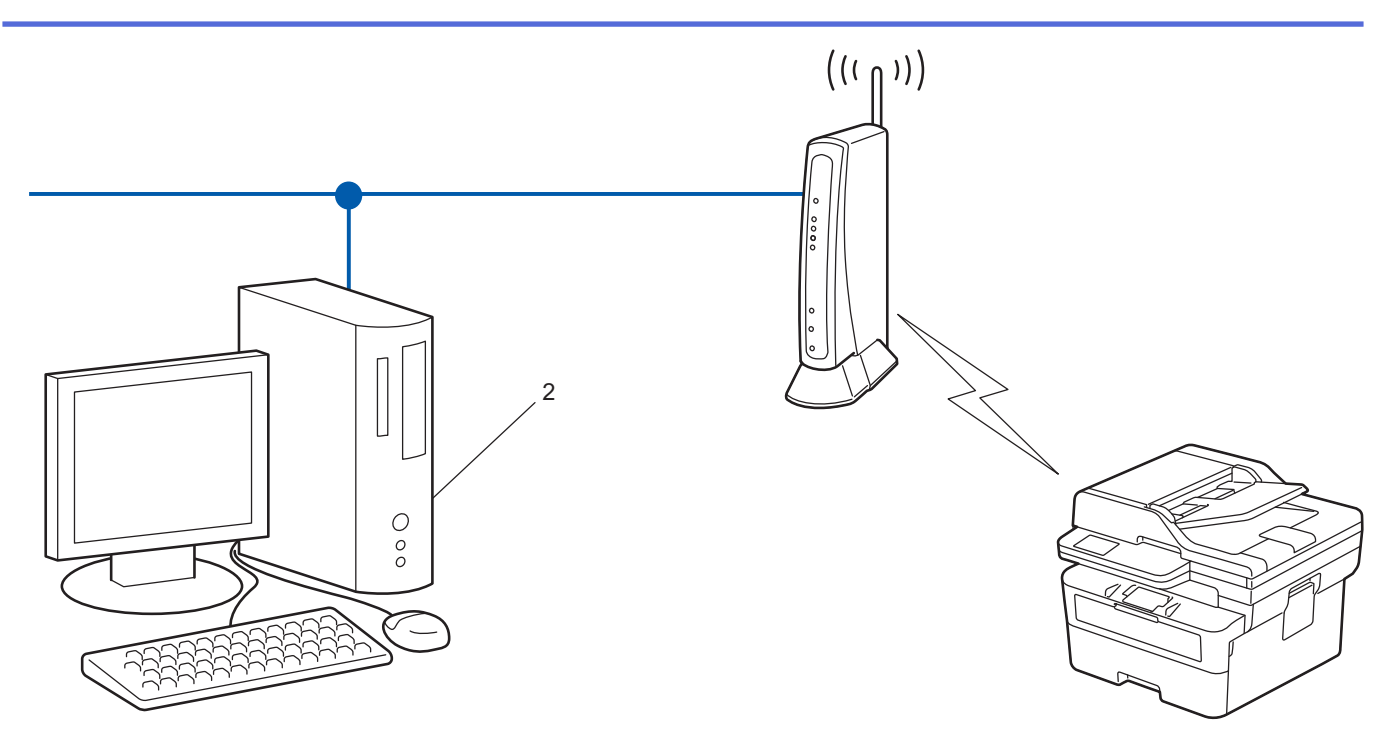

- 1. 메뉴을 누릅니다.
- 2.  $\blacktriangle$  또는  $\blacktriangledown$ 를 눌러 [네트워크] 옵션을 선택한 다음 OK를 누릅니다.
- 3. ▲ 또는 ▼를 눌러 [WLAN (Wi-Fi) ] 옵션을 선택한 다음 OK를 누릅니다.
- 4.  $\triangle$  또는  $\Pi$ 를 눌러 [WPS/PIN 코드] 옵션을 선택한 다음 OK를 누릅니다.
- 5. [WLAN 활성화?]이 나타나면 On을 선택합니다. 무선 설정 마법사가 시작됩니다.
- 6. LCD에 8자리 PIN이 표시되고 제품이 무선 LAN 액세스 포인트/라우터를 검색하기 시작합니다.
- 7. 네트워크에 연결된 컴퓨터를 사용하여 브라우저의 주소 표시줄에 등록자로 사용 중인 장치의 IP 주소를 입력 합니다(예: http://192.168.1.2).
- 8. WPS 설정 페이지로 이동하여 PIN을 입력한 다음 화면 지침을 따릅니다.
	- 등록자는 일반적으로 무선 LAN 액세스 포인트/라우터입니다.
	- 설정 페이지는 WLAN 액세스 포인트/라우터의 브랜드에 따라 다를 수 있습니다. 자세한 내용은 무선 LAN 액세스 포인트/라우터와 함께 제공된 지침을 참조하십시오.

Windows 10 또는 Windows 11 컴퓨터를 등록자로 사용 중인 경우 다음 단계를 완료하십시오.

- 9. 컴퓨터 키보드에서 [◀] 키를 길게 누른 상태에서 [R] 키를 눌러 **실행**를 실행합니다.
- 10. 열기: 필드에 "control printers"을 입력하고 확인을 클릭합니다.

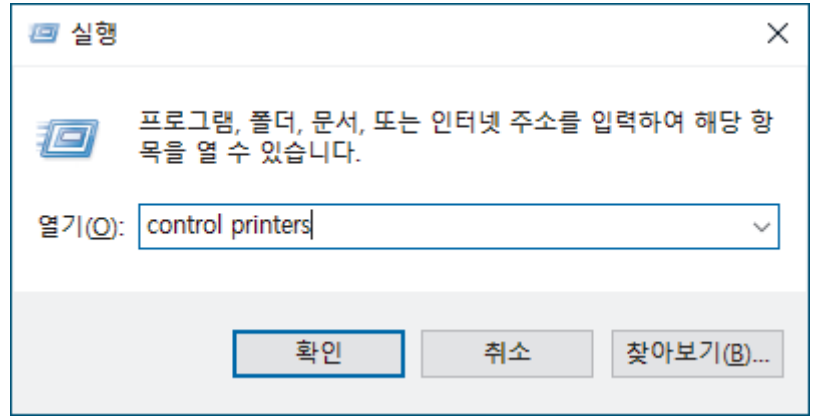

장치 및 프린터 창이 나타납니다.

장치 및 프린터 창이 표시되지 않을 경우 더 많은 디바이스 보기 > 더 많은 장지 및 프린터 설정 을 클릭합 니다.

11. 장치 추가을 클릭합니다.

- Ø • Windows 10 또는 Windows 11 컴퓨터를 등록자로 사용하려면 먼저 네트워크에 등록해야 합니다. 자 세한 내용은 무선 LAN 액세스 포인트/라우터와 함께 제공된 지침을 참조하십시오.
	- Windows 10 또는 Windows 11을 레지스트라로 사용하는 경우 무선 구성 후 화면 지침에 따라 프린터 드라이버를 설치할 수 있습니다. 제품 사용에 필요한 드라이버 및 소프트웨어를 설치하려면 [support.brother.com/downloads](https://support.brother.com/g/b/midlink.aspx?content=dl)에서 구입하신 모델의 다운로드 페이지로 이동합니다.

12. 구입하신 제품을 선택하고 다음을 클릭합니다.

13. 제품의 LCD에 표시된 PIN을 입력하고 다음을 클릭합니다.

14. 닫기을 클릭합니다.

무선 장치가 성공적으로 연결되면 제품의 LCD에 [연결됨]가 표시됩니다.

무선 네트워크 설정을 완료했습니다. 제품 사용에 필요한 드라이버 및 소프트웨어를 설치하려면 [support.brother.com/downloads](https://support.brother.com/g/b/midlink.aspx?content=dl)에서 구입하신 모델의 다운로드 페이지로 이동합니다.

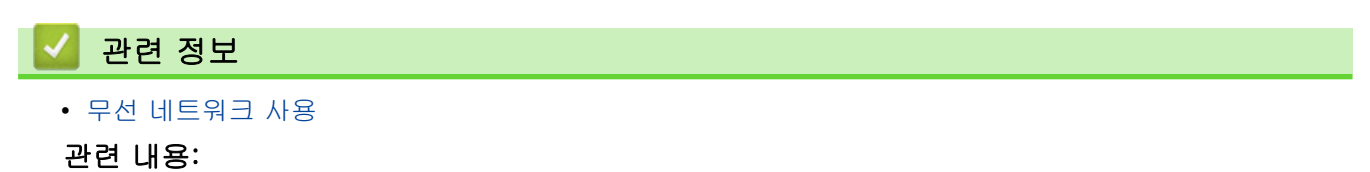

• [무선 LAN 보고서 오류 코드](#page-227-0)
<span id="page-216-0"></span> [Home](#page-1-0) > [네트워크](#page-202-0) > [무선 네트워크 설정](#page-206-0) > [무선 네트워크 사용](#page-207-0) > SSID가 동보 전송이 아닐 때 무선 네트워 크용으로 제품 구성

### SSID가 동보 전송이 아닐 때 무선 네트워크용으로 제품 구성

관련 모델: DCP-B7620DW/DCP-B7620DWB/DCP-B7640DW/DCP-B7640DWB/MFC-B7810DW/ MFC-B7810DWB

구입하신 제품을 구성하기 전에 무선 네트워크 설정을 기록해 두는 것이 좋습니다. 이 정보는 구성을 계속하 기 전에 필요합니다.

#### 1. 현재 무선 네트워크 설정을 확인하고 기록해두십시오.

#### 네트워크 이름(SSID)

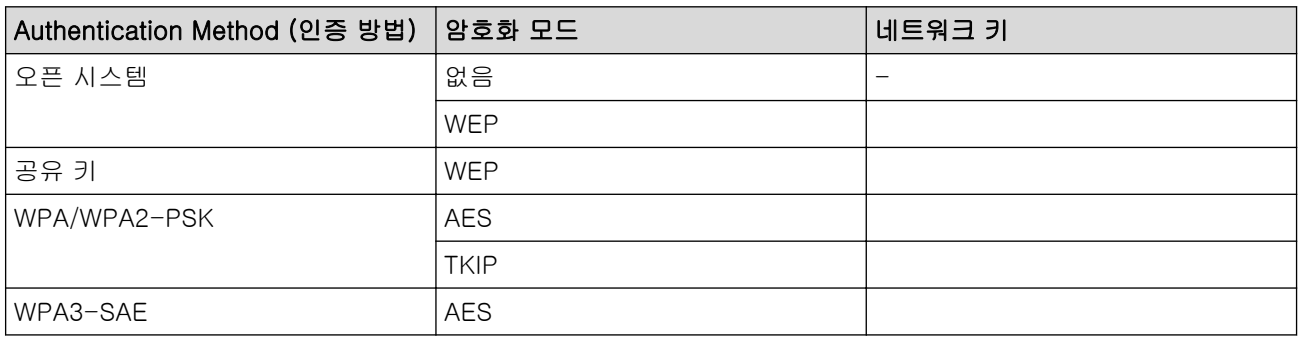

예:

#### 네트워크 이름(SSID)

HELLO

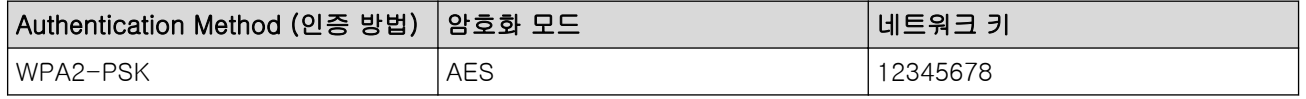

Ø 라우터가 WEP 암호화를 사용하는 경우 첫 번째 WEP 키로 사용된 키를 입력하십시오. 구입하신 Brother 제품은 첫 번째 WEP키의 사용만 지원합니다.

2. 메뉴을 누릅니다.

- 3. ▲ 또는 ▼를 눌러 [네트워크] 옵션을 선택한 다음 OK를 누릅니다.
- 4. ▲ 또는 ▼를 눌러 [WLAN(Wi-Fi)] 옵션을 선택한 다음 OK를 누릅니다.
- 5. ▲ 또는 V를 눌러 [네트워크 찾기] 옵션을 선택한 다음 OK를 누릅니다.
- 6. [WLAN 활성화?]이 나타나면 On을 선택합니다.

무선 설정 마법사가 시작됩니다.

- 7. 네트워크가 제품에서 검색되고 사용 가능한 SSID 목록이 표시됩니다. ▲ 또는 ▼를 눌러 [<새 SSID>] 옵션 을 선택한 다음 OK를 누릅니다.
- 8. SSID 이름을 입력한 다음 OK를 누릅니다.
- 9.  $\triangle$  또는  $\nabla \equiv$  눌러 원하는 인증 방법을 선택하고 OK를 누릅니다.

#### 10. 다음 중 하나를 수행합니다.

• 옵션을 선택한 경우 a 또는 b를 눌러 암호화 유형([없음] 또는 [WEP])을 선택하고 OK를 누릅니다.[시스 템 열기1

암호화 유형으로 [WEP] 옵션을 선택한 경우 WEP 키를 입력하고 OK를 누릅니다.

• [공유 키] 옵션을 선택한 경우 WEP 키를 입력하고 OK을 누릅니다.

• 옵션을 선택한 경우 ▲ 또는 V를 눌러 암호화 유형([TKIP+AES] 또는 [AES])을 선택하고 OK를 누릅니 다.[WPA-Personal]

WPA™ 키를 입력한 다음 OK를 누릅니다.

• [WPA3-SAE] 옵션을 선택한 경우 암호화 유형 [AES]를 선택한 다음 OK를 누릅니다. WPA™ 키를 입력한 다음 OK를 누릅니다.

Ø 구입하신 Brother 제품은 첫 번째 WEP키의 사용만 지원합니다.

11. 설정을 적용하려면 [예]를 선택합니다. 취소하려면 [아니요]를 선택합니다. 12. 제품이 선택한 무선 장치에 대한 연결을 시도합니다.

무선 장치가 성공적으로 연결되면 제품의 LCD에 [연결됨]가 표시됩니다.

무선 네트워크 설정을 완료했습니다. 제품 사용에 필요한 드라이버 및 소프트웨어를 설치하려면 [support.brother.com/downloads](https://support.brother.com/g/b/midlink.aspx?content=dl)에서 구입하신 모델의 다운로드 페이지로 이동합니다.

### 관련 정보

• [무선 네트워크 사용](#page-207-0)

- [무선 네트워크 설정 구성을 완료할 수 없습니다.](#page-365-0)
- [제품에서 텍스트를 입력하는 방법](#page-19-0)
- [무선 LAN 보고서 오류 코드](#page-227-0)

<span id="page-218-0"></span>[Home](#page-1-0) > [네트워크](#page-202-0) > [무선 네트워크 설정](#page-206-0) > [무선 네트워크 사용](#page-207-0) > 엔터프라이즈 무선 네트워크용 제품 구성

# 엔터프라이즈 무선 네트워크용 제품 구성

관련 모델: DCP-B7620DW/DCP-B7620DWB/DCP-B7640DW/DCP-B7640DWB/MFC-B7810DW/ MFC-B7810DWB

구입하신 제품을 구성하기 전에 무선 네트워크 설정을 기록해 두는 것이 좋습니다. 이 정보는 구성을 계속하 기 전에 필요합니다.

1. 현재 무선 네트워크 설정을 확인하여 기록합니다.

#### 네트워크 이름(SSID)

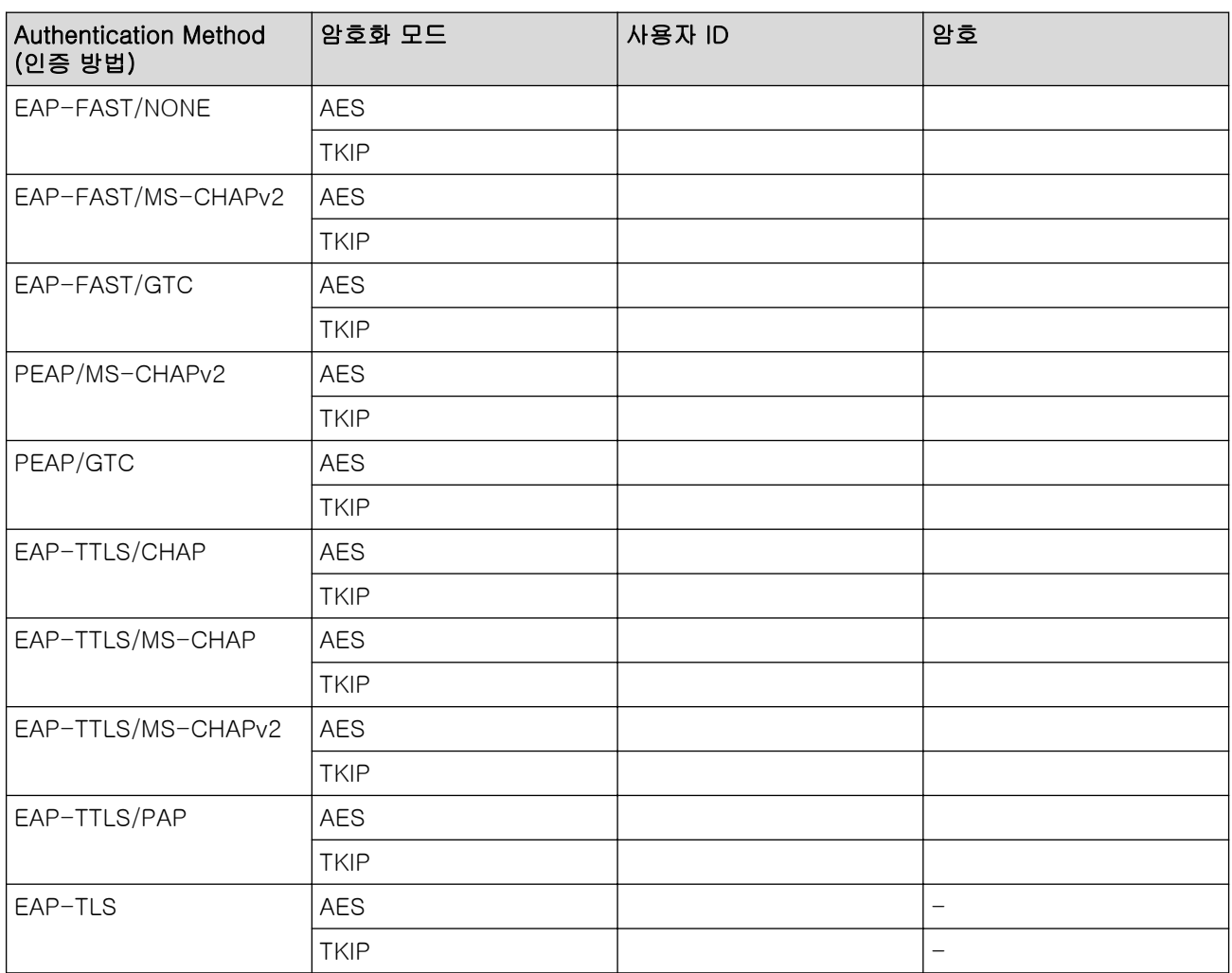

예:

#### 네트워크 이름(SSID)

HELLO

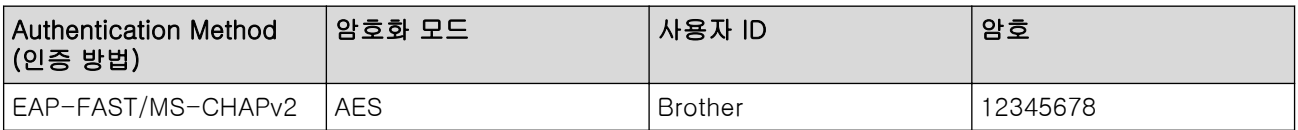

- EAP-TLS 인증을 사용하여 제품을 구성하는 경우 구성을 시작하기 전에 CA에서 발행한 클라이언트 인 증서를 설치해야 합니다. 클라이언트 인증서에 대해서는 네트워크 관리자에게 문의하십시오. 인증서를 두 개 이상 설치한 경우에는 사용할 인증서 이름을 기록해 두는 것이 좋습니다.
	- 서버 인증서의 일반 이름을 사용하여 구입하신 제품을 확인하는 경우 구성을 시작하기 전에 일반 이름 을 기록해 두는 것이 좋습니다. 서버 인증서의 일반 이름에 대해서는 네트워크 관리자에게 문의하십시 오.
- 2. 메뉴을 누릅니다.
- 3. ▲ 또는 ▼을 눌러 다음을 선택합니다.
	- a. [네트워크]을 선택합니다. OK을 누릅니다.
	- b. [WLAN(Wi-Fi)]을 선택합니다. OK을 누릅니다.
	- c. [네트워크 찾기]을 선택합니다. OK을 누릅니다.
- 4. [WLAN 활성화?]이 나타나면 On을 선택합니다. 무선 설정 마법사가 시작됩니다.
- 5. 네트워크가 제품에서 검색되고 사용 가능한 SSID 목록이 표시됩니다.▲또는 ▼를 눌러 [<새 SSID>] 옵션 을 선택한 다음 OK를 누릅니다.
- 6. SSID 이름을 입력한 다음 OK를 누릅니다.
- 7. ▲ 또는 ▼를 눌러 원하는 인증 방법을 선택하고 OK를 누릅니다.
- 8. 다음 중 하나를 수행합니다.
	- , [PEAP] 또는 [EAP-TTLS] 옵션을 선택한 경우 a 또는 b을 눌러 내부 인증 방법 [NONE], [CHAP], [MS-CHAP], [MS-CHAPv2], [GTC] 또는 [PAP]를 선택한 다음 OK를 누릅니다.[EAP-FAST]

인증 방법에 따라 내부 인증 방법 선택이 달라집니다.

- ▲ 또는 ▼를 눌러 암호화 유형([TKIP+AES] 또는 [AES])을 선택하고 OK를 누릅니다.
- ▲ 또는 ▼를 눌러 확인 방법 [No Verification (검증 없음)], [CA] 또는 [CA+Server ID (CA+서 버 ID)]를 선택한 다음 OK를 누릅니다.
- [CA+Server ID (CA+서버 ID)] 옵션을 선택한 경우 서버 ID, 사용자 ID 및 암호(필요한 경우)를 입력한 다음 각 옵션에 대해 OK를 누릅니다.
- 다른 항목을 선택한 경우 사용자 ID 및 암호(필요한 경우)를 입력한 다음 각 옵션에 대해 OK를 누릅니 다.

CA 인증서를 제품으로 가져오지 않은 경우 [No Verification (검증 없음)] 메시지가 표시됩니다.

• 옵션을 선택한 경우 a 또는 b를 눌러 암호화 유형([TKIP+AES] 또는 [AES])을 선택하고 OK를 누릅니 다.[EAP-TLS]

사용 가능한 클라이언트 인증서가 제품에 표시되면 원하는 인증서를 선택하고 OK를 누릅니다.

- ▲ 또는 ▼를 눌러 확인 방법 [No Verification (검증 없음)], [CA] 또는 [CA+Server ID (CA+서 버 ID)]를 선택한 다음 OK를 누릅니다.
- [CA+Server ID (CA+서버 ID)] 옵션을 선택한 경우 서버 ID와 사용자 ID를 입력한 다음 각 옵션 에 대해 OK를 누릅니다.
- 다른 항목을 선택한 경우 사용자 ID를 입력한 다음 OK를 누릅니다.
- 9. 설정을 적용하려면 [예]를 선택합니다. 취소하려면 [아니요]를 선택합니다.

10. 제품이 선택한 무선 장치에 대한 연결을 시도합니다.

무선 장치가 성공적으로 연결되면 제품의 LCD에 [연결됨]가 표시됩니다.

무선 네트워크 설정을 완료했습니다. 제품 작동에 필요한 드라이버 또는 응용 프로그램을 설치하려면 [support.brother.com/downloads](https://support.brother.com/g/b/midlink.aspx?content=dl)에서 구입하신 모델의 다운로드 페이지로 이동합니다.

### 관련 정보

• [무선 네트워크 사용](#page-207-0)

# 관련 내용:

• [무선 LAN 보고서 오류 코드](#page-227-0)

# <span id="page-221-0"></span>Wi-Fi Direct<sup>®</sup> 사용

관련 모델: DCP-B7620DW/DCP-B7620DWB/DCP-B7640DW/DCP-B7640DWB/MFC-B7810DW/ MFC-B7810DWB

- [Wi-Fi Direct 개요](#page-222-0)
- [수동으로 Wi-Fi Direct 네트워크 구성](#page-223-0)
- [푸시 버튼 방법을 사용하여 Wi-Fi Direct 네트워크 구성](#page-224-0)

<span id="page-222-0"></span>[Home](#page-1-0) > [네트워크](#page-202-0) > [무선 네트워크 설정](#page-206-0) > [Wi-Fi Direct](#page-221-0)® 사용 > Wi-Fi Direct 개요

# Wi-Fi Direct 개요

관련 모델: DCP-B7620DW/DCP-B7620DWB/DCP-B7640DW/DCP-B7640DWB/MFC-B7810DW/ MFC-B7810DWB

Wi-Fi Direct는 Wi-Fi Alliance®에서 개발된 무선 구성 방법 중 하나입니다. 이를 통해 무선 라우터/액세스 포인 트를 사용하지 않고 제품에 모바일 장치를 안전하게 연결할 수 있습니다.

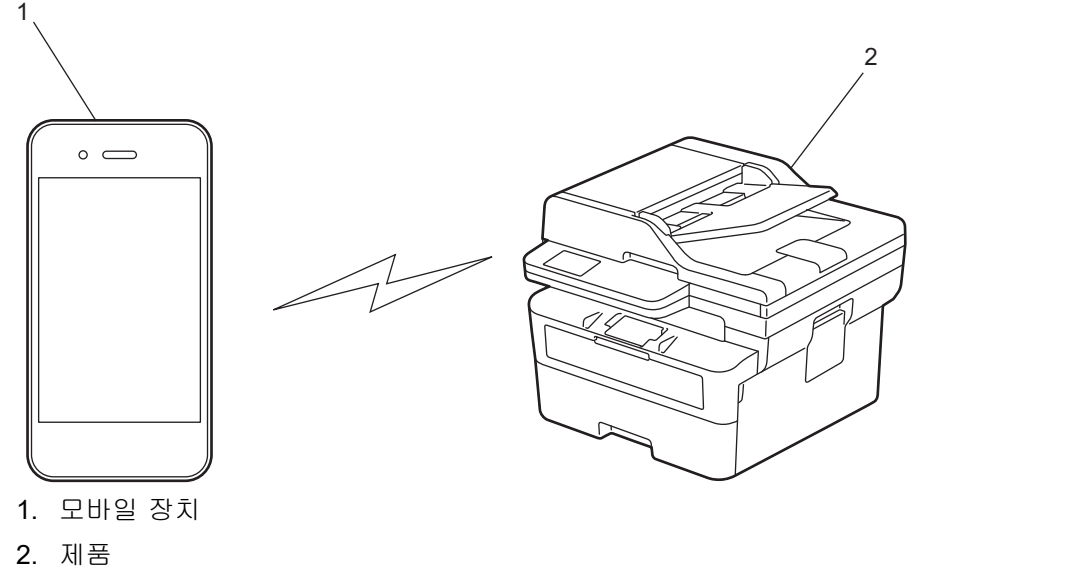

- Ø • 유선 또는 무선 네트워크 연결과 동시에 Wi-Fi Direct를 사용할 수 있습니다.
	- Wi-Fi Direct 지원 장치는 그룹 소유자가 될 수 있습니다. Wi-Fi Direct 네트워크 구성 시 그룹 소유자 는 액세스 포인트 역할을 합니다.

### 관련 정보

• [Wi-Fi Direct](#page-221-0)<sup>®</sup> 사용

- [수동으로 Wi-Fi Direct 네트워크 구성](#page-223-0)
- [푸시 버튼 방법을 사용하여 Wi-Fi Direct 네트워크 구성](#page-224-0)

<span id="page-223-0"></span>[Home](#page-1-0) > [네트워크](#page-202-0) > [무선 네트워크 설정](#page-206-0) > [Wi-Fi Direct](#page-221-0)® 사용 > 수동으로 Wi-Fi Direct 네트워크 구성

## 수동으로 Wi-Fi Direct 네트워크 구성

관련 모델: DCP-B7620DW/DCP-B7620DWB/DCP-B7640DW/DCP-B7640DWB/MFC-B7810DW/ MFC-B7810DWB

모바일 장치가 Wi-Fi Direct 또는 WPS를 지원하지 않는 경우 Wi-Fi Direct 네트워크를 수동으로 구성해야 합니 다.

제품이 모바일 장치로부터 Wi-Fi Direct 요청을 수신하면 LCD에 [연결?] 메시지가 나타납니다. 연결하려 면 확인을 선택합니다.

1. 메뉴을 누릅니다.

Ø

- 2. ▲ 또는 ▼를 눌러 [네트워크] 옵션을 선택한 다음 OK를 누릅니다.
- 3. A 또는 ▼를 눌러 [Wi-Fi Direct] 옵션을 선택한 다음 OK를 누릅니다.
- 4.  $\blacktriangle$  또는  $\blacktriangledown$ 를 눌러  $\lceil \vartriangle$  동 $\rceil$  옵션을 선택한 다음 OK를 누릅니다.
- 5. [Wi-Fi Direct 켬?]이 나타나면 On을 선택합니다.
- 6. 제품에 SSID 이름과 암호가 표시됩니다. 모바일 장치의 무선 네트워크 설정 화면으로 이동하여 SSID 이름을 선택하고 암호를 입력합니다.
- 7. 모바일 장치가 성공적으로 연결되면 제품의 LCD에 [연결됨]가 표시됩니다. Wi-Fi Direct 네트워크 설정을 완료했습니다.

#### 관련 정보

• [Wi-Fi Direct](#page-221-0)<sup>®</sup> 사용

- [Wi-Fi Direct 개요](#page-222-0)
- [푸시 버튼 방법을 사용하여 Wi-Fi Direct 네트워크 구성](#page-224-0)

<span id="page-224-0"></span> [Home](#page-1-0) > [네트워크](#page-202-0) > [무선 네트워크 설정](#page-206-0) > [Wi-Fi Direct](#page-221-0)® 사용 > 푸시 버튼 방법을 사용하여 Wi-Fi Direct 네트워크 구성

## 푸시 버튼 방법을 사용하여 Wi-Fi Direct 네트워크 구성

관련 모델: DCP-B7620DW/DCP-B7620DWB/DCP-B7640DW/DCP-B7640DWB/MFC-B7810DW/ MFC-B7810DWB

모바일 장치에서 Wi-Fi Direct를 지원하는 경우 다음 단계에 따라 Wi-Fi Direct 네트워크를 구성합니다.

- 1. 메뉴을 누릅니다.
- 2. ▲ 또는 ▼를 눌러 [네트워크] 옵션을 선택한 다음 OK를 누릅니다.
- 3. A 또는 V를 눌러 [Wi-Fi Direct] 옵션을 선택한 다음 OK를 누릅니다.
- 4. ▲ 또는 ▼를 눌러 [누름 버튼] 옵션을 선택한 다음 OK를 누릅니다.
- 5. [Wi-Fi Direct 켬?]이 나타나면 On을 선택합니다.
- 6. 제품의 LCD에 [다른 장치에서 Wi-Fi Direct를 활성화한 다음 'OK'를 누르십시오.]가 나타나면 모바 일 장치에서 Wi-Fi Direct를 활성화합니다(자세한 내용은 모바일 장치의 사용자 가이드 참조). 제품에서 OK 를 누릅니다.

Wi-Fi Direct 설정이 시작됩니다.

- 7. 다음 중 하나를 수행합니다.
	- 모바일 장치에 Wi-Fi Direct가 활성화 된 제품 목록이 표시되면 Brother 제품을 선택합니다.
	- Brother 제품에 Wi-Fi Direct가 활성화 된 모바일 장치 목록이 표시되면 모바일 장치를 선택합니다. a 또 는 ▼를 눌러 연결할 모바일 장치를 선택하고 OK를 누릅니다. 사용 가능한 장치를 다시 검색하려면 [<다 시 스캔>]을 선택한 다음 OK를 누릅니다.
- 8. 모바일 장치가 성공적으로 연결되면 제품의 LCD에 [연결됨]가 표시됩니다. Wi-Fi Direct 네트워크 설정을 완료했습니다.

#### 관련 정보

• [Wi-Fi Direct](#page-221-0)<sup>®</sup> 사용

- [Wi-Fi Direct 개요](#page-222-0)
- [수동으로 Wi-Fi Direct 네트워크 구성](#page-223-0)

[Home](#page-1-0) > [네트워크](#page-202-0) > [무선 네트워크 설정](#page-206-0) > 무선 LAN 실행/해제

## 무선 LAN 실행/해제

관련 모델: DCP-B7620DW/DCP-B7620DWB/DCP-B7640DW/DCP-B7640DWB/MFC-B7810DW/ MFC-B7810DWB

1. 메뉴을 누릅니다.

- 2.  $\blacktriangle$  또는  $\blacktriangledown$ 를 눌러 [네트워크] 옵션을 선택한 다음 OK를 누릅니다.
- 3. ▲ 또는 ▼를 눌러 [WLAN(Wi-Fi)] 옵션을 선택한 다음 OK를 누릅니다.
- 4.  $\blacktriangle$  또는  $\blacktriangledown$ 를 눌러 [WLAN 활성화] 옵션을 선택한 다음 OK를 누릅니다.
- 5. 다음 중 하나를 수행합니다.
	- Wi-Fi를 실행하려면 [설정]을 선택합니다.
	- Wi-Fi를 해제하려면 [끄기]을 선택합니다.
- 6. OK을 누릅니다.

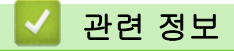

• [무선 네트워크 설정](#page-206-0)

<span id="page-226-0"></span>▲ [Home](#page-1-0) > [네트워크](#page-202-0) > [무선 네트워크 설정](#page-206-0) > WLAN 보고서 인쇄

## WLAN 보고서 인쇄

관련 모델: DCP-B7620DW/DCP-B7620DWB/DCP-B7640DW/DCP-B7640DWB/MFC-B7810DW/ MFC-B7810DWB

WLAN 보고서에는 구입하신 제품의 무선 상태가 표시됩니다. 무선 연결이 실패하면 인쇄된 보고서에서 오류 코 드를 확인하십시오.

- 1. 메뉴을 누릅니다.
- 2. ▲ 또는 ▼를 눌러 [보고서 인쇄] 옵션을 표시한 다음 OK를 누릅니다.
- 3. ▲ 또는 V를 눌러 [WLAN 보고서] 옵션을 선택한 다음 OK를 누릅니다.
- 4. 시작을 누릅니다.

제품에서 WLAN 보고서를 인쇄합니다.

#### 관련 정보

- [무선 네트워크 설정](#page-206-0)
	- [무선 LAN 보고서 오류 코드](#page-227-0)
- 관련 내용:
- [제품이 네트워크를 통해 인쇄, 스캔 또는 PC-FAX 수신 기능을 사용할 수 없습니다](#page-367-0)
- [내 네트워크 장치가 올바르게 작동하고 있는지 확인하고 싶습니다.](#page-369-0)

<span id="page-227-0"></span>[Home](#page-1-0) > [네트워크](#page-202-0) > [무선 네트워크 설정](#page-206-0) > [WLAN 보고서 인쇄](#page-226-0) > 무선 LAN 보고서 오류 코드

## 무선 LAN 보고서 오류 코드

관련 모델: DCP-B7620DW/DCP-B7620DWB/DCP-B7640DW/DCP-B7640DWB/MFC-B7810DW/ MFC-B7810DWB

무선 LAN 보고서에 연결이 실패했다는 메시지가 표시되면 인쇄된 보고서에서 오류 코드를 확인하고 다음 테이 블의 해당 지침을 참조하십시오.

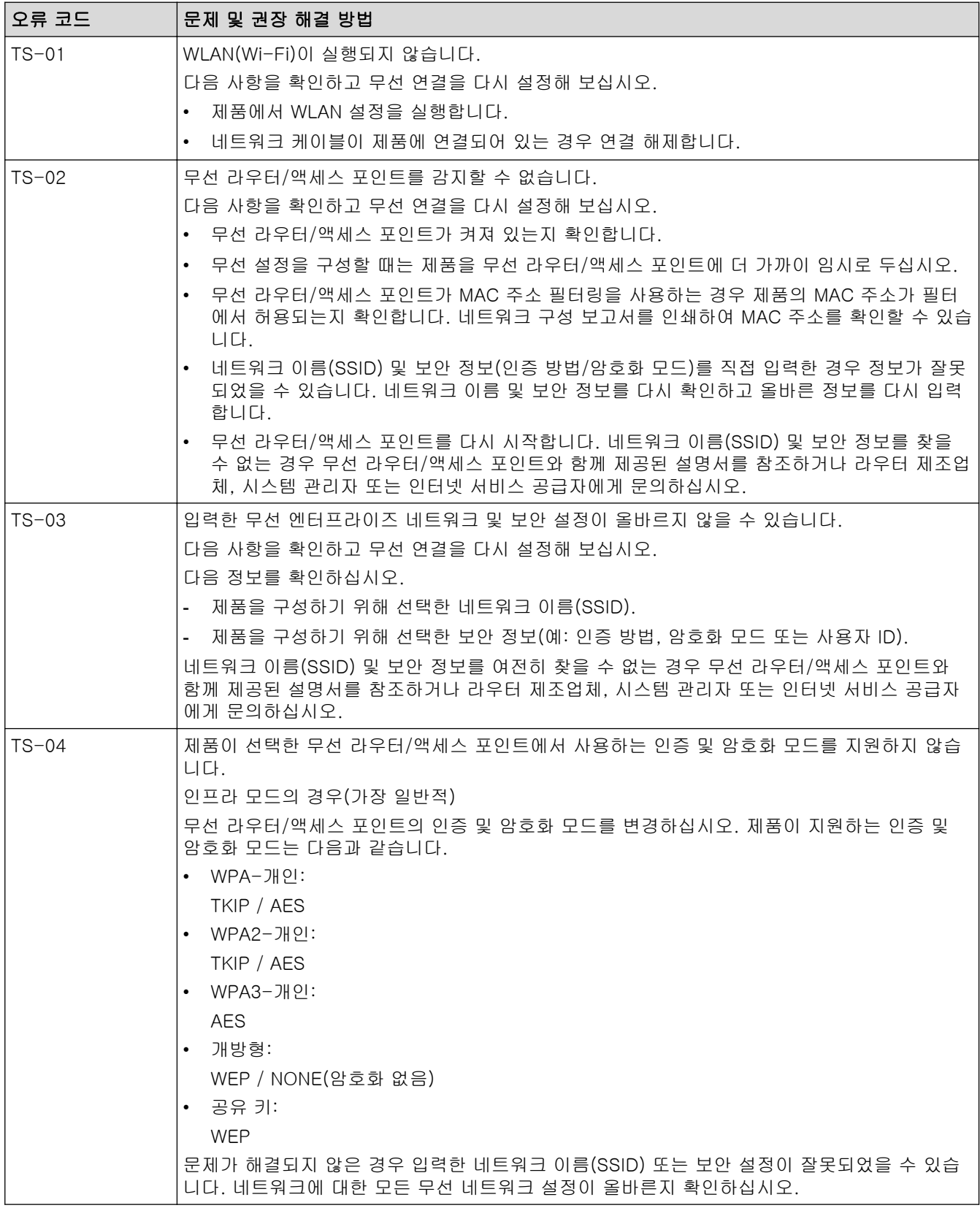

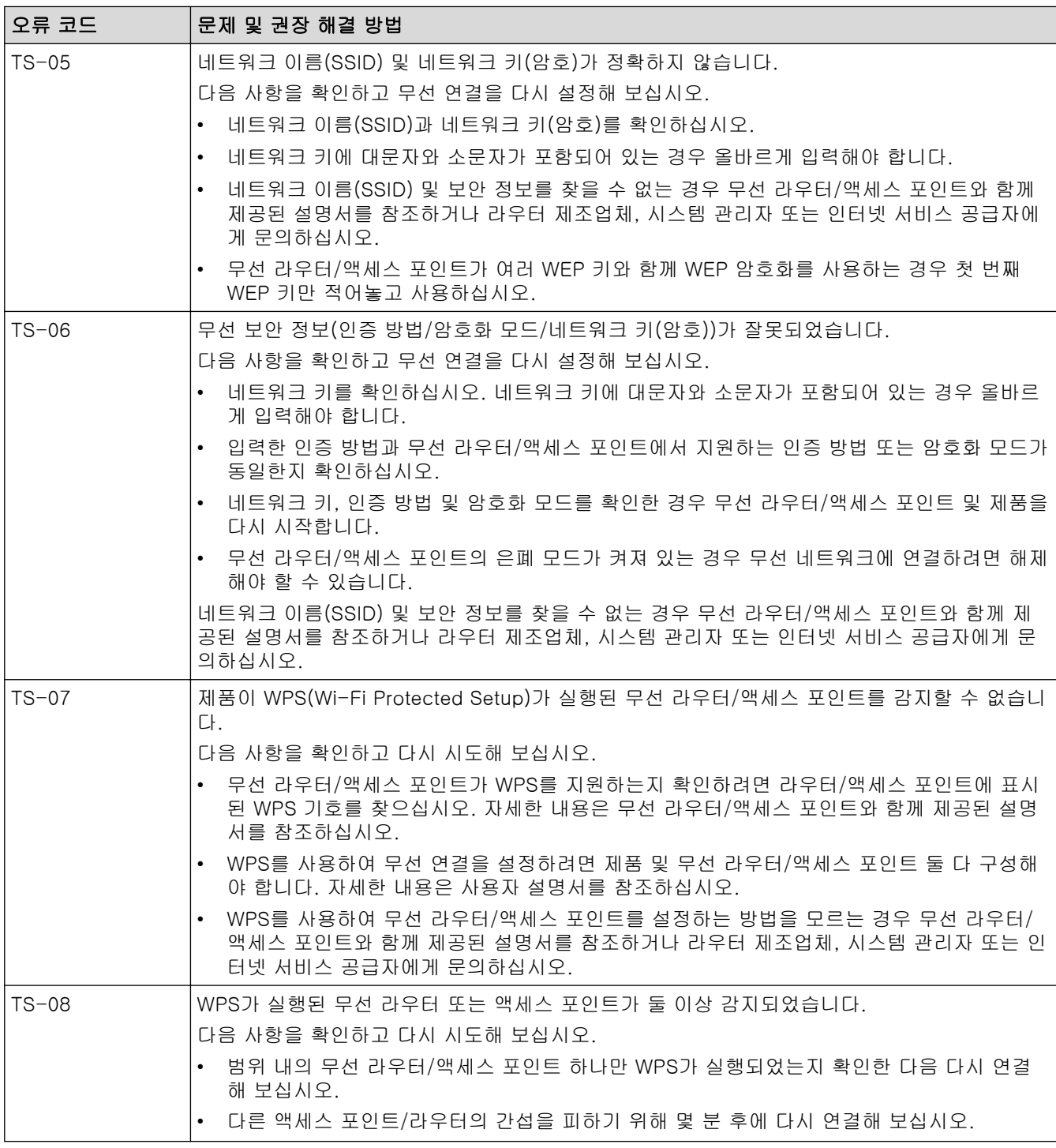

WLAN 액세스 포인트/라우터의 무선 보안 정보(SSID/인증 방법/암호화 모드/네트워크 키)를 확인하는 방 법:

- 1. 기본 보안 설정이 WLAN 액세스 포인트/라우터에 부착된 라벨에 제공될 수 있습니다. 또는 WLAN 액세 스 포인트/라우터의 제조업체 이름 또는 모델 번호를 기본 보안 설정으로 사용할 수도 있습니다.
- 2. 사용 중인 WLAN 액세스 포인트/라우터와 함께 제공된 설명서에서 보안 설정을 찾는 방법을 참조하십 시오.
- WLAN 액세스 포인트/라우터가 SSID를 동보 전송하지 않도록 설정된 경우 SSID가 자동으로 감지되지 않습니다. SSID 이름을 수동으로 입력해야 합니다.
- 네트워크 키는 암호, 보안 키 또는 암호화 키로 설명할 수도 있습니다.

Ø

WLAN 액세스 포인트/라우터의 SSID 및 보안 설정을 모르거나, 구성을 변경하는 방법을 모르는 경우 WLAN 액세스 포인트/라우터와 함께 제공된 문서를 참조하고 액세스 포인트/라우터의 제조사 쪽으로 문의 하거나 인터넷 공급자 또는 네트워크 관리자에게 문의하십시오.

## 관련 정보

• [WLAN 보고서 인쇄](#page-226-0)

- [제품이 네트워크를 통해 인쇄, 스캔 또는 PC-FAX 수신 기능을 사용할 수 없습니다](#page-367-0)
- [내 네트워크 장치가 올바르게 작동하고 있는지 확인하고 싶습니다.](#page-369-0)
- WPS(Wi-Fi Protected Setup™[\)의 원푸시 방법을 사용하여 제품의 무선 네트워크 구성](#page-212-0)
- WPS(Wi-Fi Protected Setup™[\)의 PIN 방법을 사용하여 제품의 무선 네트워크 구성](#page-213-0)
- [제품의 제어판 설정 마법사를 사용하여 제품의 무선 네트워크 구성](#page-210-0)
- [SSID가 동보 전송이 아닐 때 무선 네트워크용으로 제품 구성](#page-216-0)
- [엔터프라이즈 무선 네트워크용 제품 구성](#page-218-0)

# <span id="page-230-0"></span>네트워크 기능

관련 모델: DCP-B7620DW/DCP-B7620DWB/DCP-B7640DW/DCP-B7640DWB/MFC-B7810DW/ MFC-B7810DWB

- [제어판을 사용하여 웹 기반 관리 실행/해제](#page-231-0)
- [네트워크 구성 보고서 인쇄](#page-232-0)
- [웹 기반 관리를 사용하여 PC-FAX 수신 구성](#page-233-0)
- [인터넷을 사용하여 팩스 송수신\(I-Fax\)](#page-234-0)
- [서버로 팩스 전송 기능 사용](#page-254-0)
- [웹 기반 관리를 사용하여 시간을 SNTP 서버와 동기화](#page-258-0)
- [네트워크 설정을 출고시 초기 설정으로 재설정](#page-261-0)

<span id="page-231-0"></span>[Home](#page-1-0) > [네트워크](#page-202-0) > [네트워크 기능](#page-230-0) > 제어판을 사용하여 웹 기반 관리 실행/해제

## 제어판을 사용하여 웹 기반 관리 실행/해제

관련 모델: DCP-B7620DW/DCP-B7620DWB/DCP-B7640DW/DCP-B7640DWB/MFC-B7810DW/ MFC-B7810DWB

1. 메뉴을 누릅니다.

- 2.  $\blacktriangle$  또는  $\blacktriangledown$ 를 눌러 [네트워크] 옵션을 선택한 다음 OK를 누릅니다.
- 3. ▲ 또는 ▼를 눌러 [웹 기반 관리] 옵션을 선택한 다음 OK를 누릅니다.
- 4. ▲ 또는 ▼를 눌러 원하는 옵션을 선택한 다음, OK를 누릅니다.

이 기능을 실행하면 웹 기반 관리를 사용하도록 연결 방법을 지정해야 합니다.

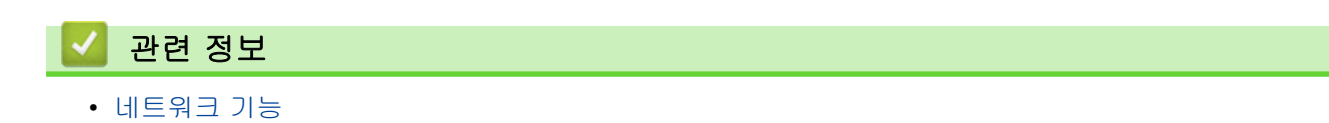

관련 내용:

 $\mathscr{Q}$ 

• [이메일 첨부 파일 인쇄](#page-63-0)

<span id="page-232-0"></span>▲ [Home](#page-1-0) > [네트워크](#page-202-0) > [네트워크 기능](#page-230-0) > 네트워크 구성 보고서 인쇄

### 네트워크 구성 보고서 인쇄

관련 모델: DCP-B7620DW/DCP-B7620DWB/DCP-B7640DW/DCP-B7640DWB/MFC-B7810DW/ MFC-B7810DWB

네트워크 구성 보고서에는 네트워크 인쇄 서버 설정을 포함한 네트워크 구성이 나열됩니다.

- Ø • 네트워크 구성 보고서에 노드 이름이 나타납니다. 기본 노드 이름은 유선 네트워크의 경우 "BRN123456abcdef" 또는 무선 네트워크의 경우 "BRW123456abcdef"입니다(여기서 "123456abcdef" 는 제품의 MAC 주소/이더넷 주소입니다).
	- 네트워크 구성 보고서에 표시된 IP 주소가 0.0.0.0인 경우 1분 정도 기다렸다가 다시 인쇄해 보십시오.
	- 보고서에서 구입하신 제품의 설정(IP 주소, 서브넷 마스크, 노드 이름, MAC 주소 등)을 찾을 수 있습니 다. 예를 들면 다음과 같습니다.
		- IP 주소: 192.168.0.5
		- 서브넷 마스크: 255.255.255.0
		- 노드 이름: BRN000ca0000499
		- MAC 주소: 00-0c-a0-00-04-99
- 1. 메뉴을 누릅니다.
- 2. ▲ 또는 ▼를 눌러 [보고서 인쇄] 옵션을 표시한 다음 OK를 누릅니다.
- 3. ▲ 또는 ▼를 눌러 [네트워크 구성] 옵션을 선택한 다음 OK를 누릅니다.
- 4. 시작을 누릅니다.

#### 관련 정보

- [네트워크 기능](#page-230-0)
- 관련 내용:
- [제품의 네트워크 설정 확인](#page-363-0)
- [네트워크 연결 복구 도구 사용\(Windows\)](#page-362-0)
- [오류 메시지](#page-361-0)
- [내 네트워크 장치가 올바르게 작동하고 있는지 확인하고 싶습니다.](#page-369-0)
- [웹 기반 관리 액세스](#page-438-0)

<span id="page-233-0"></span>[Home](#page-1-0) > [네트워크](#page-202-0) > [네트워크 기능](#page-230-0) > 웹 기반 관리를 사용하여 PC-FAX 수신 구성

### 웹 기반 관리를 사용하여 PC-FAX 수신 구성

#### 관련 모델: MFC-B7810DW/MFC-B7810DWB

웹 기반 관리를 사용하여 웹 브라우저에서 PC-FAX 수신을 구성합니다.

- 1. 웹 브라우저를 시작합니다.
- 2. 브라우저의 주소 표시줄에 "https://machine's IP address"(여기서 "machine's IP address"는 제품의 IP 주 소)를 입력합니다.

```
Q||:
```
Ø

https://192.168.1.2

3. 필요한 경우 Login (로그인) 필드에 암호를 입력한 다음 Login (로그인)을 클릭합니다.

본 제품의 설정을 관리하는 데 필요한 기본 암호는 제품 뒷면에 있으며 "Pwd"로 표시되어 있습니다. 처음 로그인할 때 화면 지침에 따라 기본 암호를 변경할 수 있습니다.

4. 왼쪽 탐색 표시줄에서 Network (네트워크) > Network (네트워크) > Protocol (프로토콜)을 클릭합니다.

Ø 왼쪽 탐색 표시줄이 보이지 않을 경우 =부터 탐색을 시작합니다.

- 5. PC Fax Receive (PC 팩스 수신) 확인란을 선택한 다음 Submit (전송)을 클릭합니다.
- 6. 구입하신 Brother 제품을 다시 시작하여 구성을 활성화합니다.

### 관련 정보

- [네트워크 기능](#page-230-0)
- 관련 내용:
- [컴퓨터에서 Brother PC-FAX 수신 실행\(Windows\)](#page-196-0)

<span id="page-234-0"></span>[Home](#page-1-0) > [네트워크](#page-202-0) > [네트워크 기능](#page-230-0) > 인터넷을 사용하여 팩스 송수신(I-Fax)

## 인터넷을 사용하여 팩스 송수신(I-Fax)

#### 관련 모델: MFC-B7810DW/MFC-B7810DWB

인터넷 팩스(I-Fax)를 사용하면 인터넷을 사용하여 팩스 문서를 송수신할 수 있습니다. 문서는 이메일 메시지에 첨부된 TIFF-F 파일로 전송됩니다. 컴퓨터에 TIFF-F 파일을 만들고 볼 수 있는 응용 프로그램이 있으면 문서를 송수신할 수 있습니다. 모든 TIFF-F 뷰어 응용 프로그램을 사용할 수 있습니다. 제품을 통해 전송된 문서는 TIFF-F 형식으로 자동 변환됩니다. 사용 중인 컴퓨터와 구입하신 제품 간에 메시지를 송수신하려면 해당 컴퓨터 의 이메일 응용 프로그램이 MIME(Multipurpose Internet Mail Extensions)를 지원해야 합니다.

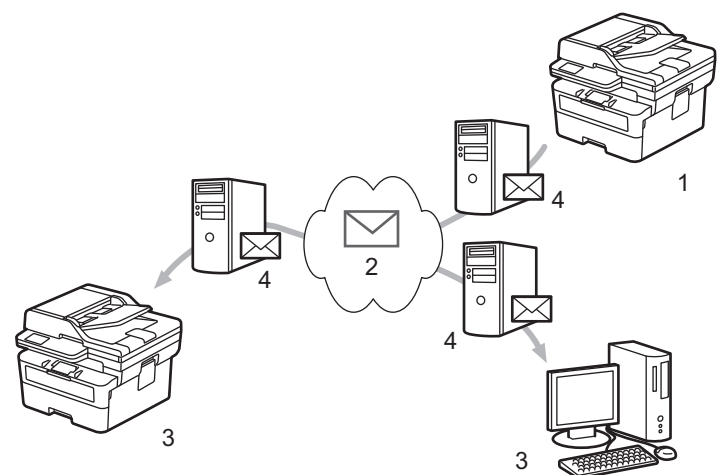

- 1. 발신자
- 2. 인터넷
- 3. 수신자
- 4. 이메일 서버

I-Fax는 Letter 또는 A4 형식의 흑백 문서 송수신만 지원합니다.

### 관련 정보

- [네트워크 기능](#page-230-0)
	- [인터넷 팩스\(I-Fax\)에 대한 중요 정보](#page-235-0)
	- [이메일 또는 인터넷 팩스\(I-Fax\)에 맞게 Brother 제품 구성](#page-236-0)
	- [인터넷 팩스\(I-Fax\) 송신](#page-242-0)
	- [서버 수동 폴링](#page-243-0)
	- [I-Fax 옵션](#page-244-0)

#### 관련 내용:

• [수신된 이메일 및 팩스 메시지 전달](#page-245-0)

<span id="page-235-0"></span> [Home](#page-1-0) > [네트워크](#page-202-0) > [네트워크 기능](#page-230-0) > [인터넷을 사용하여 팩스 송수신\(I-Fax\)](#page-234-0) > 인터넷 팩스(I-Fax)에 대한 중요 정보

### 인터넷 팩스(I-Fax)에 대한 중요 정보

관련 모델: MFC-B7810DW/MFC-B7810DWB

LAN의 I-Fax 통신은 이메일을 사용하는 통신과 매우 유사하지만 표준 전화선을 사용하는 팩스 통신과는 다릅니 다. I-Fax 사용에 대한 다음 정보를 반드시 읽어보십시오.

- 수신자 위치, LAN 구조, 회로(예: 인터넷) 접속량 등의 요인으로 인해 시스템에서 오류 메일을 전송하는 데 평소보다 더 오래 걸릴 수 있습니다.
- 기밀 문서를 송신하는 경우 인터넷의 낮은 보안 레벨로 인해 인터넷 대신 표준 전화 회선을 사용하는 것이 좋 습니다.
- 수신자의 메일 시스템이 MIME와 호환되지 않는 경우 I-Fax를 사용하여 문서를 전송할 수 없습니다. 가능한 경우 이를 미리 확인합니다. 일부 서버는 오류 응답을 보내지 않습니다.
- 문서가 너무 커서 I-Fax를 통해 전송할 수 없는 경우 수신자에게 도달하지 못할 수 있습니다.
- 수신된 인터넷 메일의 텍스트 글꼴이나 크기를 변경할 수 없습니다.

## 관련 정보

• [인터넷을 사용하여 팩스 송수신\(I-Fax\)](#page-234-0)

<span id="page-236-0"></span> [Home](#page-1-0) > [네트워크](#page-202-0) > [네트워크 기능](#page-230-0) > [인터넷을 사용하여 팩스 송수신\(I-Fax\)](#page-234-0) > 이메일 또는 인터넷 팩스 (I-Fax)에 맞게 Brother 제품 구성

# 이메일 또는 인터넷 팩스(I-Fax)에 맞게 Brother 제품 구성

#### 관련 모델: MFC-B7810DW/MFC-B7810DWB

I-Fax를 사용하기 전에 네트워크 및 메일 서버와 통신하도록 Brother 제품을 구성합니다. 제품의 제어판 또는 웹 기반 관리를 사용하여 이러한 항목을 구성할 수 있습니다. 다음 항목이 제품에 구성되어 있는지 확인합니다.

- IP 주소(구입하신 제품을 네트워크 상에서 사용하고 있는 경우 제품의 IP 주소가 올바로 구성된 것입니다.)
- 이메일 주소
- SMTP, POP3, IMAP4 서버 주소/포트/인증 방법/암호화 모드/서버 인증서 확인
- 사서함 이름 및 암호

해당 항목이 하나라도 확실하지 않으면 시스템 관리자에게 문의하십시오.

## 관련 정보

- [인터넷을 사용하여 팩스 송수신\(I-Fax\)](#page-234-0)
	- [이메일 또는 인터넷 팩스\(I-Fax\)에 대한 초기 설정](#page-237-0)
	- [수신된 I-Fax가 컴퓨터에 나타나는 방법](#page-241-0)

#### 관련 내용:

• [I-Fax 옵션](#page-244-0)

<span id="page-237-0"></span> [Home](#page-1-0) > [네트워크](#page-202-0) > [네트워크 기능](#page-230-0) > [인터넷을 사용하여 팩스 송수신\(I-Fax\)](#page-234-0) > [이메일 또는 인터넷 팩스](#page-236-0) [\(I-Fax\)에 맞게 Brother 제품 구성](#page-236-0) > 이메일 또는 인터넷 팩스(I-Fax)에 대한 초기 설정

# 이메일 또는 인터넷 팩스(I-Fax)에 대한 초기 설정

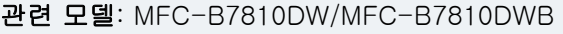

I-Fax를 송신하기 전에 제어판 또는 웹 기반 관리를 사용하여 다음 옵션 항목을 구성합니다.

- E-mail Subject (이메일 제목)
- E-mail Message (전자 메일 메시지)
- Size Limit (크기 제한)
- Request Delivery Notification (Send) (배달 알림 요청(전송))

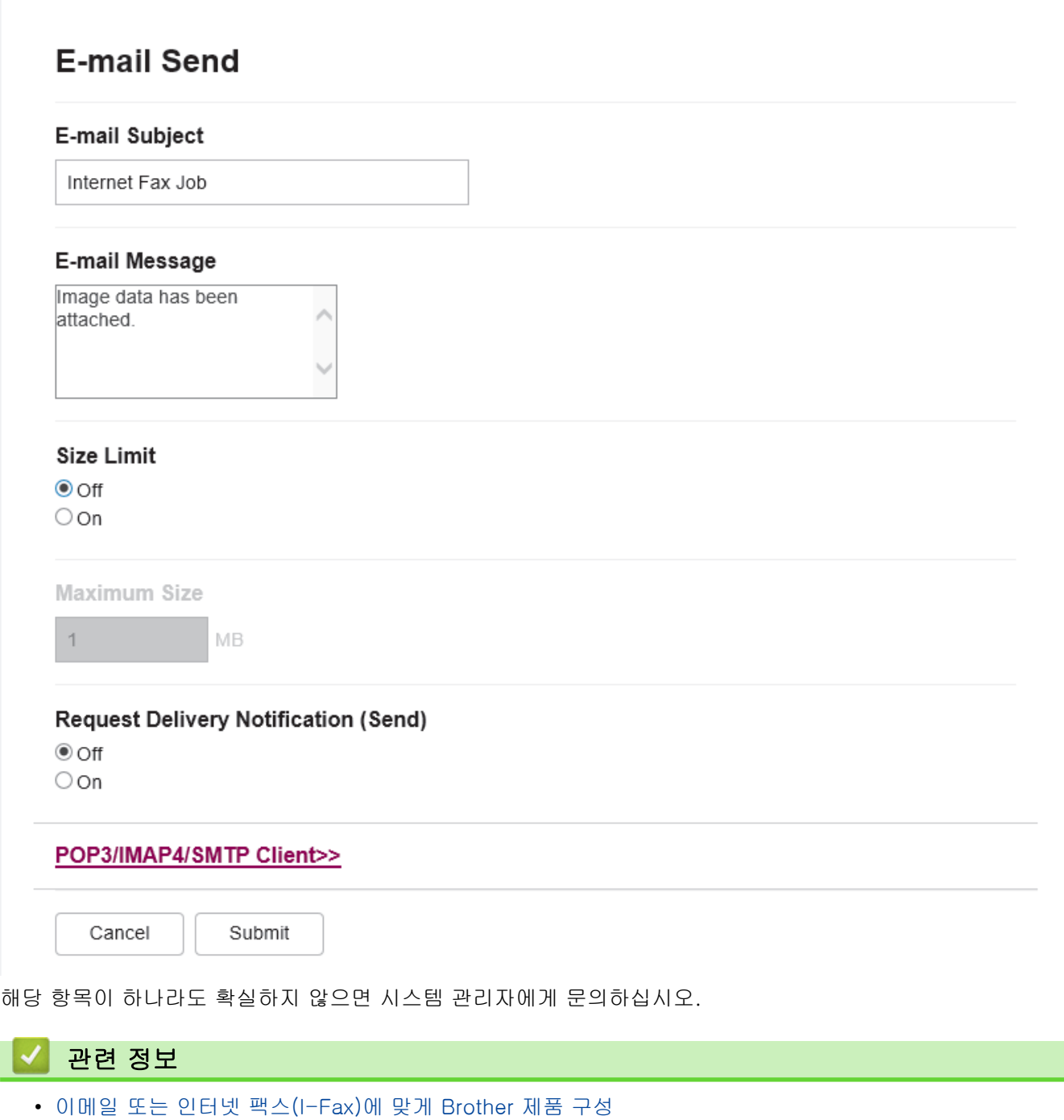

• [Brother 제품이 인터넷 팩스\(I-Fax\)를 수신하는 방법](#page-239-0)

## 관련 내용:

• [수신된 이메일 및 팩스 메시지 전달](#page-245-0)

<span id="page-239-0"></span> [Home](#page-1-0) > [네트워크](#page-202-0) > [네트워크 기능](#page-230-0) > [인터넷을 사용하여 팩스 송수신\(I-Fax\)](#page-234-0) > [이메일 또는 인터넷 팩스](#page-236-0) [\(I-Fax\)에 맞게 Brother 제품 구성](#page-236-0) > [이메일 또는 인터넷 팩스\(I-Fax\)에 대한 초기 설정](#page-237-0) > Brother 제품이 인 터넷 팩스(I-Fax)를 수신하는 방법

# Brother 제품이 인터넷 팩스(I-Fax)를 수신하는 방법

관련 모델: MFC-B7810DW/MFC-B7810DWB

Brother 제품이 수신 I-Fax를 수신하면 I-Fax가 자동으로 인쇄됩니다. I-Fax를 수신하려면 제어판 또는 웹 기 반 관리를 사용하여 다음 옵션 항목을 구성하는 것이 좋습니다.

- Auto Polling (자동 폴링)
- Polling Frequency (폴링 빈도)
- Print Mail Header (메일 헤더 인쇄)
- Delete/Read Receive Error Mail (수신 오류 메일 삭제/읽기)
- Send Delivery Notification (Receive) (배달 알림 전송(수신))

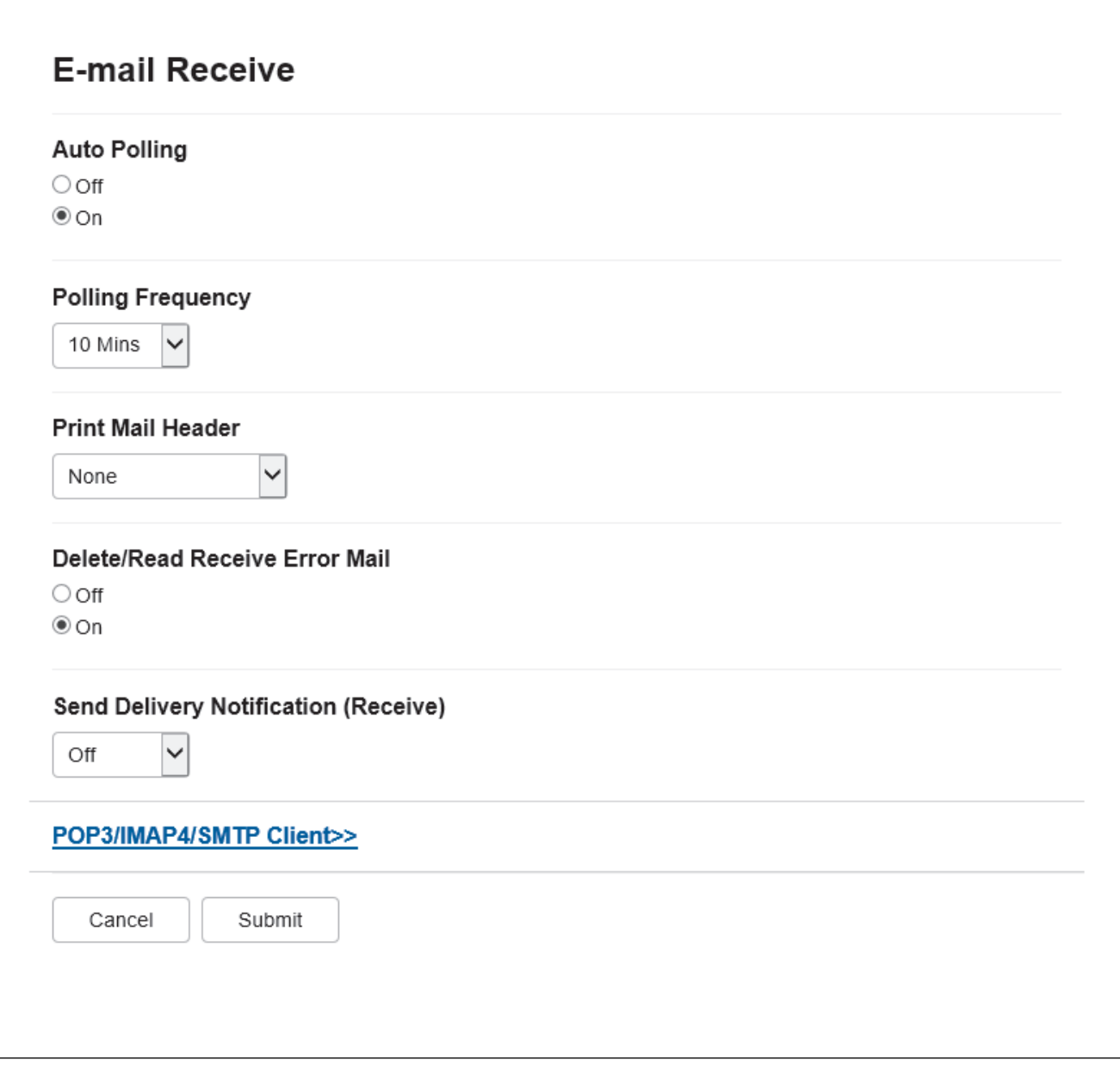

다음 두 가지 방법으로 이메일 메시지를 수신할 수 있습니다.

- 정기적으로 POP3/IMAP4 수신
- POP3/IMAP4 수신, 수동으로 시작

POP3/IMAP4 수신을 사용할 경우 제품이 이메일 서버를 폴링하여 데이터를 수신합니다. 설정된 간격(예: 10분 간격으로 이메일 서버를 폴링하도록 제품을 구성할 수 있음)으로 폴링(순차)이 발생할 수도 있고 서버를 수동으 로 폴링할 수도 있습니다.

- Ø
	- 구입하신 제품이 이메일 데이터 수신을 시작하면 LCD에 [수신 중]이 표시됩니다. 이메일이 자동으로 인쇄됩니다.
	- 구입하신 제품이 데이터를 수신할 때 용지가 부족하면 수신된 데이터가 제품의 메모리에 보관됩니다. 이 데이터는 용지함에 용지를 다시 넣은 후 자동으로 인쇄됩니다.
	- 제품의 임시 팩스 백업 기능을 설정한 경우 수신된 데이터는 일정 기간 동안 저장됩니다.
	- 수신된 메일이 일반 텍스트 형식이 아니거나 첨부된 파일이 TIFF-F 형식이 아닌 경우 "ATTACHED FILE FORMAT NOT SUPPORTED (첨부된 파일 형식은 지원되지 않습니다)" 오류 메시지가 인쇄됩니 다.
	- 수신된 메일이 너무 큰 경우 "E-MAIL FILE TOO LARGE (전자 메일 파일이 너무 큽니다)" 오류 메시지 가 인쇄됩니다.
	- Delete/Read Receive Error Mail (수신 오류 메일 삭제/읽기)이 On (켜짐)(기본값)이면 오류 메일이 이 메일 서버에서 자동으로 삭제됩니다.

관련 정보

• [이메일 또는 인터넷 팩스\(I-Fax\)에 대한 초기 설정](#page-237-0)

- [수신된 I-Fax가 컴퓨터에 나타나는 방법](#page-241-0)
- [수신된 이메일 및 팩스 메시지 전달](#page-245-0)

<span id="page-241-0"></span> [Home](#page-1-0) > [네트워크](#page-202-0) > [네트워크 기능](#page-230-0) > [인터넷을 사용하여 팩스 송수신\(I-Fax\)](#page-234-0) > [이메일 또는 인터넷 팩스](#page-236-0) [\(I-Fax\)에 맞게 Brother 제품 구성](#page-236-0) > 수신된 I-Fax가 컴퓨터에 나타나는 방법

# 수신된 I-Fax가 컴퓨터에 나타나는 방법

관련 모델: MFC-B7810DW/MFC-B7810DWB

컴퓨터가 I-Fax 문서를 수신하면 해당 문서는 제목 필드에서 이메일 서버가 I-Fax를 수신했음을 알려주는 이메 일 메시지에 첨부됩니다. Brother 제품이 이메일 서버를 폴링할 때까지 기다리거나 이메일 서버를 수동으로 폴 링하여 수신 데이터를 수신할 수 있습니다.

# ✔ 관련 정보

• [이메일 또는 인터넷 팩스\(I-Fax\)에 맞게 Brother 제품 구성](#page-236-0)

관련 내용:

• [Brother 제품이 인터넷 팩스\(I-Fax\)를 수신하는 방법](#page-239-0)

<span id="page-242-0"></span>[Home](#page-1-0) > [네트워크](#page-202-0) > [네트워크 기능](#page-230-0) > [인터넷을 사용하여 팩스 송수신\(I-Fax\)](#page-234-0) > 인터넷 팩스(I-Fax) 송신

### 인터넷 팩스(I-Fax) 송신

#### 관련 모델: MFC-B7810DW/MFC-B7810DWB

I-Fax 송신은 일반 팩스 송신과 유사합니다. 수신자의 정보는 이메일 주소록에 저장되고 I-Fax로 보낼 문서는 구입하신 Brother 제품으로 로드됩니다.

- Ø • 문서를 전송할 컴퓨터에서 Windows Server 2012/2012 R2/2016/2019/2022, Windows 10 또는 Windows 11을 실행하지 않는 경우 해당 컴퓨터 소유자에게 TIFF 파일을 볼 수 있는 소프트웨어를 설 치하도록 요청하십시오.
	- 여러 페이지를 전송하려면 ADF를 사용합니다.
- 1. (圖 )(팩스)을 누릅니다.
- 2. [문서를 로드합니다.](#page-40-0)
- 3. 팩스 전송 설정을 변경하려면 메뉴를 누르고 ▲ 또는 ▼를 눌러 [팩스] 옵션을 표시한 다음 OK를 누릅니다.
- 4. ▲ 또는 ▼를 눌러 [전송 설정] 옵션을 표시한 다음 OK를 누릅니다. 설정 변경이 완료되면 OK를 누릅니다.
- 5. 바로 가기 또는 원터치 번호를 선택합니다.

수신자의 이메일 주소를 지정하기 전에 웹 기반 관리를 사용하여 수신자의 이메일 주소를 단축 다이얼 또 는 바로 가기에 추가했는지 확인합니다.

6. 시작을 누릅니다.

Ø

제품이 스캔을 시작합니다. 문서가 스캔된 후 SMTP 서버를 통해 수신자에게 전송됩니다. 스캔하는 동안 중 지/나가기를 눌러 송신 작업을 취소할 수 있습니다. 전송이 완료되면 대기 모드로 전환됩니다.

관련 정보

• [인터넷을 사용하여 팩스 송수신\(I-Fax\)](#page-234-0)

<span id="page-243-0"></span>[Home](#page-1-0) > [네트워크](#page-202-0) > [네트워크 기능](#page-230-0) > [인터넷을 사용하여 팩스 송수신\(I-Fax\)](#page-234-0) > 서버 수동 폴링

### 서버 수동 폴링

관련 모델: MFC-B7810DW/MFC-B7810DWB

- 1. 메뉴을 누릅니다.
- 2.  $\blacktriangle$  또는  $\blacktriangledown$ 를 눌러 [네트워크] 옵션을 선택한 다음 OK를 누릅니다.
- $3.$   $\blacktriangle$  또는  $\blacktriangledown$ 를 눌러 [전자 메일/IFAX] 옵션을 선택한 다음 OK를 누릅니다.
- 4.  $\blacktriangle$  또는  $\blacktriangledown$ 를 눌러  $[$  수동 수신] 옵션을 선택한 다음 OK를 누릅니다.
- 5. LCD에 [수신 중]이 표시되고 데이터가 이메일 서버에서 인쇄됩니다.

### 관련 정보

• [인터넷을 사용하여 팩스 송수신\(I-Fax\)](#page-234-0)

<span id="page-244-0"></span>[Home](#page-1-0) > [네트워크](#page-202-0) > [네트워크 기능](#page-230-0) > [인터넷을 사용하여 팩스 송수신\(I-Fax\)](#page-234-0) > I-Fax 옵션

## I-Fax 옵션

관련 모델: MFC-B7810DW/MFC-B7810DWB

- [수신된 이메일 및 팩스 메시지 전달](#page-245-0)
- [동보 전송 릴레이](#page-246-0)
- [인터넷 팩스\(I-Fax\) 확인 메일](#page-250-0)
- [이메일 또는 인터넷 팩스\(I-Fax\)에 맞게 Brother 제품 구성](#page-236-0)

<span id="page-245-0"></span> [Home](#page-1-0) > [네트워크](#page-202-0) > [네트워크 기능](#page-230-0) > [인터넷을 사용하여 팩스 송수신\(I-Fax\)](#page-234-0) > [I-Fax 옵션](#page-244-0) > 수신된 이메 일 및 팩스 메시지 전달

### 수신된 이메일 및 팩스 메시지 전달

#### 관련 모델: MFC-B7810DW/MFC-B7810DWB

Brother의 I-Fax 기능을 사용하여 이메일이나 표준 팩스 메시지를 다른 컴퓨터, 팩스 기기 또는 다른 I-Fax 제품 으로 전달합니다. 제품의 제어판을 사용하여 전달 기능을 실행합니다.

- 1. 메뉴을 누릅니다.
- 2. ▲ 또는 V를 눌러 [팩스] 옵션을 표시한 다음 OK를 누릅니다.
- 3. ▲ 또는 ▼를 눌러 [메모리 수신] 옵션을 표시한 다음 OK를 누릅니다.
- 4. ▲ 또는 ▼를 눌러 [전달/저장] 옵션을 표시한 다음 OK를 누릅니다.
- $5.$   $\blacktriangle$  또는  $\blacktriangledown$ 를 눌러 [팩스 전달] 옵션을 표시한 다음 OK를 누릅니다.
- 6. 수신자의 팩스 번호 또는 이메일 주소를 입력합니다.
- 7. OK을 누릅니다.

Ø

8. 이메일 주소를 선택한 경우 ▲ 또는 ▼을 눌러 원하는 파일 유형을 선택한 다음 OK을 누릅니다.

제품에서 수신한 팩스를 인쇄하여 사본을 만들려면 ▲ 또는 ▼를 눌러 [백업 인쇄] 옵션을 표시한 다음 OK 를 누릅니다. ▲ 또는 ▼를 눌러 [설정] 옵션을 누른 다음 OK를 누릅니다.

9. 중지/나가기을 누릅니다.

### 관련 정보

• [I-Fax 옵션](#page-244-0)

- [인터넷을 사용하여 팩스 송수신\(I-Fax\)](#page-234-0)
- [이메일 또는 인터넷 팩스\(I-Fax\)에 대한 초기 설정](#page-237-0)
- [Brother 제품이 인터넷 팩스\(I-Fax\)를 수신하는 방법](#page-239-0)

<span id="page-246-0"></span> [Home](#page-1-0) > [네트워크](#page-202-0) > [네트워크 기능](#page-230-0) > [인터넷을 사용하여 팩스 송수신\(I-Fax\)](#page-234-0) > [I-Fax 옵션](#page-244-0) > 동보 전송 릴레이

# 동보 전송 릴레이

#### 관련 모델: MFC-B7810DW/MFC-B7810DWB

동보 전송 릴레이는 구입하신 Brother 제품이 인터넷을 통해 메시지를 수신한 다음 기존 전화 회선을 사용하여 다른 팩스 기기로 릴레이할 때 발생합니다. 장거리에 걸쳐 또는 해외로 문서를 팩스로 송신해야 하는 경우 동보 전송 릴레이 기능을 사용하여 통신 요금을 절약할 수 있습니다.

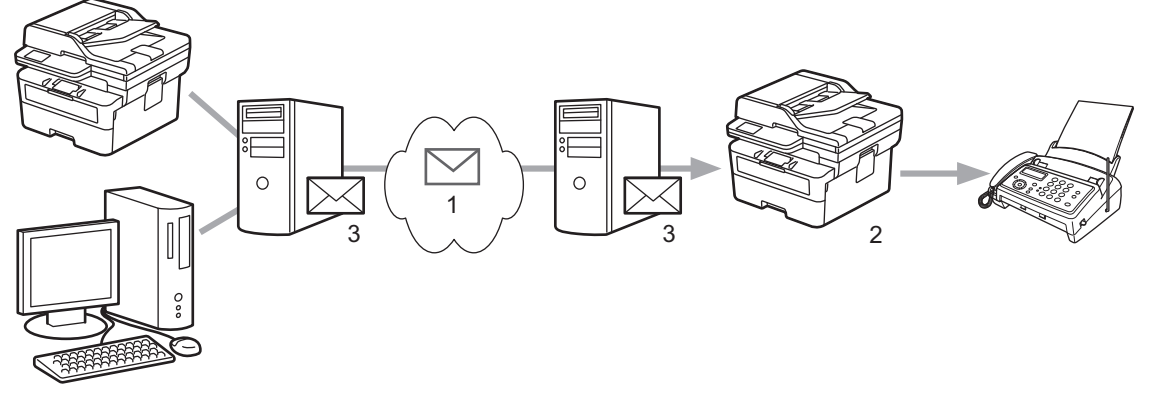

- 1. 인터넷
- 2. 전화 회선
- 3. 이메일 서버

Brother 제품의 제어판 또는 웹 기반 관리를 사용하여 다음 항목을 구성합니다.

- Relay Broadcast Function (동보 전송 릴레이 기능) Relay Broadcast Function (동보 전송 릴레이 기능)를 On (켜짐)으로 설정합니다.
- Relay Domain (릴레이 도메인)

문서를 기존 팩스 기기로 동보 전송할 제품에서 구입하신 제품의 도메인 이름을 구성합니다. 제품을 중계 동 보 전송 장치로 사용하려면 제품에서 신뢰할 수 있는 도메인 이름("@" 기호 뒤의 이름 부분)을 지정해야 합 니다. 신뢰할 수 있는 도메인의 모든 사용자가 동보 전송 릴레이를 송신할 수 있게 되므로 신뢰할 수 있는 도 메인을 선택할 때 주의해야 합니다. 최대 10개의 도메인 이름을 등록할 수 있습니다.

#### • Relay Broadcast Report (동보 전송 릴레이 리포트)

제품이 동보 전송 릴레이를 완료한 후 보고서를 인쇄할지 여부를 지정합니다.

## **Relay Function**

**Relay Broadcast Function** 

 $@$  Off  $\bigcirc$  On

#### **Relay Domain**

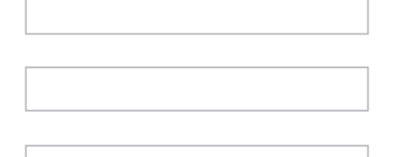

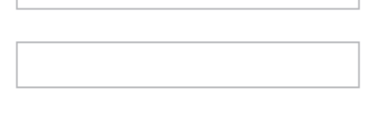

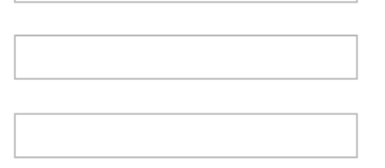

Relay Broadcast Report  $@$  Off

 $\bigcirc$  On

Cancel Submit

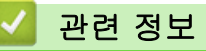

- [I-Fax 옵션](#page-244-0)
	- [Brother 제품에서 동보 전송 릴레이](#page-248-0)
	- [사용 중인 컴퓨터에서 동보 전송 릴레이](#page-249-0)

<span id="page-248-0"></span> [Home](#page-1-0) > [네트워크](#page-202-0) > [네트워크 기능](#page-230-0) > [인터넷을 사용하여 팩스 송수신\(I-Fax\)](#page-234-0) > [I-Fax 옵션](#page-244-0) > [동보 전송](#page-246-0) [릴레이](#page-246-0) > Brother 제품에서 동보 전송 릴레이

Brother 제품에서 동보 전송 릴레이

관련 모델: MFC-B7810DW/MFC-B7810DWB

동보 전송 릴레이 기능을 사용하여 제품에서 기존 팩스 기기로 이메일을 보냅니다.

웹 기반 관리에서 POP3/IMAP4/SMTP Client (POP3/IMAP4/SMTP 클라이언트) 및 SMTP Server (SMTP 서 버) 확인란이 선택되어 있는지 확인합니다. POP3/IMAP4/SMTP Client (POP3/IMAP4/SMTP 클라이언트) 및 SMTP Server (SMTP 서버) 확인란을 선택하지 않은 경우 POP3/IMAP4/SMTP Client (POP3/IMAP4/SMTP 클 라이언트) 및 SMTP Server (SMTP 서버) 확인란을 선택합니다. Submit (전송)을 클릭한 다음 제품을 다시 시 작합니다.

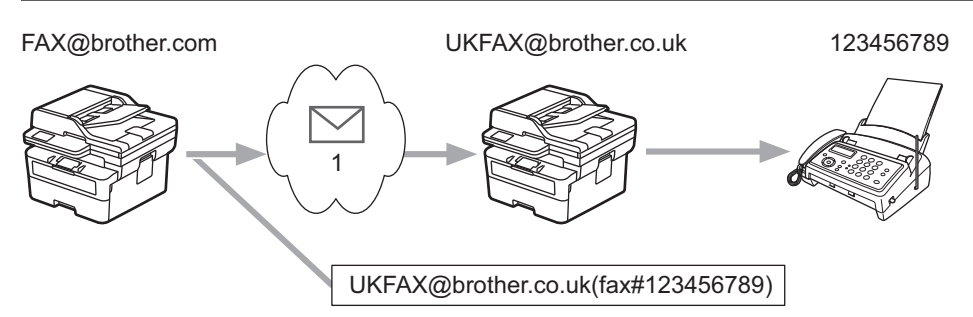

1. 인터넷

이 예에서 제품의 이메일 주소는 FAX@brother.com이며 이메일 주소 UKFAX@brother.co.uk를 사용하여 제품 에서 영국의 표준 팩스 기기로 문서를 보내고 기존 전화선을 사용하여 제품에서 문서를 보내려고 합니다.

이 기능을 사용하려면 이메일 주소를 바로 가기 번호 또는 스피드 다이얼 번호로 등록해야 합니다.

- 1. (팩스)을 누릅니다.
- 2. [문서를 로드합니다.](#page-40-0)
- 3. 다음 중 하나를 수행합니다.
	- 바로가기 버튼을 길게 누른 다음 한 자리 숫자의 바로 가기 번호를 입력합니다.
	- (주소록)을 누른 다음 등록한 3자리 스피드 다이얼 번호를 입력합니다.

OK을 누릅니다.

4. 시작을 누릅니다.

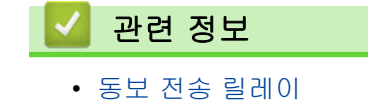

<span id="page-249-0"></span> [Home](#page-1-0) > [네트워크](#page-202-0) > [네트워크 기능](#page-230-0) > [인터넷을 사용하여 팩스 송수신\(I-Fax\)](#page-234-0) > [I-Fax 옵션](#page-244-0) > [동보 전송](#page-246-0) [릴레이](#page-246-0) > 사용 중인 컴퓨터에서 동보 전송 릴레이

## 사용 중인 컴퓨터에서 동보 전송 릴레이

#### 관련 모델: MFC-B7810DW/MFC-B7810DWB

동보 전송 릴레이 기능을 사용하여 컴퓨터에서 기존 팩스 기기로 이메일을 보냅니다.

- 일부 이메일 응용 프로그램은 여러 팩스 번호로 이메일을 송신하는 작업을 지원하지 않습니다. 사용 중인 이메일 응용 프로그램이 여러 팩스 번호를 지원할 수 없는 경우 한 번에 하나의 팩스기로만 릴레이할 수 있 습니다. UKFAX@brother.co.uk 123456789 1 ↷ UKFAX@brother.co.uk(fax#123456789) 1. 인터넷 • 웹 기반 관리에서 POP3/IMAP4/SMTP Client (POP3/IMAP4/SMTP 클라이언트) 및 SMTP Server (SMTP 서버) 확인란이 선택되어 있는지 확인합니다. POP3/IMAP4/SMTP Client (POP3/IMAP4/SMTP 클라이언 트) 및 SMTP Server (SMTP 서버) 확인란을 선택하지 않은 경우 POP3/IMAP4/SMTP Client (POP3/
	- IMAP4/SMTP 클라이언트) 및 SMTP Server (SMTP 서버) 확인란을 선택합니다. Submit (전송)을 클릭한 다음 제품을 다시 시작합니다.

이메일을 기존 팩스 기기로 송신하는 경우 팩스 기기의 팩스 번호 입력 방법은 사용 중인 메일 응용 프로그램에 따라 달라집니다.

1. 사용 중인 이메일 응용 프로그램에서 새 이메일 메시지를 만들고 "받는 사람" 상자에 릴레이 제품의 이메일 주소와 첫 번째 팩스 기기의 팩스 번호를 입력합니다.

다음은 이메일 주소 및 팩스 번호 입력 방법의 예입니다.

UKFAX@brother.co.uk(fax#123456789)

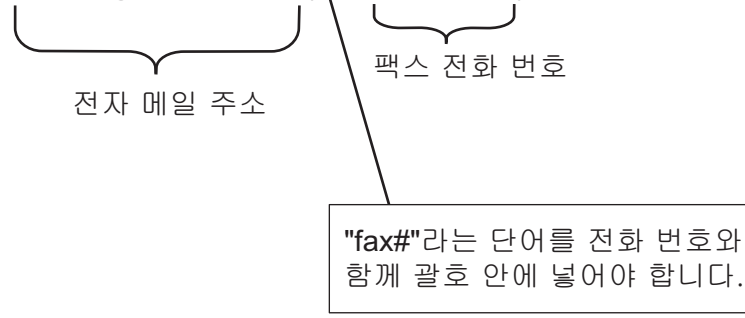

Ø Microsoft Outlook의 경우 다음과 같이 주소록에 주소 정보를 입력해야 합니다.

이름: fax#123456789

이메일 주소: UKFAX@brother.co.uk

- 2. "받는 사람" 상자에 릴레이 제품의 이메일 주소와 두 번째 팩스 기기의 팩스 번호를 입력합니다.
- 3. 이메일을 송신합니다.

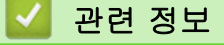

• [동보 전송 릴레이](#page-246-0)

<span id="page-250-0"></span> [Home](#page-1-0) > [네트워크](#page-202-0) > [네트워크 기능](#page-230-0) > [인터넷을 사용하여 팩스 송수신\(I-Fax\)](#page-234-0) > [I-Fax 옵션](#page-244-0) > 인터넷 팩스 (I-Fax) 확인 메일

# 인터넷 팩스(I-Fax) 확인 메일

관련 모델: MFC-B7810DW/MFC-B7810DWB

- 송신 확인 메일을 사용하면 I-Fax나 이메일이 수신 및 처리된 수신 기지국에 알림을 요청할 수 있습니다.
- 수신 확인 메일을 사용하면 I-Fax나 이메일을 성공적으로 수신 및 처리한 후 기본 보고서를 송신 기지국에 다시 전송할 수 있습니다.

이 기능을 사용하려면 제품의 제어판 메뉴에서 [메일 수신 설정] 및 [메일 전송 설정] 옵션의 [알림] 옵션을 설정합니다.

### 관련 정보

- [I-Fax 옵션](#page-244-0)
	- [TX 확인 메일에 대해 발신 알림 실행](#page-251-0)
	- [TX 확인 메일에 대해 수신 알림 실행](#page-252-0)
	- [I-Fax 오류 메일](#page-253-0)

<span id="page-251-0"></span> [Home](#page-1-0) > [네트워크](#page-202-0) > [네트워크 기능](#page-230-0) > [인터넷을 사용하여 팩스 송수신\(I-Fax\)](#page-234-0) > [I-Fax 옵션](#page-244-0) > [인터넷 팩스](#page-250-0) [\(I-Fax\) 확인 메일](#page-250-0) > TX 확인 메일에 대해 발신 알림 실행

### TX 확인 메일에 대해 발신 알림 실행

관련 모델: MFC-B7810DW/MFC-B7810DWB

- 1. 메뉴을 누릅니다.
- 2. A 또는  $\Pi$ 를 눌러 [네트워크] 옵션을 표시한 다음 OK를 누릅니다.
- 3. ▲ 또는 ▼를 눌러 [전자 메일/IFAX] 옵션을 표시한 다음 OK를 누릅니다.
- 4. ▲ 또는 ▼를 눌러 [메일 전송 설정] 옵션을 표시한 다음 OK를 누릅니다.
- $5.$   $\blacktriangle$  또는  $\nabla \equiv$  눌러  $[$  알림 $]$  옵션을 표시한 다음 OK를 누릅니다.
- 6. [설정] 또는 [끄기]을 선택하여 발신 알림 기능을 실행 또는 해제하고 OK을 누릅니다. 발신 알림이 켜져 있으면 팩스에 메시지 전달 정보가 포함된 명명된 MDN(Message Disposition Notification)이라는 필드가 추가됩니다.

Ø 팩스 수신자의 제품이 MDN 필드를 지원해야 알림 보고서를 보낼 수 있습니다.

7. 중지/나가기을 누릅니다.

### 관련 정보

• [인터넷 팩스\(I-Fax\) 확인 메일](#page-250-0)
[Home](#page-1-0) > [네트워크](#page-202-0) > [네트워크 기능](#page-230-0) > [인터넷을 사용하여 팩스 송수신\(I-Fax\)](#page-234-0) > [I-Fax 옵션](#page-244-0) > [인터넷 팩스](#page-250-0) [\(I-Fax\) 확인 메일](#page-250-0) > TX 확인 메일에 대해 수신 알림 실행

TX 확인 메일에 대해 수신 알림 실행

관련 모델: MFC-B7810DW/MFC-B7810DWB

1. 메뉴을 누릅니다.

- 2. A 또는  $\Pi$ 를 눌러 [네트워크] 옵션을 표시한 다음 OK를 누릅니다.
- 3. ▲ 또는 ▼를 눌러 [전자 메일/IFAX] 옵션을 표시한 다음 OK를 누릅니다.
- 4. ▲ 또는 ▼를 눌러 [메일 수신 설정] 옵션을 표시한 다음 OK를 누릅니다.
- $5.$   $\blacktriangle$  또는  $\nabla \equiv$  눌러  $[$  알림 $]$  옵션을 표시한 다음 OK를 누릅니다.
- 6. 다음 세 가지 설정 중에 하나를 누릅니다.

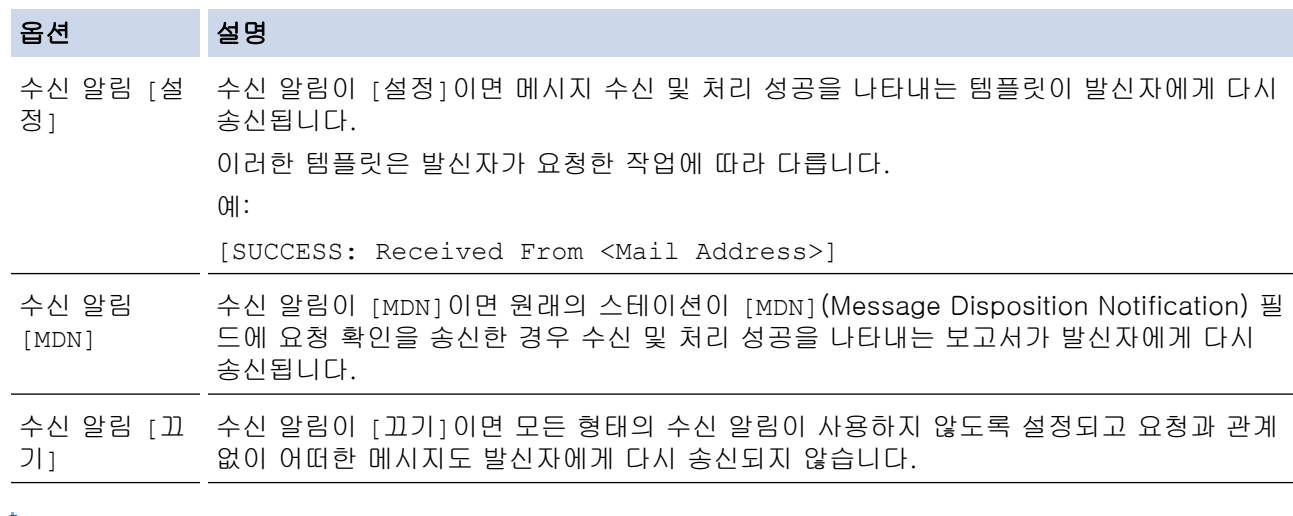

- Ø • TX 확인 메일을 송신하려면 발신자가 다음 설정을 구성해야 합니다.
	- [알림]([메일 전송 설정] 안의)을 [설정]로 전환합니다.
	- [헤더]([메일 수신 설정] 안의)을 [모두] 또는 [제목+발신+수신]로 전환합니다.
	- TX 확인 메일을 수신하려면 수신자가 다음 설정을 구성해야 합니다. [알림]([메일 수신 설정] 안의)을 [설정]로 전환합니다.

7. 중지/나가기을 누릅니다.

#### ■√ 관련 정보

• [인터넷 팩스\(I-Fax\) 확인 메일](#page-250-0)

 [Home](#page-1-0) > [네트워크](#page-202-0) > [네트워크 기능](#page-230-0) > [인터넷을 사용하여 팩스 송수신\(I-Fax\)](#page-234-0) > [I-Fax 옵션](#page-244-0) > [인터넷 팩스](#page-250-0) [\(I-Fax\) 확인 메일](#page-250-0) > I-Fax 오류 메일

## I-Fax 오류 메일

관련 모델: MFC-B7810DW/MFC-B7810DWB

I-Fax 송신 중 배달 오류가 발생하면 메일 서버에서 Brother 제품으로 오류 메시지가 송신되고 오류 메시지가 인 쇄됩니다.

I-Fax 수신 중에 오류가 발생하면 오류 메시지(예: "The message being sent to the machine was not in a TIFF format.(제품으로 송신 중인 메시지가 TIFF 형식이 아닙니다.)")가 인쇄됩니다.

오류 메일을 수신하여 제품에서 인쇄하려면 [메일 수신 설정]에서 [헤더] 옵션을 [모두] 또는 [제목+발신+수 신]로 전환합니다.

## 관련 정보

• [인터넷 팩스\(I-Fax\) 확인 메일](#page-250-0)

<span id="page-254-0"></span>[Home](#page-1-0) > [네트워크](#page-202-0) > [네트워크 기능](#page-230-0) > 서버로 팩스 전송 기능 사용

## 서버로 팩스 전송 기능 사용

#### 관련 모델: MFC-B7810DW/MFC-B7810DWB

서버로 팩스 전송 기능을 사용하면 제품이 문서를 스캔하여 네트워크를 통해 별도의 팩스 서버로 전송할 수 있습 니다. 이 문서는 표준 전화선을 통해 서버에서 대상 팩스 번호까지 팩스 데이터로 전송됩니다. 서버로 팩스 전송 기능이 On으로 설정된 경우 제품의 모든 자동 팩스 송신은 팩스 송신을 위한 팩스 서버로 전송됩니다. 서버로 전송 기능이 On으로 설정된 경우 수동 팩스 기능을 사용하여 제품에서 직접 팩스를 전송할 수 있습니다.

## 관련 정보

- [네트워크 기능](#page-230-0)
	- [팩스 서버로 팩스를 보내기 전에](#page-255-0)
	- [서버로 팩스 전송 실행](#page-256-0)
	- [서버로 팩스 전송 작동](#page-257-0)

<span id="page-255-0"></span>[Home](#page-1-0) > [네트워크](#page-202-0) > [네트워크 기능](#page-230-0) > [서버로 팩스 전송 기능 사용](#page-254-0) > 팩스 서버로 팩스를 보내기 전에

## 팩스 서버로 팩스를 보내기 전에

#### 관련 모델: MFC-B7810DW/MFC-B7810DWB

팩스 서버로 문서를 송신하려면 해당 서버에 대한 올바른 구문을 사용해야 합니다. 대상 팩스 번호는 팩스 서버 에서 사용하는 매개변수와 일치하는 접두어 및 접미어를 사용하여 송신해야 합니다. 대부분의 경우 접두어의 구 문은 "fax="이고 접미어의 구문은 팩스 서버 이메일 게이트웨이의 도메인 이름입니다. 또한 접미어에는 접미어 의 시작 부분에 "@" 기호가 포함되어야 합니다. 접두어 및 접미어 정보는 서버로 팩스 전송 기능을 사용하기 전 에 제품에 저장해야 합니다. 대상 팩스 번호는 주소록에 저장하거나 다이얼 패드를 사용하여 입력할 수 있습니다 (최대 40자리 숫자). 예: 대상 팩스 번호 123-555-0001로 문서를 송신하려면 다음 구문을 사용합니다.

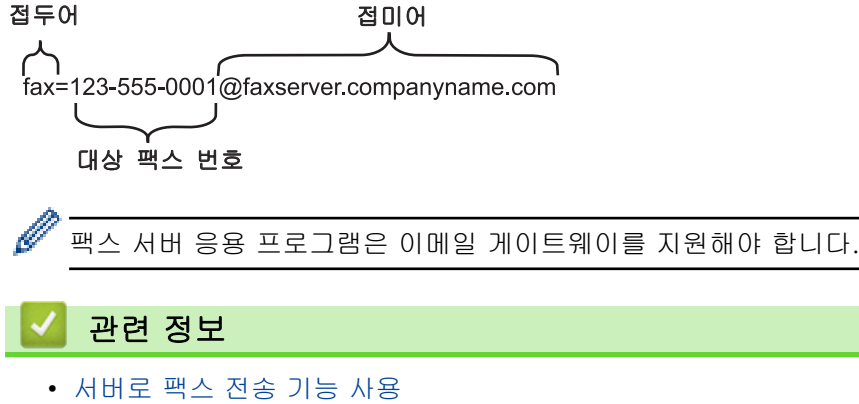

<span id="page-256-0"></span>[Home](#page-1-0) > [네트워크](#page-202-0) > [네트워크 기능](#page-230-0) > [서버로 팩스 전송 기능 사용](#page-254-0) > 서버로 팩스 전송 실행

### 서버로 팩스 전송 실행

관련 모델: MFC-B7810DW/MFC-B7810DWB

팩스 서버의 접두어/접미어 주소를 Brother 제품에 저장합니다.

- 1. 메뉴을 누릅니다.
- 2. ▲ 또는 ▼를 눌러 [네트워크] 옵션을 표시한 다음 OK를 누릅니다.
- 3. ▲ 또는 ▼를 눌러 [서버로 팩스] 옵션을 표시한 다음 OK를 누릅니다.
- 4. ▲ 또는 ▼를 눌러 [설정] 옵션을 표시한 다음 OK를 누릅니다.
- 5. ▲ 또는 ▼를 눌러 [접두 번호] 옵션을 표시한 다음 OK를 누릅니다.
- 6. 제품의 제어판을 사용하여 접두어를 입력한 다음 OK를 누릅니다.
- 7. ▲ 또는 ▼를 눌러 [접미 번호] 옵션을 표시한 다음 OK를 누릅니다.
- 8. 제품의 제어판을 사용하여 접미어를 입력한 다음 OK를 누릅니다.
- 9. 중지/나가기을 누릅니다.

#### 관련 정보

• [서버로 팩스 전송 기능 사용](#page-254-0)

<span id="page-257-0"></span>▲ [Home](#page-1-0) > [네트워크](#page-202-0) > [네트워크 기능](#page-230-0) > [서버로 팩스 전송 기능 사용](#page-254-0) > 서버로 팩스 전송 작동

## 서버로 팩스 전송 작동

관련 모델: MFC-B7810DW/MFC-B7810DWB

- 1. 문서를 ADF에 넣거나 스캐너 유리 위에 놓습니다.
- 2. 팩스 번호를 입력합니다.
- 3. 시작을 누릅니다.

제품은 TCP/IP 네트워크를 통해 팩스 서버로 메시지를 송신합니다.

#### 관련 정보 ▮✔

• [서버로 팩스 전송 기능 사용](#page-254-0)

## <span id="page-258-0"></span>웹 기반 관리를 사용하여 시간을 SNTP 서버와 동기화

관련 모델: DCP-B7620DW/DCP-B7620DWB/DCP-B7640DW/DCP-B7640DWB/MFC-B7810DW/ MFC-B7810DWB

SNTP(Simple Network Time Protocol)는 SNTP 시간 서버와 인증을 위해 제품에서 사용한 시간을 동기화하는 데 사용됩니다. (제품의 LCD에 표시되는 시간이 아닙니다.) 제품의 시간을 SNTP 시간 서버에서 제공되는 UTC(협정 세계시)와 자동으로 또는 수동으로 동기화할 수 있습니다.

- [웹 기반 관리를 사용하여 날짜 및 시간 구성](#page-259-0)
- [웹 기반 관리를 사용하여 SNTP 프로토콜 구성](#page-260-0)

<span id="page-259-0"></span> [Home](#page-1-0) > [네트워크](#page-202-0) > [네트워크 기능](#page-230-0) > [웹 기반 관리를 사용하여 시간을 SNTP 서버와 동기화](#page-258-0) > 웹 기반 관 리를 사용하여 날짜 및 시간 구성

## 웹 기반 관리를 사용하여 날짜 및 시간 구성

관련 모델: DCP-B7620DW/DCP-B7620DWB/DCP-B7640DW/DCP-B7640DWB/MFC-B7810DW/ MFC-B7810DWB

제품에서 사용되는 시간을 SNTP 시간 서버와 동기화하도록 날짜 및 시간을 구성합니다.

일부 국가에서는 이 기능을 사용할 수 없습니다.

- 1. 웹 브라우저를 시작합니다.
- 2. 브라우저의 주소 표시줄에 "https://machine's IP address"(여기서 "machine's IP address"는 제품의 IP 주 소)를 입력합니다.
	- 예:

Ø

Ø

Ø

Ø

https://192.168.1.2

3. 필요한 경우 Login (로그인) 필드에 암호를 입력한 다음 Login (로그인)을 클릭합니다.

본 제품의 설정을 관리하는 데 필요한 기본 암호는 제품 뒷면에 있으며 "Pwd"로 표시되어 있습니다. 처음 로그인할 때 화면 지침에 따라 기본 암호를 변경할 수 있습니다.

4. 왼쪽 탐색 표시줄에서 Administrator (관리자) > Date&Time (날짜 및 시간)을 클릭합니다.

왼쪽 탐색 표시줄이 보이지 않을 경우 三부터 탐색을 시작합니다.

5. Time Zone (시간대) 설정을 확인합니다.

Time Zone (시간대) 드롭다운 목록에서 사용자의 위치와 UTC 사이의 시차를 선택합니다. 예를 들어, 미국 및 캐나다 동부 표준시의 시간대는 UTC-05:00입니다.

- 6. Synchronize with SNTP server (SNTP 서버와 동기화) 체크 박스를 선택합니다.
- 7. Submit (전송)을 클릭합니다.

날짜 및 시간을 수동으로 구성할 수도 있습니다.

#### 관련 정보

• [웹 기반 관리를 사용하여 시간을 SNTP 서버와 동기화](#page-258-0)

<span id="page-260-0"></span> [Home](#page-1-0) > [네트워크](#page-202-0) > [네트워크 기능](#page-230-0) > [웹 기반 관리를 사용하여 시간을 SNTP 서버와 동기화](#page-258-0) > 웹 기반 관 리를 사용하여 SNTP 프로토콜 구성

## 웹 기반 관리를 사용하여 SNTP 프로토콜 구성

관련 모델: DCP-B7620DW/DCP-B7620DWB/DCP-B7640DW/DCP-B7640DWB/MFC-B7810DW/ MFC-B7810DWB

SNTP 시간 서버가 보관한 시간과 제품이 인증에 사용하는 시간을 동기화하도록 SNTP 프로토콜을 구성합니다.

- 1. 웹 브라우저를 시작합니다.
- 2. 브라우저의 주소 표시줄에 "https://machine's IP address"(여기서 "machine's IP address"는 제품의 IP 주 소)를 입력합니다.
	- 예:

Ø

https://192.168.1.2

3. 필요한 경우 Login (로그인) 필드에 암호를 입력한 다음 Login (로그인)을 클릭합니다.

Ø 본 제품의 설정을 관리하는 데 필요한 기본 암호는 제품 뒷면에 있으며 "Pwd"로 표시되어 있습니다. 처음 로그인할 때 화면 지침에 따라 기본 암호를 변경할 수 있습니다.

4. 왼쪽 탐색 표시줄에서 Network (네트워크) > Network (네트워크) > Protocol (프로토콜)을 클릭합니다.

왼쪽 탐색 표시줄이 보이지 않을 경우 =부터 탐색을 시작합니다.

- 5. SNTP 체크 박스를 선택하여 설정을 활성화합니다.
- 6. Submit (전송)을 클릭합니다.
- 7. 구입하신 Brother 제품을 다시 시작하여 구성을 활성화합니다.
- 8. SNTP 확인란 옆의 Advanced Settings (고급 설정)를 클릭합니다.
- 9. 설정을 구성합니다.

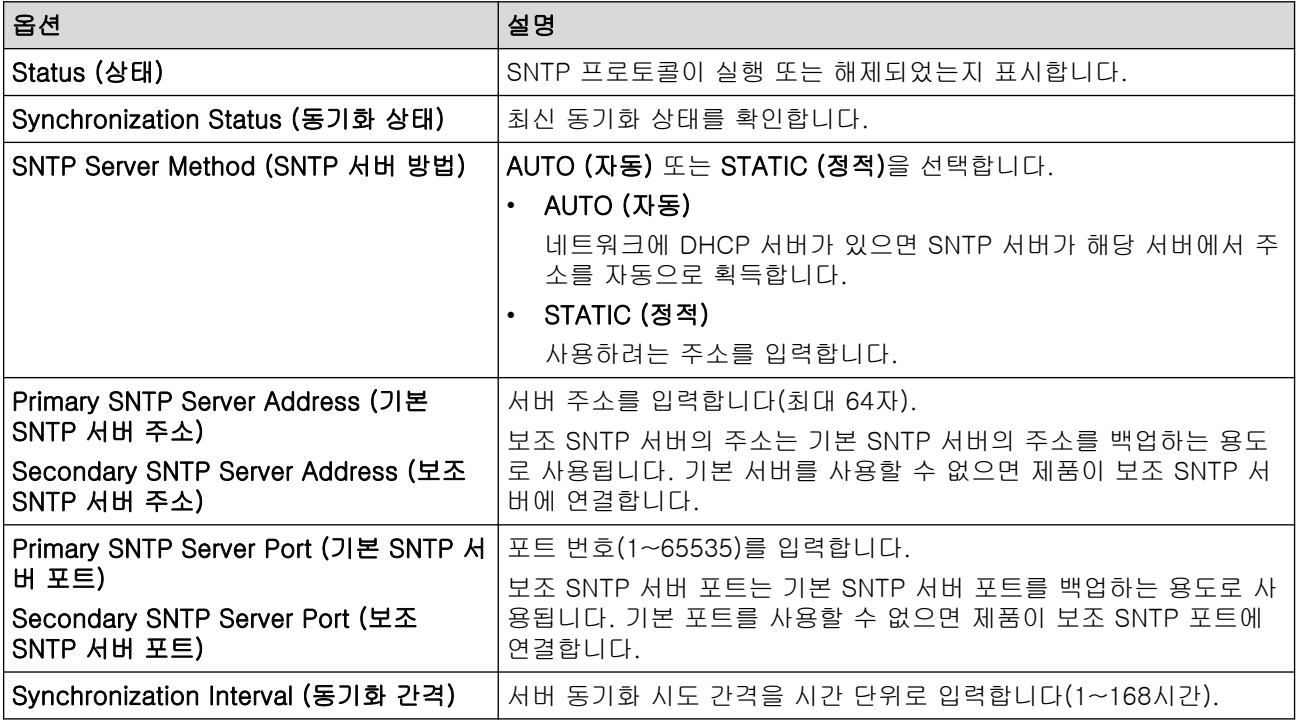

10. Submit (전송)을 클릭합니다.

#### 관련 정보

• [웹 기반 관리를 사용하여 시간을 SNTP 서버와 동기화](#page-258-0)

## 네트워크 설정을 출고시 초기 설정으로 재설정

관련 모델: DCP-B7620DW/DCP-B7620DWB/DCP-B7640DW/DCP-B7640DWB/MFC-B7810DW/ MFC-B7810DWB

구입하신 제품의 제어판을 사용하여 제품의 네트워크 설정을 출하 시 기본 설정으로 재설정합니다. 이렇게 하면 관리자 암호를 제외한 모든 정보가 재설정됩니다.

Ø 웹 기반 관리를 사용하여 인쇄 서버를 출하 시 초기 설정으로 재설정할 수도 있습니다.

- 1. 메뉴을 누릅니다.
- 2. ▲ 또는 ▼를 눌러 [네트워크] 옵션을 표시한 다음 OK를 누릅니다.
- 3. ▲ 또는 ▼를 눌러 [네트워크초기화] 옵션을 표시한 다음 OK를 누릅니다.
- 4. 제품의 지침을 따라 네트워크 설정을 재설정합니다. 제품이 다시 시작됩니다.
	- 관련 정보
		- [네트워크 기능](#page-230-0)

관련 내용:

• [제품 재설정](#page-375-0)

#### <span id="page-262-0"></span>[Home](#page-1-0) > 보안

## 보안

관련 모델: DCP-B7620DW/DCP-B7620DWB/DCP-B7640DW/DCP-B7640DWB/MFC-B7810DW/ MFC-B7810DWB

- [네트워크 보안 기능을 사용하기 전에](#page-263-0)
- [장치 보안을 위한 인증서 구성](#page-265-0)
- [SSL/TLS 사용](#page-280-0)
- [SNMPv3 사용](#page-291-0)
- [IEEE 802.1x 인증 사용](#page-294-0)
- [안전하게 이메일 송/수신](#page-299-0)
- [제어판에서 제품 설정 잠금](#page-303-0)
- [글로벌 네트워크 감지 기능 사용](#page-308-0)

## <span id="page-263-0"></span>네트워크 보안 기능을 사용하기 전에

관련 모델: DCP-B7620DW/DCP-B7620DWB/DCP-B7640DW/DCP-B7640DWB/MFC-B7810DW/ MFC-B7810DWB

구입하신 제품에서는 오늘날 사용할 수 있는 최신 네트워크 보안 및 암호화 프로토콜 중 일부를 사용합니다. 이 러한 네트워크 기능을 전체 네트워크 보안 계획에 통합하면 데이터를 보호하고 제품에 대한 무단 액세스를 방지 할 수 있습니다.

Ø FTP 서버 및 TFTP 프로토콜을 해제하는 것이 좋습니다. 이러한 프로토콜을 사용하여 제품에 액세스하는 것은 안전하지 않습니다. 하지만 FTP를 해제로 설정하면 FTP 서버로 스캔 기능도 해제로 설정됩니다.

## 관련 정보

- [보안](#page-262-0)
	- [불필요한 프로토콜 해제](#page-264-0)

<span id="page-264-0"></span>[Home](#page-1-0) > [보안](#page-262-0) > [네트워크 보안 기능을 사용하기 전에](#page-263-0) > 불필요한 프로토콜 해제

### 불필요한 프로토콜 해제

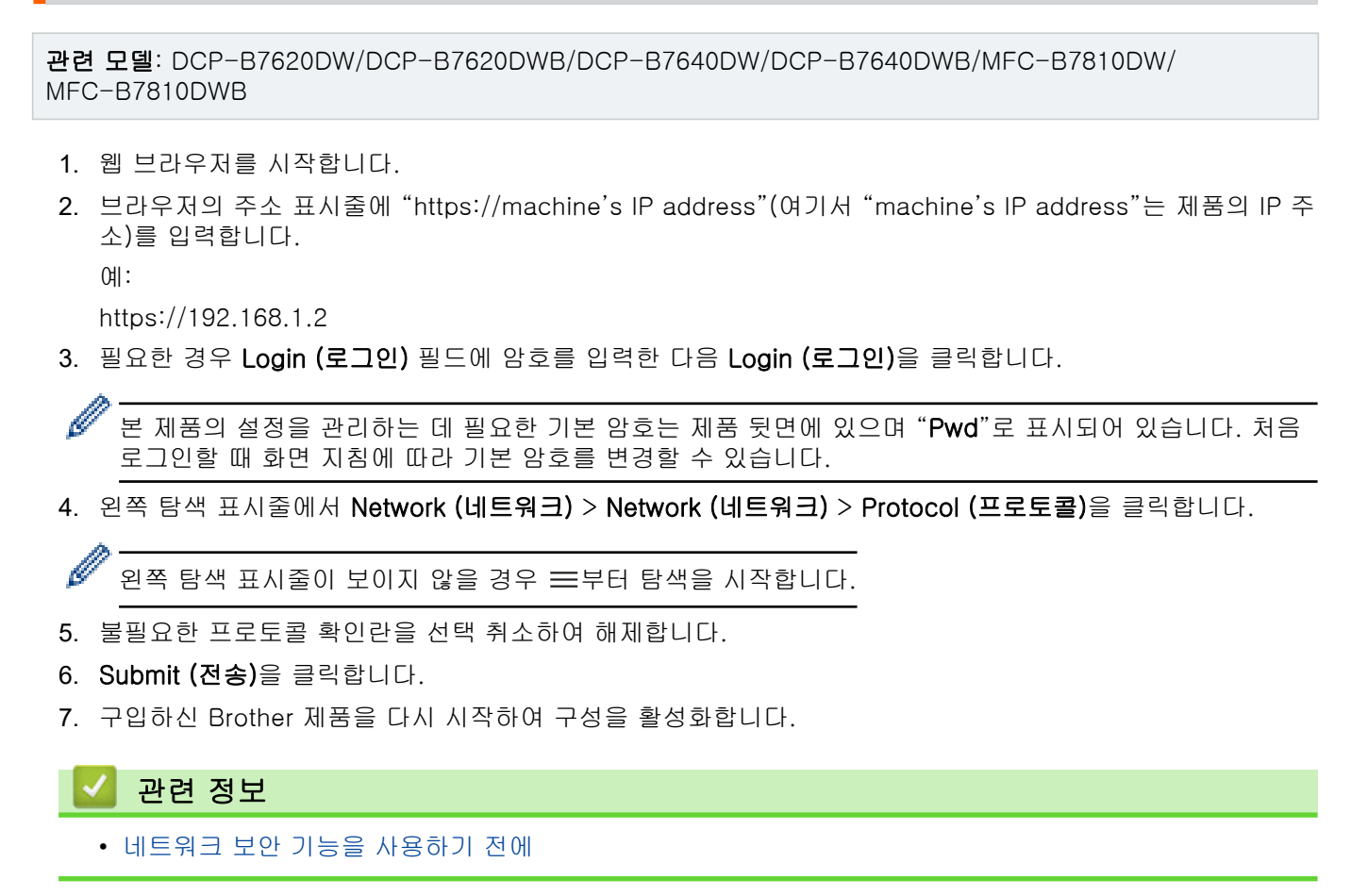

## <span id="page-265-0"></span>장치 보안을 위한 인증서 구성

관련 모델: DCP-B7620DW/DCP-B7620DWB/DCP-B7640DW/DCP-B7640DWB/MFC-B7810DW/ MFC-B7810DWB

SSL/TLS를 사용하여 네트워크 제품을 안전하게 관리하도록 인증서를 구성해야 합니다. 웹 기반 관리를 사용하 여 인증서를 구성해야 합니다.

- [지원되는 보안 인증서 기능](#page-266-0)
- [인증서 생성 및 설치 방법](#page-267-0)
- [자체 서명된 인증서 생성](#page-268-0)
- [CA\(인증 기관\)에서 CSR\(인증서 서명 요청\) 생성 및 인증서 설치](#page-269-0)
- [인증서와 개인 키 가져오기 및 내보내기](#page-273-0)
- [CA 인증서를 가져오고 내보내기](#page-276-0)
- [여러 인증서 관리](#page-279-0)

### <span id="page-266-0"></span>지원되는 보안 인증서 기능

관련 모델: DCP-B7620DW/DCP-B7620DWB/DCP-B7640DW/DCP-B7640DWB/MFC-B7810DW/ MFC-B7810DWB

구입하신 제품은 여러 보안 인증서의 사용을 지원하므로 관리, 인증 및 제품과의 통신을 안전하게 수행할 수 있 습니다. 다음 보안 인증서 기능은 제품과 함께 사용할 수 있습니다.

- SSL/TLS 통신
- SMTP/POP3/IMAP4용 SSL 통신(특정 모델에만 사용 가능)
- IEEE 802.1x 인증

구입하신 제품은 다음을 지원합니다.

• 사전 설치된 인증서

제품에는 사전 설치된 자체 서명된 인증서가 있습니다. 이 인증서를 사용하면 다른 인증서를 생성하거나 설 치하지 않고 SSL/TLS 통신을 사용할 수 있습니다.

Ø 사전 설치된 자체 서명 인증서는 특정 레벨까지 통신을 보호합니다. 보안 강화를 위해 신뢰할 수 있는 조직 에서 발급된 인증서를 사용하는 것이 좋습니다.

• 자체 서명 인증서

이 인쇄 서버는 자체 인증서를 발급합니다. 이 인증서를 사용하면 CA의 다른 인증서를 생성하거나 설치하지 않고도 SSL/TLS 통신을 쉽게 사용할 수 있습니다.

- CA(인증 기관) 인증서 CA의 인증서를 설치하는 두 가지 방법이 있습니다. 이미 CA의 인증서가 있거나 신뢰할 수 있는 외부 CA에 서 인증서를 사용하려는 경우:
	- 인쇄 서버에서 CSR(인증서 서명 요청)을 사용하는 경우:
	- 인증서와 개인 키를 가져오는 경우
- CA(인증 기관) 인증서

CA를 식별하고 개인 키를 소유하는 CA 인증서를 사용하려면 네트워크의 보안 기능을 구성하기 전에 CA에 서 CA 인증서를 가져와야 합니다.

- Ø • SSL/TLS 통신을 사용하려면 먼저 시스템 관리자에게 연락하는 것이 좋습니다.
	- 인쇄 서버를 출고 시 기본 설정으로 되돌리면 설치된 인증서와 개인 키가 삭제됩니다. 인쇄 서버를 재설 정한 후 동일한 인증서와 개인 키를 유지하려면 인증서와 개인 키를 내보내고 인쇄 서버를 재설정한 다 음 인증서와 개인 키를 다시 설치하십시오.

## 관련 정보

• [장치 보안을 위한 인증서 구성](#page-265-0)

<span id="page-267-0"></span>[Home](#page-1-0) > [보안](#page-262-0) > [장치 보안을 위한 인증서 구성](#page-265-0) > 인증서 생성 및 설치 방법

## 인증서 생성 및 설치 방법

관련 모델: DCP-B7620DW/DCP-B7620DWB/DCP-B7640DW/DCP-B7640DWB/MFC-B7810DW/ MFC-B7810DWB

보안 인증서를 선택하는 경우 자체 서명된 인증서를 사용하거나 인증 기관(CA)의 인증서를 사용하는 2가지 방법 이 있습니다.

#### 옵션 1

#### 자체 서명된 인증서

1. 웹 기반 관리를 사용하여 자체 서명된 인증서를 생성합니다. 2. 자체 서명된 인증서를 컴퓨터에 설치합니다.

#### 옵션 2

#### CA의 인증서

1. 웹 기반 관리를 사용하여 CSR(Certificate Signing Request)을 생성합니다.

- 2. 웹 기반 관리를 사용하여 CA에서 발급된 인증서를 Brother 제품에 설치합니다.
- 3. 인증서를 컴퓨터에 설치합니다.

#### 관련 정보

• [장치 보안을 위한 인증서 구성](#page-265-0)

<span id="page-268-0"></span>[Home](#page-1-0) > [보안](#page-262-0) > [장치 보안을 위한 인증서 구성](#page-265-0) > 자체 서명된 인증서 생성

## 자체 서명된 인증서 생성

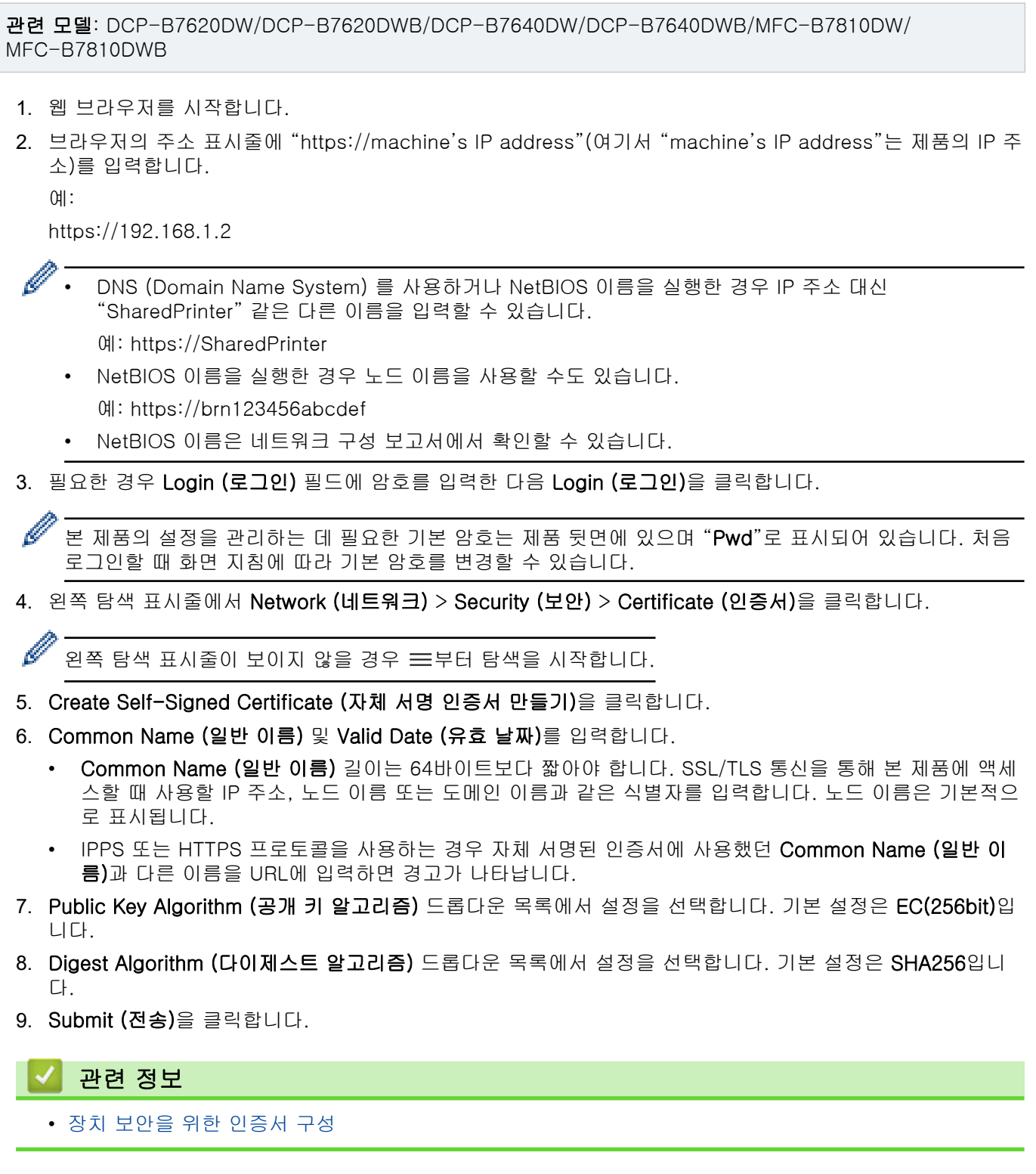

<span id="page-269-0"></span> [Home](#page-1-0) > [보안](#page-262-0) > [장치 보안을 위한 인증서 구성](#page-265-0) > CA(인증 기관)에서 CSR(인증서 서명 요청) 생성 및 인증 서 설치

## CA(인증 기관)에서 CSR(인증서 서명 요청) 생성 및 인증서 설치

관련 모델: DCP-B7620DW/DCP-B7620DWB/DCP-B7640DW/DCP-B7640DWB/MFC-B7810DW/ MFC-B7810DWB

신뢰할 수 있는 외부 CA(인증 기관)가 발급한 인증서가 이미 있는 경우에는 인증서와 비밀 키를 제품에 저장하 고 가져오기 및 내보내기를 통해 관리할 수 있습니다. 신뢰할 수 있는 외부 CA가 발급한 인증서가 없는 경우에 는 CSR(Signing Request)을 생성하고, 인증의 위해 CA를 전송하고, 반환된 인증서를 제품에 설치하십시오.

- [CSR\(Certificate Signing Request\) 생성](#page-270-0)
- [제품에 인증서 설치](#page-272-0)

<span id="page-270-0"></span> [Home](#page-1-0) > [보안](#page-262-0) > [장치 보안을 위한 인증서 구성](#page-265-0) > [CA\(인증 기관\)에서 CSR\(인증서 서명 요청\) 생성 및 인증](#page-269-0) [서 설치](#page-269-0) > CSR(Certificate Signing Request) 생성

## CSR(Certificate Signing Request) 생성

관련 모델: DCP-B7620DW/DCP-B7620DWB/DCP-B7640DW/DCP-B7640DWB/MFC-B7810DW/ MFC-B7810DWB

CSR(Certificate Signing Request)는 인증서 내에 포함된 인증 정보를 검증하기 위해 인증 기관(CA)으로 보내는 요청입니다.

CSR을 생성하기 전에 CA에서 발급한 루트 인증서를 컴퓨터에 설치하는 것이 좋습니다.

1. 웹 브라우저를 시작합니다.

2. 브라우저의 주소 표시줄에 "https://machine's IP address"(여기서 "machine's IP address"는 제품의 IP 주 소)를 입력합니다.

예:

Ø

Ø

https://192.168.1.2

• DNS (Domain Name System) 를 사용하거나 NetBIOS 이름을 실행한 경우 IP 주소 대신 "SharedPrinter" 같은 다른 이름을 입력할 수 있습니다.

예: https://SharedPrinter

- NetBIOS 이름을 실행한 경우 노드 이름을 사용할 수도 있습니다. 예: https://brn123456abcdef
- NetBIOS 이름은 네트워크 구성 보고서에서 확인할 수 있습니다.
- 3. 필요한 경우 Login (로그인) 필드에 암호를 입력한 다음 Login (로그인)을 클릭합니다.

본 제품의 설정을 관리하는 데 필요한 기본 암호는 제품 뒷면에 있으며 "Pwd"로 표시되어 있습니다. 처음 로그인할 때 화면 지침에 따라 기본 암호를 변경할 수 있습니다.

4. 왼쪽 탐색 표시줄에서 Network (네트워크) > Security (보안) > Certificate (인증서)을 클릭합니다.

왼쪽 탐색 표시줄이 보이지 않을 경우 =부터 탐색을 시작합니다.

5. Create CSR (CSR 만들기)을 클릭합니다.

6. Common Name (일반 이름)을 입력하고(필수) Organization (조직)에 대한 다른 정보를 추가합니다(옵션).

• CA가 신분을 확인하고 외부에 입증하려면 근무하는 회사에 대한 자세한 정보가 필요합니다.

- Common Name (일반 이름) 길이는 64바이트보다 짧아야 합니다. SSL/TLS 통신을 통해 본 제품에 액 세스할 때 사용할 IP 주소, 노드 이름 또는 도메인 이름과 같은 식별자를 입력합니다. 노드 이름은 기본 적으로 표시됩니다. Common Name (일반 이름)은 필수입니다.
- 인증에 사용한 일반 이름과 다른 이름을 URL에 입력하면 경고가 나타납니다.
- Organization (조직), Organization Unit (조직 단위), City/Locality (구/군/시) 및 State/Province (시/ 도)의 길이는 64바이트보다 짧아야 합니다.
- Country/Region (국가/지역)은 두 글자 ISO 3166 국가 코드여야 합니다.
- X.509v3 인증서 확장을 구성하는 경우 Configure extended partition (확장 파티션 구성) 확인란을 선 택한 다음 Auto (Register IPv4) (자동(IPv4 등록)) 또는 Manual (수동)을 선택합니다.
- 7. Public Key Algorithm (공개 키 알고리즘) 드롭다운 목록에서 설정을 선택합니다. 기본 설정은 EC(256bit)입 니다.
- 8. Digest Algorithm (다이제스트 알고리즘) 드롭다운 목록에서 설정을 선택합니다. 기본 설정은 SHA256입니 다.
- 9. Submit (전송)을 클릭합니다.

CSR이 화면에 나타납니다. CSR을 파일로 저장하고, 인증 기관에서 제공한 온라인 CSR 형식으로 복사 및 붙 여넣기합니다.

#### 10. 저장을 클릭합니다.

- $\mathscr{Q}$ • CSR을 CA로 전송하는 방법은 CA 정책을 따르십시오.
	- Windows Server 2012/2012 R2/2016/2019/2022의 엔터프라이즈 루트 CA를 사용하는 경우, 클라이 언트 인증서를 안전하게 생성하려면 인증서 템플릿에 웹 서버를 사용하는 것이 좋습니다. EAP-TLS 인 증을 사용하는 IEEE 802.1x 환경에서 클라이언트 인증서를 생성하는 경우 인증서 템플릿에 사용자를 사용하는 것이 좋습니다.

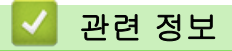

• [CA\(인증 기관\)에서 CSR\(인증서 서명 요청\) 생성 및 인증서 설치](#page-269-0)

<span id="page-272-0"></span> [Home](#page-1-0) > [보안](#page-262-0) > [장치 보안을 위한 인증서 구성](#page-265-0) > [CA\(인증 기관\)에서 CSR\(인증서 서명 요청\) 생성 및 인증](#page-269-0) [서 설치](#page-269-0) > 제품에 인증서 설치

## 제품에 인증서 설치

관련 모델: DCP-B7620DW/DCP-B7620DWB/DCP-B7640DW/DCP-B7640DWB/MFC-B7810DW/ MFC-B7810DWB

CA(인증 기관)의 인증서를 수신한 경우 아래 단계에 따라 인쇄 서버에 설치합니다.

제품의 CSR(인증서 서명 요청)과 함께 발급된 인증서만 제품에 설치할 수 있습니다. 또 다른 CSR을 생성하려 면 CSR을 새로 생성하기 전에 인증서가 설치되어 있는지 확인하십시오. 제품에 인증서를 설치한 후에만 또 다른 CSR을 생성합니다. 그렇지 않으면 새 CSR을 설치하기 전에 생성된 CSR이 무효화됩니다.

- 1. 웹 브라우저를 시작합니다.
- 2. 브라우저의 주소 표시줄에 "https://machine's IP address"(여기서 "machine's IP address"는 제품의 IP 주 소)를 입력합니다.

예:

Ø

Ø

https://192.168.1.2

• DNS (Domain Name System) 를 사용하거나 NetBIOS 이름을 실행한 경우 IP 주소 대신 "SharedPrinter" 같은 다른 이름을 입력할 수 있습니다.

예: https://SharedPrinter

- NetBIOS 이름을 실행한 경우 노드 이름을 사용할 수도 있습니다.
	- 예: https://brn123456abcdef
- NetBIOS 이름은 네트워크 구성 보고서에서 확인할 수 있습니다.
- 3. 필요한 경우 Login (로그인) 필드에 암호를 입력한 다음 Login (로그인)을 클릭합니다.

본 제품의 설정을 관리하는 데 필요한 기본 암호는 제품 뒷면에 있으며 "Pwd"로 표시되어 있습니다. 처음 로그인할 때 화면 지침에 따라 기본 암호를 변경할 수 있습니다.

4. 왼쪽 탐색 표시줄에서 Network (네트워크) > Security (보안) > Certificate (인증서)을 클릭합니다.

왼쪽 탐색 표시줄이 보이지 않을 경우 三부터 탐색을 시작합니다.

- 5. Install Certificate (인증서 설치)을 클릭합니다.
- 6. CA에서 발생한 인증서가 포함된 파일을 탐색하고 Submit (전송)를 클릭합니다. 인증서가 생성되고 제품 메모리에 성공적으로 저장되었습니다.

SSL/TLS 통신을 사용하려면 CA의 루트 인증서를 컴퓨터에 설치해야 합니다. 네트워크 관리자에게 문의하십시 오.

# 관련 정보

• [CA\(인증 기관\)에서 CSR\(인증서 서명 요청\) 생성 및 인증서 설치](#page-269-0)

## <span id="page-273-0"></span>인증서와 개인 키 가져오기 및 내보내기

관련 모델: DCP-B7620DW/DCP-B7620DWB/DCP-B7640DW/DCP-B7640DWB/MFC-B7810DW/ MFC-B7810DWB

인증서와 개인 키를 제품에 저장하고 가져오기나 내보내기를 통해 관리합니다.

- [인증서 및 개인 키 가져오기](#page-274-0)
- [인증서 및 개인 키 내보내기](#page-275-0)

<span id="page-274-0"></span> [Home](#page-1-0) > [보안](#page-262-0) > [장치 보안을 위한 인증서 구성](#page-265-0) > [인증서와 개인 키 가져오기 및 내보내기](#page-273-0) > 인증서 및 개인 키 가져오기

인증서 및 개인 키 가져오기

관련 모델: DCP-B7620DW/DCP-B7620DWB/DCP-B7640DW/DCP-B7640DWB/MFC-B7810DW/ MFC-B7810DWB 1. 웹 브라우저를 시작합니다. 2. 브라우저의 주소 표시줄에 "https://machine's IP address"(여기서 "machine's IP address"는 제품의 IP 주 소)를 입력합니다. 예: https://192.168.1.2 Ø • DNS (Domain Name System) 를 사용하거나 NetBIOS 이름을 실행한 경우 IP 주소 대신 "SharedPrinter" 같은 다른 이름을 입력할 수 있습니다. 예: https://SharedPrinter • NetBIOS 이름을 실행한 경우 노드 이름을 사용할 수도 있습니다. 예: https://brn123456abcdef • NetBIOS 이름은 네트워크 구성 보고서에서 확인할 수 있습니다. 3. 필요한 경우 Login (로그인) 필드에 암호를 입력한 다음 Login (로그인)을 클릭합니다. Î 본 제품의 설정을 관리하는 데 필요한 기본 암호는 제품 뒷면에 있으며 "Pwd"로 표시되어 있습니다. 처음 로그인할 때 화면 지침에 따라 기본 암호를 변경할 수 있습니다. 4. 왼쪽 탐색 표시줄에서 Network (네트워크) > Security (보안) > Certificate (인증서)을 클릭합니다. Ø 외쪽 탐색 표시줄이 보이지 않을 경우 =부터 탐색을 시작합니다. 5. Import Certificate and Private Key (인증서 및 개인 키 가져오기)을 클릭합니다. 6. 가져올 파일을 탐색합니다. 7. 파일이 암호화된 경우 암호를 입력한 다음, Submit (전송)을 클릭합니다. 인증서 및 개인 키를 제품으로 가져옵니다.

### 관련 정보

• [인증서와 개인 키 가져오기 및 내보내기](#page-273-0)

<span id="page-275-0"></span> [Home](#page-1-0) > [보안](#page-262-0) > [장치 보안을 위한 인증서 구성](#page-265-0) > [인증서와 개인 키 가져오기 및 내보내기](#page-273-0) > 인증서 및 개인 키 내보내기

인증서 및 개인 키 내보내기

관련 모델: DCP-B7620DW/DCP-B7620DWB/DCP-B7640DW/DCP-B7640DWB/MFC-B7810DW/ MFC-B7810DWB 1. 웹 브라우저를 시작합니다. 2. 브라우저의 주소 표시줄에 "https://machine's IP address"(여기서 "machine's IP address"는 제품의 IP 주 소)를 입력합니다. 예: https://192.168.1.2 Ø • DNS (Domain Name System) 를 사용하거나 NetBIOS 이름을 실행한 경우 IP 주소 대신 "SharedPrinter" 같은 다른 이름을 입력할 수 있습니다. 예: https://SharedPrinter • NetBIOS 이름을 실행한 경우 노드 이름을 사용할 수도 있습니다. 예: https://brn123456abcdef • NetBIOS 이름은 네트워크 구성 보고서에서 확인할 수 있습니다. 3. 필요한 경우 Login (로그인) 필드에 암호를 입력한 다음 Login (로그인)을 클릭합니다. D 본 제품의 설정을 관리하는 데 필요한 기본 암호는 제품 뒷면에 있으며 "Pwd"로 표시되어 있습니다. 처음 로그인할 때 화면 지침에 따라 기본 암호를 변경할 수 있습니다. 4. 왼쪽 탐색 표시줄에서 Network (네트워크) > Security (보안) > Certificate (인증서)을 클릭합니다. Ø 왼쪽 탐색 표시줄이 보이지 않을 경우 三부터 탐색을 시작합니다. 5. Certificate List (인증서 목록)로 표시된 Export (내보내기)를 클릭합니다. 6. 파일을 암호화하려면 암호를 입력합니다. 암호를 비워 두면 출력이 암호화되지 않습니다. 7. 확인을 위해 암호를 다시 입력한 다음, Submit (전송)을 클릭합니다. 8. 저장을 클릭합니다. 인증서 및 개인 키를 제품으로 내보냅니다. 컴퓨터에 인증서를 가져올 수도 있습니다.

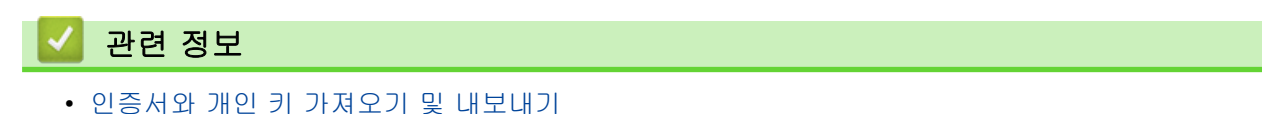

<span id="page-276-0"></span>[Home](#page-1-0) > [보안](#page-262-0) > [장치 보안을 위한 인증서 구성](#page-265-0) > CA 인증서를 가져오고 내보내기

## CA 인증서를 가져오고 내보내기

관련 모델: DCP-B7620DW/DCP-B7620DWB/DCP-B7640DW/DCP-B7640DWB/MFC-B7810DW/ MFC-B7810DWB

CA 인증서를 Brother 제품에서 가져오고 내보내며 저장할 수 있습니다.

- [CA 인증서 가져오기](#page-277-0)
- [CA 인증서 내보내기](#page-278-0)

#### <span id="page-277-0"></span>[Home](#page-1-0) > [보안](#page-262-0) > [장치 보안을 위한 인증서 구성](#page-265-0) > [CA 인증서를 가져오고 내보내기](#page-276-0) > CA 인증서 가져오기

## CA 인증서 가져오기

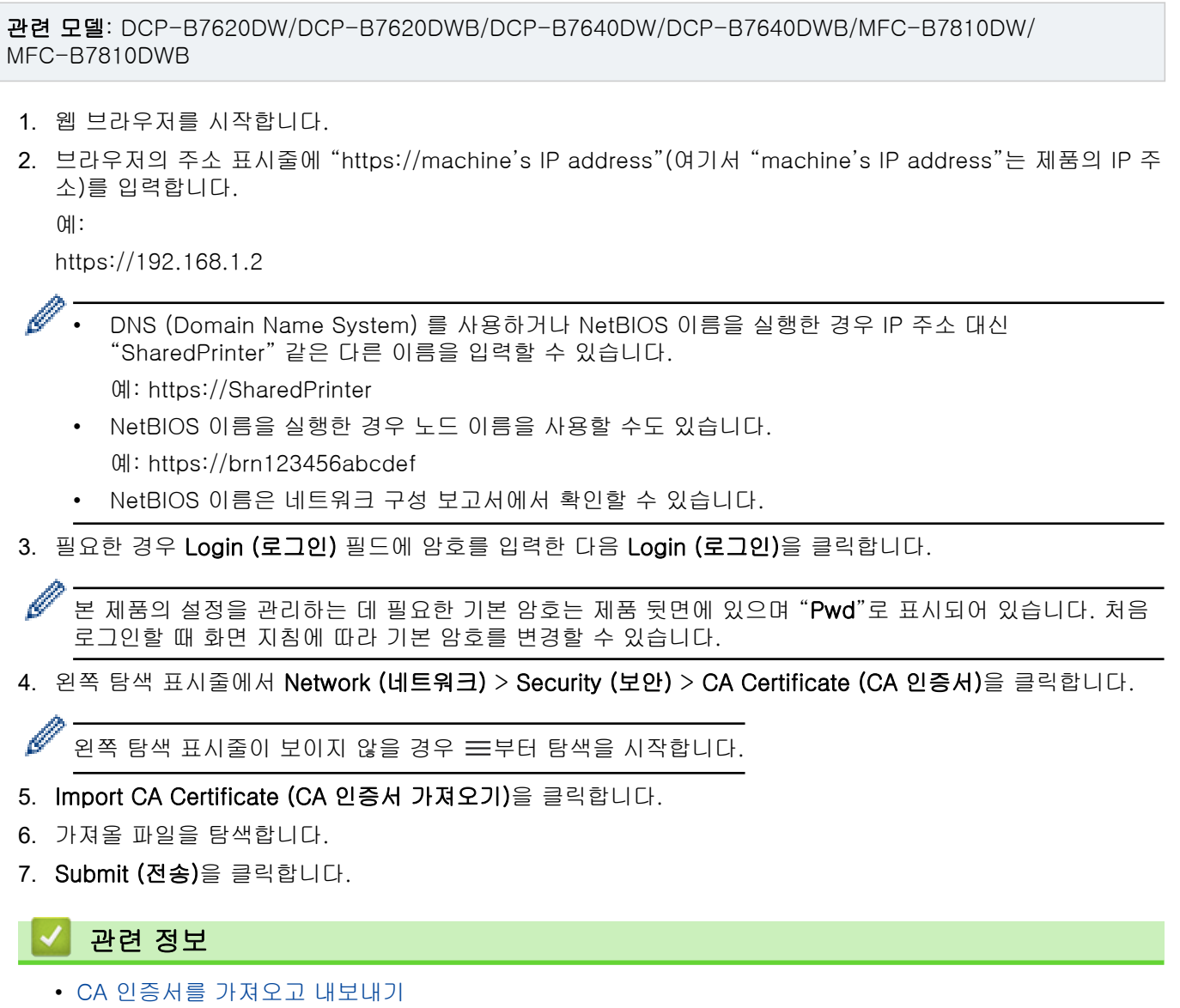

#### <span id="page-278-0"></span>[Home](#page-1-0) > [보안](#page-262-0) > [장치 보안을 위한 인증서 구성](#page-265-0) > [CA 인증서를 가져오고 내보내기](#page-276-0) > CA 인증서 내보내기

## CA 인증서 내보내기

관련 모델: DCP-B7620DW/DCP-B7620DWB/DCP-B7640DW/DCP-B7640DWB/MFC-B7810DW/ MFC-B7810DWB 1. 웹 브라우저를 시작합니다. 2. 브라우저의 주소 표시줄에 "https://machine's IP address"(여기서 "machine's IP address"는 제품의 IP 주 소)를 입력합니다. 예: https://192.168.1.2 Ø • DNS (Domain Name System) 를 사용하거나 NetBIOS 이름을 실행한 경우 IP 주소 대신 "SharedPrinter" 같은 다른 이름을 입력할 수 있습니다. 예: https://SharedPrinter • NetBIOS 이름을 실행한 경우 노드 이름을 사용할 수도 있습니다. 예: https://brn123456abcdef • NetBIOS 이름은 네트워크 구성 보고서에서 확인할 수 있습니다. 3. 필요한 경우 Login (로그인) 필드에 암호를 입력한 다음 Login (로그인)을 클릭합니다. Ø 본 제품의 설정을 관리하는 데 필요한 기본 암호는 제품 뒷면에 있으며 "Pwd"로 표시되어 있습니다. 처음 로그인할 때 화면 지침에 따라 기본 암호를 변경할 수 있습니다. 4. 왼쪽 탐색 표시줄에서 Network (네트워크) > Security (보안) > CA Certificate (CA 인증서)을 클릭합니다. Ø 왼쪽 탐색 표시줄이 보이지 않을 경우 三부터 탐색을 시작합니다. 5. 내보낼 인증서를 선택하고 Export (내보내기)를 클릭합니다. 6. Submit (전송)을 클릭합니다. 관련 정보

• [CA 인증서를 가져오고 내보내기](#page-276-0)

## <span id="page-279-0"></span>여러 인증서 관리

관련 모델: DCP-B7620DW/DCP-B7620DWB/DCP-B7640DW/DCP-B7640DWB/MFC-B7810DW/ MFC-B7810DWB

여러 인증서 기능을 사용하면 웹 기반 관리를 통해 구입하신 제품에 설치된 인증서를 각각 관리할 수 있습니다. 웹 기반 관리에서 Certificate (인증서) 또는 CA Certificate (CA 인증서) 화면으로 이동하여 인증서 내용을 확인 하거나 인증서를 삭제하거나 내보낼 수 있습니다.

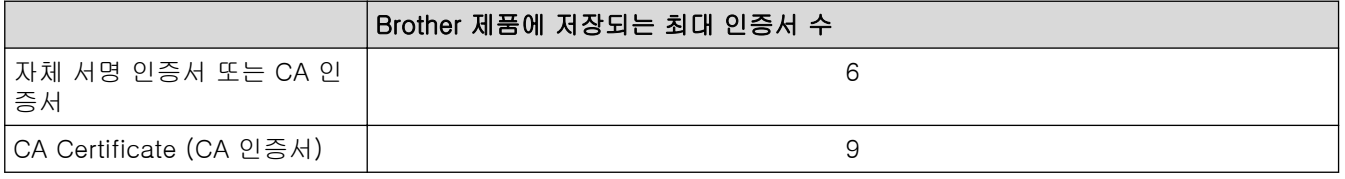

허용된 개수보다 적은 인증서를 저장하여 인증서가 만료될 경우에 대비한 예약 공간을 확보하는 것이 좋습니다. 인증서가 만료되면 새 인증서를 따로 남겨둔 예약 공간으로 가져온 다음 만료된 인증서를 삭제하십시오. 그러면 구성 오류가 방지됩니다.

- Ø • HTTPS/IPPS, IEEE 802.1x 또는 Signed PDF를 사용하는 경우에는 사용 중인 인증서를 선택해야 합니 다.
	- SMTP/POP3/IMAP4 통신용 SSL을 사용하는 경우(특정 모델의 경우에만 사용 가능) 인증서를 선택할 필요 없습니다. 필요한 인증서가 자동으로 선택됩니다.

## 관련 정보

• [장치 보안을 위한 인증서 구성](#page-265-0)

## <span id="page-280-0"></span>SSL/TLS 사용

관련 모델: DCP-B7620DW/DCP-B7620DWB/DCP-B7640DW/DCP-B7640DWB/MFC-B7810DW/ MFC-B7810DWB

- [SSL/TLS 소개](#page-281-0)
- [SSL/TLS를 사용하여 네트워크 제품을 안전하게 관리](#page-284-0)
- [SSL/TLS를 사용하여 문서를 안전하게 인쇄](#page-289-0)
- [안전하게 이메일 송/수신](#page-299-0)

<span id="page-281-0"></span>[Home](#page-1-0) > [보안](#page-262-0) > [SSL/TLS 사용](#page-280-0) > SSL/TLS 소개

## SSL/TLS 소개

관련 모델: DCP-B7620DW/DCP-B7620DWB/DCP-B7640DW/DCP-B7640DWB/MFC-B7810DW/ MFC-B7810DWB

SSL(Secure Socket Layer) 또는 TLS(Transport Layer Security)는 로컬 또는 광역 네트워크(LAN 또는 WAN)를 통해 송신되는 데이터를 효과적으로 보호하는 방법입니다. 인쇄 작업 등 네트워크를 통해 송신되는 데이터를 암 호화하는 방식으로 작동하므로 누군가 데이터를 캡처하려고 해도 해당 데이터를 읽을 수 없습니다.

SSL/TLS는 유선 네트워크와 무선 네트워크 모두에서 구성할 수 있으며 WPA 키, 방화벽 등의 다른 보안 형태와 함께 사용할 수 있습니다.

## 관련 정보

- [SSL/TLS 사용](#page-280-0)
	- [SSL/TLS의 간략한 역사](#page-282-0)
	- [SSL/TLS 사용 시 이점](#page-283-0)

<span id="page-282-0"></span>[Home](#page-1-0) > [보안](#page-262-0) > [SSL/TLS 사용](#page-280-0) > [SSL/TLS 소개](#page-281-0) > SSL/TLS의 간략한 역사

## SSL/TLS의 간략한 역사

관련 모델: DCP-B7620DW/DCP-B7620DWB/DCP-B7640DW/DCP-B7640DWB/MFC-B7810DW/ MFC-B7810DWB

SSL/TLS는 원래 웹 트래픽 정보, 특히 웹 브라우저와 서버 사이에서 전송된 데이터의 보안을 위해 만들어졌습니 다. SSL은 현재 Telnet, 프린터 및 FTP 소프트웨어와 같은 추가 응용 프로그램과 함께 사용되어 온라인 보안을 위한 범용 솔루션이 되었습니다. 본래의 설계 의도에 따라 오늘날에도 여전히 많은 온라인 소매업체와 은행에서 신용카드 번호, 고객 기록 등과 같은 민감한 데이터를 보호하기 위해 이용되고 있습니다.

SSL/TLS는 매우 높은 수준의 암호화를 사용하며 전 세계 은행에서 신뢰받고 있습니다.

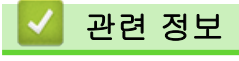

• [SSL/TLS 소개](#page-281-0)

<span id="page-283-0"></span>[Home](#page-1-0) > [보안](#page-262-0) > [SSL/TLS 사용](#page-280-0) > [SSL/TLS 소개](#page-281-0) > SSL/TLS 사용 시 이점

## SSL/TLS 사용 시 이점

관련 모델: DCP-B7620DW/DCP-B7620DWB/DCP-B7640DW/DCP-B7640DWB/MFC-B7810DW/ MFC-B7810DWB

SSL/TLS 사용 시 주요 이점은 권한이 없는 사용자가 제품에 전송된 데이터를 읽지 못하도록 IP 네트워크를 통한 보안 인쇄를 보장한다는 점입니다. SSL의 가장 중요한 이점은 기밀 데이터를 안전하게 인쇄하는 데 사용할 수 있다는 것입니다. 예를 들어, 대기업의 인사과에서 정기적으로 급여 명세서를 인쇄하는 경우가 있습니다. 암호화 되지 않은 상태로 이러한 급여 명세서에 포함된 데이터는 다른 네트워크 사용자가 쉽게 읽을 수 있습니다. 그러 나 SSL/TLS를 사용할 경우 데이터를 캡처하려고 시도하면 코드 페이지가 표시되고 실제 급여 명세서는 볼 수 없 습니다.

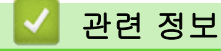

• [SSL/TLS 소개](#page-281-0)

## <span id="page-284-0"></span>SSL/TLS를 사용하여 네트워크 제품을 안전하게 관리

관련 모델: DCP-B7620DW/DCP-B7620DWB/DCP-B7640DW/DCP-B7640DWB/MFC-B7810DW/ MFC-B7810DWB

- [SSL/TLS 및 사용 가능한 프로토콜에 대한 인증서 구성](#page-285-0)
- [SSL/TLS를 사용하여 웹 기반 관리 액세스](#page-286-0)
- [관리자로 Windows 사용자용 자체 서명된 인증서 설치](#page-287-0)
- [장치 보안을 위한 인증서 구성](#page-265-0)

<span id="page-285-0"></span> [Home](#page-1-0) > [보안](#page-262-0) > [SSL/TLS 사용](#page-280-0) > [SSL/TLS를 사용하여 네트워크 제품을 안전하게 관리](#page-284-0) > SSL/TLS 및 사용 가능한 프로토콜에 대한 인증서 구성

## SSL/TLS 및 사용 가능한 프로토콜에 대한 인증서 구성

관련 모델: DCP-B7620DW/DCP-B7620DWB/DCP-B7640DW/DCP-B7640DWB/MFC-B7810DW/ MFC-B7810DWB

SSL/TLS 통신을 사용하기 전에 웹 기반 관리를 사용하여 제품에서 인증서를 구성합니다.

- 1. 웹 브라우저를 시작합니다.
- 2. 브라우저의 주소 표시줄에 "https://machine's IP address"(여기서 "machine's IP address"는 제품의 IP 주 소)를 입력합니다.

예:

Ø

Ø

https://192.168.1.2

Ø • DNS (Domain Name System) 를 사용하거나 NetBIOS 이름을 실행한 경우 IP 주소 대신 "SharedPrinter" 같은 다른 이름을 입력할 수 있습니다.

예: https://SharedPrinter

• NetBIOS 이름을 실행한 경우 노드 이름을 사용할 수도 있습니다.

예: https://brn123456abcdef

- NetBIOS 이름은 네트워크 구성 보고서에서 확인할 수 있습니다.
- 3. 필요한 경우 Login (로그인) 필드에 암호를 입력한 다음 Login (로그인)을 클릭합니다.

본 제품의 설정을 관리하는 데 필요한 기본 암호는 제품 뒷면에 있으며 "Pwd"로 표시되어 있습니다. 처음 로그인할 때 화면 지침에 따라 기본 암호를 변경할 수 있습니다.

4. 왼쪽 탐색 표시줄에서 Network (네트워크) > Network (네트워크) > Protocol (프로토콜)을 클릭합니다.

왼쪽 탐색 표시줄이 보이지 않을 경우 = 부터 탐색을 시작합니다.

- 5. HTTP Server Settings (HTTP 서버 설정)을 클릭합니다.
- 6. Select the Certificate (인증서 선택) 드롭다운 목록에서 구성하려는 인증서를 선택합니다.
- 7. Submit (전송)을 클릭합니다.
- 8. Yes (예)를 클릭하여 인쇄 서버를 다시 시작합니다.

#### 관련 정보

• [SSL/TLS를 사용하여 네트워크 제품을 안전하게 관리](#page-284-0)

<span id="page-286-0"></span> [Home](#page-1-0) > [보안](#page-262-0) > [SSL/TLS 사용](#page-280-0) > [SSL/TLS를 사용하여 네트워크 제품을 안전하게 관리](#page-284-0) > SSL/TLS를 사용 하여 웹 기반 관리 액세스

## SSL/TLS를 사용하여 웹 기반 관리 액세스

관련 모델: DCP-B7620DW/DCP-B7620DWB/DCP-B7640DW/DCP-B7640DWB/MFC-B7810DW/ MFC-B7810DWB

네트워크 제품을 안전하게 관리하려면 HTTPS 프로토콜과 함께 웹 기반 관리를 사용합니다.

- Ø • HTTPS 프로토콜을 사용하려면 제품에서 HTTPS를 실행해야 합니다. HTTPS 프로토콜은 기본값으로 활성화됩니다.
	- 웹 기반 관리를 사용하여 HTTPS 프로토콜 설정을 변경할 수 있습니다.
- 1. 웹 브라우저를 시작합니다.
- 2. 브라우저의 주소 표시줄에 "https://Common Name"을 입력합니다(여기서 "Common Name"은 인증서에 할 당한 공통 이름이고, IP 주소, 노드 이름 또는 도메인 이름일 수 있습니다).
- 3. 필요한 경우 Login (로그인) 필드에 암호를 입력한 다음 Login (로그인)을 클릭합니다.

Ø 본 제품의 설정을 관리하는 데 필요한 기본 암호는 제품 뒷면에 있으며 "Pwd"로 표시되어 있습니다. 처음 로그인할 때 화면 지침에 따라 기본 암호를 변경할 수 있습니다.

4. 이제 HTTPS를 사용하여 제품에 액세스할 수 있습니다.

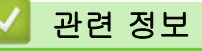

• [SSL/TLS를 사용하여 네트워크 제품을 안전하게 관리](#page-284-0)

<span id="page-287-0"></span> [Home](#page-1-0) > [보안](#page-262-0) > [SSL/TLS 사용](#page-280-0) > [SSL/TLS를 사용하여 네트워크 제품을 안전하게 관리](#page-284-0) > 관리자로 Windows 사용자용 자체 서명된 인증서 설치

## 관리자로 Windows 사용자용 자체 서명된 인증서 설치

관련 모델: DCP-B7620DW/DCP-B7620DWB/DCP-B7640DW/DCP-B7640DWB/MFC-B7810DW/ MFC-B7810DWB

- 다음 단계는 Microsoft Edge에 적용됩니다. 다른 웹 브라우저를 사용하는 경우 인증서 설치 방법을 보려 면 웹 브라우저의 설명서 또는 온라인 도움말을 참조하십시오.
- 웹 기반 관리를 사용하여 자체 서명된 인증서를 생성했는지 확인하십시오.
- 1. Microsoft Edge 아이콘을 마우스 오른쪽 버튼으로 클릭한 다음 관리자 권한으로 실행을 클릭합니다. 사용자 계정 컨트롤 화면이 표시되면 예를 클릭합니다.
- 2. 브라우저의 주소 표시줄에 "https://machine's IP address"(여기서 "machine's IP address"는 제품의 IP 주 소)를 입력합니다.

예:

D

https://192.168.1.2

Ø • DNS (Domain Name System) 를 사용하거나 NetBIOS 이름을 실행한 경우 IP 주소 대신 "SharedPrinter" 같은 다른 이름을 입력할 수 있습니다.

예: https://SharedPrinter

- NetBIOS 이름을 실행한 경우 노드 이름을 사용할 수도 있습니다. 예: https://brn123456abcdef
- NetBIOS 이름은 네트워크 구성 보고서에서 확인할 수 있습니다.
- 3. 비공개 연결이 아닌 경우 고급 버튼을 클릭한 다음 웹 페이지를 계속 진행합니다.
- 4. 필요한 경우 Login (로그인) 필드에 암호를 입력한 다음 Login (로그인)을 클릭합니다.

본 제품의 설정을 관리하는 데 필요한 기본 암호는 제품 뒷면에 있으며 "Pwd"로 표시되어 있습니다. 처음 로그인할 때 화면 지침에 따라 기본 암호를 변경할 수 있습니다.

5. 왼쪽 탐색 표시줄에서 Network (네트워크) > Security (보안) > Certificate (인증서)을 클릭합니다.

Ø 왼쪽 탐색 표시줄이 보이지 않을 경우 =부터 탐색을 시작합니다.

- 6. Export (내보내기)을 클릭합니다.
- 7. 출력 파일을 암호화하려면 Enter Password (암호 입력) 필드에 암호를 입력합니다. Enter Password (암호 입력) 필드가 비어 있으면, 출력 파일이 암호화되지 않습니다.
- 8. Retype Password (암호 다시 입력) 필드에 암호를 입력한 다음 Submit (전송)를 클릭합니다.
- 9. 다운로드한 파일을 클릭하여 엽니다.
- 10. 인증서 가져오기 마법사가 나타나면 다음를 클릭합니다.
- 11. 다음을 클릭합니다.
- 12. 필요한 경우 암호를 입력하고 다음을 클릭합니다.
- 13. 모든 인증서를 다음 저장소에 저장를 선택한 다음 찾아보기...를 클릭합니다.
- 14. 신뢰할 수 있는 루트 인증 기관를 선택한 다음 확인를 클릭합니다.
- 15. 다음을 클릭합니다.
- 16. 마침을 클릭합니다.
- 17. 지문(엄지 손가락 지문)이 맞을 경우 예를 클릭합니다.
- 18. 확인을 클릭합니다.
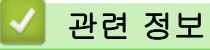

• [SSL/TLS를 사용하여 네트워크 제품을 안전하게 관리](#page-284-0)

# <span id="page-289-0"></span>SSL/TLS를 사용하여 문서를 안전하게 인쇄

관련 모델: DCP-B7620DW/DCP-B7620DWB/DCP-B7640DW/DCP-B7640DWB/MFC-B7810DW/ MFC-B7810DWB

- [IPPS를 사용하여 문서 인쇄](#page-290-0)
- [SSL/TLS 및 사용 가능한 프로토콜에 대한 인증서 구성](#page-285-0)
- [장치 보안을 위한 인증서 구성](#page-265-0)

<span id="page-290-0"></span> [Home](#page-1-0) > [보안](#page-262-0) > [SSL/TLS 사용](#page-280-0) > [SSL/TLS를 사용하여 문서를 안전하게 인쇄](#page-289-0) > IPPS를 사용하여 문서 인 쇄

IPPS를 사용하여 문서 인쇄

관련 모델: DCP-B7620DW/DCP-B7620DWB/DCP-B7640DW/DCP-B7640DWB/MFC-B7810DW/ MFC-B7810DWB IPP 프로토콜을 사용하여 문서를 안전하게 인쇄하기 위해 IPPS 프로토콜을 사용할 수 있습니다. 1. 웹 브라우저를 시작합니다. 2. 브라우저의 주소 표시줄에 "https://machine's IP address"(여기서 "machine's IP address"는 제품의 IP 주 소)를 입력합니다.  $(1)$ : https://192.168.1.2 Ø • DNS (Domain Name System) 를 사용하거나 NetBIOS 이름을 실행한 경우 IP 주소 대신 "SharedPrinter" 같은 다른 이름을 입력할 수 있습니다. 예: https://SharedPrinter • NetBIOS 이름을 실행한 경우 노드 이름을 사용할 수도 있습니다. 예: https://brn123456abcdef • NetBIOS 이름은 네트워크 구성 보고서에서 확인할 수 있습니다. 3. 필요한 경우 Login (로그인) 필드에 암호를 입력한 다음 Login (로그인)을 클릭합니다. Ø 본 제품의 설정을 관리하는 데 필요한 기본 암호는 제품 뒷면에 있으며 "Pwd"로 표시되어 있습니다. 처음 로그인할 때 화면 지침에 따라 기본 암호를 변경할 수 있습니다. 4. 왼쪽 탐색 표시줄에서 Network (네트워크) > Network (네트워크) > Protocol (프로토콜)을 클릭합니다. Ø 왼쪽 탐색 표시줄이 보이지 않을 경우 = 부터 탐색을 시작합니다. 5. IPP 확인란이 선택되었는지 확인합니다. Ø IPP 확인란이 선택되지 않은 경우 IPP 확인란을 선택한 다음, Submit (전송)를 클릭합니다. 제품을 다시 시작하여 구성을 활성화합니다. 제품이 다시 시작되면 제품의 웹 페이지로 돌아가 암호를 입력한 다음 왼쪽 탐색 표시줄에서 Network (네 트워크) > Network (네트워크) > Protocol (프로토콜)을 클릭합니다. 6. HTTP Server Settings (HTTP 서버 설정)을 클릭합니다. 7. IPP 영역에서 HTTPS 확인란을 선택한 다음 Submit (전송)을 클릭합니다. 8. 제품을 다시 시작하여 구성을 활성화합니다. IPPS를 사용하여 통신하면 인쇄 서버에 대한 무단 액세스를 막을 수 없습니다. 관련 정보

• [SSL/TLS를 사용하여 문서를 안전하게 인쇄](#page-289-0)

## <span id="page-291-0"></span>SNMPv3 사용

관련 모델: DCP-B7620DW/DCP-B7620DWB/DCP-B7640DW/DCP-B7640DWB/MFC-B7810DW/ MFC-B7810DWB

• [SNMPv3를 사용하여 네트워크 제품을 안전하게 관리](#page-292-0)

# <span id="page-292-0"></span>SNMPv3를 사용하여 네트워크 제품을 안전하게 관리

관련 모델: DCP-B7620DW/DCP-B7620DWB/DCP-B7640DW/DCP-B7640DWB/MFC-B7810DW/ MFC-B7810DWB

SNMPv3(Simple Network Management Protocol version 3)는 네트워크 장치를 안전하게 관리하기 위한 사용자 인증 및 데이터 암호화를 제공합니다.

- 1. 웹 브라우저를 시작합니다.
- 2. 브라우저의 주소 표시줄에 "https://Common Name"을 입력합니다(여기서 "Common Name"은 인증서에 할 당한 공통 이름이고, IP 주소, 노드 이름 또는 도메인 이름일 수 있습니다).
- 3. 필요한 경우 Login (로그인) 필드에 암호를 입력한 다음 Login (로그인)을 클릭합니다.

Ø 본 제품의 설정을 관리하는 데 필요한 기본 암호는 제품 뒷면에 있으며 "Pwd"로 표시되어 있습니다. 처음 로그인할 때 화면 지침에 따라 기본 암호를 변경할 수 있습니다.

4. 왼쪽 탐색 표시줄에서 Network (네트워크) > Network (네트워크) > Protocol (프로토콜)을 클릭합니다.

Ø 왼쪽 탐색 표시줄이 보이지 않을 경우 三부터 탐색을 시작합니다.

- 5. SNMP 설정이 실행되고 있는지 확인한 다음, Advanced Settings (고급 설정)을 클릭합니다.
- 6. SNMPv1/v2c 모드 설정을 구성합니다.

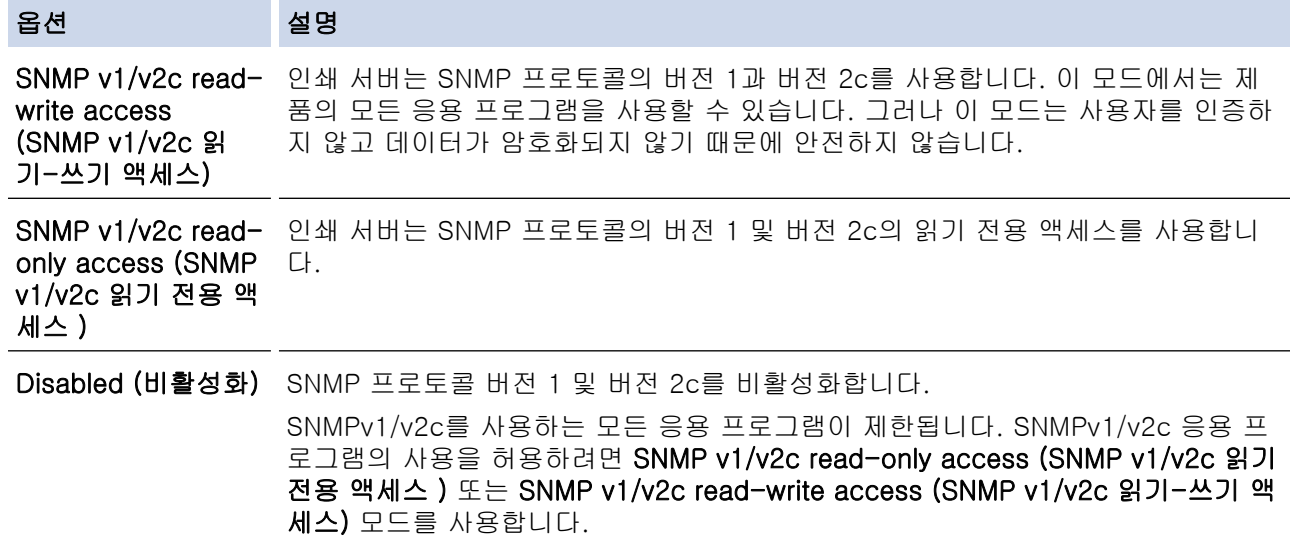

7. SNMPv3 모드 설정을 구성합니다.

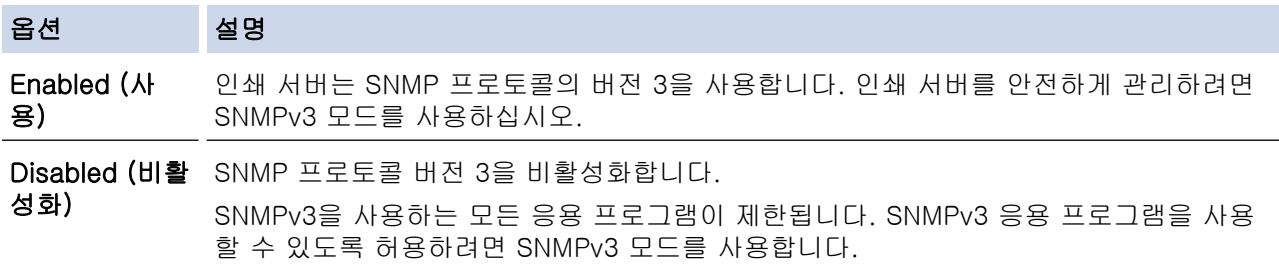

8. Submit (전송)을 클릭합니다.

제품에 프로토콜 설정 옵션이 표시되면 원하는 옵션을 선택합니다.

9. 제품을 다시 시작하여 구성을 활성화합니다.

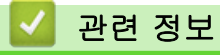

• [SNMPv3 사용](#page-291-0)

<span id="page-294-0"></span>[Home](#page-1-0) > [보안](#page-262-0) > IEEE 802.1x 인증 사용

### IEEE 802.1x 인증 사용

관련 모델: DCP-B7620DW/DCP-B7620DWB/DCP-B7640DW/DCP-B7640DWB/MFC-B7810DW/ MFC-B7810DWB

- [IEEE 802.1x 인증이란?](#page-295-0)
- [웹 기반 관리\(웹 브라우저\)를 사용하여 유선 또는 무선 네트워크에 대한 IEEE 802.1x 인](#page-296-0) [증 구성하기](#page-296-0)
- [IEEE 802.1x 인증 방법](#page-298-0)

<span id="page-295-0"></span>[Home](#page-1-0) > [보안](#page-262-0) > [IEEE 802.1x 인증 사용](#page-294-0) > IEEE 802.1x 인증이란?

### IEEE 802.1x 인증이란?

관련 모델: DCP-B7620DW/DCP-B7620DWB/DCP-B7640DW/DCP-B7640DWB/MFC-B7810DW/ MFC-B7810DWB

IEEE 802.1x는 인증되지 않은 네트워크 장치로부터의 액세스를 제한하는 IEEE 표준입니다. Brother 제품은 액 세스 포인트나 허브를 통해 RADIUS 서버(인증 서버)에 인증 요청을 전송합니다. RADIUS 서버를 통해 요청이 확인되면 제품이 네트워크에 액세스할 수 있습니다.

# 관련 정보

• [IEEE 802.1x 인증 사용](#page-294-0)

<span id="page-296-0"></span> [Home](#page-1-0) > [보안](#page-262-0) > [IEEE 802.1x 인증 사용](#page-294-0) > 웹 기반 관리(웹 브라우저)를 사용하여 유선 또는 무선 네트워크 에 대한 IEEE 802.1x 인증 구성하기

# 웹 기반 관리(웹 브라우저)를 사용하여 유선 또는 무선 네트워크에 대한 IEEE 802.1x 인증 구성하기

관련 모델: DCP-B7620DW/DCP-B7620DWB/DCP-B7640DW/DCP-B7640DWB/MFC-B7810DW/ MFC-B7810DWB

- EAP-TLS 인증을 사용하여 제품을 구성하는 경우 구성을 시작하기 전에 CA에서 발행한 클라이언트 인증 서를 설치해야 합니다. 클라이언트 인증서에 대해서는 네트워크 관리자에게 문의하십시오. 인증서를 두 개 이상 설치한 경우에는 사용할 인증서 이름을 기록해 두는 것이 좋습니다.
- 서버 인증서를 확인하기 전에 서버 인증서에 서명한 CA에서 발급된 CA 인증서를 가져와야 합니다. 네트 워크 관리자 또는 ISP(인터넷 서비스 공급자)에게 문의하여 CA 인증서 가져오기가 필요한지 확인하십시 오.

제어판에서 무선 설정 마법사를 사용하여 IEEE 802.1x 인증을 구성할 수도 있습니다(무선 네트워크).

- 1. 웹 브라우저를 시작합니다.
- 2. 브라우저의 주소 표시줄에 "https://machine's IP address"(여기서 "machine's IP address"는 제품의 IP 주 소)를 입력합니다.

예:

Ø

Ø

Ø

Ø

https://192.168.1.2

- Ø • DNS (Domain Name System) 를 사용하거나 NetBIOS 이름을 실행한 경우 IP 주소 대신 "SharedPrinter" 같은 다른 이름을 입력할 수 있습니다. 예: https://SharedPrinter
	- NetBIOS 이름을 실행한 경우 노드 이름을 사용할 수도 있습니다.
		- 예: https://brn123456abcdef
	- NetBIOS 이름은 네트워크 구성 보고서에서 확인할 수 있습니다.
- 3. 필요한 경우 Login (로그인) 필드에 암호를 입력한 다음 Login (로그인)을 클릭합니다.

본 제품의 설정을 관리하는 데 필요한 기본 암호는 제품 뒷면에 있으며 "Pwd"로 표시되어 있습니다. 처음 로그인할 때 화면 지침에 따라 기본 암호를 변경할 수 있습니다.

4. 왼쪽 탐색 표시줄에서 Network (네트워크)을 클릭합니다.

왼쪽 탐색 표시줄이 보이지 않을 경우 〓부터 탐색을 시작합니다.

- 5. 다음 중 하나를 수행합니다.
	- 유선 네트워크의 경우

Wired (유선) > Wired 802.1x Authentication (유선 802.1x 인증)를 클릭합니다.

• 무선 네트워크의 경우

Wireless (무선) > Wireless (Enterprise) (무선(기업))를 클릭합니다.

- 6. IEEE 802.1x 인증 설정을 구성합니다.
	- 유선 네트워크에 IEEE 802.1x 인증을 실행하려면 Wired 802.1x Authentication (유선 802.1x 인증)페 이지의 Wired 802.1x status (유선 802.1x 상태)에서 Enabled (설정)를 선택합니다.
	- EAP-TLS 인증을 사용하는 경우 Client Certificate (클라이언트 인증서) 드롭다운 목록에서 확인을 위 해 설치된 클라이언트 인증서(인증서 이름으로 표시)를 선택해야 합니다.
	- EAP-FAST, PEAP, EAP-TTLS 또는 EAP-TLS 인증을 선택한 경우 Server Certificate Verification (서 버 인증서 확인) 드롭다운 목록에서 확인 방법을 선택할 수 있습니다. 서버 인증서를 서명한 CA에서 발 행하고 미리 제품으로 가져온 CA 인증서를 사용하여 서버 인증서를 검증합니다.

Server Certificate Verification (서버 인증서 확인) 드롭다운 목록에서 다음과 같은 확인 방법 중 하나를 선택 합니다.

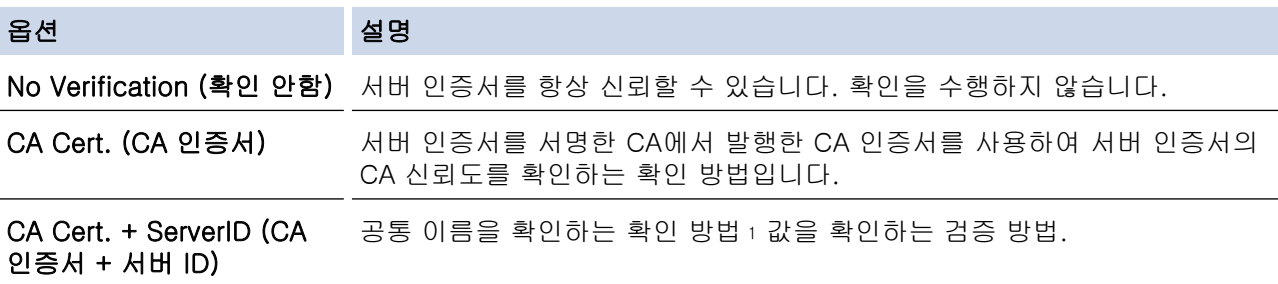

7. 구성을 마쳤으면 Submit (전송)를 클릭합니다.

유선 네트워크의 경우: 구성한 다음 제품을 IEEE 802.1x 지원 네트워크에 연결합니다. 몇 분 후에 네트워크 구성 보고서를 인쇄하여 <Wired IEEE 802.1x> 상태를 확인합니다.

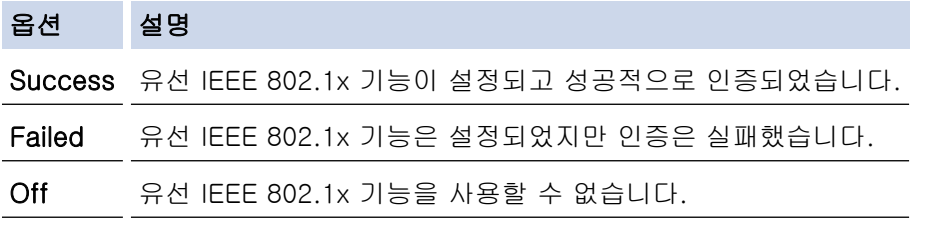

### 관련 정보

• [IEEE 802.1x 인증 사용](#page-294-0)

#### 관련 내용:

• [장치 보안을 위한 인증서 구성](#page-265-0)

<sup>1</sup> 공통 이름 확인은 서버 인증서의 공통 이름을 Server ID (서버 ID)에 대해 구성된 문자열과 비교합니다. 이 방법을 사용하기 전에 서버 인증 서의 공통 이름에 대해 시스템 관리자에게 문의한 다음 Server ID (서버 ID)를 구성합니다.

### <span id="page-298-0"></span>IEEE 802.1x 인증 방법

관련 모델: DCP-B7620DW/DCP-B7620DWB/DCP-B7640DW/DCP-B7640DWB/MFC-B7810DW/ MFC-B7810DWB

### EAP-FAST

EAP-FAST(Extensible Authentication Protocol-Flexible Authentication via Secured Tunneling)는 Cisco Systems, Inc.에서 개발되었으며, 인증에 사용자 ID와 암호를 사용하고 대칭 키 알고리즘을 사용하여 터널링 된 인증 프로세스를 구성합니다.

Brother 제품이 지원하는 내부 인증 방법은 다음과 같습니다.

- EAP-FAST/NONE
- EAP-FAST/MS-CHAPv2
- EAP-FAST/GTC

#### EAP-MD5 (유선 네트워크)

EAP-MD5(Extensible Authentication Protocol-Message Digest Algorithm 5)는 시도-응답 인증에 사용자 ID 및 암호를 사용합니다.

#### PEAP

PEAP(Protected Extensible Authentication Protocol)는 Cisco Systems, Inc., Microsoft Corporation 및 RSA Security에서 개발한 EAP 방식 버전입니다. PEAP는 사용자 ID 및 암호를 전송하기 위해 클라이언트와 인증 서버 간에 암호화된 SSL(Secure Sockets Layer)/TLS(Transport Layer Security) 터널을 생성합니다. PEAP는 서버와 클라이언트 사이의 상호 인증을 제공합니다.

Brother 제품이 지원하는 내부 인증 방법은 다음과 같습니다.

- PEAP/MS-CHAPv2
- PEAP/GTC

#### EAP-TTLS

EAP-TTLS(Extensible Authentication Protocol-Tunneled Transport Layer Security)는 Funk Software 및 Certicom에서 개발되었습니다. EAP-TTLS는 사용자 ID 및 암호를 전송하기 위해 클라이언트와 인증 서버 간 에 PEAP와 유사한 암호화된 SSL 터널을 생성합니다. EAP-TTLS는 서버와 클라이언트 간의 상호 인증을 제 공합니다.

Brother 제품이 지원하는 내부 인증 방법은 다음과 같습니다.

- EAP-TTLS/CHAP
- EAP-TTLS/MS-CHAP
- EAP-TTLS/MS-CHAPv2
- EAP-TTLS/PAP

#### EAP-TLS

EAP-TLS(Extensible Authentication Protocol-Transport Layer Security)는 클라이언트와 인증 서버에서 디 지털 인증서 인증이 필요합니다.

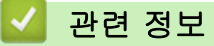

• [IEEE 802.1x 인증 사용](#page-294-0)

### <span id="page-299-0"></span>안전하게 이메일 송/수신

관련 모델: DCP-B7620DW/DCP-B7620DWB/DCP-B7640DW/DCP-B7640DWB/MFC-B7810DW/ MFC-B7810DWB

- [웹 기반 관리를 사용하여 이메일 송/수신 구성](#page-300-0)
- [사용자 인증을 통해 이메일 송신](#page-301-0)
- [SSL/TLS를 사용하여 안전하게 이메일 송/수신](#page-302-0)

<span id="page-300-0"></span>[Home](#page-1-0) > [보안](#page-262-0) > [안전하게 이메일 송/수신](#page-299-0) > 웹 기반 관리를 사용하여 이메일 송/수신 구성

### 웹 기반 관리를 사용하여 이메일 송/수신 구성

관련 모델: DCP-B7620DW/DCP-B7620DWB/DCP-B7640DW/DCP-B7640DWB/MFC-B7810DW/ MFC-B7810DWB

웹 기반 관리를 사용하여 사용자 인증으로 보안 이메일 송신을 구성하거나 SSL/TLS를 사용하여 이메일 송수 신을 구성하는 것이 좋습니다.

- 1. 웹 브라우저를 시작합니다.
- 2. 브라우저의 주소 표시줄에 "https://machine's IP address"(여기서 "machine's IP address"는 제품의 IP 주 소)를 입력합니다.

예:

https://192.168.1.2

3. 필요한 경우 Login (로그인) 필드에 암호를 입력한 다음 Login (로그인)을 클릭합니다.

Ø 본 제품의 설정을 관리하는 데 필요한 기본 암호는 제품 뒷면에 있으며 "Pwd"로 표시되어 있습니다. 처음 로그인할 때 화면 지침에 따라 기본 암호를 변경할 수 있습니다.

4. 왼쪽 탐색 표시줄에서 Network (네트워크) > Network (네트워크) > Protocol (프로토콜)을 클릭합니다.

Ø 왼쪽 탐색 표시줄이 보이지 않을 경우 三부터 탐색을 시작합니다.

5. 필드에서 Advanced Settings (고급 설정)을 클릭하고 POP3/IMAP4/SMTP Client (POP3/IMAP4/SMTP 클라 이언트)의 상태가 Enabled (사용)인지 확인합니다.POP3/IMAP4/SMTP Client (POP3/IMAP4/SMTP 클라이 언트)

Authentication method. (인증 방법) 선택 화면이 나타나면 인증 방법을 선택한 다음 화면 지침을 따릅니 다.

- 6. POP3/IMAP4/SMTP Client (POP3/IMAP4/SMTP 클라이언트) 설정을 구성합니다.
	- 구성 후 테스트 이메일을 송신하여 이메일 설정이 올바른지 확인할 수 있습니다.
	- POP3/IMAP4/SMTP 서버 설정을 모를 경우 네트워크 관리자나 ISP(인터넷 서비스 공급자)에게 문의하십 시오.
- 7. 완료되면 Submit (전송)을 클릭합니다.

Test Send/Receive E-mail Configuration (이메일 구성 보내기/받기 테스트) 대화 상자가 나타납니다.

8. 대화 상자의 안내에 따라 현재 설정을 테스트합니다.

### 관련 정보

• [안전하게 이메일 송/수신](#page-299-0)

### <span id="page-301-0"></span>사용자 인증을 통해 이메일 송신

관련 모델: DCP-B7620DW/DCP-B7620DWB/DCP-B7640DW/DCP-B7640DWB/MFC-B7810DW/ MFC-B7810DWB

제품은 사용자 인증이 필요한 이메일 서버를 통해 이메일을 전송합니다. 이 방법은 권한 없는 사용자가 이메일 서버에 액세스하지 못하게 합니다.

사용자 인증을 사용하여 이메일 알림, 이메일 보고서 및 I-Fax를 보낼 수 있습니다. (MFC 모델의 경우)

 $\mathscr{Q}$ 웹 기반 관리를 사용하여 SMTP 인증을 구성하는 것이 좋습니다.

#### 이메일 서버 설정

이메일 서버에서 사용된 방법과 일치하도록 구입하신 제품의 SMTP 인증 방법을 구성해야 합니다. 이메일 서버 설정에 대한 자세한 내용은 네트워크 관리자나 ISP(인터넷 서비스 공급자)에게 문의하십시오.

Ø 웹 기반 관리를 사용하여 SMTP 서버 인증을 사용 설정하려면 POP3/IMAP4/SMTP Client (POP3/IMAP4/ SMTP 클라이언트)번 화면의 Server Authentication Method (서버 인증 방법)에서 인증 방법을 선택합니 다.

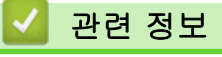

• [안전하게 이메일 송/수신](#page-299-0)

### <span id="page-302-0"></span>SSL/TLS를 사용하여 안전하게 이메일 송/수신

관련 모델: DCP-B7620DW/DCP-B7620DWB/DCP-B7640DW/DCP-B7640DWB/MFC-B7810DW/ MFC-B7810DWB

구입하신 제품은 SSL/TLS 통신 방법을 지원합니다. SSL/TLS 통신을 사용하는 이메일 서버를 사용하려면 다음 설정을 구성해야 합니다.

Ø 웹 기반 관리를 사용하여 SSL/TLS를 구성하는 것이 좋습니다.

#### 서버 인증서 확인

SSL/TLS에서 SSL 또는 TLS를 선택하는 경우 Verify Server Certificate (서버 인증서 확인) 확인란이 자동으로 선택됩니다.

- $\mathscr{Q}$ • 서버 인증서를 확인하기 전에 서버 인증서에 서명한 CA에서 발급된 CA 인증서를 가져와야 합니다. 네 트워크 관리자 또는 ISP(인터넷 서비스 공급자)에게 문의하여 CA 인증서 가져오기가 필요한지 확인하 십시오.
	- 서버 인증서를 확인할 필요가 없으면 Verify Server Certificate (서버 인증서 확인) 확인란의 선택을 취 소하십시오.

#### 포트 번호

SSL 또는 TLS를 선택하면 Port (포트) 값이 프로토콜과 일치하도록 변경됩니다. 포트 번호를 수동으로 변경하려 면 SSL/TLS 설정을 선택한 후 포트 번호를 입력하십시오.

이메일 서버에서 사용된 방법과 일치하도록 구입하신 제품의 통신 방법을 구성해야 합니다. 이메일 서버 설정에 대한 자세한 내용은 네트워크 관리자나 ISP에게 문의하십시오.

대부분의 경우 안전하게 웹메일 서비스를 하려면 다음과 같은 설정이 필요합니다.

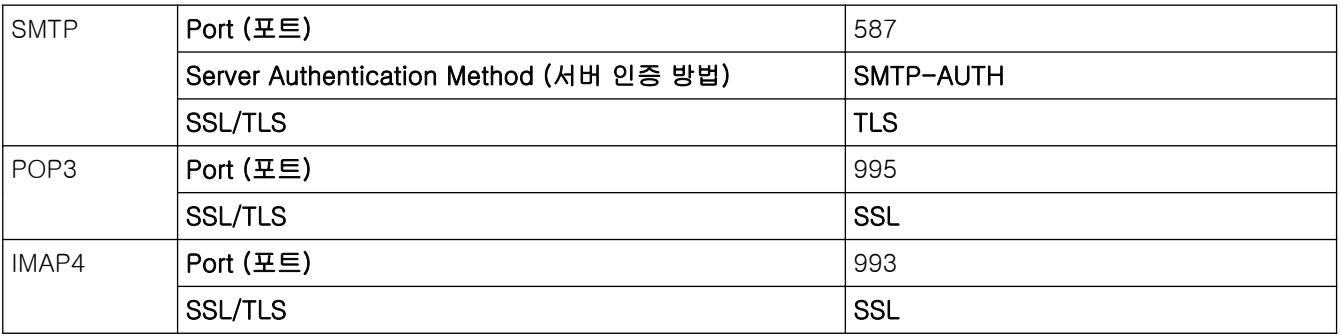

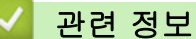

• [안전하게 이메일 송/수신](#page-299-0)

관련 내용:

• [장치 보안을 위한 인증서 구성](#page-265-0)

<span id="page-303-0"></span>**▲ [Home](#page-1-0) > [보안](#page-262-0) > 제어판에서 제품 설정 잠금** 

# 제어판에서 제품 설정 잠금

제품의 설정 잠금을 켜기 전에 비밀번호를 적어 두십시오. 암호를 잊은 경우 관리자 또는 Brother 고객 서비스에 연락하여 제품에 저장된 모든 암호를 재설정해야 합니다.

• [설정 잠금 개요](#page-304-0)

<span id="page-304-0"></span>[Home](#page-1-0) > [보안](#page-262-0) > [제어판에서 제품 설정 잠금](#page-303-0) > 설정 잠금 개요

## 설정 잠금 개요

#### 관련 모델: MFC-B7810DW/MFC-B7810DWB

설정 잠금을 사용하여 제품 설정에 대한 무단 액세스를 차단합니다 설정 잠금이 On으로 설정된 경우 암호를 입력하지 않으면 제품 설정에 액세스할 수 없습니다.

- [설정 잠금 암호 설정](#page-305-0)
- [설정 잠금 암호 변경](#page-306-0)
- [설정 잠금 On](#page-307-0)

<span id="page-305-0"></span>[Home](#page-1-0) > [보안](#page-262-0) > [제어판에서 제품 설정 잠금](#page-303-0) > [설정 잠금 개요](#page-304-0) > 설정 잠금 암호 설정

### 설정 잠금 암호 설정

관련 모델: MFC-B7810DW/MFC-B7810DWB

- 1. 메뉴을 누릅니다.
- 2.  $\blacktriangle$  또는  $\Pi$ 를 눌러 [일반 설정] 옵션을 표시한 다음 OK를 누릅니다.
- 3. (MFC-B7810DW/MFC-B7810DWB) ▲ 또는 ▼를 눌러 [보안] 옵션을 표시한 다음 OK를 누릅니다.
- 4.  $\blacktriangle$  또는  $\blacktriangledown$ 를 눌러 [설정 잠금] 옵션을 표시한 다음 OK를 누릅니다.
- 5. 암호에 4자리 숫자를 입력합니다. 각 자릿수를 입력하려면 ▲ 또는 ▼를 눌러 숫자를 선택한 다음 OK를 누릅니다.
- 6. LCD에 [확인:]가 표시되면 암호를 다시 입력합니다.
- 7. OK를 누릅니다.
- 8. 중지/나가기을 누릅니다.

#### 관련 정보

- [설정 잠금 개요](#page-304-0)
- 관련 내용:
- [제품에서 텍스트를 입력하는 방법](#page-19-0)

<span id="page-306-0"></span>[Home](#page-1-0) > [보안](#page-262-0) > [제어판에서 제품 설정 잠금](#page-303-0) > [설정 잠금 개요](#page-304-0) > 설정 잠금 암호 변경

### 설정 잠금 암호 변경

관련 모델: MFC-B7810DW/MFC-B7810DWB

- 1. 메뉴을 누릅니다.
- 2.  $\blacktriangle$  또는  $\Pi$ 를 눌러 [일반 설정] 옵션을 표시한 다음 OK를 누릅니다.
- 3. (MFC-B7810DW/MFC-B7810DWB) ▲ 또는 ▼를 눌러 [보안] 옵션을 표시한 다음 OK를 누릅니다.
- 4.  $\blacktriangle$  또는  $\blacktriangledown$ 를 눌러 [설정 잠금] 옵션을 표시한 다음 OK를 누릅니다.
- 5. ▲ 또는 V를 눌러 [비밀번호 설정] 옵션을 선택한 다음 OK를 누릅니다.
- 6. 현재 4자리 암호를 입력합니다.
- 7. OK을 누릅니다.
- 8. 새 4자리 암호를 입력합니다.
- 9. OK을 누릅니다.
- 10. LCD에 [확인:]가 표시되면 암호를 다시 입력합니다.
- 11. OK를 누릅니다.
- 12. 중지/나가기을 누릅니다.

### 관련 정보

• [설정 잠금 개요](#page-304-0)

<span id="page-307-0"></span>[Home](#page-1-0) > [보안](#page-262-0) > [제어판에서 제품 설정 잠금](#page-303-0) > [설정 잠금 개요](#page-304-0) > 설정 잠금 On

## 설정 잠금 On

관련 모델: MFC-B7810DW/MFC-B7810DWB

- 1. 메뉴을 누릅니다.
- $2.$   $\blacktriangle$  또는  $\Pi$ 를 눌러 [일반 설정] 옵션을 표시한 다음 OK를 누릅니다.
- 3. (MFC-B7810DW/MFC-B7810DWB) ▲ 또는 ▼를 눌러 [보안] 옵션을 표시한 다음 OK를 누릅니다.
- 4.  $\blacktriangle$  또는  $\blacktriangledown$ 를 눌러 [설정 잠금] 옵션을 표시한 다음 OK를 누릅니다.
- 5. LCD에 [설정]이 표시되면 OK를 누릅니다.
- 6. 현재 4자리 암호를 입력합니다.
- 7. OK을 누릅니다.

### 관련 정보

• [설정 잠금 개요](#page-304-0)

### <span id="page-308-0"></span>글로벌 네트워크 감지 기능 사용

개인 네트워크에서 제품을 사용하는 경우 글로벌 네트워크 감지 기능을 사용하여 글로벌 네트워크의 예기치 않 은 공격으로 인한 위험을 방지합니다.

- [글로벌 IP 주소 감지 실행](#page-309-0)
- [글로벌 네트워크에서 통신 차단](#page-310-0)

<span id="page-309-0"></span>[Home](#page-1-0) > [보안](#page-262-0) > [글로벌 네트워크 감지 기능 사용](#page-308-0) > 글로벌 IP 주소 감지 실행

### 글로벌 IP 주소 감지 실행

관련 모델: DCP-B7620DW/DCP-B7620DWB/DCP-B7640DW/DCP-B7640DWB/MFC-B7810DW/ MFC-B7810DWB

이 기능을 사용하여 제품의 IP 주소를 확인합니다. 제품이 글로벌 IP 주소에 할당되면 제품에 경고가 표시됩니 다.

1. 메뉴을 누릅니다.

- 2. ▲ 또는 ▼를 눌러 [네트워크] 옵션을 선택한 다음 OK를 누릅니다.
- 3.  $\triangle$  또는  $\Pi$ 를 눌러 [글로벌 감지] 옵션을 선택한 다음 OK를 누릅니다.
- 4.  $\blacktriangle$  또는  $\blacktriangledown$ 를 눌러 [감지 허용] 옵션을 선택한 다음 OK를 누릅니다.
- 5. ▲ 또는 ▼를 눌러 [설정]를 선택한 다음 OK를 누릅니다.

### 관련 정보

• [글로벌 네트워크 감지 기능 사용](#page-308-0)

<span id="page-310-0"></span>[Home](#page-1-0) > [보안](#page-262-0) > [글로벌 네트워크 감지 기능 사용](#page-308-0) > 글로벌 네트워크에서 통신 차단

### 글로벌 네트워크에서 통신 차단

관련 모델: DCP-B7620DW/DCP-B7620DWB/DCP-B7640DW/DCP-B7640DWB/MFC-B7810DW/ MFC-B7810DWB

Ø 이 기능을 실행하면 글로벌 IP 주소를 가진 장치에서 수신하는 작업이 제한됩니다.

- 1. 메뉴을 누릅니다.
- 2.  $\blacktriangle$  또는  $\blacktriangledown$ 를 눌러 [네트워크] 옵션을 선택한 다음 OK를 누릅니다.
- 3. ▲ 또는 V를 눌러 [글로벌 감지] 옵션을 선택한 다음 OK를 누릅니다.
- 4. ▲ 또는 ▼를 눌러 [액세스 거부] 옵션을 선택한 다음 OK를 누릅니다.
- 5. ▲ 또는 V를 눌러 [설정]를 선택한 다음 OK를 누릅니다.

관련 정보

• [글로벌 네트워크 감지 기능 사용](#page-308-0)

<span id="page-311-0"></span>[Home](#page-1-0) > 모바일 연결

# 모바일 연결

- [AirPrint](#page-312-0)
- Mopria<sup>™</sup> [Print Service 및 Mopria](#page-320-0)<sup>™</sup> Scan
- [Brother Mobile Connect](#page-321-0)

<span id="page-312-0"></span>▲ [Home](#page-1-0) > [모바일 연결](#page-311-0) > AirPrint

# AirPrint

- [AirPrint 개요](#page-313-0)
- [AirPrint\(macOS\)를 사용하기 전에](#page-314-0)
- [AirPrint를 사용하여 인쇄](#page-60-0)
- [AirPrint\(macOS\)를 사용하여 스캔](#page-318-0)
- [AirPrint를 사용하여 팩스 송신\(macOS\)](#page-319-0)

## <span id="page-313-0"></span>AirPrint 개요

관련 모델: DCP-B7620DW/DCP-B7620DWB/DCP-B7640DW/DCP-B7640DWB/MFC-B7810DW/ MFC-B7810DWB

AirPrint는 드라이버를 설치할 필요가 없이 iPad, iPhone, iPod touch 및 Mac 컴퓨터에서 사진, 이메일, 웹 페이지 및 문서를 무선으로 인쇄할 수 있도록 해주는 Apple 운영 체제용 인쇄 솔루션입니다.

(MFC-B7810DW/MFC-B7810DWB)

AirPrint를 사용하면 인쇄할 필요 없이 Mac 컴퓨터에서 바로 팩스를 보낼 수 있으며 문서를 Mac 컴퓨터로 스캔할 수 있습니다.

(DCP-B7620DW/DCP-B7620DWB/DCP-B7640DW/ DCP-B7640DWB)

AirPrint를 사용하면 Mac 컴퓨터로 문서를 스캔할 수도 있습니다.

자세한 내용은 Apple 웹사이트를 참조하십시오.

Works with Apple 배지의 사용은 액세서리가 배지에 명시된 기술을 활 용하여 작동하도록 특별히 개발되었고 Apple 성능 표준을 충족한다는 인 증을 개발자로부터 받았음을 의미합니다.

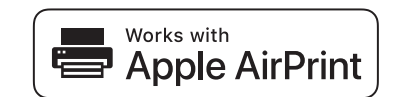

# 관련 정보

### • [AirPrint](#page-312-0)

관련 내용:

• [AirPrint 문제](#page-370-0)

<span id="page-314-0"></span>[Home](#page-1-0) > [모바일 연결](#page-311-0) > [AirPrint](#page-312-0) > AirPrint(macOS)를 사용하기 전에

# AirPrint(macOS)를 사용하기 전에

관련 모델: DCP-B7620DW/DCP-B7620DWB/DCP-B7640DW/DCP-B7640DWB/MFC-B7810DW/ MFC-B7810DWB

macOS를 사용하여 인쇄하기 전에 구입하신 제품을 Mac 컴퓨터의 프린터 목록에 추가하십시오.

- 1. 다음 중 하나를 수행합니다.
	- macOS v13 Apple 메뉴에서 시스템 설정을 선택합니다.
	- macOS v12 및 macOS v11 Apple 메뉴에서 시스템 환경설정을 선택합니다.
- 2. 프린터 및 스캐너을 선택합니다.
- 3. 다음 중 하나를 수행합니다.
	- macOS v13 프린터, 스캐너 또는 팩스 추가…을 클릭합니다.
	- macOS v12 및 macOS v11 왼쪽 프린터 창 아래의 + 아이콘을 클릭합니다.
	- 프린터 추가 화면이 나타납니다.
- 4. 다음 중 하나를 수행합니다.
	- macOS v13 및 macOS v12 구입하신 제품을 선택하고 사용 팝업 메뉴에서 구입하신 모델의 이름을 선택합니다.
	- macOS v11 구입하신 제품을 선택하고 사용 팝업 메뉴에서 AirPrint를 선택합니다.
- 5. 추가을 클릭합니다.

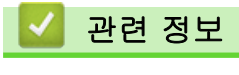

• [AirPrint](#page-312-0)

<span id="page-315-0"></span>[Home](#page-1-0) > [모바일 연결](#page-311-0) > [AirPrint](#page-312-0) > AirPrint를 사용하여 인쇄

# AirPrint를 사용하여 인쇄

- [iPad, iPhone 또는 iPod touch에서 인쇄](#page-316-0)
- [AirPrint\(macOS\)를 사용하여 인쇄](#page-317-0)

<span id="page-316-0"></span>[Home](#page-1-0) > [모바일 연결](#page-311-0) > [AirPrint](#page-312-0) > [AirPrint를 사용하여 인쇄](#page-315-0) > iPad, iPhone 또는 iPod touch에서 인쇄

## iPad, iPhone 또는 iPod touch에서 인쇄

관련 모델: DCP-B7620DW/DCP-B7620DWB/DCP-B7640DW/DCP-B7640DWB/MFC-B7810DW/ MFC-B7810DWB

인쇄 절차는 응용 프로그램별로 다를 수 있습니다. 아래 예에서는 Safari를 사용합니다.

- 1. 제품이 켜져 있는지 확인하십시오.
- 2. 용지함에 용지를 넣고 제품의 용지함 설정을 변경합니다.
- 3. Safari를 사용하여 인쇄할 페이지를 엽니다.
- 4.  $\Gamma \rightarrow \ \pm \Gamma$  무는  $\Gamma$  그를 누릅니다.
- 5. 인쇄를 누릅니다.
- 6. 제품이 선택되어 있는지 확인합니다.
- 7. 다른 제품이 선택되어 있거나 선택된 제품이 없는 경우 프린터를 누르십시오. 사용 가능한 제품 목록이 나타납니다.
- 8. 목록에서 구입하신 제품의 이름을 누릅니다.
- 9. 인쇄할 페이지 수, 양면 인쇄(제품에서 지원하는 경우) 등의 원하는 옵션을 선택합니다.

10. 인쇄를 누릅니다.

### 관련 정보

• [AirPrint를 사용하여 인쇄](#page-60-0)

<span id="page-317-0"></span>[Home](#page-1-0) > [모바일 연결](#page-311-0) > [AirPrint](#page-312-0) > [AirPrint를 사용하여 인쇄](#page-315-0) > AirPrint(macOS)를 사용하여 인쇄

# AirPrint(macOS)를 사용하여 인쇄

관련 모델: DCP-B7620DW/DCP-B7620DWB/DCP-B7640DW/DCP-B7640DWB/MFC-B7810DW/ MFC-B7810DWB

인쇄 절차는 응용 프로그램별로 다를 수 있습니다. 아래 예에서는 Safari를 사용합니다. 인쇄하기 전에 제품이 Mac 컴퓨터의 프린터 목록에 있는지 확인하십시오.

- 1. 제품이 켜져 있는지 확인하십시오.
- 2. 용지함에 용지를 넣고 제품의 용지함 설정을 변경합니다.
- 3. Mac 컴퓨터에서 Safari를 사용하여 인쇄할 페이지를 엽니다.
- 4. 파일 메뉴를 클릭한 다음 프린트 를 선택합니다.
- 5. 제품이 선택되어 있는지 확인합니다. 다른 제품이 선택되어 있거나 선택된 제품이 없는 경우 프린터 팝업 메 뉴를 클릭하고 제품을 선택합니다.
- 6. 인쇄 매수, 양면 인쇄(구입하신 제품에서 지원하는 경우) 등의 원하는 옵션을 선택합니다.
- 7. 프린트을 클릭합니다.

### 관련 정보

- [AirPrint를 사용하여 인쇄](#page-60-0)
- 관련 내용:
- [AirPrint\(macOS\)를 사용하기 전에](#page-314-0)

<span id="page-318-0"></span>[Home](#page-1-0) > [모바일 연결](#page-311-0) > [AirPrint](#page-312-0) > AirPrint(macOS)를 사용하여 스캔

## AirPrint(macOS)를 사용하여 스캔

관련 모델: DCP-B7620DW/DCP-B7620DWB/DCP-B7640DW/DCP-B7640DWB/MFC-B7810DW/ MFC-B7810DWB

스캔하기 전에 구입하신 제품이 Mac 컴퓨터의 스캐너 목록에 있는지 확인하십시오.

- 1. [문서를 로드합니다.](#page-40-0)
- 2. 다음 중 하나를 수행합니다.
	- macOS v13 Apple 메뉴에서 시스템 설정을 선택합니다.
	- macOS v12 및 macOS v11 Apple 메뉴에서 시스템 환경설정을 선택합니다.
- 3. 프린터 및 스캐너을 선택합니다.
- 4. 스캐너 목록에서 제품을 선택합니다.
- 5. 다음 중 하나를 수행합니다.
	- macOS v13 스캐너 열기… 버튼을 클릭합니다.
	- macOS v12 및 macOS v11 스캔 탭을 클릭한 다음 스캐너 열기… 버튼을 클릭합니다. 스캐너 화면이 나타납니다.
- 6. 문서를 ADF에 넣을 경우 **도큐멘트 공급기 사용** 확인란을 선택한 다음 스캔 크기 설정 팝업 메뉴에서 문서 크 기를 선택합니다.
- 7. 대상 설정 팝업 메뉴에서 대상 폴더 또는 대상 응용 프로그램을 선택합니다.
- 8. 필요할 경우 세부사항 보기를 클릭하여 스캐닝 설정을 변경합니다. 스캐너 유리에서 스캔할 때 마우스 포인터를 원하는 스캔 위치로 끌어와서 이미지를 수동으로 잘라낼 수 있 습니다.
- 9. 스캔을 클릭합니다.

### 관련 정보

#### • [AirPrint](#page-312-0)

- 관련 내용:
- [AirPrint\(macOS\)를 사용하기 전에](#page-314-0)

<span id="page-319-0"></span>[Home](#page-1-0) > [모바일 연결](#page-311-0) > [AirPrint](#page-312-0) > AirPrint를 사용하여 팩스 송신(macOS)

### AirPrint를 사용하여 팩스 송신(macOS)

#### 관련 모델: MFC-B7810DW/MFC-B7810DWB

구입하신 제품이 Mac 컴퓨터의 프린터 목록에 있는지 확인하십시오. 아래 예에서는 Apple TextEdit를 사용합 니다.

 $\mathscr{Q}$ AirPrint는 흑백 팩스 문서만 지원합니다.

- 1. 제품이 켜져 있는지 확인하십시오.
- 2. Mac 컴퓨터에서 팩스로 전송할 파일을 엽니다.
- 3. 파일 메뉴를 클릭한 다음 프린트 를 선택합니다.
- 4. 프린터 팝업 메뉴를 클릭한 다음 이름에 Fax가 있는 모델을 선택합니다.
- 5. 팩스 수신자 정보를 입력합니다.
- 6. 팩스을 클릭합니다.

### 관련 정보

### • [AirPrint](#page-312-0)

- 관련 내용:
- [Mac용 PC-FAX](#page-201-0)
- [AirPrint\(macOS\)를 사용하기 전에](#page-314-0)

<span id="page-320-0"></span>[Home](#page-1-0) > [모바일 연결](#page-311-0) > Mopria™ Print Service 및 Mopria™ Scan

# Mopria™ Print Service 및 Mopria™ Scan

관련 모델: DCP-B7620DW/DCP-B7620DWB/DCP-B7640DW/DCP-B7640DWB/MFC-B7810DW/ MFC-B7810DWB

Mopria™ Print Service와 Mopria™ Scan은 각각 Mopria Alliance™에서 개발된 Android™ 모바일 장치의 인쇄 기능과 스캔 기능입니다. 이 서비스를 사용하면 제 품과 동일한 네트워크에 연결하여 추가 설정 없이 인쇄 및 스캔할 수 있습니다.

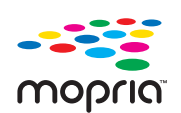

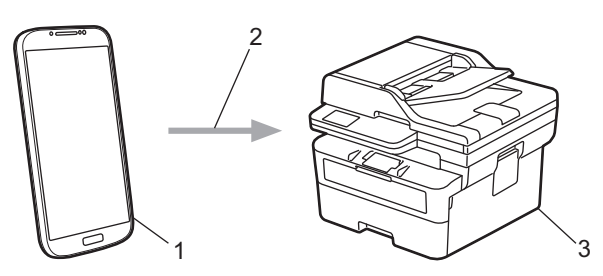

- 1. Android™ 모바일 장치
- 2. Wi-Fi® 연결
- 3. 제품

Google Play™에서 Mopria™ Print Service 또는 Mopria™ Scan을 다운로드하고 Android™ 장치에 설치해야 합 니다. 이러한 Mopria™ 기능을 사용하기 전에 모바일 장치에서 실행해야 합니다.

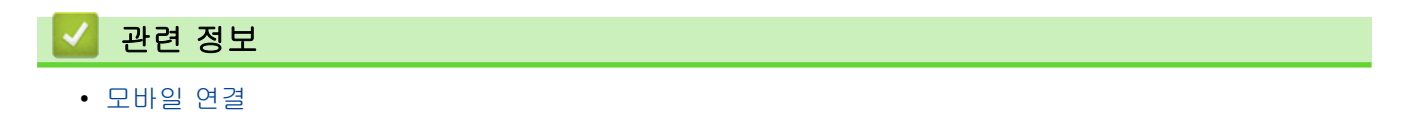

<span id="page-321-0"></span>▲ [Home](#page-1-0) > [모바일 연결](#page-311-0) > Brother Mobile Connect

### Brother Mobile Connect

관련 모델: DCP-B7620DW/DCP-B7620DWB/DCP-B7640DW/DCP-B7640DWB/MFC-B7810DW/ MFC-B7810DWB

Brother Mobile Connect를 사용하여 모바일 장치에서 인쇄 및 스캔합니다.

- Android™ 장치의 경우: Brother Mobile Connect를 사용하면 Android™ 장치에서 직접 Brother 제품의 기능을 사용할 수 있습니다. Google Play™에서 Brother Mobile Connect를 다운로드하고 설치합니다.
- iPhone, iPad 및 iPod touch를 포함하는 모든 iOS 또는 iPadOS 지원 장치의 경우: Brother Mobile Connect를 사용하면 iOS 또는 iPadOS 장치에서 직접 Brother 제품의 기능을 사용할 수 있 습니다.

App Store에서 Brother Mobile Connect를 다운로드하고 설치합니다.

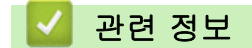

• [모바일 연결](#page-311-0)

### 관련 내용:

• [Brother iPrint&Scan 액세스\(Windows/Mac\)](#page-23-0)

#### <span id="page-322-0"></span>**▲ [Home](#page-1-0) > 문제 해결**

# 문제 해결

제품을 사용할 때 발생할 수 있는 일반적인 문제를 해결하려면 이 섹션을 사용합니다. 대부분의 문제를 직접 해 결할 수 있습니다.

#### 중요

기술 도움이 필요하면 Brother 고객 서비스나 각 지역 Brother 대리점에 문의해야 합니다. (MFC-B7810DW/MFC-B7810DWB)

제품의 메모리에 있는 수신한 팩스 데이터를 잃지 않으려면 제품을 끄기 전에 데이터를 다른 팩스 기기나 자 신의 컴퓨터로 전송하십시오.

Ø 추가 지원이 필요한 경우 [support.brother.com을](https://support.brother.com/g/b/midlink.aspx) 방문하십시오.

가장 먼저 다음 사항 확인:

- 제품의 전원 코드가 올바로 연결되어 있고 제품의 전원 스위치가 켜져 있습니다. >> *빠른 설정 가이드*
- 모든 보호재가 제거되었습니다. >> 빠른 설정 가이드
- 용지가 용지함에 올바로 적재되었습니다.
- 인터페이스 케이블이 제품 및 컴퓨터에 단단히 연결되어 있고, 제품 및 컴퓨터 모두에 무선 연결이 설정되어 있습니다.
- 오류 및 유지 관리 메시지

점검으로 문제를 해결하지 못한 경우 문제를 식별한 다음 >> 관련 정보

### 관련 정보

- [오류 및 유지보수 메시지](#page-323-0)
- [문서 걸림](#page-332-0)
- [용지 걸림](#page-336-0)
- [인쇄 문제](#page-347-0)
- [인쇄 품질 개선](#page-350-0)
- [전화 및 팩스 문제](#page-355-0)
- [네트워크 문제](#page-360-0)
- [AirPrint 문제](#page-370-0)
- [기타 문제](#page-371-0)
- [제품 정보 확인](#page-373-0)
- [제품의 펌웨어 업데이트](#page-374-0)
- [제품 재설정](#page-375-0)

# <span id="page-323-0"></span>오류 및 유지보수 메시지

정교한 사무실 제품을 사용하는 경우 오류가 발생해서 부속품을 교체해야 할 수 있습니다. 그런 경우 본 제품에 서 오류가 식별되거나 일반 유지보수를 요구할 수 있으며, 적절한 메시지가 표시됩니다. 아래 표에 가장 일반적 인 오류와 유지 관리 메시지가 나와 있습니다.

해결 컬럼의 지침을 따라 오류를 해결하고 메시지를 제거합니다.

사용자가 직접 대부분의 오류를 해결하고 정기 유지보수를 수행할 수 있습니다. 자세한 팁이 필요한 경우 [support.brother.com/faqs을](https://support.brother.com/g/b/midlink.aspx?content=faq) 방문하십시오.

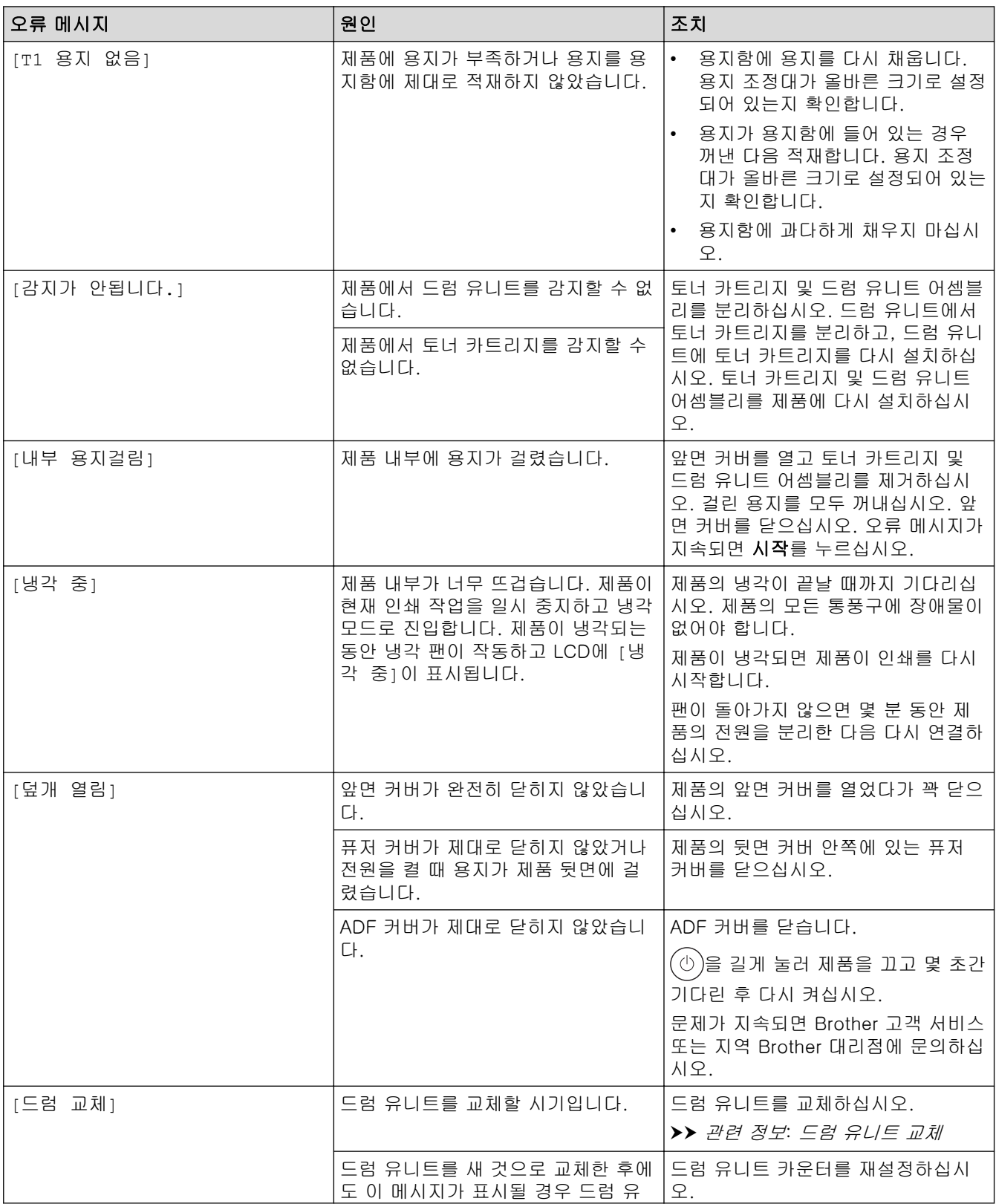
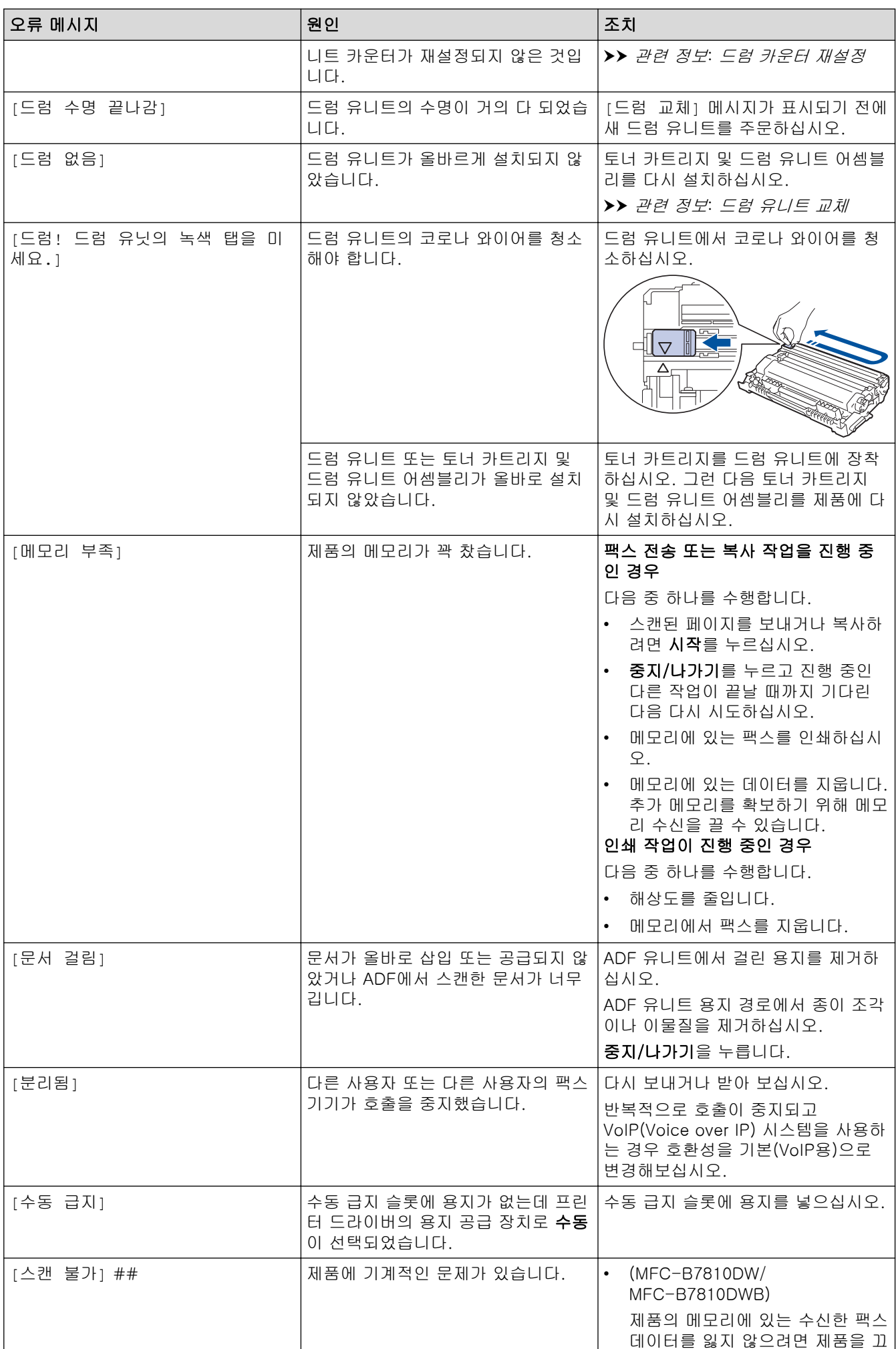

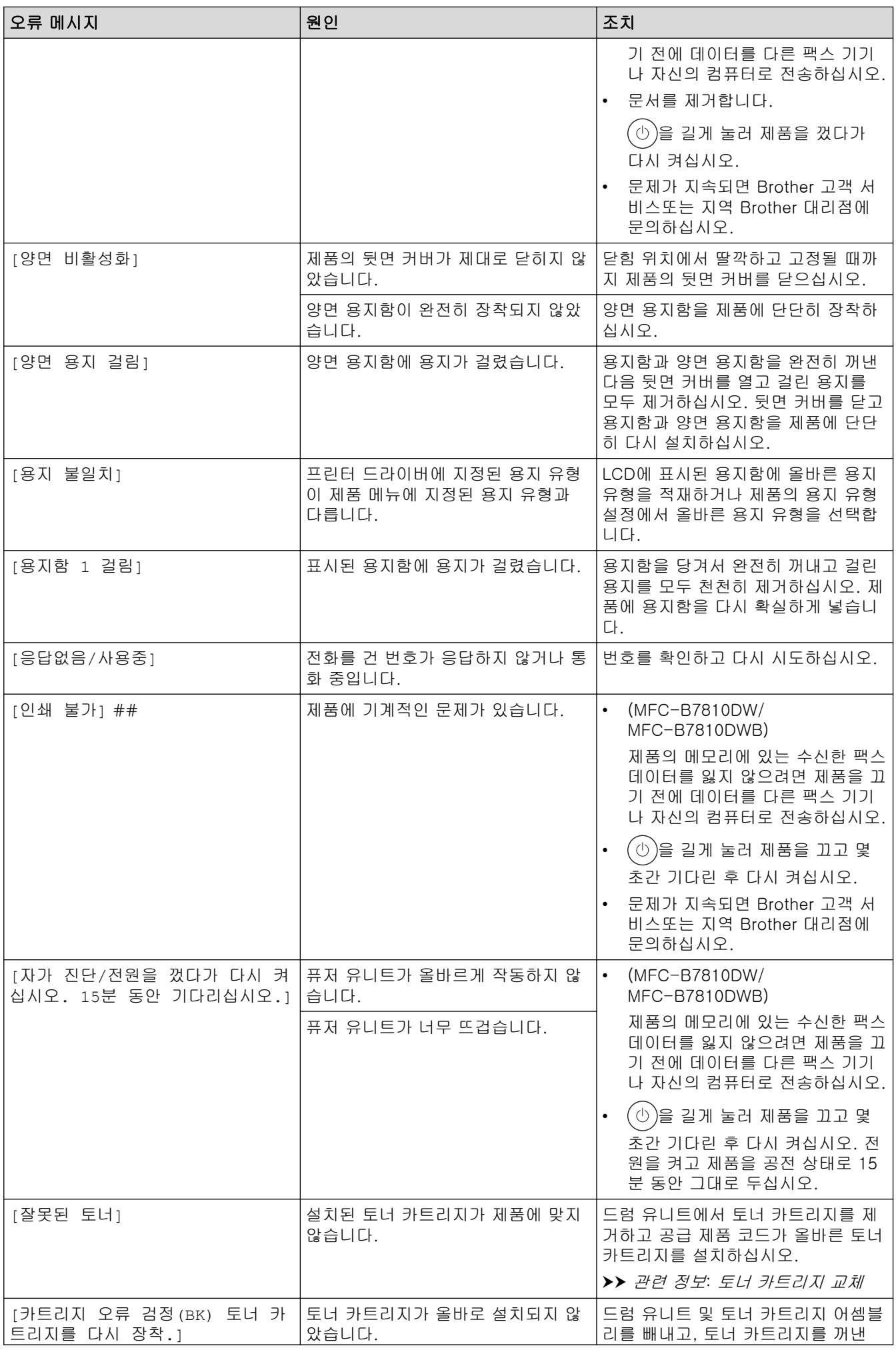

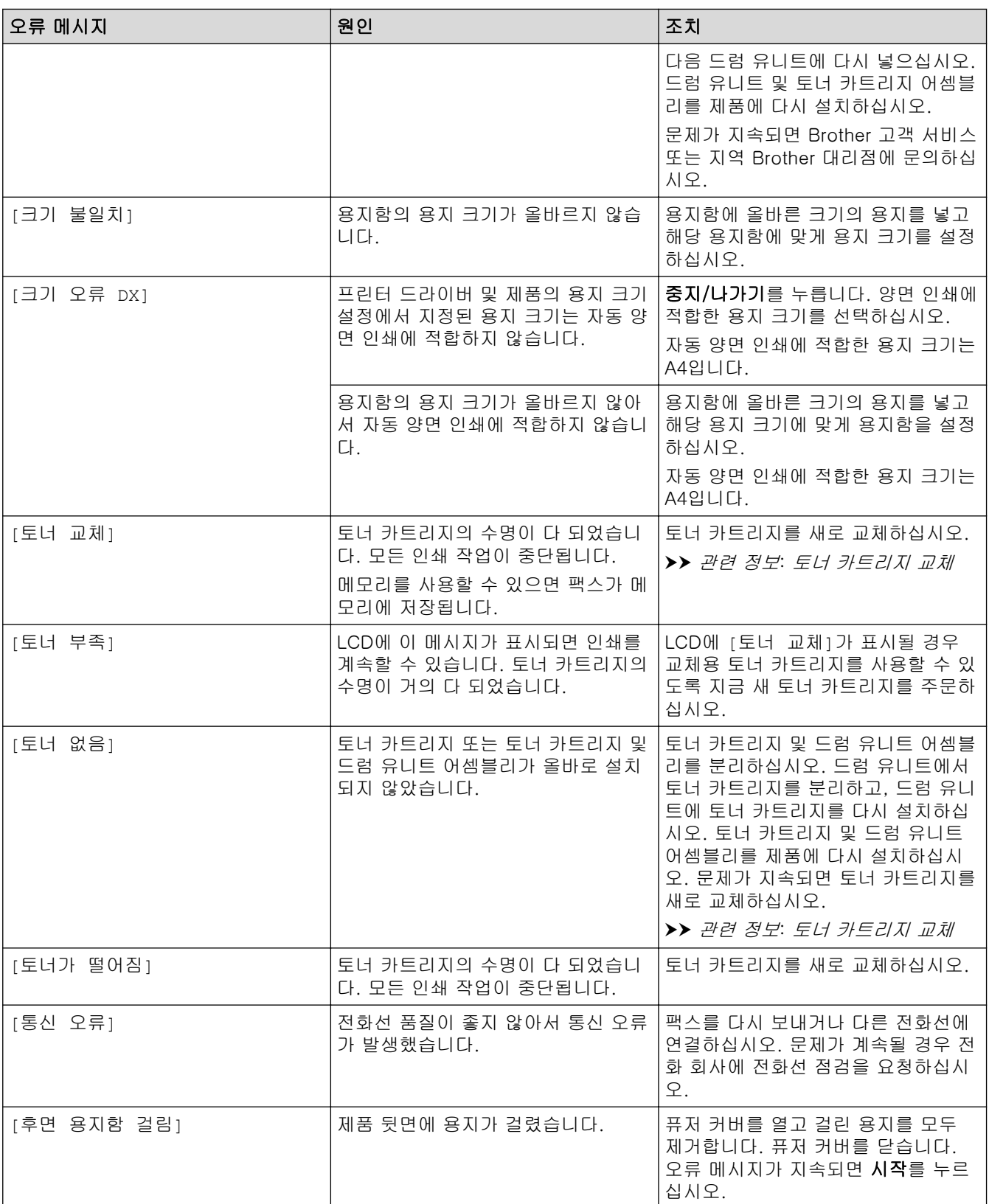

# 관련 정보

- [문제 해결](#page-322-0)
	- [인쇄 또는 스캔할 수 없음 팩스 전송](#page-328-0)

#### 관련 내용:

- [토너 카트리지 교체](#page-379-0)
- [드럼 유니트 교체](#page-382-0)
- [코로나 와이어 청소](#page-388-0)
- [제품의 메모리에 저장된 팩스 인쇄](#page-146-0)
- [용지 적재](#page-27-0)
- [드럼 카운터 재설정](#page-385-0)

<span id="page-328-0"></span>[Home](#page-1-0) > [문제 해결](#page-322-0) > [오류 및 유지보수 메시지](#page-323-0) > 인쇄 또는 스캔할 수 없음 - 팩스 전송

#### 인쇄 또는 스캔할 수 없음 - 팩스 전송

관련 모델: MFC-B7810DW/MFC-B7810DWB

LCD에 다음이 표시되는 경우:

- [인쇄 불가] ##
- [스캔 불가] ##

팩스를 다른 팩스 기기 또는 컴퓨터로 전송할 것을 권장합니다.

또한 전송해야 하는 팩스가 있는지 확인하기 위해 팩스 저널 리포트를 전송할 수도 있습니다.

Ø 팩스를 전송한 후 LCD에 오류 메시지가 표시될 경우 몇 분 동안 Brother 제품의 전원을 분리한 다음 다시 연결합니다.

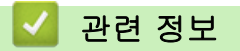

- [오류 및 유지보수 메시지](#page-323-0)
	- [다른 팩스 기기로 팩스 전송](#page-329-0)
	- [컴퓨터로 팩스 전송](#page-330-0)
	- [다른 팩스 기기로 팩스 저널 리포트 전송](#page-331-0)

<span id="page-329-0"></span> [Home](#page-1-0) > [문제 해결](#page-322-0) > [오류 및 유지보수 메시지](#page-323-0) > [인쇄 또는 스캔할 수 없음 - 팩스 전송](#page-328-0) > 다른 팩스 기기 로 팩스 전송

## 다른 팩스 기기로 팩스 전송

#### 관련 모델: MFC-B7810DW/MFC-B7810DWB

다른 팩스 기기로 팩스를 전송하기 전에 기지국 ID를 설정해야 합니다.

- 1. 메뉴을 누릅니다.
- 2. ▲ 또는 ▼를 눌러 [서비스] 옵션을 표시한 다음 OK를 누릅니다.
- 3. OK을 눌러 [데이터 전송]를 선택합니다.
- 4. ▲ 또는 ▼를 눌러 [팩스 전송] 옵션을 표시한 다음 OK를 누릅니다.
- 5. 다음 중 하나를 수행합니다.
	- LCD에 [데이터 없음]가 표시되면 제품 메모리에 남아있는 팩스가 없다는 것입니다. **중지/나가기**을 누 릅니다.
	- 팩스가 전달될 대상 팩스 번호를 입력합니다. 시작을 누릅니다.

#### ■ 관련 정보

• [인쇄 또는 스캔할 수 없음 - 팩스 전송](#page-328-0)

#### 관련 내용:

• [기지국 ID 설정](#page-409-0)

<span id="page-330-0"></span> [Home](#page-1-0) > [문제 해결](#page-322-0) > [오류 및 유지보수 메시지](#page-323-0) > [인쇄 또는 스캔할 수 없음 - 팩스 전송](#page-328-0) > 컴퓨터로 팩스 전송

## 컴퓨터로 팩스 전송

관련 모델: MFC-B7810DW/MFC-B7810DWB

- 1. PC에 소프트웨어와 드라이버를 설치했는지 확인하십시오.
- 2. <mark>휴토</mark>(Brother Utilities)를 시작하고 드롭다운 목록을 클릭한 다음 구입하신 모델 이름을 아직 선택하지 않았 으면 선택합니다. 왼쪽 탐색 표시줄에서 PC-FAX을 클릭한 다음 수신을 클릭합니다. PC-FAX 수신 창이 나타납니다.
- 3. 제품에 [PC 팩스 수신]를 설정했는지 확인합니다. PC-FAX Receive가 설정된 경우 팩스가 제품의 메모리에 있으면 LCD에 [PC에 팩스 전송?]가 표시됩니다.
- 4. 다음 중 하나를 수행합니다.
	- 모든 팩스를 컴퓨터로 전송하려면 A 또는 V를 눌러 [예]을 선택한 다음 OK를 누릅니다.
	- 팩스를 종료하고 메모리에 남겨두려면 A 또는 V를 눌러 [아니요]을 선택한 다음 OK를 누릅니다.
- 5. 중지/나가기을 누릅니다.

#### 관련 정보

• [인쇄 또는 스캔할 수 없음 - 팩스 전송](#page-328-0)

<span id="page-331-0"></span> [Home](#page-1-0) > [문제 해결](#page-322-0) > [오류 및 유지보수 메시지](#page-323-0) > [인쇄 또는 스캔할 수 없음 - 팩스 전송](#page-328-0) > 다른 팩스 기기 로 팩스 저널 리포트 전송

## 다른 팩스 기기로 팩스 저널 리포트 전송

#### 관련 모델: MFC-B7810DW/MFC-B7810DWB

팩스 저널 리포트를 다른 팩스 기기로 전송하기 전에 기지국 ID를 설정해야 합니다.

- 1. 메뉴을 누릅니다.
- 2. ▲ 또는 ▼를 눌러 [서비스] 옵션을 표시한 다음 OK를 누릅니다.
- 3. OK을 눌러 [데이터 전송]를 선택합니다.
- 4. ▲ 또는 ▼를 눌러 [보고서 전송] 옵션을 표시한 다음 OK를 누릅니다.
- 5. 팩스 저널의 대상 팩스 번호를 입력합니다.
- 6. 시작을 누릅니다.

관련 정보

• [인쇄 또는 스캔할 수 없음 - 팩스 전송](#page-328-0)

#### 관련 내용:

- [기지국 ID 설정](#page-409-0)
- [웹 기반 관리를 사용하여 날짜 및 시간 구성](#page-259-0)

<span id="page-332-0"></span>**▲ [Home](#page-1-0) > [문제 해결](#page-322-0) > 문서 걸림** 

## 문서 걸림

관련 모델: DCP-B7640DW/DCP-B7640DWB/MFC-B7810DW/MFC-B7810DWB

- [문서가 ADF 유니트 상단에 걸린 경우](#page-333-0)
- [문서가 문서 커버 아래 걸린 경우](#page-334-0)
- [ADF에 걸린 작은 종이 조각 제거](#page-335-0)

<span id="page-333-0"></span>[Home](#page-1-0) > [문제 해결](#page-322-0) > [문서 걸림](#page-332-0) > 문서가 ADF 유니트 상단에 걸린 경우

## 문서가 ADF 유니트 상단에 걸린 경우

관련 모델: DCP-B7640DW/DCP-B7640DWB/MFC-B7810DW/MFC-B7810DWB

- 1. ADF에서 걸리지 않은 용지를 모두 꺼냅니다.
- 2. ADF 커버를 엽니다.
- 3. 걸린 문서를 왼쪽으로 당겨서 꺼냅니다. 문서가 말리거나 찢어진 경우 향후 걸림을 방지하기 위해 부스러기 또는 조각을 제거해야 합니다.

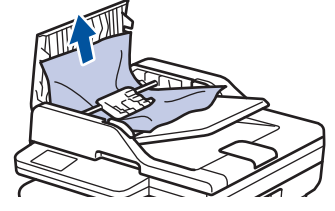

- 4. ADF 커버를 닫습니다.
- 5. 중지/나가기를 누릅니다.

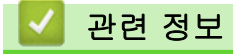

• [문서 걸림](#page-332-0)

<span id="page-334-0"></span>[Home](#page-1-0) > [문제 해결](#page-322-0) > [문서 걸림](#page-332-0) > 문서가 문서 커버 아래 걸린 경우

## 문서가 문서 커버 아래 걸린 경우

관련 모델: DCP-B7640DW/DCP-B7640DWB/MFC-B7810DW/MFC-B7810DWB

- 1. ADF에서 걸리지 않은 용지를 모두 꺼냅니다.
- 2. 문서 커버를 들어올립니다.
- 3. 걸린 문서를 오른쪽으로 당겨서 꺼냅니다. 문서가 말리거나 찢어진 경우 향후 걸림을 방지하기 위해 부스러 기 또는 조각을 제거해야 합니다.

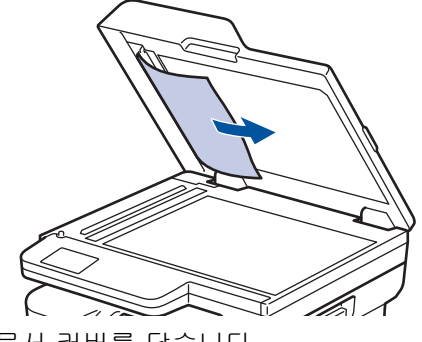

- 4. 문서 커버를 닫습니다.
- 5. 중지/나가기를 누릅니다.

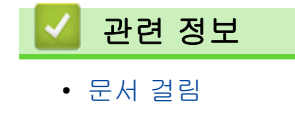

<span id="page-335-0"></span>[Home](#page-1-0) > [문제 해결](#page-322-0) > [문서 걸림](#page-332-0) > ADF에 걸린 작은 종이 조각 제거

## ADF에 걸린 작은 종이 조각 제거

관련 모델: DCP-B7640DW/DCP-B7640DWB/MFC-B7810DW/MFC-B7810DWB

- 1. 문서 커버를 들어올립니다.
- 2. ADF에 카드스톡과 같이 뻣뻣한 용지를 넣어 작은 종이 조각을 밀어냅니다.

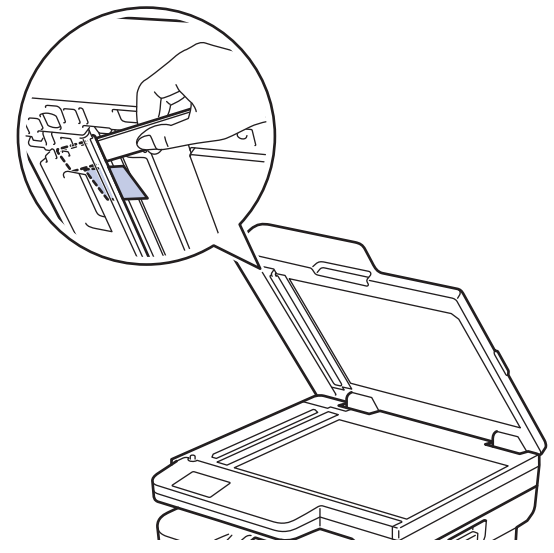

- 3. 문서 커버를 닫습니다.
- 4. 중지/나가기를 누릅니다.

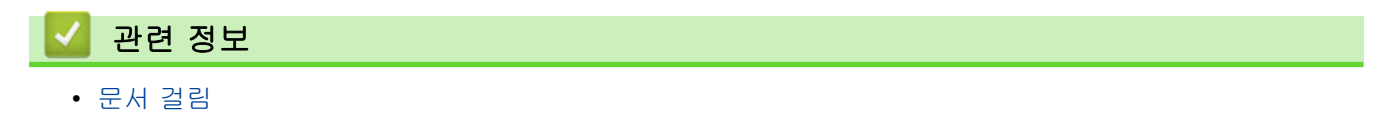

## <span id="page-336-0"></span>용지 걸림

새 용지를 추가할 때 항상 용지함에서 잔여 용지를 제거하고 용지 스택을 추스려서 똑바로 폅니다. 이는 용지 걸 림을 방지하는 데 도움이 됩니다.

- [용지 걸림 제거](#page-337-0)
- [용지함에 용지 걸림](#page-338-0)
- [출력 용지함에 용지 걸림](#page-340-0)
- [제품 뒤쪽에 용지 걸림](#page-341-0)
- [제품 내부에 용지 걸림](#page-343-0)
- [양면 용지함에 용지 걸림](#page-345-0)

## <span id="page-337-0"></span>용지 걸림 제거

자주 용지가 걸리거나 용지 여러 장이 동시에 급지되면 다음을 수행합니다.

- 용지 픽업 롤러와 용지함의 분리기 패드를 청소합니다.  $\rightarrow$  관련 정보: 용지 픽업 롤러 청소
- 용지함에 용지를 올바르게 급지합니다. ▶▶ 관련 정보: 용지 적재
- 제품에서 올바른 용지 크기와 용지 유형을 설정합니다. ▶▶ 관련 정보: 용지 설정
- 컴퓨터에서 올바른 용지 크기와 용지 유형을 설정합니다.
	- ▶▶ 관련 정보: 문서 인쇄(Windows)
	- >> 관련 정보: AirPrint를 사용하여 인쇄
- 권장 용지를 사용합니다.
	- $\rightarrow$  관련 정보: 특수 용지 사용

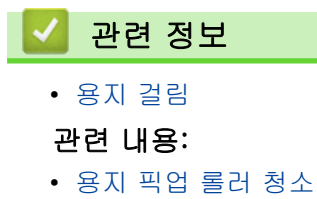

- [용지 적재](#page-27-0)
- [용지 설정](#page-37-0)
- [문서 인쇄\(Windows\)](#page-47-0)
- [AirPrint를 사용하여 인쇄](#page-60-0)
- [특수 용지 사용](#page-44-0)

#### <span id="page-338-0"></span>용지함에 용지 걸림

제품의 제어판이나 Status Monitor에 용지함에 용지가 걸린 것으로 표시되면 다음 단계를 따릅니다:

1. 용지함을 제품에서 완전히 빼냅니다.

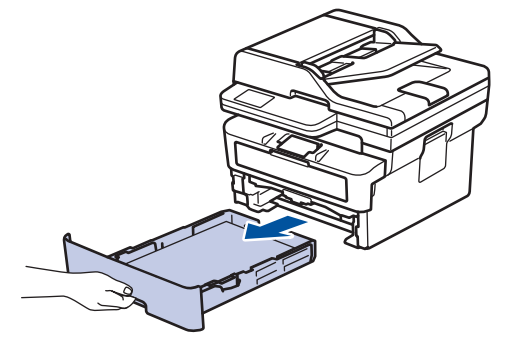

2. 걸린 용지를 천천히 꺼냅니다.

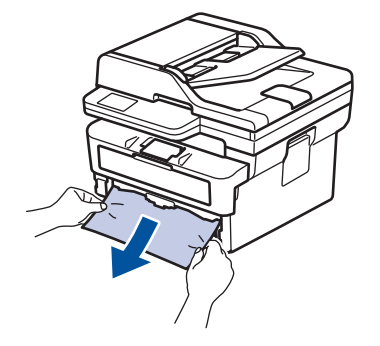

양손으로 걸린 용지를 아래 방향으로 잡아당기면 더욱 쉽게 용지를 제거할 수 있습니다.

3. 용지가 더 이상 걸리지 않도록 용지를 추스린 다음 용지 크기에 맞게 용지 조정대를 밉니다. 용지함에 용지를 적재합니다.

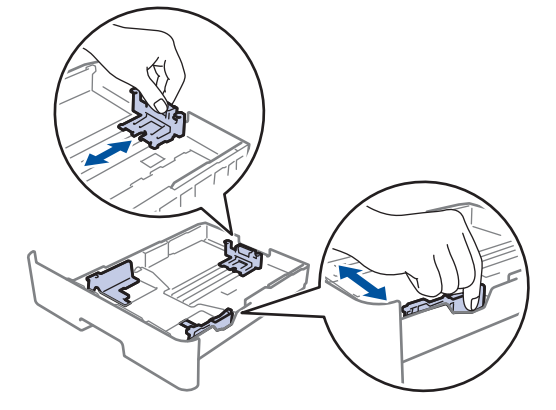

4. 용지가 최대 용지 표시 아래에 있는지 확인합니다(▼▼▼).

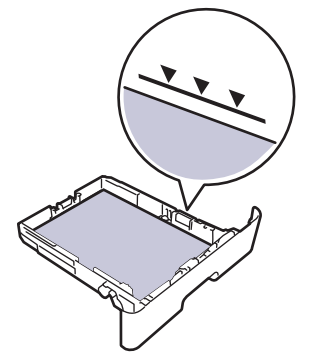

5. 제품에 용지함을 다시 확실하게 넣습니다.

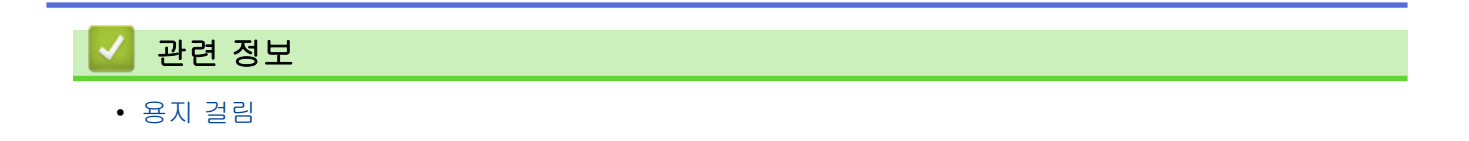

<span id="page-340-0"></span>▲ [Home](#page-1-0) > [문제 해결](#page-322-0) > [용지 걸림](#page-336-0) > 출력 용지함에 용지 걸림

## 출력 용지함에 용지 걸림

출력 용지함에 용지가 걸린 경우 다음 단계를 따릅니다:

1. 양손을 사용하여 스캐너를 엽니다.

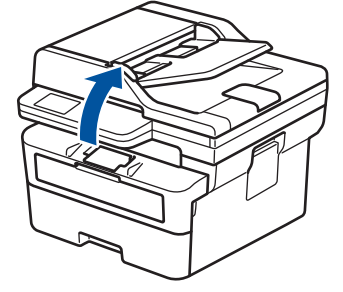

2. 용지를 제거합니다.

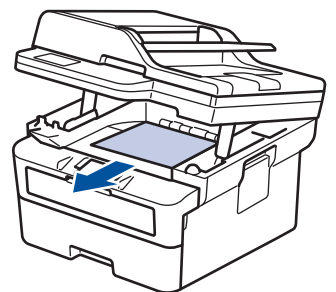

3. 양손으로 스캐너를 아래로 밀어 닫습니다.

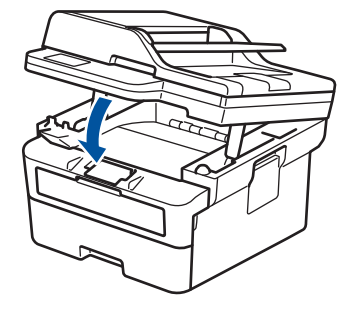

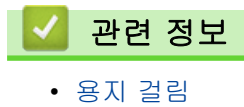

#### <span id="page-341-0"></span>제품 뒤쪽에 용지 걸림

제품의 제어판이나 Status Monitor에 제품 뒷면에 용지 걸림(Jam Rear)이 표시되면 다음을 수행합니다.

- 1. 내부 팬이 돌아가서 제품 내부의 뜨거운 부품이 식을 때까지 10분 정도 제품을 켠 상태로 두십시오.
- 2. 뒷면 커버를 엽니다.

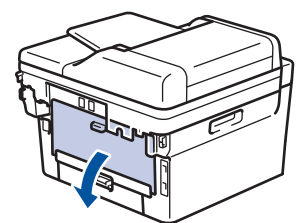

3. 왼쪽과 오른쪽에 있는 파란색 탭을 앞으로 당겨 퓨저 커버를 아래로 내립니다.

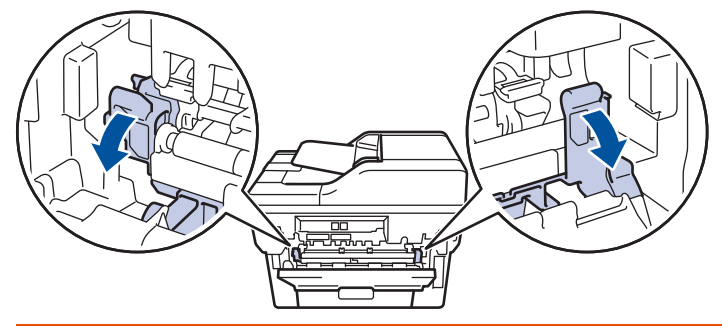

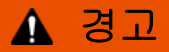

HOT SURFACE

제품의 내부 부품은 매우 뜨겁습니다. 부품을 만지기 전에 식을 때까지 기다리십시오.

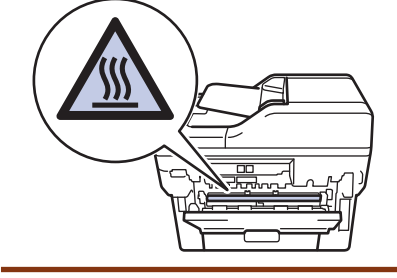

후면 커버 안쪽의 녹색 봉투 레버가 봉투 위치로 당겨진 경우 파란색 탭을 아래로 당기기 전에 이 레버를 원래 위치로 들어 올립니다.

4. 양손으로 걸린 용지를 제품에서 천천히 잡아당깁니다.

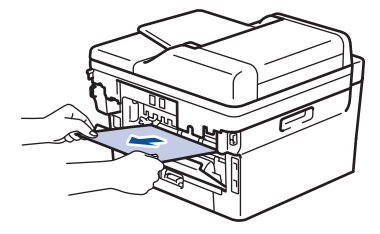

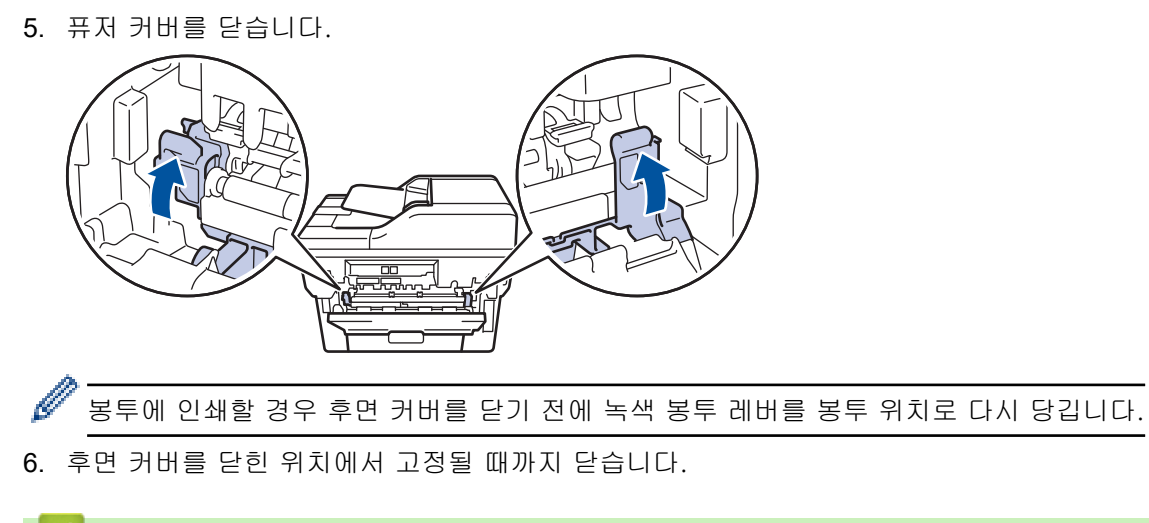

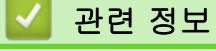

• [용지 걸림](#page-336-0)

#### <span id="page-343-0"></span>제품 내부에 용지 걸림

제품의 제어판이나 Status Monitor에 제품 내부에 용지가 걸린 것으로 표시되면 다음 단계를 따릅니다:

- 1. 내부 팬이 돌아가서 제품 내부의 뜨거운 부품이 식을 때까지 10분 정도 제품을 켠 상태로 두십시오.
- 2. 전면 커버를 엽니다.

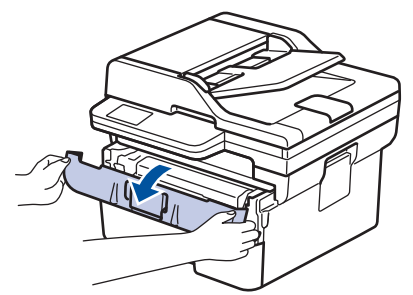

3. 토너 카트리지 및 드럼 유니트 어셈블리를 분리하십시오.

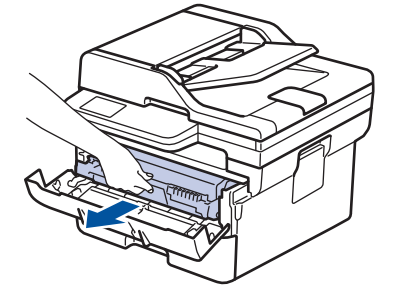

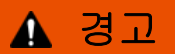

HOT SURFACE

제품의 내부 부품은 매우 뜨겁습니다. 부품을 만지기 전에 식을 때까지 기다리십시오.

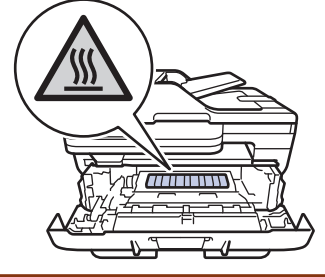

4. 걸린 용지를 천천히 꺼냅니다.

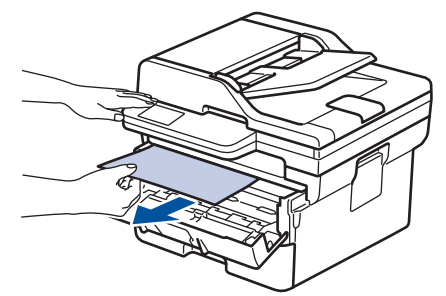

5. 토너 카트리지 및 드럼 유니트 어셈블리를 제품에 설치합니다.

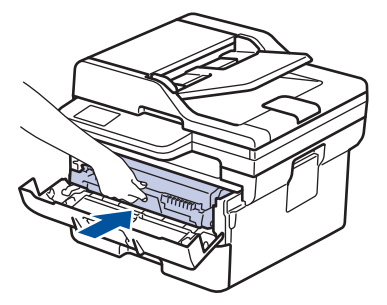

6. 전면 커버를 닫습니다.

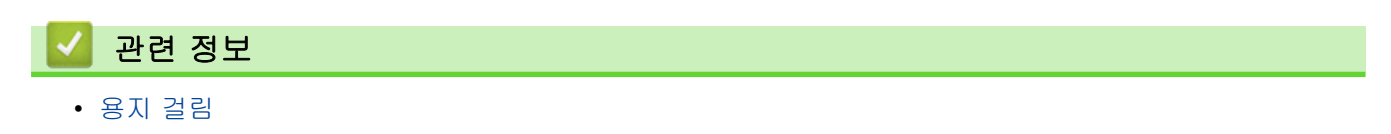

## <span id="page-345-0"></span>양면 용지함에 용지 걸림

제품의 제어판이나 Status Monitor에 양면 용지함에 용지가 걸린 것으로 나타나면 다음을 수행합니다.

- 1. 내부 팬이 돌아가서 제품 내부의 뜨거운 부품이 식을 때까지 10분 정도 제품을 켠 상태로 두십시오.
- 2. 용지함을 제품에서 완전히 빼냅니다.

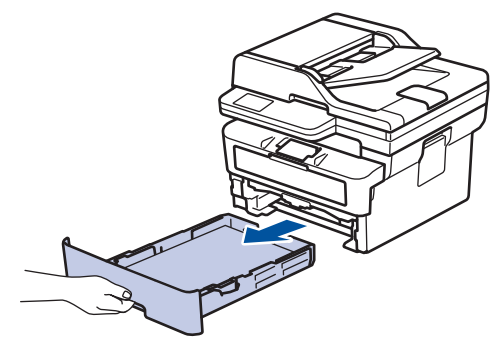

3. 제품 뒷면에서 양면 용지함을 제품 끝까지 잡아당깁니다.

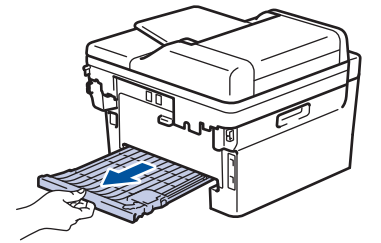

4. 제품 또는 양면 용지함에서 걸린 용지를 빼냅니다.

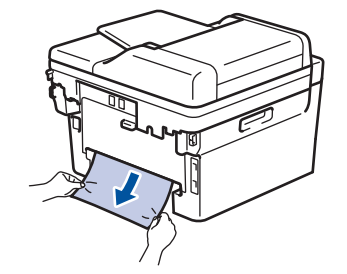

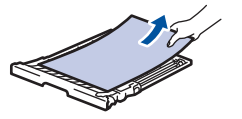

5. 정전기로 인해 제품 아래 걸렸을 수도 있는 용지를 제거합니다.

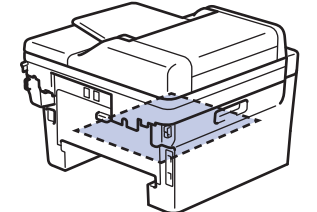

6. 용지가 양면 용지함 내부에 걸리지 않은 경우 뒷면 커버를 여십시오.

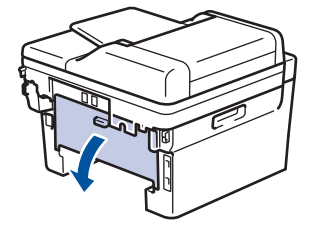

7. 왼쪽과 오른쪽에 있는 파란색 탭을 앞으로 당겨 퓨저 커버를 아래로 내립니다.

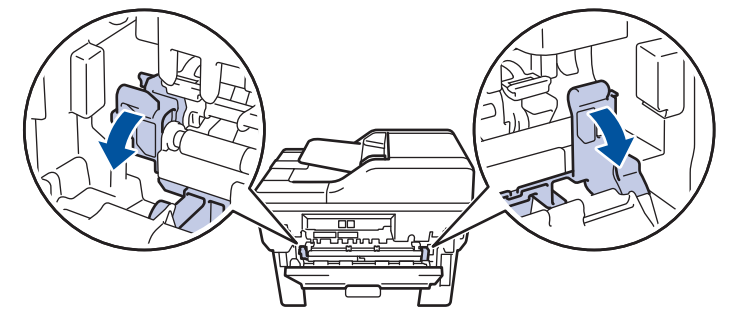

후면 커버 안쪽의 녹색 봉투 레버가 봉투 위치로 당겨진 경우 파란색 탭을 아래로 당기기 전에 이 레버를 원래 위치로 들어 올립니다.

# ▲ 경고

HOT SURFACE

제품의 내부 부품은 매우 뜨겁습니다. 부품을 만지기 전에 식을 때까지 기다리십시오.

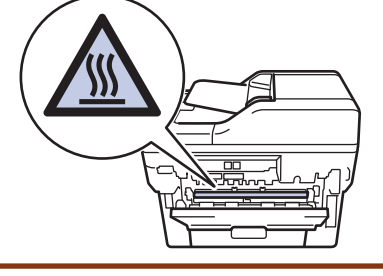

8. 양손을 사용하여 걸린 용지를 제품 후면에서 부드럽게 당깁니다.

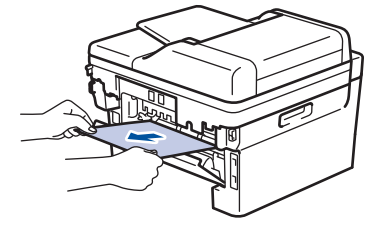

9. 퓨저 커버를 닫습니다.

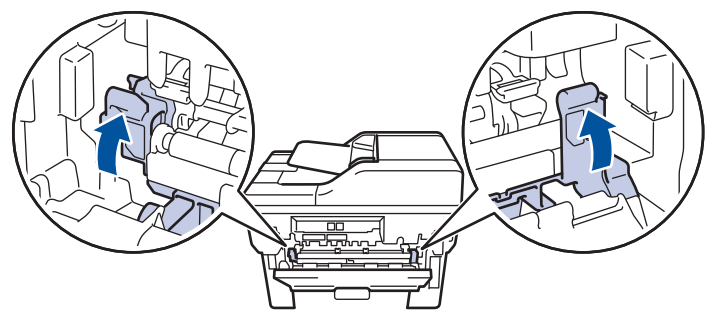

봉투에 인쇄할 경우 후면 커버를 닫기 전에 녹색 봉투 레버를 봉투 위치로 다시 당깁니다. 10. 후면 커버를 닫힌 위치에서 고정될 때까지 닫습니다. 11. 양면 용지함을 제품 후면에 단단히 다시 밀어 넣습니다. 12. 용지함을 제품 앞면에 단단히 다시 밀어 넣습니다.

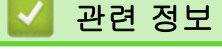

• [용지 걸림](#page-336-0)

## 인쇄 문제

이 표의 정보를 읽은 후에도 여전히 도움이 필요한 경우 [support.brother.com/faqs에](https://support.brother.com/g/b/midlink.aspx?content=faq)서 최신 문제 해결을 참조 하십시오.

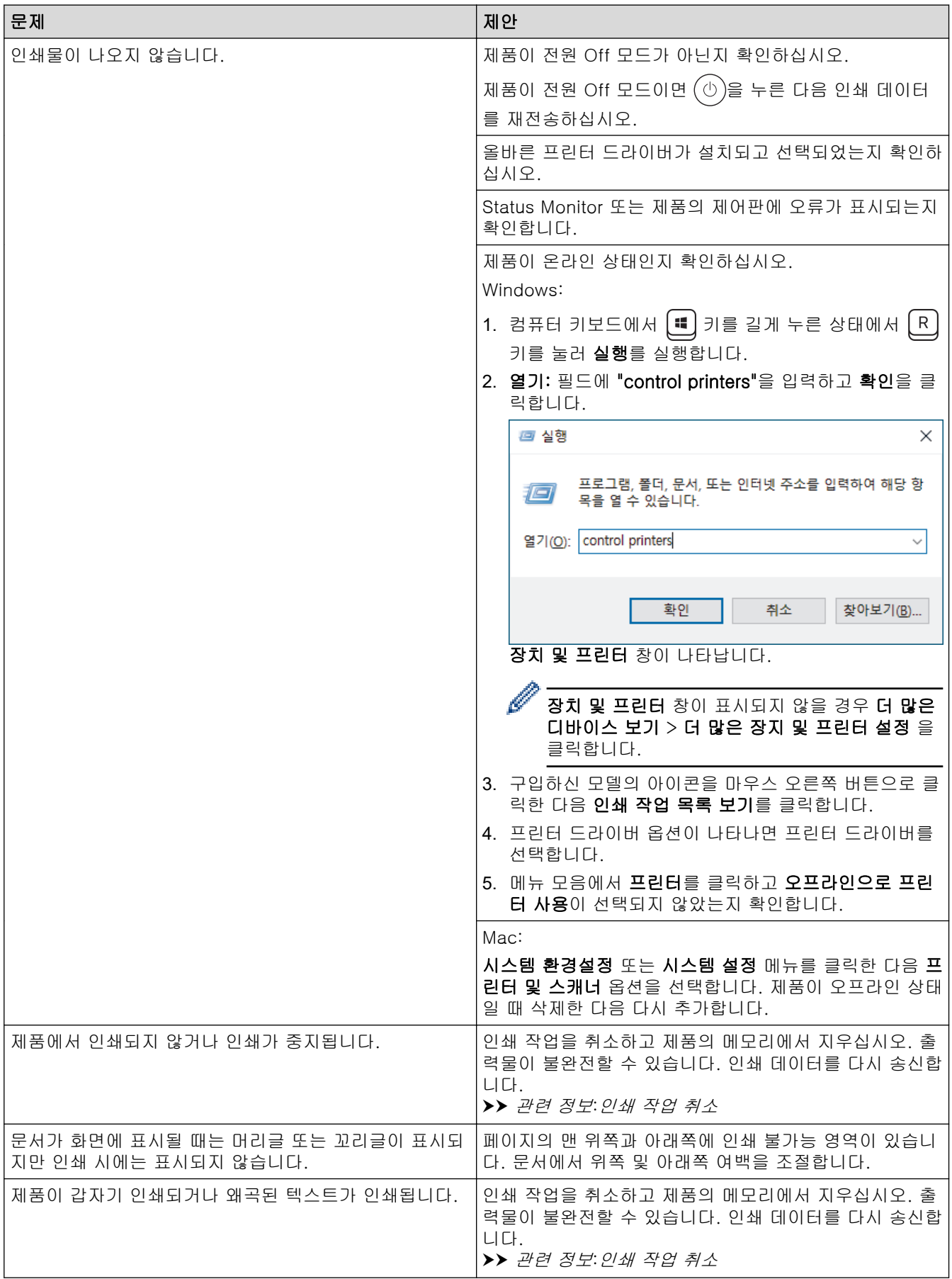

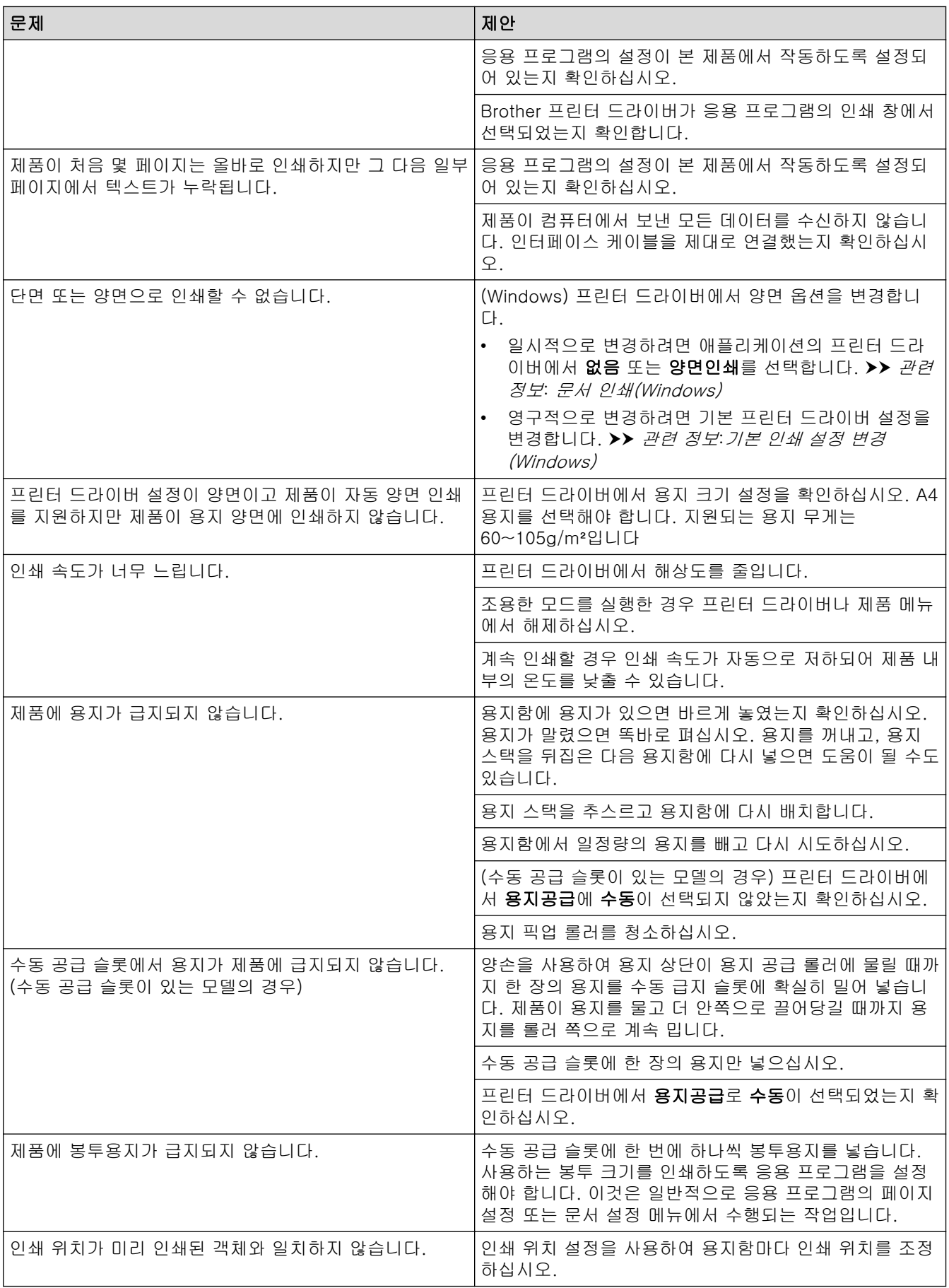

• [문제 해결](#page-322-0)

관련 정보

#### 관련 내용:

- [컴퓨터에서 제품의 상태 모니터링\(Windows\)](#page-58-0)
- [인쇄 작업 취소](#page-65-0)
- [용지 픽업 롤러 청소](#page-392-0)
- [문서 인쇄\(Windows\)](#page-47-0)
- [기본 인쇄 설정 변경\(Windows\)](#page-52-0)
- [용지 적재](#page-27-0)

## 인쇄 품질 개선

인쇄 품질에 문제가 있으면 먼저 테스트 페이지를 인쇄하십시오. 출력물이 양호하게 보이면 제품 문제가 아닐 수 있습니다. 인터페이스 케이블 연결을 확인하거나 다른 문서를 인쇄해 봅니다. 제품에서 인쇄된 출력물이나 테스 트 페이지의 품질에 문제가 있으면 테이블에서 인쇄 품질 저하의 예를 확인하고 권장 사항을 따르십시오.

- 1. 최상의 인쇄 품질을 얻기 위해서는 권장 인쇄 용지를 사용하는 것이 좋습니다. 사양과 일치하는 용지를 사용 중인지 확인하십시오.
- 2. 토너 카트리지와 드럼 유니트가 바르게 설치되어 있는지 확인합니다.

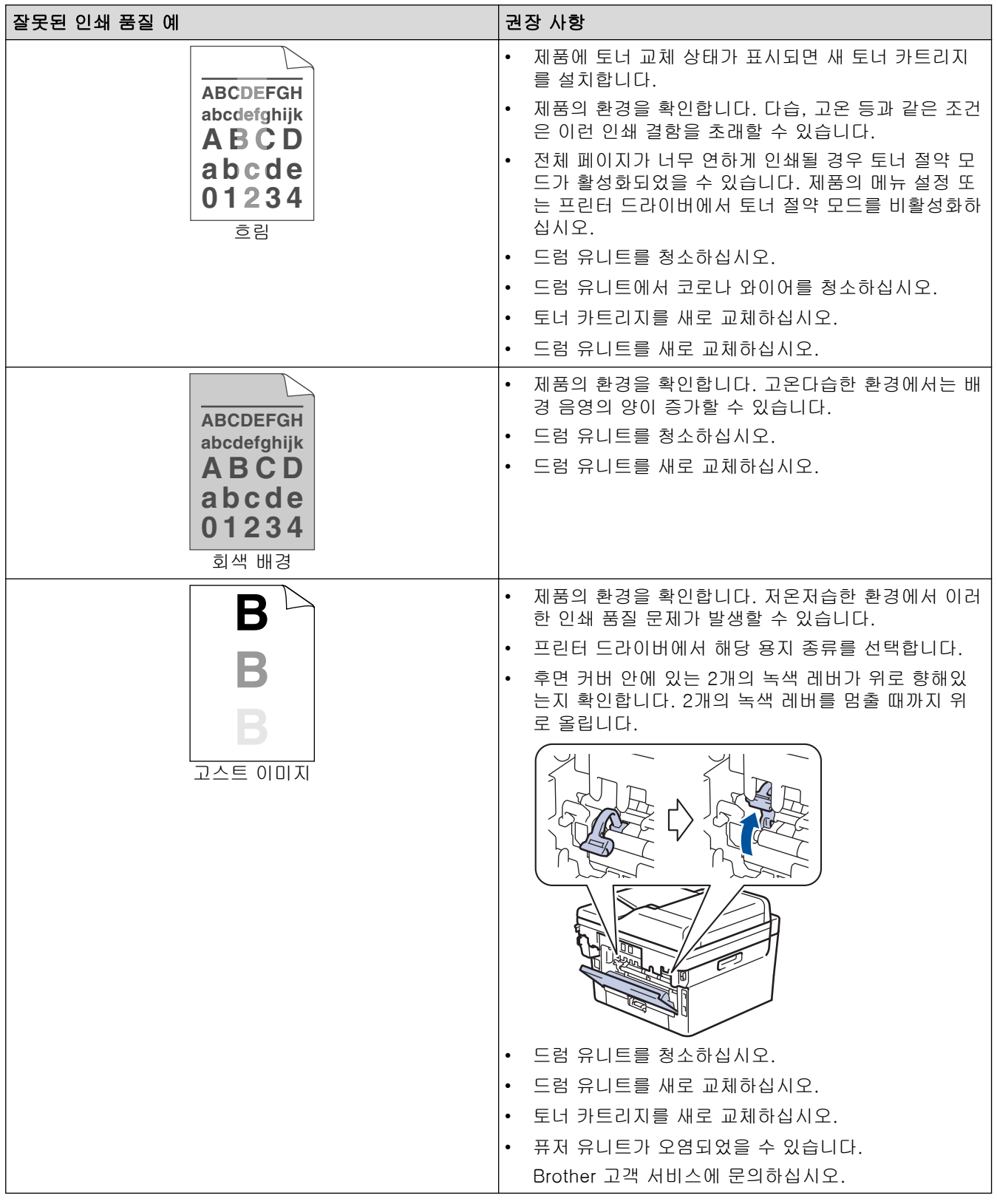

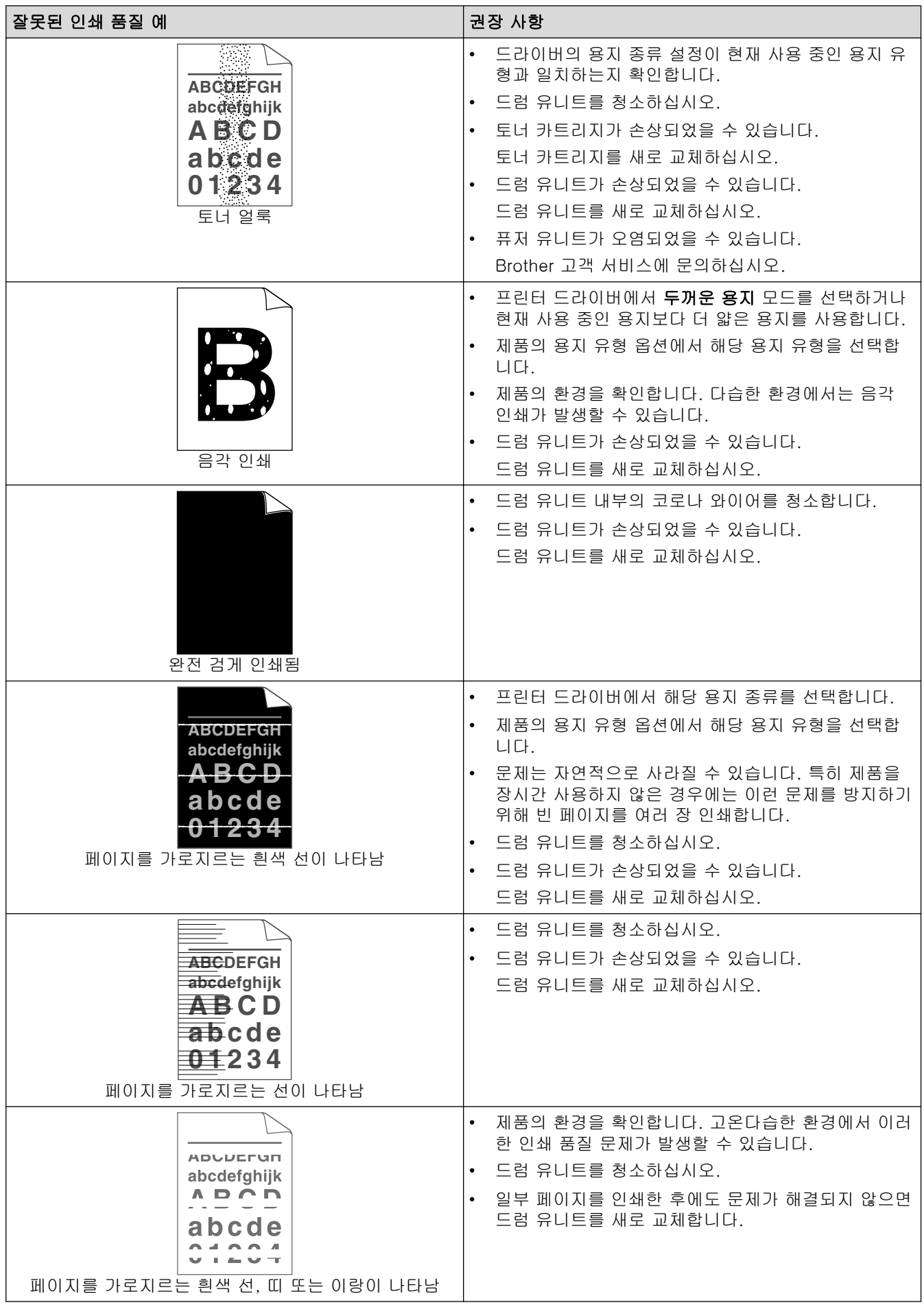

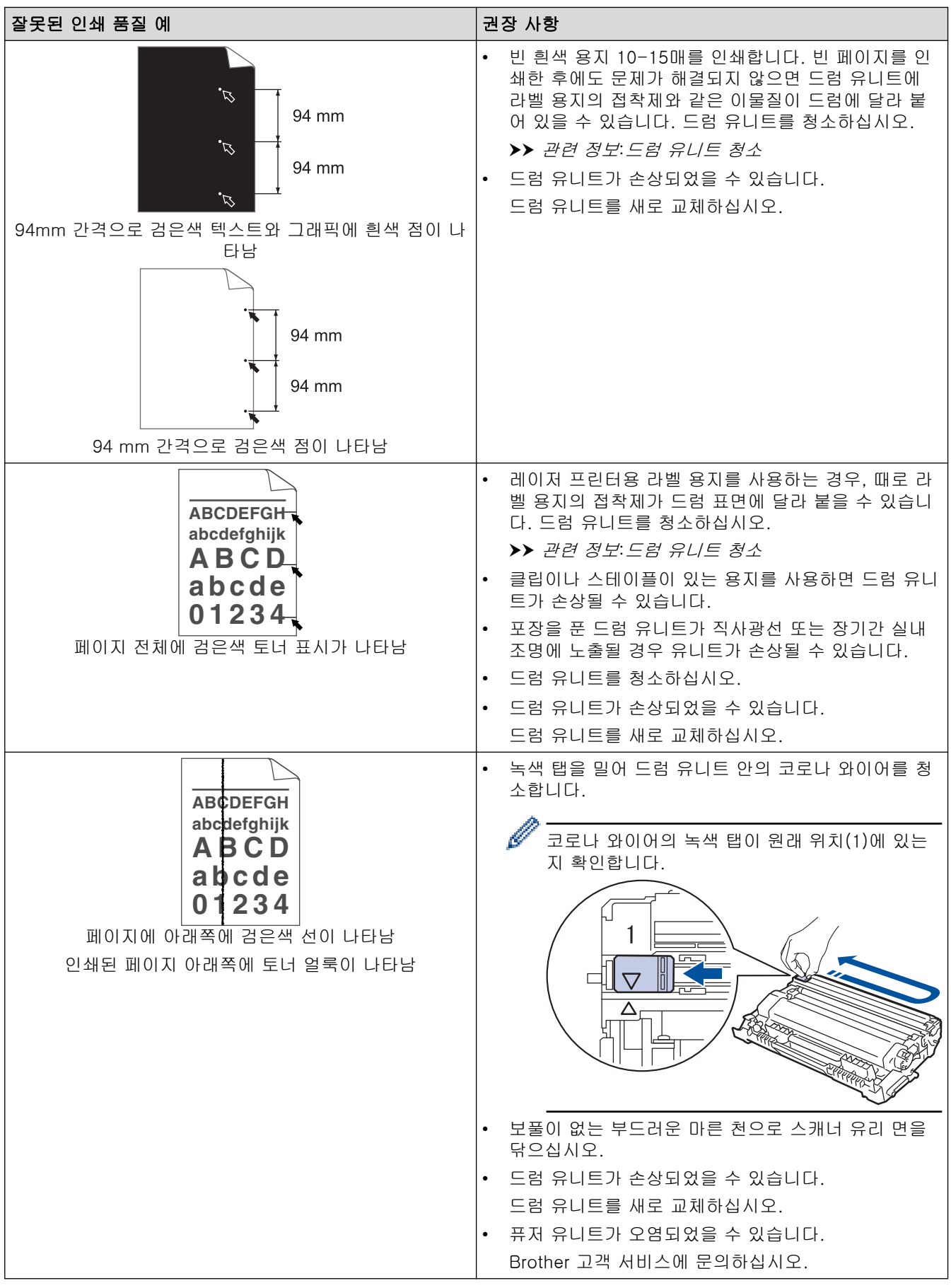

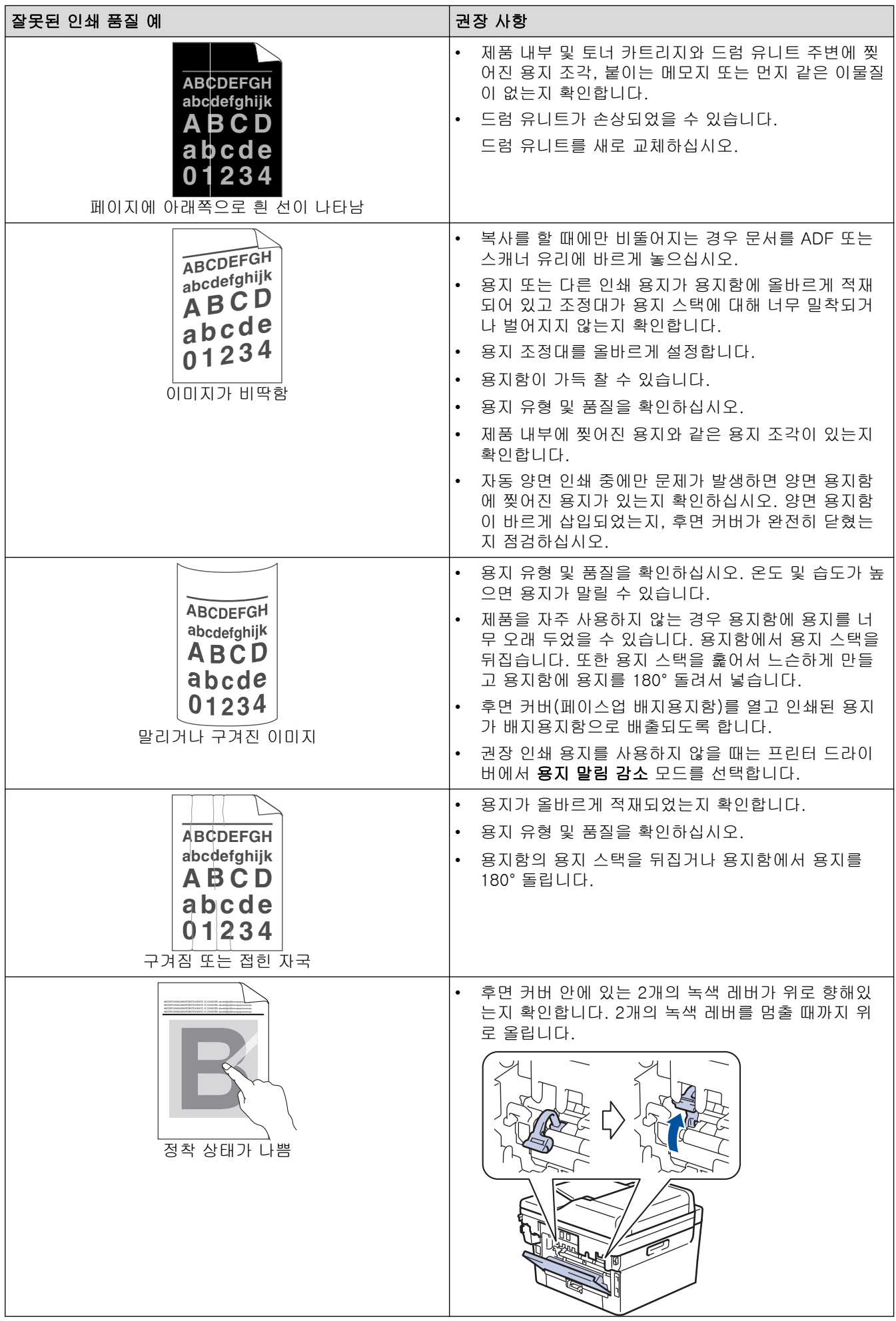

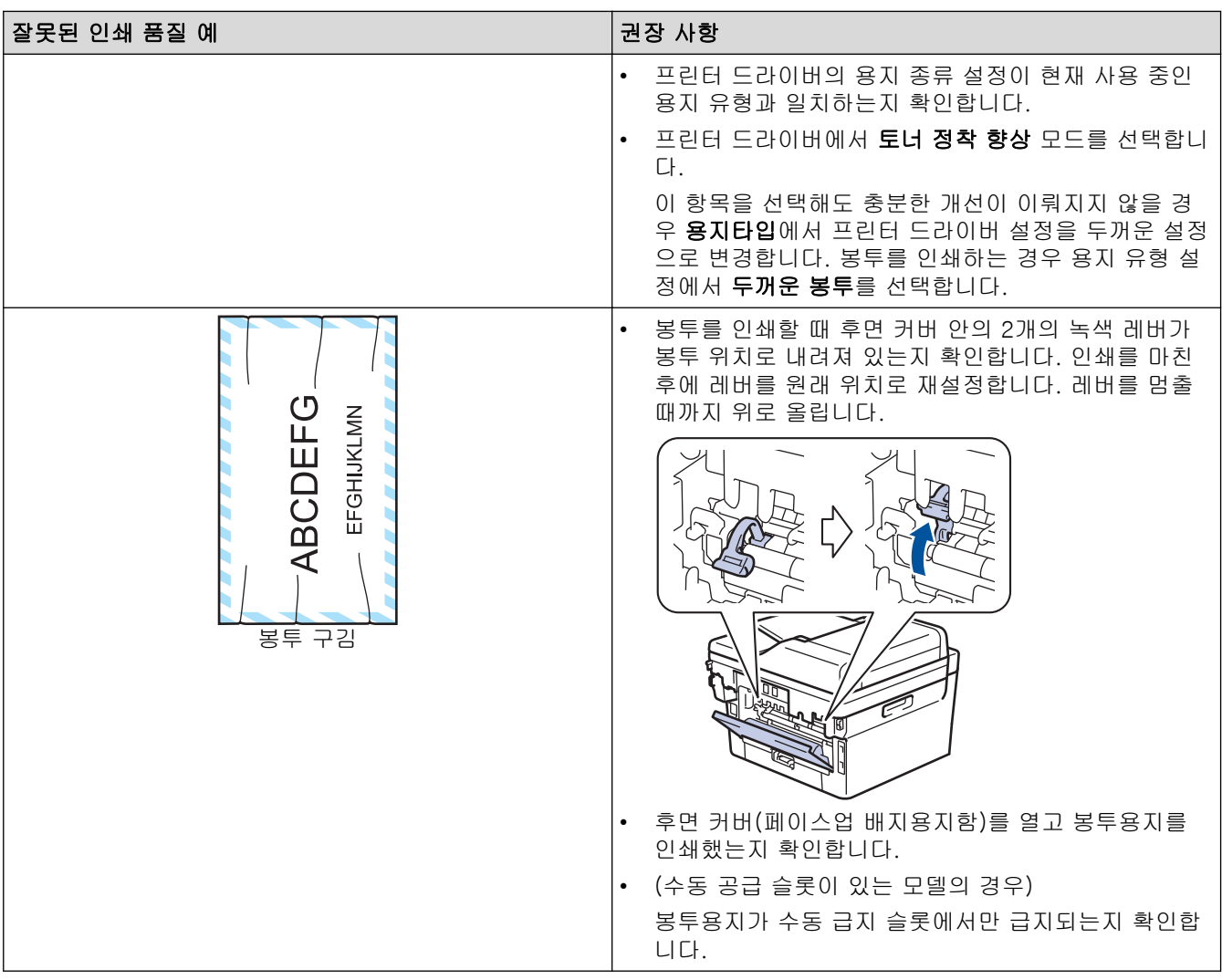

# 관련 정보

• [문제 해결](#page-322-0)

## 관련 내용:

- [테스트 인쇄](#page-66-0)
- [드럼 유니트 청소](#page-389-0)
- [토너 소모 줄이기](#page-411-0)
- [토너 카트리지 교체](#page-379-0)
- [드럼 유니트 교체](#page-382-0)
- [스캐너 청소](#page-387-0)

## <span id="page-355-0"></span>전화 및 팩스 문제

관련 모델: MFC-B7810DW/MFC-B7810DWB

#### 전화선 또는 연결

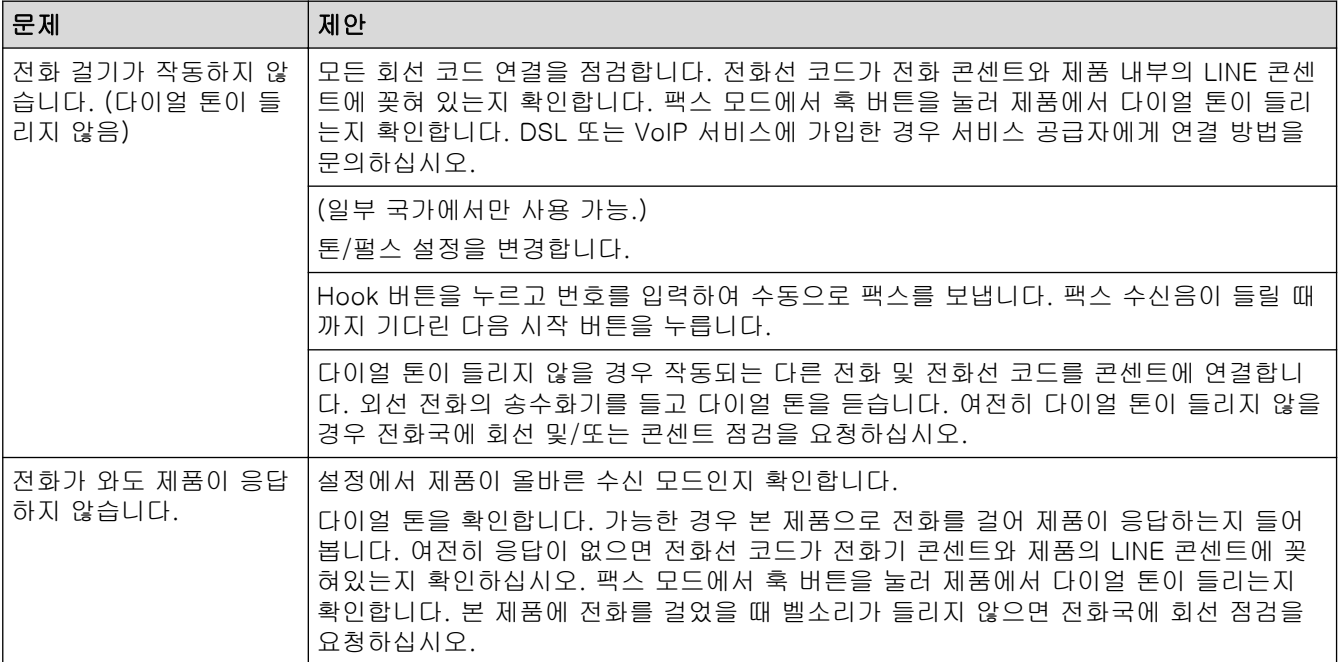

#### 수신 전화 처리

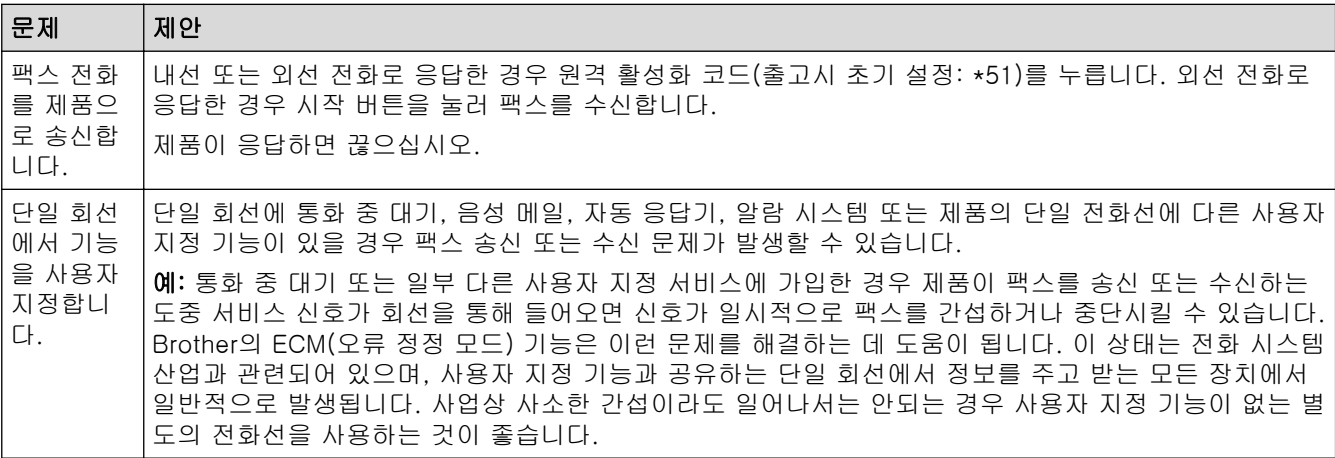

#### 팩스 수신

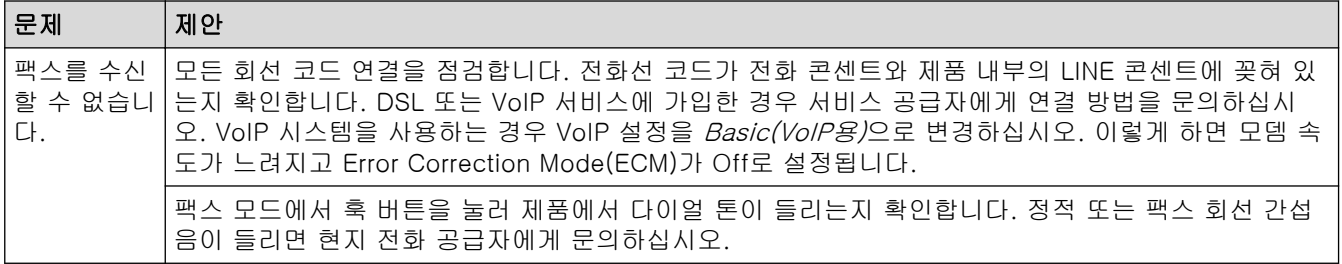

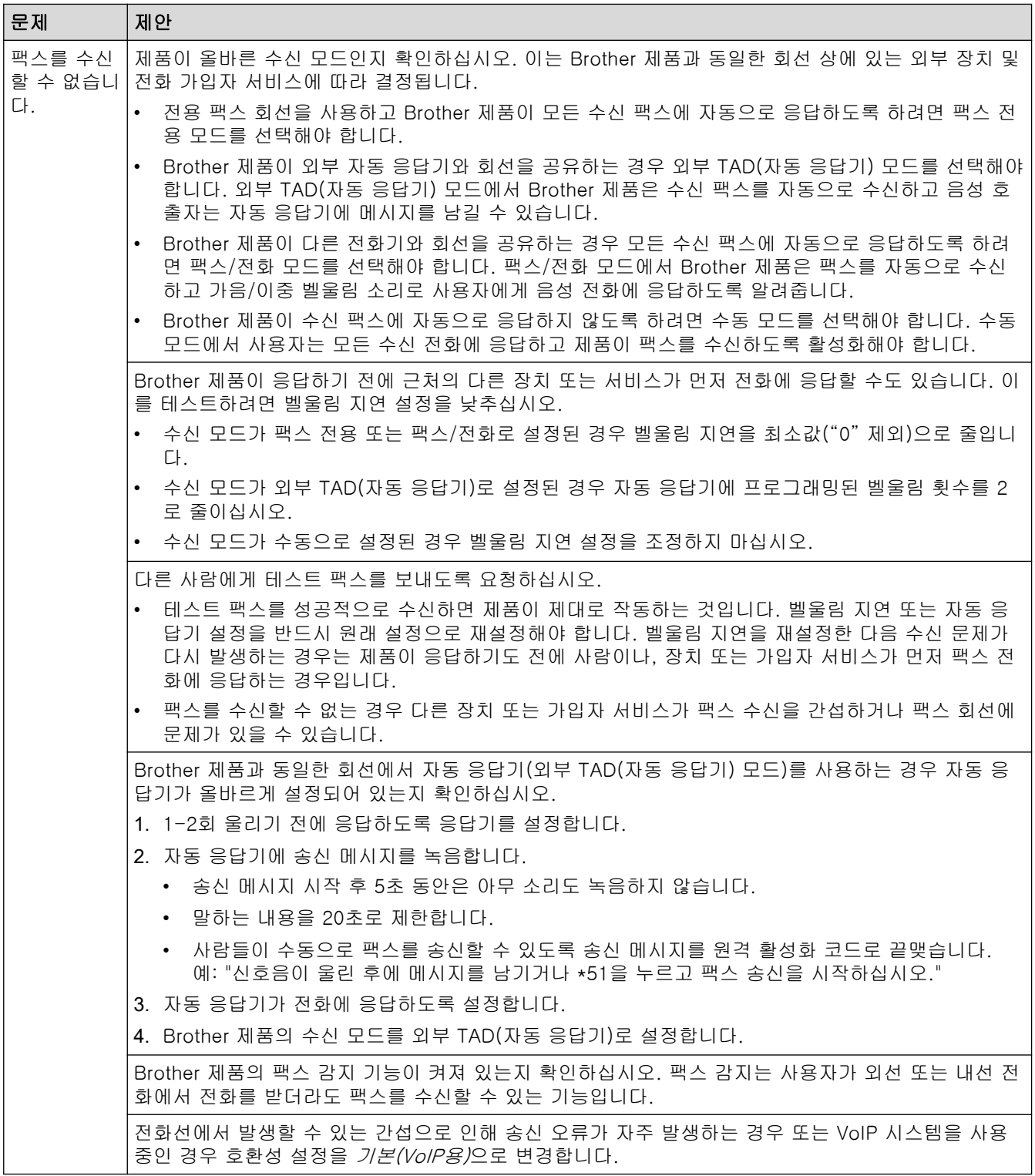

## 팩스 송신

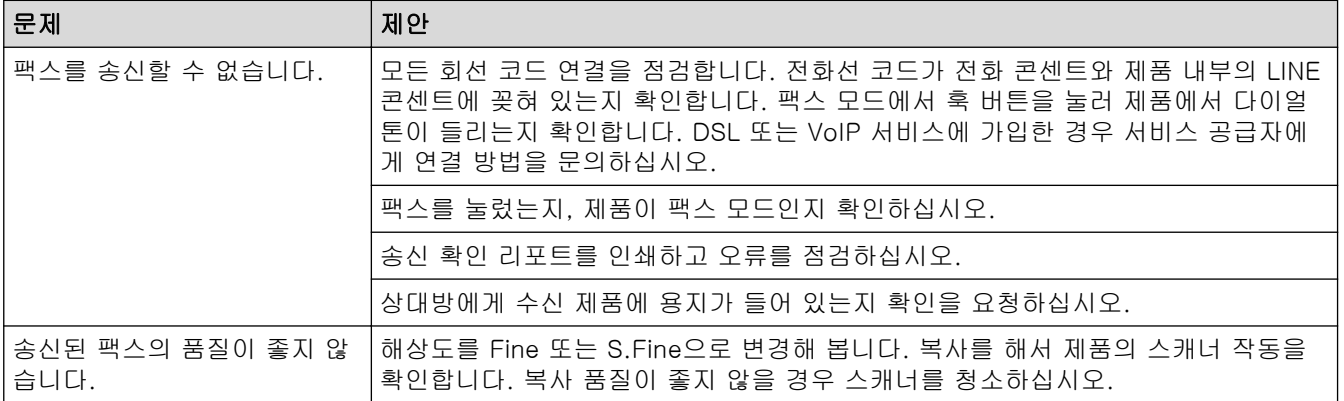

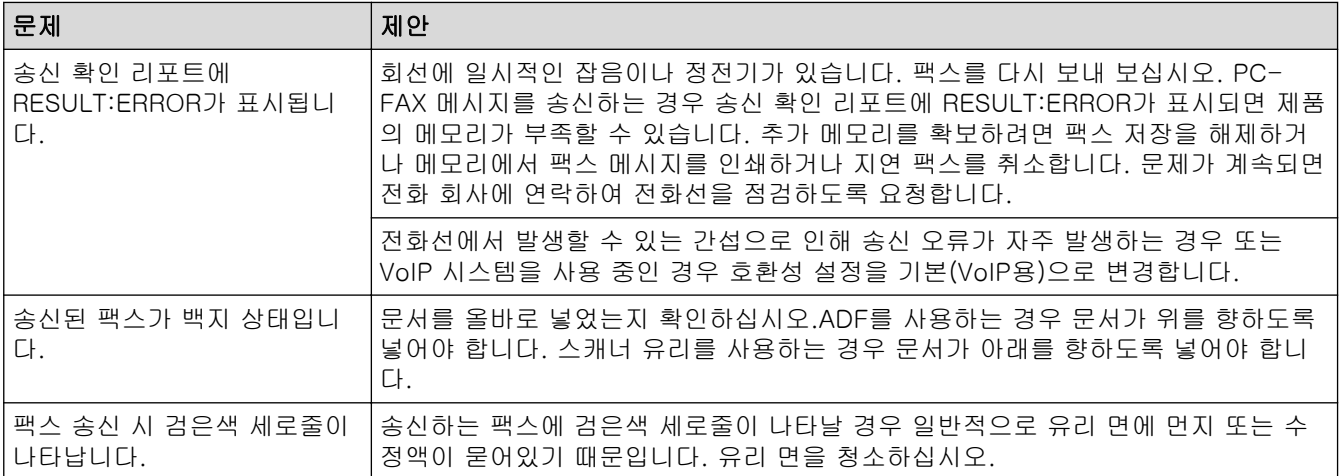

#### 수신한 팩스 인쇄

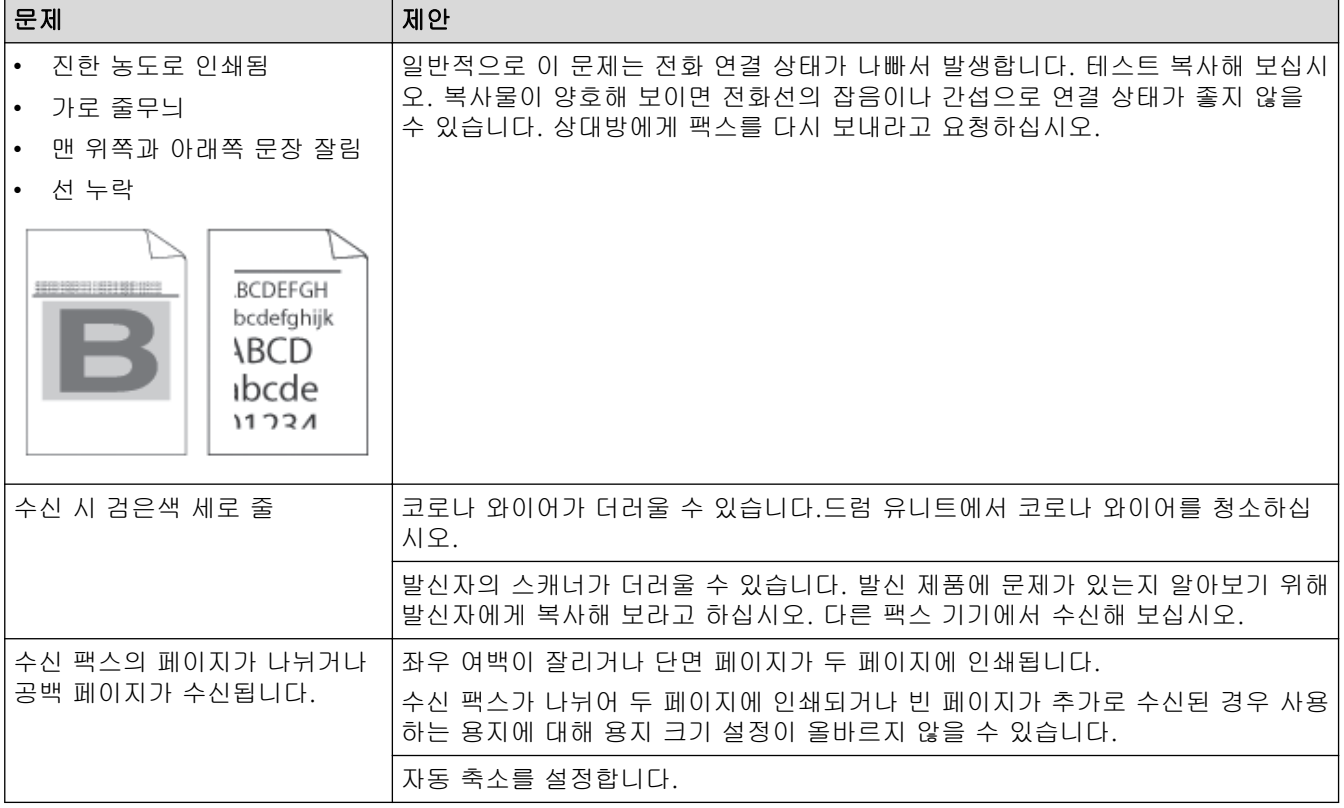

#### ■ 관련 정보

- [문제 해결](#page-322-0)
	- [다이얼 톤 감지 설정](#page-358-0)
	- [간섭 및 VoIP 시스템에 대한 전화선 호환성 설정](#page-359-0)

<span id="page-358-0"></span>[Home](#page-1-0) > [문제 해결](#page-322-0) > [전화 및 팩스 문제](#page-355-0) > 다이얼 톤 감지 설정

#### 다이얼 톤 감지 설정

관련 모델: MFC-B7810DW/MFC-B7810DWB

발신음을 [감지]로 설정하면 발신음 감지 일시 중지가 단축됩니다.

- 1. 메뉴을 누릅니다.
- 2.  $\blacktriangle$  또는  $\Pi$ 를 눌러  $[\pm 7]$  설정] 옵션을 표시한 다음 OK를 누릅니다.
- 3.  $\blacktriangle$  또는  $\blacktriangledown$ 를 눌러 [발신음] 옵션을 표시한 다음 OK를 누릅니다.
- 4. A 또는  $\Pi$ 를 눌러 [감지] 또는 [감지 없음]을 선택한 다음 OK를 누릅니다.
- 5. 중지/나가기을 누릅니다.

#### 관련 정보

• [전화 및 팩스 문제](#page-355-0)

<span id="page-359-0"></span>[Home](#page-1-0) > [문제 해결](#page-322-0) > [전화 및 팩스 문제](#page-355-0) > 간섭 및 VoIP 시스템에 대한 전화선 호환성 설정

#### 간섭 및 VoIP 시스템에 대한 전화선 호환성 설정

#### 관련 모델: MFC-B7810DW/MFC-B7810DWB

전화선의 간섭으로 인해 발생하는 팩스 송수신 문제는 모뎀 속도를 낮춰 팩스 전송 오류를 최소화하면 해결될 수 도 있습니다. VoIP(Voice over IP) 서비스를 사용하는 경우 호환성을 Basic으로 변경할 것을 권장합니다(VoIP의 경우).

- $\mathscr{Q}$ • VoIP는 기존의 전화선이 아닌 인터넷 연결을 사용하는 전화 시스템입니다.
	- 전화 공급자가 인터넷 및 케이블 서비스와 함께 VoIP를 번들로 묶어 제공하기도 합니다.
	- VoIP 회선 사용은 권장하지 않습니다. 일반적인 VoIP 제한 사항으로 인해 팩스 기기의 일부 기능이 올 바르게 작동하지 않을 수 있습니다.
- 1. 메뉴을 누릅니다.
- 2. ▲ 또는 ▼를 눌러 [초기 설정] 옵션을 표시한 다음 OK를 누릅니다.
- 3. ▲ 또는 V를 눌러 [호환성] 옵션을 표시한 다음 OK를 누릅니다.
- 4. ▲ 또는 ▼를 눌러 [높음], [표준] 또는 [기본(VoIP 경우)] 옵션을 표시한 다음 OK를 누릅니다.

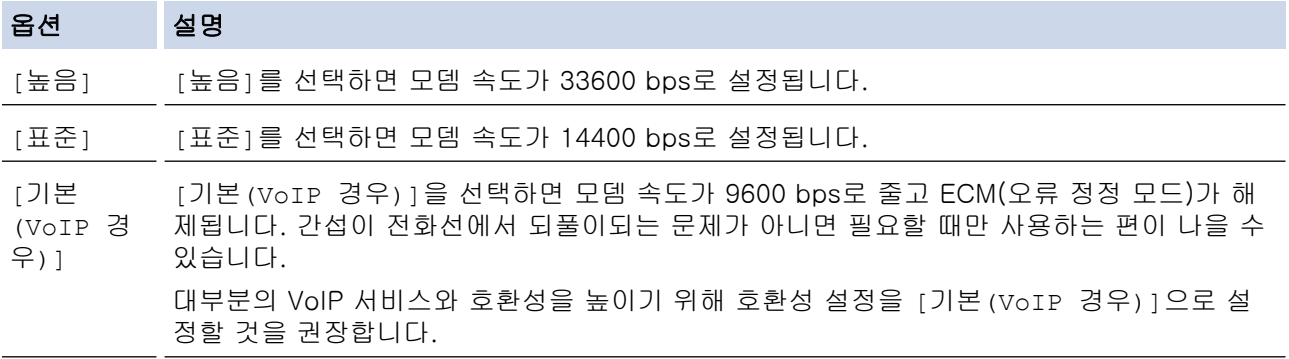

5. 중지/나가기을 누릅니다.

#### 관련 정보

• [전화 및 팩스 문제](#page-355-0)
# <span id="page-360-0"></span>네트워크 문제

관련 모델: DCP-B7620DW/DCP-B7620DWB/DCP-B7640DW/DCP-B7640DWB/MFC-B7810DW/ MFC-B7810DWB

- [오류 메시지](#page-361-0)
- [네트워크 연결 복구 도구 사용\(Windows\)](#page-362-0)
- [제품의 네트워크 설정 확인](#page-363-0)
- [제품의 네트워크에 문제가 있을 경우](#page-364-0)

#### <span id="page-361-0"></span>▲ [Home](#page-1-0) > [문제 해결](#page-322-0) > [네트워크 문제](#page-360-0) > 오류 메시지

# 오류 메시지

관련 모델: DCP-B7620DW/DCP-B7620DWB/DCP-B7640DW/DCP-B7640DWB/MFC-B7810DW/ MFC-B7810DWB

다음 표는 가장 일반적인 오류 메시지를 보여줍니다.

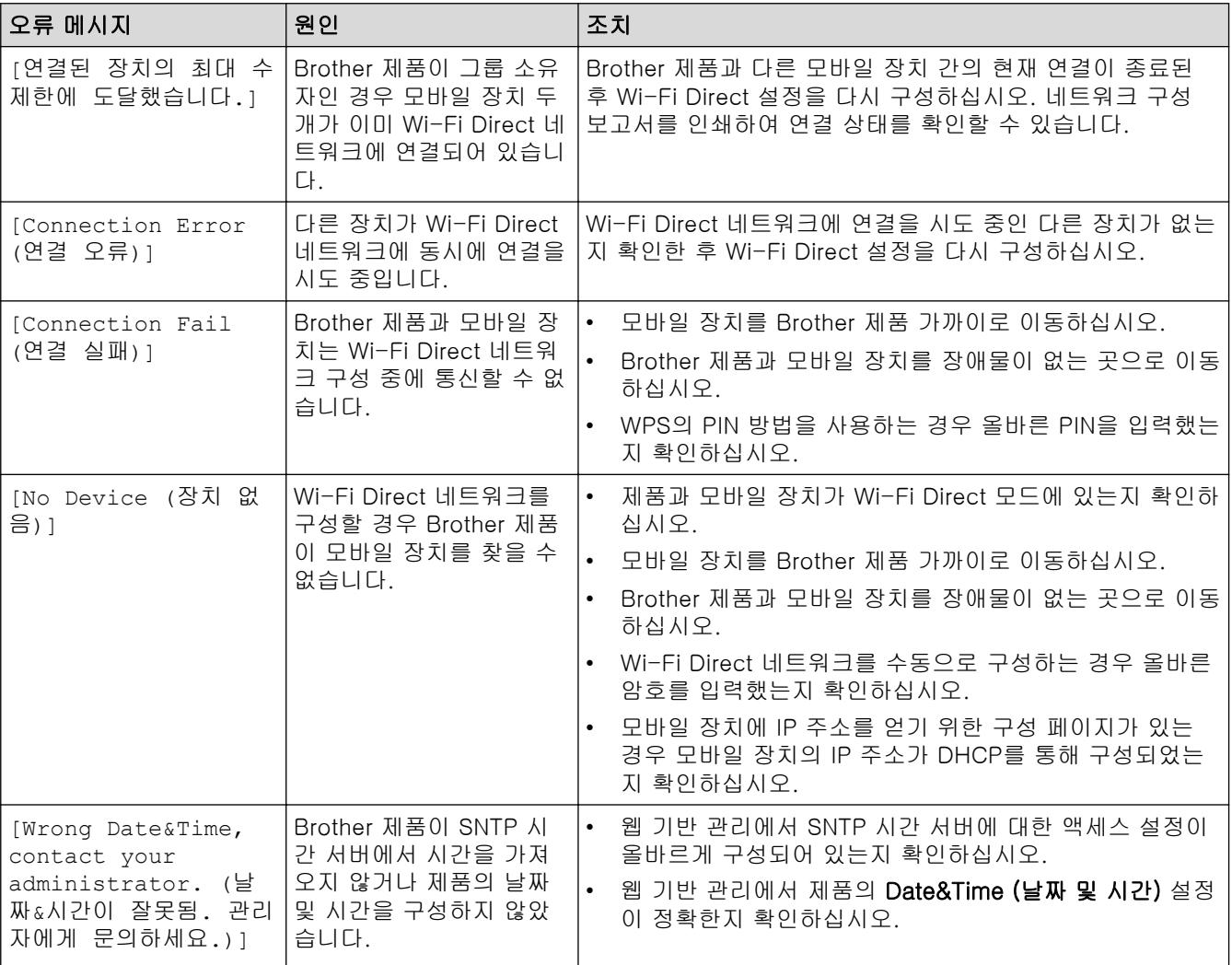

### √ 관련 정보

• [네트워크 문제](#page-360-0)

관련 내용:

• [네트워크 구성 보고서 인쇄](#page-232-0)

<span id="page-362-0"></span>[Home](#page-1-0) > [문제 해결](#page-322-0) > [네트워크 문제](#page-360-0) > 네트워크 연결 복구 도구 사용(Windows)

# 네트워크 연결 복구 도구 사용(Windows)

관련 모델: DCP-B7620DW/DCP-B7620DWB/DCP-B7640DW/DCP-B7640DWB/MFC-B7810DW/ MFC-B7810DWB

네트워크 연결 복구 도구를 사용하여 Brother 제품의 네트워크 설정을 수정하십시오. 올바른 IP 주소 및 서브넷 마스크가 할당됩니다.

제품이 켜져 있는지, 컴퓨터와 동일한 네트워크에 연결되어 있는지 확인하십시오.

- 1. <mark>휴도</mark>(Brother Utilities)을 시작한 다음 드롭다운 목록을 클릭하여 구입하신 모델 이름을 선택합니다(아직 선 택하지 않은 경우).
- 2. 왼쪽 탐색 표시줄에서 도구를 클릭한 다음 네트워크 연결 복구 도구를 클릭합니다.
- 3. 화면 지침을 따릅니다.

Ø

4. 네트워크 구성 보고서 또는 프린터 설정 페이지를 인쇄하여 진단을 점검합니다.

Status Monitor에서 연결 복구 도구 사용 옵션을 선택하면 네트워크 연결 복구 도구가 자동으로 시작됩니 다. Status Monitor 화면을 마우스 오른쪽 버튼으로 클릭한 다음 기타 설정 > 네트워크 연결 복구 도구 사 용을 클릭합니다. 네트워크 관리자가 IP 주소를 고정으로 설정한 경우에는 IP 주소가 자동으로 변경되므로 이 확인란을 선택하지 않는 것이 좋습니다.

네트워크 연결 복구 툴을 사용한 후에도 여전히 올바른 IP 주소와 서브넷 마스크가 할당되지 않으면 네트워크 관 리자에게 문의하십시오.

#### 관련 정보

#### • [네트워크 문제](#page-360-0)

#### 관련 내용:

- [네트워크 구성 보고서 인쇄](#page-232-0)
- [제품이 네트워크를 통해 인쇄, 스캔 또는 PC-FAX 수신 기능을 사용할 수 없습니다](#page-367-0)
- [내 네트워크 장치가 올바르게 작동하고 있는지 확인하고 싶습니다.](#page-369-0)

<span id="page-363-0"></span>[Home](#page-1-0) > [문제 해결](#page-322-0) > [네트워크 문제](#page-360-0) > 제품의 네트워크 설정 확인

# 제품의 네트워크 설정 확인

관련 모델: DCP-B7620DW/DCP-B7620DWB/DCP-B7640DW/DCP-B7640DWB/MFC-B7810DW/ MFC-B7810DWB

• [네트워크 구성 보고서 인쇄](#page-232-0)

<span id="page-364-0"></span>[Home](#page-1-0) > [문제 해결](#page-322-0) > [네트워크 문제](#page-360-0) > 제품의 네트워크에 문제가 있을 경우

## 제품의 네트워크에 문제가 있을 경우

제품의 네트워크 환경에 문제가 있을 경우 다음 항목을 확인하십시오. 대부분의 문제를 직접 해결할 수 있습니 다.

추가 지원이 필요한 경우 [support.brother.com/faqs](https://support.brother.com/g/b/midlink.aspx?content=faq)을 방문하십시오.

- [무선 네트워크 설정 구성을 완료할 수 없습니다.](#page-365-0)
- [제품이 네트워크를 통해 인쇄, 스캔 또는 PC-FAX 수신 기능을 사용할 수 없습니다](#page-367-0)
- [내 네트워크 장치가 올바르게 작동하고 있는지 확인하고 싶습니다.](#page-369-0)

<span id="page-365-0"></span> [Home](#page-1-0) > [문제 해결](#page-322-0) > [네트워크 문제](#page-360-0) > [제품의 네트워크에 문제가 있을 경우](#page-364-0) > 무선 네트워크 설정 구성을 완료할 수 없습니다.

# 무선 네트워크 설정 구성을 완료할 수 없습니다.

관련 모델: DCP-B7620DW/DCP-B7620DWB/DCP-B7640DW/DCP-B7640DWB/MFC-B7810DW/ MFC-B7810DWB

무선 라우터를 껐다가 다시 켜십시오. 그런 다음 무선 설정을 다시 구성해 보십시오. 문제를 해결할 수 없는 경우 아래 지침을 따르십시오.

WLAN 보고서를 사용하여 문제를 조사합니다.

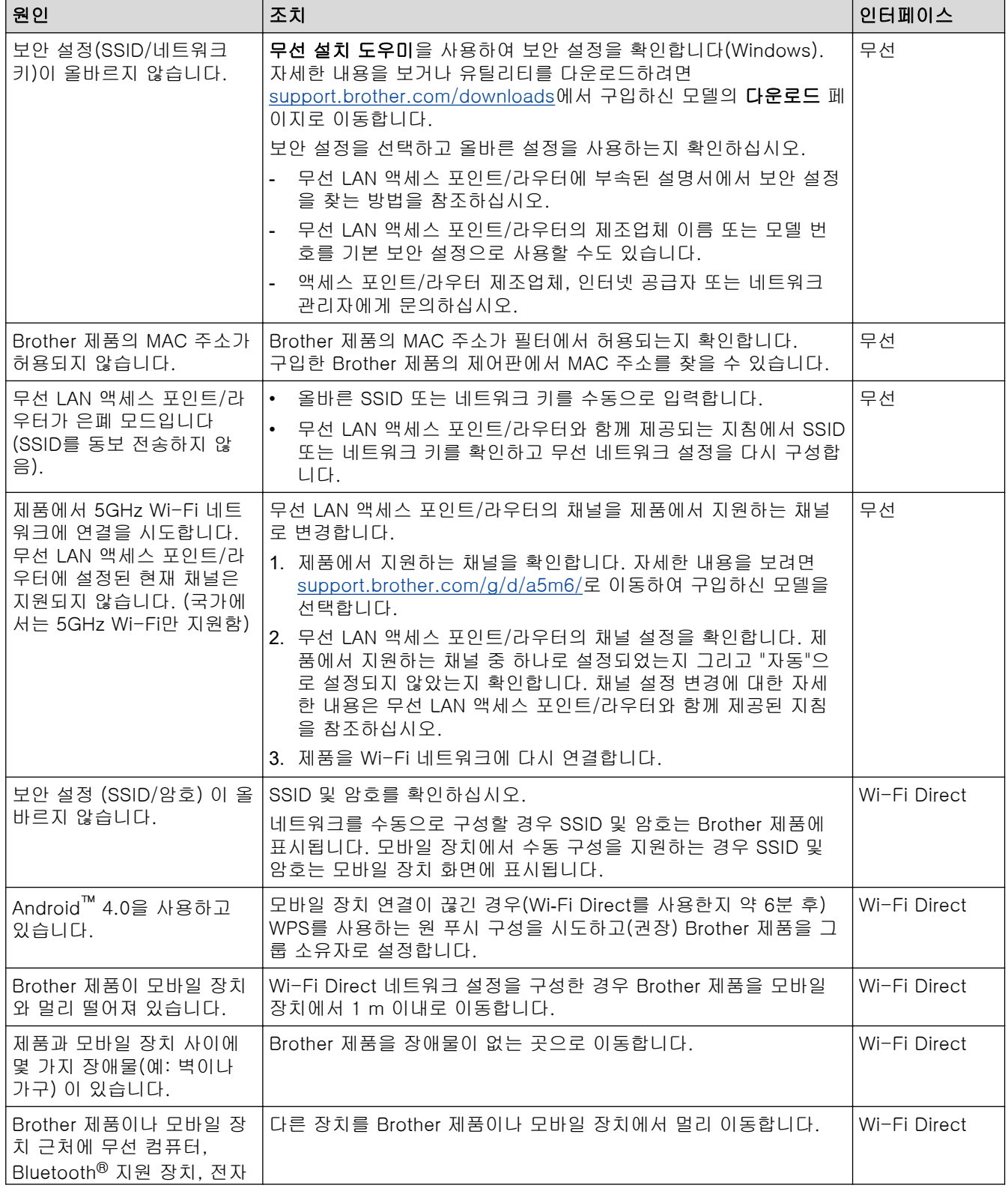

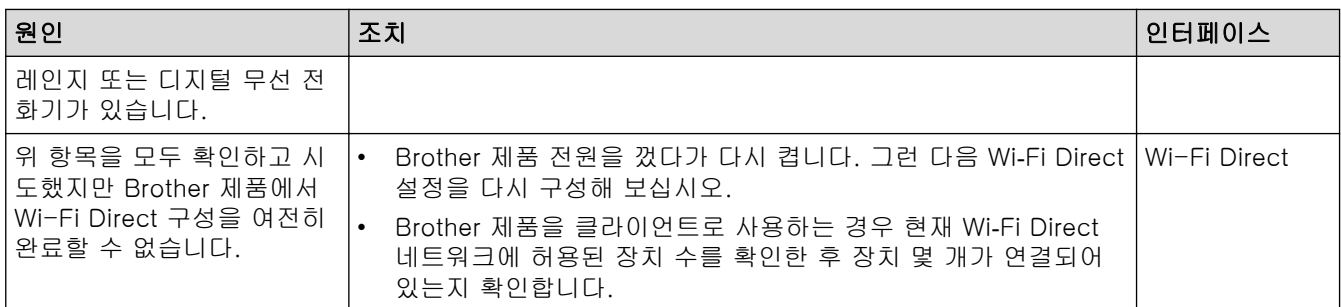

#### Windows의 경우

무선 연결이 중단되고 위의 모든 사항을 확인 및 시도한 경우 네트워크 연결 수리 툴을 사용할 것을 권장합니 다.

## 관련 정보

• [제품의 네트워크에 문제가 있을 경우](#page-364-0)

#### 관련 내용:

- [SSID가 동보 전송이 아닐 때 무선 네트워크용으로 제품 구성](#page-216-0)
- [Wi-Fi Direct](#page-221-0)<sup>®</sup> 사용

<span id="page-367-0"></span> [Home](#page-1-0) > [문제 해결](#page-322-0) > [네트워크 문제](#page-360-0) > [제품의 네트워크에 문제가 있을 경우](#page-364-0) > 제품이 네트워크를 통해 인 쇄, 스캔 또는 PC-FAX 수신 기능을 사용할 수 없습니다

# 제품이 네트워크를 통해 인쇄, 스캔 또는 PC-FAX 수신 기능을 사용할 수 없 습니다

관련 모델: DCP-B7620DW/DCP-B7620DWB/DCP-B7640DW/DCP-B7640DWB/MFC-B7810DW/ MFC-B7810DWB

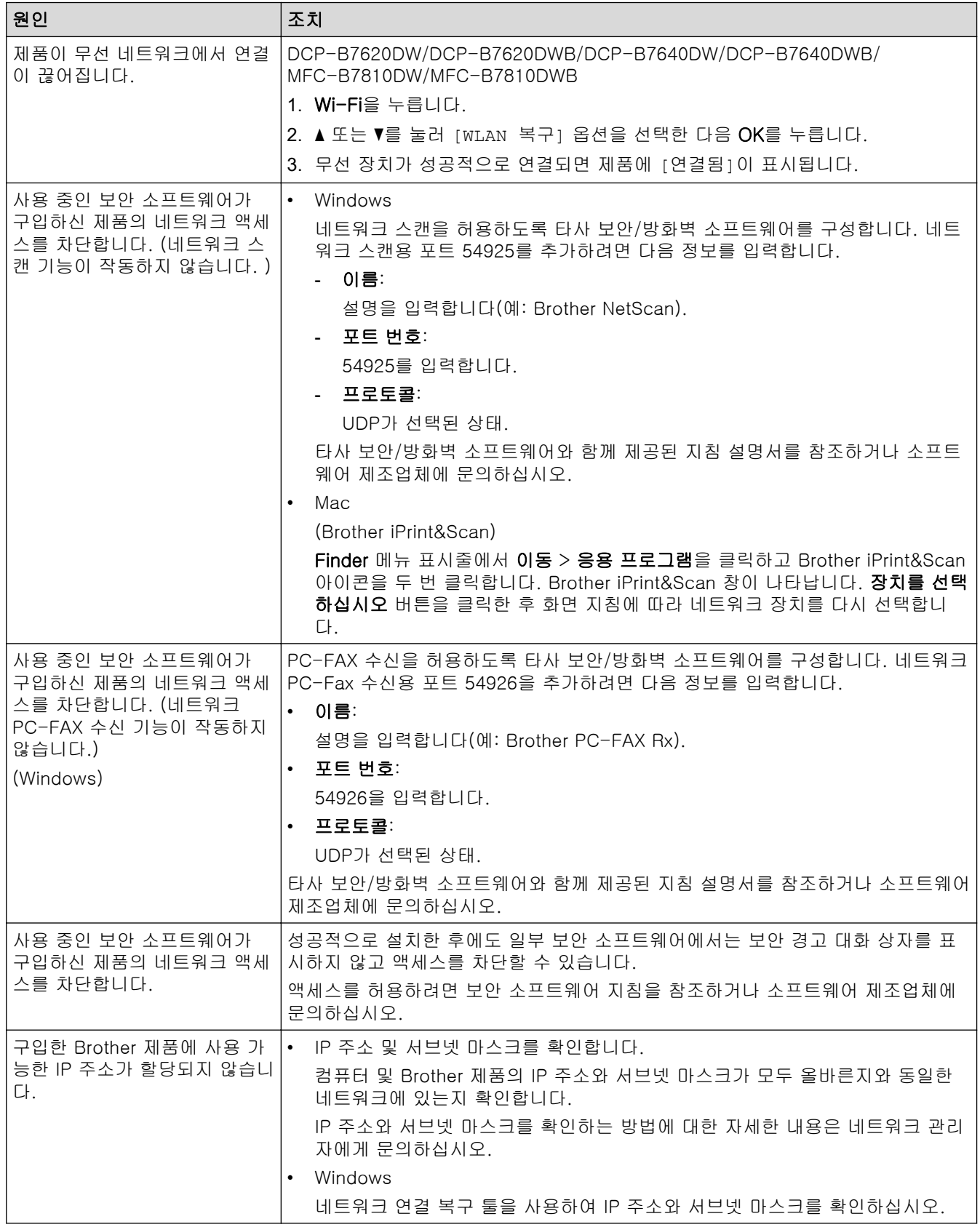

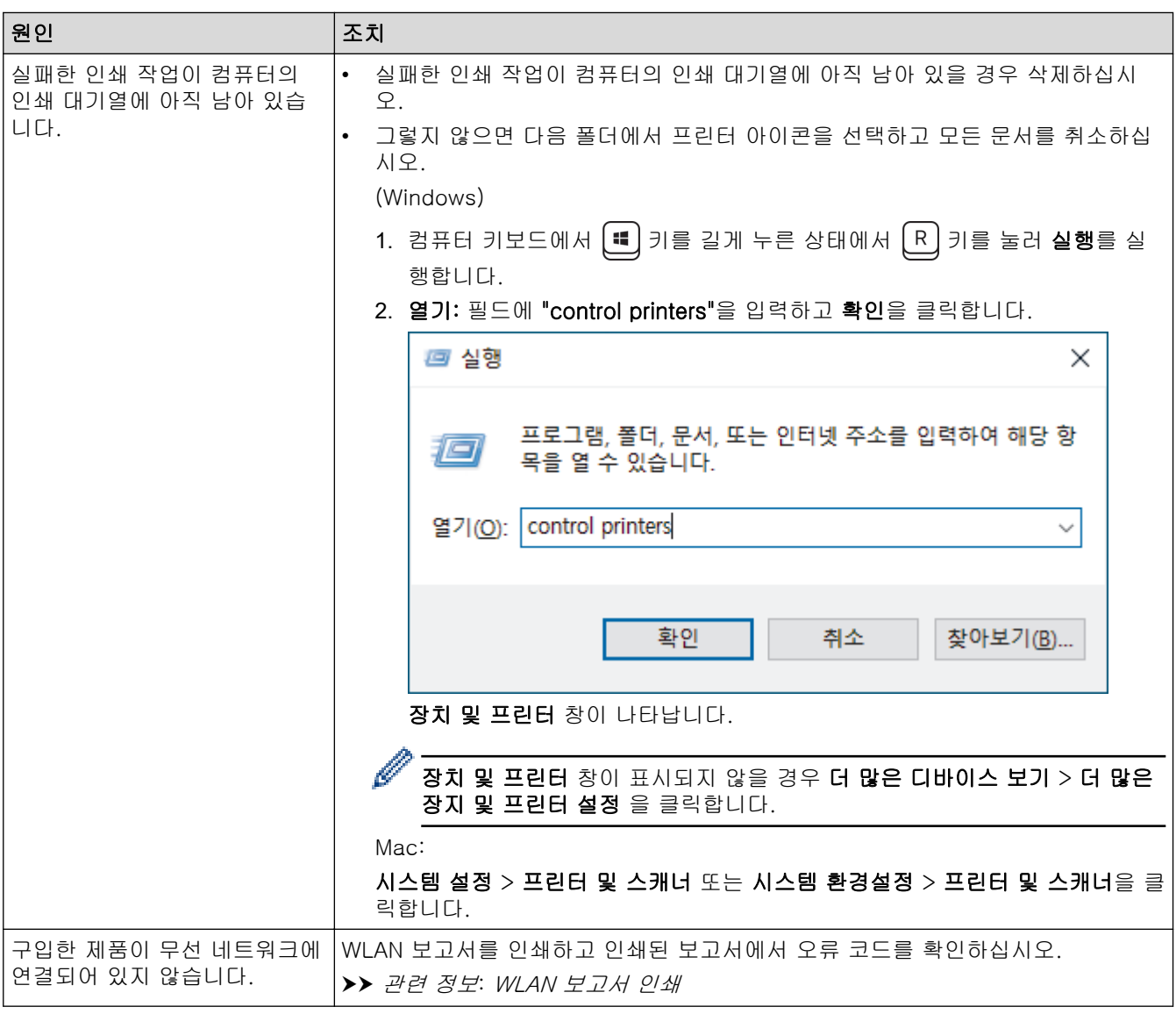

위 항목을 모두 확인하고 시도했지만 문제가 해결되지 않으면 드라이버(Windows)와 소프트웨어를 제거하고 최 신 버전으로 다시 설치합니다.

### 관련 정보

• [제품의 네트워크에 문제가 있을 경우](#page-364-0)

#### 관련 내용:

- [WLAN 보고서 인쇄](#page-226-0)
- [무선 LAN 보고서 오류 코드](#page-227-0)
- [네트워크 연결 복구 도구 사용\(Windows\)](#page-362-0)
- [내 네트워크 장치가 올바르게 작동하고 있는지 확인하고 싶습니다.](#page-369-0)

<span id="page-369-0"></span> [Home](#page-1-0) > [문제 해결](#page-322-0) > [네트워크 문제](#page-360-0) > [제품의 네트워크에 문제가 있을 경우](#page-364-0) > 내 네트워크 장치가 올바르 게 작동하고 있는지 확인하고 싶습니다.

# 내 네트워크 장치가 올바르게 작동하고 있는지 확인하고 싶습니다.

관련 모델: DCP-B7620DW/DCP-B7620DWB/DCP-B7640DW/DCP-B7640DWB/MFC-B7810DW/ MFC-B7810DWB

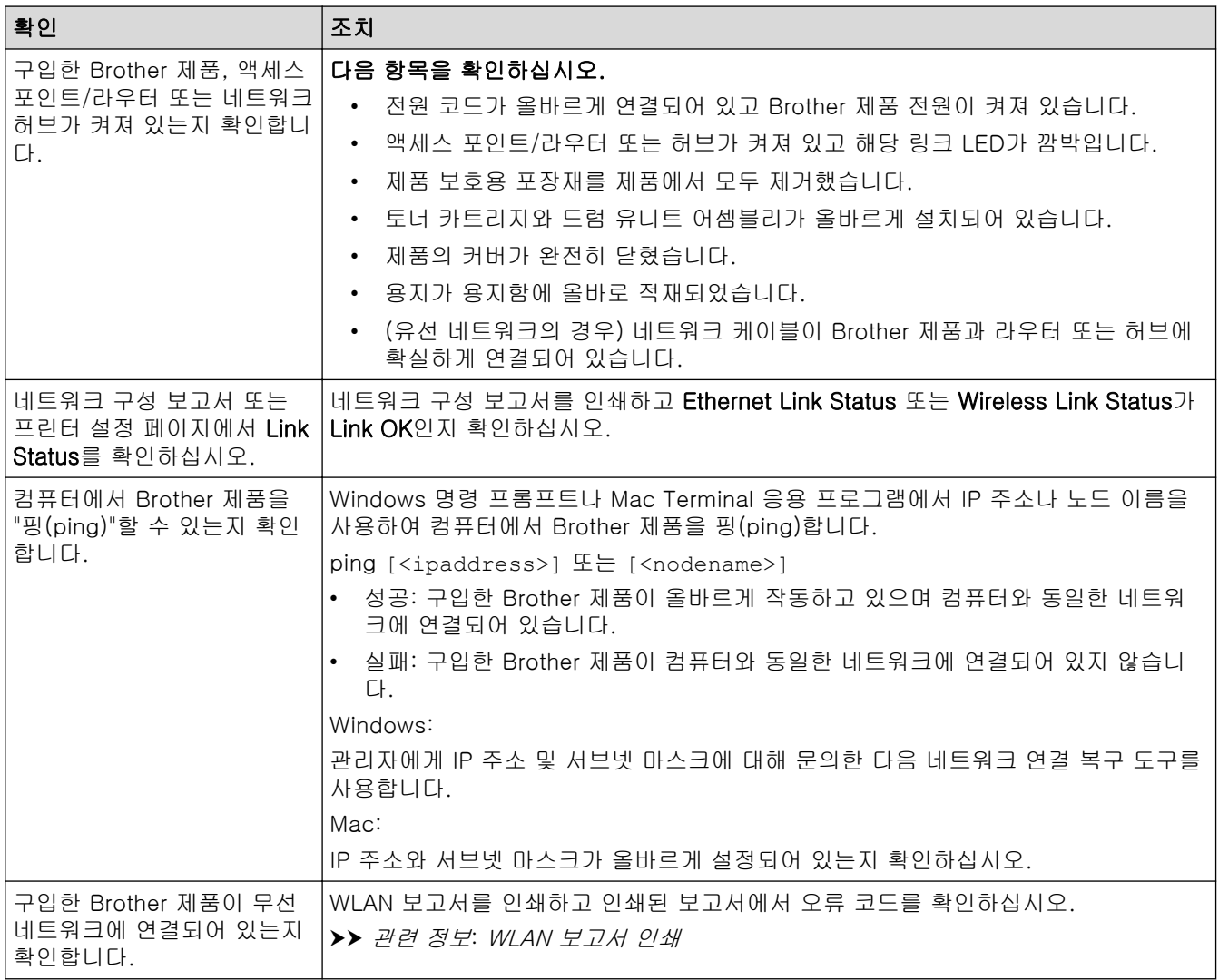

위 항목을 모두 확인하고 시도했지만 문제가 해결되지 않으면 무선 액세스 포인트/라우터와 함께 제공된 지침을 참조하여 SSID(네트워크 이름) 및 네트워크 키(암호) 정보를 찾아 올바르게 설정합니다.

### 관련 정보

• [제품의 네트워크에 문제가 있을 경우](#page-364-0)

#### 관련 내용:

- [네트워크 구성 보고서 인쇄](#page-232-0)
- [WLAN 보고서 인쇄](#page-226-0)
- [무선 LAN 보고서 오류 코드](#page-227-0)
- [네트워크 연결 복구 도구 사용\(Windows\)](#page-362-0)
- [제품이 네트워크를 통해 인쇄, 스캔 또는 PC-FAX 수신 기능을 사용할 수 없습니다](#page-367-0)

# AirPrint 문제

관련 모델: DCP-B7620DW/DCP-B7620DWB/DCP-B7640DW/DCP-B7640DWB/MFC-B7810DW/ MFC-B7810DWB

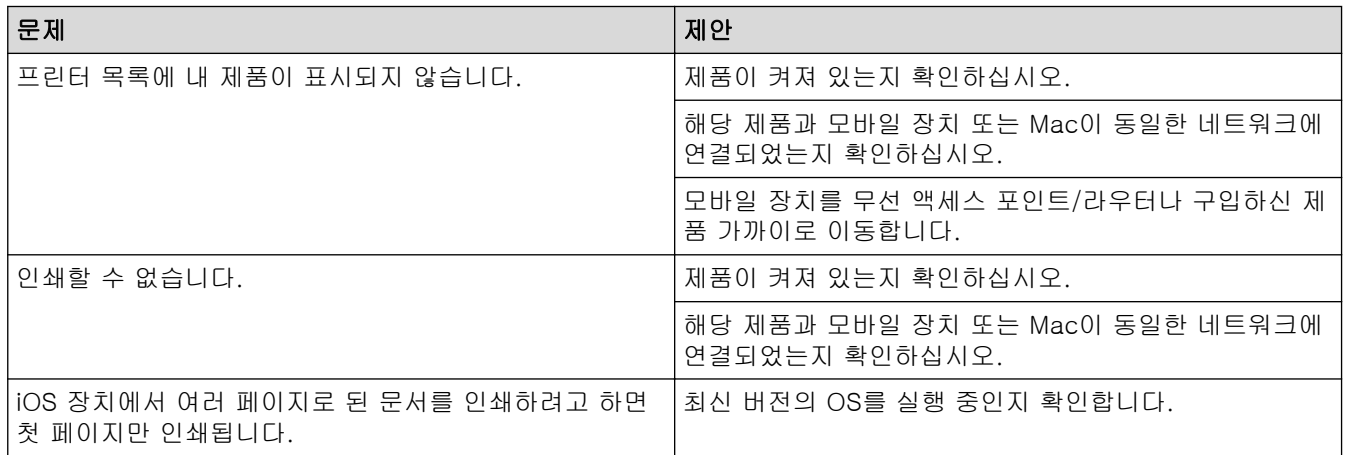

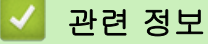

• [문제 해결](#page-322-0)

관련 내용:

• [AirPrint 개요](#page-313-0)

# 기타 문제

П

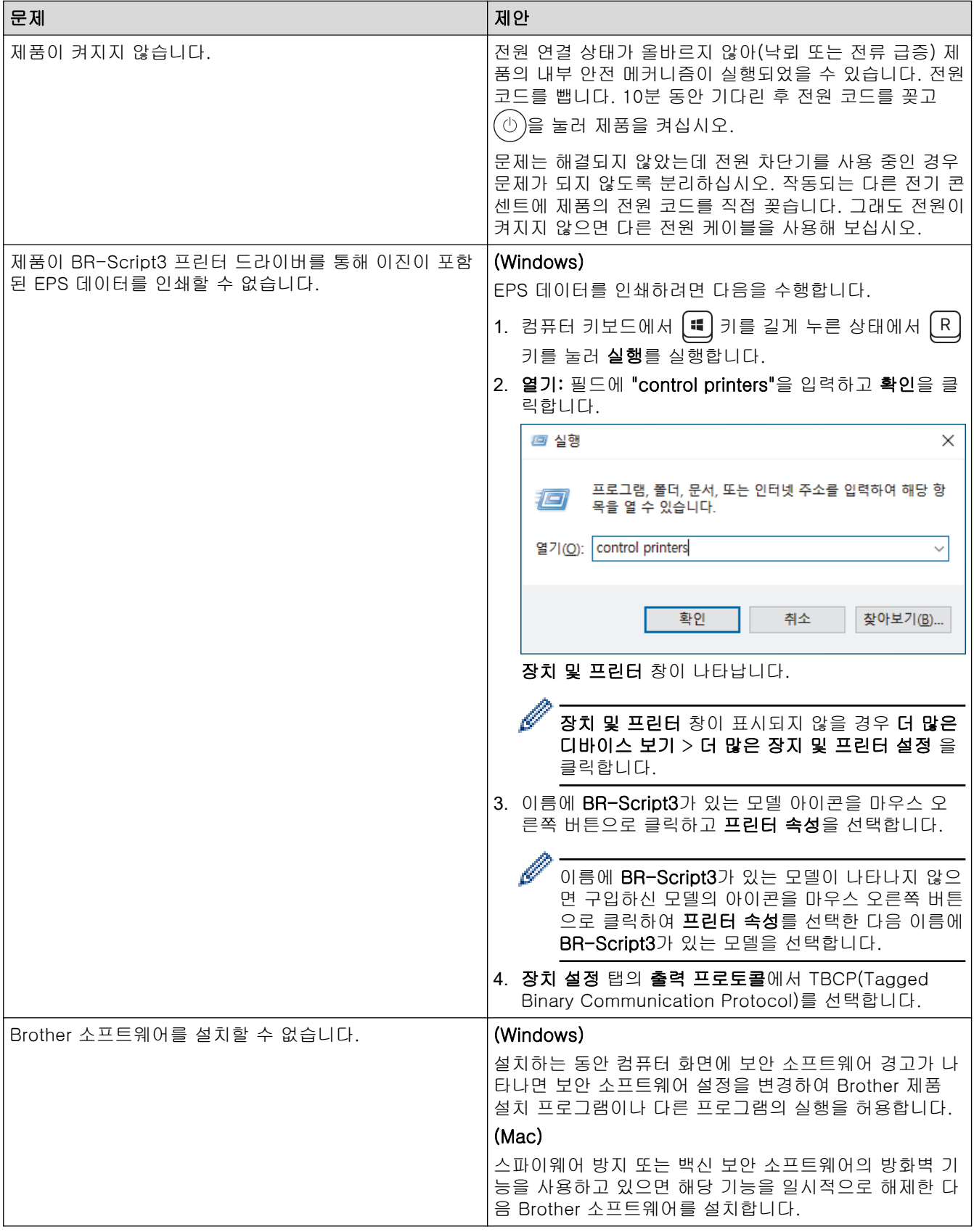

# 복사 문제

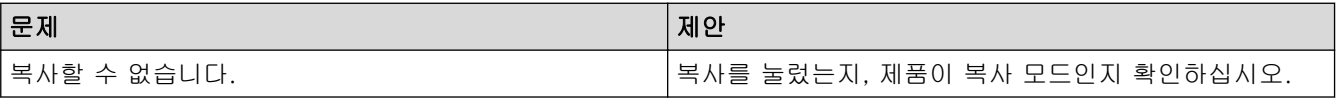

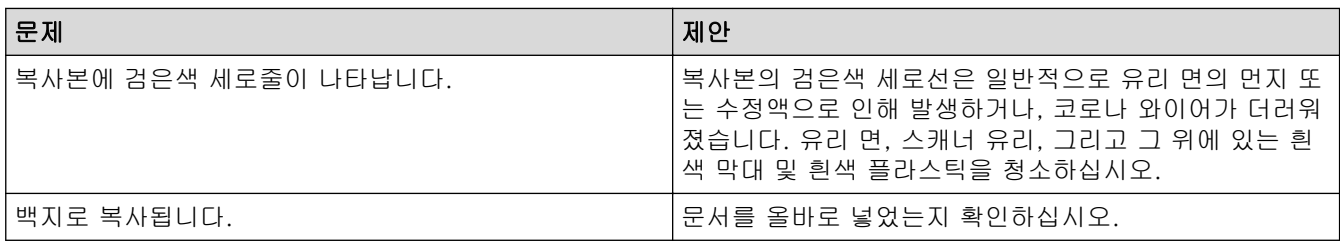

# 스캐닝 문제

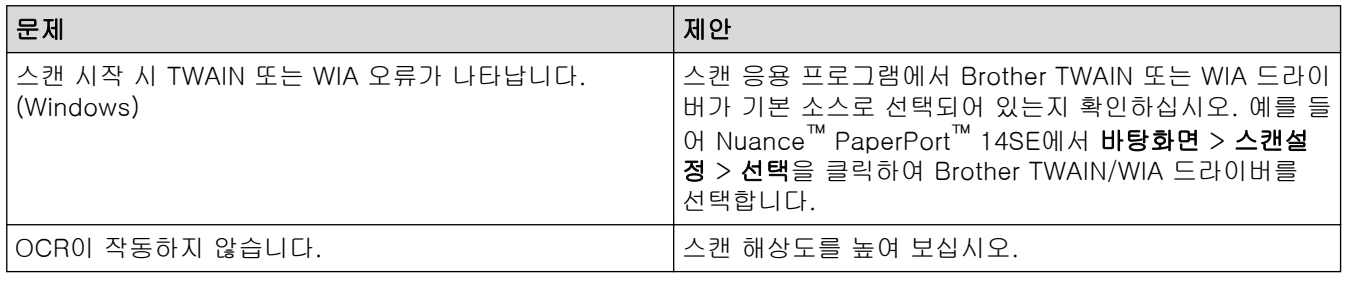

# 소프트웨어 문제

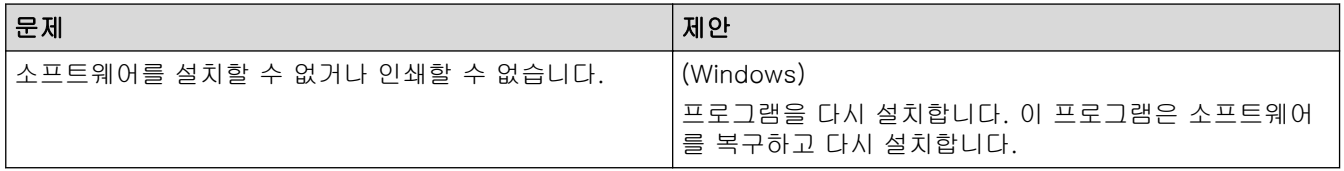

# 관련 정보

• [문제 해결](#page-322-0)

**▲ [Home](#page-1-0) > [문제 해결](#page-322-0) > 제품 정보 확인** 

# 제품 정보 확인

이러한 지침에 따라 제품의 일련 번호 및 펌웨어 버전을 확인합니다.

- 1. 메뉴을 누릅니다.
- 2.  $\blacktriangle$  또는  $\Pi$ 를 눌러 [기기 정보] 옵션을 표시한 다음 OK를 누릅니다.
- 3. ▲ 또는 ▼를 눌러 다음 옵션 중 하나를 선택합니다.

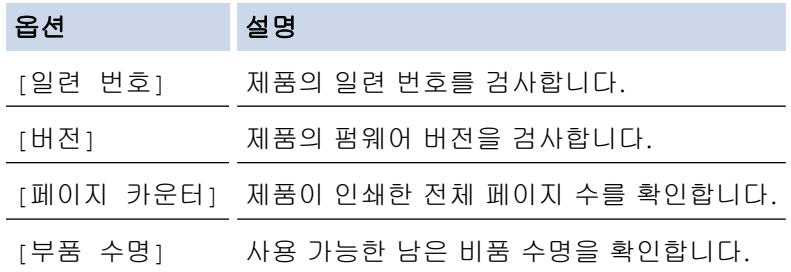

- 4. OK을 누릅니다.
- 5. 중지/나가기을 누릅니다.

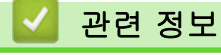

• [문제 해결](#page-322-0)

### 제품의 펌웨어 업데이트

제품을 최신 상태로 유지하려면 [support.brother.com/downloads에](https://support.brother.com/g/b/midlink.aspx?content=dl)서 최신 펌웨어를 확인하십시오. 최신 펌웨 어가 없는 경우 제품의 일부 기능을 사용할 수 없게 될 수 있습니다.

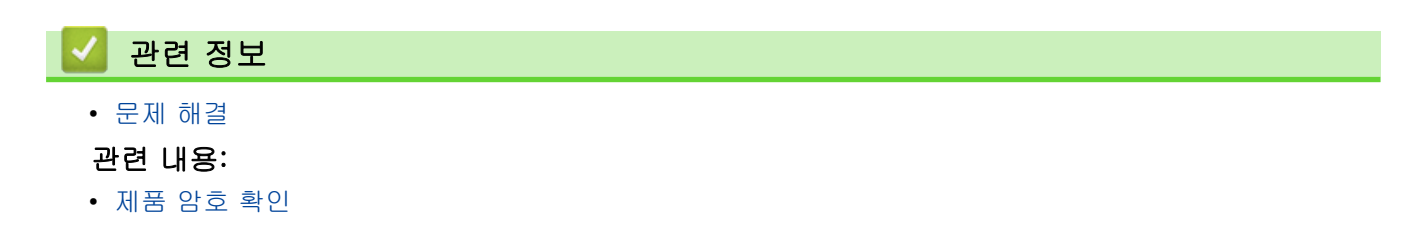

### <span id="page-375-0"></span>제품 재설정

- 1. 메뉴을 누릅니다.
- 2. ▲ 또는 ▼를 눌러 [초기 설정] 옵션을 표시한 다음 OK를 누릅니다.
- 3. ▲ 또는 V를 눌러 [초기화] 옵션을 표시한 다음 OK를 누릅니다.
- 4. ▲ 또는 ▼를 눌러 수행하려는 재설정 유형을 선택한 다음 OK를 누릅니다.

Ø 세분화된 재설정 기능은 일부 모델에서 사용할 수 없습니다.

5. 표의 옵션을 눌러 제품을 재설정하거나 프로세스를 종료합니다.

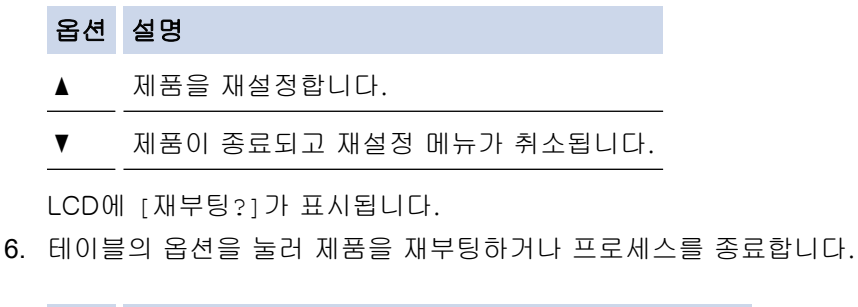

#### 옵션 설명

- a 제품을 재부팅합니다. 제품이 재설정을 시작합니다.
- ▼ 제품이 재부팅하지 않고 종료됩니다.

재부팅하지 않고 종료하면 제품이 재설정되지 않고 설정이 변경되지 않은 상태로 유지됩니다.

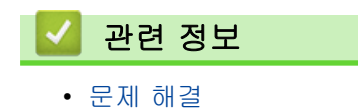

• [재설정 기능 개요](#page-376-0)

#### 관련 내용:

- [제품 암호 확인](#page-397-0)
- [네트워크 설정을 출고시 초기 설정으로 재설정](#page-261-0)

<span id="page-376-0"></span>**▲ [Home](#page-1-0) > [문제 해결](#page-322-0) > [제품 재설정](#page-375-0) > 재설정 기능 개요** 

# 재설정 기능 개요

다음 재설정 기능을 사용할 수 있습니다.

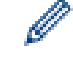

네트워크 설정 재설정 기능, 모든 설정 재설정 기능 또는 공장 출고값으로 초기화 기능을 선택하기 전에 인 터페이스 케이블을 분리하십시오.

세분화된 재설정 기능은 일부 모델에서 사용할 수 없습니다.

1. 제품 재설정

이 기능은 다음과 같은 설정을 재설정합니다.

- 메모리에 프로그래밍된 팩스 작업(MFC 모델의 경우) (지연된 팩스)
- 표지 메시지(MFC 모델의 경우)
- 원격 팩스 옵션(MFC 모델의 경우) (원격 액세스 코드, 팩스 저장, 팩스 발송 및 PC-FAX 수신(Windows만 해당))
- 언어 설정
- 2. 네트워크 설정 재설정(네트워크 모델의 경우) 인쇄 서버를 출하 시 기본 설정(관리자 암호를 제외한 모든 IP 주소 정보 포함)으로 재설정합니다.
- 3. 주소록 및 팩스 설정 재설정(MFC 모델의 경우)
	- 이 기능은 다음과 같은 설정을 재설정합니다.
	- 주소록 (바로 가기 / 단축 다이얼 / 설정 그룹)
	- 메모리에 프로그래밍된 팩스 작업
	- 기지국 ID (이름 및 번호)
	- 표지 메시지
	- 원격 팩스 옵션 (원격 액세스 코드, 팩스 저장, 팩스 발송 및 PC-FAX 수신(Windows만 해당))
	- 리포트

(송신 확인 리포트/전화 인덱스 목록/팩스 저널)

- 설정 잠금 암호
- 4. 모든 설정 재설정

모든 제품의 설정을 출고시 초기 설정으로 재설정할 수 있습니다. 모든 설정 재설정은 공장 출고값으로 초기화보다 시간이 적게 걸립니다.

5. 공장 출고값으로 초기화 설정 재설정 기능을 사용하여 제품의 모든 설정을 출고 시 기본 설정으로 재설정하십시오. 공장 출고값으로 초기화는 모든 설정 재설정보다 시간이 오래 걸립니다. 제품을 폐기할 때 이 작업을 수행하는 것이 좋습니다.

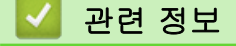

• [제품 재설정](#page-375-0)

<span id="page-377-0"></span>**▲[Home](#page-1-0) > 일반 유지보수** 

# 일반 유지보수

- [비품 교체](#page-378-0)
- [제품 청소](#page-386-0)
- [남은 부품 수명 확인](#page-393-0)
- [제품 포장 및 배송](#page-394-0)

### <span id="page-378-0"></span>비품 교체

제품에 비품 수명이 다 된 것으로 표시되면 비품을 교체해야 합니다.

토너 카트리지 및 드럼 유니트는 두 개의 독립된 부품입니다. 두 가지가 어셈블리로 설치되어 있는지 확인하십시 오. 비품의 제품 코드는 국가에 따라 다를 수 있습니다.

### 참고

- 토너 카트리지 구매 여부는 국가별로 다릅니다. 자세한 내용은 다음 웹사이트를 참조하거나 각 지역 Brother 사무실에 문의하십시오.
- 토너 가루가 카트리지 밖으로 흘러나오지 않도록 사용한 비품을 봉지에 담아서 단단히 밀봉하십시오.
- 다 쓴 소모품은 지역 규정에 따라 생활 쓰레기와 분리하여 폐기하십시오. 궁금한 점은 지역 환경위생과에 문의하십시오. 내부 재료가 흘러나오지 않도록 소모품을 단단히 밀봉하십시오.
- 실수로 인해 내용물이 흘러나오거나 떨어지지 않도록 종이 등으로 새 비품과 사용한 비품을 모두 포장하 는 것이 좋습니다.
- 권장 인쇄 용지 규격에 맞지 않는 용지를 사용하면 비품과 제품 부품의 수명이 단축될 수 있습니다.
- 각 토너 카트리지의 예상 수명은 ISO/IEC 19752를 근거로 합니다. 교체 주기는 인쇄 분량, 사용된 용지 의 비율 및 종류, 제품 On/Off에 따라 다를 수 있습니다.
- 토너 카트리지를 제외한 비품 교체 주기는 인쇄 분량, 사용된 용지의 비율 및 종류, 제품 On/Off에 따라 다를 수 있습니다.
- 토너 카트리지를 조심해서 다루십시오. 토너가 손이나 옷에 묻으면 찬물로 즉시 닦아내십시오.

#### 중요

인쇄 품질에 문제가 없게 하려면 그림에 회색으로 표시된 부분은 만지지 마십시오.

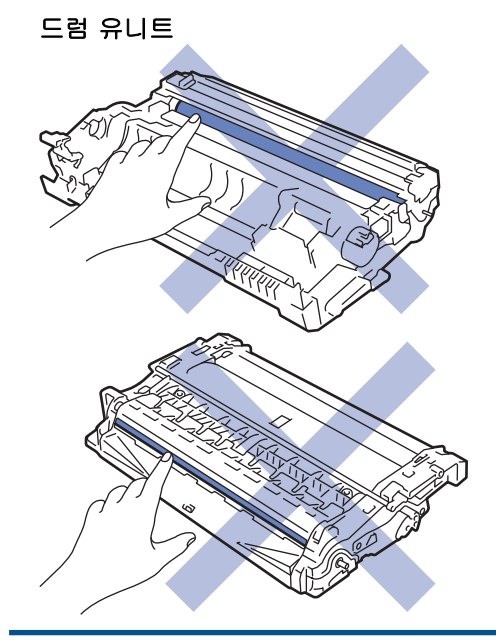

#### 관련 정보

- [일반 유지보수](#page-377-0)
	- [토너 카트리지 교체](#page-379-0)
	- [드럼 유니트 교체](#page-382-0)
	- [드럼 카운터 재설정](#page-385-0)

<span id="page-379-0"></span>[Home](#page-1-0) > [일반 유지보수](#page-377-0) > [비품 교체](#page-378-0) > 토너 카트리지 교체

### 토너 카트리지 교체

- 1. 제품이 켜져 있는지 확인하십시오.
- 2. 전면 커버를 엽니다.

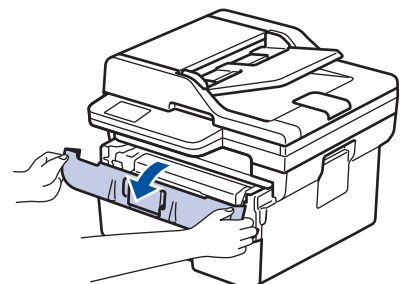

3. 토너 카트리지 및 드럼 유니트 어셈블리를 제품에서 분리합니다.

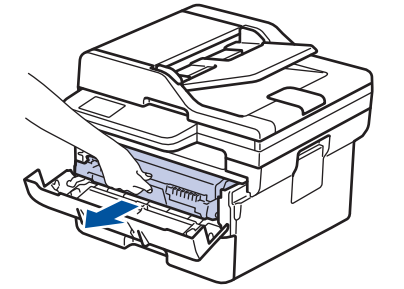

4. 녹색 잠금 레버를 누르고 그림에 나온 대로 드럼 유니트에서 토너 카트리지를 꺼냅니다.

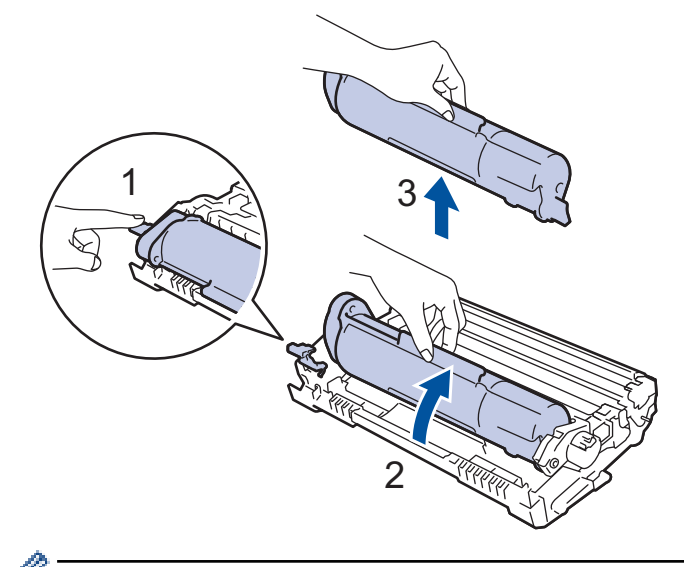

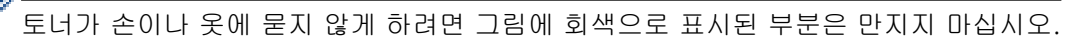

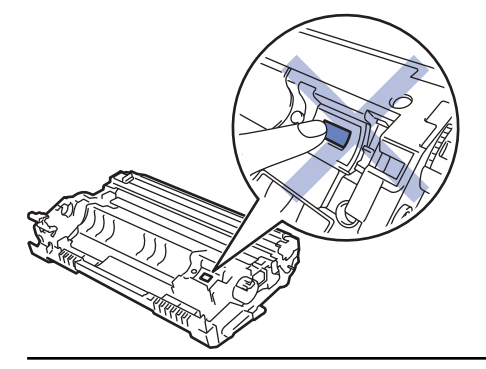

5. 새 토너 카트리지의 포장을 풉니다.

6. 딸깍 소리가 나면서 제자리에 고정될 때까지 새 토너 카트리지를 드럼 유니트에 단단히 밉니다.

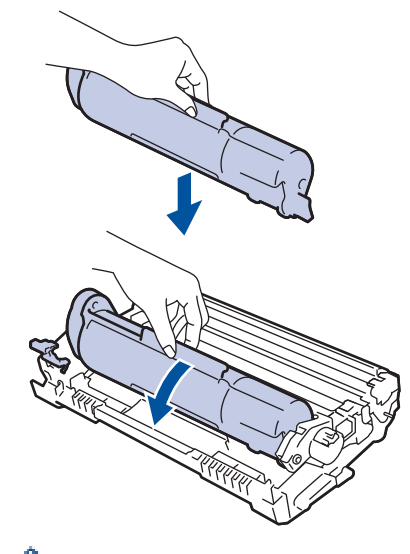

토너 카트리지가 장착되었는지 확인하십시오. 그렇지 않으면 드럼 유니트에서 분리될 수 있습니다.

7. 녹색 탭을 왼쪽에서 오른쪽으로, 오른쪽에서 왼쪽으로 부드럽게 몇 번 밀어서 드럼 유니트 내부의 코로나 와 이어를 청소하십시오.

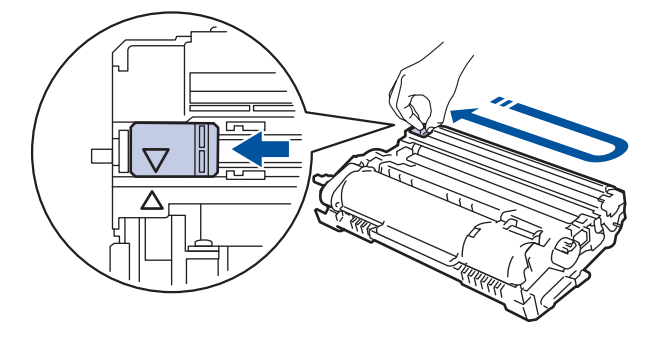

탭이 홈 위치(a)로 돌아갔는지 확인하십시오. 탭의 화살표가 드럼 유니트의 화살표와 정렬되어야 합니다. 그렇지 않은 경우 인쇄된 페이지에 세로 줄무늬가 있을 수 있습니다.

8. 토너 카트리지와 드럼 유니트 어셈블리를 제품에 다시 삽입합니다.

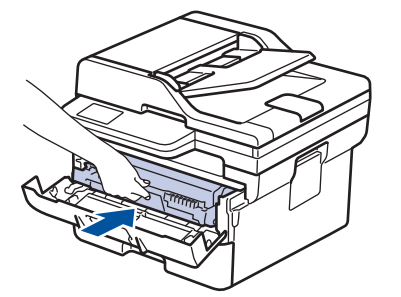

- 9. 제품의 전면 커버를 닫습니다.
	- 토너 카트리지를 교체한 후에 제품의 디스플레이가 대기 모드로 돌아갈 때까지 제품을 끄거나 전면 커 버를 열지 마십시오.
	- Brother 제품과 함께 제공되는 토너 카트리지는 인박스 토너 카트리지입니다.
	- 토너 부족 경고가 표시되면 새 토너 카트리지를 준비해 두는 것이 좋습니다.
	- 새 토너 카트리지를 설치할 준비가 될 때까지 포장을 풀지 마십시오.
	- 토너 카트리지를 포장을 풀고 오랫동안 방치하면 토너 수명이 단축됩니다.
	- 안정적인 인쇄 품질과 성능을 보장하려면 정품 Brother 공급품을 사용하는 것이 좋습니다. 모든 비정품 공급품이 품질 문제를 일으키는 것은 아니지만 일부 비정품 공급품이 인쇄 품질에 부정적인 영향을 미 치거나 제품 오작동을 유발할 수 있습니다. Brother는 제품이 보증 대상에 포함되더라도 비정품 공급품 으로 인해 손상이 발생했다는 사실이 입증되면 제품 수리 비용을 청구할 수 있습니다.

# ■ 관련 정보

• [비품 교체](#page-378-0)

관련 내용:

- [오류 및 유지보수 메시지](#page-323-0)
- [인쇄 품질 개선](#page-350-0)

<span id="page-382-0"></span>[Home](#page-1-0) > [일반 유지보수](#page-377-0) > [비품 교체](#page-378-0) > 드럼 유니트 교체

# 드럼 유니트 교체

- 1. 제품이 켜져 있는지 확인하십시오.
- 2. 전면 커버를 엽니다.

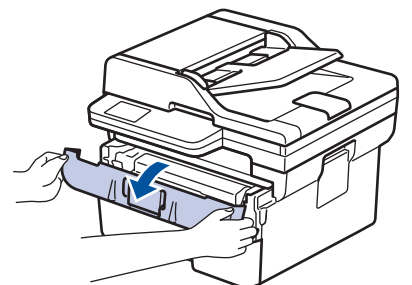

3. 토너 카트리지 및 드럼 유니트 어셈블리를 제품에서 분리합니다.

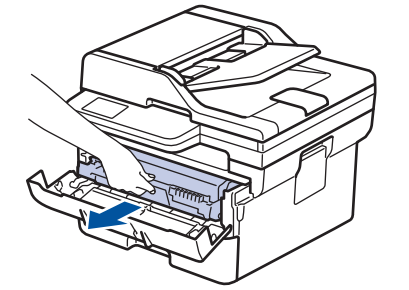

4. 녹색 잠금 레버를 누르고 그림에 나온 대로 드럼 유니트에서 토너 카트리지를 꺼냅니다.

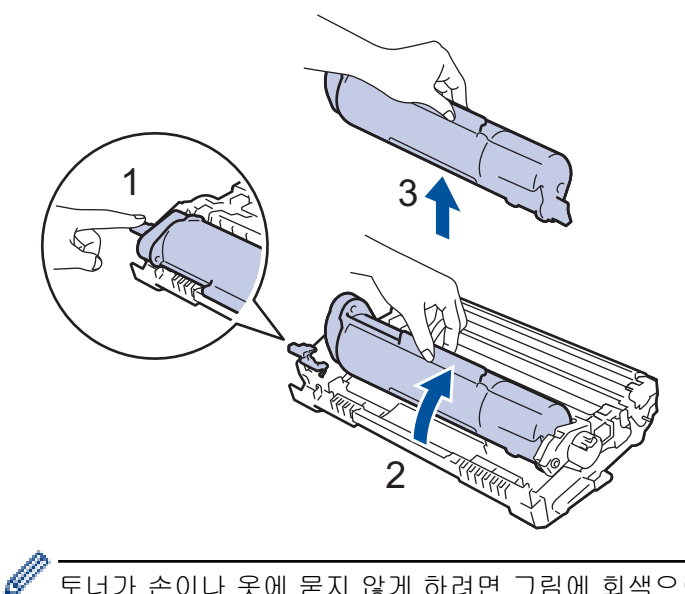

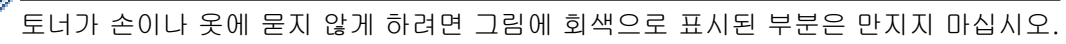

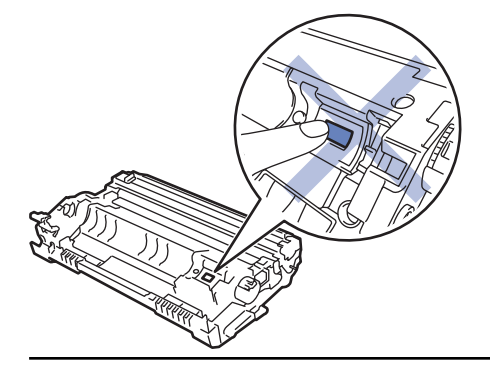

5. 새 드럼 유니트의 포장을 풉니다.

6. 딸깍 소리가 나면서 제자리에 고정될 때까지 토너 카트리지를 새 드럼 유니트에 단단히 밉니다.

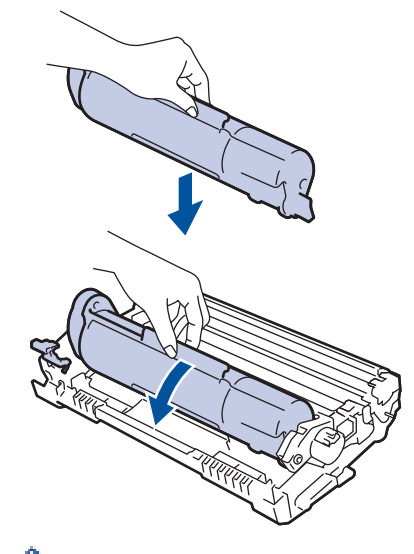

토너 카트리지가 장착되었는지 확인하십시오. 그렇지 않으면 드럼 유니트에서 분리될 수 있습니다.

7. 토너 카트리지와 드럼 유니트 어셈블리를 제품에 다시 삽입합니다.

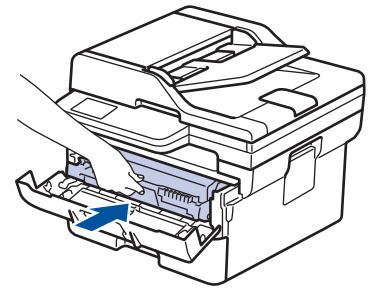

8. 제품의 전면 커버를 닫습니다.

### 참고

- 드럼 사용 및 회전, 용지와의 마찰, 용지 경로에 묻은 토너 및 기타 물질로 인해 드럼이 마모되거나 균열 이 발생합니다. 본 제품 개발 시 Brother는 드럼 수명의 합리적인 판별 기준으로 드럼 회전 수를 사용하 기로 결정했습니다. 드럼이 정격 페이지 배출량에 해당하는 출고 시 설정된 회전 제한에 도달하면 제품의 LCD에 드럼을 교체하라는 메시지가 나타납니다. 제품이 계속 작동하더라도 최적의 인쇄 품질을 제공하 지 않을 수 있습니다.
- 포장을 푼 드럼 유니트가 직사광선 또는 장기간 실내 조명에 노출될 경우 유니트가 손상될 수 있습니다.
- 실제 드럼 수명을 결정하는 데에는 온도, 습도, 용지 종류, 사용된 토너 종류 등 다양한 요소가 있습니다. 이상적인 조건에서 평균 초기 드럼 수명은 약 12,000페이지(작업당 1페이지 기준)(A4/Letter 크기 단면 페이지) 입니다. 페이지 수는 용지 유형 및 용지 크기를 비롯한(이것으로 제한되지는 않음) 여러 가지 요 인에 의한 영향을 받을 수 있습니다.

실제 드럼 수명을 결정짓는 여러 가지 요소들을 모두 제어할 수는 없으므로 드럼으로 인쇄할 수 있는 최 소 페이지 수를 보장할 수는 없습니다.

• 본 제품은 환기가 잘 되는 깨끗하고 먼지가 없는 환경에서만 사용해야 합니다.

안정적인 인쇄 품질과 성능을 보장하려면 정품 Brother 공급품을 사용하는 것이 좋습니다. 모든 비정품 공급품이 품질 문제를 일으키는 것은 아니지만 일부 비정품 공급품이 인쇄 품질에 부정적인 영향을 미치 거나 제품 오작동을 유발할 수 있습니다. Brother는 제품이 보증 대상에 포함되더라도 비정품 공급품으 로 인해 손상이 발생했다는 사실이 입증되면 제품 수리 비용을 청구할 수 있습니다.

관련 정보

• [비품 교체](#page-378-0)

#### 관련 내용:

• [오류 및 유지보수 메시지](#page-323-0)

- [인쇄 품질 개선](#page-350-0)
- [드럼 카운터 재설정](#page-385-0)

<span id="page-385-0"></span>▲ [Home](#page-1-0) > [일반 유지보수](#page-377-0) > [비품 교체](#page-378-0) > 드럼 카운터 재설정

# 드럼 카운터 재설정

드럼 유니트를 새것으로 교체하면 다음 단계를 완료하여 드럼 카운터를 재설정해야 합니다.

#### 중요

드럼 유니트를 교체하지 않을 경우 드럼 카운터를 재설정하지 마십시오.

- 1. 제품이 켜져 있는지 확인하십시오.
- 2. 제품의 커버가 닫혔는지 확인합니다.
- 3. OK 및 a을 동시에 누릅니다.
- 4. OK을 눌러 [드럼]를 선택합니다.
- 5. a를 눌러 드럼 카운터를 재설정합니다.

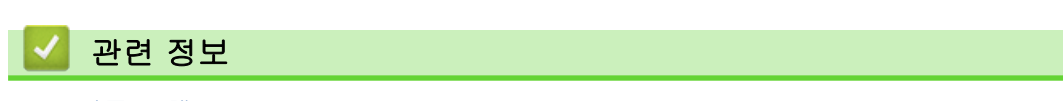

- [비품 교체](#page-378-0)
- 관련 내용:
- [드럼 유니트 교체](#page-382-0)

<span id="page-386-0"></span>▲ [Home](#page-1-0) > [일반 유지보수](#page-377-0) > 제품 청소

# 제품 청소

제품 외부 및 내부를 보풀이 없는 마른 천으로 정기적으로 청소하십시오.

토너 카트리지 또는 드럼 유니트를 교체할 경우 제품 내부를 청소하십시오. 인쇄된 페이지에 토너 얼룩이 있는 경우 보풀이 없는 마른 천으로 제품 내부를 청소하십시오.

# ▲ 경고

제품 내부 및 외부를 청소할 때 가연성 물질, 스프레이 또는 알코올이나 암모니아가 함유된 유기 용제/액체 를 사용하지 마십시오. 화재가 발생할 수 있습니다. 그 대신 보풀이 없는 마른 헝겊만 사용하십시오.

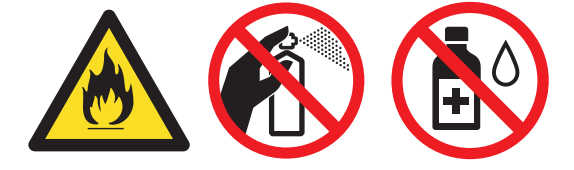

#### 중요

- 이소프로필 알코올을 사용하여 제어판의 먼지를 제거하지 마십시오. 제어판에 금이 갈 수 있습니다.
- 인쇄 품질에 문제가 없게 하려면 그림에 회색으로 표시된 부분은 만지지 마십시오.

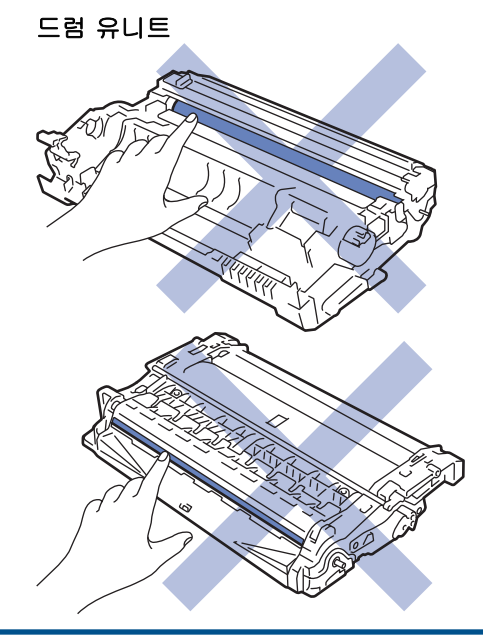

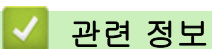

- [일반 유지보수](#page-377-0)
	- [스캐너 청소](#page-387-0)
	- [코로나 와이어 청소](#page-388-0)
	- [드럼 유니트 청소](#page-389-0)
	- [용지 픽업 롤러 청소](#page-392-0)

<span id="page-387-0"></span>[Home](#page-1-0) > [일반 유지보수](#page-377-0) > [제품 청소](#page-386-0) > 스캐너 청소

# 스캐너 청소

청소 절차를 시작하기 전에 >> 관련 정보: 제품 청소

- 1.  $(\circlearrowright)$ 을 길게 눌러 제품을 끕니다.
- 2. 문서 커버 (1)를 들어올립니다. 흰색 플라스틱 표면(2)과 아래에 있는 스캐너 유리(3)를 보풀이 없는 부드러 운 천에 물을 적셔서 닦습니다.

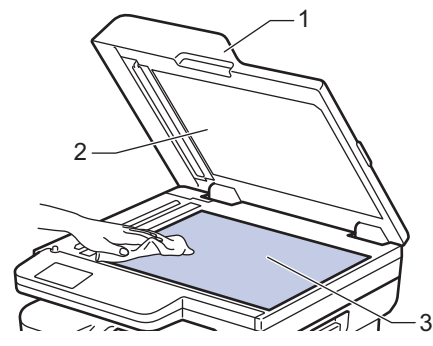

3. ADF 유니트에서 흰색 막대(1)와 아래에 있는 스캐너 유리 끈(2)을 보풀이 없는 부드러운 천에 물을 적셔서 닦습니다.

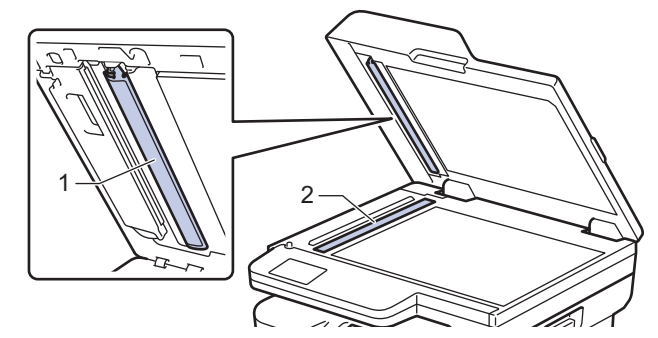

- 4. 문서 커버를 닫습니다.
- 5.  $(\circlearrowleft)$ 을 눌러 제품을 켭니다.

#### 관련 정보

• [제품 청소](#page-386-0)

#### 관련 내용:

• [인쇄 품질 개선](#page-350-0)

## <span id="page-388-0"></span>코로나 와이어 청소

인쇄 품질에 문제가 있거나 제어판에 [드럼!] 상태가 표시되면 코로나 와이어를 청소하십시오.

1. 전면 커버를 엽니다.

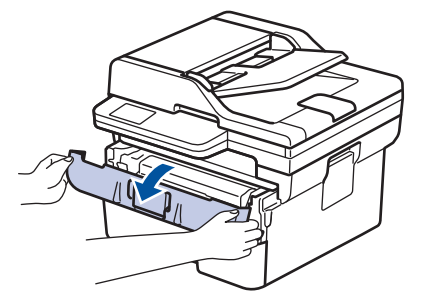

2. 토너 카트리지 및 드럼 유니트 어셈블리를 제품에서 분리합니다.

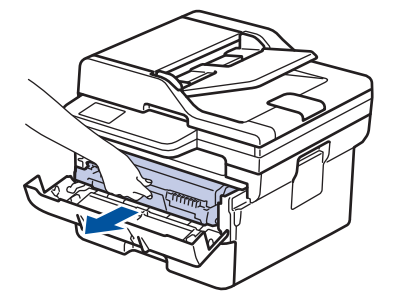

3. 녹색 탭을 왼쪽에서 오른쪽으로, 오른쪽에서 왼쪽으로 부드럽게 몇 번 밀어서 드럼 유니트 내부의 코로나 와 이어를 청소하십시오.

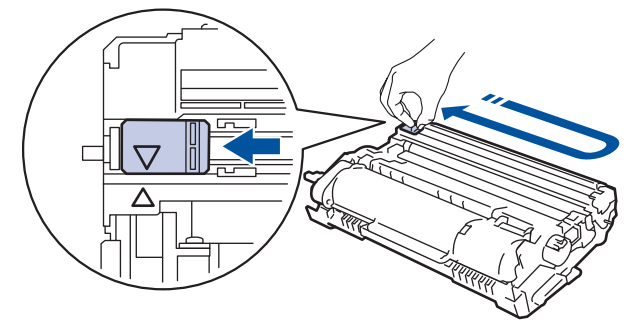

탭이 홈 위치(a)로 돌아갔는지 확인하십시오. 탭의 화살표가 드럼 유니트의 화살표와 정렬되어야 합니다. 그렇지 않은 경우 인쇄된 페이지에 세로 줄무늬가 있을 수 있습니다.

4. 토너 카트리지와 드럼 유니트 어셈블리를 제품에 다시 삽입합니다.

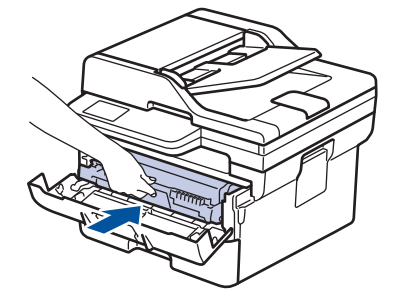

5. 제품의 전면 커버를 닫습니다.

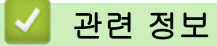

- [제품 청소](#page-386-0)
- 관련 내용:
- [오류 및 유지보수 메시지](#page-323-0)

# <span id="page-389-0"></span>드럼 유니트 청소

출력물에 점이나 기타 반복적인 표식이 94 mm 간격으로 찍혀 있으면 라벨 용지의 접착제와 같은 이물질이 드 럼 표면에 묻어 있는 것일 수 있습니다.

1. 제품이 대기 모드인지 확인합니다.

- 2. 메뉴을 누릅니다.
- 3. ▲ 또는 ▼를 눌러 [보고서 인쇄] 옵션을 표시한 다음 OK를 누릅니다.
- 4. ▲ 또는 V를 눌러 [드럼 도트 인쇄] 옵션을 선택한 다음 OK를 누릅니다.
- 5. 시작을 누릅니다.

제품에서 드럼 도트 확인 용지가 인쇄됩니다.

- 6. 중지/나가기을 누릅니다.
- $7.$   $(\circlearrowright)$ 을 길게 눌러 제품을 끕니다.
- 8. 전면 커버를 엽니다.

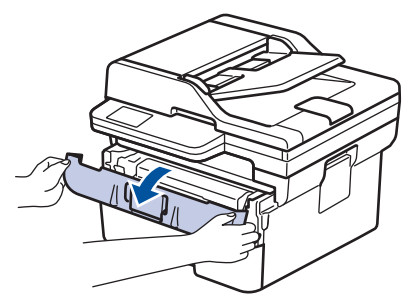

9. 토너 카트리지 및 드럼 유니트 어셈블리를 제품에서 분리합니다.

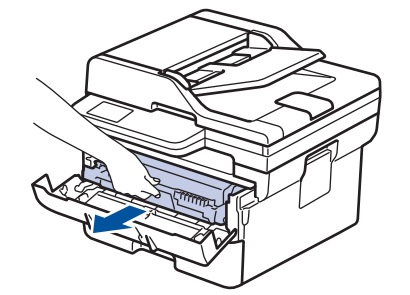

10. 그림과 같이 드럼 유니트를 돌립니다. 드럼 유니트 기어가 왼쪽에 있는지 확인합니다.

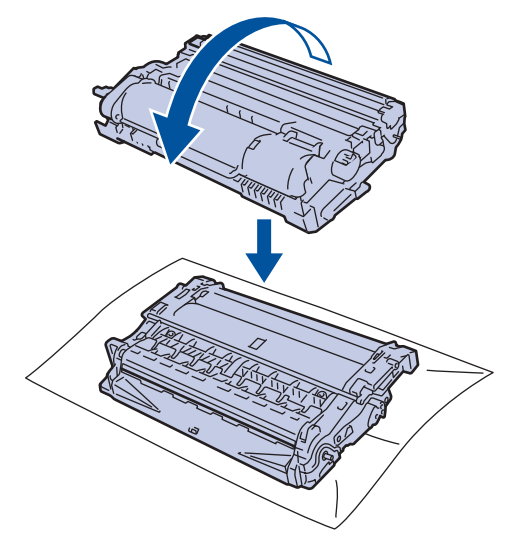

11. 드럼 롤러 옆의 숫자 표시를 사용하여 드럼의 마크를 찾습니다. 예를 들면, 확인 용지에서 컬럼 2의 도트는 드럼 부위 "2"에 마크가 있다는 의미입니다.

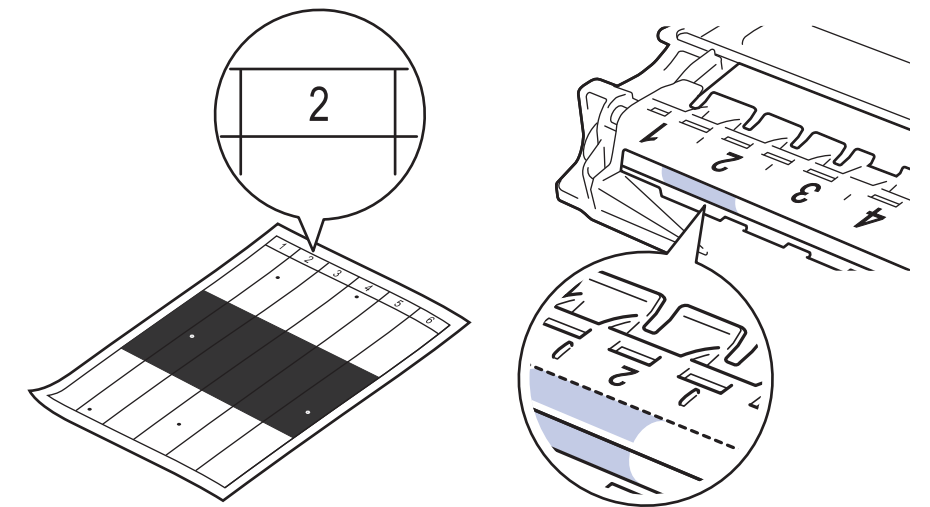

12. 드럼 유니트의 끝에 있는 휠을 돌려 그림에 회색으로 표시된 부분을 밀면서 마크 또는 이물질을 찾습니다.

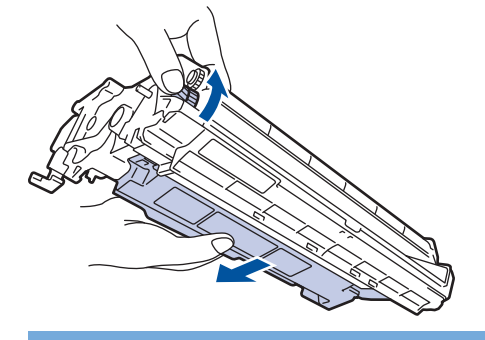

중요

인쇄 품질 문제를 피하려면 끝에 있는 휠을 제외한 드럼 유니트 표면을 만지지 마십시오.

13. 표면의 표시 또는 이물질이 없어질 때까지 마른 면봉으로 드럼 유니트 표면을 살살 닦습니다.

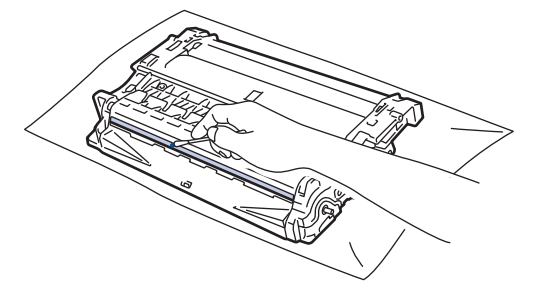

참고 뾰족한 물체 또는 액체로 감광성 드럼 표면을 닦지 마십시오.

14. 토너 카트리지와 드럼 유니트 어셈블리를 제품에 다시 삽입합니다.

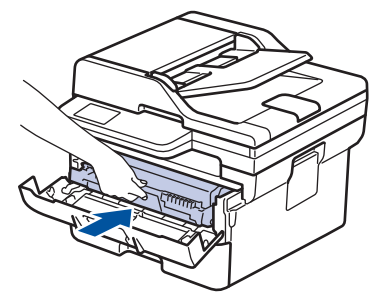

15. 제품의 전면 커버를 닫습니다.

# 16. $\circled{0}$ 을 눌러 제품을 켭니다.

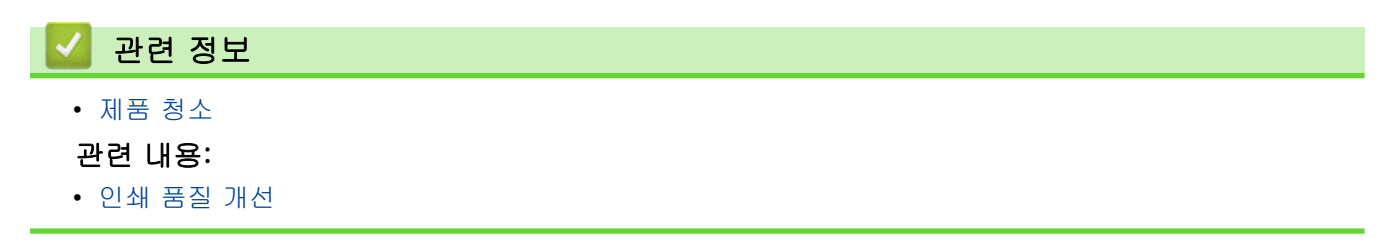

<span id="page-392-0"></span>[Home](#page-1-0) > [일반 유지보수](#page-377-0) > [제품 청소](#page-386-0) > 용지 픽업 롤러 청소

### 용지 픽업 롤러 청소

용지 픽업 롤러를 정기적으로 청소하면 급지가 올바르게 되어 용지 걸림이 예방됩니다.

청소 절차를 시작하기 전에 >> 관련 정보: 제품 청소

용지 공급에 문제가 있을 경우 다음과 같이 픽업 롤러를 청소하십시오.

- 1.  $(\circlearrowright)$ 을 길게 눌러 제품을 끕니다.
- 2. 용지함을 제품에서 완전히 빼냅니다.

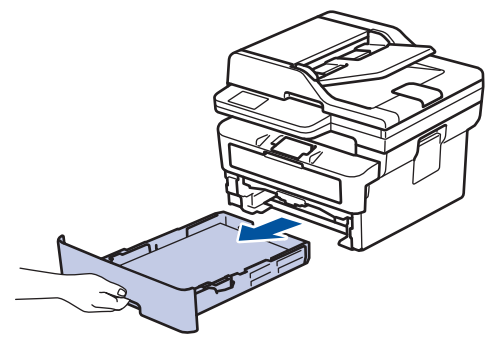

- 3. 용지함에 용지가 적재되거나 내부에 이물질이 달라붙어 있으면 제거하십시오.
- 4. 미온수에 적신 보풀이 없는 천을 꼭 짠 다음 용지함의 분리기 패드를 닦아서 먼지를 제거하십시오.

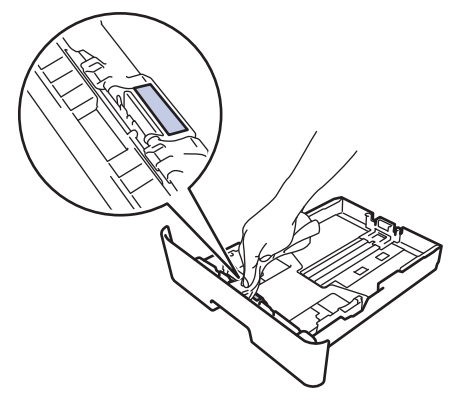

5. 제품 내부의 두 개의 픽업 롤러를 닦아 먼지를 제거합니다.

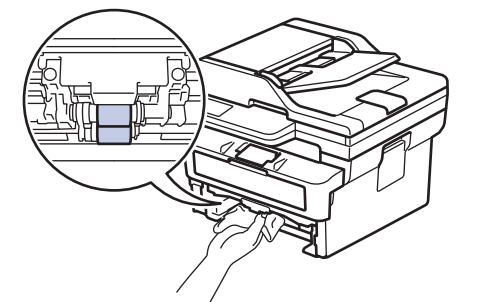

- 6. 용지를 다시 넣고 용지함을 제품에 단단히 다시 장착합니다.
- 7.  $(\circlearrowleft)$ 을 눌러 제품을 켭니다.

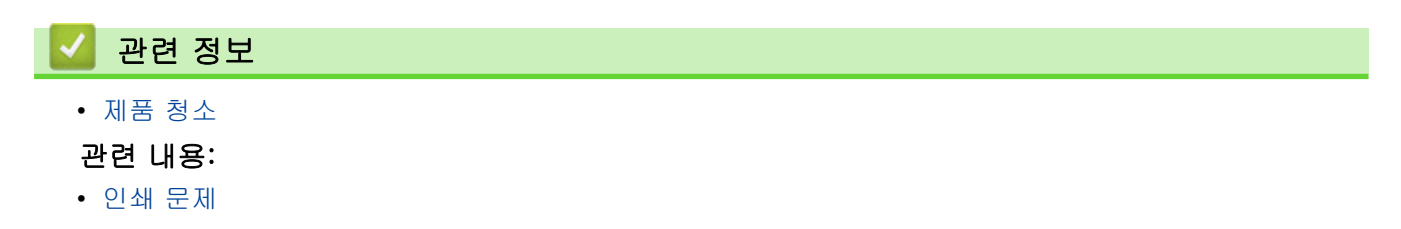

<span id="page-393-0"></span>▲ [Home](#page-1-0) > [일반 유지보수](#page-377-0) > 남은 부품 수명 확인

### 남은 부품 수명 확인

- 1. 메뉴을 누릅니다.
- $2.$   $\blacktriangle$  또는  $\blacktriangledown$ 를 눌러 [기기 정보] 옵션을 표시한 다음 OK를 누릅니다.
- $3.$   $\blacktriangle$  또는  $\nabla \equiv$  눌러 [부품 수명] 옵션을 표시한 다음 OK를 누릅니다.
- 4. A 또는  $\Pi$ 를 눌러  $[$ 토너 $]$  또는  $[$ 드럼 $]$  옵션을 선택한 다음 OK를 누릅니다. LCD에 남은 토너 또는 드럼 수명이 대략적으로 표시됩니다.
- 5. 중지/나가기을 누릅니다.

### 관련 정보

• [일반 유지보수](#page-377-0)

<span id="page-394-0"></span>[Home](#page-1-0) > [일반 유지보수](#page-377-0) > 제품 포장 및 배송

## 제품 포장 및 배송

# ▲ 경고

제품을 옮길 경우 그림과 같이 제품을 운반하십시오.

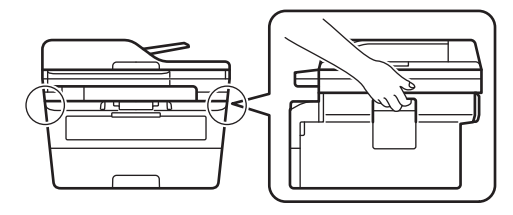

Ø 제품을 운반해야 할 경우 운반 도중 제품이 손상되지 않도록 원래의 제품 상자에 조심스럽게 다시 포장하 십시오. 캐리어와 함께 제품에 대해 적절한 보험에 가입해야 합니다.

1.  $(\circlearrowleft)$ 을 길게 눌러 제품을 끕니다. 열이 식도록 제품을 10분 이상 꺼 둡니다.

2. 모든 케이블을 분리한 다음 전기 콘센트에서 전원 코드를 뺍니다.

Ø 일부 모델에는 분리할 수 없는 AC 전원 코드가 장착되어 있습니다. 코드를 분리할 수 없는 경우 포장하기 쉽도록 느슨하게 접어 제품에 상단에 놓습니다.

3. 제품을 원래 들어있던 백에 넣습니다.

4. 그림과 같이 원래의 포장재를 사용하여 제품, 인쇄물 및 AC 전원 코드(적용 가능한 경우)를 원래 카톤에 포 장합니다. (원래 포장재는 국가에 따라 다를 수 있습니다.) 그림은 실제 포장재와 다를 수 있습니다. 포장재는 모델에 따라 다릅니다.

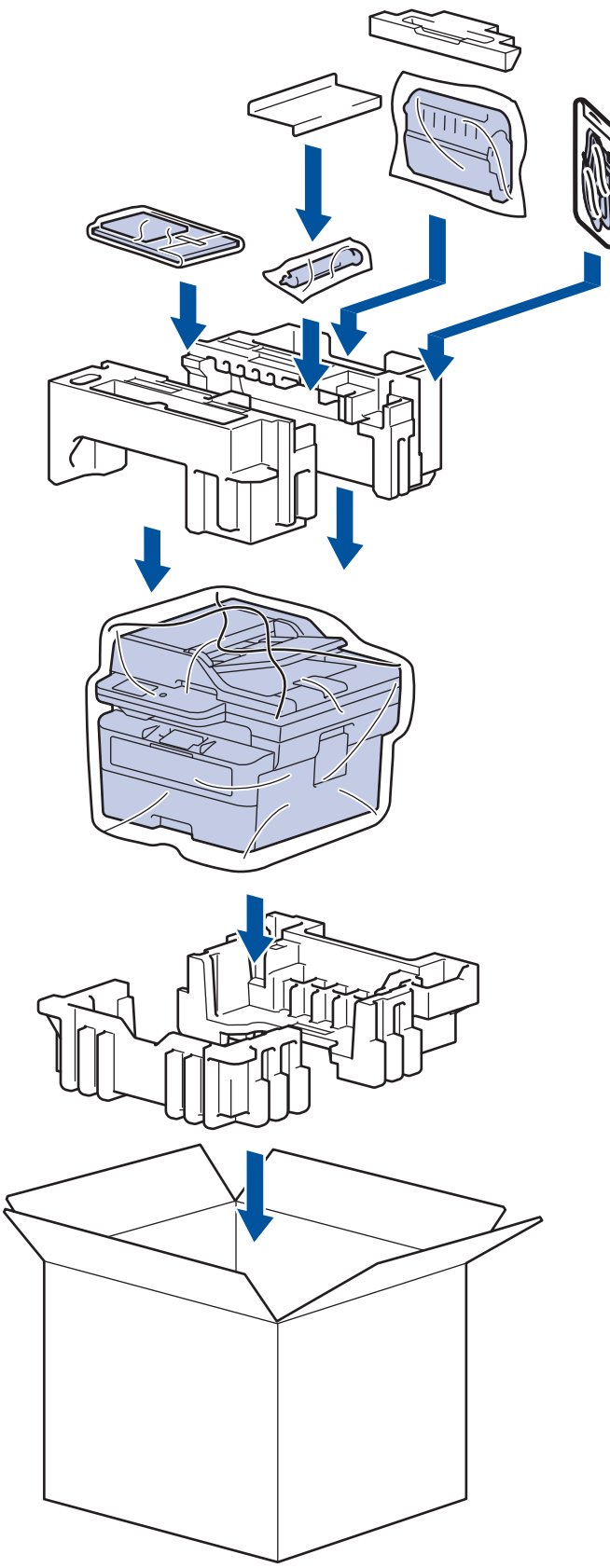

5. 포장 상자를 닫고 테이프로 봉합니다.

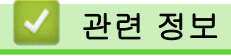

• [일반 유지보수](#page-377-0)
<span id="page-396-0"></span>**▲ [Home](#page-1-0) > 제품 설정** 

## 제품 설정

설정 및 기능을 사용자 지정하여 제품을 보다 효율적인 작업 도구로 만듭니다.

- [제품 암호 확인](#page-397-0)
- [제어판에서 제품 설정 변경](#page-398-0)
- [웹 기반 관리를 사용하여 제품 설정 변경](#page-435-0)

### <span id="page-397-0"></span>제품 암호 확인

암호를 입력하라는 메시지가 표시되면 다음 정보를 확인합니다.

>> 기본 암호 찾기 >> 암호 변경 >> 암호 재설정

### 기본 암호 찾기

본 제품의 설정을 관리하는 데 필요한 기본 암호는 제품 뒷면에 있으며 "Pwd"로 표시되어 있습니다.

### 암호 변경

무단 액세스로부터 제품을 보호하기 위해 즉시 기본 암호를 변경하는 것이 좋습니다.

웹 기반 관리를 사용하여 암호를 변경합니다. 추가 정보 ▶ 관련 정보

### 암호 재설정

암호를 잊어버린 경우 제품을 출하 시 기본 설정으로 재설정합니다. 암호도 기본 암호로 재설정됩니다. 추가 정보 >> 관련 정보

### 관련 정보

• [제품 설정](#page-396-0)

### 관련 내용:

- [제품의 펌웨어 업데이트](#page-374-0)
- [제품 재설정](#page-375-0)
- [웹 기반 관리를 사용하여 로그인 암호 변경](#page-441-0)

<span id="page-398-0"></span>▲ [Home](#page-1-0) > [제품 설정](#page-396-0) > 제어판에서 제품 설정 변경

# 제어판에서 제품 설정 변경

- [정전 시\(메모리 저장 장치\)](#page-399-0)
- [일반 설정](#page-400-0)
- [인쇄 리포트](#page-416-0)
- [설정 및 기능 표](#page-419-0)

<span id="page-399-0"></span>[Home](#page-1-0) > [제품 설정](#page-396-0) > [제어판에서 제품 설정 변경](#page-398-0) > 정전 시(메모리 저장 장치)

## 정전 시(메모리 저장 장치)

메뉴 설정은 영구 저장되며 정전 시 손실되지 않습니다.임시 설정(예: 대비, 해외 모드)은 손실됩니다.

(MFC-B7810DW/MFC-B7810DWB)

정전 시 본 제품은 약 2시간 동안 날짜 및 시간을 유지합니다. 제품의 메모리에 있는 팩스 작업은 소실되지 않습 니다.

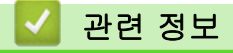

• [제어판에서 제품 설정 변경](#page-398-0)

<span id="page-400-0"></span>▲ [Home](#page-1-0) > [제품 설정](#page-396-0) > [제어판에서 제품 설정 변경](#page-398-0) > 일반 설정

### 일반 설정

- [기본 모드 변경](#page-401-0)
- [모드 타이머 설정](#page-402-0)
- [제품의 볼륨을 조정합니다.](#page-403-0)
- [절전 모드 카운트다운 설정](#page-404-0)
- [최대 절전 모드에 대하여](#page-405-0)
- [자동 전원 Off 모드 설정](#page-406-0)
- [날짜 및 시간 설정](#page-407-0)
- [시간대 설정](#page-408-0)
- [기지국 ID 설정](#page-409-0)
- [톤 또는 펄스 설정 전화 걸기 모드](#page-410-0)
- [토너 소모 줄이기](#page-411-0)
- [모든 팩스 번호에 다이얼 접두 번호 추가](#page-412-0)
- [틀린 번호로 전화 걸기 방지\(전화 걸기 제한\)](#page-413-0)
- [인쇄 소음 감소](#page-414-0)
- [LCD에서 언어 변경](#page-415-0)

<span id="page-401-0"></span>[Home](#page-1-0) > [제품 설정](#page-396-0) > [제어판에서 제품 설정 변경](#page-398-0) > [일반 설정](#page-400-0) > 기본 모드 변경

### 기본 모드 변경

관련 모델: MFC-B7810DW/MFC-B7810DWB

제품이 대기 상태이거나 중지/나가기를 누르면 제품이 설정한 모드로 돌아갑니다.

• MFC 모델의 경우 제품에 팩스, 스캔 및 복사 모드가 있습니다. 기본 모드는 팩스입니다.

• DCP 모델의 경우 제품에 스캔 및 복사 모드가 있습니다. 기본 모드는 복사입니다.

#### 1. 메뉴을 누릅니다.

- 2. ▲ 또는  $\Pi$ 를 눌러 [일반 설정] 옵션을 표시한 다음 OK를 누릅니다.
- 3. ▲ 또는  $\Pi$ 를 눌러 [기본 모드] 옵션을 표시한 다음 OK를 누릅니다.
- 4. ▲ 또는 ▼를 눌러 [팩스], [복사] 또는 [스캔] 옵션을 표시한 다음 OK를 누릅니다.

#### 5. 중지/나가기을 누릅니다.

### 관련 정보

<span id="page-402-0"></span>[Home](#page-1-0) > [제품 설정](#page-396-0) > [제어판에서 제품 설정 변경](#page-398-0) > [일반 설정](#page-400-0) > 모드 타이머 설정

### 모드 타이머 설정

### 관련 모델: MFC-B7810DW/MFC-B7810DWB

기본 모드 이외의 모드에서 제품을 사용한 후에 제품이 기본 모드로 복귀합니다. 모드 타이머 설정은 마지막 작 업 후에 제품이 기본 모드로 복귀하는 데 걸리는 시간을 정의합니다. [해제]를 선택하면 제품에서 마지막으로 사용한 모드가 유지됩니다.

- MFC 모델의 경우 제품의 제어판에 3개의 모드 버튼이 있습니다(FAX, SCAN 및 COPY).
- DCP 모델의 경우 제품에 Scan 및 Copy가 있습니다. 기본값은 Copy 모드이고 모드 타이머 설정은 1분입 니다.
- 1. 메뉴을 누릅니다.
- 2. ▲ 또는 ▼를 눌러 [일반 설정] 옵션을 표시한 다음 OK를 누릅니다.
- 3. A 또는  $\Pi$ 를 눌러 [모드 타이머] 옵션을 표시한 다음 OK를 누릅니다.
- 4. ▲ 또는 ▼를 눌러 [5분], [2분], [1분], [30초], [0초] 또는 [끄기] 옵션을 표시한 다음 OK를 누릅니다.
- 5. 중지/나가기을 누릅니다.

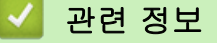

<span id="page-403-0"></span>[Home](#page-1-0) > [제품 설정](#page-396-0) > [제어판에서 제품 설정 변경](#page-398-0) > [일반 설정](#page-400-0) > 제품의 볼륨을 조정합니다.

### 제품의 볼륨을 조정합니다.

관련 모델: MFC-B7810DW/MFC-B7810DWB

- 1. 메뉴를 누릅니다.
- 2.  $\blacktriangle$  또는  $\blacktriangledown$ 를 눌러 [일반 설정] 옵션을 표시한 다음 OK를 누릅니다.
- 3. ▲ 또는 V를 눌러 [볼륨] 옵션을 표시한 다음 OK를 누릅니다.
- 4. ▲ 또는 ▼를 눌러 다음 옵션 중 하나를 선택합니다.

# 옵션 설명 [벨소리] 벨소리 볼륨을 조정합니다. [신호음] 버튼을 누른 경우, 실수를 한 경우 또는 팩스를 송수신한 경우 볼륨을 조절합니다. [스피커] 스피커 볼륨을 조정합니다.

- 5. OK을 누릅니다.
- 6. ▲ 또는 ▼를 눌러 [높음], [중간], [낮음] 또는 [끄기] 옵션을 표시한 다음 OK를 누릅니다.
- 7. 중지/나가기을 누릅니다.

Ø 온훅를 눌러 스피커 볼륨을 조절할 수도 있습니다. ◀ 또는 ▶를 누릅니다. 버튼을 누를 때마다 볼륨이 감소 하거나 증가합니다. 완료되면 온훅 를 누릅니다.

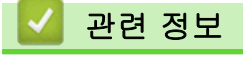

<span id="page-404-0"></span>[Home](#page-1-0) > [제품 설정](#page-396-0) > [제어판에서 제품 설정 변경](#page-398-0) > [일반 설정](#page-400-0) > 절전 모드 카운트다운 설정

### 절전 모드 카운트다운 설정

절전 모드 설정을 통해 전력 소모를 줄일 수 있습니다. 제품이 절전 모드일 때는 제품의 전원이 꺼진 것처럼 작동 됩니다. 제품이 인쇄 작업이나 팩스를 수신하면 절전 모드에서 해제되고 인쇄가 시작됩니다. 다음 지침에 따라 제품이 절전 모드로 진입하기 전의 시간 지연(카운트다운)을 설정하십시오.

- 제품이 절전 모드로 진입하는 시간을 선택할 수 있습니다.
- 제품이 인쇄 작업 수신 등의 작업을 수행하면 타이머가 재시작됩니다.

1. 메뉴을 누릅니다.

- 2.  $\triangle$  또는  $\Pi$ 를 눌러 [일반 설정] 옵션을 표시한 다음 OK를 누릅니다.
- 3. ▲ 또는 ▼를 눌러 [환경보호] 옵션을 표시한 다음 OK를 누릅니다.
- 4. ▲ 또는 ▼를 눌러 [절전 시간] 옵션을 표시한 다음 OK를 누릅니다.
- 5. 제품이 절전 모드로 진입하기 전의 경과 시간을 입력한 다음(최대 50분) OK를 누릅니다.
- 6. 중지/나가기을 누릅니다.

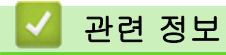

<span id="page-405-0"></span>[Home](#page-1-0) > [제품 설정](#page-396-0) > [제어판에서 제품 설정 변경](#page-398-0) > [일반 설정](#page-400-0) > 최대 절전 모드에 대하여

### 최대 절전 모드에 대하여

제품이 절전 모드로 전환되고 특정 시간 동안 작업을 수신하지 않으면 자동으로 최대 절전 모드로 전환됩니다. 시간은 특정 모델 및 설정을 기준으로 합니다.

최대 절전 모드에서는 절전 모드보다 더 적은 전원을 사용합니다.

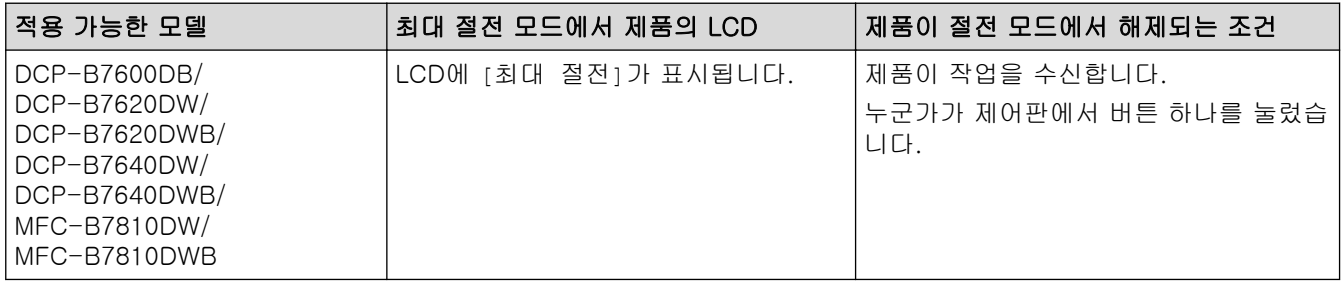

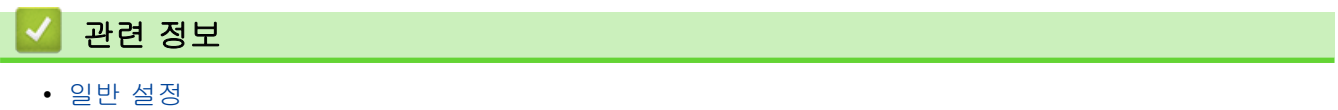

<span id="page-406-0"></span>[Home](#page-1-0) > [제품 설정](#page-396-0) > [제어판에서 제품 설정 변경](#page-398-0) > [일반 설정](#page-400-0) > 자동 전원 Off 모드 설정

### 자동 전원 Off 모드 설정

제품이 특정 시간 동안 최대 절전 모드 상태이면 해당 모델과 설정에 따라 제품이 자동으로 전원 Off 모드로 진 입합니다. 제품이 네트워크에 연결되어 있으면 제품은 전원 Off 모드로 진입하지 않습니다.

인쇄를 시작하려면 제어판에서  $(\circlearrowright)$ 을 누른 다음 인쇄 작업을 전송합니다.

- 1. 메뉴을 누릅니다.
- $2.$   $\blacktriangle$  또는  $\nabla \equiv$  눌러 [일반 설정] 옵션을 표시한 다음 OK를 누릅니다.
- 3. ▲ 또는 ▼를 눌러 [환경보호] 옵션을 표시한 다음 OK를 누릅니다.
- 4. ▲ 또는 ▼를 눌러 [자동 전원 끄기] 옵션을 표시한 다음 OK를 누릅니다.
- 5. ▲ 또는 ▼를 눌러 [8시간], [4시간], [2시간], [1시간] 또는 [끄기] 옵션을 표시한 다음 OK를 누릅니다.
- 6. 중지/나가기을 누릅니다.

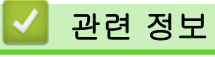

<span id="page-407-0"></span>▲ [Home](#page-1-0) > [제품 설정](#page-396-0) > [제어판에서 제품 설정 변경](#page-398-0) > [일반 설정](#page-400-0) > 날짜 및 시간 설정

### 날짜 및 시간 설정

관련 모델: MFC-B7810DW/MFC-B7810DWB

- 1. 메뉴를 누릅니다.
- 2. ▲ 또는 ▼를 눌러 [초기 설정] 옵션을 표시한 다음 OK를 누릅니다.
- 3. ▲ 또는 ▼를 눌러 [날짜및시간] 옵션을 표시한 다음 OK를 누릅니다.
- 4. ▲ 또는 V를 눌러 [날짜및시간] 옵션을 표시한 다음 OK를 누릅니다.
- 5. 다이얼 패드를 사용하여 연도 끝 두 자리 숫자를 입력한 다음 OK를 누릅니다.
- 6. 다이얼 패드를 사용하여 월을 나타내는 두 자리 숫자를 입력한 다음 OK를 누릅니다.
- 7. 다이얼 패드를 사용하여 날짜를 나타내는 두 자리 숫자를 입력한 다음 OK를 누릅니다.
- 8. ▲ 또는 ▼를 눌러 [12시간제 시계] 또는 [24시간제 시계] 옵션을 표시한 다음 OK를 누릅니다.
- 9. 다음 중 하나를 수행합니다.
	- [12시간제 시계]를 [날짜및시간] 설정의 형식으로 선택한 경우 다이얼 패드를 사용하여 시간(12시간제 형식)을 입력합니다.
		- OK을 누릅니다.

▲ 또는 V를 눌러 [AM] 또는 [PM] 옵션을 표시한 다음 OK를 누릅니다.

- [24시간제 시계]를 [날짜및시간] 설정의 형식으로 선택한 경우 다이얼 패드를 사용하여 시간(24시간제 형식)을 입력합니다.
	- OK을 누릅니다.

(예를 들어 오후 7:45의 경우 19:45를 입력합니다.)

- 10. 중지/나가기을 누릅니다.
	- 관련 정보
		- [일반 설정](#page-400-0)

<span id="page-408-0"></span>[Home](#page-1-0) > [제품 설정](#page-396-0) > [제어판에서 제품 설정 변경](#page-398-0) > [일반 설정](#page-400-0) > 시간대 설정

## 시간대 설정

관련 모델: MFC-B7810DW/MFC-B7810DWB

제품에서 해당 위치의 시간대를 설정합니다.

1. 메뉴을 누릅니다.

- 2. A 또는  $\Pi$ 를 눌러  $\tilde{\Lambda}$   $\tilde{\Lambda}$  | 설정 $\tilde{\Lambda}$  옵션을 표시한 다음 OK를 누릅니다.
- 3. ▲ 또는 ▼를 눌러 [날짜및시간] 옵션을 표시한 다음 OK를 누릅니다.
- 4.  $\blacktriangle$  또는  $\blacktriangledown$ 를 눌러 [시간대] 옵션을 표시한 다음 OK를 누릅니다.
- 5. ▲ 또는 ▼를 눌러 시간대를 선택합니다. OK을 누릅니다.
- 6. 중지/나가기을 누릅니다.

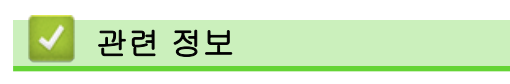

<span id="page-409-0"></span>▲ [Home](#page-1-0) > [제품 설정](#page-396-0) > [제어판에서 제품 설정 변경](#page-398-0) > [일반 설정](#page-400-0) > 기지국 ID 설정

### 기지국 ID 설정

관련 모델: MFC-B7810DW/MFC-B7810DWB

전송하는 각 팩스의 상단에 기지국 ID 및 팩스의 날짜와 시간을 인쇄하도록 제품을 설정합니다.

- 1. ( ( ( ( ) (팩스)를 누릅니다.
- 2. 메뉴을 누릅니다.
- 3. ▲ 또는 ▼를 눌러 [초기 설정] 옵션을 표시한 다음 OK를 누릅니다.
- 4. ▲ 또는 ▼를 눌러 [스테이션 ID] 옵션을 표시한 다음 OK를 누릅니다.
- 5. 다이얼 패드를 사용하여 팩스 번호(최대 20자리)를 입력한 다음 OK를 누릅니다.
- 6. 다이얼 패드를 사용하여 전화 번호(최대 20자리)를 입력한 다음 OK를 누릅니다. 전화 번호와 팩스 번호가 동일할 경우 동일한 번호를 반복해서 입력합니다.
- 7. 다이얼패드를 사용하여 이름(최대 20자)을 입력한 다음 OK를 누릅니다.

Ø 제품에서 텍스트를 입력하려면 >> 관련 정보: 제품에 텍스트를 입력하는 방법을 참조하십시오.

8. 중지/나가기을 누릅니다.

### 관련 정보

• [일반 설정](#page-400-0)

#### 관련 내용:

- [제품에서 텍스트를 입력하는 방법](#page-19-0)
- [다른 팩스 기기로 팩스 전송](#page-329-0)
- [다른 팩스 기기로 팩스 저널 리포트 전송](#page-331-0)

<span id="page-410-0"></span>[Home](#page-1-0) > [제품 설정](#page-396-0) > [제어판에서 제품 설정 변경](#page-398-0) > [일반 설정](#page-400-0) > 톤 또는 펄스 설정 전화 걸기 모드

### 톤 또는 펄스 설정 전화 걸기 모드

관련 모델: MFC-B7810DW/MFC-B7810DWB

본 제품은 톤 전화 걸기 서비스로 설정되어 있습니다. 펄스 전화 걸기(회전식) 서비스를 사용하는 경우 전화 걸 기 모드를 변경해야 합니다.

일부 국가에서는 이 기능을 사용할 수 없습니다.

1. 메뉴을 누릅니다.

 $2.$   $\blacktriangle$  또는  $\blacktriangledown$ 를 눌러  $[$  초기 설정] 옵션을 표시한 다음 OK를 누릅니다.

3.  $\blacktriangle$  또는  $\blacktriangledown$ 를 눌러  $[E/E]$  골션을 표시한 다음 OK를 누릅니다.

4. A 또는  $\Pi$ 를 눌러 [톤] 또는 [펄스] 옵션을 표시한 다음 OK를 누릅니다.

5. 중지/나가기을 누릅니다.

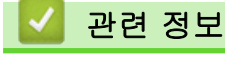

<span id="page-411-0"></span>[Home](#page-1-0) > [제품 설정](#page-396-0) > [제어판에서 제품 설정 변경](#page-398-0) > [일반 설정](#page-400-0) > 토너 소모 줄이기

### 토너 소모 줄이기

토너 절약 기능을 사용하면 토너 소비가 줄어듭니다. 토너 절약이 On으로 설정되면 문서가 연하게 인쇄됩니다.

사진 또는 회색조 이미지를 인쇄할 때는 토너 절약 기능을 사용하지 않는 것이 좋습니다.

1. 메뉴을 누릅니다.

- 2. ▲ 또는  $\Pi$ 를 눌러 [일반 설정] 옵션을 표시한 다음 OK를 누릅니다.
- 3. ▲ 또는 ▼를 눌러 [환경보호] 옵션을 표시한 다음 OK를 누릅니다.
- 4. ▲ 또는 ▼를 눌러 [토너 절약] 옵션을 표시한 다음 OK를 누릅니다.
- 5. ▲ 또는 ▼를 눌러 [설정] 또는 [끄기] 옵션을 표시한 다음 OK를 누릅니다.
- 6. 중지/나가기을 누릅니다.

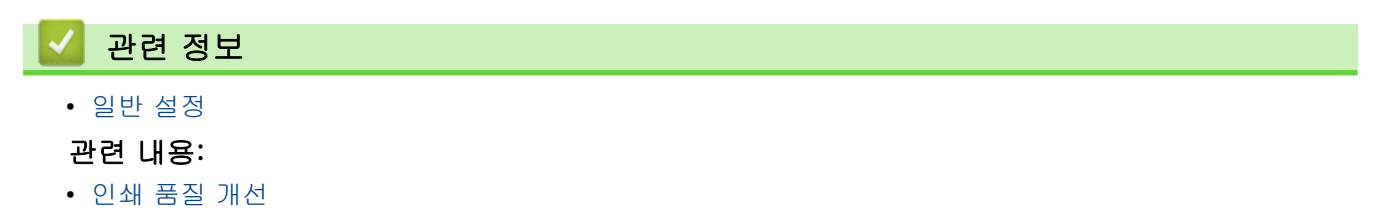

<span id="page-412-0"></span>[Home](#page-1-0) > [제품 설정](#page-396-0) > [제어판에서 제품 설정 변경](#page-398-0) > [일반 설정](#page-400-0) > 모든 팩스 번호에 다이얼 접두 번호 추가

### 모든 팩스 번호에 다이얼 접두 번호 추가

#### 관련 모델: MFC-B7810DW/MFC-B7810DWB

다이얼 접두 번호 설정은 팩스 번호를 모두 누르기 전에 사전 정의된 번호를 자동으로 누릅니다. 예를 들어, 전화 기에서 외부로 전화할 때 9를 눌러야 할 경우 이 설정을 사용하면 팩스를 송신할 때마다 9가 자동으로 눌러집니 다.

- $\mathscr{Q}$ • 0에서 9까지의 숫자와 # 및 \* 기호를 사용합니다. (다른 번호나 기호와 함께 !를 사용할 수 없습니다.) • 전화기에서 Time Break Recall(hookflash)이 필요한 경우 LCD에서 !를 누릅니다.
- 1. 메뉴을 누릅니다.
- 2. ▲ 또는 ▼를 눌러 [초기 설정] 옵션을 표시한 다음 OK를 누릅니다.
- 3.  $\blacktriangle$  또는  $\blacktriangledown$ 를 눌러  $\lceil$  국번 $\rceil$  옵션을 표시한 다음 OK를 누릅니다.
- 4. 다음 중 하나를 수행합니다.
	- 제품에 저장된 접두 번호가 없으면 다이얼 패드를 사용하여 번호(최대 5자리)를 입력한 다음 OK를 누릅 니다.
	- 제품에 저장된 접두 번호가 있고 이를 변경하려면 ▲을 눌러 번호를 편집합니다. 삭제/뒤로을 눌러 기존 번호의 각 숫자를 삭제하고 다이얼 패드를 사용하여 새로운 번호를 입력한 다음 OK을 누릅니다.

Ø 다이얼 접두 번호 기능을 끄려면 저장된 접두 번호를 삭제한 다음 OK를 누릅니다.

- 5. 중지/나가기을 누릅니다.
	- 관련 정보
		- [일반 설정](#page-400-0)

<span id="page-413-0"></span> [Home](#page-1-0) > [제품 설정](#page-396-0) > [제어판에서 제품 설정 변경](#page-398-0) > [일반 설정](#page-400-0) > 틀린 번호로 전화 걸기 방지(전화 걸기 제 한)

## 틀린 번호로 전화 걸기 방지(전화 걸기 제한)

관련 모델: MFC-B7810DW/MFC-B7810DWB

이 기능은 사용자가 실수로 잘못된 번호로 팩스를 보내거나 전화를 걸지 않도록 방지합니다. 다이얼 패드, 주소 록 및 바로 가기를 사용하는 경우 전화 걸기를 제한하도록 제품을 설정할 수 있습니다.

- 1. 메뉴을 누릅니다.
- 2. ▲ 또는 ▼를 눌러 [팩스] 옵션을 표시한 다음 OK를 누릅니다.
- 3. ▲ 또는 ▼를 눌러 [다이얼 제한] 옵션을 표시한 다음 OK를 누릅니다.
- 4. ▲ 또는 ▼를 눌러 선호하는 옵션을 표시한 다음 OK를 누릅니다.
	- [다이얼 패드]
	- [바로가기]
	- [단축다이얼]
- 5. ▲ 또는 V를 눌러 다음 옵션을 선택한 다음 OK를 누릅니다.

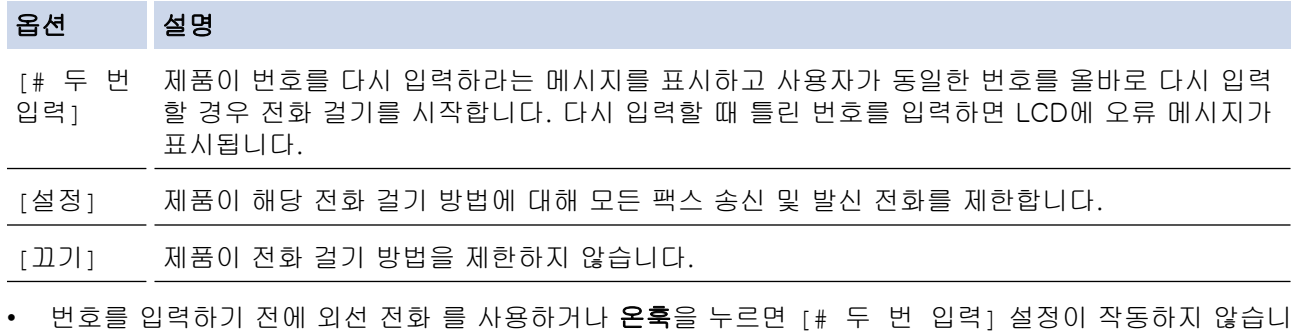

- 다. 번호를 다시 입력하라는 메시지가 표시되지 않습니다.
- [설정] 또는 [# 두 번 입력]를 선택한 경우 동보전송 기능을 사용할 수 없습니다.
- 6. 중지/나가기을 누릅니다.

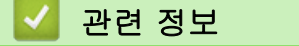

<span id="page-414-0"></span>[Home](#page-1-0) > [제품 설정](#page-396-0) > [제어판에서 제품 설정 변경](#page-398-0) > [일반 설정](#page-400-0) > 인쇄 소음 감소

### 인쇄 소음 감소

정숙 모드 설정으로 인쇄 소음을 줄일 수 있습니다. 정숙 모드를 켜면 인쇄 속도가 느려집니다. 출고시 초기 설정 은 Off입니다.

- 1. 메뉴을 누릅니다.
- $2.$   $\blacktriangle$  또는  $\blacktriangledown$ 를 눌러 [일반 설정] 옵션을 표시한 다음 OK를 누릅니다.
- 3. ▲ 또는 ▼를 눌러 [환경보호] 옵션을 표시한 다음 OK를 누릅니다.
- 4.  $\blacktriangle$  또는  $\blacktriangledown$ 를 눌러 [저소음 모드] 옵션을 표시한 다음 OK를 누릅니다.
- 5. ▲ 또는 ▼를 눌러 [설정] 또는 [해제] 옵션을 표시한 다음 OK를 누릅니다.
- 6. 중지/나가기을 누릅니다.

### 관련 정보

<span id="page-415-0"></span>[Home](#page-1-0) > [제품 설정](#page-396-0) > [제어판에서 제품 설정 변경](#page-398-0) > [일반 설정](#page-400-0) > LCD에서 언어 변경

### LCD에서 언어 변경

필요에 따라 LCD 언어를 변경합니다.

일부 국가에서는 이 기능을 사용할 수 없습니다.

- 1. 메뉴을 누릅니다.
- $2.$   $\blacktriangle$  또는  $\blacktriangledown$ 를 눌러  $[$  초기 설정] 옵션을 표시한 다음 OK를 누릅니다.
- 3.  $\blacktriangle$  또는  $\blacktriangledown$ 를 눌러 [사용 언어] 옵션을 표시한 다음 OK를 누릅니다.
- 4. ▲ 또는 ▼를 눌러 언어를 표시한 다음, OK를 누릅니다.
- 5. 중지/나가기을 누릅니다.

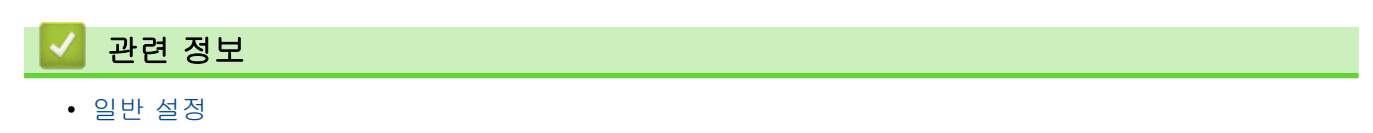

<span id="page-416-0"></span>[Home](#page-1-0) > [제품 설정](#page-396-0) > [제어판에서 제품 설정 변경](#page-398-0) > 인쇄 리포트

## 인쇄 리포트

- [리포트](#page-417-0)
- [리포트 인쇄](#page-418-0)

<span id="page-417-0"></span>[Home](#page-1-0) > [제품 설정](#page-396-0) > [제어판에서 제품 설정 변경](#page-398-0) > [인쇄 리포트](#page-416-0) > 리포트

### 리포트

다음과 같은 리포트를 사용할 수 있습니다.

#### 송신 (팩스 기능이 있는 모델의 경우)

송신 리포트는 마지막 송신에 대한 송신 확인 리포트를 인쇄합니다.

#### 주소록 (팩스 기능이 있는 모델의 경우)

주소록 리포트는 주소록 메모리에 저장된 이름 및 번호 목록을 인쇄합니다.

#### 팩스 저널 (팩스 기능이 있는 모델의 경우)

팩스 저널은 마지막 200개 수신 및 송신 팩스에 대한 정보 목록을 인쇄합니다. (TX는 송신을 의미, RX는 수신 을 의미)

#### 사용자 설정

사용자 설정 리포트는 현재 설정 목록을 인쇄합니다.

#### 프린터 설정

프린터 설정 리포트는 현재 프린터 설정 목록을 인쇄합니다.

#### 네트워크 구성 (네트워크 기능이 있는 모델)

네트워크 구성 보고서는 현재 네트워크 설정 목록을 인쇄합니다.

#### 파일 목록 인쇄

파일 목록 인쇄는 제품에 저장된 글꼴 목록 및 인쇄 매크로/스트림 설정을 인쇄합니다.

#### 드럼 도트 인쇄

드럼 도트 인쇄는 드럼 유니트 청소 시기를 알려주는 드럼 도트 용지를 인쇄합니다.

#### WLAN 리포트 (무선 네트워크 기능이 있는 모델)

WLAN 리포트는 무선 LAN 연결 진단 결과를 인쇄합니다.

### 관련 정보

• [인쇄 리포트](#page-416-0)

<span id="page-418-0"></span>[Home](#page-1-0) > [제품 설정](#page-396-0) > [제어판에서 제품 설정 변경](#page-398-0) > [인쇄 리포트](#page-416-0) > 리포트 인쇄

### 리포트 인쇄

- 1. 메뉴을 누릅니다.
- 2. A 또는  $\Pi$ 를 눌러  $[$ 보고서 인쇄 $]$  옵션을 표시한 다음 OK를 누릅니다.
- 3. ▲ 또는 ▼를 눌러 인쇄하려는 리포트를 표시한 다음 OK를 누릅니다.
- 4. 다음 중 하나를 수행합니다.
	- [XMIT 확인]를 선택한 경우 다음 중 하나를 수행합니다.
		- 송신 확인 리포트를 보려면 ▲ 또는 ▼를 눌러 [LCD에서 보기]를 표시한 다음 OK를 누릅니다.
		- 송신 확인 리포트를 인쇄하려면 ▲ 또는 ▼를 눌러 [보고서 인쇄]를 표시한 다음 OK를 누릅니다. 시작을 누릅니다.
	- 다른 리포트를 선택한 경우 시작를 누릅니다.
- 5. 중지/나가기을 누릅니다.

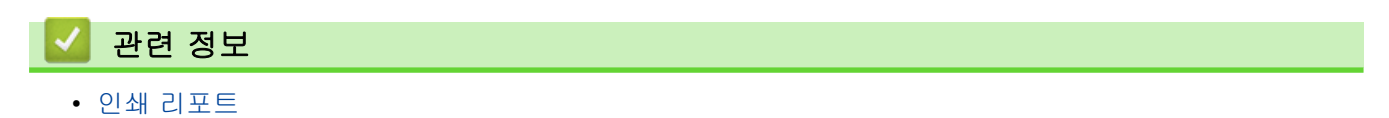

<span id="page-419-0"></span>[Home](#page-1-0) > [제품 설정](#page-396-0) > [제어판에서 제품 설정 변경](#page-398-0) > 설정 및 기능 표

## 설정 및 기능 표

설정 테이블은 제품의 프로그램에 나오는 메뉴 선택 및 옵션을 이해하는 데 도움이 됩니다.

- [설정 테이블 \(2줄 LCD MFC 모델\)](#page-420-0)
- [설정 테이블 \(2줄 LCD DCP 모델\)](#page-429-0)

<span id="page-420-0"></span>[Home](#page-1-0) > [제품 설정](#page-396-0) > [제어판에서 제품 설정 변경](#page-398-0) > [설정 및 기능 표](#page-419-0) > 설정 테이블 (2줄 LCD MFC 모델)

### 설정 테이블 (2줄 LCD MFC 모델)

관련 모델: MFC-B7810DW/MFC-B7810DWB

>> [일반 설정] >> [[팩스](#page-421-0)] >> [[복사](#page-422-0)] >> [[프린터](#page-422-0)] >> [네트워크] [\(네트워크 기능이 있는 모델의 경우\)](#page-423-0) >> [[보고서](#page-427-0) 인쇄] >> [[기기](#page-427-0) 정보] >> [[초기](#page-427-0) 설정]

## **[**일반 설정**]**

### **[**일반 설정**]**

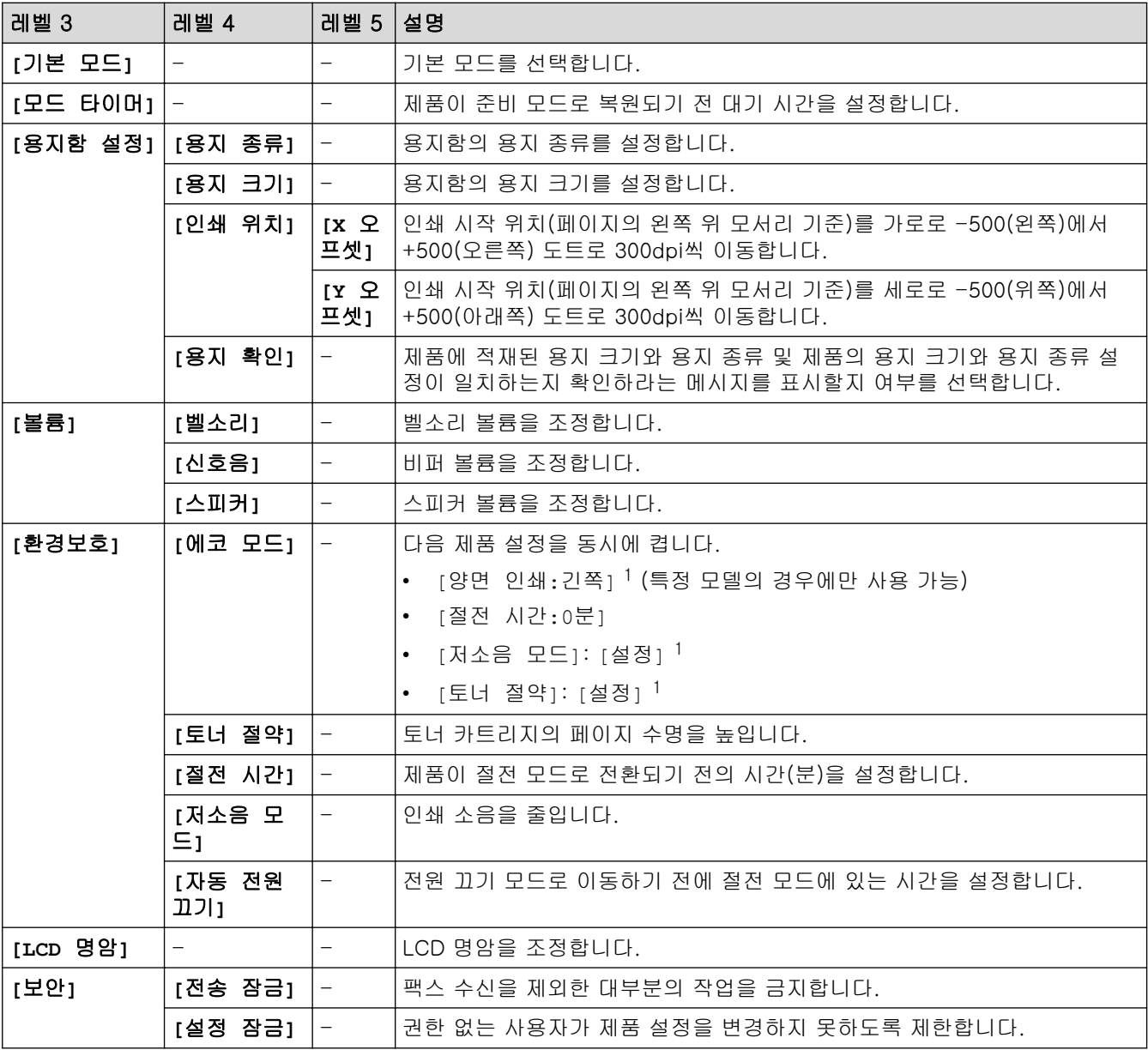

<sup>1</sup> 웹 기반 관리에서 특정 제품 설정을 변경한 후에만 이 설정을 변경할 수 있습니다.

## <span id="page-421-0"></span>**[**팩스**]**

# **[**팩스**]**

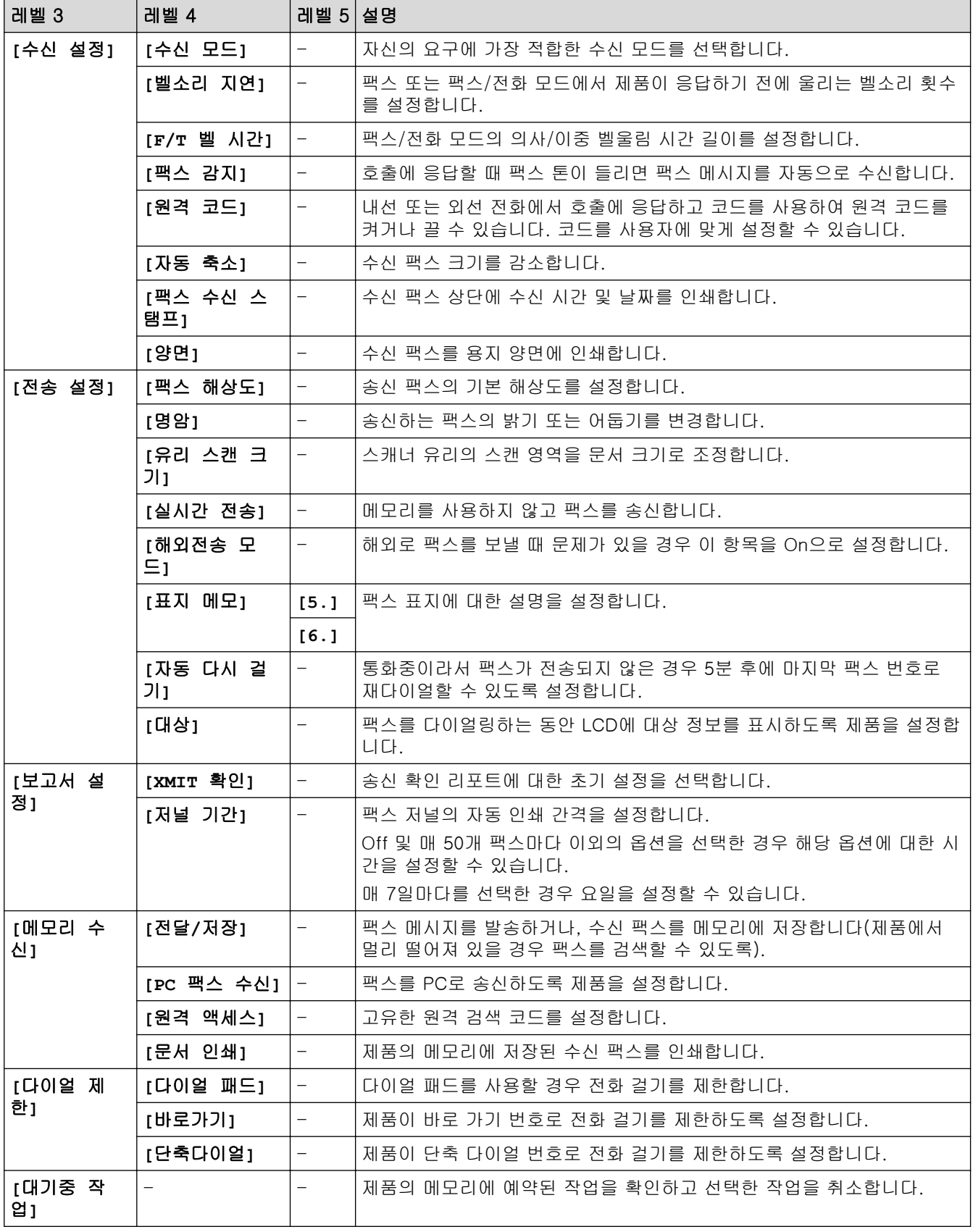

# <span id="page-422-0"></span>**[**복사**]**

# **[**복사**]**

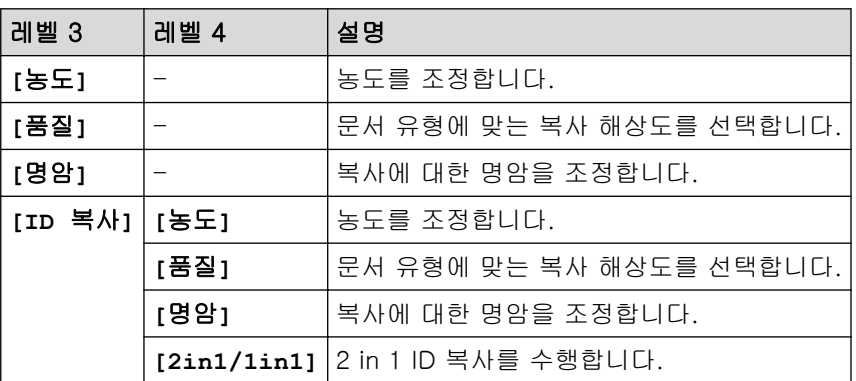

# **[**프린터**]**

## **[**프린터**]**

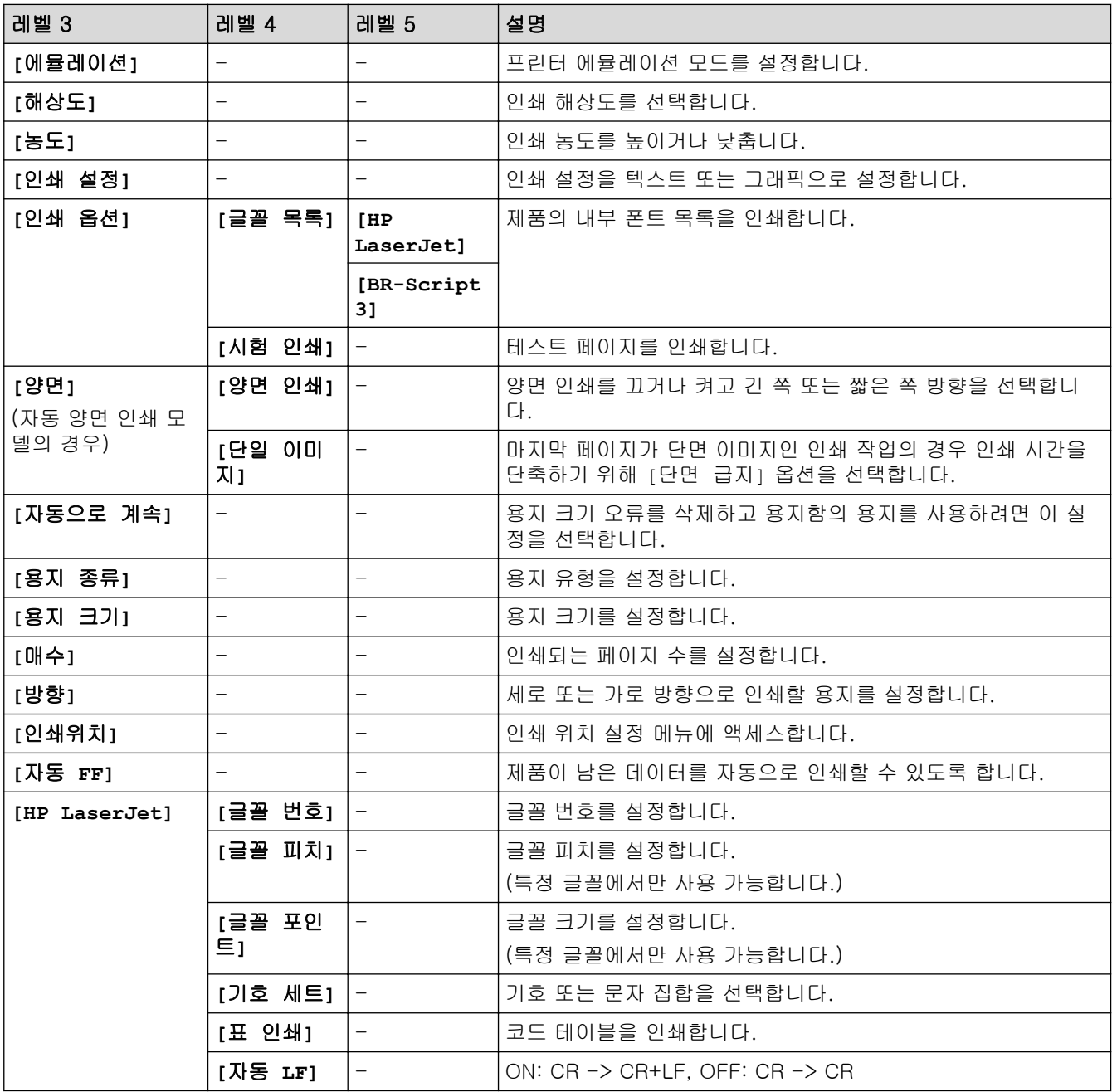

<span id="page-423-0"></span>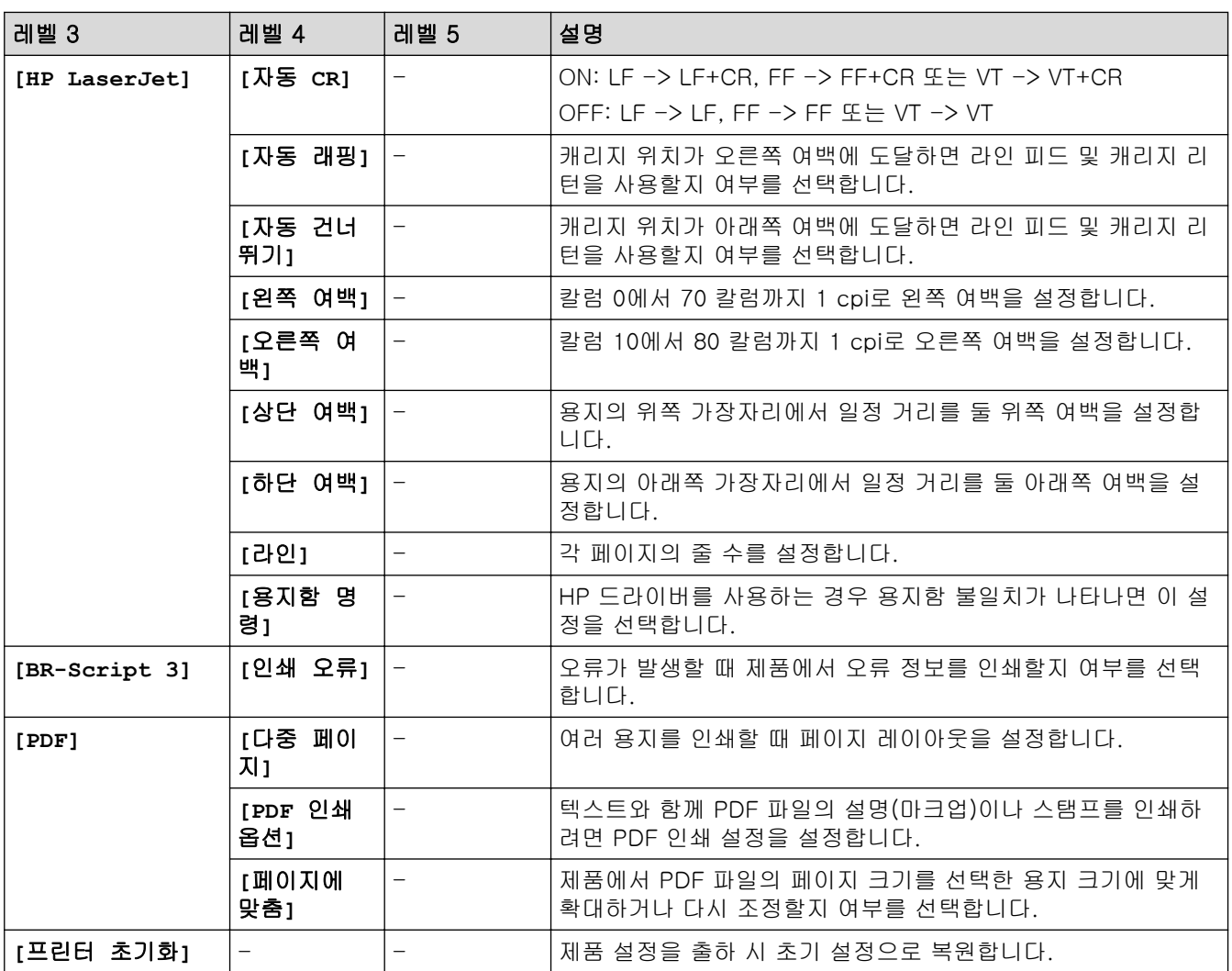

# **[**네트워크**]** (네트워크 기능이 있는 모델의 경우)

# **[**네트워크**]**

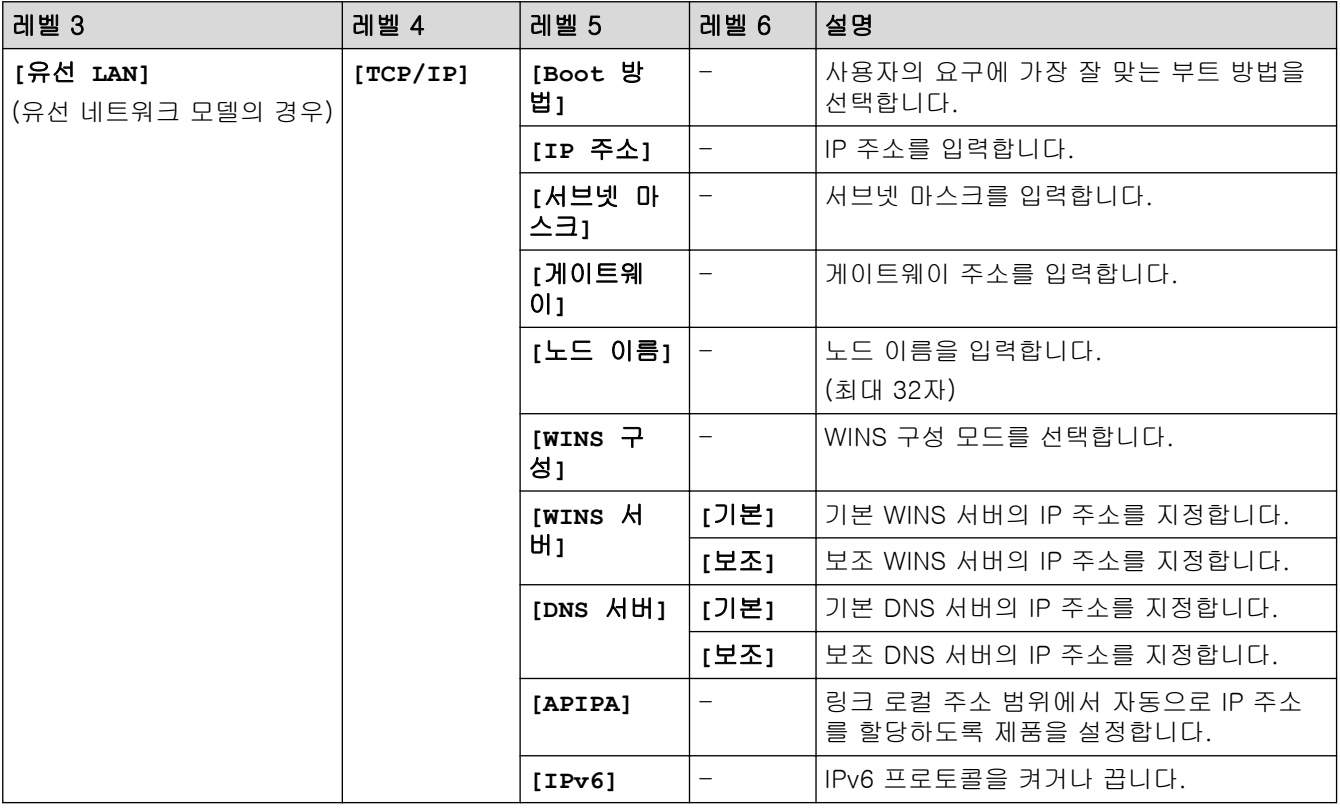

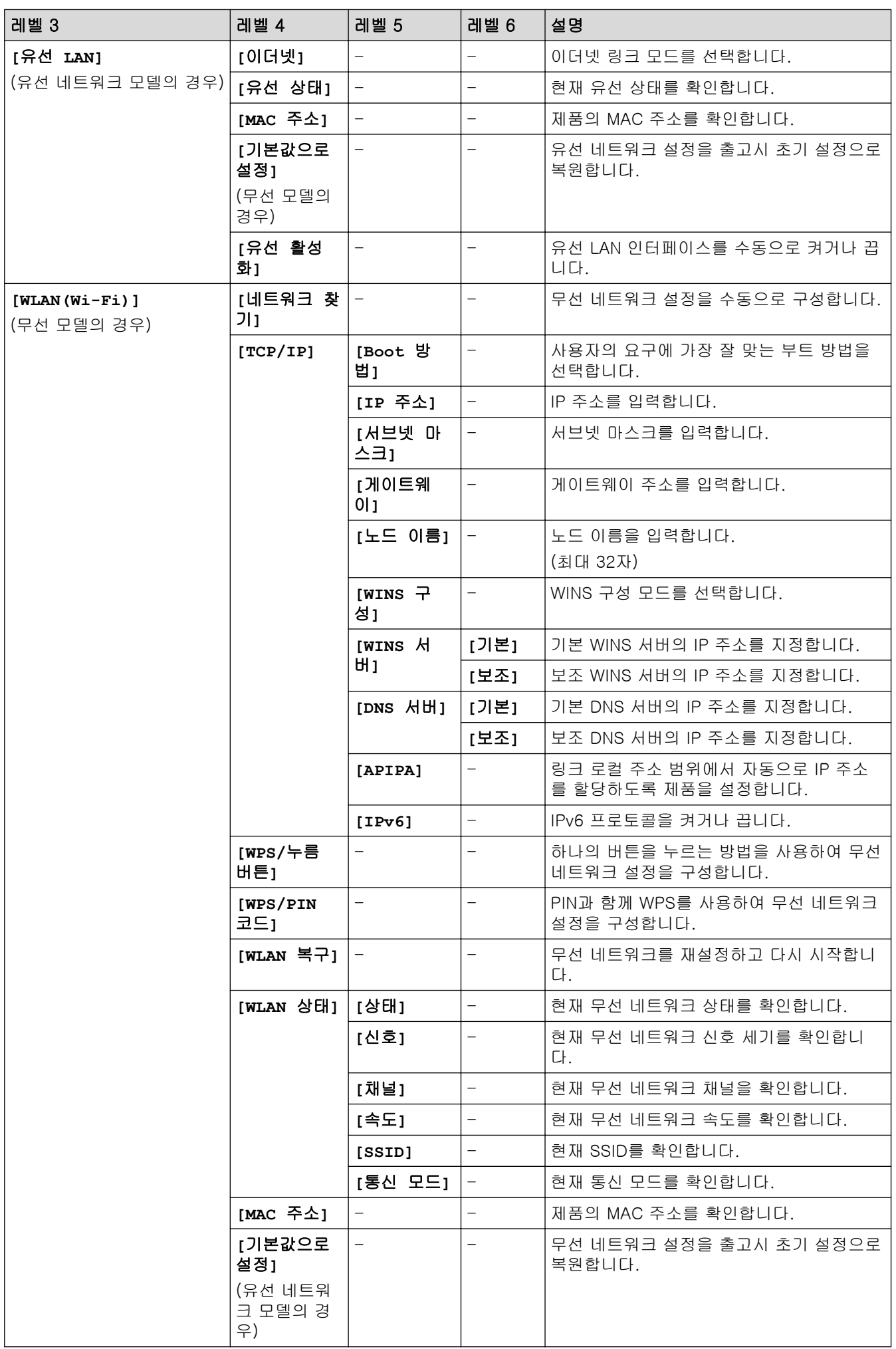

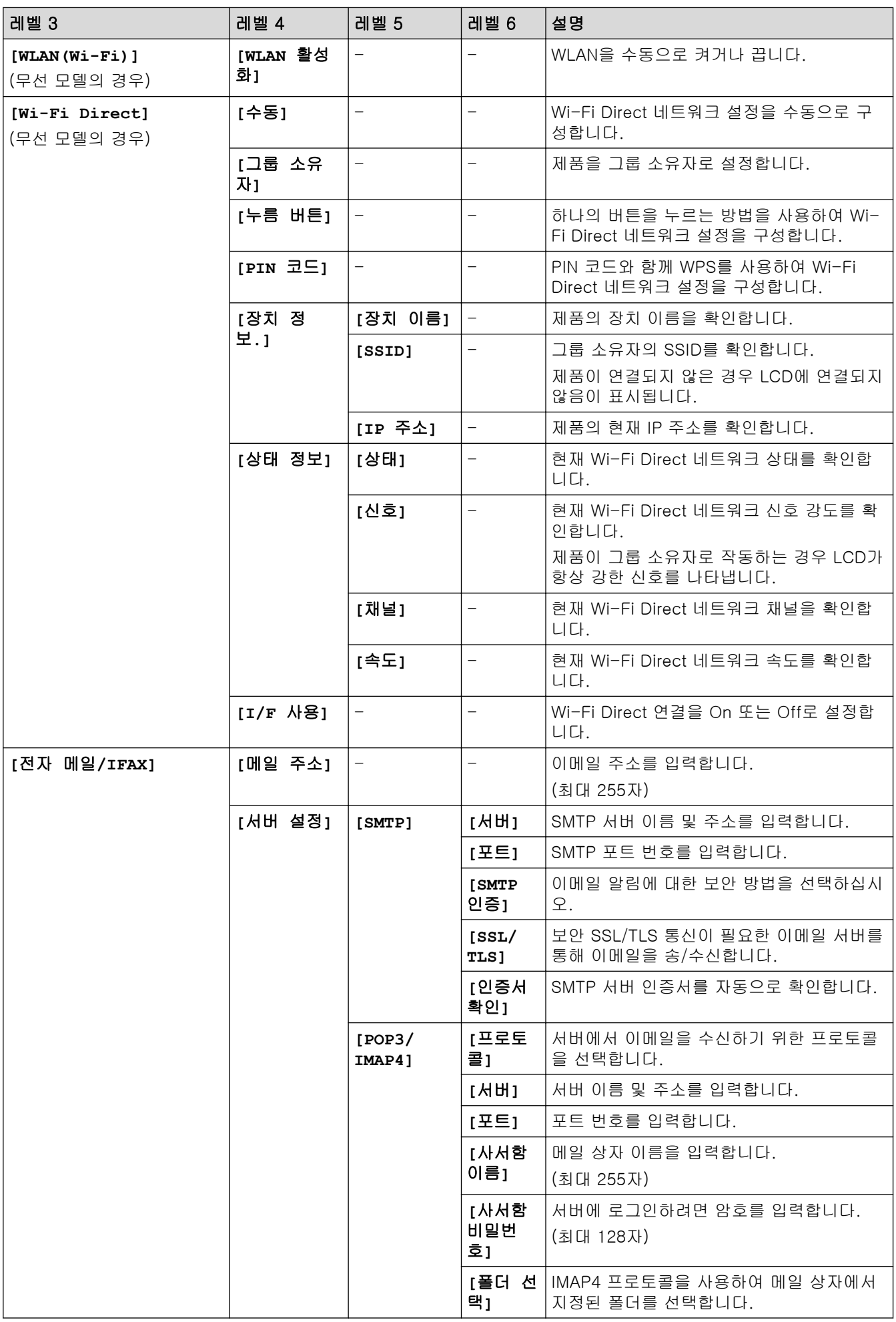

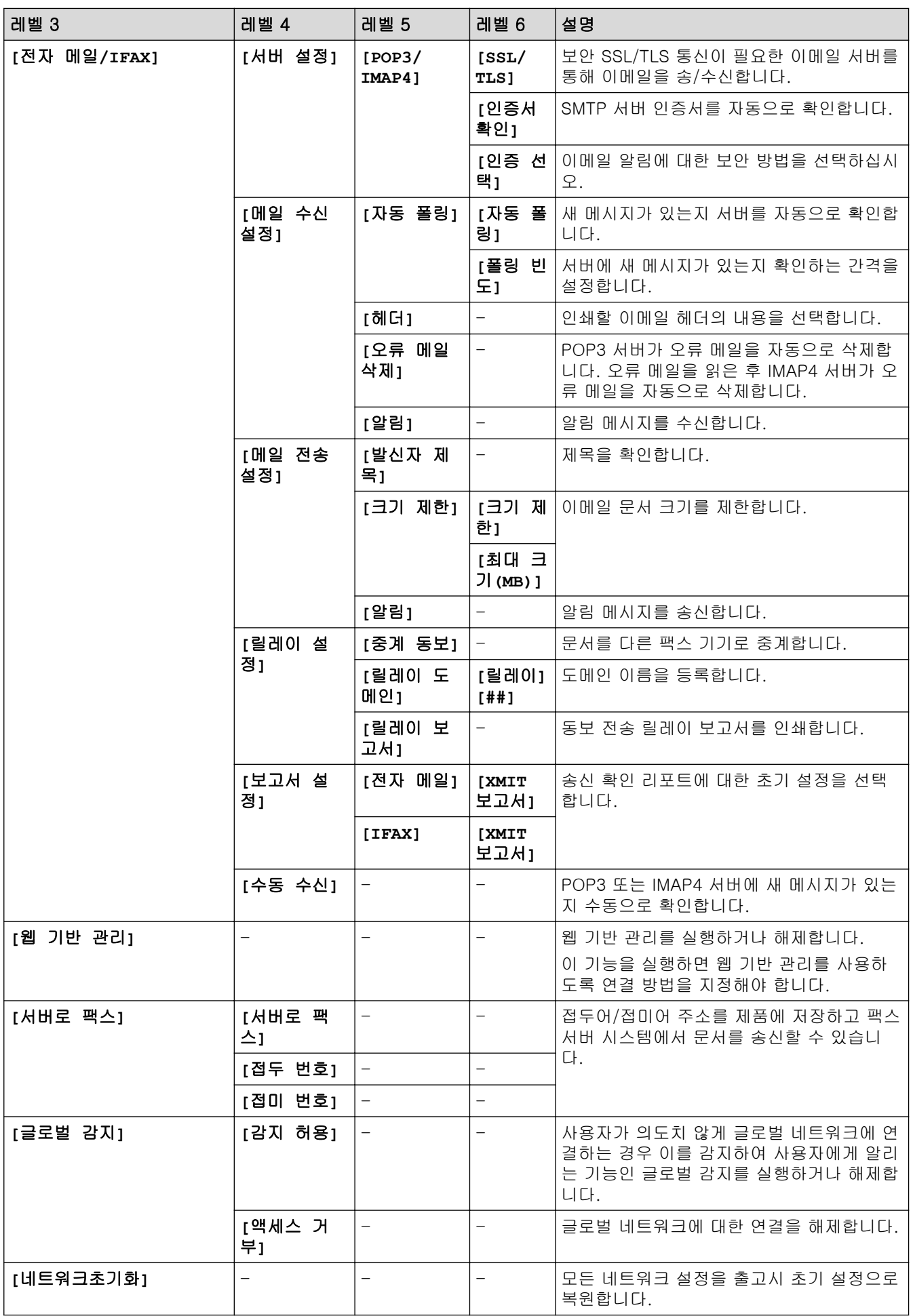

### <span id="page-427-0"></span>**[**보고서 인쇄**]**

**[**보고서 인쇄**]**

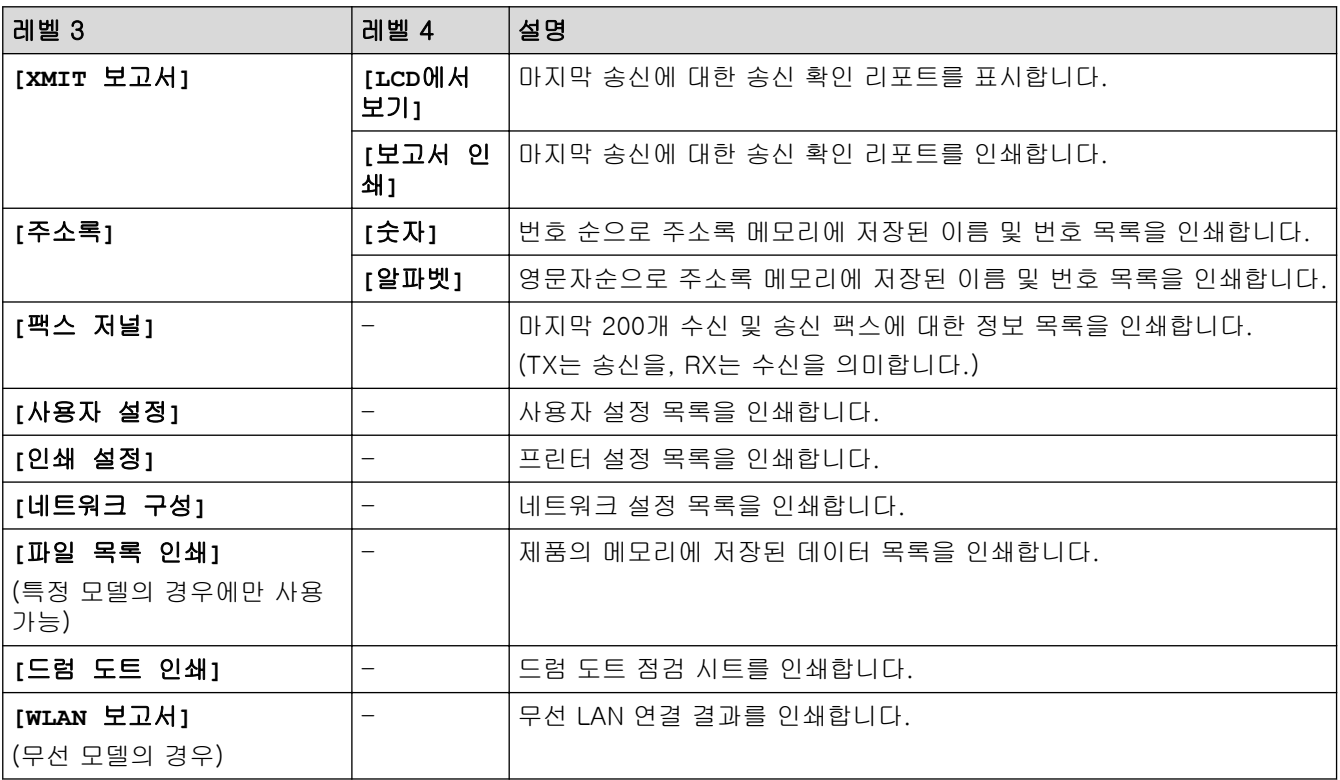

## **[**기기 정보**]**

# **[**기기 정보**]**

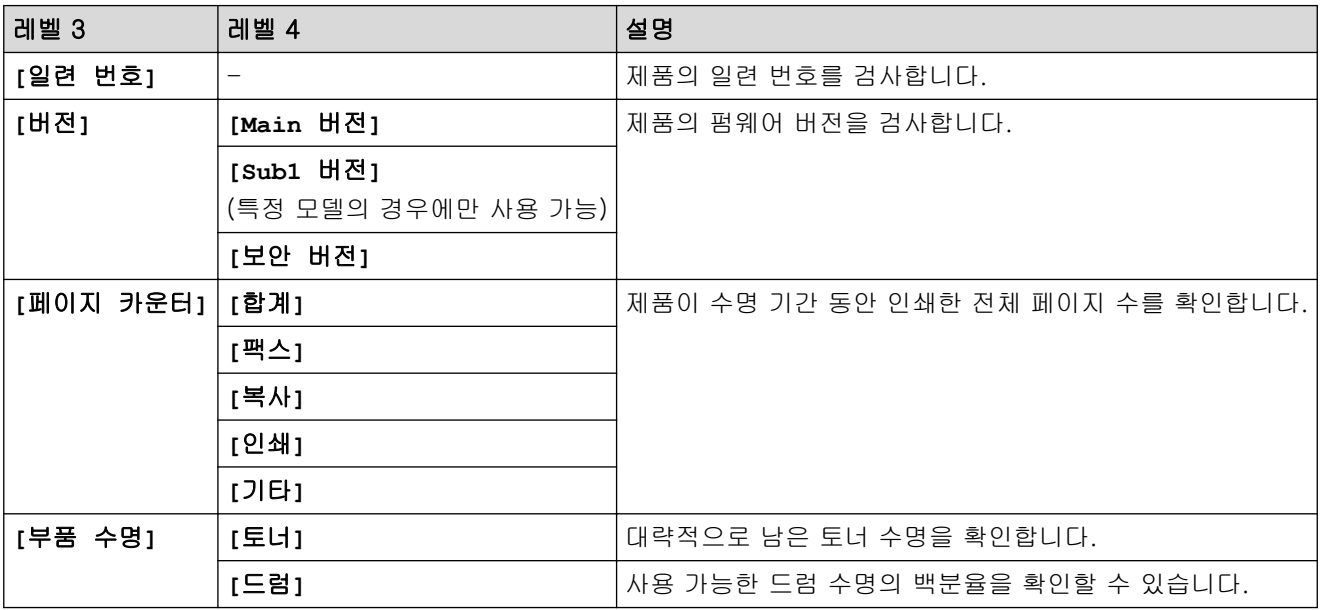

# **[**초기 설정**]**

# **[**초기 설정**]**

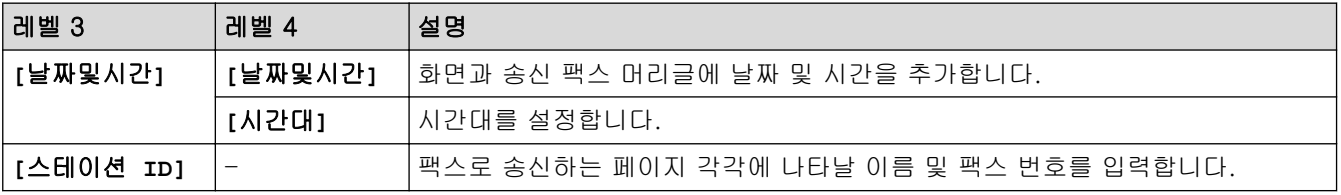

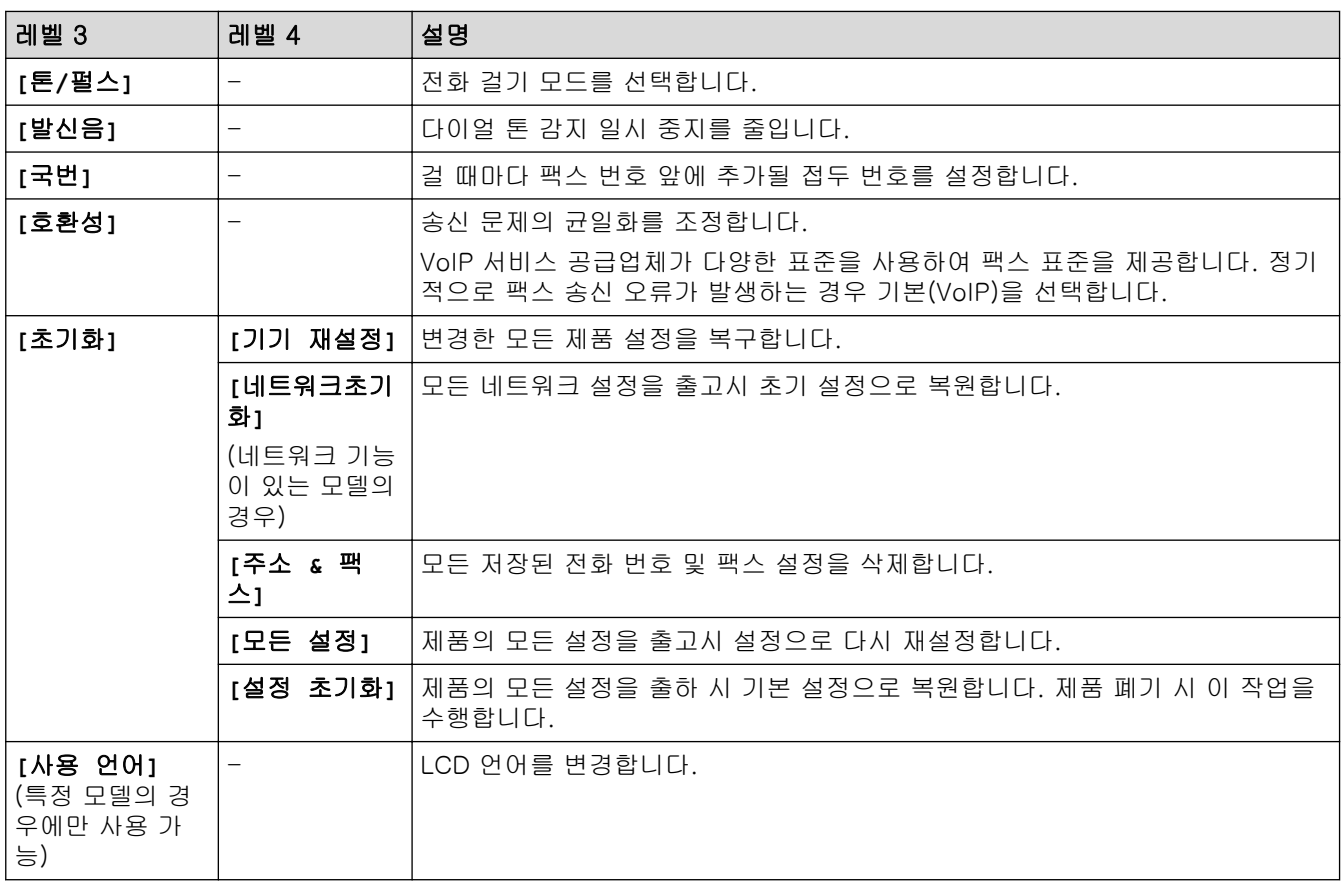

## 관련 정보

• [설정 및 기능 표](#page-419-0)

### <span id="page-429-0"></span>설정 테이블 (2줄 LCD DCP 모델)

관련 모델: DCP-B7600DB/DCP-B7620DW/DCP-B7620DWB/DCP-B7640DW/DCP-B7640DWB

>> [일반 설정] >> [복사] >> [[프린터](#page-430-0)] >> [네트워크] [\(네트워크 기능이 있는 모델의 경우\)](#page-431-0) >> [[보고서](#page-433-0) 인쇄] >> [[기기](#page-434-0) 정보] >> [[초기](#page-434-0) 설정]

### **[**일반 설정**]**

## **[**일반 설정**]**

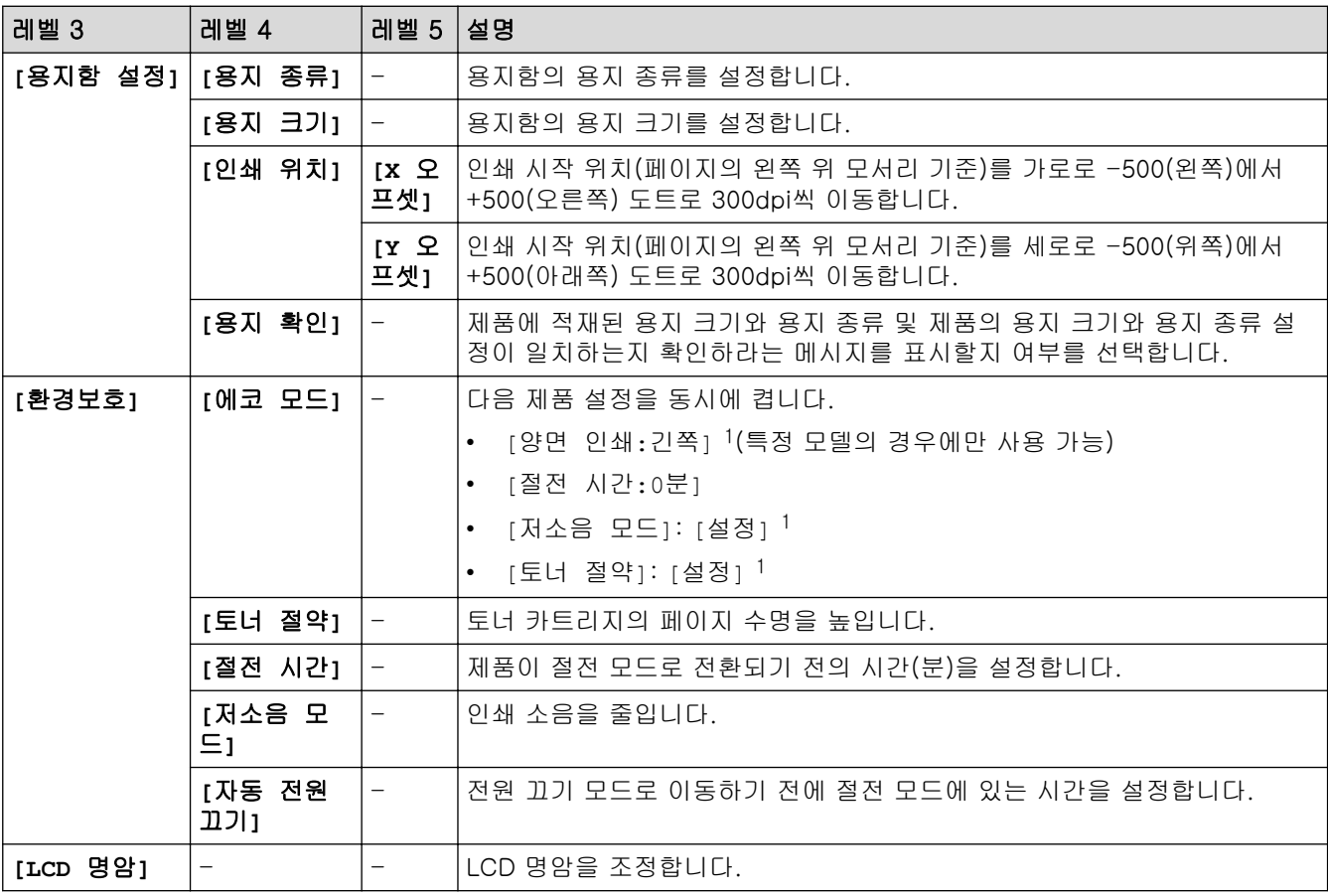

1 웹 기반 관리에서 특정 제품 설정을 변경한 후에만 이 설정을 변경할 수 있습니다.

### **[**복사**]**

### **[**복사**]**

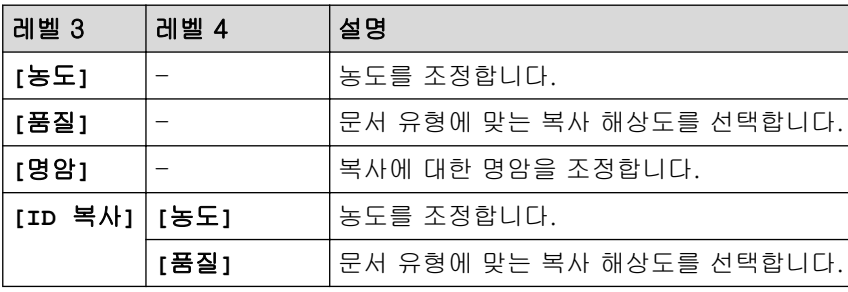

<span id="page-430-0"></span>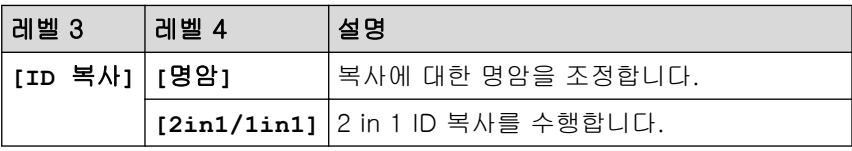

## **[**프린터**]**

# **[**프린터**]**

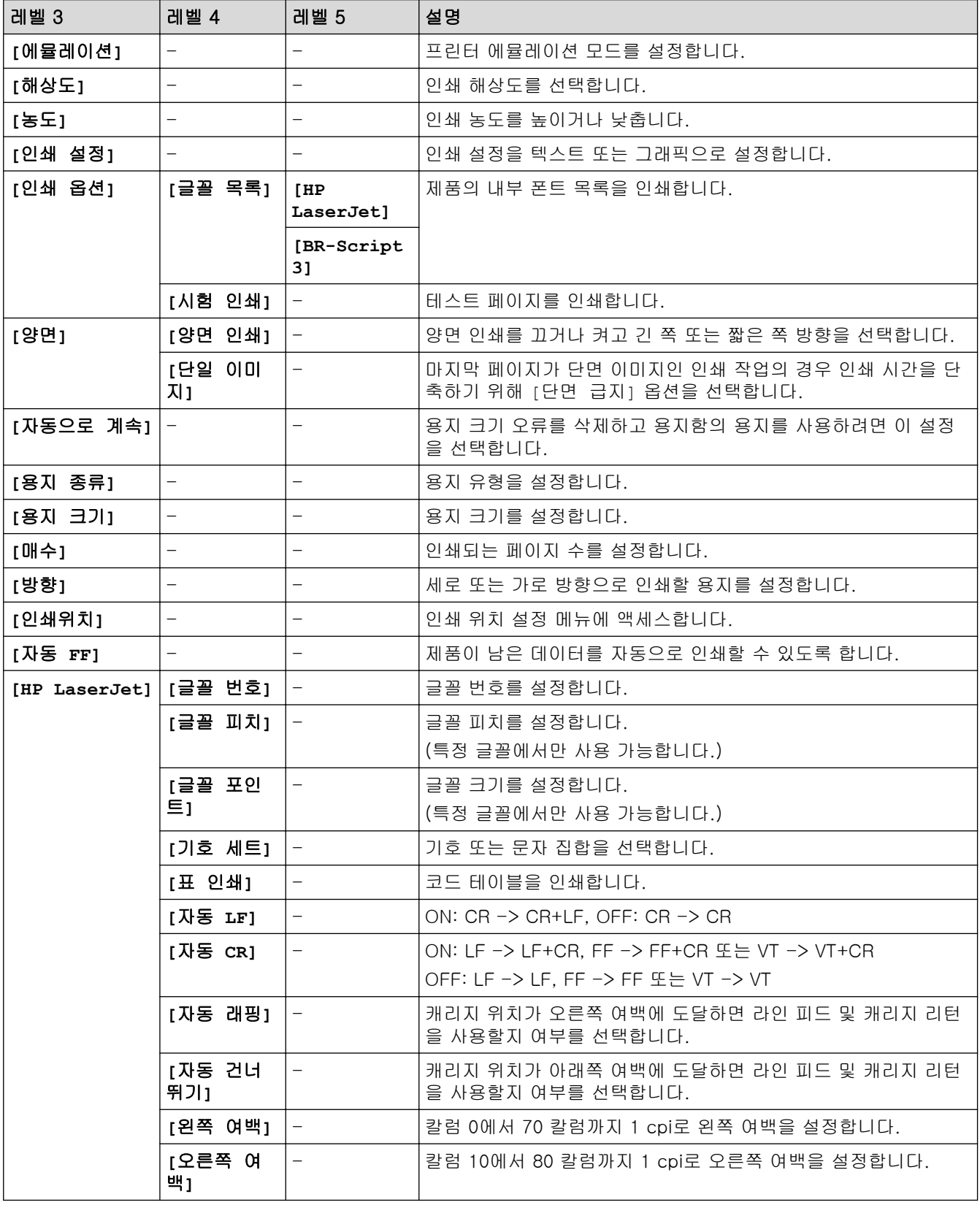

<span id="page-431-0"></span>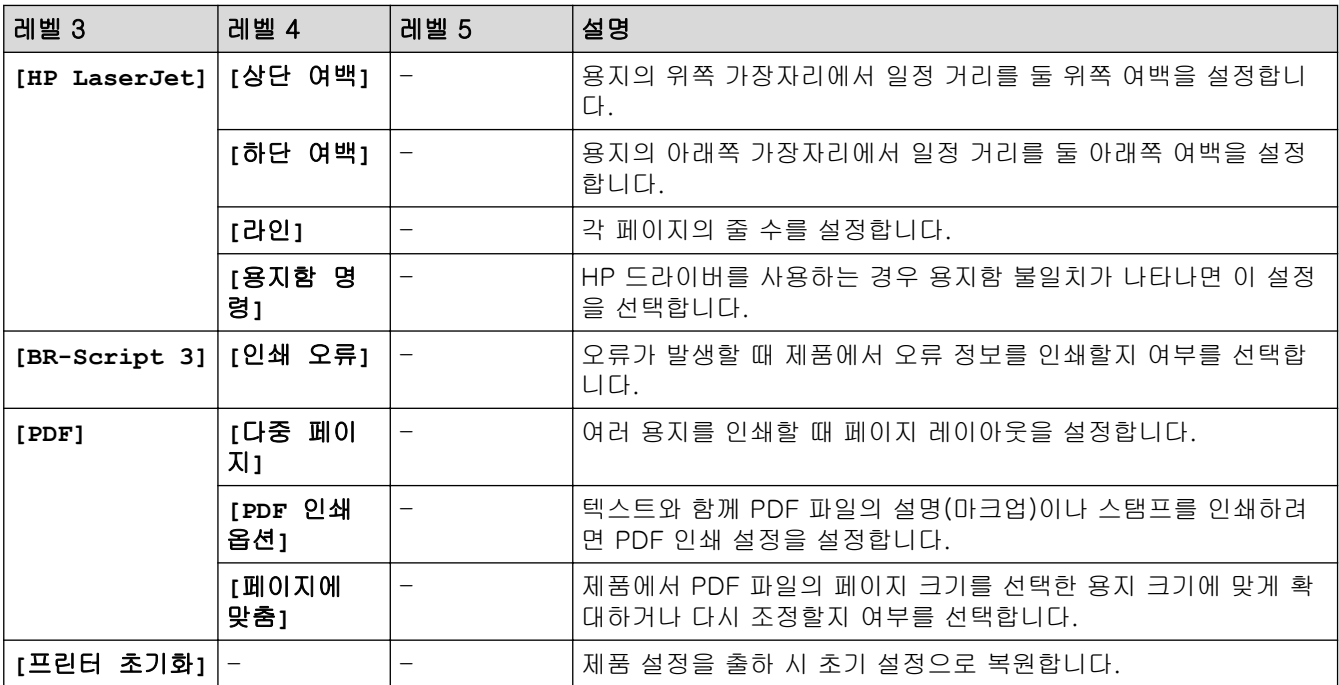

# **[**네트워크**]** (네트워크 기능이 있는 모델의 경우)

# **[**네트워크**]**

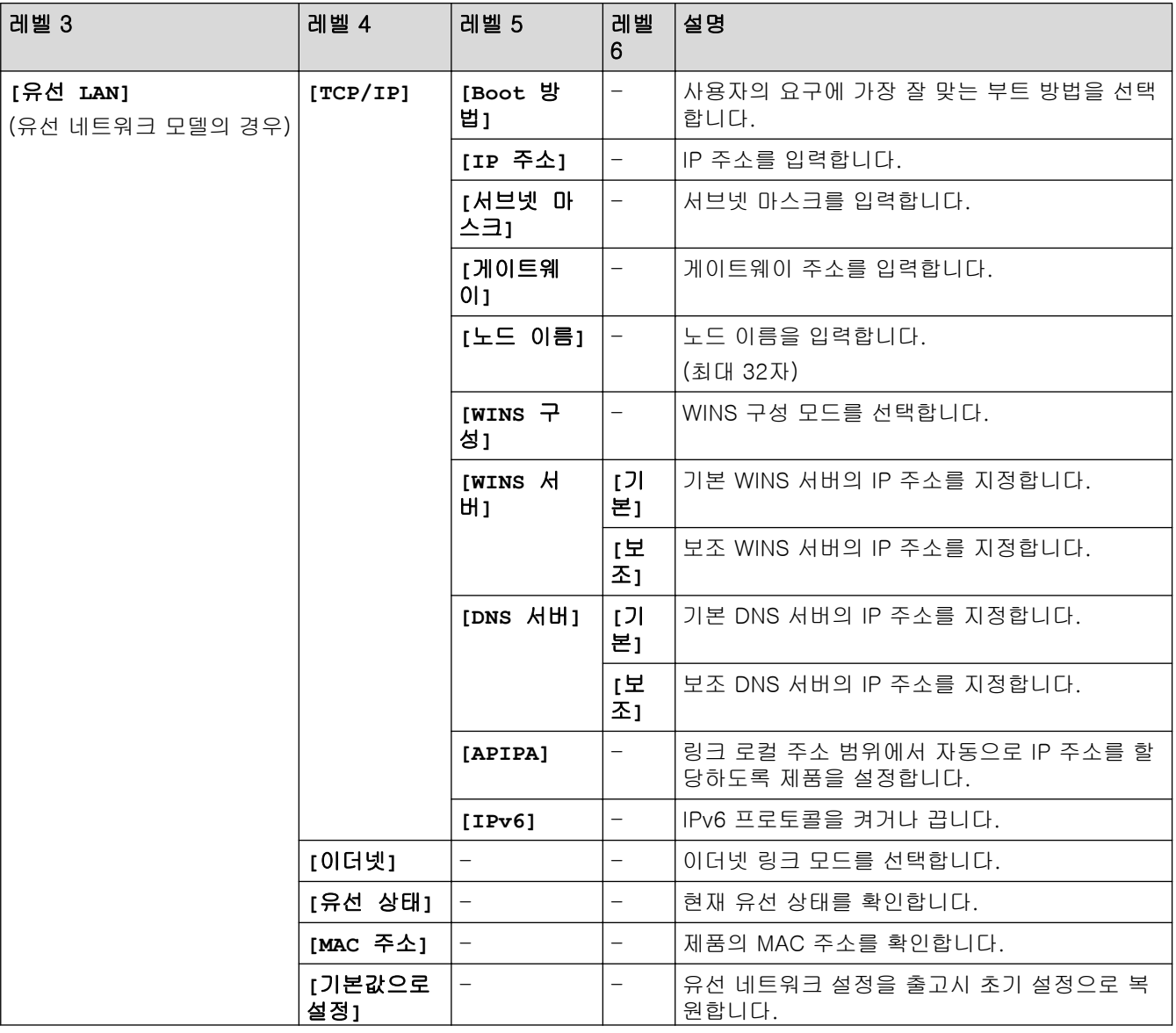
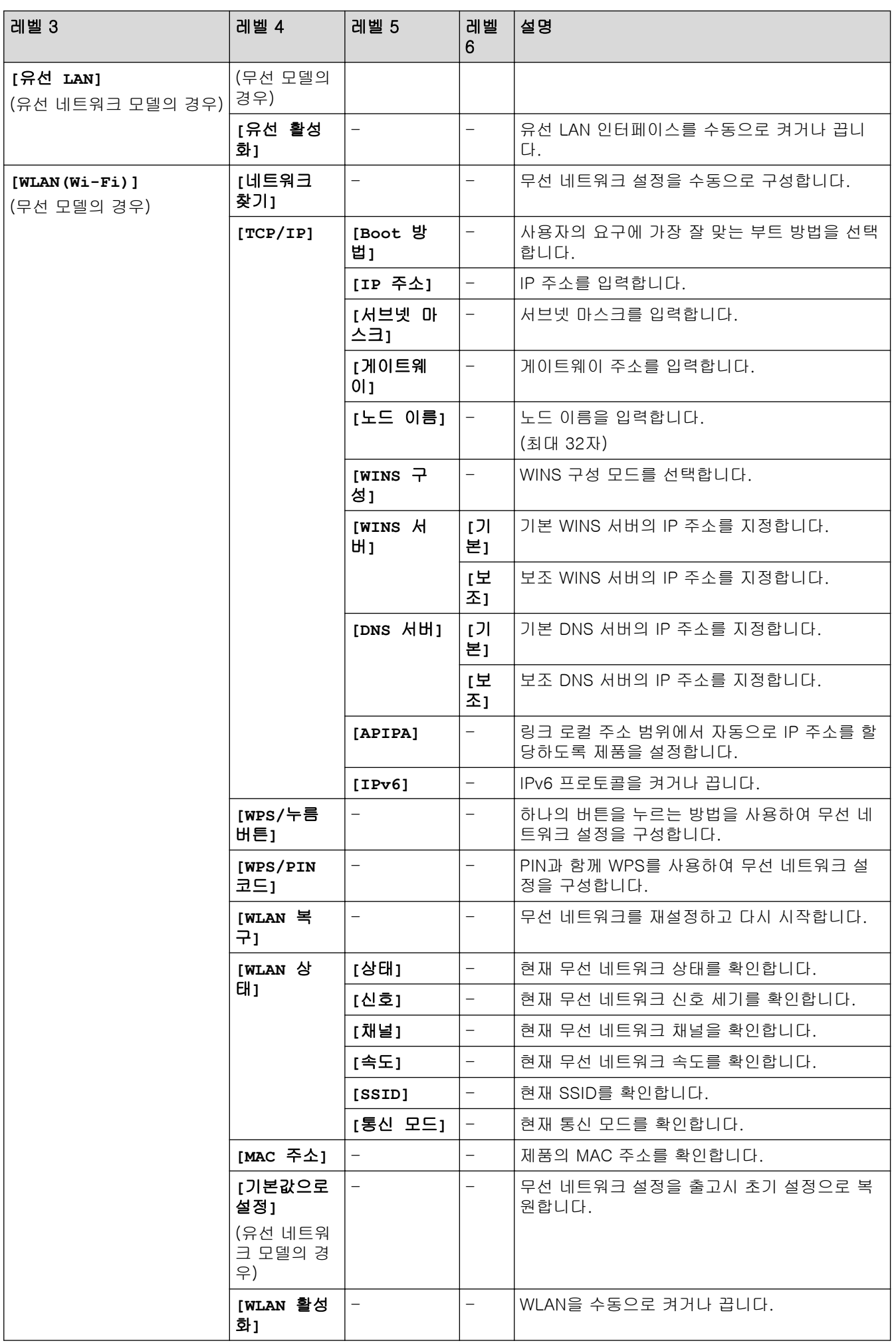

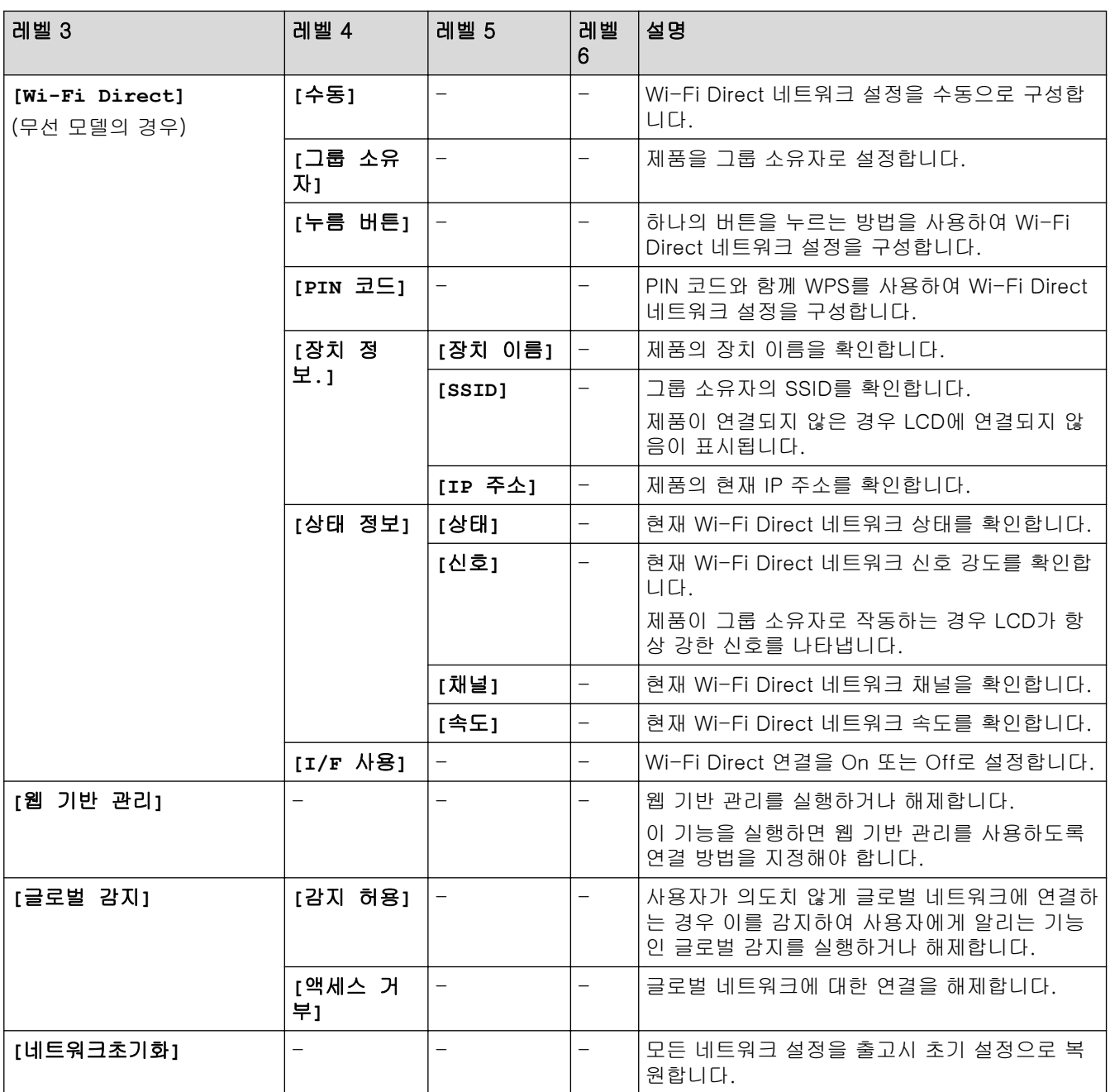

# **[**보고서 인쇄**]**

# **[**보고서 인쇄**]**

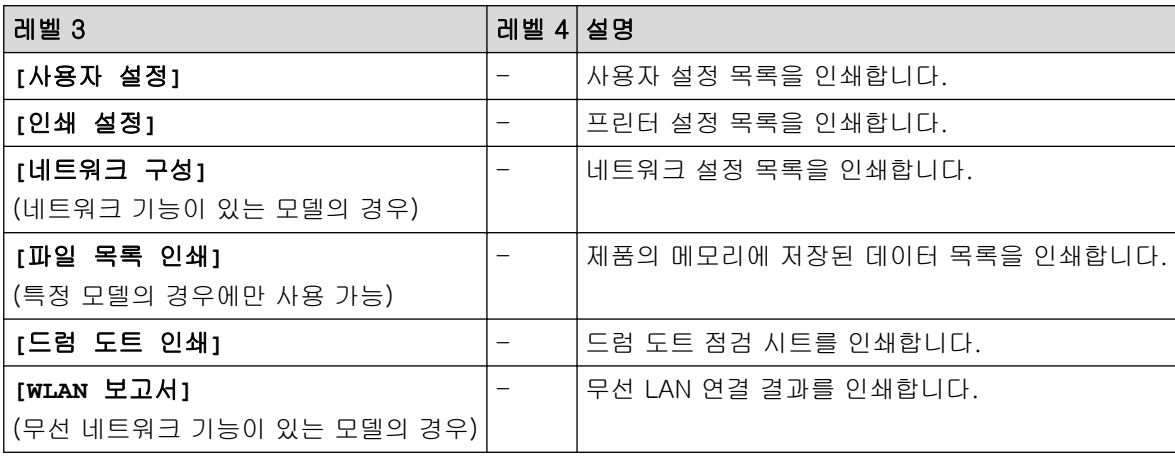

## **[**기기 정보**]**

# **[**기기 정보**]**

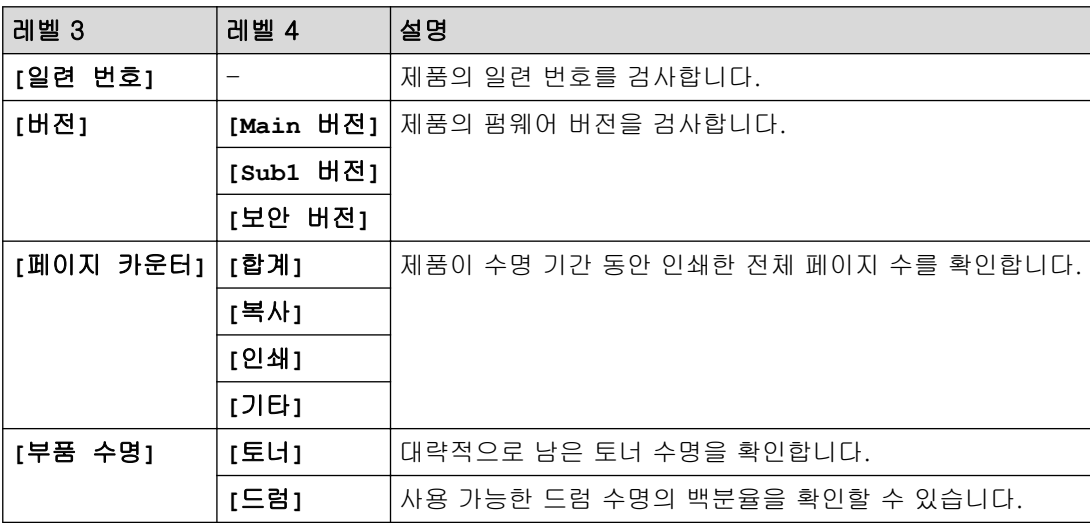

# **[**초기 설정**]**

## **[**초기 설정**]**

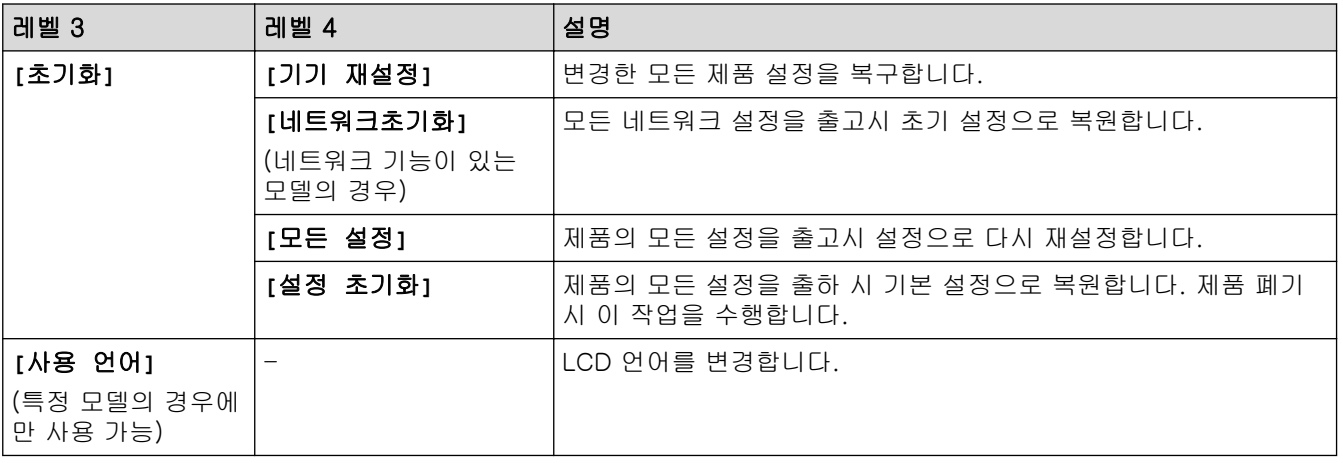

# ✔ 관련 정보

• [설정 및 기능 표](#page-419-0)

## <span id="page-435-0"></span>웹 기반 관리를 사용하여 제품 설정 변경

웹 기반 관리는 표준 웹 브라우저를 사용하여 HTTP(Hyper Text Transfer Protocol) 또는 HTTPS(Hyper Text Transfer Protocol over Secure Socket Layer)를 통해 제품을 관리하는 유틸리티입니다.

- [웹 기반 관리란?](#page-436-0)
- [웹 기반 관리 액세스](#page-438-0)
- [웹 기반 관리를 사용하여 로그인 암호 변경](#page-441-0)
- [웹 기반 관리를 사용하여 제품의 주소록 설정](#page-442-0)

<span id="page-436-0"></span>[Home](#page-1-0) > [제품 설정](#page-396-0) > [웹 기반 관리를 사용하여 제품 설정 변경](#page-435-0) > 웹 기반 관리란?

## 웹 기반 관리란?

Ø

웹 기반 관리는 표준 웹 브라우저를 사용하여 HTTP(Hyper Text Transfer Protocol) 또는 HTTPS(Hyper Text Transfer Protocol over Secure Socket Layer)를 통해 컴퓨터를 관리하는 유틸리티입니다.

- 다음 웹 브라우저의 최신 버전을 사용하는 것이 좋습니다.
	- Windows의 경우 Microsoft Edge, Firefox, Google Chrome™
	- Mac의 경우 Safari, Firefox, Google Chrome™
	- Android™의 경우 Google Chrome™
	- iOS의 경우 Safari, Google Chrome™
- 사용하는 브라우저와 관계없이 JavaScript와 쿠키가 항상 실행되는지 확인하십시오.
- DCP-B7620DW/DCP-B7620DWB/DCP-B7640DW/DCP-B7640DWB/MFC-B7810DW/ MFC-B7810DWB:

구입하신 제품의 전원이 켜져 있고 컴퓨터와 동일한 네트워크에 연결되어 있는지 확인하고, 네트워크에 서 TCP/IP 프로토콜을 지원하는지 확인하십시오.

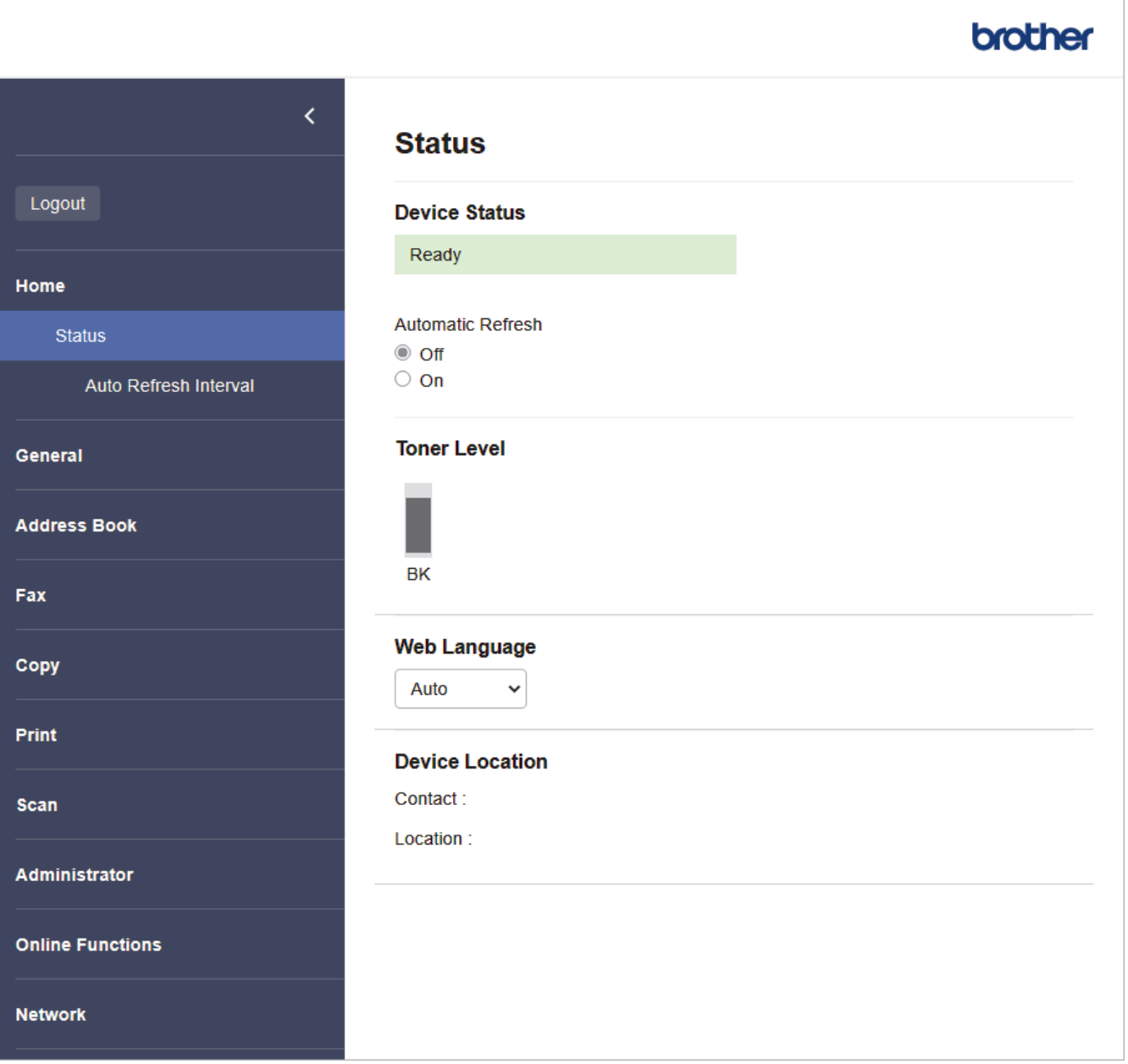

실제 화면은 위에 표시된 화면과 다를 수 있습니다.

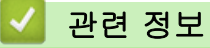

• [웹 기반 관리를 사용하여 제품 설정 변경](#page-435-0)

<span id="page-438-0"></span>[Home](#page-1-0) > [제품 설정](#page-396-0) > [웹 기반 관리를 사용하여 제품 설정 변경](#page-435-0) > 웹 기반 관리 액세스

• 다음 웹 브라우저의 최신 버전을 사용하는 것이 좋습니다.

### 웹 기반 관리 액세스

- Windows의 경우 Microsoft Edge, Firefox, Google Chrome™ - Mac의 경우 Safari, Firefox, Google Chrome™ - Android™의 경우 Google Chrome™ - iOS의 경우 Safari, Google Chrome™ • 사용하는 브라우저와 관계없이 JavaScript와 쿠키가 항상 실행되는지 확인하십시오. • DCP-B7620DW/DCP-B7620DWB/DCP-B7640DW/DCP-B7640DWB/MFC-B7810DW/ MFC-B7810DWB: 웹 기반 관리를 사용하여 설정을 구성하는 경우 HTTPS 보안 프로토콜을 사용하는 것이 좋습니다. 웹 기반 관리를 사용하여 설정을 구성할 때 HTTP를 사용하는 경우 화면 지침에 따라 보안 HTTPS 연결로 전환하십 시오. • DCP-B7620DW/DCP-B7620DWB/DCP-B7640DW/DCP-B7640DWB/MFC-B7810DW/ MFC-B7810DWB: 웹 기반 관리 구성에 HTTPS를 사용하는 경우 브라우저의 경고 대화 상자가 표시됩니다. 경고 대화 상자 표시를 방지하기 위해 SSL/TLS 통신을 사용하기 위한 자체 서명 인증서를 설치할 수 있습니다. 자세한 내 용은 ▶▶ *관련 정보* 를 확인하십시오 • 본 제품의 설정을 관리하는 데 필요한 기본 암호는 제품 뒷면에 있으며 "Pwd"로 표시되어 있습니다. 처음 로그인할 때 화면의 안내에 따라 기본 암호를 변경할 수 있습니다. 무단 액세스로부터 제품을 보호하기 위 해 즉시 기본 암호를 변경하는 것이 좋습니다. DCP-B7620DW/DCP-B7620DWB/DCP-B7640DW/DCP-B7640DWB/MFC-B7810DW/ MFC-B7810DWB: 또한 네트워크 구성 보고서에서 기본 암호를 확인할 수 있습니다.

>> 웹 브라우저에서 웹 기반 관리에 액세스 [>> Brother iPrint&Scan에서 웹 기반 관리에 액세스 \(Windos/Mac\)](#page-439-0) [>> Brother 유틸리티에서 웹 기반 관리에 액세스\(Windows\)](#page-439-0)

### 웹 브라우저에서 웹 기반 관리에 액세스

- 1. 웹 브라우저를 시작합니다.
- 2. 브라우저의 주소 표시줄에 "https://machine's IP address"(여기서 "machine's IP address"는 제품의 IP 주 소)를 입력합니다.

예:

https://192.168.1.2

• DNS (Domain Name System) 를 사용하거나 NetBIOS 이름을 실행한 경우 IP 주소 대신 "SharedPrinter" 같은 다른 이름을 입력할 수 있습니다.

예: https://SharedPrinter

• NetBIOS 이름을 실행한 경우 노드 이름을 사용할 수도 있습니다.

예: https://brn123456abcdef

- NetBIOS 이름은 네트워크 구성 보고서에서 확인할 수 있습니다.
- 3. 필요한 경우 Login (로그인) 필드에 암호를 입력한 다음 Login (로그인)을 클릭합니다.

본 제품의 설정을 관리하는 데 필요한 기본 암호는 제품 뒷면에 있으며 "Pwd"로 표시되어 있습니다. 처음 로그인할 때 화면 지침에 따라 기본 암호를 변경할 수 있습니다.

4. 화면 왼쪽에 탐색 표시줄을 고정하려면 〓를 클릭한 다음 ★를 클릭합니다.

이제 제품 설정을 변경할 수 있습니다.

<span id="page-439-0"></span>지정된 시간 동안 제품이 절전 모드 상태이면 사용자는 자동으로 로그아웃됩니다. Logout Time (로그아웃 시간) 메뉴에서 로그아웃 설정을 변경합니다.

### Brother iPrint&Scan에서 웹 기반 관리에 액세스 (Windos/Mac)

- 1. Brother iPrint&Scan을 시작합니다.
	- Windows

(Brother iPrint&Scan)를 시작합니다.

• Mac

Finder 메뉴 모음에서 이동 > 응용 프로그램을 클릭한 다음 iPrint&Scan 아이콘을 두 번 클릭합니다. Brother iPrint&Scan 화면이 나타납니다.

- 2. Brother 제품을 선택하지 않은 경우 장치를 선택하십시오 버튼을 클릭한 다음 목록에서 모델 이름을 선택합 니다. 확인을 클릭합니다.
- 3.  $\mathbb{N}$  (소모품/장치 설정)를 클릭합니다.
- 4. 모든 설정을 클릭합니다.

웹 기반 관리 페이지가 나타납니다.

5. 필요한 경우 Login (로그인) 필드에 암호를 입력한 다음 Login (로그인)을 클릭합니다.

본 제품의 설정을 관리하는 데 필요한 기본 암호는 제품 뒷면에 있으며 "Pwd"로 표시되어 있습니다. 처음 로그인할 때 화면 지침에 따라 기본 암호를 변경할 수 있습니다.

6. 화면 왼쪽에 탐색 표시줄을 고정하려면 〓를 클릭한 다음 ★를 클릭합니다.

이제 제품 설정을 변경할 수 있습니다.

또한 모바일 장치용 Brother Mobile Connect에서 웹 기반 관리에 액세스할 수 있습니다.

### Brother 유틸리티에서 웹 기반 관리에 액세스(Windows)

- 1.  $\frac{1}{6}$ S (Brother Utilities)을 시작한 다음 드롭다운 목록을 클릭하여 구입하신 모델 이름을 선택합니다(아직 선 택하지 않은 경우).
- 2. 왼쪽 탐색 표시줄에서 도구을 클릭한 다음 장치 설정을 클릭합니다. 웹 기반 관리 페이지가 나타납니다.
- 3. 필요한 경우 Login (로그인) 필드에 암호를 입력한 다음 Login (로그인)을 클릭합니다.

본 제품의 설정을 관리하는 데 필요한 기본 암호는 제품 뒷면에 있으며 "Pwd"로 표시되어 있습니다. 처음 로그인할 때 화면 지침에 따라 기본 암호를 변경할 수 있습니다.

4. 화면 왼쪽에 탐색 표시줄을 고정하려면 〓를 클릭한 다음 ★를 클릭합니다.

이제 제품 설정을 변경할 수 있습니다.

DCP-B7620DW/DCP-B7620DWB/DCP-B7640DW/DCP-B7640DWB/MFC-B7810DW/MFC-B7810DWB: 프로토콜 설정을 변경하는 경우 Submit (전송)을 클릭하여 구성을 활성화한 후 제품을 다시 시작해야 합니다. 설정을 구성한 후 Logout (로그아웃)을 클릭합니다.

### 관련 정보

• [웹 기반 관리를 사용하여 제품 설정 변경](#page-435-0)

#### 관련 내용:

- [네트워크 구성 보고서 인쇄](#page-232-0)
- [자체 서명된 인증서 생성](#page-268-0)
- [관리자로 Windows 사용자용 자체 서명된 인증서 설치](#page-287-0)
- [SSL/TLS 사용](#page-280-0)

<span id="page-441-0"></span> [Home](#page-1-0) > [제품 설정](#page-396-0) > [웹 기반 관리를 사용하여 제품 설정 변경](#page-435-0) > 웹 기반 관리를 사용하여 로그인 암호 변 경

## 웹 기반 관리를 사용하여 로그인 암호 변경

본 제품의 설정을 관리하는 데 필요한 기본 암호는 제품 뒷면에 있으며 "Pwd"로 표시되어 있습니다. 처음 로그 인할 때 화면의 안내에 따라 기본 암호를 변경할 수 있습니다. 무단 액세스로부터 제품을 보호하기 위해 즉시 기 본 암호를 변경하는 것이 좋습니다.

- 1. 웹 브라우저를 시작합니다.
- 2. 브라우저의 주소 표시줄에 "https://machine's IP address"(여기서 "machine's IP address"는 제품의 IP 주 소)를 입력합니다.

예:

https://192.168.1.2

- Ø • DNS (Domain Name System) 를 사용하거나 NetBIOS 이름을 실행한 경우 IP 주소 대신 "SharedPrinter" 같은 다른 이름을 입력할 수 있습니다. 예: https://SharedPrinter
	- NetBIOS 이름을 실행한 경우 노드 이름을 사용할 수도 있습니다. 예: https://brn123456abcdef
	- NetBIOS 이름은 네트워크 구성 보고서에서 확인할 수 있습니다.
- 3. 다음 중 하나를 수행합니다.
	- 이전에 암호를 설정한 경우 해당 암호를 입력한 다음 Login (로그인)을 클릭합니다.
	- 이전에 암호를 설정하지 않은 경우 기본 로그인 암호를 입력한 다음 Login (로그인)을 클릭합니다.
- 4. 왼쪽 탐색 표시줄에서 Administrator (관리자) > Login Password (로그인 비밀번호)을 클릭합니다.

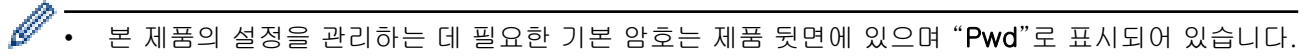

- 왼쪽 탐색 표시줄이 보이지 않을 경우 三부터 탐색을 시작합니다.
- 5. 암호를 변경하려면 Enter Old Password (이전 암호 입력) 필드에 현재 암호를 입력합니다.
- 6. 화면의 Login Password (로그인 비밀번호) 지침에 따라 Enter New Password (새 암호 입력) 필드에 새 암 호를 입력합니다.
- 7. Confirm New Password (새 암호 확인) 필드에 새 암호를 다시 입력합니다.
- 8. Submit (전송)을 클릭합니다.

Login Password (로그인 비밀번호) 메뉴에서 잠금 설정을 변경할 수도 있습니다.

### 관련 정보

Ø

• [웹 기반 관리를 사용하여 제품 설정 변경](#page-435-0)

#### 관련 내용:

• [제품 암호 확인](#page-397-0)

<span id="page-442-0"></span> [Home](#page-1-0) > [제품 설정](#page-396-0) > [웹 기반 관리를 사용하여 제품 설정 변경](#page-435-0) > 웹 기반 관리를 사용하여 제품의 주소록 설정

## 웹 기반 관리를 사용하여 제품의 주소록 설정

관련 모델: MFC-B7810DW/MFC-B7810DWB

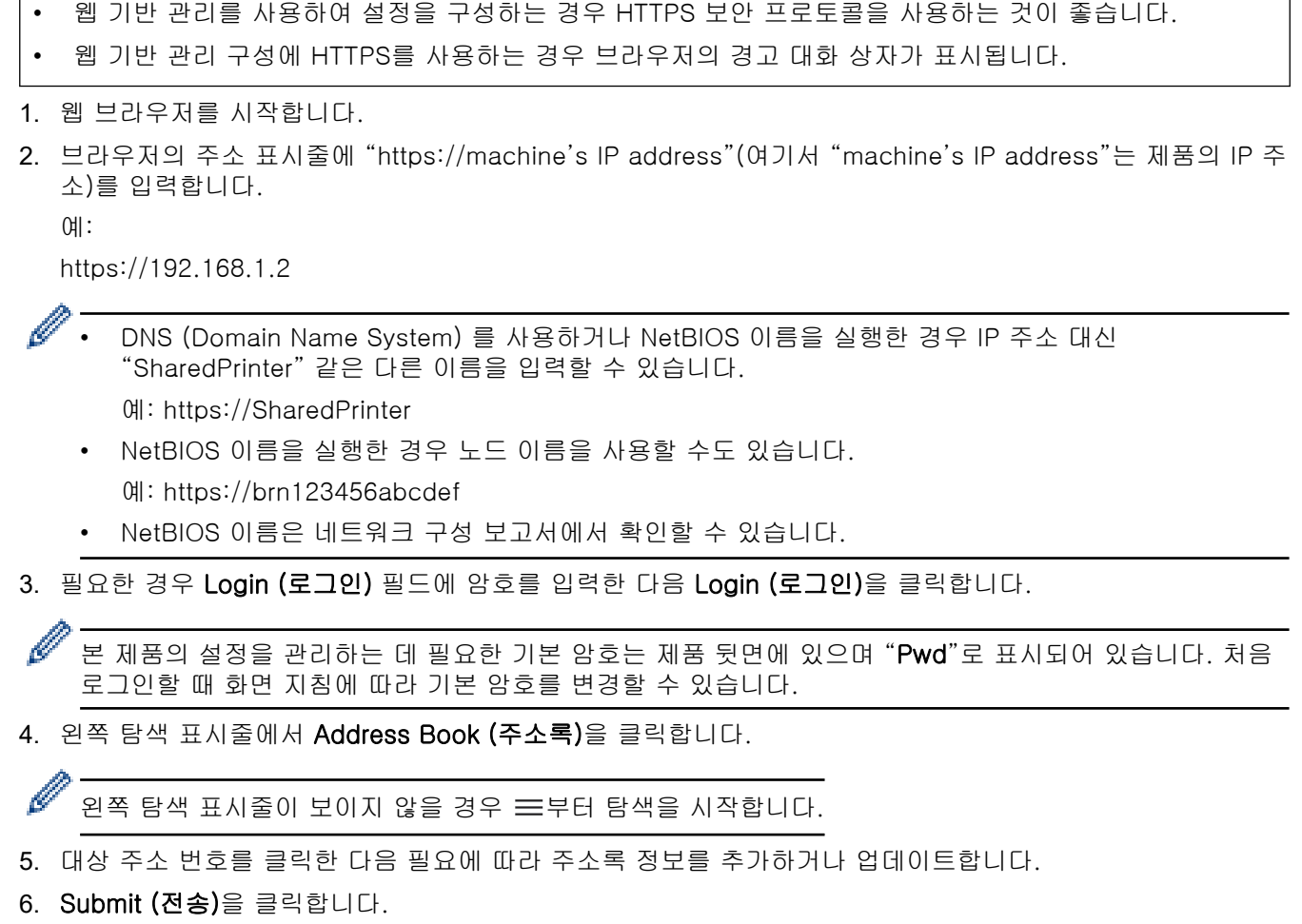

## 관련 정보

• [웹 기반 관리를 사용하여 제품 설정 변경](#page-435-0)

٦

<span id="page-443-0"></span>[Home](#page-1-0) > 부록

## 부록

- [사양](#page-444-0)
- [비품](#page-451-0)
- [Brother 도움말 및 고객 지원](#page-452-0)

## <span id="page-444-0"></span>사양

>> 일반 사양 [>> 문서 크기 사양](#page-445-0) [>> 인쇄 용지 사양](#page-446-0) [>> 팩스 사양](#page-446-0) [>> 복사 사양](#page-447-0) [>> 스캐너 사양](#page-447-0) [>> 프린터 사양](#page-448-0) [>> 인터페이스 사양](#page-448-0) [>> 지원되는 프로토콜 및 보안 기능](#page-448-0) [>> 컴퓨터 요구 사항 사양](#page-449-0)

### 일반 사양

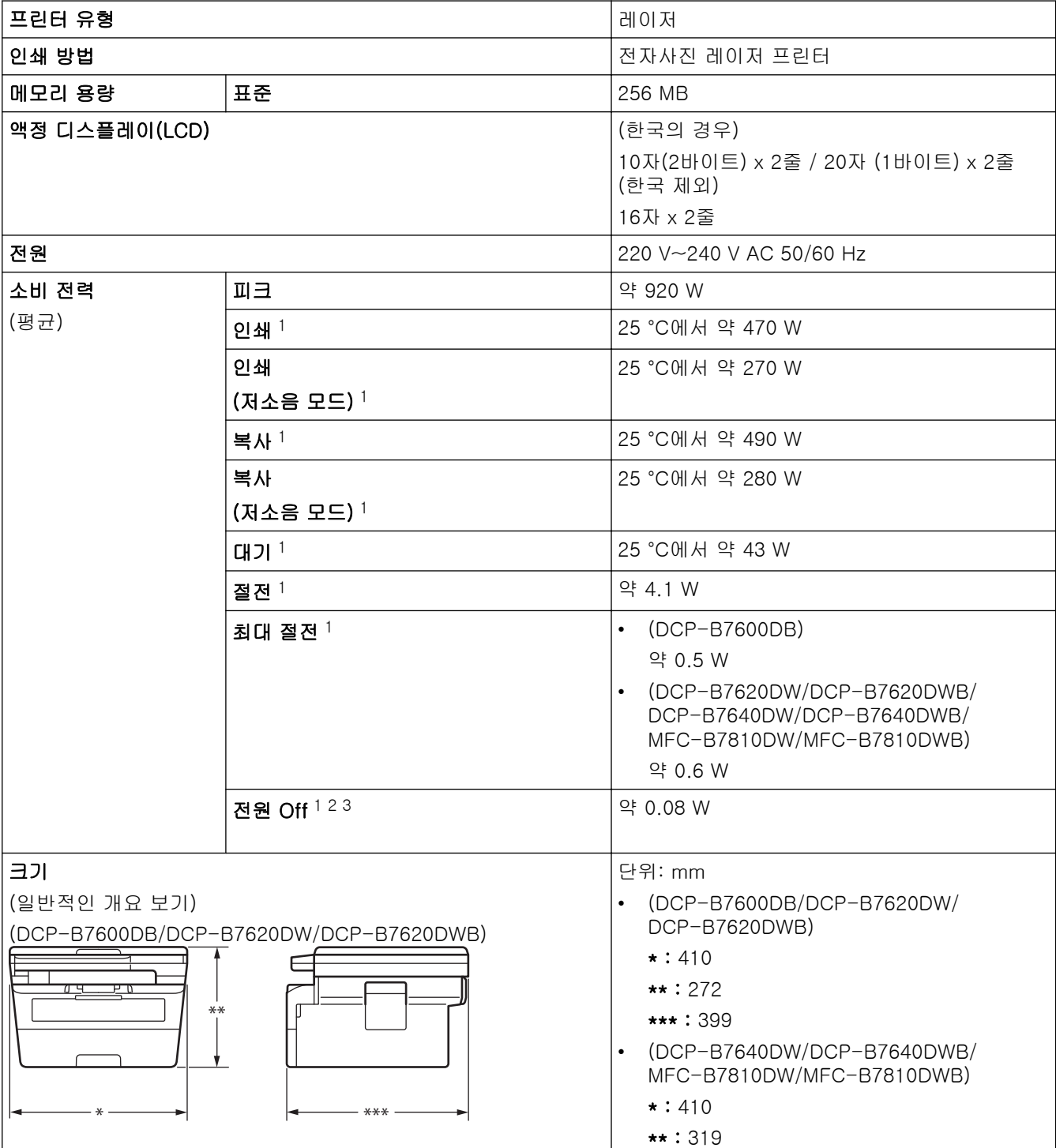

<span id="page-445-0"></span>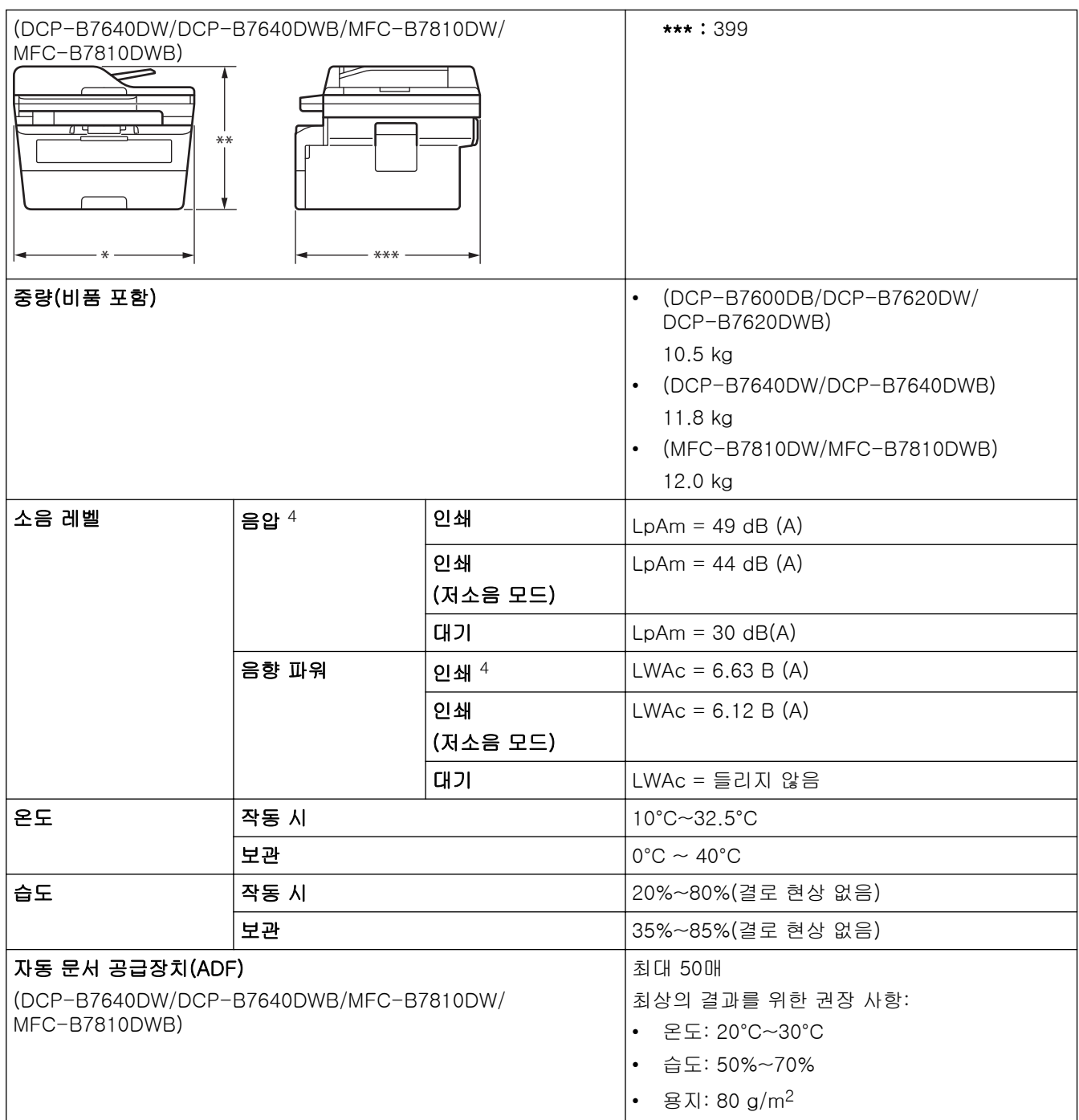

1 제품이 ENERGY STAR Ver. 3.1 테스트 방법과 동일한 네트워크 연결을 사용하여 연결된 경우 측정.

2 IEC 62301 Edition 2.0에 따라 측정

3 소비 전력은 사용 환경에 따라 약간씩 다릅니다.

4 ISO 7779에 설명된 방법에 따라 측정.

## 문서 크기 사양

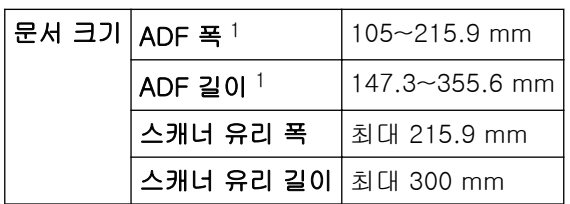

1 ADF 모델에만 해당

## <span id="page-446-0"></span>인쇄 용지 사양

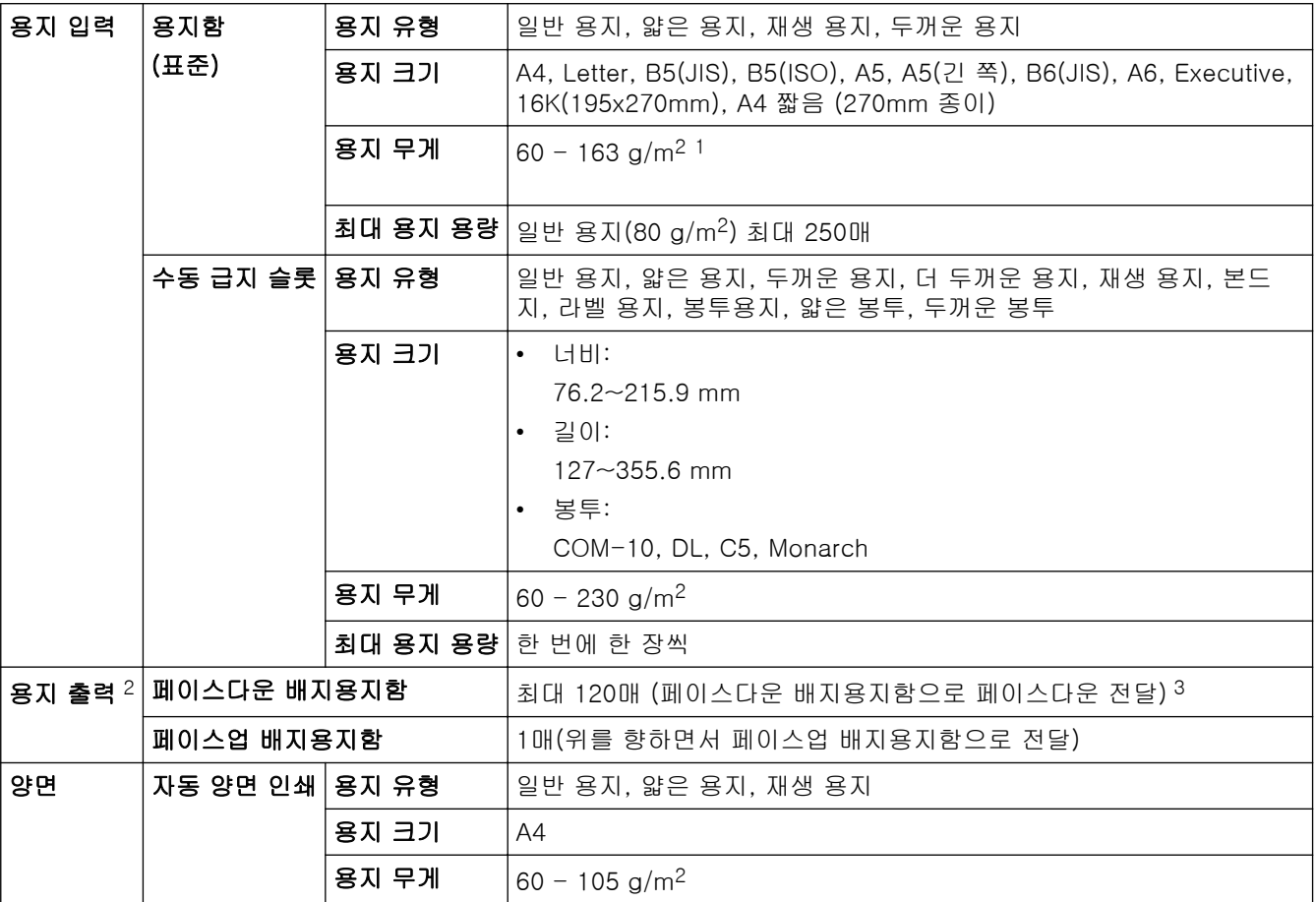

<sup>1</sup> 용지가 105 g/m2 이상인 경우 뒷면 커버를 열어 페이스업 배지용지함을 사용합니다.

2 라벨의 경우 얼룩이 지는 것을 방지하려면 인쇄된 페이지가 제품에서 배출된 즉시 배지용지함에서 꺼내는 것이 좋습니다.

 $3$  적절하고 습하지 않은 환경에서는 80 g/m<sup>2</sup> 로 계산됩니다. 실제 출력 용지함 용량은 환경 조건에 따라 달라질 수 있습니다.

## 팩스 사양

# 참고

이 기능은 MFC 모델에서 사용할 수 있습니다.

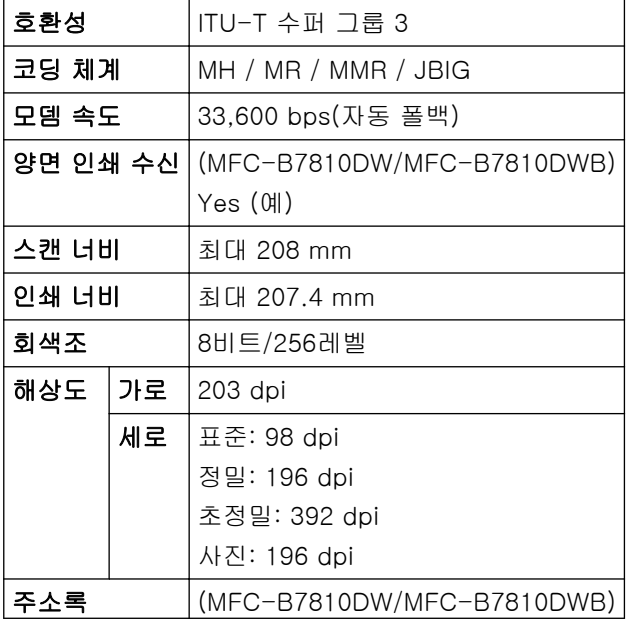

<span id="page-447-0"></span>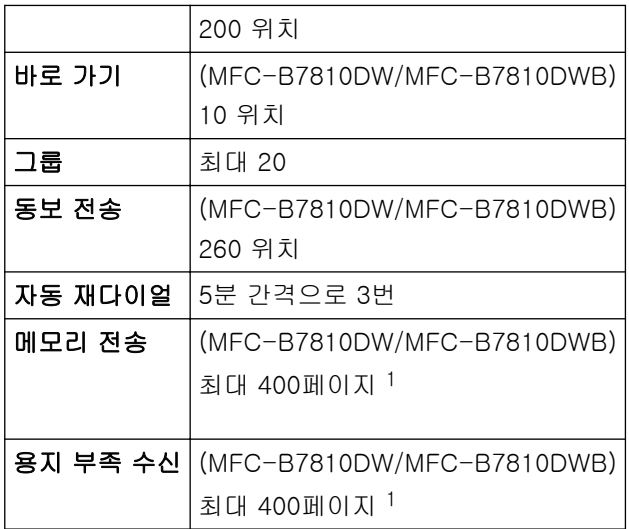

1 '페이지'는 'ITU-T 테스트 차트 문서 No.1'(일반적인 비즈니스 레터, 표준 해상도, JBIG 코드)을 말합니다.

## 복사 사양

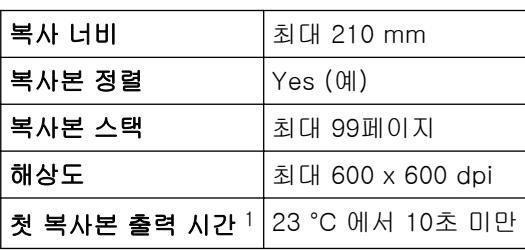

1 대기 모드 및 표준 용지함에서.

## 스캐너 사양

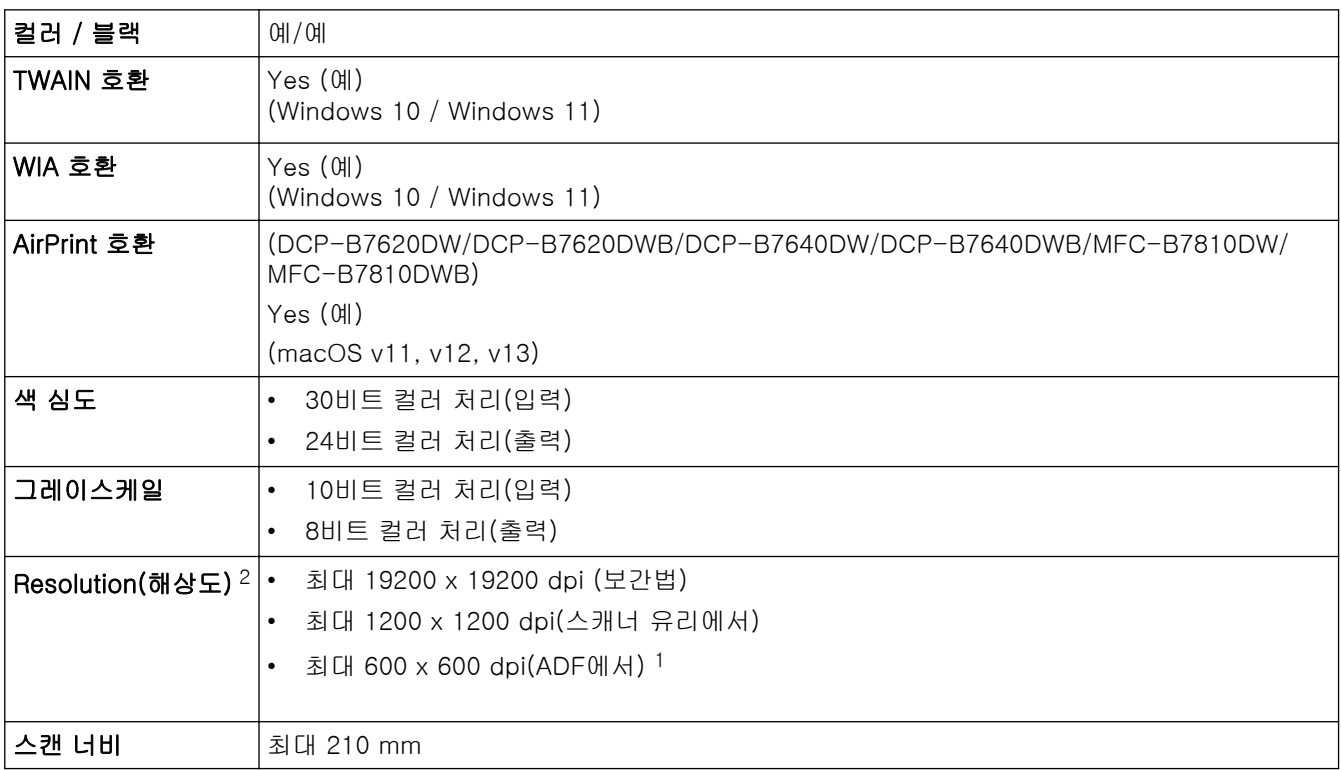

1 ADF 모델만 해당

2 Windows 10 및 Windows 11에서 WIA 드라이버를 사용하여 최대 1200 x 1200 dpi 스캔(스캐너 유틸리티를 사용하여 19200 × 19200 dpi 이하의 해상도 선택 가능).

### <span id="page-448-0"></span>프린터 사양

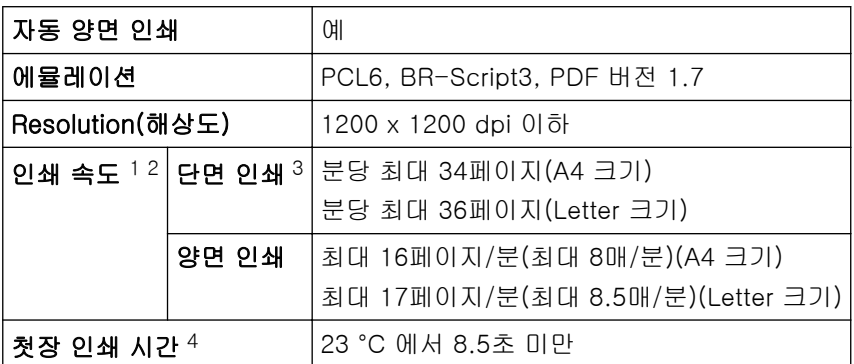

1 인쇄 속도는 인쇄하는 문서 종류에 따라 다를 수 있습니다.

2 제품이 무선 LAN으로 연결되면 인쇄 속도가 느려질 수 있습니다.

3 이러한 인쇄 속도는 단면 인쇄용이며 ISO/IEC 24734 표준에 따라 측정됩니다.

4 대기 모드 및 표준 용지함에서.

### 인터페이스 사양

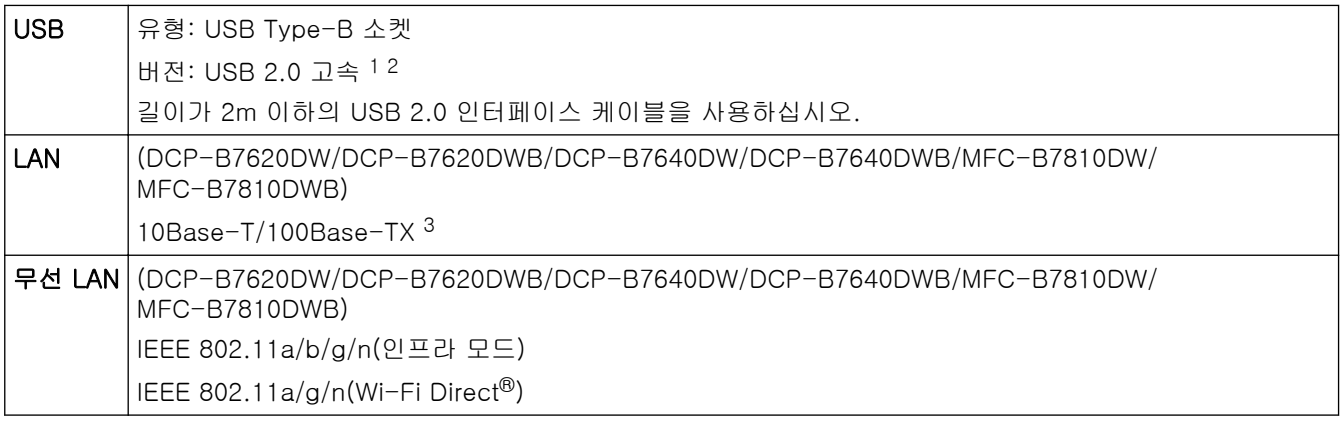

1 구입하신 제품에는 USB 2.0 Hi-Speed 인터페이스가 있습니다. 본 제품을 USB 1.1 인터페이스가 있는 컴퓨터에 연결할 수도 있습니다.

2 타사 USB 허브 장치는 지원되지 않습니다.

3 스트레이트 쓰루 카테고리 5(이상) 이중 나선 케이블을 사용하십시오.

### 지원되는 프로토콜 및 보안 기능

지원되는 프로토콜 및 보안 기능은 모델에 따라 다릅니다.

### Ethernet (이더넷)

10Base-T/100Base-TX

### 무선 LAN (2.4GHz)

IEEE 802.11b/g/n(인프라 모드), IEEE 802.11g/n(Wi-Fi Direct)

### 무선 LAN (5GHz)

IEEE 802.11a/n(인프라 모드), IEEE 802.11a/n(Wi-Fi Direct)

### 프로토콜(IPv4)

ARP, RARP, BOOTP, DHCP, APIPA(자동 IP), WINS/NetBIOS 이름 확인, DNS Resolver, mDNS, LLMNR responder, LPR/LPD, Custom Raw Port/Port9100, POP3, SMTP 클라이언트, IPP/IPPS, FTP 클라이언트 및 서버,CIFS 클라이언트, SNMPv1/v2c/v3, HTTP/HTTPS 서버, TFTP 클라이언트 및 서버, ICMP, 웹 서비스 (인쇄/스캔), Syslog, SNTP 클라이언트, IMAP4, LDAP

### 프로토콜(IPv6)

NDP, RA, DNS resolver, mDNS, LLMNR responder, LPR/LPD, Custom Raw Port/Port9100, IPP/IPPS, POP3, SMTP 클라이언트, FTP 클라이언트 및 서버, CIFS 클라이언트, SNMPv1/v2c/v3, HTTP/HTTPS 서버, TFTP 클라이언트 및 서버, ICMPv6, 웹 서비스 (인쇄/스캔), Syslog, SNTP 클라이언트, IMAP4, LDAP

### <span id="page-449-0"></span>네트워크 보안(유선)

APOP\*, SMTP-AUTH, SSL/TLS (SMTP, HTTP, IPP, POP3\*, IMAP4\*, FTP), SNMP v3, 802.1x (EAP-MD5, EAP-FAST, PEAP, EAP-TLS, EAP-TTLS), OAuth(SMTP, POP3, IMAP4), Kerberos \*인터넷 FAX 다운로드 시.

### 네트워크 보안(무선)

APOP\*, SMTP-AUTH, SSL/TLS (SMTP, HTTP, IPP, POP3\*, IMAP4\*, FTP), SNMP v3, 802.1x ( EAP-FAST, PEAP, EAP-TLS, EAP-TTLS), OAuth(SMTP, POP3, IMAP4), Kerberos \*인터넷 FAX 다운로드 시.

### 무선 네트워크 보안

WEP 64/128비트, WPA-PSK(TKIP/AES), WPA2-PSK(TKIP/AES), WPA3-SAE (AES) (Wi-Fi Direct는 WPA2-PSK (AES)만 지원)

### 무선 인증

Wi-Fi 인증 마크 라이선스(WPA3™ - Enterprise, Personal), Wi-Fi Protected Setup™ (WPS) 식별자 마크 라 이선스, Wi-Fi CERTIFIED™ Wi-Fi Direct

### 컴퓨터 요구 사항 사양

지원되는 운영 체제 및 소프트웨어 기능

지원되는 최신 OS를 보려면 [support.brother.com/os](https://support.brother.com/g/b/midlink.aspx?content=os)에서 구입하신 모델의 지원되는 OS 페이지로 이동하십시 오.

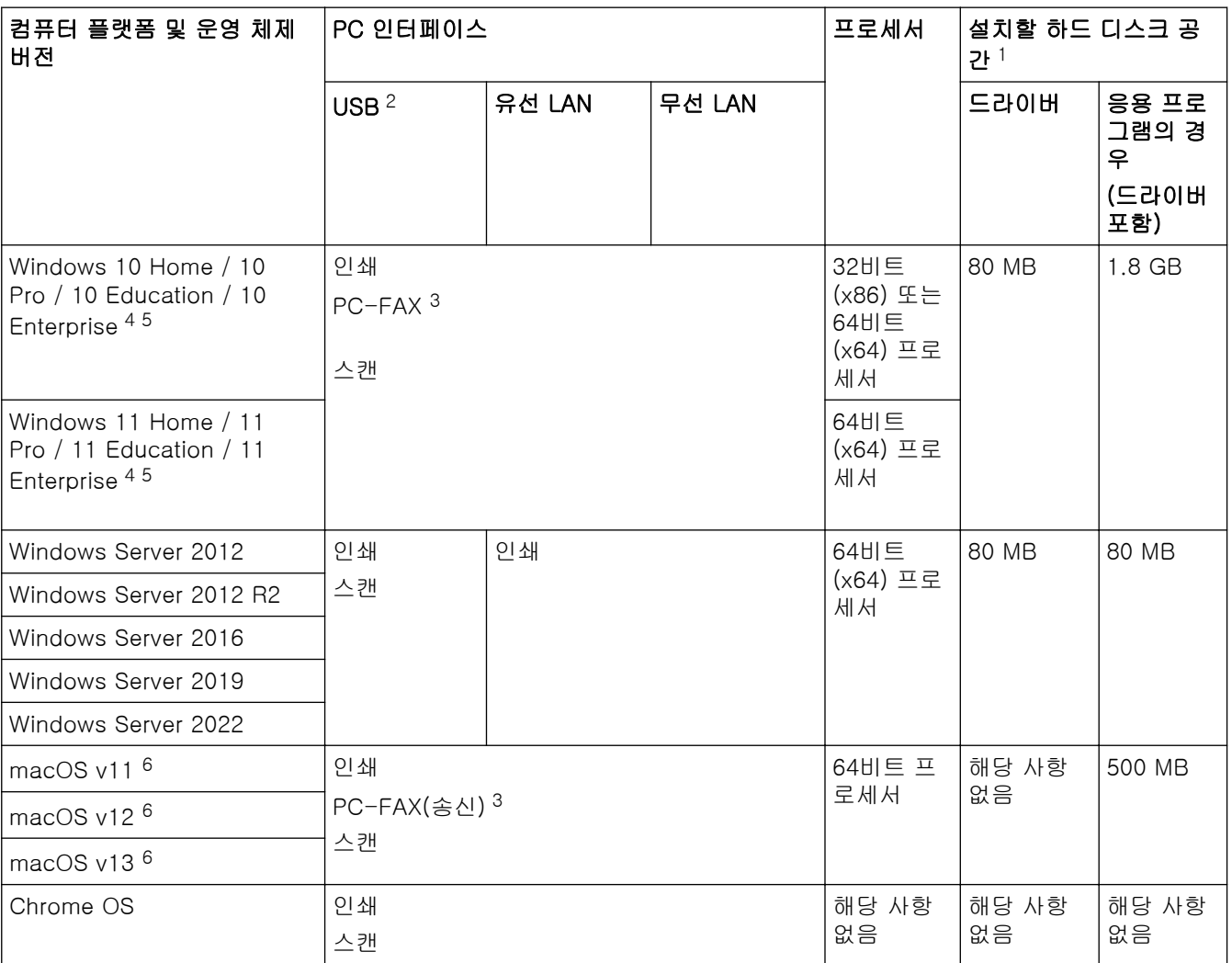

1 설치 디스크가 제공되지 않은 경우 소프트웨어를 설치하려면 인터넷 연결이 필요합니다.

2 타사 USB 포트는 지원되지 않습니다.

3 PC-FAX는 흑백만 지원합니다.

- <span id="page-450-0"></span>4 WIA의 경우, 1200x1200 해상도. Brother 스캐너 유틸리티를 사용하여 최대 19200 x 19200dpi까지 실행할 수 있습니다.
- <sup>5</sup> PaperPort™ 14SE는 Windows 10 및 Windows 11을 지원합니다.
- 6 macOS 고지 사항 AirPrint 가능: macOS를 통해 인쇄, 스캔 또는 PC-FAX(송신)을 사용하려면 AirPrint를 사용해야 합니다. 본 제품에서 는 Mac 드라이버가 제공되지 않습니다.

최신 드라이버 업데이트를 보려면 [support.brother.com/downloads에](https://support.brother.com/g/b/midlink.aspx?content=dl)서 사용하시는 모델의 다운로드 페이지로 이동하십시오.

모든 상표, 브랜드 및 제품 이름은 해당 회사의 재산입니다.

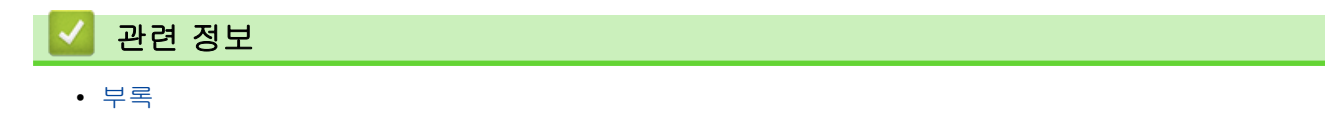

#### <span id="page-451-0"></span>[Home](#page-1-0) > [부록](#page-443-0) > 비품

## 비품

토너 카트리지나 드럼 유니트 같은 비품을 교체할 시기가 되면 제품의 제어판이나 Status Monitor에 오류 메시 지가 나타납니다. 본 제품의 비품에 대한 자세한 내용을 보려면 [www.brother.com/original을](http://www.brother.com/original/index.htm) 방문하거나 가까 운 Brother 대리점에 문의하십시오.

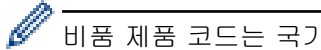

비품 제품 코드는 국가 및 지역에 따라 다릅니다.

#### 토너 카트리지

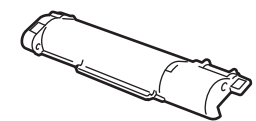

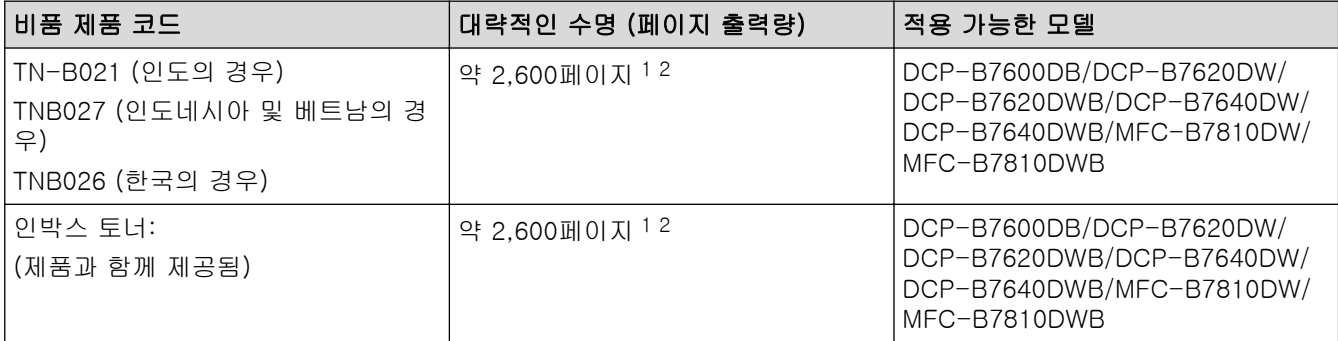

1 대략적인 카트리지 용량은 ISO/IEC 19752에 따라 공언된 것입니다.

2 A4/Letter 단면 페이지

#### 드럼 유니트

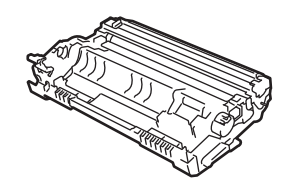

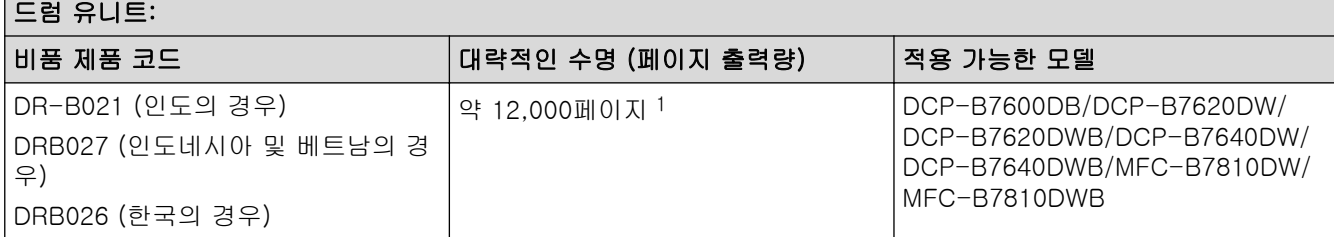

### 관련 정보

• [부록](#page-443-0)

<sup>1</sup> 작업당 1페이지 기준 약 12,000페이지(A4/Letter 단면 페이지). 페이지 수는 용지 유형 및 용지 크기를 비롯한(이것으로 제한되지는 않음) 여러 가지 요인에 의한 영향을 받을 수 있습니다.

## <span id="page-452-0"></span>Brother 도움말 및 고객 지원

Brother 제품 사용에 대한 도움이 필요하면 [support.brother.com](https://support.brother.com/g/b/midlink.aspx)를 방문하여 FAQ 및 문제 해결 요령을 참조하 십시오. 또한 최신 소프트웨어, 드라이버 및 펌웨어를 다운로드하여 제품의 성능을 향상시키고 사용 설명서를 다 운로드하여 Brother 제품을 최대한 활용하는 방법을 알아볼 수 있습니다.

추가 제품 및 지원 정보는 현지 Brother 사무소의 웹 사이트에서 확인할 수 있습니다. [www.brother.com](https://global.brother/en/gateway)를 방문 하여 현지 Brother 사무소의 연락처 세부 정보를 알아보고 새 제품을 등록하십시오.

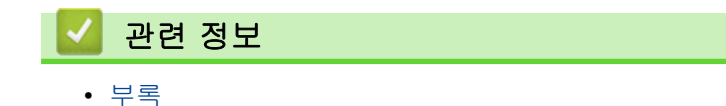

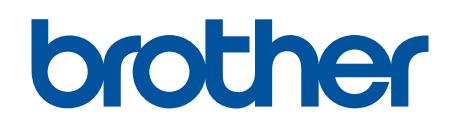

본 기계는 구매한 국가에서만 사용하도록 승인되었습니다. 현지 Brother 회사 또는 대리점은 해당 국 가에서 구입한 기기만 지원할 수 있습니다.

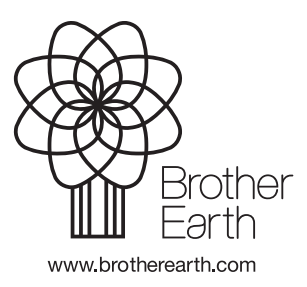

KOR 버전 0